# **Manuel Utilisateur DIANE** Version 4.8

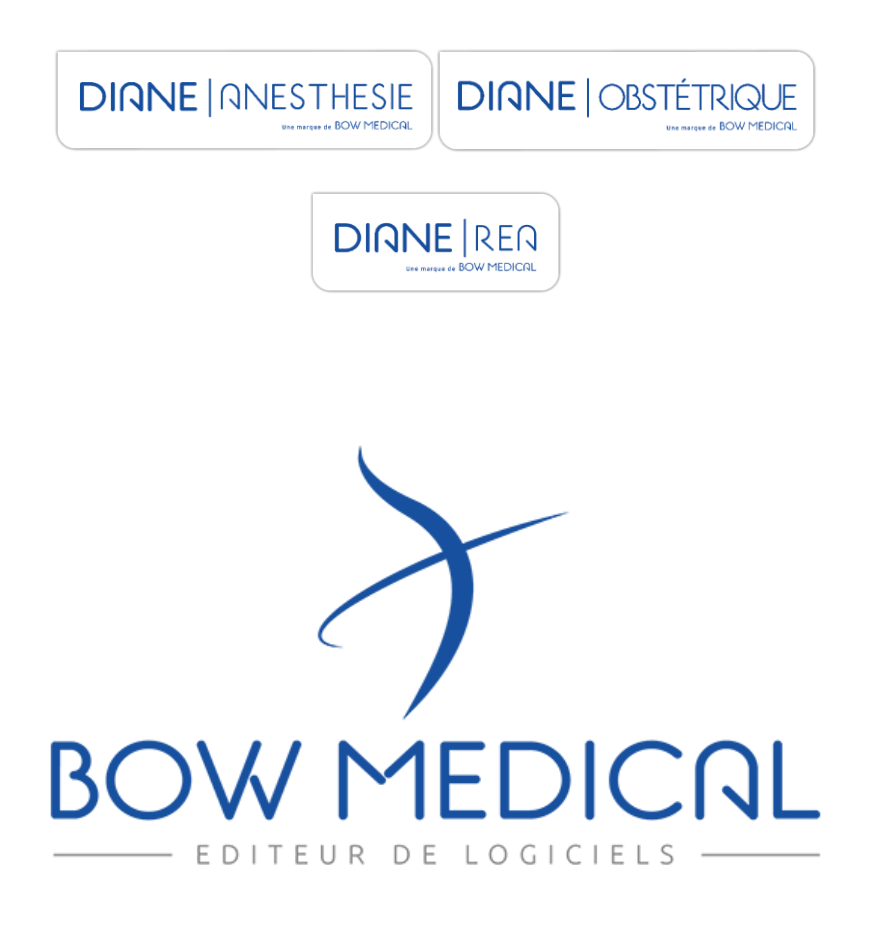

80090 Amiens – FRANCE **E-Mail** : [contact@bowmedical.com](mailto:contact@bowmedical.com) entitled by the E-Mail : contact@bowmedical.com Manuel utilisateur **DIANE** : Version : 4.8

# **Avertissement**

### © (Copyright **BOW Medical**, 2021)

**Tous droits réservés.** Toute reproduction ou diffusion, même partielle, par quelque procédé que ce soit, est interdite sans autorisation préalable de la société **BOW Medical**. Une copie par Xérographie, photographie, film, support magnétique ou autre, constitue une contrefaçon passible des peines prévues notamment par la loi du 11 mars 1957 et du 3 juillet 1995, sur la protection des droits d'auteur.

**Marques déposées.** Toutes les informations connues ont été communiquées sur les marques déposées pour les produits, services et sociétés mentionnés dans ce document. Tous les autres noms de marques et de produits utilisés dans ce document sont des marques déposées ou des appellations commerciales de leurs propriétaires respectifs.

# Table des matières

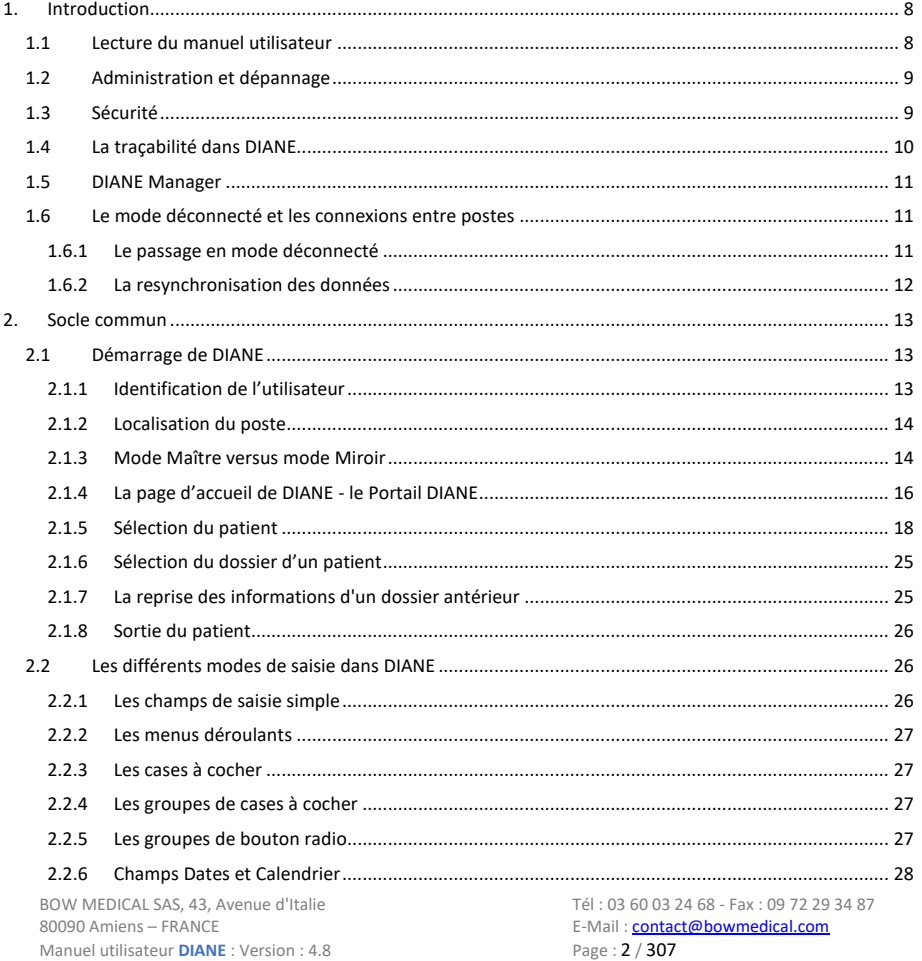

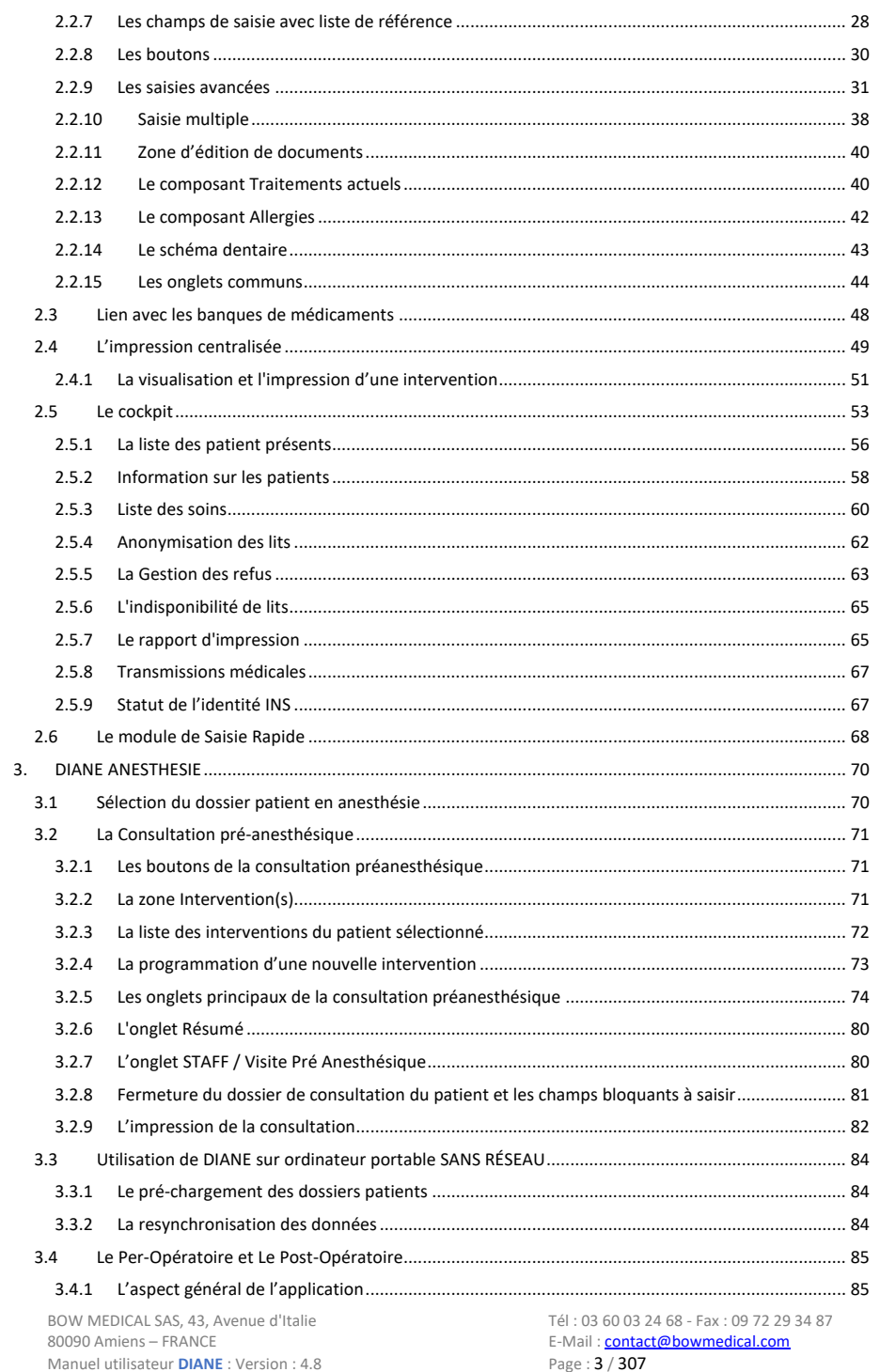

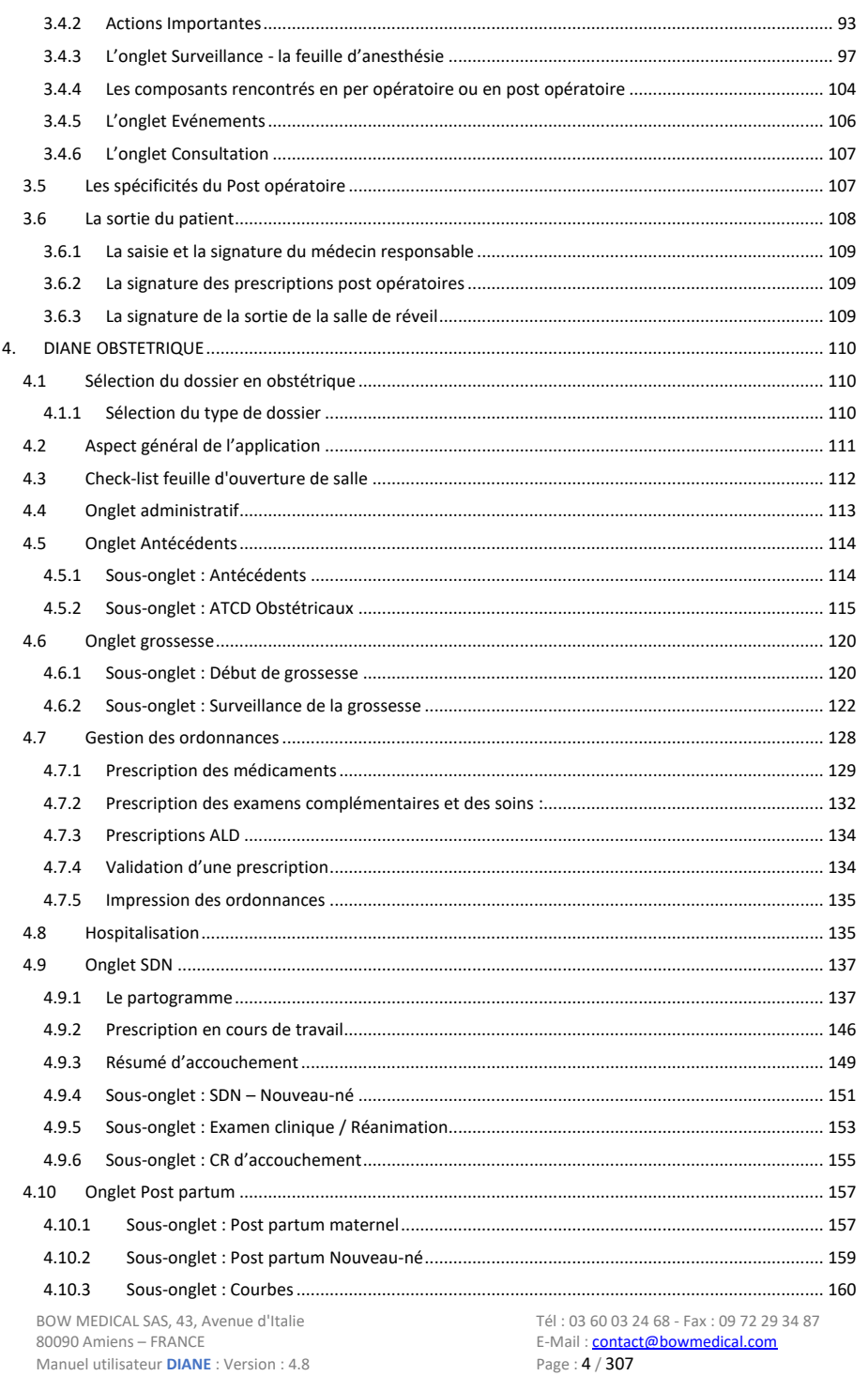

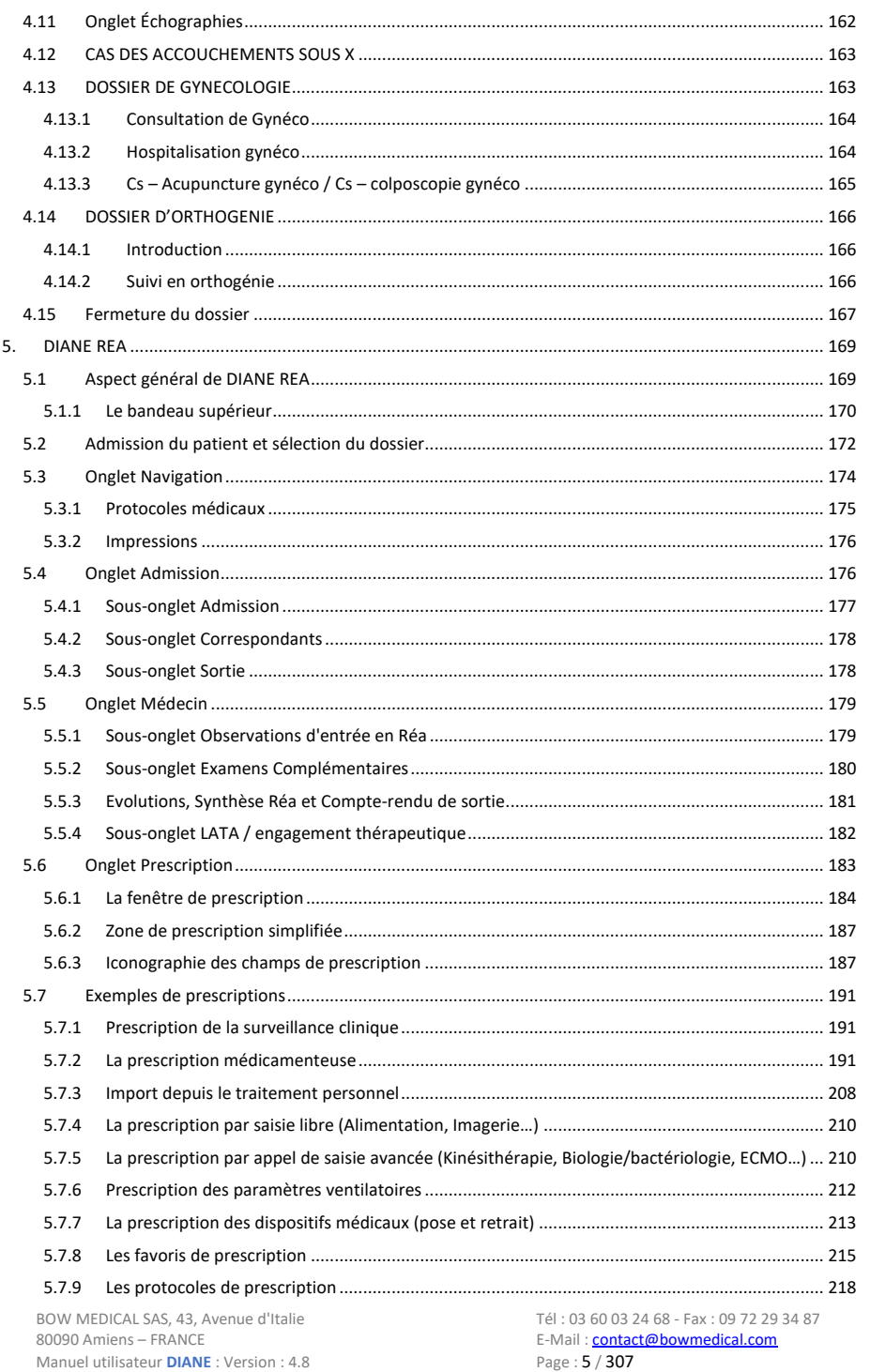

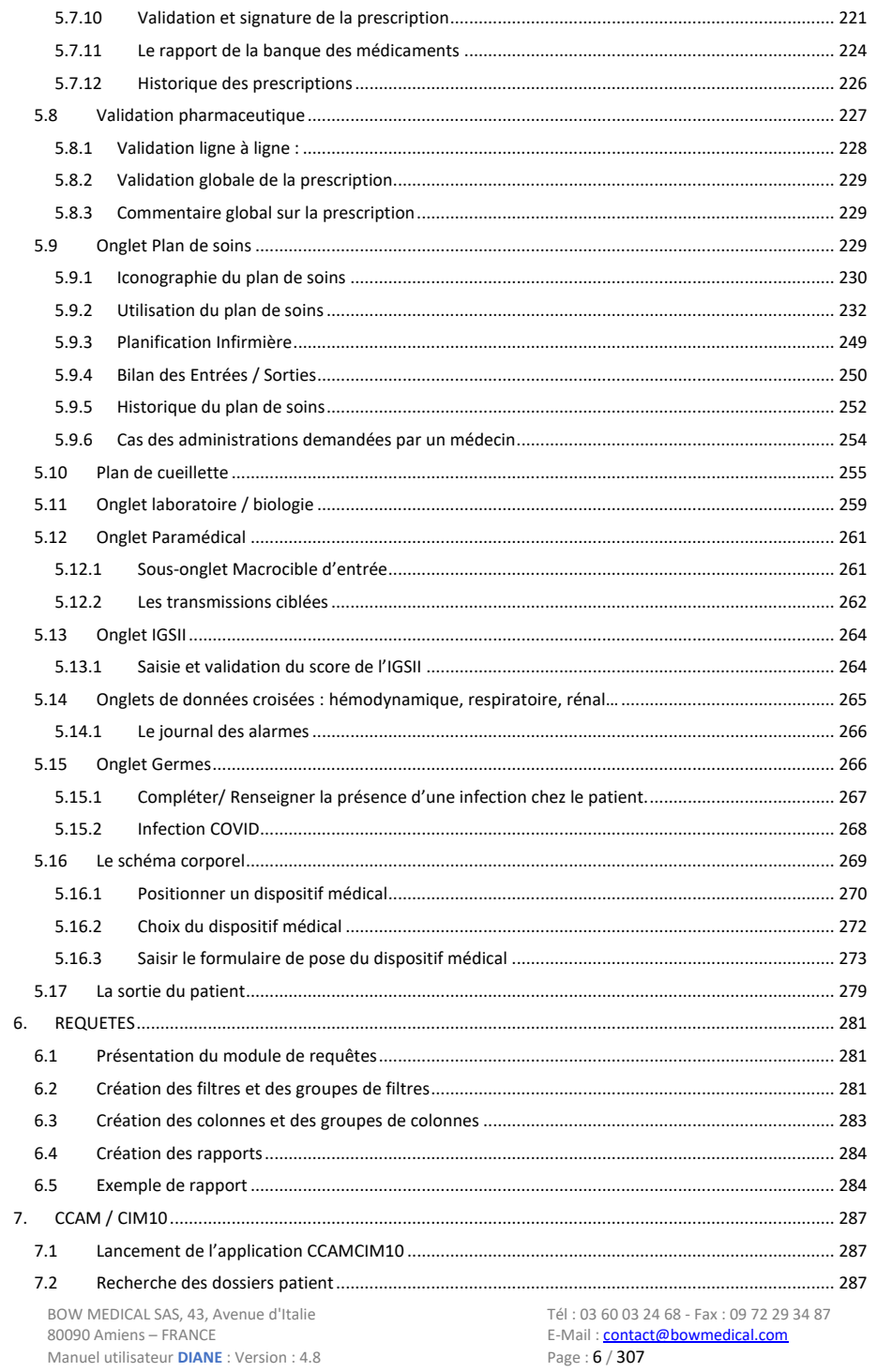

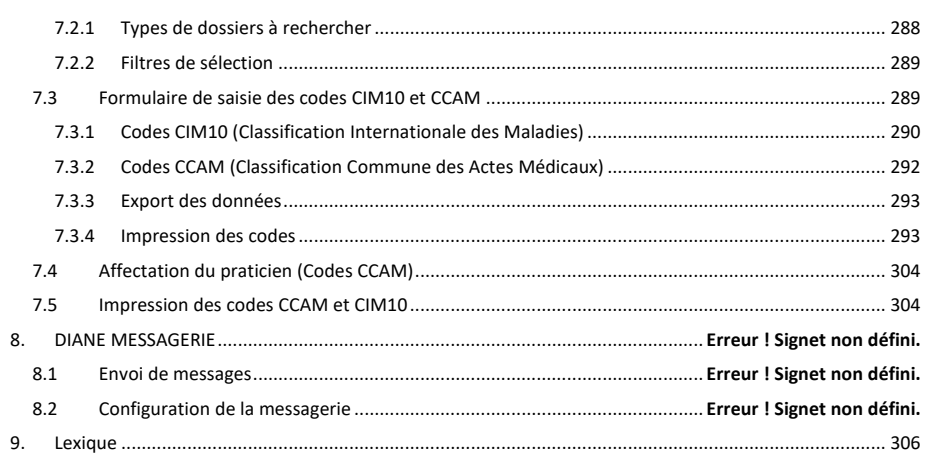

Tél : 03 60 03 24 68 - Fax : 09 72 29 34 87<br>E-Mail : <u>contact@bowmedical.com</u><br>Page : **7 / 307** 

## <span id="page-7-0"></span>**1. Introduction**

**DIANE** est une suite logiciel dédiée aux soins critiques en milieu hospitalier. Plusieurs modules sont disponibles et permettent d'assurer un suivi sécurisé des patients tout en étant adapté aux besoins des soignants :

- **- DIANE ANESTHÉSIE** permet le suivi des patients de la consultation d'anesthésie jusqu'en salle de surveillance post-interventionnelle en passant par le per-opératoire.
- **- DIANE REA** permet le suivi des patients en service de réanimation et en soins continus.
- **- DIANE OBSTETRIQUE** permet d'assurer le suivi des patientes et des nouveau-nés en obstétrique ainsi que le suivi des femmes en gynécologie et en orthogénie.

Ce manuel traite du fonctionnement de l'ensemble des modules afin de faciliter la prise en main par les utilisateurs.

Le manuel utilisateur est accessible via la touche F1 de votre ordinateur. L'aide est construite pour accéder directement au chapitre du manuel qui correspond à l'onglet dans lequel vous vous situez.

**DIANE** est une suite logicielle paramétrable. Il est donc possible que la présentation, les onglets et les composants soient disposés différemment.

Ce manuel va permettre de voir les différents modes de saisie ainsi que les particularités liées à chaque module.

#### <span id="page-7-1"></span>**1.1 Lecture du manuel utilisateur**

Le manuel utilisateur aborde les différentes fonctionnalités de la suite logicielle **DIANE**. Les utilisateurs seront concernés par différentes parties selon l'installation présente sur leur site.

Pour faciliter la lecture, voici comment lire ce manuel en fonction du module sur lequel vous avez l'habitude de travailler.

#### **- DIANE ANESTHESIE** :

- o Chapitre 1 : Généralités (*Introduction*)
- o Chapitre 2 : Socle commun (*[Socle commun](#page-12-0)*). Ce chapitre explique comment démarrer **DIANE** ainsi que les différents modes de saisie.
- o Chapitre 3 : **DIANE ANESTHESIE** (*[DIANE ANESTHESIE](#page-69-0)*) qui traite de la consultation préanesthésique (*[Sélection du dossier patient en anesthésie](#page-69-1)*), du suivi per et post opératoire (*Le Per-Opératoire et Le Post-Opératoire*).

#### **- DIANE REA** :

- o Chapitre 1 : Généralités (*Introduction*)
- o Chapitre 2 : Socle commun (*[Socle commun](#page-12-0)*). Ce chapitre explique comment démarrer **DIANE** ainsi que les différents modes de saisie.
- o Chapitre 5 : **DIANE REA** (*DIANE REA*). Ce chapitre traite de l'ensemble des fonctionnalités du module de réanimation avec un accent sur les prescriptions (*Onglet Prescription*, *Exemples de prescriptions*), sur le plan de soins (*Onglet Plan de soins*), et sur le schéma corporel (*Le schéma corporel*).

80090 Amiens – FRANCE **E-Mail** : [contact@bowmedical.com](mailto:contact@bowmedical.com) Manuel utilisateur **DIANE** : Version : 4.8 Page : 8 / 307

#### **- DIANE OBSTETRIQUE** :

- o Chapitre 1 : généralités (*Introduction*)
- o Chapitre 2 : Socle commun (*[Socle commun](#page-12-0)*). Ce chapitre explique comment démarrer **DIANE** ainsi que les différents modes de saisie.
- o Chapitre 4 : Le chapitre 4 (*DIANE [OBSTETRIQUE](#page-109-0)*) traite de l'ensemble du module d'obstétrique. Néanmoins, le suivi des grossesses est traité dans les chapitres 4.1 à 4.13. Le chapitre 4.14 traite plus particulièrement du suivi gynécologique (*[DOSSIER DE GYNECOLOGIE](#page-162-1)*) et le chapitre 4.15 du suivi en orthogénie (*DOSSIER D'ORTHOGENIE*).

D'autres chapitres traitent de fonctionnalités diverses comme le codage (*CCAM / CIM10*), l'outil de requêtes (*REQUETES*) le module de comptabilité (*DIANE COMPTA*) ou encore du module de rendez-vous (*Gestion des rendez-vous*).

Afin de faciliter la lecture, des règles de typologie ont été mise en place. Elles sont décrites ci-dessous :

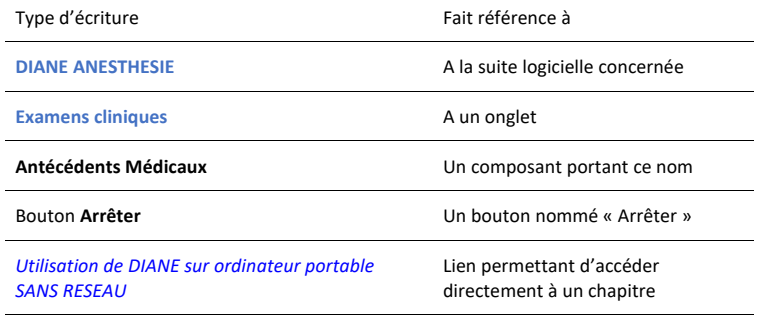

## <span id="page-8-0"></span>**1.2 Administration et dépannage**

Une ou plusieurs personnes sont désignées pour administrer et gérer **DIANE** afin de maintenir la base des listes à jour (créer un utilisateur ou une saisie multiple, ajouter un médicament, etc…) Votre administrateur de site pourra également vous aider à utiliser le logiciel **DIANE**.

En cas de problème informatique, prévenez votre administrateur de site ou le service informatique de votre centre*.*

**REMARQUE :** en cas de dysfonctionnement bloquant de l'application, il est possible de fermer toutes les applications relatives à **DIANE** à l'aide de **DIANE MANAGER**. Cela évite de passer par le gestionnaire des tâches de Windows. Pour cela, double-cliquez sur *DianeKiller.exe* puis sur le bouton **Arrêter** tous les processus **DIANE**.

**ATTENTION :** L'utilisation de **DIANE MANAGER** doit rester l'exception quand il n'y a plus moyen de faire autrement. Le risque de perte des données récemment entrées est réel.

#### <span id="page-8-1"></span>**1.3 Sécurité**

Les droits d'accès sont attribués à chaque utilisateur. Chaque groupe d'utilisateurs, en fonction de son rôle, a des droits dans l'application qui diffèrent. On distingue :

80090 Amiens – FRANCE **E-Mail** : [contact@bowmedical.com](mailto:contact@bowmedical.com) Manuel utilisateur **DIANE** : Version : 4.8 Page : 9 / 307

- Droits logiciels : Accès aux différentes applications de **DIANE**,
- Droits applicatifs : Accès aux différentes fonctionnalités des applications,
- Droits administratifs : Accès à la configuration et aux différentes listes de référence.

La sécurité d'utilisation est assurée en cas de perte de liaison de l'ordinateur avec le réseau ou le serveur. Les stations de travail continuent à enregistrer toutes les données sur l'ordinateur et l'envoi de ces données se fera au prochain démarrage dans une situation normale. Ce qui permet une réelle continuité d'exploitation.

## <span id="page-9-0"></span>**1.4 La traçabilité dans DIANE**

Le logiciel **DIANE** est doté d'une traçabilité des données saisies avec différenciation de leurs auteurs. Une visualisation en temps réel de tous les éléments renseignés successivement dans les différents champs est possible par survol à la souris de ces champs.

Cette traçabilité est maintenue lors de l'utilisation en mode déconnecté du réseau, tant pour les données déjà acquises que celles complétées à nouveau.

Dans l'application, une couleur est attribuée à chaque utilisateur qui effectue une modification, un ajout ou une suppression sur un dossier patient.

Dans la capture d'écran ci-dessous, on peut voir une croix rouge en haut à droite du champ **Antécédents Médicaux**. Au survol de la souris, un descriptif détaillé de l'ensemble des modifications ou suppressions de données au sein de ce champ est visible.

Cette traçabilité de la saisie est disponible pour l'ensemble des champs, y compris les champs de saisie libre.

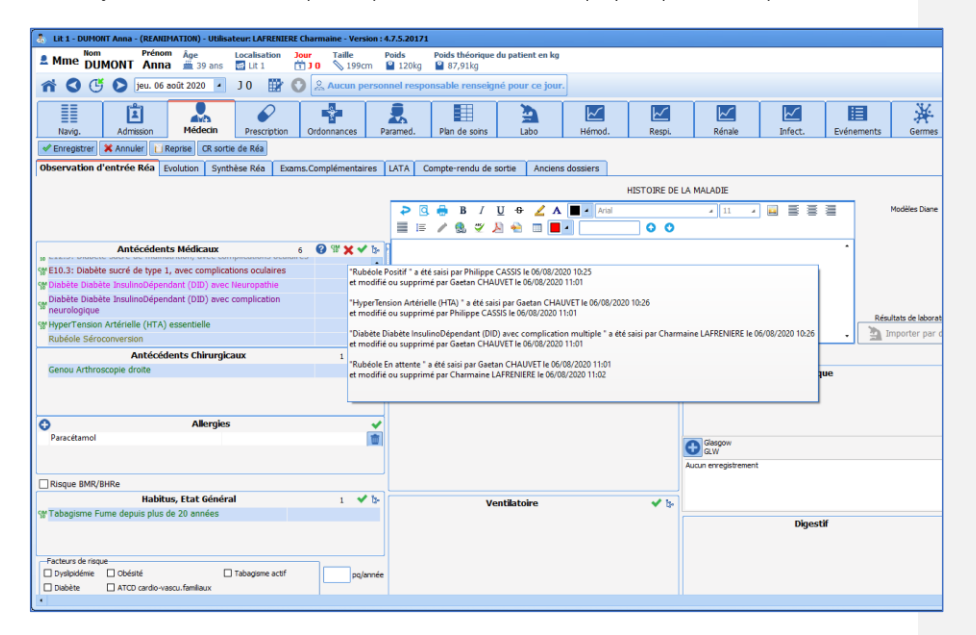

**REMARQUE :** Il n'y a pas d'historique sur les examens spécifiques (onglet **Examens cliniques**) et les bilans configurables (onglet **Paraclinique**).

80090 Amiens – FRANCE **E-Mail** : [contact@bowmedical.com](mailto:contact@bowmedical.com) Manuel utilisateur **DIANE** : Version : 4.8 Page : 10 / 307

# **1.5 DIANE Manager**

<span id="page-10-0"></span>En cas de dysfonctionnement bloquant de l'application, il est possible de fermer toutes les applications relatives à **DIANE** à l'aide de **DIANE MANAGER**.

L'utilisation de **DIANE MANAGER** peut provoquer des pertes de données sur le dossier patient pris en charge. Demandez à vos référents des instructions sur l'usage de celui-ci.

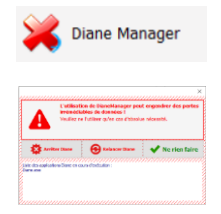

Cela évite de passer par le gestionnaire des tâches de Windows.

La fenêtre suivante s'ouvre afin de proposer :

- **-** L'arrêt de **DIANE** : ce qui force l'arrêt complet du logiciel
- **-** La relance de **DIANE** : ce qui entraine un arrêt complet suivi d'un redémarrage immédiat
- **-** Ne rien faire (qui permet de fermer cette fenêtre et revenir sur le portail).

# <span id="page-10-1"></span>**1.6 Le mode déconnecté et les connexions entre postes**

Une continuité d'exploitation est assurée en cas de panne du serveur ou de perte de liaison avec le réseau ou le serveur.

En mode déconnecté, l'enregistrement des données remontées localement par les appareils bio médicaux se poursuit. Il est également possible de créer un nouveau patient et de faire toute la procédure le concernant.

Les changements d'utilisateurs sont possibles en mode déconnecté.

**IMPORTANT :** Ne jamais considérer le mode déconnecté comme un fonctionnement normal de l'application. Ce mode permet simplement de ne pas perdre le travail réalisé lors d'une coupure réseau. Redémarrer **DIANE** dès que la situation est redevenue normale.

**REMARQUE :** Lorsque c'est un problème de serveur, vous garderez la fonction de connexion inter-postes. Lorsque c'est un problème de réseau, vous n'aurez plus accès aux autres postes à partir de l'ordinateur déconnecté. Les autres postes du service n'auront également plus accès au poste déconnecté du réseau.

<span id="page-10-2"></span>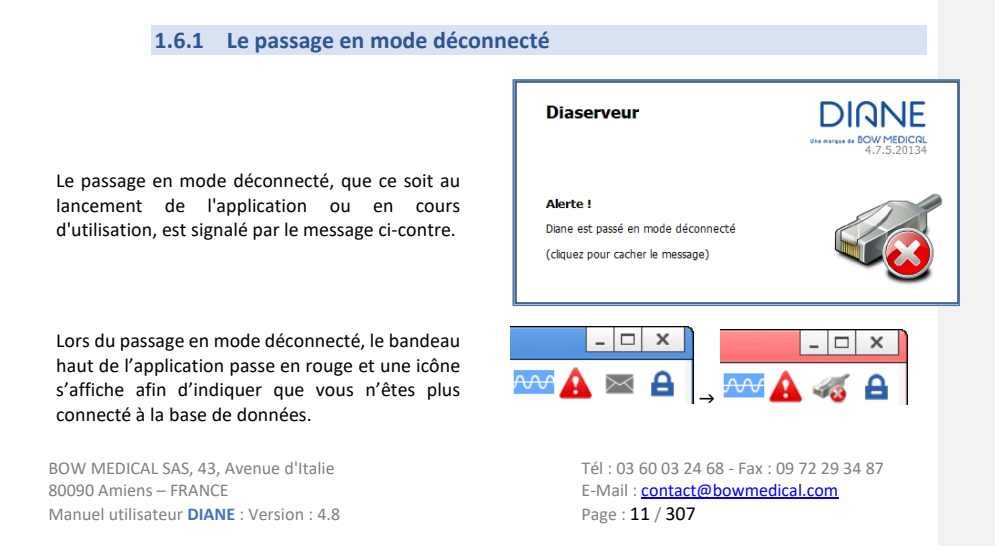

# **1.6.2 La resynchronisation des données**

<span id="page-11-0"></span>A la perte du réseau, toutes les données se stockent sur le poste de travail maître.

Une resynchronisation est tentée lors de la fermeture de l'application. Une resynchronisation est également tentée lors de la sortie du patient.

A chaque redémarrage, **DIANE** teste l'accès au réseau et transmet les données du ou des patient(s) enregistré(s) localement sur le serveur central. Les données se resynchroniseront automatiquement lors de la prochaine connexion du poste touché.

En cas de passage en mode déconnecté :

- o Les autres postes du service sont-ils aussi déconnectés ? si oui, il peut s'agir d'un problème général.
- o Le poste a-t-il accès à intranet ? Si ce n'est pas le cas, il s'agit d'un problème de connexion au réseau.
- o Le poste a-t-il été mobilisé ? Le câble réseau est-il toujours connecté ?

BOW MEDICAL SAS, 43, Avenue d'Italie (1998) and the Tél : 03 60 03 24 68 - Fax : 09 72 29 34 87<br>BOO90 Amiens – FRANCE (1998) and the Tel of the F-Mail : contact@bowmedical.com E-Mail : *[contact@bowmedical.com](mailto:contact@bowmedical.com)*<br>Page : 12 / 307

## <span id="page-12-0"></span>**2. Socle commun**

### <span id="page-12-1"></span>**2.1 Démarrage de DIANE**

#### **2.1.1 Identification de l'utilisateur**

<span id="page-12-2"></span>Pour lancer l'application **DIANE**, sélectionner son nom dans le menu **Démarrer/Programmes/Diane**, ou double-cliquez sur l'icône du même nom, placée sur le bureau de Windows.

#### **ATTENTION : ne déplacez surtout pas les exécutables originaux sur le bureau.**

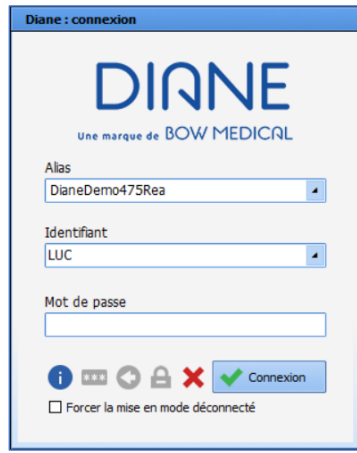

L'**Alias**, situé dans la zone **Connexion**, contient les références du serveur. **Ne pas modifier le contenu de ce champ.**

Renseignez votre identifiant et votre mot de passe fournis par vos référents.

**REMARQUE :** Lors de la 1 ère connexion, il faudra inscrire manuellement l'identifiant. Cet identifiant fera ensuite partie de la liste dans le menu déroulant.

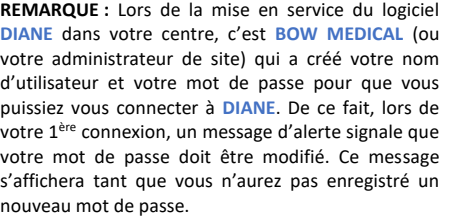

Un changement de mot de passe pourra ensuite vous être demandé tous les ans.

**Diaserveur DIQNEBET** Alerte! Votre mot de passe a expiré<br>Veuillez le modifier.

La case à cocher **Forcer la mise en mode déconnecté** permet de démarrer une ou plusieurs applications de **DIANE** en mode déconnecté du réseau. Cette case est utile dans le cas d'une utilisation sur ordinateur portable dans une zone sans réseau. Elle est aussi utilisée en cas de mise à jour du logiciel, ce qui est géré par les référents.

#### *2.1.1.1 Iconographie de la fenêtre de connexion*

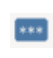

Il est possible de changer de mot de passe en cliquant sur l'icône **Changer le mot de passe**. En sélectionnant **Changer de mot de passe**, la fenêtre de changement du mot de passe s'ouvre. Saisissez votre ancien mot de passe, le nouveau puis sa confirmation. Cliquez sur **OK** ou sur la touche **Entrée** du clavier pour enregistrer la modification.

80090 Amiens – FRANCE **E-Mail** : [contact@bowmedical.com](mailto:contact@bowmedical.com) Manuel utilisateur **DIANE** : Version : 4.8 Page : 13 / 307

Changer de mot de passe peut se faire via différents accès de l'application **DIANE :**

- Le menu **Configuration** de l'application **RDV**, • Le bouton **Options** de l'application **Consultation**, via les boutons spécifiques disponibles dans les applications **DIANE ANESTHÉSIE** ou **DIANE REA**
- Le menu **?** de l'application **Requêtes**...

Vous pouvez verrouiller la station **DIANE** en cliquant sur l'icône **Verrouiller la station DIANE**. Vous avez différentes possibilités afin de verrouiller la station **DIANE :**

- Le bouton **Options** de l'application **Consultation**,
- Les boutons spécifiques disponibles dans les applications **DIANE ANESTHÉSIE** ou **DIANE REA**,
- Le menu **?** de l'application **Requêtes**...

Cette icône **A propos…** indique la version de **DIANE** qui est installée sur le poste. En cas de défaillance technique, ces informations seront utiles à l'équipe technique de **BOW MEDICAL**.

#### **2.1.2 Localisation du poste**

trouve le poste.

А

6

Dans les services tels

<span id="page-13-0"></span>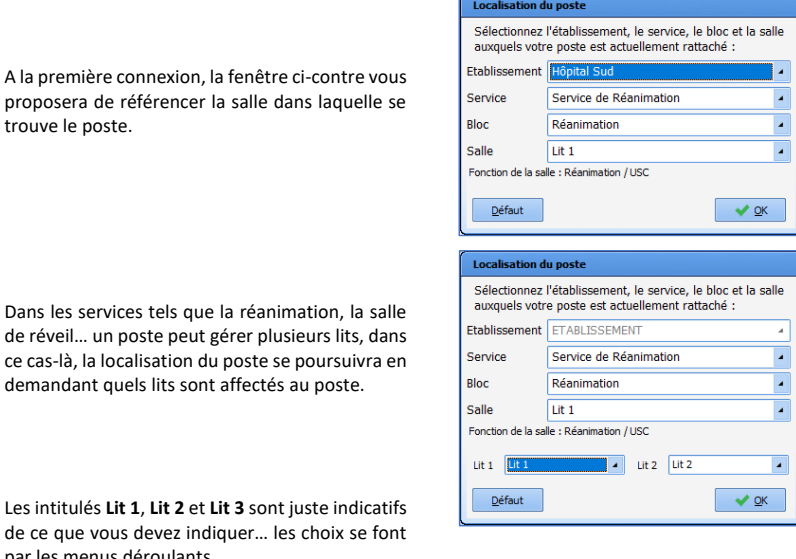

Les intitulés Lit 1, Lit 2 de ce que vous devez par les menus déroulants.

**2.1.3 Mode Maître versus mode Miroir**

<span id="page-13-1"></span>Le logiciel **DIANE** permet de documenter, historiser et centraliser les informations liées aux patients. Le dossier d'un patient est accessible depuis n'importe quel poste de votre service sur lequel le logiciel **DIANE** est installé.

Le dossier du patient est lié à un seul poste que nous nommons Maître. Le poste Maître est celui qui est connecté aux appareils biomédicaux (souvent situé au lit du patient). Les postes miroirs représentent l'ensemble des autres postes ayant accès au dossier.

80090 Amiens – FRANCE **E-Mail** : [contact@bowmedical.com](mailto:contact@bowmedical.com) Manuel utilisateur **DIANE** : Version : 4.8 Page : 14 / 307

L'admission et la sortie d'un patient ne peuvent se faire qu'à partir du poste Maître. L'ensemble des autres fonctionnalités sont accessibles depuis n'importe quel poste.

## *2.1.3.1 Accès direct au dossier patient et accès à distance*

L'accès direct au dossier patient est un accès depuis le poste Maître. L'accès à distance se définit par un accès au dossier depuis un poste Miroir.

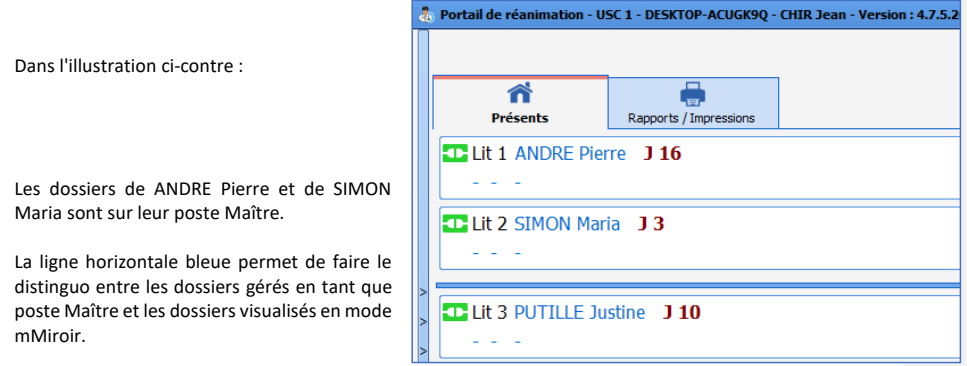

Le dossier de PUTILLE Justine est accessible en mode Miroir

Le dossier ouvert sur le poste Maître se présente avec un bandeau supérieur comme suit :

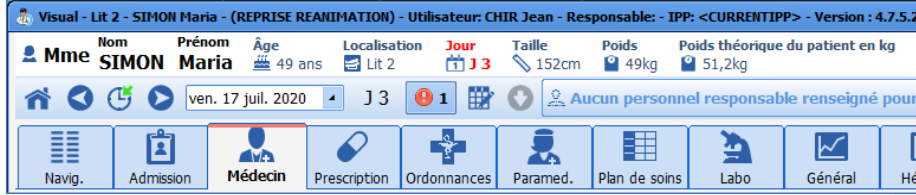

Lorsque l'accès à un dossier se fait à distance, le bandeau supérieur devient teinté de jaune et l'icône apparaît.

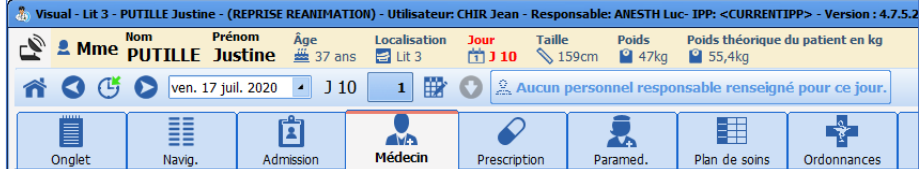

**IMPORTANT :** Les postes Miroirs permettront d'accéder à tous les dossiers du service en mode distant et ne pourront pas servir pour faire l'admission et la sortie des patients.

Manuel utilisateur **DIANE** : Version : 4.8

BOW MEDICAL SAS, 43, Avenue d'Italie Tél : 03 60 03 24 68 - Fax : 09 72 29 34 87<br>R0090 Amiens – FRANCE (ROUGER 1999) Fe-Mail : contact@bowmedical.com E-Mail : *[contact@bowmedical.com](mailto:contact@bowmedical.com)*<br>Page : 15 / 307

# *2.1.3.2 Les différentes icônes de connexion*

- **-** L'**icône verte** devant les dossiers indique qu'il est possible de travailler sur ces dossiers.
- **-** L'**icône rouge** indique que la communication est impossible certainement parce que le poste dans cette chambre est éteint.
- **-** Une **icône jaune** est un marqueur qui indique qu'une tentative de connexion en cours.
- **-** Une **icône noire** signifie que la connexion à distance n'est pas activée.
- **-** Une **icône violette** signifie que le poste n'est pas connecté à la base de données.
- <span id="page-15-0"></span>**-** Une **icône bleue** indique que les versions du poste Maître et du poste Miroir ne sont pas identiques.

# **2.1.4 La page d'accueil de DIANE - le Portail DIANE**

Après la phase d'identification de l'utilisateur et la confirmation de localisation du poste, s'ouvre le portail **DIANE**. Ce portail permet d'accéder aux différentes fonctionnalités par un système de boutons/raccourcis.

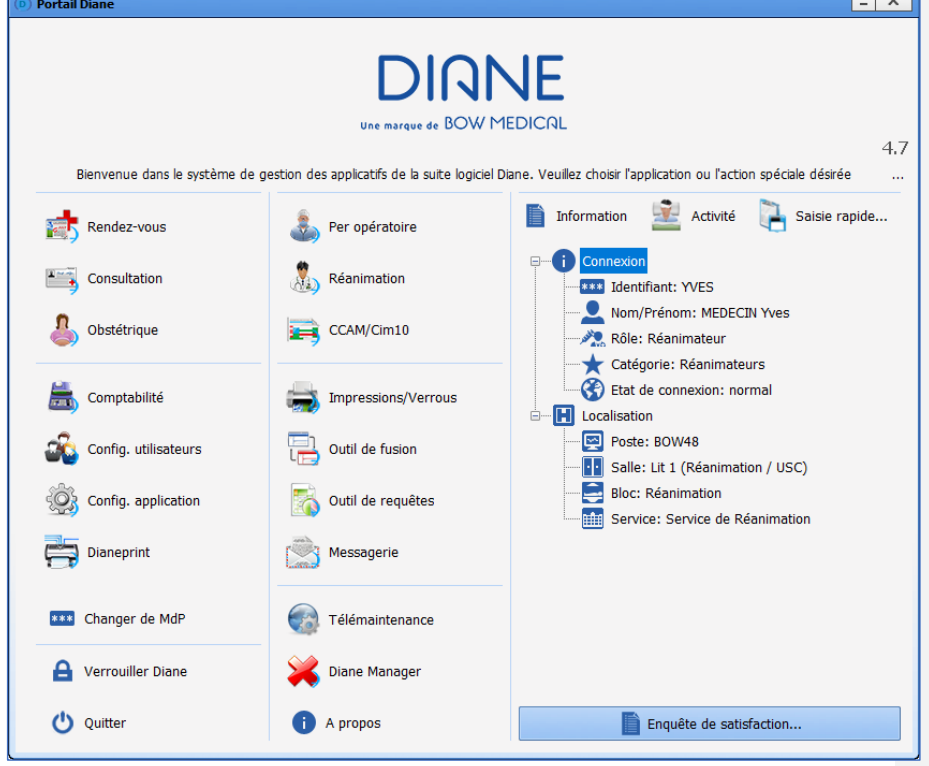

# *2.1.4.1 Iconographie de la page d'accueil*

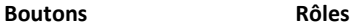

F

Permet d'accéder à **DIANE RENDEZ-VOUS**. Voir le chapitre sur la **gestion des rendez-vous** pour savoir comment utiliser l'application*.*

Manuel utilisateur **DIANE** : Version : 4.8

Rendez-vous

BOW MEDICAL SAS, 43, Avenue d'Italie Tél : 03 60 03 24 68 - Fax : 09 72 29 34 87<br>ROGO Amiens – FRANCE E-Mail : **[contact@bowmedical.com](mailto:contact@bowmedical.com)**<br>Page : **16 / 307** 

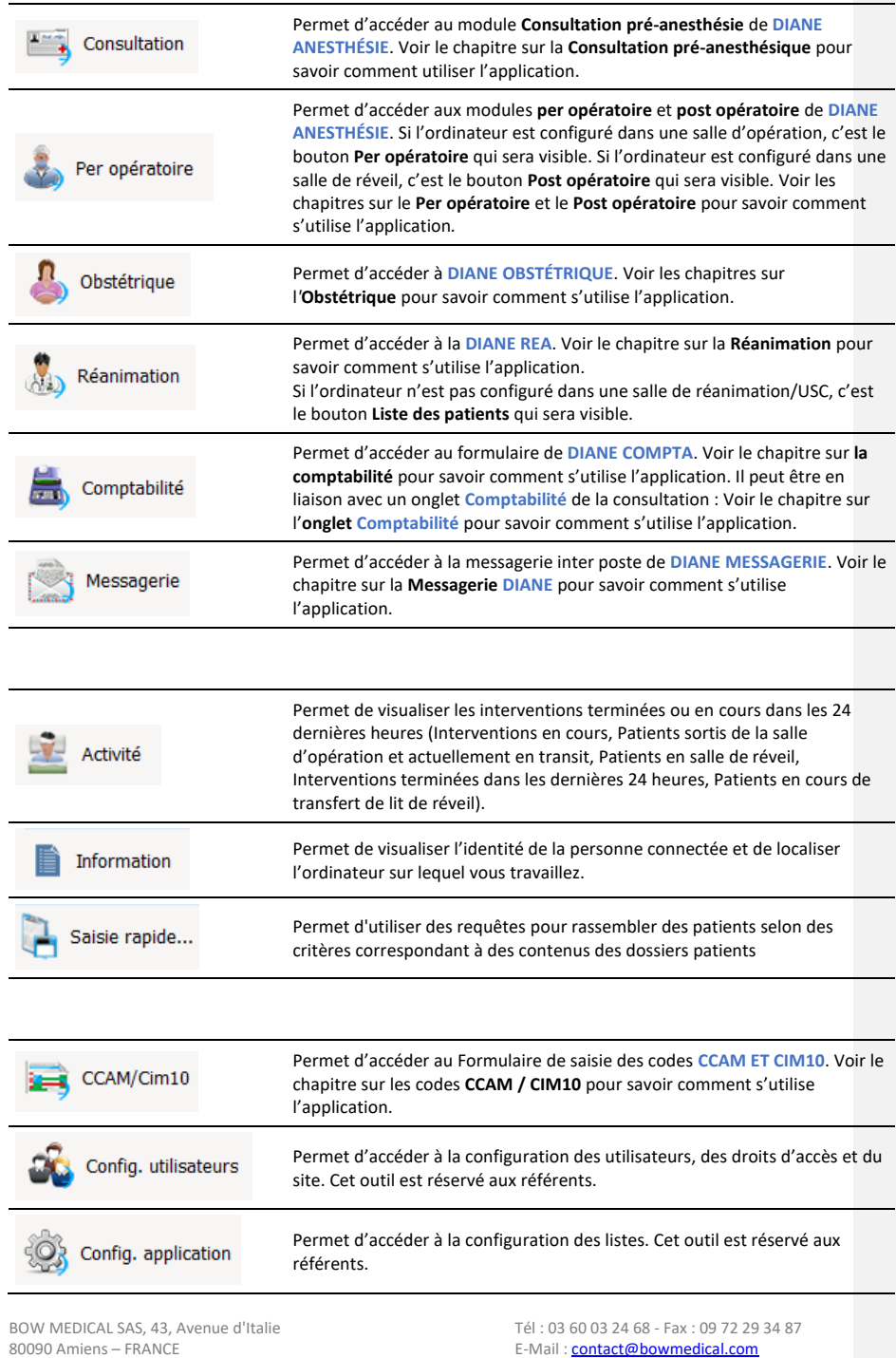

Manuel utilisateur **DIANE** : Version : 4.8 Page : **17 / 307** 

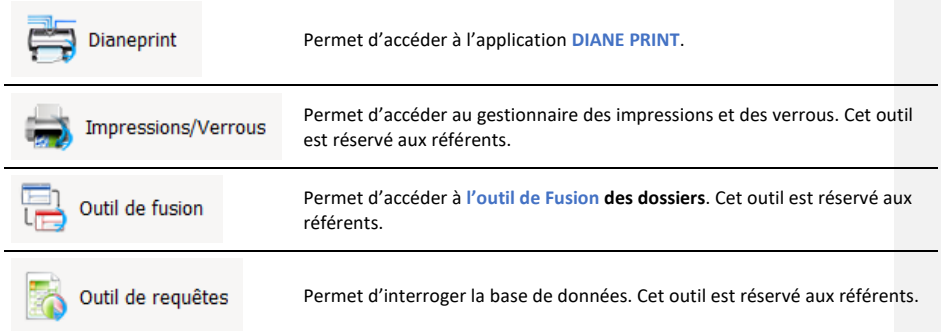

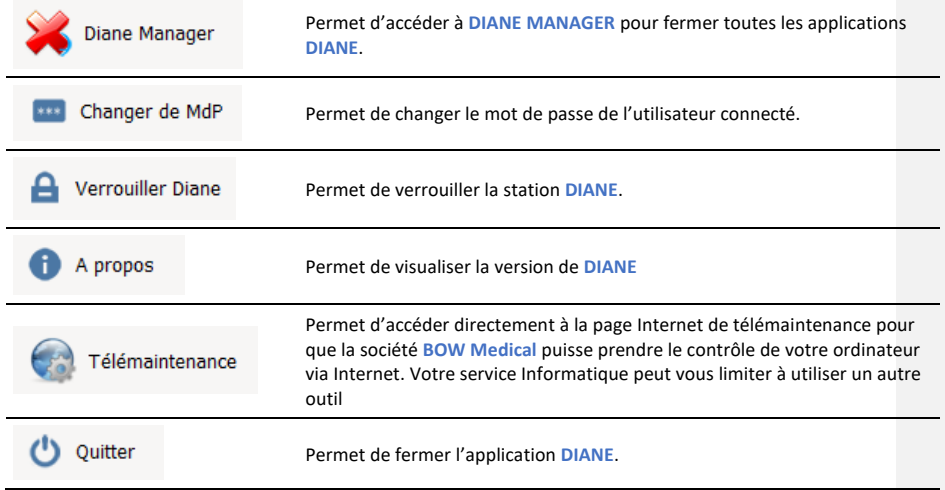

<span id="page-17-0"></span>**REMARQUE :** Il se peut que certains des boutons soient grisés. C'est le cas lorsque vous ne disposez pas des droits nécessaires à leur utilisation ou qu'ils ne peuvent pas être utilisés (mode déconnecté par exemple).

# **2.1.5 Sélection du patient**

Au lancement d'un module de l'application, la fenêtre de sélection du patient s'ouvre automatiquement.

80090 Amiens – FRANCE **E-Mail** : [contact@bowmedical.com](mailto:contact@bowmedical.com) entitled by the E-Mail : contact@bowmedical.com Manuel utilisateur **DIANE** : Version : 4.8

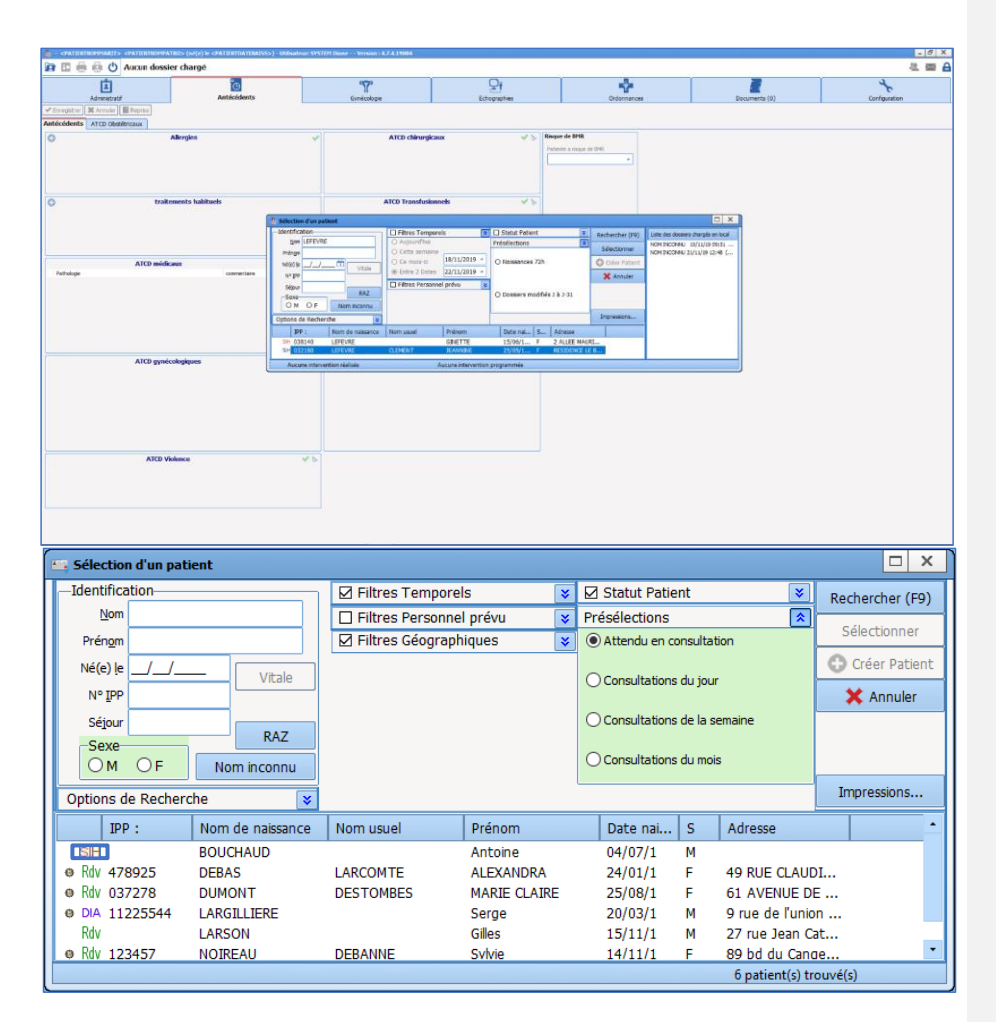

Cette fenêtre permet de sélectionner le patient dont le dossier doit être ouvert.

La zone, située en haut à gauche de la fenêtre, permet de rechercher automatiquement un patient aussi bien dans **DIANE** (DIA) que dans le Système d'Information Hospitalier (SIH). Cette recherche peut se faire sur le nom patronymique et/ou sur le nom marital. La recherche peut aussi se faire par la date de naissance. Après avoir tapé les premières lettres du nom et/ou du prénom, la liste de tous les patients correspondants à la recherche apparaît.

Chaque ligne correspond à un patient répondant aux critères de recherche. Au début de chaque ligne, un pictogramme donne une indication sur le dossier patient. La liste des pictogrammes est détaillée dans le chapitre « *[Iconographie de la liste des patients](#page-19-0) »*.

Le survol à la souris d'un patient présent dans la liste permet d'obtenir quelques informations (Types d'interventions prévues et réalisées avec heures de début d'intervention et heures de fin…)

Une fois le patient trouvé, sélectionnez la ligne du dossier patient puis cliquez sur le bouton **Sélectionner** ou double-cliquez sur son nom.

Manuel utilisateur **DIANE** : Version : 4.8 Page : 19 / 307

BOW MEDICAL SAS, 43, Avenue d'Italie Tél : 03 60 03 24 68 - Fax : 09 72 29 34 87<br>ROGO Amiens – FRANCE E-Mail : [contact@bowmedical.com](mailto:contact@bowmedical.com)

Dans le cas d'un patient inconnu du logiciel et dont l'entrée administrative n'aurait pas pu être faite, il est possible de créer ce patient. La procédure est décrite dans le chapitre « *Le [dossier patient n'existe pas](#page-23-0)* ».

**A NOTER :** Certains champs de présélection peuvent permettre l'affichage des patients sans avoir à renseigner d'éléments supplémentaires. (Exemple du patient attendu en salle de réveil) Les filtres de sélection peuvent être activés par défaut et/ou manuellement. Ils seront détaillés dans les chapitres suivants.

**IMPORTANT :** L'admission d'un patient doit se faire depuis le poste Maître.

#### *2.1.5.1 Les boutons particuliers de la fenêtre Sélection d'un patient*

Le bouton **RAZ** permet d'effacer les données insérées dans les différents champs de cette zone.

Le bouton **Nom inconnu** permet d'indiquer un nom (NOM INCONNU) et un prénom (Date et heure actuelle de saisie) fictif afin de créer rapidement un patient dont on ne connaît pas encore l'identité.

Le bouton **Impressions** affiche un menu qui permet entre autres :

- **-** D'imprimer la liste des patients sélectionnés dans cette fenêtre (IPP, Nom patronymique, Nom marital, Prénom et Date de naissance).
- **-** De lancer, si vous êtes référent, le gestionnaire d'impression afin de pouvoir imprimer en masse tous les dossiers qui ont été modifiés depuis leur dernière impression.
- **-** De poser ou de retirer les verrous de certains dossiers. (Accessible uniquement aux référents).

#### <span id="page-19-0"></span>*2.1.5.2 Iconographie de la liste des patients*

Des icônes apparaissent devant chaque nom de la liste dans la fenêtre **Sélection d'un patient**.

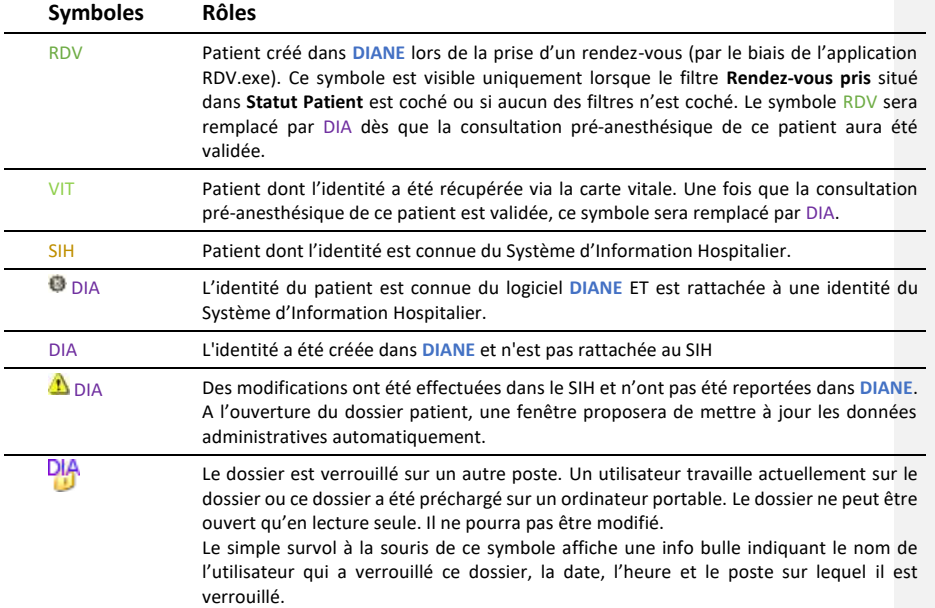

80090 Amiens – FRANCE **E-Mail** : [contact@bowmedical.com](mailto:contact@bowmedical.com) Manuel utilisateur **DIANE** : Version : 4.8 Page : 20 / 307

**REMARQUE :** Seul un administrateur de site dispose du droit de déverrouiller un ou plusieurs dossiers patient (en cas de perte d'un ordinateur portable par exemple). Dans ce cas, toutes les données insérées lors de la visite seront considérées comme perdues et ne pourront pas être récupérées.

**REMARQUE :** Un clic droit sur un dossier permet de :

- *-* Tenter de rattacher le dossier patient à une identité SIH : Cette option n'est disponible que pour les patients non rattachés à une identité du Système d'Information Hospitalier. Cette commande permet d'accéder directement au module de **Fusion de Dossier** et de rechercher automatiquement si une identité SIH correspond au patient sélectionné.
- *-* Charger en accès complet : Cette option permet de charger en local sur l'ordinateur toutes les données du patient (Consultations et interventions) en lecture et en écriture afin de pouvoir modifier les données du patient en étant déconnecté du réseau. Voir le chapitre « *[Utilisation de DIANE sur ordinateur portable](#page-83-0)  [SANS RESEAU](#page-83-0)* ». Cette option pose un verrou sur le patient en base de données, empêchant ainsi les autres utilisateurs de pouvoir modifier les données du patient.
- *-* Charger en lecture seule : Cette option permet de charger en local sur l'ordinateur toutes les données du patient (Consultations et interventions) uniquement en lecture pour pouvoir visualiser les données du patient en étant déconnecté du réseau. Voir le chapitre « *[Utilisation de DIANE sur ordinateur portable](#page-83-0)  [SANS RESEAU](#page-83-0)* ». Cette option ne pose pas de verrou sur le patient en base de données.

#### *2.1.5.3 Les différents filtres et options de recherche*

Ces zones de la fenêtre **Sélection d'un patient** permettent d'affiner la recherche en fonction des filtres sélectionnés.

- A l'ouverture de la fenêtre de sélection des patients, certains filtres sont activés par défaut. Ils peuvent :
- *-* Être individuellement ouverts ou fermés à l'aide des doubles flèches situées en haut à droite des cadres.
- *-* Être activés ou désactivés à l'aide des cases à cocher situées en haut à gauche des cadres.

#### 2.1.5.3.1 **Les options de recherche**

Quelques-unes de ces options reposent sur les filtres d'identification relatifs aux éléments d'identité du patient :

- **Fin inconnue** qui permet de renseigner seulement le début du nom et/ou prénom
- **Début inconnu** qui permet de renseigner seulement la fin du nom et/ou prénom
- **Ignorer les accents** afin de ne pas prendre en compte les
- accents présents dans le nom et/ou prénom du patient.

Si les deux premières options sont cochées, il est possible de ne renseigner que quelques lettres situées au milieu du nom.

Options de Recherche ☑ Fin inconnue □ Début inconnu ☑ Ignorer les accents ⊠ Recherche à la frappe ⊠ Recherche au clic ⊠ Supprime filtres à la frappe

La case à cocher **Recherche à la frappe** permet de mettre à jour la liste des patients dès que quelques lettres du nom et/ou prénom ont été insérées.

La case **Recherche au clic** permet de lancer la recherche après avoir activé ou désactivé un filtre. Si aucune de ces deux options n'est activée, il sera nécessaire de cliquer sur le bouton **Rechercher** (ou sur la touche **F9** du clavier) pour que les noms des patients correspondants aux lettres que vous avez tapées apparaissent.

La case **Supprime les filtres à la frappe** permet d'annuler tous les filtres insérés dès que l'utilisateur commence à saisir du texte dans les champs de recherche (Nom, Prénom…). Ceci permet d'effectuer la

80090 Amiens – FRANCE E-Mail : [contact@bowmedical.com](mailto:contact@bowmedical.com) Manuel utilisateur **DIANE** : Version : 4.8 Page : 21 / 307

recherche du patient en question sur la totalité de la base de données du logiciel. De cette façon, un patient sera retrouvé même lorsque les filtres de sélection choisis sont inappropriés.

#### 2.1.5.3.2 **Les filtres sur le statut patient**

Cette zone permet d'activer un filtre de recherche portant sur le statut du dossier du patient.

**\* Rendez-vous pris :** correspond aux patients ayant un rendez-vous de prévu par le biais de l'application RDV.exe. *Voir le chapitre « La gestion des rendez-vous ».*

**\* Patients du SIH** : correspond aux patients renseignés par le biais du logiciel de l'hôpital.

**\* Patients Admis en urgence :** correspond aux patients qui sont arrivés en urgence et enregistrés au dernier moment.

**\* Patients DIANE** : correspond aux patients ayant déjà une consultation ou une intervention réalisée par le biais de la suite logicielle **DIANE**.

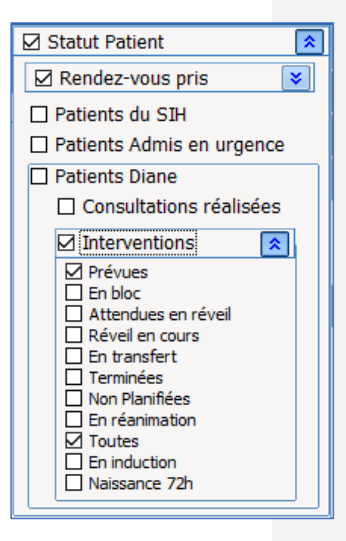

Pour ce dernier filtre, il est possible de rajouter des restrictions.

**\* Consultations réalisées** : permet de rechercher un patient qui a déjà eu une consultation dans **DIANE**,

**\* Interventions** : permet de rechercher un patient qui a :

- une intervention prévue (avec une date prévue),
- une intervention non planifiée (sans date d'intervention prévue),
- un patient qui est actuellement au bloc opératoire ou en salle de réveil,
- un patient en transit entre le bloc et la salle de réveil,
- un patient dont l'intervention a été réalisée.

**REMARQUE :** le Statut Patient ne s'applique pas aux patients connus uniquement du SIH.

#### 2.1.5.3.3 **Les filtres temporels**

Cette zone permet d'activer un filtre temporel au niveau de la recherche.

Les filtres temporels peuvent être appliqués conjointement avec le filtre **Statut Patient** sauf quand l'item **Interventions Non planifiées** a été sélectionné.

Si les filtres temporels sont activés et que le filtre **Statut Patient** est décoché, les dates portent automatiquement sur les consultations d'anesthésie.

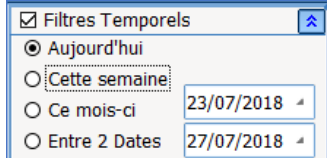

**REMARQUE :** les restrictions temporelles ne s'appliquent pas aux patients du SIH car la recherche par date s'effectue sur les dates clés du dossier **DIANE**.

80090 Amiens – FRANCE **E-Mail** : [contact@bowmedical.com](mailto:contact@bowmedical.com) Manuel utilisateur **DIANE** : Version : 4.8 Page : 22 / 307

#### 2.1.5.3.4 **Les filtres géographiques**

Cette zone permet de faire une recherche sur :

- **-** Les sites de l'établissement,
- **-** L'établissement complet,
- **-** Un service,
- **-** Un bloc opératoire,
- **-** Une salle…

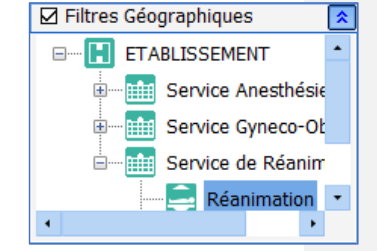

#### 2.1.5.3.5 **Les filtres Personnel prévu**

Cette zone permet d'activer un filtre en fonction du personnel prévu.

En dépliant les Catégories de personnels vous limitez la recherche aux patients dont la consultation, le Per Opératoire ou le Post Opératoire contient les personnels sélectionnés.

Lorsque plusieurs personnels d'une même catégorie sont sélectionnés, il suffit qu'un seul soit renseigné pour que le dossier soit pris en compte.

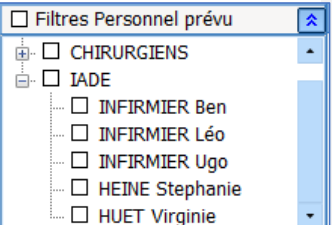

**REMARQUE :** Les restrictions de Personnels prévus ne s'appliquent pas aux patients du SIH.

#### 2.1.5.3.6 **Les Présélections**

Cette présélection permet d'effectuer la recherche en fonction du statut des dossiers patient.

Ce filtre de présélection peut être configuré par un administrateur de site afin que ce soit l'affichage par défaut.

Si l'item **Attendu en Bloc** est pré coché, ce sont automatiquement les patients prévus pour aujourd'hui par le biais de la Consultation qui s'afficheront.

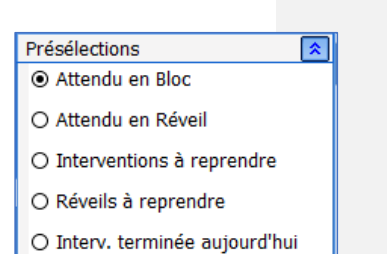

# *2.1.5.4 Les cas de figure possibles*

Ce chapitre propose quelques cas particuliers.

#### 2.1.5.4.1 **La recherche effectuée n'est pas assez précise**

Si la recherche effectuée risque de récupérer un trop grand nombre d'identités patient, un message d'avertissement apparaît. Cela n'empêche pasl'utilisateur de lancer la recherche, il suffit pour cela de valider la fenêtre d'avertissement. Cependant, le chargement pourra prendre plusieurs minutes.

Si l'utilisateur souhaite limiter sa recherche, il suffit de cliquer sur le bouton **Non** de la fenêtre

BOW MEDICAL SAS, 43, Avenue d'Italie Tél : 03 60 03 24 68 - Fax : 09 72 29 34 87 80090 Amiens – FRANCE **E-Mail** : [contact@bowmedical.com](mailto:contact@bowmedical.com) Manuel utilisateur **DIANE** : Version : 4.8 Page : 23 / 307

d'avertissement, afin d'insérer des filtres permettant de restreindre la recherche.

Si un nom de patient est saisi et que des filtres sont activés par la suite, il se peut qu'il n'y ait aucun résultat à la recherche. Si tel est le cas, un message d'information propose de désactiver tous les filtres afin de rechercher le patient.

#### <span id="page-23-0"></span>2.1.5.4.2 **Le dossier patient n'existe pas**

Aucun dossier patient ne correspond à la recherche effectuée. Ce cas de figure est possible si le patient arrive en urgence sans entrée administrative. Il est possible alors de créer une identité temporaire le temps de la prise en charge. Pour cela :

Cliquer sur le bouton **Créer Patient** après avoir rempli les champs de l'identification obligatoire qui sont le **Nom** et le **Prénom** ou après avoir sélectionnez le bouton **Nom inconnu.** Il est possible de réaliser la prise en charge sous cette identité provisoire.

Cette fonctionnalité peut être désactivée.

**REMARQUE :** Il est impératif de prévenir les référents d'une telle procédure afin de rattacher ultérieurement ce dossier à son identité administrative et hospitalière**.**

**NOTE :** Pensez à vérifier que vous n'avez pas fait d'erreur dans les éléments que vous avez renseignés, Vous pouvez aussi essayer en faisant votre recherche via un autre item qu'habituellement (IPP, Date de naissance, nom…).

#### 2.1.5.4.3 **Le patient qui apparaît dans la liste est un homonyme**

Dans le cas où le patient qui apparaît dans la liste des patients est un homonyme :

Cliquer sur le bouton **Créer Patient** après avoir rempli les champs de l'identification obligatoire qui sont le **Nom** et le **Prénom**.

Lors de l'enregistrement, une fenêtre d'**Information** vous avertit de l'existence d'un ou plusieurs patient(s) avec les mêmes Nom et Prénom.

La fenêtre contenant la liste des patients homonymes s'ouvre. Vous allez pouvoir rattacher votre nouveau dossier à un patient déjà existant.

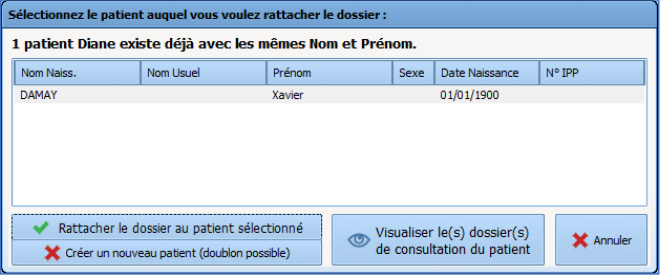

Pour éviter toute erreur de rattachement, il est possible de visualiser le dossier de consultation du patient en le sélectionnant puis cliquez sur le bouton :

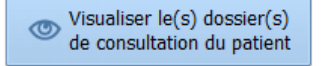

80090 Amiens – FRANCE **E-Mail** : [contact@bowmedical.com](mailto:contact@bowmedical.com) Manuel utilisateur **DIANE** : Version : 4.8 Page : 24 / 307

Pour rattacher le dossier patient à un patient déjà existant, sélectionner le patient auquel vous souhaitez rattacher le dossier puis cliquez sur le bouton :

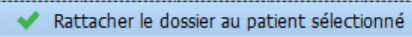

Si vous souhaitez créer un nouveau patient, cliquez sur le bouton :

Créer un nouveau patient (doublon possible)

<span id="page-24-0"></span>Le logiciel va alors rechercher si une identité SIH correspond au nouveau patient, et proposer ensuite de les rattacher.

**2.1.6 Sélection du dossier d'un patient**

Après avoir choisi le patient via les moyens décrits dans la partie « *[Sélection du patient](#page-17-0)* », il faut alors sélectionner le dossier concerné par la prise en charge qui va débuter.

Cette sélection dépendant du service de prise en charge, veuillez vous référer au chapitre concerné :

- **-** Pour l'anesthésie : « *[Sélection du dossier patient en anesthésie](#page-69-1)* »
- **-** Pour l'obstétrique : « *[Sélection du dossier patient en obstétrique](#page-109-1)* »
- <span id="page-24-1"></span>**-** Pour la réanimation : « *[Sélection du dossier patient en réanimation](#page-171-0)* »

### **2.1.7 La reprise des informations d'un dossier antérieur**

Après la création d'un nouveau dossier, il est possible de récupérer certaines données du patient s'il a un dossier antérieur dans **DIANE**.

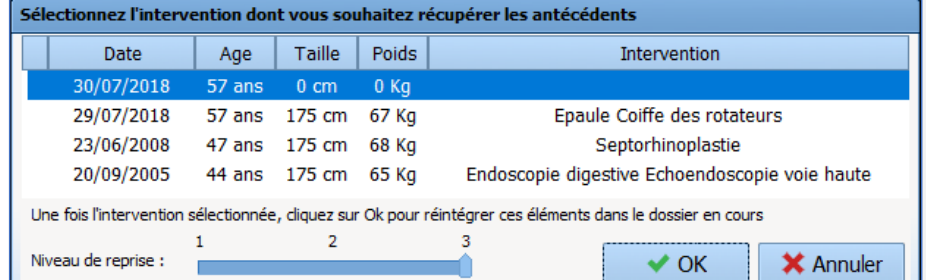

Il existe deux possibilités pour récupérer les données de dossiers antérieurs :

- Après validation de la fenêtre de *Programmation d'une intervention*, un message propose de reprendre automatiquement les antécédents du dossier précédent.
	- o En cliquant sur **Oui**, l'onglet **Antécédents / Traitements** se complète avec les antécédents du dossier antérieur.
	- o En cliquant sur **Non**, seules les interventions et les complications per opératoires et post opératoires antérieures effectivement réalisées et renseignées avec le logiciel **DIANE** seront repris.
- Cliquez sur le bouton **Reprise**. Un menu permet de reprendre les informations du dossier antérieur. Le niveau de reprise 1, 2 ou 3 proposé correspond au nombre d'informations que vous souhaitez récupérer (3 correspondants au niveau de reprise maximal).

80090 Amiens – FRANCE **E-Mail** : [contact@bowmedical.com](mailto:contact@bowmedical.com) Manuel utilisateur **DIANE** : Version : 4.8 Page : 25 / 307

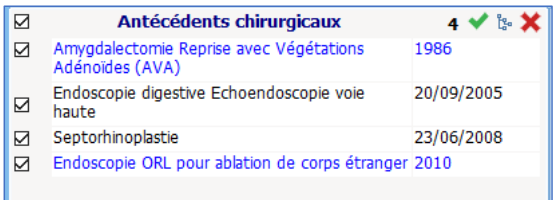

Les items récupérés automatiquement sont identifiables par la possibilité de les cocher. Ceci permet de supprimer, modifier ou compléter les informations récupérées.

<span id="page-25-0"></span>Les catégories reprises dépendent de votre configuration. Il s'agit d'une action paramétrable par le référent.

#### **2.1.8 Sortie du patient**

La sortie d'un patient se fait via un bouton dans chaque module. La description du procédé se trouve dans les chapitres concernés.

Veuillez-vous référer au chapitre concerné :

- **-** Pour l'anesthésie : « *Sortie [du dossier patient en anesthésie](#page-107-0) »*
- **-** Pour l'obstétrique : *« Sortie [du dossier patient en obstétrique](#page-166-0) »*
- **-** Pour la réanimation : *« [Sortie du dossier patient en réanimation](#page-278-0) ».*

#### Il faut toutefois noter certaines notions :

- La sortie du patient proposera plusieurs options : le transfert ou la clôture du dossier.

Le transfert concerne un patient qui sera repris dans un module **DIANE**. *(Exemples : sortie du bloc vers la salle de réveil, sortie du bloc vers la réanimation équipée de* **DIANE REA***, sortie de réanimation vers le bloc opératoire…)*

La clôture d'un dossier se fait lorsque le patient sort de l'environnement **DIANE**.

<span id="page-25-1"></span>La clôture du dossier peut avoir des actions automatiques liées : impression du dossier, export du dossier vers le dossier du patient informatisé….

### **2.2 Les différents modes de saisie dans DIANE**

<span id="page-25-2"></span>Il existe différentes façons de saisir des informations et des données dans **DIANE**. Les chapitres suivants vont recenser les différentes possibilités.

#### **2.2.1 Les champs de saisie simple**

Ce composant permet de saisir du texte libre.

Il peut contenir des masques de saisie afin d'orienter l'utilisateur. Dans ce cas, il ne sera accepté que le type de données attendues. (Pas de chiffre pour une ville par exemple.) Ce composant accepte le copié collé.

*Exemple d'aide à la saisie :* 

- Écriture grisée donnant une indication sur le type de données attendues (ville dans l'exemple ci-dessous)

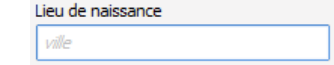

80090 Amiens – FRANCE **E-Mail** : [contact@bowmedical.com](mailto:contact@bowmedical.com) Manuel utilisateur **DIANE** : Version : 4.8 Page : 26 / 307

### **2.2.2 Les menus déroulants**

<span id="page-26-0"></span>En cliquant sur ce composant, que ce soit la flèche ou la zone textuelle, les options disponibles s'affichent. Chaque ligne dans cette case est une donnée cliquable.

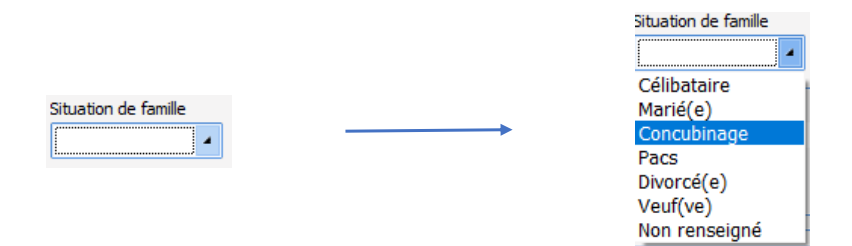

<span id="page-26-1"></span>**Note :** Il est possible de naviguer parmi les choix proposés de ce composant avec les flèches haut et bas du clavier.

## **2.2.3 Les cases à cocher**

Ce composant permet de valider une information. Il faut cliquer avec la souris dessus pour passer d'un état à un autre. Vous pouvez également changer l'état du composant avec la barre espace lorsque le focus est sur le composant

## **2.2.4 Les groupes de cases à cocher**

<span id="page-26-2"></span>Le groupe de cases à cocher rassemble plusieurs choix qui peuvent être sélectionnés indépendamment les uns des autres. Il est ainsi possible de sélectionner plusieurs cases sur un même groupe.

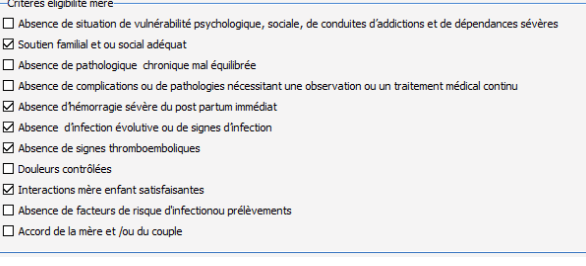

## **2.2.5 Les groupes de bouton radio**

 $\frac{1}{2}$  and  $\frac{1}{2}$ 

<span id="page-26-3"></span>Le groupe de bouton radio ne permet la sélection que d'un seul item. Si vous cliquez un seconde fois sur un bouton radio déjà sélectionné, il se désélectionne.

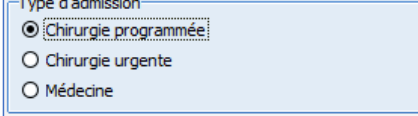

Manuel utilisateur **DIANE** : Version : 4.8

 $\overline{a}$ 

BOW MEDICAL SAS, 43, Avenue d'Italie Tél : 03 60 03 24 68 - Fax : 09 72 29 34 87<br>ROGO Amiens – FRANCE E-Mail : **[contact@bowmedical.com](mailto:contact@bowmedical.com)**<br>Page : 27 / 307

## **2.2.6 Champs Dates et Calendrier**

<span id="page-27-0"></span>Les champs dates permettent de renseigner une date complète sous forme : jour/mois/année. L'heure peut également y être associée sous forme \_\_:

Ce champ se renseigne soit :

- Via un double clic qui implémente directement la date du jour.
- En inscrivant les chiffres composant la date sans espace.
- Au survol de la souris, un calendrier apparait permettant d'aller sélectionner la date voulue.

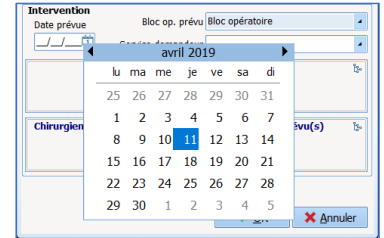

## **2.2.7 Les champs de saisie avec liste de référence**

<span id="page-27-1"></span>Ces champs permettent la saisie d'informations via une liste et/ou par du texte libre. Le texte libre sera utilisé si la donnée recherchée n'est pas préexistante ou pour compléter une information.

Il existe trois méthodes pour accéder aux listes :

Via un clic droit dans la colonne concernée. Une liste va apparaitre. Lorsqu'une flèche est présente en fin de ligne, cela signifie qu'il existe des sous menus. Ceux-ci s'affichent automatiquement lors du passage de la souris. Il ne pourra être saisie qu'une seule donnée à la fois avec ce mode de recherche.

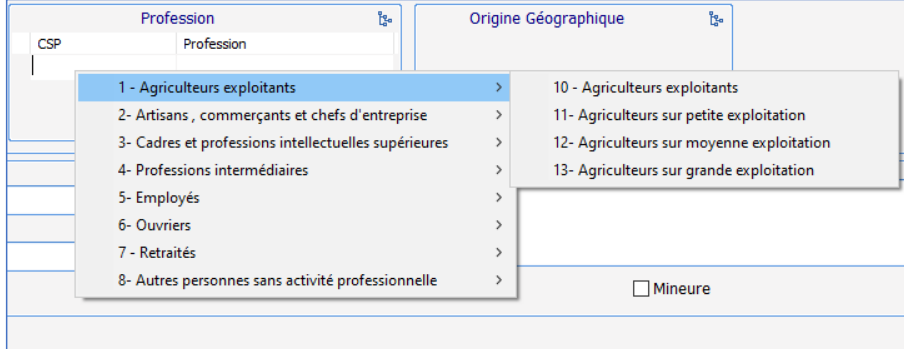

Via un clic sur l'icône  $\frac{\mathbb{I}_{\xi^a}^a}{\mathbb{I}_{\xi^a}}$ en haut à droite du cadre. Une fenêtre contenant la liste apparaît. Il est alors possible de cocher un ou plusieurs éléments de la liste. Il est possible d'afficher les sous éléments d'une liste en cliquant sur le signe « + » à gauche des listes.

80090 Amiens – FRANCE **E-Mail** : Contact E-Mail : contact @bowmedical.com<br>
Manuel utilisateur DIANE : Version : 4.8 <br>
Page : 28 / 307 Manuel utilisateur **DIANE** : Version : 4.8

BOW MEDICAL SAS, 43, Avenue d'Italie  $T_{\text{eff}}$   $T_{\text{eff}}$  : 03, 60, 03, 24, 68 - Fax : 09, 72, 29, 34, 87

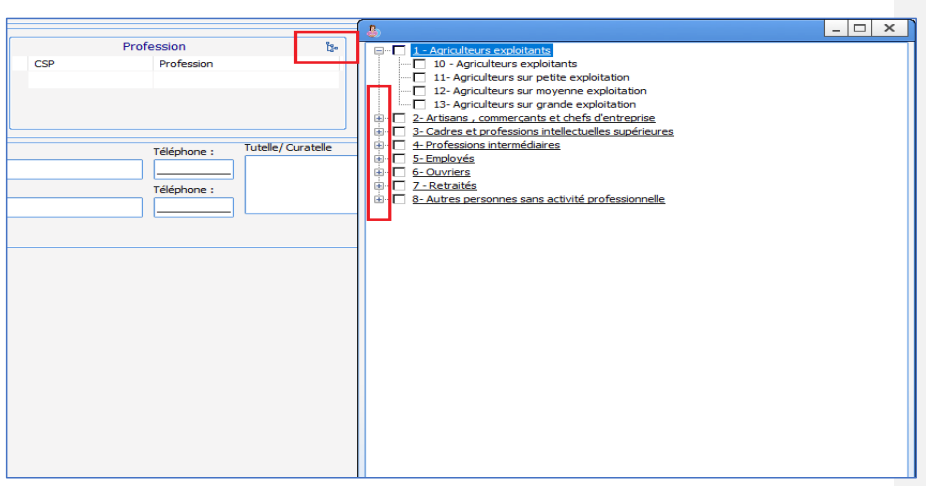

**REMARQUE :** certaines données de la liste sont colorées en violet. Cela signifie que la donnée est liée à un code CIM 10

- Saisie manuelle du texte : Lors de la saisie des *n* premières lettres – *n* étant paramétrable par les référents, en général 3 ou 4- , une recherche automatique affichera les mots reconnus dans la liste du composant. Vous pourrez alors sélectionner le contenu souhaité via la souris.

Il est possible d'accéder à des éléments qui n'appartiennent pas à la configuration de votre service mais qui ont été créés pour le site hospitalier en cochant la case **Afficher tous les éléments** dans la fenêtre d'affichage des listes

Pour activer la saisie libre, il suffit de cliquer immédiatement sous le titre de chaque colonne et de renseigner manuellement le texte voulu.

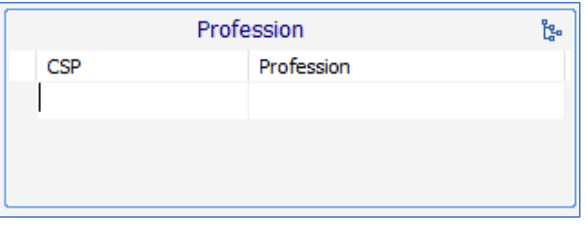

**REMARQUE :** ces colonnes sont invisibles tant qu'elles ne sont pas saisies

De manière générale :

- Il est possible de signaler visuellement l'importance d'un antécédent en cliquant dans la case de gauche. Ceci fait apparaitre une « balle rouge » afin de notifier l'importance de cet antécédent. Un second clic au même endroit fera apparaitre une « balle jaune ».

Manuel utilisateur **DIANE** : Version : 4.8

BOW MEDICAL SAS, 43, Avenue d'Italie Tél : 03 60 03 24 68 - Fax : 09 72 29 34 87<br>ROGO Amiens – FRANCE E-Mail : **[contact@bowmedical.com](mailto:contact@bowmedical.com)**<br>Page : 29 / 307

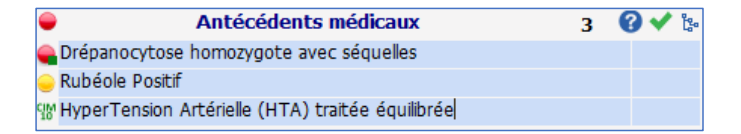

Le fait de cliquer sur permet de noter directement qu'il n'y a pas d'antécédent notable. Exemple : si on clique sur la coche verte dans le champ **Antécédents médicaux**, la mention : « pas d'ATCD médical apparaitra ». Dans chaque champ, il est possible de définir une valeur par défaut qui s'implémentera par cette coche verte.

**REMARQUE :** Il faut toujours préférer cliquer sur la coche verte plutôt que de ne rien renseigner car cela pourrait laisser supposer que les informations n'ont pas été demandées.

Lorsqu'un logo est visible en haut à droite, cela signifie que seules les données qui possèdent un code CIM 10 seront conservées dans la base de données. (C'est-à-dire les données de la liste colorées en violet).

Lorsqu'un  $\bullet$  se trouve en haut à droite d'un composant, cela signifie qu'en cliquant dessus, un accès

à une aide est disponible. Par exemple, le clic sur le du composant **ATCD médicaux** offre un accès direct à Orphanet.

#### **2.2.8 Les boutons**

<span id="page-29-0"></span>Les boutons ont une fonction d'appel dans **DIANE.** 

Ainsi, le clic sur un bouton peut appeler :

- Un lien contextuel : il s'agit d'un accès direct à un autre logiciel (exemple : accès direct au logiciel de laboratoire ou d'imagerie voire au DPI).
- Une saisie avancée : cela permet un accès à une feuille de consultation, un score ...
- Une impression : cela permet l'accès à un document qui sera imprimable (exemple : compte-rendu de consultation, certificat du 8ème jour…).
- Une saisie multiple : il s'agit d'un mode de saisie qui permet de renseigner une série d'actes en un minimum de clics.
- Une liste d'évènements : c'est le cas en per/postopératoire et en salle de naissance où certains boutons donnent accès à une liste d'évènements
- Une liste de traitements : c'est le cas en per opératoire ou en salle de naissance

Quelques exemples de boutons :

Drainage / Elimination

Situé sur le plan de soins, en réanimation, ce bouton donne accès à la liste des évènements qui concerne le drainage et l'élimination : pose d'un drain, retrait d'un drain, pose d'une sonde urinaire à demeure …

80090 Amiens – FRANCE **E-Mail** : [contact@bowmedical.com](mailto:contact@bowmedical.com)<br>
Manuel utilisateur **DIANE** : Version : 4.8 Page : **30 / 307** Manuel utilisateur **DIANE** : Version : 4.8

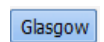

Bouton d'accès au score de Glasgow. Au clic, une fenêtre s'ouvrira permettant de compléter le score de Glasgow.

SM Induc

Bouton d'accès à la saisie multiple **Induction**. Permet de renseigner l'ensemble des données nécessaires lors de l'intubation d'un patient.

## **2.2.9 Les saisies avancées**

<span id="page-30-0"></span>Les saisies avancées sont des feuilles de surveillance accessibles de différentes manières : tableau de saisies avancées, composant d'affichage de saisie avancée avec historique, bouton, menu dans la barre de « saisies » de l'onglet **SURVEILLANCE** en per et post op …

Ces feuilles peuvent être utilisées de différentes manières en fonction des situations. Elles peuvent être utilisées comme feuille de consultation, saisie de scores, checklist, etc…

#### *2.2.9.1 Fonctionnement général des saisies avancées*

**Fonctionnement général :** exemple de la consultation de suivi d'obstétrique

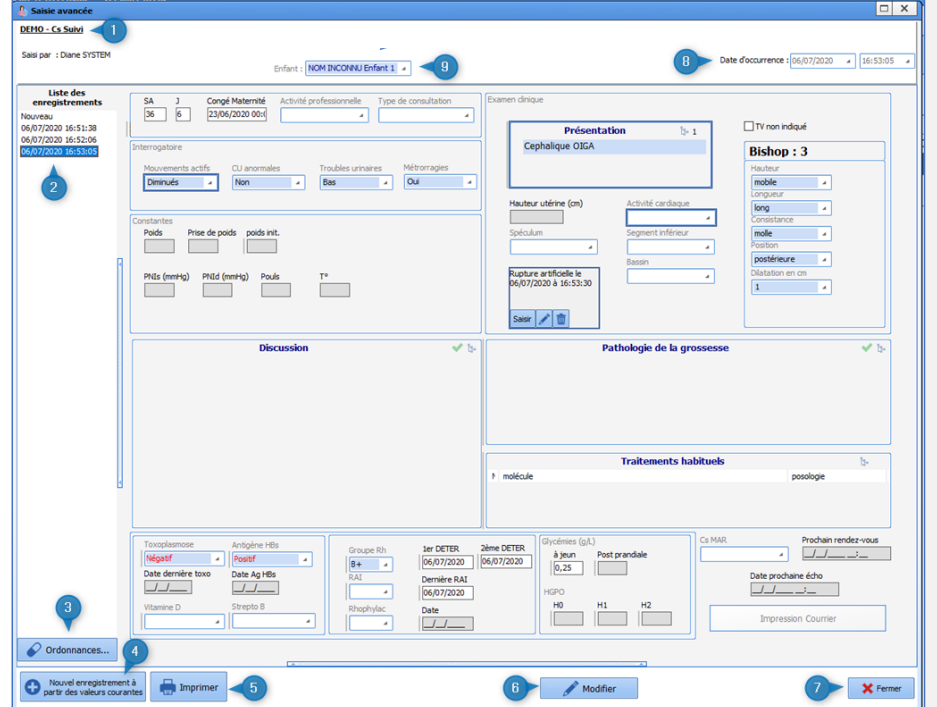

Manuel utilisateur **DIANE** : Version : 4.8

BOW MEDICAL SAS, 43, Avenue d'Italie Tél : 03 60 03 24 68 - Fax : 09 72 29 34 87<br>R0090 Amiens – FRANCE (ROUGLE 1999) F-Mail : contact@bowmedical.com E-Mail : *[contact@bowmedical.com](mailto:contact@bowmedical.com)*<br>Page : 31 / 307

## 1 : Nom de la saisie avancée

2 : Liste des enregistrements : Cette colonne regroupe l'ensemble des saisies avancées de même type déjà enregistrées pour ce dossier. Il est possible d'aller visualiser les autres saisies avancées en cliquant sur les enregistrements concernés affichés dans cette colonne. En cliquant sur **Nouveau**, il est possible de saisir une nouvelle consultation. A l'ouverture d'une saisie avancée, c'est une nouvelle saisie qui s'affiche par défaut.

3 : Bouton Ordonnances : permet de générer des ordonnances directement à partir de la saisie avancée.

4 : Nouvel enregistrement à partir des valeurs courantes : permet d'ouvrir une nouvelle feuille de saisie en récupérant l'ensemble des données notées dans la saisie avancée précédente.

5 : Imprimer : permet d'imprimer la saisie avancée.

**REMARQUE :** ce bouton ne génère pas le compte-rendu de consultation mais permet une impression d'écran.

6 : Modifier : Permet de modifier une feuille de consultation ouverte alors que celle-ci a déjà été remplie et validée.

**REMARQUE :** Une feuille de consultation ne peut être modifiée que par le professionnel qui l'a créée.

7 : Validation / annulation : permet la validation ou l'annulation de la saisie en cours.

8 : Date d'occurrence : permet de modifier la date et l'heure de la saisie (dans le cas où la saisie aurait été faite en décalé par rapport à l'examen clinique par exemple).

9 : Menu de choix de l'enfant : Les champs encadrées par une ligne bleu foncé sont des champs « enfant », c'està-dire qu'ils concernent des données relatives au fœtus. En cas de grossesse multiple, il est nécessaire de choisir un autre enfant (J2 par exemple si grossesse gémellaire) afin de pouvoir noter les données de l'examen concernant le second fœtus. Ce choix se fait via le menu déroulant. Lorsque l'on change d'enfant, le contour des données enfant changera de couleur pour les champs concernés. *NB : ce menu n'est disponible que pour le module d'obstétrique* 

*Visualisation des documents* : en bas des feuilles de saisie avancée se trouve une barre bleue marquée de pointillés. En cliquant sur cette barre, une fenêtre contenant les documents apparaît. Celle-ci contient tous les documents scannés, importés depuis d'autres logiciels ou imprimés dans **DIANE**.

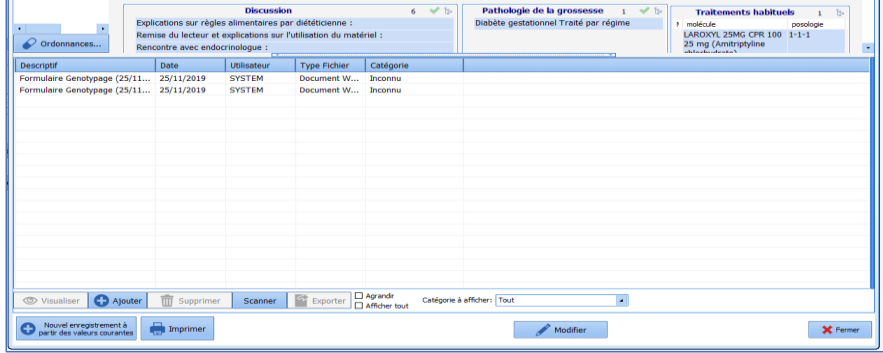

*2.2.9.2 Les scores*

**DIANE** permet de saisir de nombreux scores. Ceux-ci sont accessibles de la même manière que les saisies

BOW MEDICAL SAS, 43, Avenue d'Italie Tél : 03 60 03 24 68 - Fax : 09 72 29 34 87 80090 Amiens – FRANCE **E-Mail** : [contact@bowmedical.com](mailto:contact@bowmedical.com) Manuel utilisateur **DIANE** : Version : 4.8 Page : 32 / 307

#### avancées et le fonctionnement est similaire.

Exemple du score d'Aldrete :

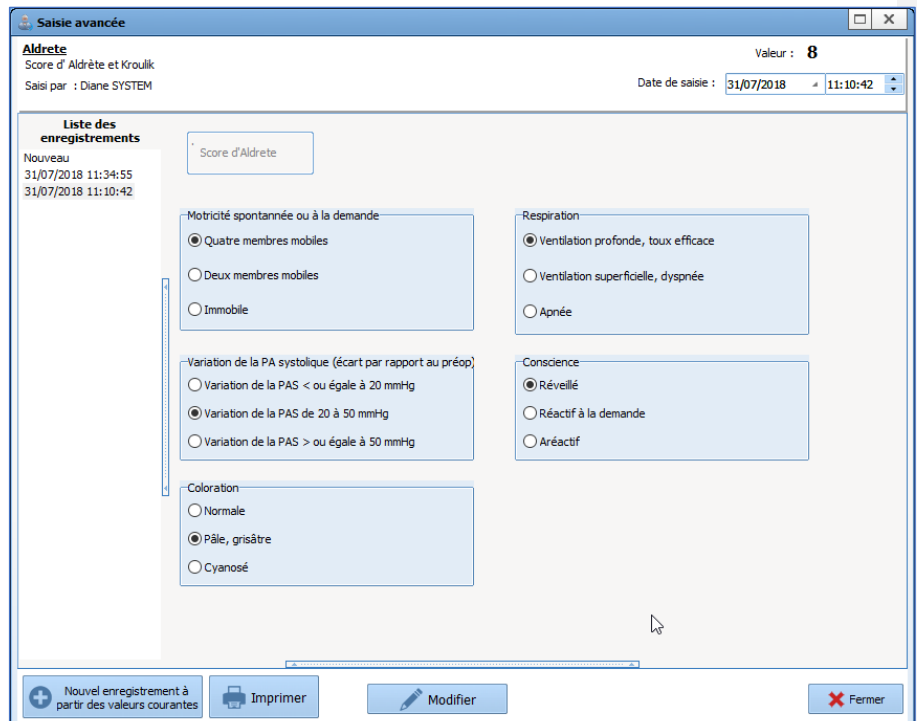

A l'ouverture du score, il suffit de renseigner chacun des champs nécessaires au calcul du score. Une fois fini, la valeur du score s'affiche en haut à droite de la feuille de saisie.

**REMARQUE :** certains scores ne donnent pas comme résultat une valeur numérique mais un autre type de donnée comme la classification dans un groupe à risque. C'est notamment le cas du score d'infection néonatale bactérienne précoce utilisé dans le module **DIANE OBSTETRIQUE.**

Lorsque vous souhaitez imprimer un score, celui-ci doit être enregistré au préalable. Lorsque vous cliquez sur le bouton **Imprimer** la fenêtre ci-dessous s'ouvre.

80090 Amiens – FRANCE **E-Mail** : [contact@bowmedical.com](mailto:contact@bowmedical.com) entitled by the E-Mail : contact@bowmedical.com Manuel utilisateur **DIANE** : Version : 4.8

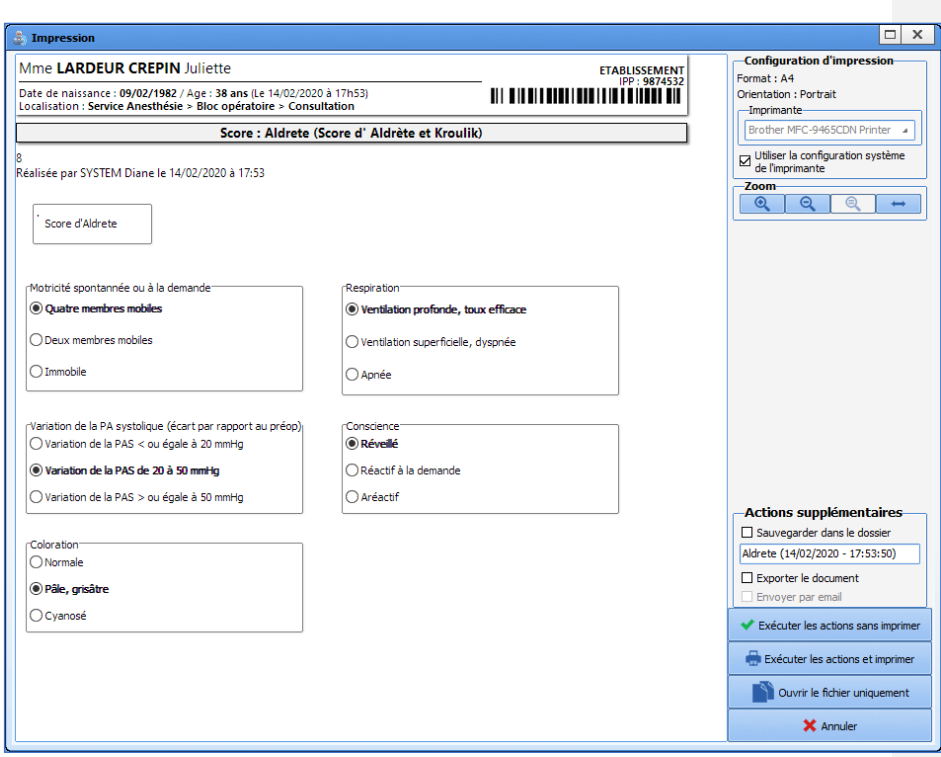

Les entrées du score apparaissent en gras pour faciliter la lisibilité.

Vous pouvez, tout comme une lettre type, "sauvegarder" et / ou "exporter" ce document.

- o **Exécuter les actions sans imprimer :** vous sauvegardez et / ou exportez le document sans imprimer,
- o **Exécuter les actions et imprimer :** vous sauvegardez et / ou exportez et vous imprimez,
- o **Ouvrir le fichier uniquement :** vous déclenchez la transcription du document en PDF et vous affichez le document généré,
- o **Annuler :** vous renoncez à toute action

**Certaines Saisies Avancées nécessitent que l'utilisateur connecté ait un certain Rôle.**

80090 Amiens – FRANCE **E-Mail** : [contact@bowmedical.com](mailto:contact@bowmedical.com) entitled by the E-Mail : contact@bowmedical.com Manuel utilisateur **DIANE** : Version : 4.8

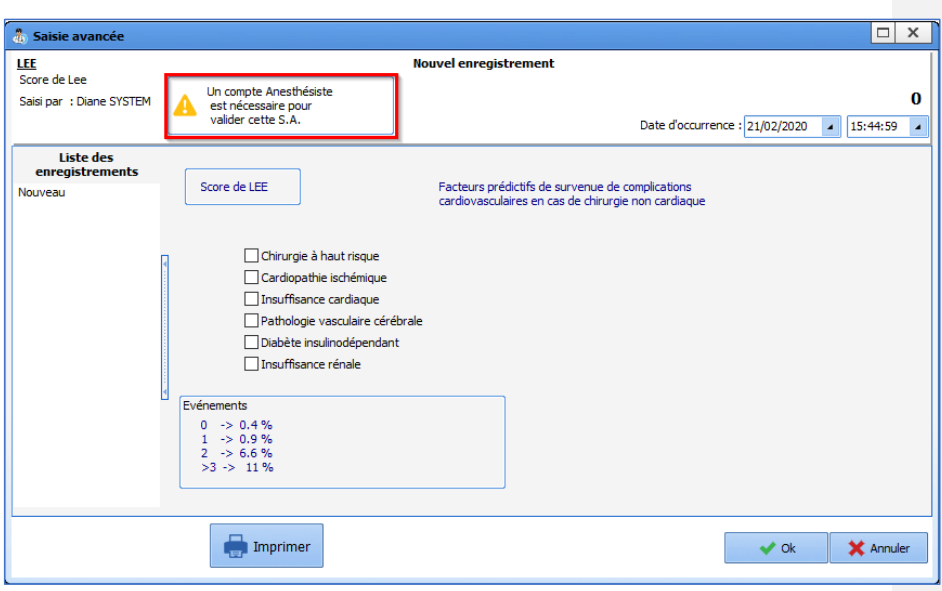

La saisie de certains scores est restreinte à un rôle. Sur l'image ci-dessus, une alerte indique que ce score doit être complété par un médecin anesthésiste.

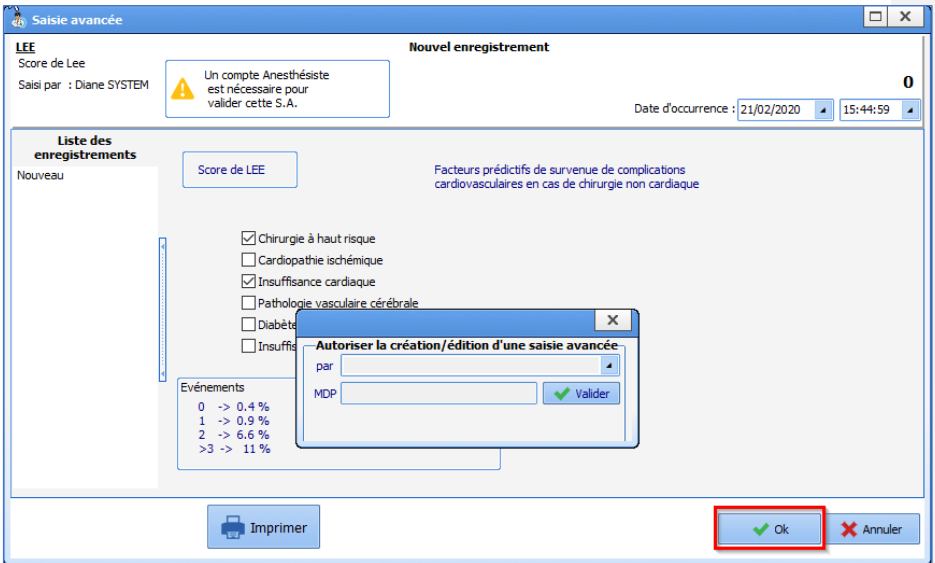

Une fenêtre apparaît permettant au médecin anesthésiste d'indiquer son login et son Mot de Passe.

# *2.2.9.3 Affichage de Saisie Avancée avec Historique*

80090 Amiens – FRANCE **E-Mail** : [contact@bowmedical.com](mailto:contact@bowmedical.com) entitled by the E-Mail : contact@bowmedical.com Manuel utilisateur **DIANE** : Version : 4.8

## Ce composant permet d'afficher à la foisla saisie avancée elle-même et un résumé des données renseignées.

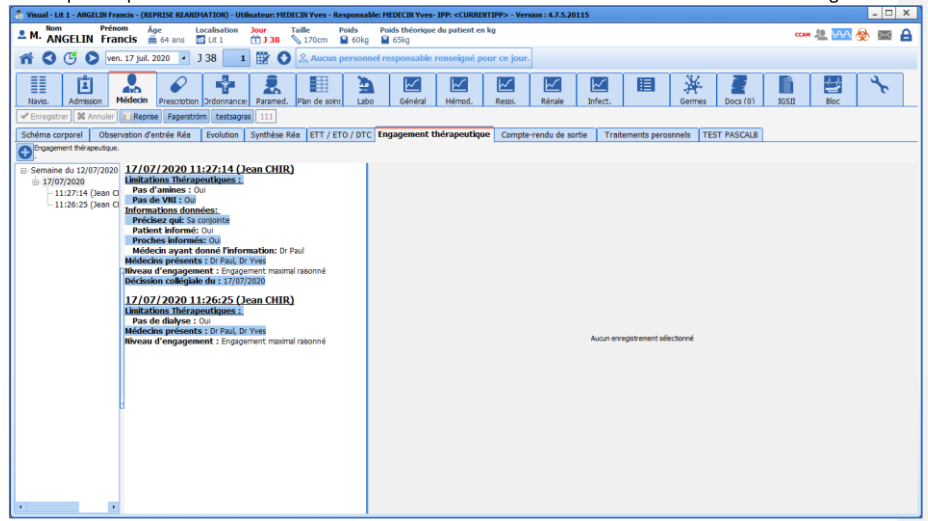

Pour ajouter un nouvel enregistrement de la Saisie Avancée, cliquez sur le bouton "plus" au-dessus de la colonne de gauche.

Quand vous validez votre enregistrement, il s'insère dans la colonne de gauche.

#### **Colonne de Gauche**

Cette colonne est l'historique des enregistrements de la Saisie Avancée. Vous pouvez à tout moment consulter ces différents enregistrements en cliquant sur la ligne qui vous intéresse. Quand vous avez cliqué sur une ligne dans le passé, la colonne du milieu et la colonne de droite s'actualisent.

#### **Colonne du Milieu**

Cette colonne affiche la synthèse de la saisie avancée sélectionnée dans la colonne d'historique.

### **Colonne de Droite**

Cette colonne permet l'affichage de la saisie avancée.

# *2.2.9.4 Affichage de Saisies Avancées sous forme de liste*

L'**Affichage de Saisies Avancées sous forme de liste** est un composant permettant de lister les saisies avancées. Certaines données issues des saisies avancées apparaissent dans le tableau (paramétrage par le référent).

80090 Amiens – FRANCE **E-Mail** : [contact@bowmedical.com](mailto:contact@bowmedical.com) Manuel utilisateur **DIANE** : Version : 4.8 Page : 36 / 307
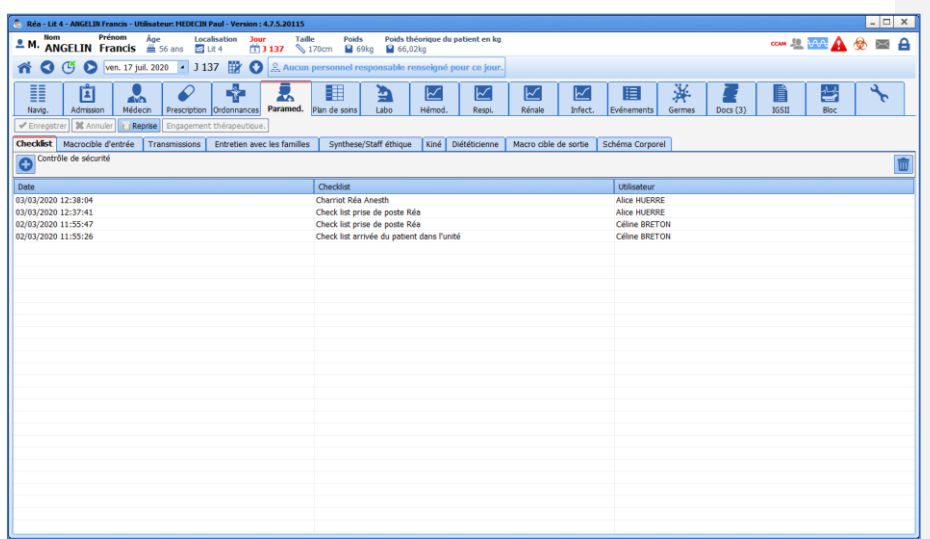

Pour appeler une saisie avancée, cliquer sur la croix située en haut à gauche du tableau. Si plusieurs saisies avancées sont disponibles, une liste s'affichera permettant de choisir la feuille de saisie voulue. Exemple : il est possible de lister ainsi différents scores. Cela permet d'avoir un accès facilité à tous les types de scores nécessaires.

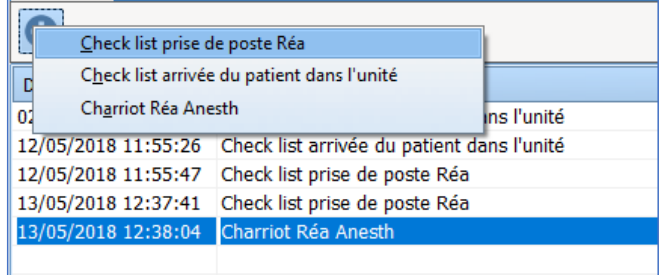

- Si vous souhaitez **modifier** une saisie avancée, double cliquez sur la ligne choisie et la Saisie Avancée correspondante s'ouvre pour modification.

- Si vous souhaitez **supprimer une saisie avancée**, cliquez sur la ligne choisie et cliquez sur la corbeille pour effacer la ligne.

80090 Amiens – FRANCE **E-Mail** : [contact@bowmedical.com](mailto:contact@bowmedical.com) entitled by the E-Mail : contact@bowmedical.com Manuel utilisateur **DIANE** : Version : 4.8

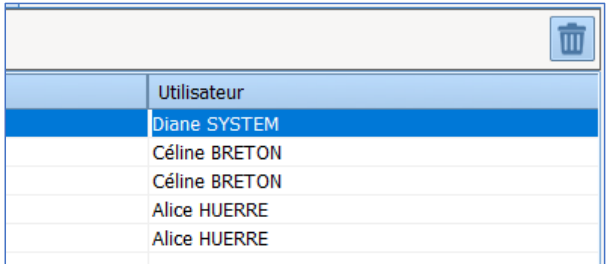

**REMARQUE : DIANE** garde trace de toutes les entrées. De ce fait, elle peut être retrouvée en cas de besoin.

## **2.2.10 Saisie multiple**

La saisie multiple est une méthode permettant de saisir une série d'actes, de médicaments, de consommables, de saisies avancées, etc… de façon simplifiée.

C'est une méthode de saisie particulièrement utilisée en per et post opératoire. Elle est configurée par le référent du centre.

## *2.2.10.1 Déclencher une Saisie Multiple*

La saisie multiple peut être associée à un bouton et se trouvera alors en haut de l'écran ou peut être accessible par un clic droit dans la barre de saisie des modules suscités. La saisie multiple sélectionnée par un clic s'ouvre.

#### *2.2.10.2 Utilisation de la saisie*

Une saisie multiple peut être courte pour une action très ciblée, type installation du patient. Elle peut aussi être longue avec tous les éléments par exemple de l'arrivée du patient jusqu'à sa sortie de salle, ce qui est particulièrement intéressant pour les actes courts (IVG, extraction dentaire, coloscopie...).

Au moment de la saisie, il est possible de choisir d'utiliser tout ou juste une partie de la saisie multiple. Il est possible aussi, par un clic dans les cases, de renseigner les posologies médicamenteuses ou de modifier et/ou de compléter les éléments préselectionnés.

Sur chaque ligne, se trouve une coche qui permettra de sélectionner les actions à valider. En renseignant un élément dans la ligne, la coche s'active.

Il est possible d'agir dans chaque case présente. Le menu de la section sélectionnée sera alors modifiable. Les choix ne se feront qu'autour de ce qui est prévu par la liste prédéfinie à l'origine.

#### *2.2.10.3 Gestion des heures*

Les heures, situées à droite de la fenêtre, sont ajustables :

- soit en complétant directement l'heure voulue,
- soit en faisant glisser le curseur principal (en haut de la fenêtre) : cette action décalera toutes les heures en respectant les décalages de temps pré paramétrés,
- soit en cliquant sur le bouton **Heure actuelle**,
- soit en faisant glisser le curseur d'une seule ligne...

80090 Amiens – FRANCE **E-Mail** : [contact@bowmedical.com](mailto:contact@bowmedical.com) Manuel utilisateur **DIANE** : Version : 4.8 Page : 38 / 307

**ASTUCE :** Pour glisser le curseur d'une ligne et faire glisser les suivants tout en conservant les écarts de temps des éléments suivants, maintenir le bouton **CTRL** en faisant glisser le curseur désiré.

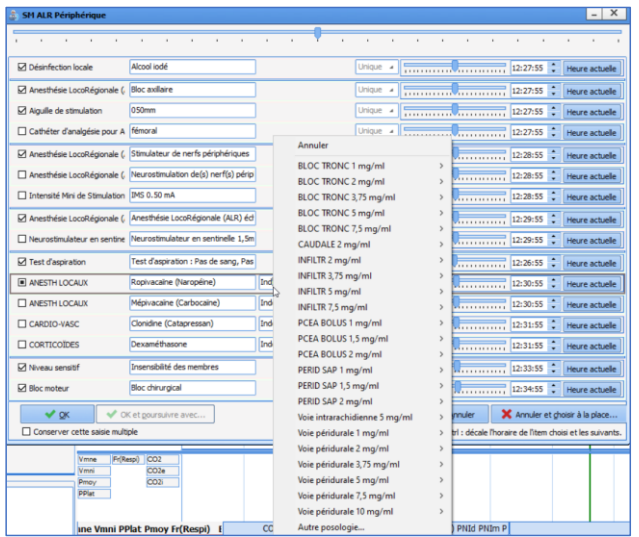

*2.2.10.4 Clore ou annuler une saisie multiple*

Une fois la saisie multiple terminée, il est possible de :

- La valider et la fermer en cliquant sur le bouton **OK**,
- La valider et poursuive avec une autre saisie multiple (parmi une sélection de saisies multiples paramétrées par votre référent) en cliquant sur le bouton **OK et poursuivre avec …**

Pour annuler la saisie multiple en cours, il est possible de :

- L'annuler et la fermer en cliquant sur le bouton **Annuler**,
- L'annuler et poursuive avec une autre saisie multiple (parmi une sélection de saisies multiples paramétrées par votre référent) en cliquant sur le bouton **Annuler et choisir à la place …**

BOW MEDICAL SAS, 43, Avenue d'Italie (1998) and the Tél : 03 60 03 24 68 - Fax : 09 72 29 34 87<br>BOO90 Amiens – FRANCE (1998) and the Tel of the F-Mail : contact@bowmedical.com E-Mail : **[contact@bowmedical.com](mailto:contact@bowmedical.com)**<br>Page : **39 / 307** 

# **2.2.11 Zone d'édition de documents**

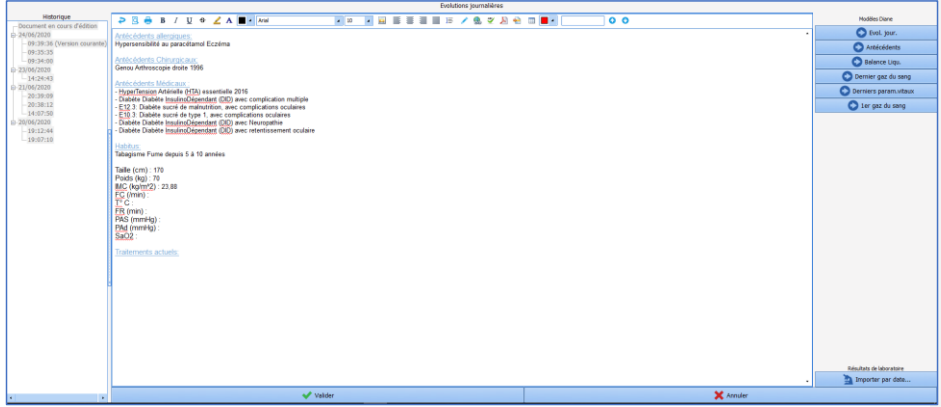

La zone d'édition de documents est utilisée dans différentes situations : synthèse médicale, synthèse paramédicale, compte-rendu d'accouchement …

Ce composant permet la construction des diverses comptes-rendus soit par saisie manuelle, soit par le biais de boutons situés sur la droite de l'écran.

Pour débuter l'édition d'un compte-rendu, il faut au préalable cliquer sur la barre **Ajouter des informations** située en bas du composant.

Il est alors possible de saisir des informations dans le cadre central.

Le plus souvent, des modèles prédéfinis permettent de construire le compte-rendu en récupérant automatiquement les données saisies dans le dossier.

Dans l'exemple ci-dessus, le clic sur le bouton **Evol. jour.** fera apparaître automatiquement dans la partie centrale les antécédents du patient, les allergies et les dernières constantes enregistrées. Il est ainsi possible de construire le compte-rendu souhaité en cliquant successivement sur le bouton correspondant aux informations que l'on souhaite récupérer. Les informations viendront s'ajouter à l'endroit où se trouvait le curseur de la souris dans la fenêtre centrale.

Une fois le compte-rendu terminé, il suffit de cliquer sur **Valider** en bas du cadre afin d'enregistrer les modifications.

A droite, une fenêtre d'historique rétractable permet un accès à tous les comptes-rendus préalablement rédigés.

## **2.2.12 Le composant Traitements actuels**

Ce champ agit comme tous les autres champs de saisie avec liste de référence, mais dispose de quelques options complémentaires décrites ci-dessous :

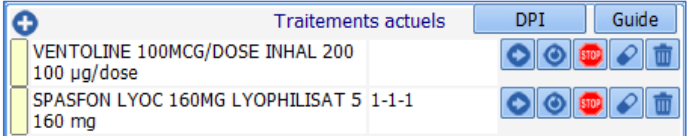

Un clic sur le rectangle jaune, à gauche de chaque ligne, permet un accès direct à la banque de médicaments (ainsi qu'au centre de référence des agents tératogènes (CRAT) dans le module d'obstétrique).

BOW MEDICAL SAS, 43, Avenue d'Italie Tél : 03 60 03 24 68 - Fax : 09 72 29 34 87<br>BOORD Amiens – FRANCE

E-Mail : [contact@bowmedical.com](mailto:contact@bowmedical.com) Manuel utilisateur **DIANE** : Version : 4.8 Page : 40 / 307

Une fonctionnalité de gestion des médicaments peut être activée sur ce composant. Dans ce cas, plusieurs icônes sont disponibles sur la droite :

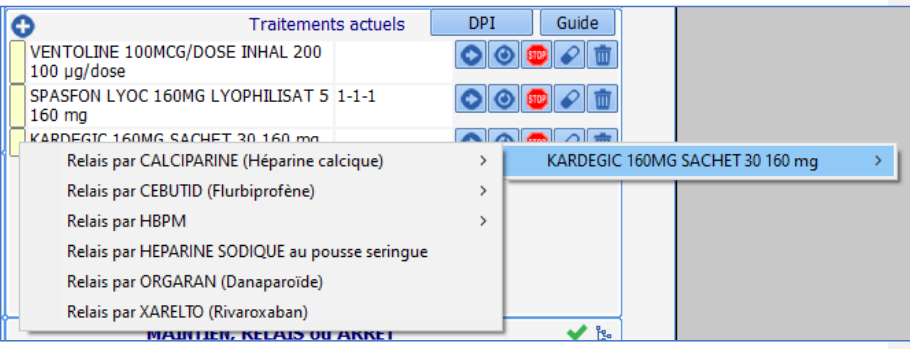

Permet de Maintenir le médicament

Permet de Relayer le médicament par un autre<br>
Permet d'Arrêter le médicament

France d'Arrêter le médicament

- Permet d'envoyer ce médicament dans les prémédications de l'onglet **Conclusion/Visite**

**THE** Permet de supprimer la ligne

# *2.2.12.1 Spécificités de l'anesthésie*

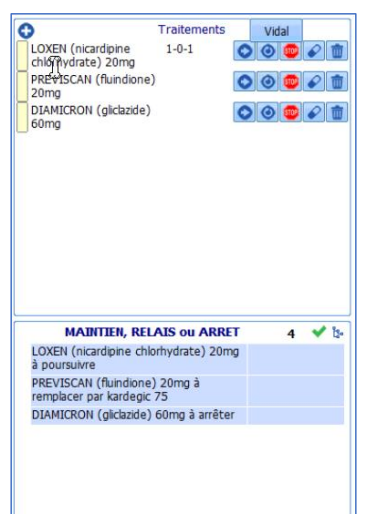

Pour un usage complet de ce composant en anesthésie, il est classiquement associé à celui nommé **MAITIEN RELAIS ou ARRET.** 

Ces composants communiquent et les décisions prises s'inscrivent dans le deuxième composant. Il est alors

80090 Amiens – FRANCE E-Mail : [contact@bowmedical.com](mailto:contact@bowmedical.com) Manuel utilisateur **DIANE** : Version : 4.8

Tél : 03 60 03 24 68 - Fax : 09 72 29 34 87<br>E-Mail : <u>contact@bowmedical.com</u>

possible d'éditer une ordonnance qui reprend strictement ce qui est décidé dans **MAITIEN RELAIS ou ARRET.** 

# *2.2.12.2 Spécificités de l'obstétrique : Accès au CRAT*

A gauche du traitement se trouve un rectangle de couleur jaune. En cliquant dessus, il permet un **accès direct au CRAT** (le Centre de Référence des Agents Tératogènes) sur la page correspondant à la molécule. Ce clic permet également un accès à la monographie du médicament (que celle-ci provienne de la BCB ou du Vidal).

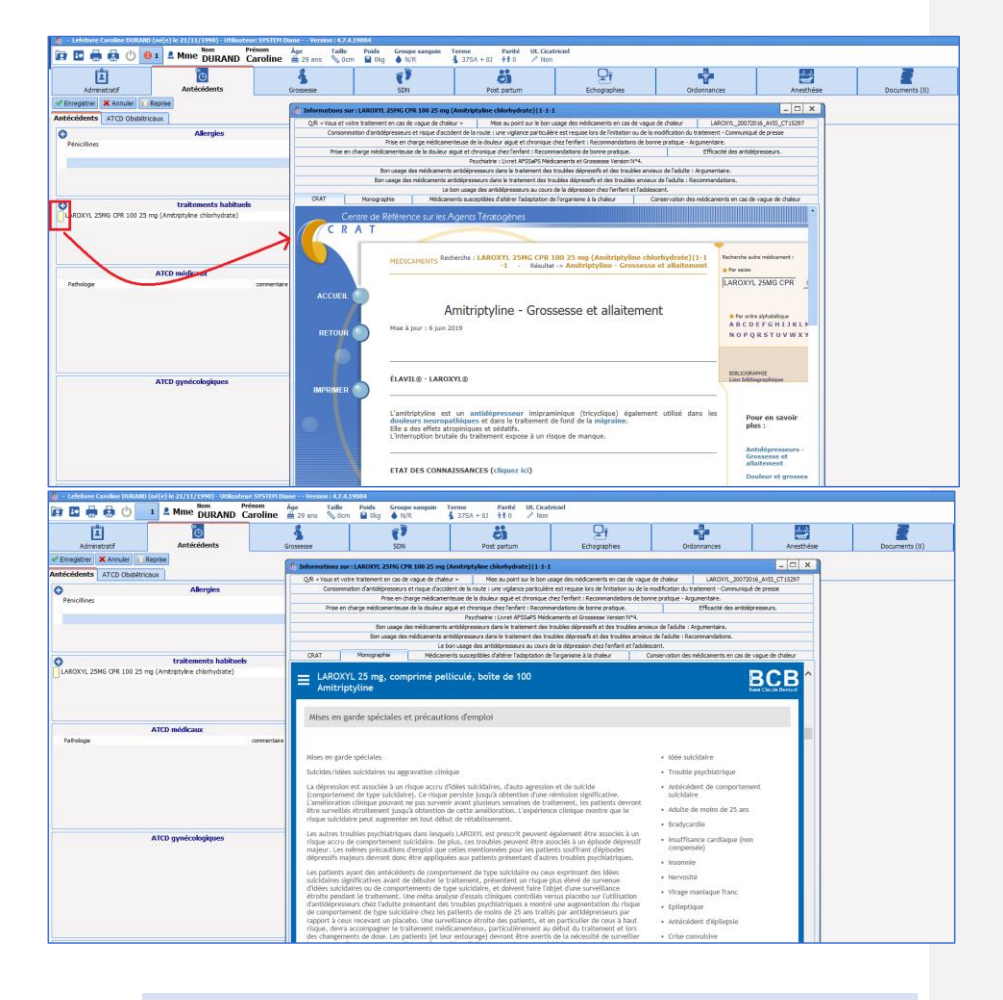

## **2.2.13 Le composant Allergies**

Le champ **Allergies** se compose de deux colonnes. La colonne de gauche permet de renseigner l'allergie. La saisie des premières lettres appelle une liste dans laquelle on pourra choisir l'allergène.

Manuel utilisateur **DIANE** : Version : 4.8

BOW MEDICAL SAS, 43, Avenue d'Italie Tél : 03 60 03 24 68 - Fax : 09 72 29 34 87<br>R0090 Amiens – FRANCE (ROUGLE 1999) F-Mail : contact@bowmedical.com E-Mail : **[contact@bowmedical.com](mailto:contact@bowmedical.com)**<br>Page : **42 / 307** 

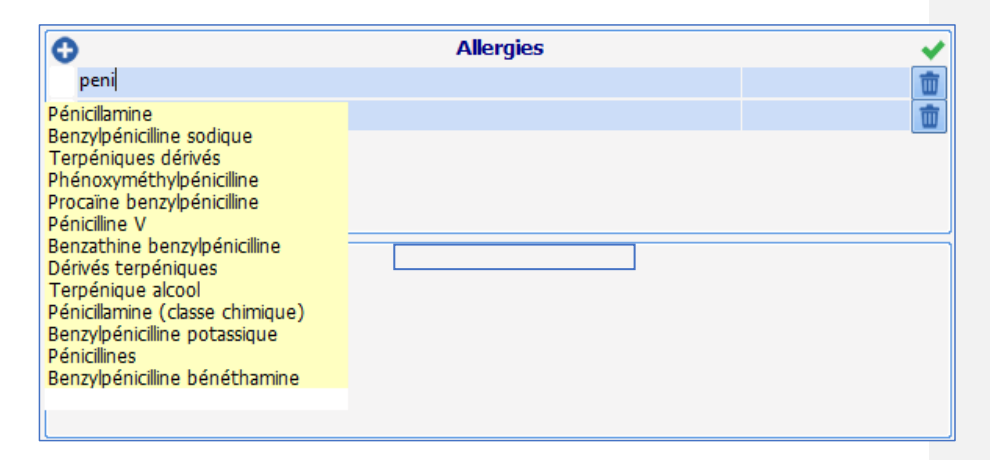

La colonne de droite permet grâce à un clic droit d'accéder à une liste permettant de renseigner le type de réaction allergique provoqué par la molécule.

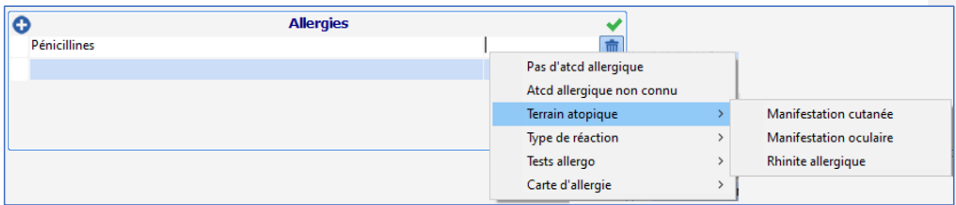

**REMARQUE :** Il existe un lien entre le composant **Allergies** et la prescription. Si le traitement prescrit mentionne un allergène renseigné dans le composant **Allergies**, une alerte signalera qu'une allergie a été détectée. La prescription n'est pas bloquée par cette alerte.

## **2.2.14 Le schéma dentaire**

Le schéma dentaire est adapté aux adultes et aux enfants en affichant à la fois les dents temporaires et les dents permanentes. Les fonctionnalités des deux types de dentures sont identiques à l'exception de l'usage du bouton **X** Edentation qui ne concerne que les dents permanentes.

La saisie des éléments dans ce composant utilise plusieurs méthodes :

- Au clic sur une dent : il sera possible de faire défiler les différentes options proposées.
- Par un glissé-déposé : en prenant un élément de la légende et en le faisant glisser sur la dent concernée

Le bouton **RAS** permet de réinitialiser le schéma.

80090 Amiens – FRANCE **E-Mail** : [contact@bowmedical.com](mailto:contact@bowmedical.com) Manuel utilisateur **DIANE** : Version : 4.8 **Page : 43 / 307** 

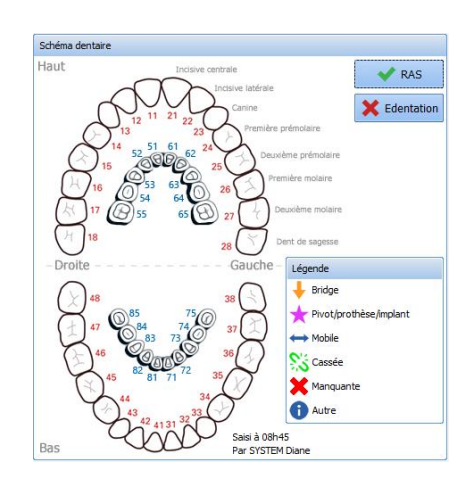

# **2.2.15 Les onglets communs**

Certains onglets sont communs à l'ensemble des modules. Le fonctionnement de ces onglets est expliqué cidessous.

## *2.2.15.1 Onglet Documents*

Cet onglet permet d'enregistrer et de stocker les différents documents du dossier d'un patient que ce soit des documents directement édités dans **DIANE** mais aussi de joindre des pièces extérieures au dossier telles que des images scannées ou importées depuis d'autres logiciels comme des ECG ou des radiographies. Ces documents sont visualisables en cliquant sur la ligne correspondante et éditable, imprimable depuis cet onglet.

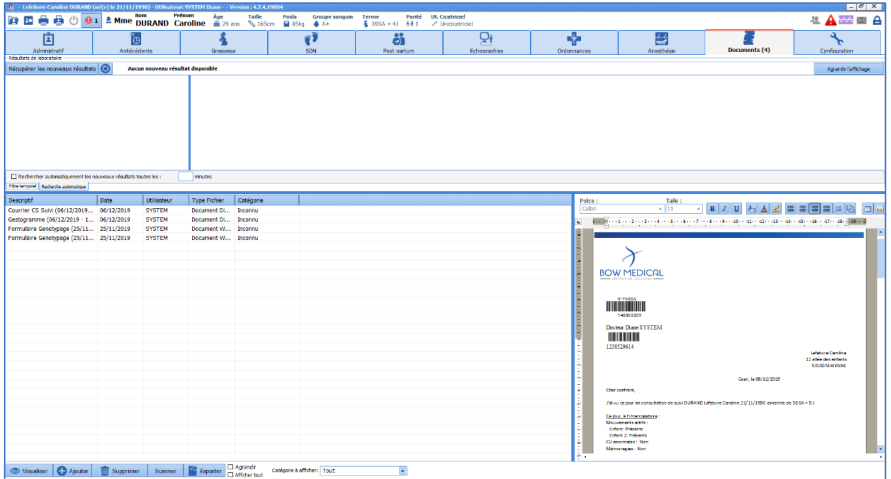

Toutes ces informations sont mémorisées dans le dossier du patient et peuvent éventuellement être exportées

BOW MEDICAL SAS, 43, Avenue d'Italie Tél : 03 60 03 24 68 - Fax : 09 72 29 34 87 80090 Amiens – FRANCE **E-Mail** : [contact@bowmedical.com](mailto:contact@bowmedical.com) entitled by the E-Mail : contact@bowmedical.com Manuel utilisateur **DIANE** : Version : 4.8 Page : 44 / 307

vers un autre logiciel.

**REMARQUE :** Il est possible de modifier un fichier enregistré dans cet onglet.

## *2.2.15.2 Onglet Configuration*

L'onglet **Configuration** permet la **configuration des drivers** des équipements biomédicaux reliés à l'ordinateur ainsi que la **configuration des boutons**.

On retrouve également la signification des marqueurs insérés sur la ligne **Evénements** de l'onglet **Surveillance** ou des **pancartes**.

L'onglet **Configuration** permet également, via des boutons, un accès à certaines saisies avancées (checklist, identitovigilance…) et l'édition des codages CIM10 et CCAM.

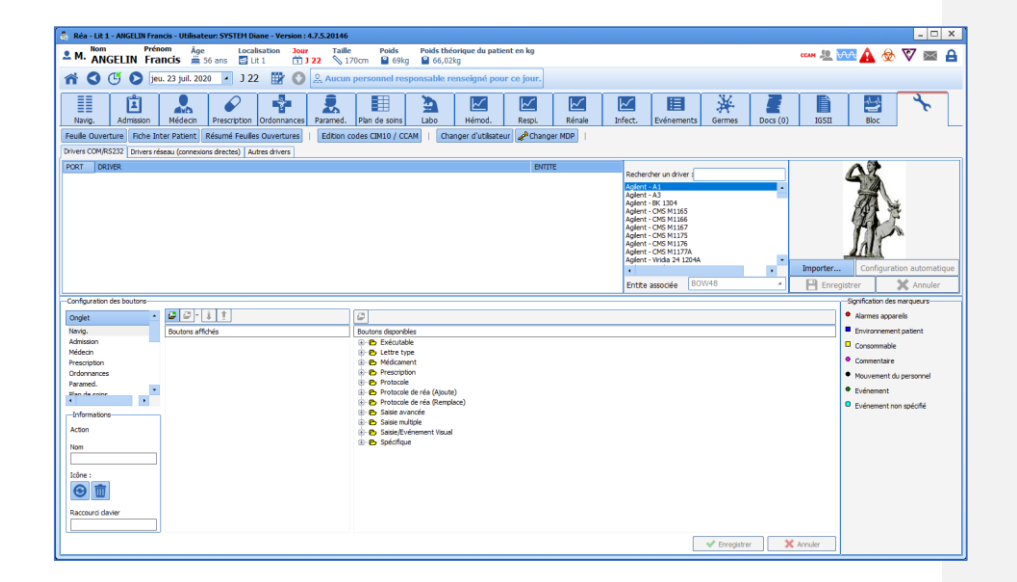

#### 2.2.15.2.1 **Configuration des appareils connectés**

Après avoir relié l'équipement biomédical à l'ordinateur à l'aide du câble adapté, il faut le configurer dans **DIANE**. Pour cela, il suffit de sélectionner le nom de l'appareil dans la liste proposée et de le glisser à l'aide de la souris vers le **Port Com** auquel il est relié.

**REMARQUE :** la valeur récupérée de l'équipement biomédical et affichée dans **DIANE** est une médiane de tous les points reçus durant un intervalle de 30 secondes.

Un clic droit sur le moniteur relié à un Port Com affiche un menu permettant de **Relancer**, de **Configurer**, de **Supprimer le driver** ou d'**Activer le mode Debug**.

En cas de problème de réception des paramètres d'un moniteur, vous avez la possibilité de **Relancer le driver**. Si le problème persiste, contactez votre administrateur de site qui vérifiera sa configuration.

Manuel utilisateur **DIANE** : Version : 4.8 **Page : 45 / 307** 

BOW MEDICAL SAS, 43, Avenue d'Italie Tél : 03 60 03 24 68 - Fax : 09 72 29 34 87<br>SOORD Amiens – FRANCE E-Mail : [contact@bowmedical.com](mailto:contact@bowmedical.com)

En cas de changement d'équipement biomédical dans une salle, il est possible de **Supprimer le driver** du Port Com afin de libérer ce dernier pour installer un autre équipement biomédical.

Les drivers sont préconfigurés pour fonctionner avec l'équipement biomédical. Cependant, si l'équipement dispose d'une configuration spécifique, il faut préalablement **configurer le driver** à l'aide de la fenêtre **Configuration du driver**.

Cette fenêtre permet de configurer les **Paramètres de communication** et le **Contrôle de flux** entre l'ordinateur et l'équipement. *Reportez-vous à la documentation du moniteur afin de connaître le paramétrage de chaque zone de cette fenêtre.*

#### 2.2.15.2.2 **Configuration des boutons dans les différents onglets**

Il est possible de créer des boutons programmables disponibles dans les différents onglets de l'application. Ces boutons peuvent correspondre à des saisies simples (intubation, incision, fermeture, extubation…), au lancement d'une fenêtre de saisie multiple, à des calculs de scores…

Pour ajouter un bouton dans un onglet, sélectionnez au préalable, dans la zone **Configuration des boutons**, l'**Onglet** dans lequel vous souhaitez insérer votre bouton. Déployez ensuite l'arbre des **Boutons disponibles** et sélectionnez le bouton que vous souhaitez insérer. Glissez-déposez ce bouton à l'aide de la souris vers la liste des **Boutons affichés**.

*Le tableau ci-dessous* vous présente la signification des différents boutons de la fenêtre **Configuration***.*

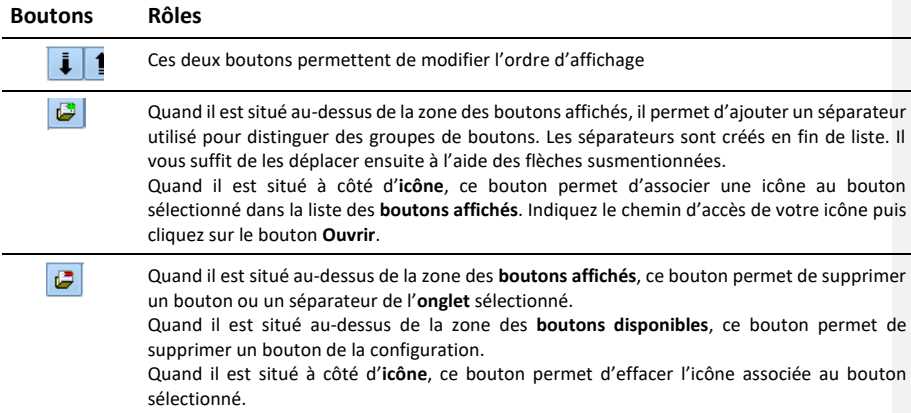

Au niveau de la zone **Informations**, située sur le côté gauche de la **Configuration des boutons**, il est possible de modifier ou de supprimer le nom d'un bouton après l'avoir sélectionné dans la liste des **boutons affichés**.

#### *2.2.15.3 L'onglet Traitement / Prémédication*

Cet onglet permet de remplacer les deux composants **Traitements Actuels** et **Maintien Relais et Arrêt**. Il permet de renseigner le traitement actuel du patient et de le gérer.

Il est possible de renseigner ligne par ligne le traitement du patient puis de gérer grâce à des favoris les relais, maintien ou arrêt des médicaments.

Il sera alors possible d'une part d'éditer l'ordonnance en conséquence mais aussi de préparer la prescription du post-opératoire.

80090 Amiens – FRANCE **E-Mail** : [contact@bowmedical.com](mailto:contact@bowmedical.com) Manuel utilisateur **DIANE** : Version : 4.8 Page : 46 / 307

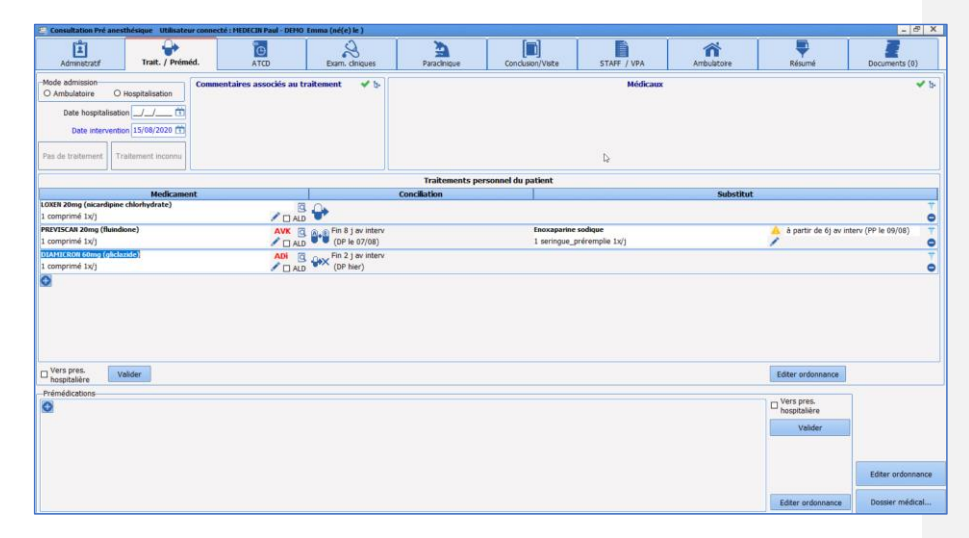

Le poids, la taille, le sexe et l'âge sont des éléments nécessaires à l'analyse de la prescription. S'ils n'ont pas été renseignés en amont, une fenêtre s'ouvrira automatiquement demandant de les compléter.

2.2.15.3.1 **Les boutons** Le bouton **D** permet d'ajouter une ligne.

Un clic sur le bouton **de la droite de la ligne permet de supprimer une ligne.** 

 $F<sub>in</sub>$ **11 Avant date d'intervention**  $\mathbf{u}$ Cette ligne sera supprimée lors de la validation... (cliquez à nouveau sur le bouton de suppression pour annuler)

**REMARQUE :** La suppression d'une ligne est réellement effectuée à la validation en cliquant sur le bouton **Valider** de la partie concernée

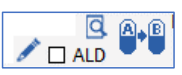

\_\_\_\_\_\_\_\_\_\_\_\_\_\_\_\_\_\_\_\_\_\_\_\_\_\_\_\_\_\_\_\_\_\_\_\_\_\_\_\_\_\_\_\_\_\_\_\_\_\_\_\_\_\_\_\_\_\_\_\_\_\_\_\_\_\_\_\_\_\_\_\_\_\_\_\_\_\_\_\_\_\_\_\_\_\_\_\_\_\_\_

Un clic sur la posologie ouvrira une fenêtre spécifique permettant ainsi de la renseigner de façon simplifiée. Pour que le renseignement soit plus exhaustif, il est possible de renseigner les informations avec le crayon de la capture ci-dessus.

Un clic sur la loupe permet de renseigner la pathologie pour laquelle ce médicament a été prescrit. Cela renseigne dans le même temps le composant **Antécédents Médicaux**. Cette méthode de saisie renseigne les codes CIM10 automatiquement.

En cliquant sur le bouton gélule, il est possible de faire défiler les différents choix :

A.B

Relais : en cliquant sur le bouton droit de la souris vous faites apparaître le menu des relais

80090 Amiens – FRANCE **E-Mail** : Contact E-Mail : contact @bowmedical.com<br>
Manuel utilisateur DIANE : Version : 4.8 <br>
Page : 47 / 307 Manuel utilisateur **DIANE** : Version : 4.8

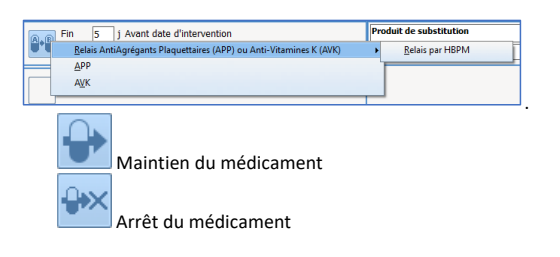

#### **DP = Dernière Prise PP = Première Prise**

#### 2.2.15.3.2 **La conciliation**

La zone de conciliation répertorie l'attitude choisie vis-à-vis du médicament : Maintien, mais surtout les relais et les arrêts. Dans cette zone, il est possible d'ajuster le nombre de jours d'arrêt avant l'intervention en cliquant directement sur le chiffre proposé. **DIANE** se chargera, si la date d'intervention a été renseignée, de calculer la date de dernière prise (**DP**)

#### 2.2.15.3.3 **La substitution**

La zone de substitution permet de renseigner le médicament choisi pour effectuer le relais ainsi que la posologie et la date de première prise (**PP**) exprimée en jour à partir du jour d'intervention. Il est possible de modifier le choix par défaut en cliquant directement sur le nom du médicament ou par le crayon situé à droite du médicament de substitution.

**IMPORTANT : Il est à noter que tous les médicaments peuvent avoir des favoris créés par vos référents.** 

#### 2.2.15.3.4 **Valider la prescription**

Chaque zone de l'onglet **Trait. / Préméd.** possède son propre bouton de validation. Cette validation équivaut à une signature électronique.

Si la case **Vers pres. hospitalière** est cochée, avant la validation, tout ce qui est renseigné sera transmis à l'onglet **Prescription** de **DIANE ANESTHESIE** et/ou de **DIANE REA**.

Après validation et en cliquant sur le bouton **Editer ordonnance,** il est possible de l'imprimer.

## **2.3 Lien avec les banques de médicaments**

**DIANE** permet une connexion étroite avec les banques de médicaments (Vidal® et Base Claude Bernard®) et le livret thérapeutique des établissements. Cette connexion sécurise la prescription. Lorsque l'on renseigne un traitement dans le composant **Traitements actuels**, le clic sur le rectangle jaune en regard de la ligne de saisie offre un accès direct à la monographie du médicament.

80090 Amiens – FRANCE **E-Mail** : [contact@bowmedical.com](mailto:contact@bowmedical.com) Manuel utilisateur **DIANE** : Version : 4.8 **Page : 48 / 307** 

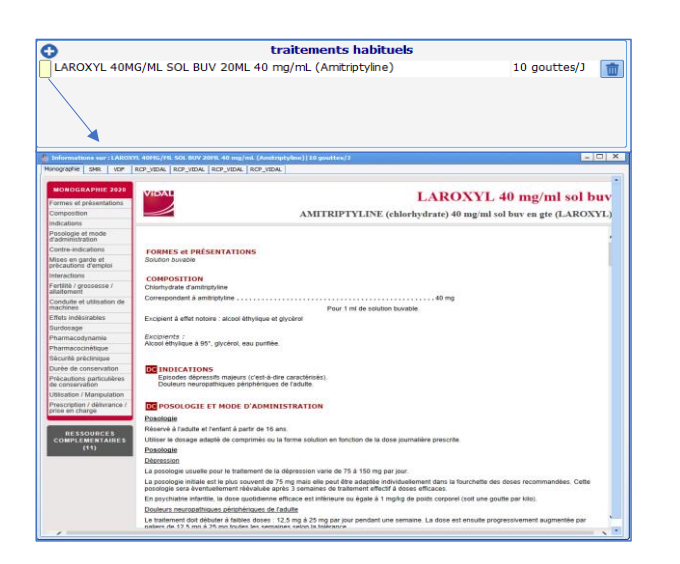

De même, lors de la signature d'une prescription, que celle -ci soit faite depuis l'onglet **Prescription** ou depuis l'édition des ordonnances, un rapport provenant de la banque des médicaments s'affichera automatiquement. Ce rapport synthétise les interactions médicamenteuses potentielles, le lien avec des allergies connues chez le patient ou encore les possibles surdosages.

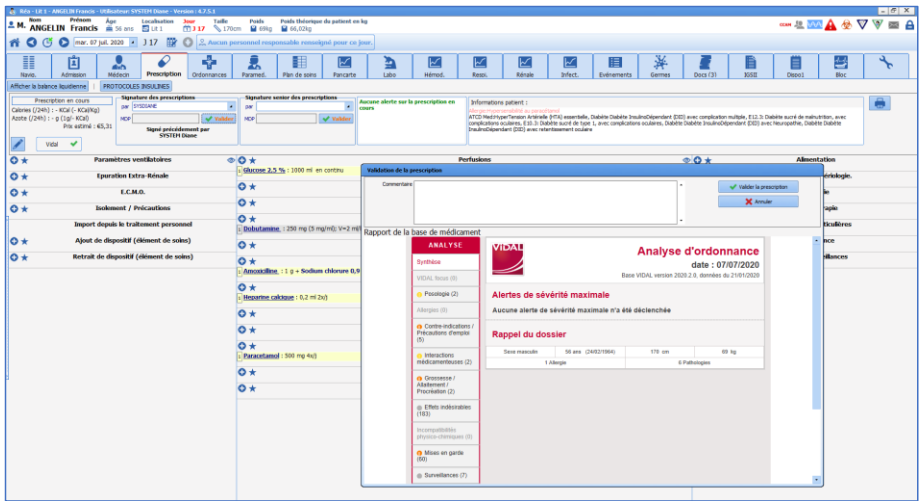

**REMARQUE :** ces alertes permettent d'opérer un contrôle sur la prescription mais il n'existe aucun blocage. La prescription sera toujours possible.

# **2.4 L'impression centralisée**

Cette page rassemble tous les éléments imprimables du dossier.

Manuel utilisateur **DIANE** : Version : 4.8

BOW MEDICAL SAS, 43, Avenue d'Italie (1998) and the Tél : 03 60 03 24 68 - Fax : 09 72 29 34 87<br>BOO90 Amiens – FRANCE (1998) and the Tel of the F-Mail : contact@bowmedical.com E-Mail : *[contact@bowmedical.com](mailto:contact@bowmedical.com)*<br>Page : 49 / 307

| <b>2.</b> Impression                                                                    |                                              |                                     |                                                 |                                                             | $ \Box$<br>$\times$                           |  |  |
|-----------------------------------------------------------------------------------------|----------------------------------------------|-------------------------------------|-------------------------------------------------|-------------------------------------------------------------|-----------------------------------------------|--|--|
|                                                                                         |                                              |                                     |                                                 |                                                             |                                               |  |  |
| <b>Impression pour sortie du patient</b>                                                | Dernière prescription<br>Départ en examen    |                                     |                                                 |                                                             |                                               |  |  |
| <b>Prescriptions validées</b>                                                           | <b>V 7</b><br><b>⊠</b> Pancartes             | <b>27</b><br>$\boxtimes$ Graphiques | 97<br><b>⊠ Saisies avancées</b>                 | <b>⊠ Tableaux de données Ø</b>                              | <b>Restriction temporelle</b>                 |  |  |
| □ Première prescription du dossier *                                                    | Pancartes Options                            | Paramètres Options                  | Saisies avancées Options                        | Données Plan de soin Options                                | -Séléction rapide-                            |  |  |
| M Dernière prescription du dossier *                                                    | $\Box$ Paramètres                            | Paramètres                          | $\Box$ BPS                                      | M Plan de soin                                              | O Restriction temporelle personnalisée        |  |  |
| Résumé des modifications                                                                | M Thérap.                                    | $\Box$ Poids                        | Charriot Réa Anesth                             | □ Plan de prescription                                      | $\bigcap$ Her<br>CLIes demières 24h           |  |  |
| □ Intégralité des prescriptions                                                         | Equip./Psts<br>$\nabla I$ Soins              | Scores                              | Check list prise de poste Réa<br>Echelle BRADEN | <b>M</b> Résultats labo                                     | O Autourd'hui                                 |  |  |
| a première prescription de chaque                                                       | $\Box$ EER                                   | $\Box$ BPS                          | $\Box$ RASS                                     | <b>DI Saisies avancées</b><br><b>Di Scores</b>              | $O$ Demain                                    |  |  |
| - La dernière prescription de chaque                                                    | $\Box$ ECMO                                  | $\Box$ RASS                         | Test de VPA                                     | <b>DI Évènements</b>                                        | Autourd'hui et demain                         |  |  |
| iour                                                                                    |                                              | <b>TEchelle BRADEN</b>              |                                                 | $\Box$ Médicaments                                          | O Tout le dossier                             |  |  |
| Dernière prescription en date au                                                        |                                              |                                     |                                                 | Di Chronomètres                                             |                                               |  |  |
| début de la restriction temporelle                                                      |                                              |                                     |                                                 | $\Box$ Alarmes                                              | Du 22/07/2020<br>07:00:00                     |  |  |
| - Dernière prescription en date au<br>moment de l'impression *                          |                                              |                                     |                                                 | <b>⊠</b> Signatures                                         | Au 25/07/2020<br>07:00:00                     |  |  |
|                                                                                         |                                              |                                     |                                                 | $\Box$ Paramètres                                           |                                               |  |  |
| <b>27</b><br><b>Ordonnances</b>                                                         | Synthèse Hebdo.                              |                                     |                                                 | ⊠ Générer lettre type *                                     | (*) : pas de restriction temporelle applicabl |  |  |
| Selection Options                                                                       | Résult, quotid.<br>□ Bactério/Antibio        |                                     |                                                 | $\Box$ 4811 test                                            | <b>Configuration</b>                          |  |  |
| Produits médicamenteux                                                                  | Medic, / toxique                             |                                     |                                                 | $\Box$ 4904test                                             |                                               |  |  |
| Examens complémentaires                                                                 |                                              |                                     |                                                 | □ 4904testWord                                              | Ordre des éléments   Impression               |  |  |
|                                                                                         |                                              |                                     |                                                 | Accident allergique                                         | □ Insérer un saut de page entre               |  |  |
| 97<br>$\Box$ Traitements                                                                |                                              |                                     |                                                 | Antibioprophylaxie                                          | Prescriptions validées                        |  |  |
| <b>CLSans conciliation</b>                                                              |                                              |                                     |                                                 | Autorisation parentale                                      | <b>Pancartes</b>                              |  |  |
| $\Box$ Avec concliation                                                                 |                                              |                                     |                                                 | Blan allergo                                                | Saisies avancées<br>$\Omega$                  |  |  |
| <b>22</b><br>Évolutions                                                                 |                                              |                                     |                                                 | Blan biologique<br>Carte d'IOT difficie                     | Graphiques                                    |  |  |
|                                                                                         | $\Box$ Infections                            |                                     |                                                 | Certificat de présence                                      | Transmissions                                 |  |  |
| Évolutions infirmière                                                                   |                                              |                                     |                                                 | $\Box$ Check list VVC                                       | <b>Evolutions</b>                             |  |  |
| Évolutions médecin<br>Synthèse infirmière                                               | $\Box$ Prémédications                        |                                     |                                                 | □ Compte-rendu                                              | Tableaux de données                           |  |  |
| Synthèse médecin                                                                        |                                              |                                     |                                                 | Compte-rendu remis pdt h                                    | Documents enregist<br><b>Infections</b>       |  |  |
|                                                                                         | □ Schéma corporel                            |                                     |                                                 | Consultation complète2                                      | $\circ$<br>Ordonnances                        |  |  |
| <b>22 Z2</b><br><b>Transmissions</b>                                                    | $\Box$ Vue de face                           |                                     |                                                 | Copie de 4904test                                           | <b>Traitements</b>                            |  |  |
| Transmissions ciblées                                                                   | $\Box$ Vue de dos<br>$\square$ Vue de gauche |                                     |                                                 | Courrier au spécialiste<br>$\Box$ CR macrocible de mutation | Prémédications                                |  |  |
| Transmissions marro cibiées                                                             | $\Box$ Vue de droite                         |                                     |                                                 | CD contia de Dés (intérné)                                  |                                               |  |  |
|                                                                                         |                                              |                                     |                                                 |                                                             |                                               |  |  |
| □ Documents enregistrés *<br>97                                                         |                                              |                                     |                                                 | □ Modèles Diareport Ø                                       |                                               |  |  |
| Type<br>Nom                                                                             |                                              |                                     |                                                 | Afficher la fenêtre de selection                            |                                               |  |  |
|                                                                                         |                                              |                                     |                                                 | O Impression automatique :                                  |                                               |  |  |
|                                                                                         |                                              |                                     |                                                 | Modèle DiaReport A3                                         | Valider                                       |  |  |
|                                                                                         |                                              |                                     |                                                 | Modèle DiaReport A4                                         |                                               |  |  |
| Document imprimé séparement (pas de prévisualisation) <b>Document intégré aux pages</b> |                                              |                                     |                                                 |                                                             | X Fermer                                      |  |  |
|                                                                                         |                                              |                                     |                                                 |                                                             |                                               |  |  |

Cet outil est organisé en zones illustrées de couleurs ci-dessus.

## **\* En Jaune :**

La zone Jaune est découpée en neuf sections : - **Prescriptions validées**, **Ordonnances**, **Traitements**, **Évolutions**, **Transmissions**, **Pancartes**, **Infections**, **Prémédications**, **Schéma corporel**, **Graphiques**, **Saisies avancées**, **Tableaux de données**, **Générer lettre type**, **Documents enregistrés** -

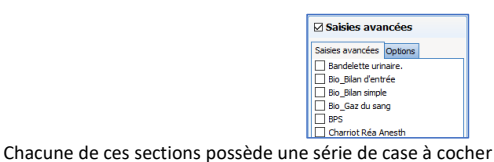

Une *case à cocher* se situe à gauche du titre de la section et permet de sélectionner l'ensemble des sous parties de la section.

Il est possible de sélectionner indépendamment chaque item que l'on souhaite imprimer en cliquant sur la case à cocher correspondante.

Certaines cases ont deux onglets, d'autres n'en ont pas et une en possèdent trois.

\* Pancartes (2 onglets) : l'option non modifiable indique la durée d'affichage.

\* Graphiques (2 onglets) : permet de paramétrer la discontinuité des courbes, l'échelle d'impression, la hauteur des graphiques et de différencier les constantes remontées des matériels biomédicaux et des données manuelles.

\* Saisies avancées (2 onglets) : permet d'imprimer l'ensemble des saisies d'une même saisie avancée ou uniquement la dernière saisie. (Exemple : si un score a été rempli plusieurs fois, il est possible d'imprimer l'ensemble des saisies de ce score ou uniquement la dernière).

\* Tableaux de données (3 onglets) : dans l'onglet **Plan de soins**, il est possible de filtrer selon l'état du soin (A faire, réalisé, …), classer les entrées soit par catégorie soit chronologiquement. L'onglet **Autres options** permet de classer les entrées, autre que plan de soins, soit par catégorie soit chronologiquement et de définir quelles valeurs de constantes physiologiques à afficher. L'astérisque indique que les restrictions temporelles vues dans la zone rouge ne s'appliquent pas.

Manuel utilisateur **DIANE** : Version : 4.8 Page : 50 / 307

BOW MEDICAL SAS, 43, Avenue d'Italie Tél : 03 60 03 24 68 - Fax : 09 72 29 34 87<br>ROGO Amiens – FRANCE E-Mail : [contact@bowmedical.com](mailto:contact@bowmedical.com)

## **\* En Rouge :**

Cette zone regroupe trois cases : les **restrictions temporelles**, la **configuration** et le **modèle DiaReport** \* La restriction temporelle : permet de définir la date et l'heure du début et de fin de prise en charge des données. L'heure proposée par défaut est l'heure de début de journée de Réanimation.

\* Configuration : cette case est organisée en deux onglets **Ordre des éléments** et **Impression**

*-* **Ordre des éléments** *:* permet d'organiser la priorité d'impression des catégories d'outils entre eux. Cliquez sur une ligne, et cliquez sur la flèche  $\hat{\bullet}$  pour que la catégorie d'outil soit imprimée avant et sur  $\hat{\bullet}$ pour que la catégorie d'outil soit imprimée plus loin dans la liasse. Si vous le souhaitez, vous pouvez insérer un saut de page entre chaque catégorie d'outil différente.

- **Impression** : permet d'agir finement sur l'impression ou l'export du compte-rendu. Dans le sous-onglet Page, il est possible de gérer les marges, l'orientation et la taille du papier imprimé ainsi que la police de caractère. Le sous-onglet Avancé, permet de choisir une imprimante précise, de paramétrer l'export du document.

#### **\* En Orange :**

Cette zone regroupe des onglets préconfigurés. Chacun de ces onglets est lié à un contexte. Dans notre exemple, trois onglets ont été configurés : **Impression pour sortie du patient**, **Dernière prescription** et **Départ en examen**. Ces trois onglets sont identiques en contenu mise à part les cases cochées.

A droite de la barre contenant les onglets, une case avec une flèche pointant vers le bas : elle permet d'avoir la liste complète des onglets.

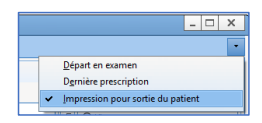

## **2.4.1 La visualisation et l'impression d'une intervention**

#### *2.4.1.1 L'impression du per opératoire et du post opératoire*

Après avoir cliqué sur le bouton **Imprimer l'intervention**, une fenêtre **DIANE Impression** s'ouvre afin d'imprimer par défaut ou de configurer l'impression désirée.

Cette action est réalisable pendant l'intervention, à la fin de celle-ci, au moment de la fermeture du dossier ou en cours de visualisation d'un dossier antérieur.

La disposition initiale est définie par l'administrateur toutefois certaines modifications peuvent être réalisées par l'utilisateur.

80090 Amiens – FRANCE **E-Mail** : [contact@bowmedical.com](mailto:contact@bowmedical.com) Manuel utilisateur **DIANE** : Version : 4.8 Page : 51 / 307

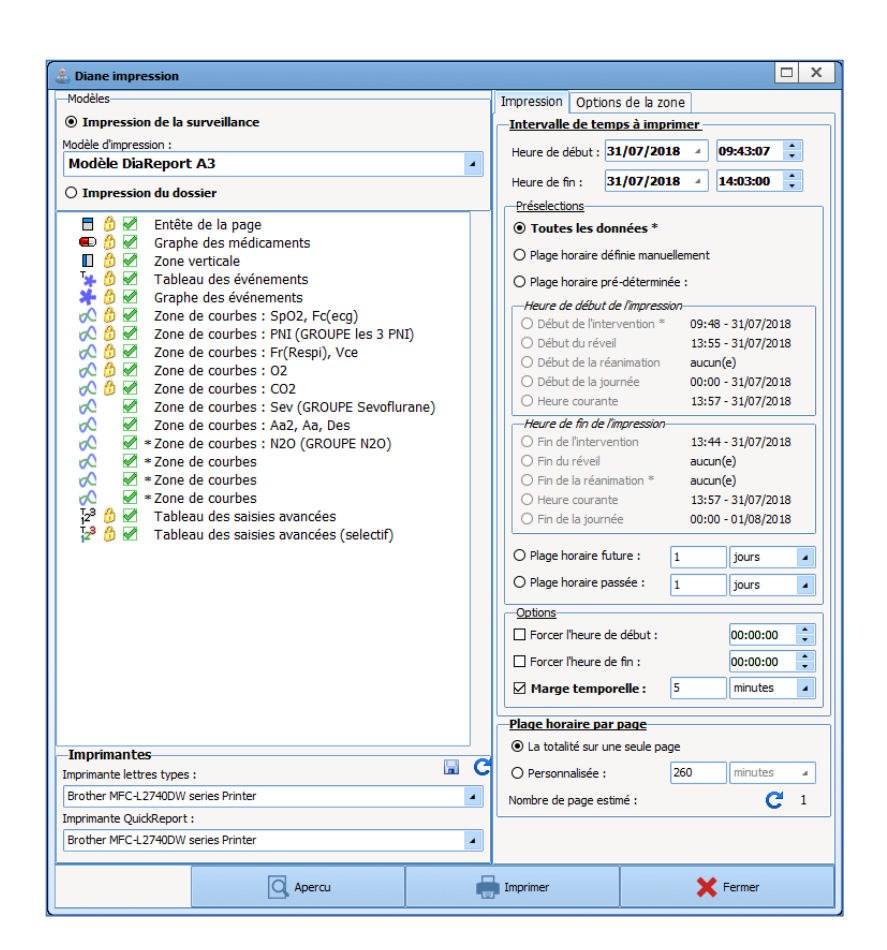

En haut à droite, il est possible de choisir un autre modèle d'impression (prédéfini par le référent du site). Ceci peut être utile dans le cas d'une intervention compliquée ou pour avoir un document plus exhaustif qu'à l'accoutumée.

Il est aussi possible par la partie de droite de personnaliser la plage horaire d'impression et surtout de déterminer la durée qui figure par page. Par défaut, toute l'intervention se trouve sur une page.

L'imprimante sélectionnée en bas à gauche de la fenêtre est celle définie par défaut pour l'ordinateur. Il est possible, si d'autres imprimantes sont disponibles sur le réseau, d'envoyer, exceptionnellement, le document vers celles-ci par le menu déroulant proposé.

80090 Amiens – FRANCE **E-Mail** : [contact@bowmedical.com](mailto:contact@bowmedical.com) Manuel utilisateur **DIANE** : Version : 4.8 Page : 52 / 307

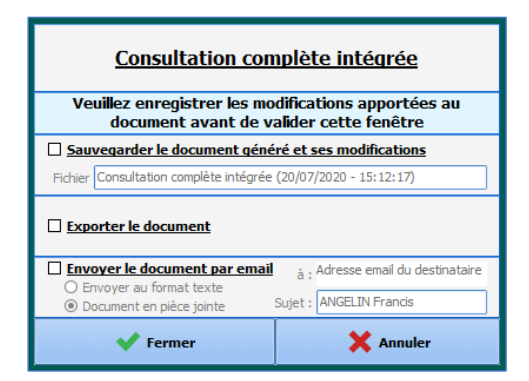

Lors du déclenchement final d'une impression, la fenêtre ci-contre s'ouvre. Elle permet d'associer à l'impression une sauvegarde, un export voire un envoi par mail.

## *2.4.1.2 Les boutons*

Le bouton **Imprimer** permet de lancer l'impression sans passer par l'aperçu.

Le bouton Aperçu permet de visualiser l'impression par le biais de la fenêtre Prévisualisation.

La case à cocher **Demander la conservation des documents générés** permet de valider de façon systématique si l'on souhaite conserver ou non le document édité dans l'onglet **Documents** de la consultation d'anesthésie.

Le bouton **Fermer** permet d'Annuler la demande d'impression en cours.

## *2.4.1.3 La visualisation d'une intervention a posteriori*

**DIANE** permet de visualiser une intervention déjà effectuée, avec affichage de l'ensemble des paramètres physiologiques récupérés à partir des moniteurs reliés au patient, les données textuelles (patient, intervention, préopératoire, post opératoire), ainsi que toutes les saisies manuelles effectuées pendant l'intervention (médicaments, événements).

Cliquez sur le bouton **Ouvrir Dossier Patient** de l'application per opératoire et/ou post opératoire. Sélectionnez le dossier Patient ainsi que l'intervention voulue puis choisir **Visualiser le dossier**

**REMARQUE :** Vous pouvez visualiser l'ensemble des rapports d'anesthésie à partir de n'importe quel poste relié au serveur.

## **2.5 Le cockpit**

Le Cockpit est une vision synthétique de l'ensemble des patients présents dans le service. Il permet d'une part un accès rapide aux dossiers des patients et d'autre part, il offre un visuel sur les informations médicales essentielles et facilite ainsi l'accès et l'échange d'informations entre les soignants.

80090 Amiens – FRANCE **E-Mail** : [contact@bowmedical.com](mailto:contact@bowmedical.com) Manuel utilisateur **DIANE** : Version : 4.8 Page : 53 / 307

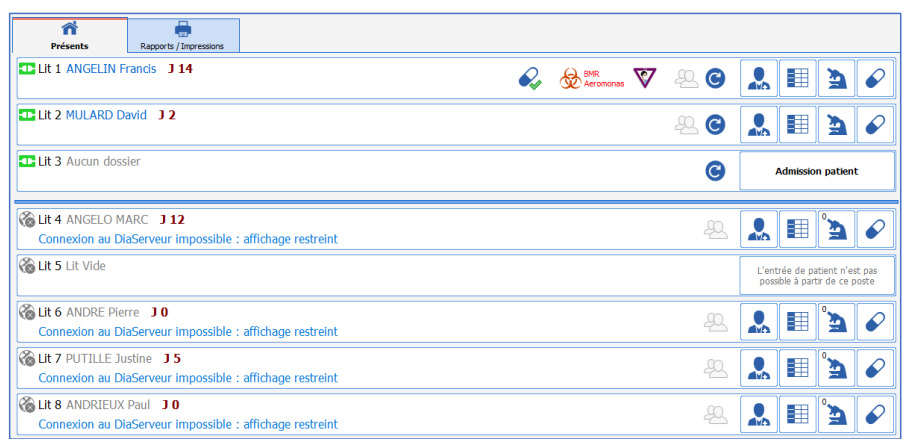

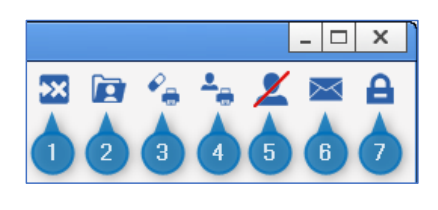

1 - Gérer les indisponibilités.

- 2 Visualiser/Compléter un dossier.
- 3 Imprimer les prescriptions groupées.
- 4 Imprimer la liste des patients présents.
- 5 Liste des refus.
- 6 Ouvrir la messagerie **DIANE.**

7 - Déconnecter l'utilisateur courant (verrouille la station **DIANE** et ferme les dossiers ouverts à distance).

Dans la partie droite du bandeau, l'utilisateur a également accès à différentes fonctionnalités comme « Visualiser/Compléter un dossier », « Changer d'utilisateur », etc.

**REMARQUE : DIANE** permet un accès à l'ensemble des dossiers du service depuis n'importe quel poste de votre service.

Les différentes lignes représentent les patients avec depuis la gauche jusqu'à la droite, le numéro de son lit, son nom, le nombre de jours d'hospitalisation, la présence potentielle d'une infection. Les boutons situés à droite permettent un accès aux différents onglets du dossier.

**REMARQUE :** La pastille verte à côté du lit signifie que le dossier patient est accessible à distance depuis un

poste Miroir. Si la pastille noire  $\bigotimes$  est présente, cela signifie que l'accès à distance est impossible (cela peut être dû à un problème de matériel ou de réseau).

Manuel utilisateur **DIANE** : Version : 4.8

BOW MEDICAL SAS, 43, Avenue d'Italie Tél : 03 60 03 24 68 - Fax : 09 72 29 34 87<br>SOORD Amiens – FRANCE E-Mail : **[contact@bowmedical.com](mailto:contact@bowmedical.com)**<br>Page : 54 / 307

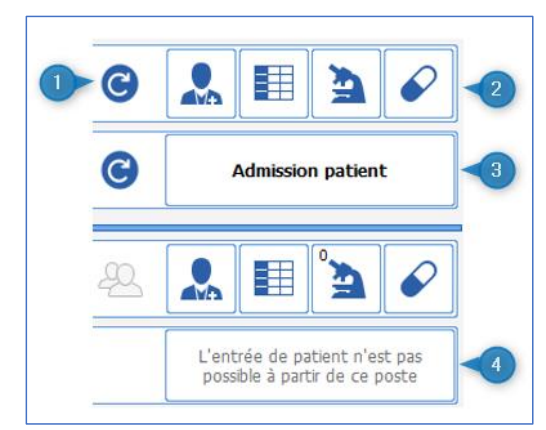

1 – Relance les applications **DIANE** sur le poste.

- 2 Permet d'accéder directement aux différents onglets du dossier patient.
- 3 Permet d'admettre un nouveau patient (ouvre la fenêtre de sélection patient).
- 4 L'admission d'un patient n'est possible que sur le poste Maître.

Dans la partie gauche de l'écran, cliquer sur la barre verticale où sont présents trois chevrons, donne accès à l'arborescence de l'hôpital. Par défaut, l'application affiche les patients du service. Cependant, il est possible de modifier cet affichage en cliquant sur les autres éléments de l'arborescence.

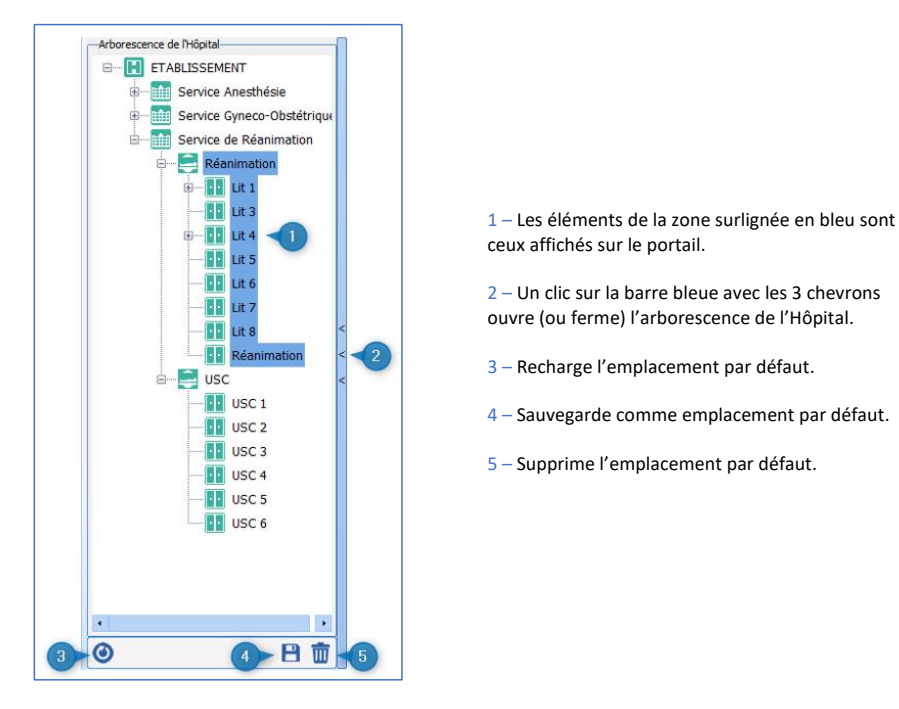

Depuis la partie centrale du cockpit, il est possible de « Prendre la responsabilité pour la plage actuelle » pour

un(e) patient(e) en cliquant sur ce bouton  $\bullet$ . Cela signifie que l'utilisateur indique qu'il va s'occuper du patient pour la plage horaire définie (uniquement valable pour les profils **Médecin**, **Infirmier** et **Aide-soignant**).

80090 Amiens – FRANCE **E-Mail** : [contact@bowmedical.com](mailto:contact@bowmedical.com) Manuel utilisateur **DIANE** : Version : 4.8 Page : 55 / 307

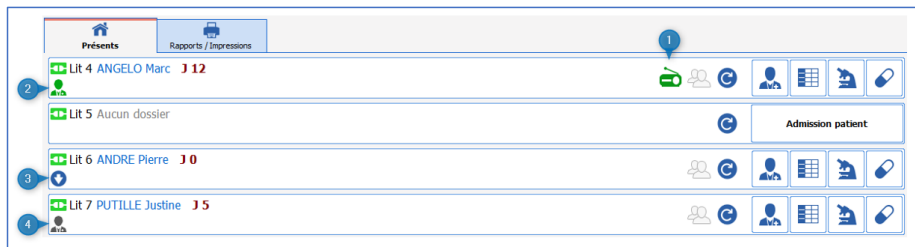

1 – Transmissions ciblées des dernières 24 heures.

- 2 Vous êtes responsable de ce dossier.
- 3 Prendre la responsabilité pour la plage actuelle.
- 4 Une autre personne est responsable.

Quand une responsabilité est prise l'icône change et devient  $\overline{\mathbf{A}}$ 

# **2.5.1 La liste des patient présents**

Cette page permet d'avoir une visualisation globale de votre service. Les différents boutons donnent accès aux dossiers des patients.

De n'importe quel poste du service, vous avez accès en lecture et en écriture à tous les dossiers des patients.

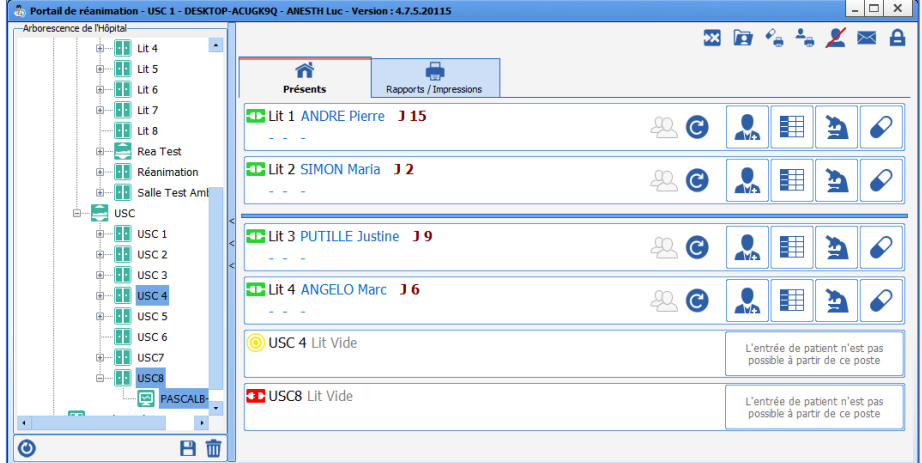

**REMARQUE :** L'icône verte à côté du lit signifie que vous avez accès au dossier du patient à distance. Si cette icône est rouge, cela veut dire que vous n'avez pas accès au dossier (cela peut être dû à un problème matériel ou réseau) ; si elle est jaune, c'est qu'il y a une tentative de connexion au lit et enfin une icône noire signifie que la connexion à distance n'est pas activée.

8000 BOW MEDICAL SAS, 43, Avenue d'Italie (1999) 1990 - Tél : 03 60 03 24<br>
80090 Amiens – FRANCE (1990) 1990 - E-Mail : contact<br>
Manuel utilisateur DIANE : Version : 4.8 (1990) - Page : 56 / 307 Manuel utilisateur **DIANE** : Version : 4.8

Tél : 03 60 03 24 68 - Fax : 09 72 29 34 87<br>E-Mail : <u>contact@bowmedical.com</u>

# Iconographie du Cockpit :

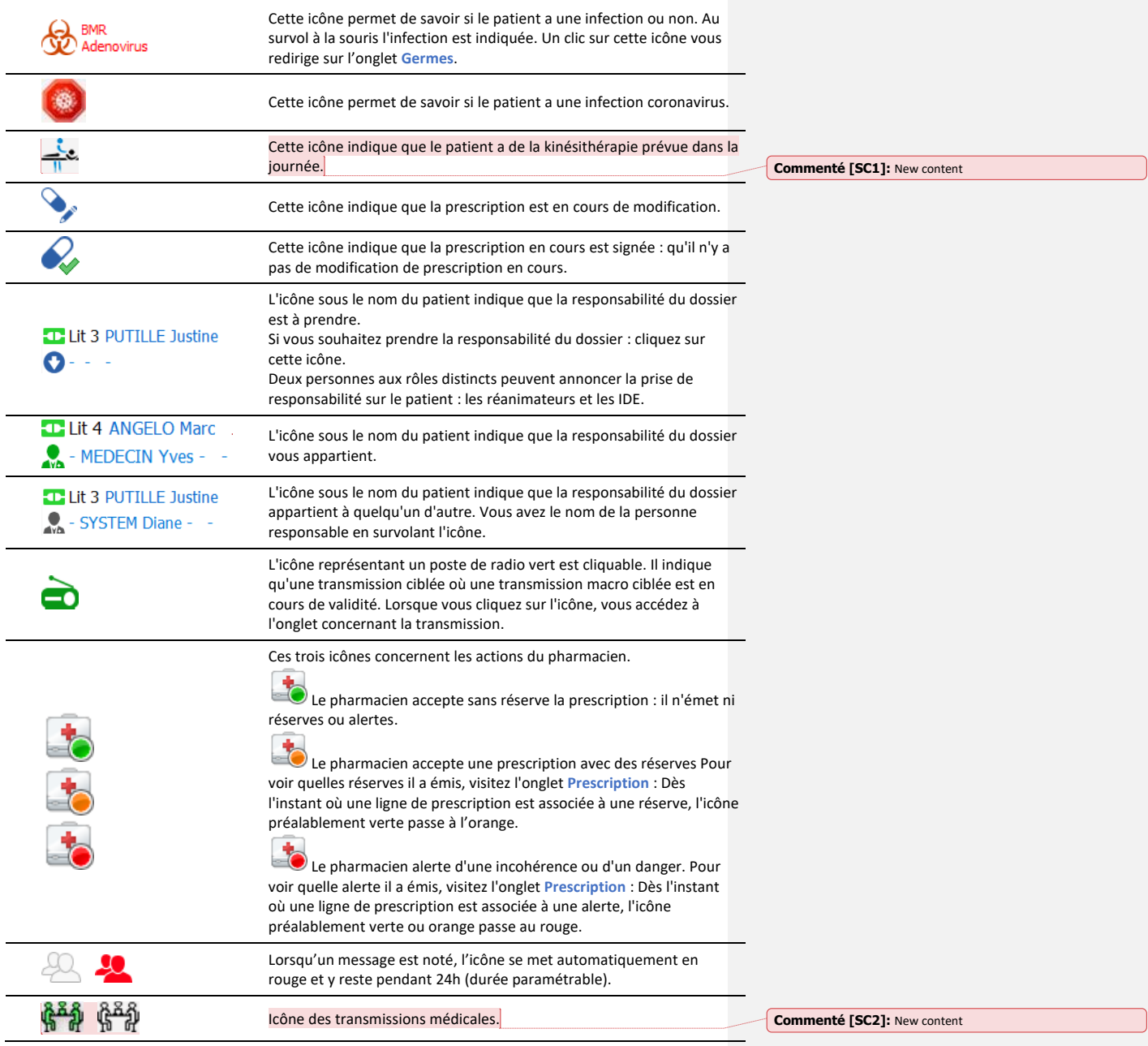

80W MEDICAL SAS, 43, Avenue d'Italie<br>80090 Amiens – FRANCE Manuel utilisateur **DIANE** : Version : 4.8 Tél : 03 60 03 24 68 - Fax : 09 72 29 34 87<br>E-Mail : <u>contact@bowmedical.com</u><br>Page : **57 / 307** 

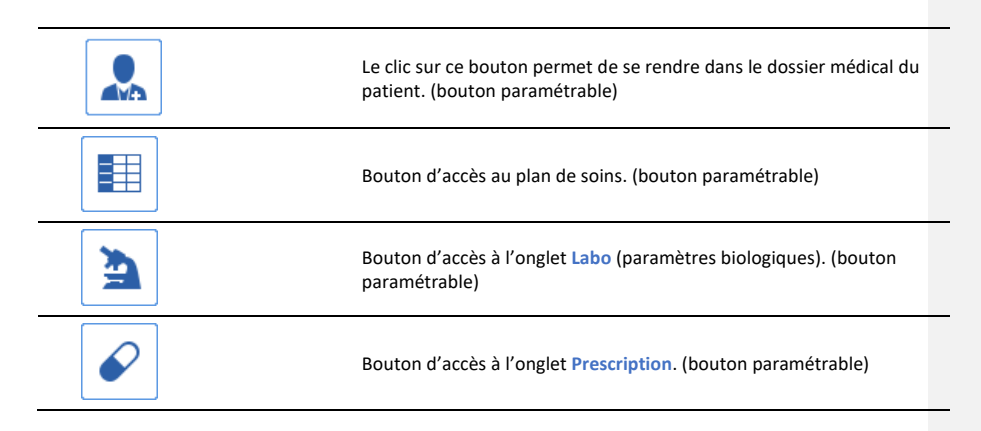

Il se peut que certains boutons soient grisés. Si c'est le cas, c'est que vous ne disposez pas des droits nécessaires à leur utilisation ou qu'ils ne peuvent pas être utilisés (Si vous vous trouvez en mode déconnecté par exemple).

Pour prendre la main sur un patient à distance il suffit de cliquer sur le nom du patient, le logiciel propose un accès en lecture ou un accès en écriture.

Les flèches à gauche de la liste des patients présents permettent de visualiser tout le service et de prendre la main sur le lit souhaité.

## **2.5.2 Information sur les patients**

Le portail de réanimation (ou Liste des patients) permet de visualiser les lits sous le poste maître ainsi que les postes distants.

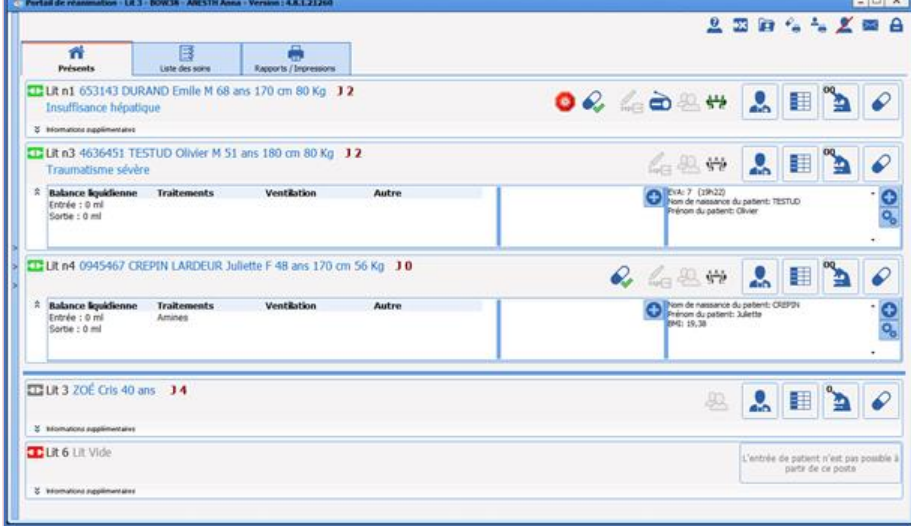

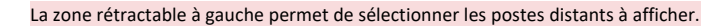

80090 Amiens – FRANCE **E-Mail** : Contact E-Mail : contact @bowmedical.com<br>
Manuel utilisateur DIANE : Version : 4.8 <br>
Page : 58 / 307 Manuel utilisateur **DIANE** : Version : 4.8

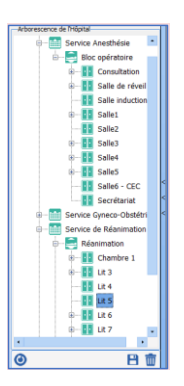

Pour chaque patient, une zone rétractable **Informations supplémentaires** permet d'afficher des données. Le

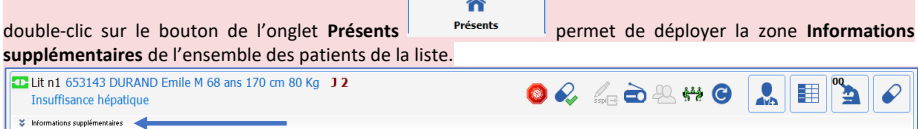

Ces données sont réparties en trois zones :

- A gauche, des informations relatives aux données du dossier : Mode ventilatoire, Balance liquidienne et Traitements.
- Pour la balance liquidienne, 3 plages temporelles sont disponibles :
	- o 24 dernières heures
	- o Journée de réanimation (en cours)
	- o Journée de réanimation précédente

Les traitements affichés dans cette zone peuvent être :

- o Les analgésiques
- o Les sédatifs
- o Les amines
- o Les curares
- Au centre, des données saisissables.

La zone 2 permet au clic sur le bouton **de saisir les soins à prévoir à travers la fenêtre suivante** :

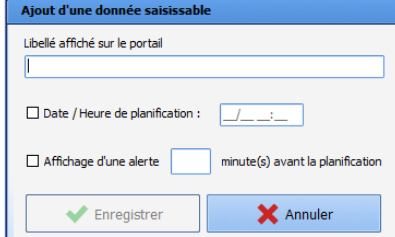

Libellé affiché sur le portail est une zone de saisie de type texte qui permet de saisir l'information à afficher sur le portail. Sa saisie est obligatoire et dégrise automatiquement le bouton **Enregistrer**. La zone de saisie **Date/heure de planification** permet de saisir la date/heure de planification de la donnée. Cette information est optionnelle et est affichée sur le portail :

a l

-

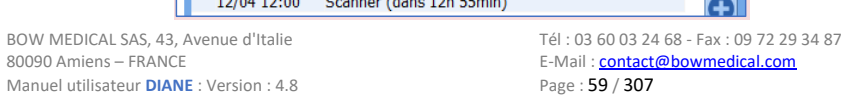

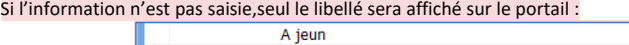

**Affichage d'une alerte X minutes avant la planification** permet de saisir une durée en minutes à partir de laquelle une alerte s'affiche sur sur portail :<br> $\begin{array}{|c|c|c|}\n\hline\n\textbf{A} & 11/04 & 23:06 & \text{Dialyse}\n\hline\n\end{array}$ 

IJ

Le clic sur chaque élement propose à l'utilisateur de supprimer (=réaliser) l'élément, de l'annuler ou de le replanifier :

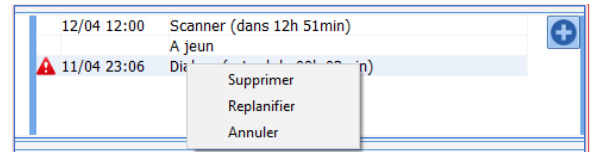

**Commenté [SC3]:** New content

**2.5.3 Liste des soins**

La liste des soins est accessible depuis l'onglet **Liste des soins** du module **Liste des patients** (ou **Cockpit**). Elle permet aux soignants de visualiser l'ensemble des soins à prodiguer aux patients sélectionnés sur une plage .<br>horaire donnée.

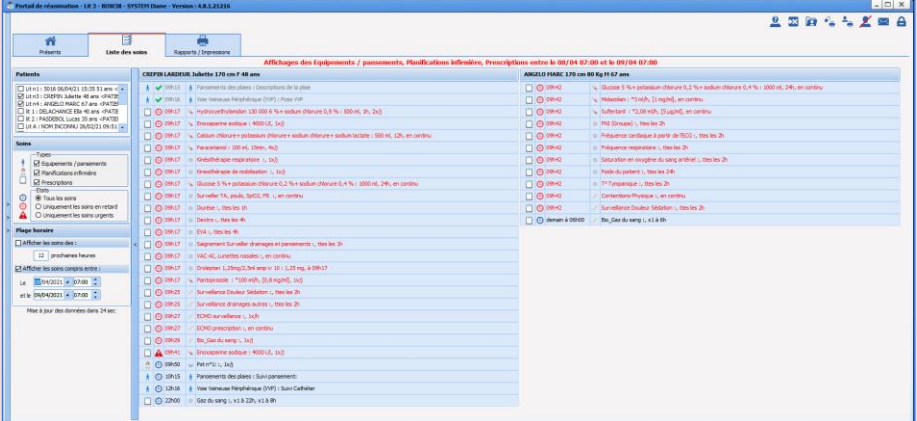

Un clic sur l'icône du type de soin d'un élément de cette liste permet d'atteindre directement le soin concerné sur le plan de soins du patient. Les soins sont affichés sur le portail, en revanche leur validation ne peut s'effectuer que sur le dossier du patient.

BOW MEDICAL SAS, 43, Avenue d'Italie (1998) and the Tél : 03 60 03 24 68 - Fax : 09 72 29 34 87<br>BOO90 Amiens – FRANCE (1998) and the Tel of the F-Mail : contact@bowmedical.com E-Mail : **[contact@bowmedical.com](mailto:contact@bowmedical.com)**<br>Page : 60 / 307

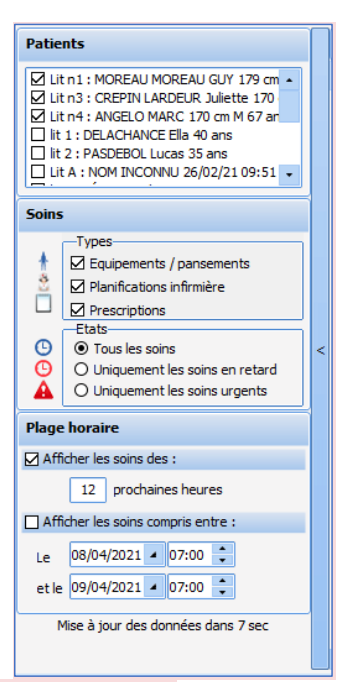

Cette fenêtre de sélection rétractable permet de filtrer :

- Les patients (par défaut, les patients à la charge du soignant connecté sont affichés)
- Les types de soins à afficher :
	- o Equipements/pansements (dispositifs médicaux du schéma corporel)
	- o Planifications infirmière
	- o Prescriptions
	- L'état des soins :
		- o Tous les soins
		- o Uniquement les soins en retard
		- o Uniquement les soins urgents
	- La plage horaire, 2 solutions sont possibles :
		- o Afficher les soins des X prochaines heures
		- o Afficher les soins compris entre 2 dates/heures

Quelle que soit la plage horaire sélectionnée, les soins "en retard" sont systématiquement affichés (en rouge).

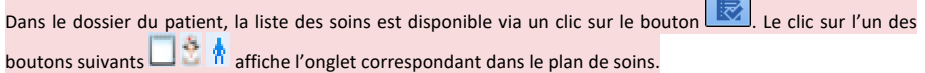

Manuel utilisateur **DIANE** : Version : 4.8

BOW MEDICAL SAS, 43, Avenue d'Italie (1998) and the Tél : 03 60 03 24 68 - Fax : 09 72 29 34 87 80090 Amiens – FRANCE E-Mail : **[contact@bowmedical.com](mailto:contact@bowmedical.com)**<br>Page : 61 / 307

**EXIT** 

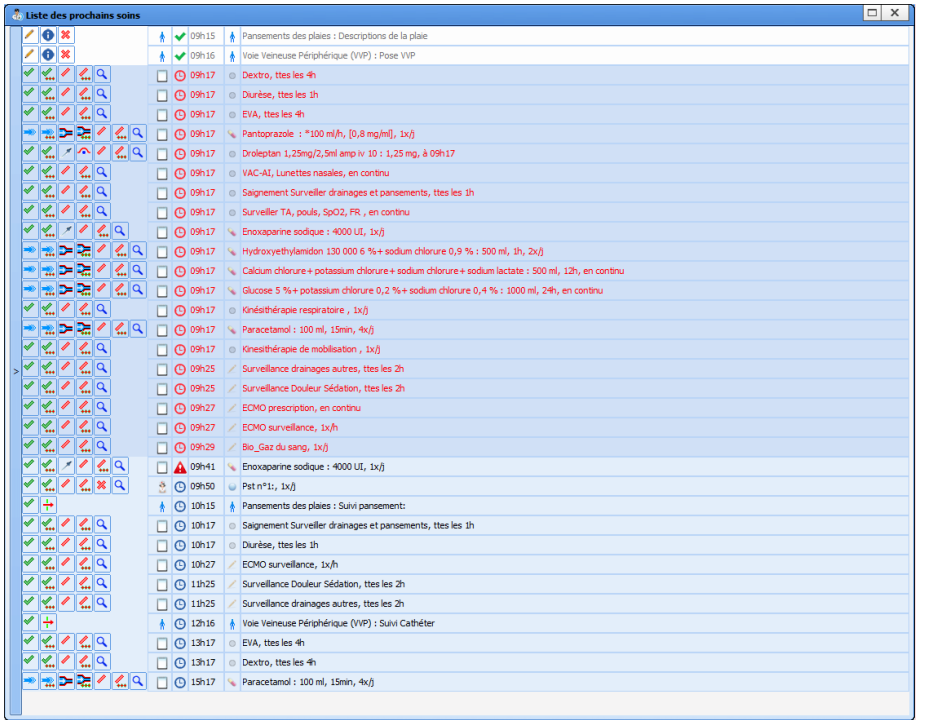

A partir de cette fenêtre, l'utilisateur peut réaliser, ne pas réaliser, démarrer, préciser la dilution, afficher la prescription, … en cliquant sur les icônes correspondantes. Les icônes varient en fonction du type de prescription de la même manière que dans le plan de soin.

Seule la première validation est possible depuis la liste des soins. Les actions sur un traitement déjà débuté ne peuvent se faire que depuis le plan de soin (modification de débit, etc …).

Après validation, la ligne blanchit. A ce stade, elle pourra être annulée en cas d'erreur. Le soin validé disparaîtra de la liste de soins après un délai pré paramétré (5 minutes par défaut).

## **2.5.4 Anonymisation des lits**

Le bouton permet d'anonymiser l'identité des patients visibles sur les postes distants.

Manuel utilisateur **DIANE** : Version : 4.8

BOW MEDICAL SAS, 43, Avenue d'Italie Tél : 03 60 03 24 68 - Fax : 09 72 29 34 87<br>R0090 Amiens – FRANCE (ROUGLE 1999) F-Mail : contact@bowmedical.com E-Mail : **[contact@bowmedical.com](mailto:contact@bowmedical.com)**<br>Page : 62 / 307

**Commenté [SC4]:** New content

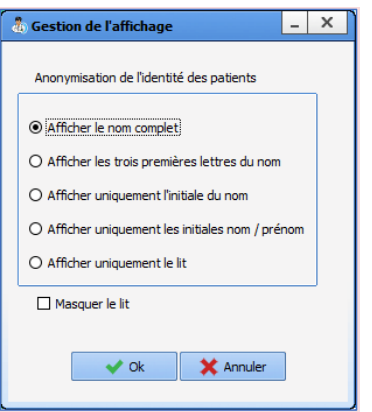

#### Dans cette fenêtre, se trouvent cinq boutons :

Afficher le nom complet : option sélectionnée par défaut

**T** Lit 1 CREPIN Juliette **J 33** 

- **Afficher les trois premières lettres du nom** :

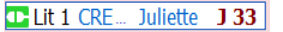

L'ajout des « … » à la suite des trois premières lettres du nom du patient permet de visualiser que le nom n'est pas affiché entièrement

- **Afficher uniquement l'initiale du nom** :

Lit 1 C. Juliette J 33

- **Afficher uniquement les initiales nom / prénom**

# **T-Lit 1 C. J J 33**

- **Afficher uniquement le lit** : Si cette option est sélectionnée, la case à cocher **Masquer le lit** est grisée, non cochée et non modifiable.

 $\boxed{ \bigoplus$  Lit 1 33

**Attention :** L'anonymisation ne touche pas le ou les patients du poste maitre.

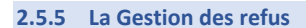

Le bouton (**gestion des refus en haut à droite du portail patient**) ouvre la fenêtre ci-dessous, vous avez alors la liste de tous les refus de prise en charge dans votre service, la date et le motif. Vous pouvez ajouter un refus en cliquant sur le bouton **Saisir un nouveau refus …** et choisir le motif.

Manuel utilisateur **DIANE** : Version : 4.8

BOW MEDICAL SAS, 43, Avenue d'Italie Tél : 03 60 03 24 68 - Fax : 09 72 29 34 87<br>ROGO Amiens – FRANCE E-Mail : **[contact@bowmedical.com](mailto:contact@bowmedical.com)**<br>Page : 63 / 307

**Commenté [SC5]:** New content

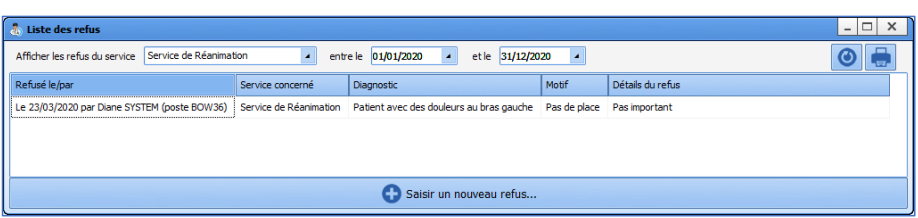

#### **Saisir un nouveau refus** :

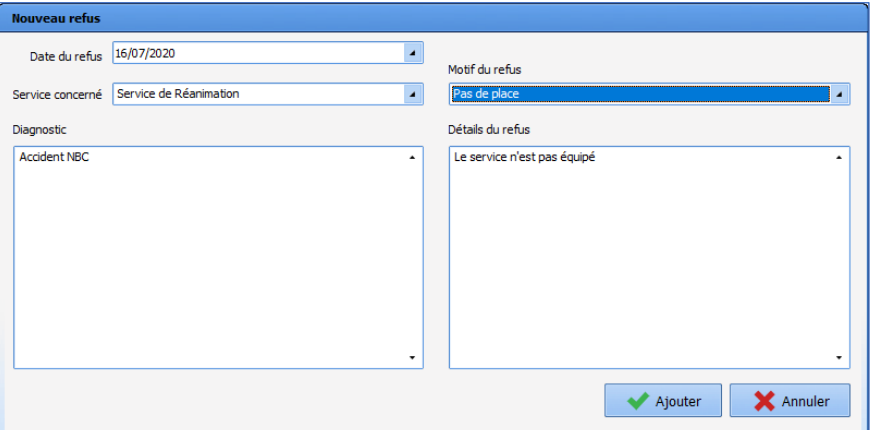

**Supprimer** : pour supprimer une ligne de motif de refus, cliquez sur le bouton droit de votre souris et choisissez **Supprimer**. Il n'est pas possible de modifier un motif de refus. Celui-ci doit être supprimer puis un nouveau motif devra être recréé.

**Actualiser** : pour actualiser la liste des refus, cliquez sur **. Collactualiser** : pour être certain d'avoir toutes les informations. Ainsi, chaque poste a la capacité de créer un motif de refus.

**Imprimer** : pour imprimer la liste des refus, cliquez sur , vous déclenchez l'ouverture de la fenêtre suivante :

80W MEDICAL SAS, 43, Avenue d'Italie<br>80090 Amiens – FRANCE Manuel utilisateur **DIANE** : Version : 4.8 Tél : 03 60 03 24 68 - Fax : 09 72 29 34 87<br>E-Mail : <u>contact@bowmedical.com</u><br>Page : **64 / 307** 

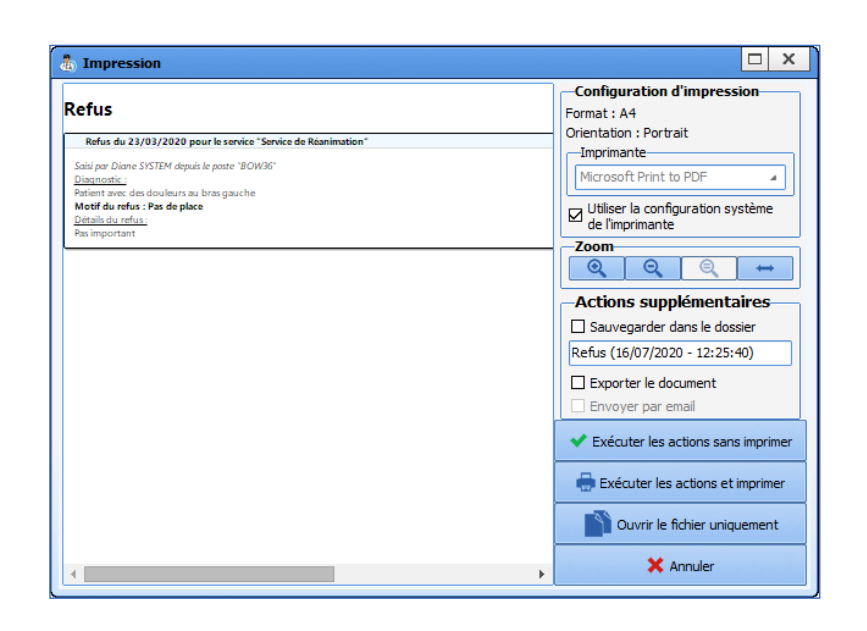

# **2.5.6 L'indisponibilité de lits**

En appuyant sur le bouton d'indisponibilité de lits  $\mathbf{X}$  un menu apparaît et donne la possibilité de rendre momentanément un lit indisponible ce qui permet de gérer le délai de réfection de la chambre entre 2 patients par exemple.

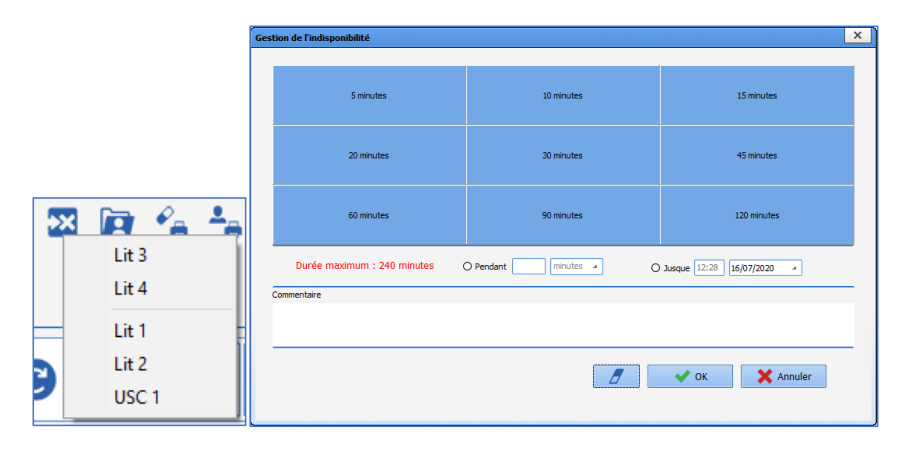

## **2.5.7 Le rapport d'impression**

Cette page permet d'avoir la visualisation et l'impression de rapports concernant les informations des dossiers patient.

Manuel utilisateur **DIANE** : Version : 4.8

BOW MEDICAL SAS, 43, Avenue d'Italie (1998) and the Tél : 03 60 03 24 68 - Fax : 09 72 29 34 87<br>BOO90 Amiens – FRANCE (1998) and the Tel of the F-Mail : contact@bowmedical.com E-Mail : *[contact@bowmedical.com](mailto:contact@bowmedical.com)*<br>Page : 65 / 307

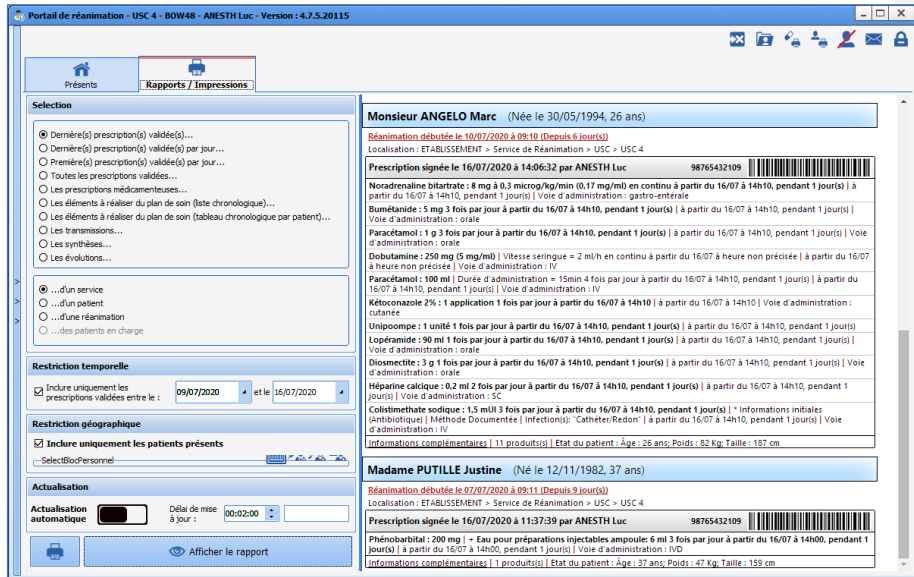

On peut sélectionner le type d'information que l'on veut visualiser dans la colonne de gauche.

- ⊙ Dernière(s) prescription(s) validée(s)...
- O Dernière(s) prescription(s) validée(s) par jour...
- O Première(s) prescription(s) validée(s) par jour...
- O Toutes les prescriptions validées...
- O Les prescriptions médicamenteuses...
- 
- O Les éléments à réaliser du plan de soin (liste chronologique)...
- O Les éléments à réaliser du plan de soin (tableau chronologique par patient)...
- $\bigcirc$  Les transmissions...
- O Les synthèses...
- $\bigcirc$  Les évolutions...

**1 : Les dernière(s) prescription(s) validée(s) ... (par défaut)** - Cette option permet d'afficher la dernière prescription en date de chaque patient concerné par les autres filtres.

**2 : Les dernière(s) prescription(s) validée(s) par jour -** Cette option permet d'afficher la dernière prescription de chaque patient.

**3 : Les première(s) prescription(s) validée(s) par jour -** Cette option permet d'afficher la première prescription de chaque patient.

**4 : Toutes les prescriptions validée(s) -** Cette option permet d'afficher toutes les prescriptions sauf celles en cours de rédaction.

**5** : **Les éléments à réaliser du plan de soins (liste chronologique)** - Cette option permet d'afficher les éléments du plan de soin qui n'ont pas encore été réalisés (affichage sous forme de liste).

Manuel utilisateur **DIANE** : Version : 4.8

BOW MEDICAL SAS, 43, Avenue d'Italie Tél : 03 60 03 24 68 - Fax : 09 72 29 34 87<br>ROGO Amiens – FRANCE E-Mail : **[contact@bowmedical.com](mailto:contact@bowmedical.com)**<br>Page : **66 / 307** 

**6 : Les éléments à réaliser du plan de soins (tableau chronologique par patient)** - Cette option permet d'afficher les éléments du plan de soins qui n'ont pas encore été réalisés (affichage sous forme de tableau).

**7** : **Les transmissions** - Cette option permet d'afficher les transmissions entre personnels paramédicaux (IDE, Kinés, Diététiciennes ...).

**8** : **Les synthèses** - Cette option permet d'afficher les synthèses des patients.

**9** : **Les évolutions** - Cette option permet d'afficher les évolutions des patients.

Il est également possible d'afficher les données précédentes pour tout le service, pour un patient, pour une unité de réanimation ou pour les patients dont on a pris la charge.

| $@d'$ un service                  |  |
|-----------------------------------|--|
| $O$ d'un patient                  |  |
| $\bigcirc$ d'une réanimation      |  |
| $\bigcirc$ des patients en charge |  |
|                                   |  |

**2.5.8 Transmissions médicales**

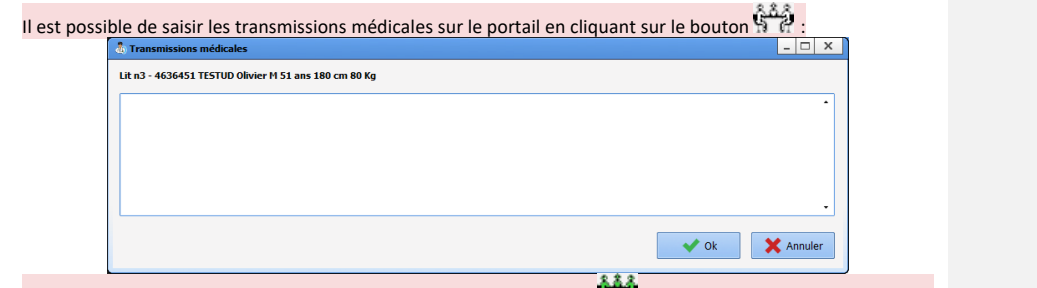

Une fois que des transmissions ont été saisies, l'icône devient verte  $\mathbb{R}^4$ . Le survol à la souris indique qui a effectué la saisie et à quelle date.

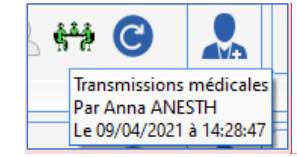

**Commenté [SC6]:** New content

**2.5.9 Statut de l'identité INS**

Le statut de l'identité du patient est identifiable sur le portail via le texte **INS** de couleur située après le numéro de lit :

- INS gris = Identité inconnue
- INS rouge = Identité provisoire
- INS bleu = Identité récupérée
- INS jaune = Identité validée
- INS vert = Identité qualifiée

Manuel utilisateur **DIANE** : Version : 4.8

BOW MEDICAL SAS, 43, Avenue d'Italie Tél : 03 60 03 24 68 - Fax : 09 72 29 34 87<br>ROGO Amiens – FRANCE E-Mail : **[contact@bowmedical.com](mailto:contact@bowmedical.com)**<br>Page : 67 / 307

Le survol du **INS** affiche le statut de l'identité.

# **2.6 Le module de Saisie Rapide**

Le module de **Saisie rapide** du **Portail DIANE** permet de lister et d'interagir directement avec les dossiers des patients.

La visite pré-anesthésie est une requête classique de ce module : il est possible par exemple de lister tous les patients devant être opérés aujourd'hui et compléter la Visite Pré-anesthésie à partir de cette liste.

Pour accéder au module de **Saisie Rapide**, cliquez sur le bouton **Saisie rapide** du **Portail DIANE**

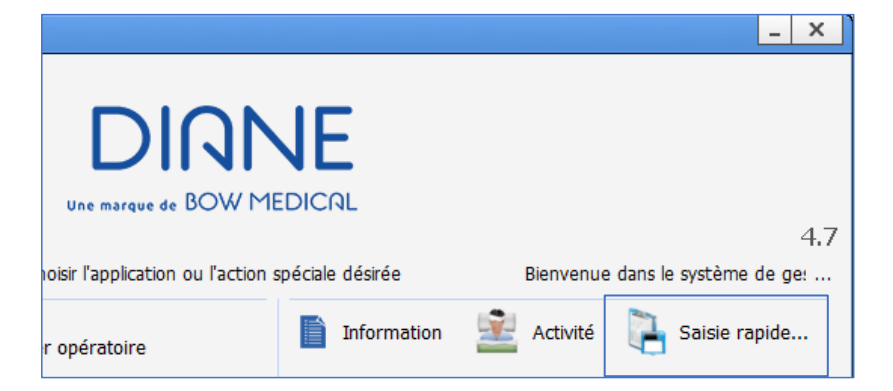

**Commenté [SC7]:** New content

BOW MEDICAL SAS, 43, Avenue d'Italie Tél : 03 60 03 24 68 - Fax : 09 72 29 34 87<br>R0090 Amiens – FRANCE (ROUGLE 1999) F-Mail : contact@bowmedical.com Manuel utilisateur **DIANE** : Version : 4.8

E-Mail : **[contact@bowmedical.com](mailto:contact@bowmedical.com)**<br>Page : 68 / 307

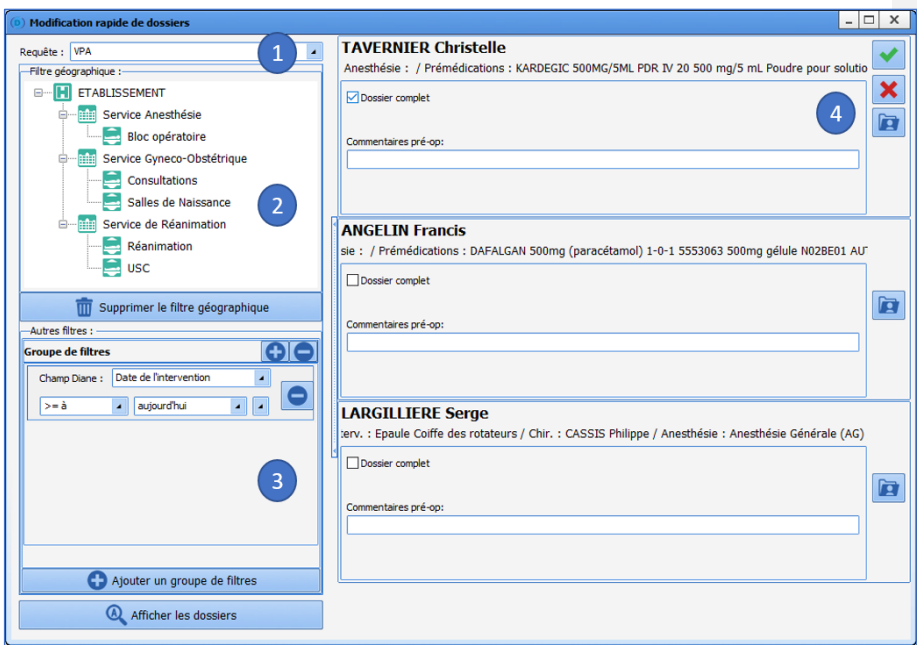

1 / Menu déroulant des différentes requêtes patient configurées. La première est celle proposée par défaut.

2 / Filtres géographiques permettant de restreindre la liste à certains services ou blocs.

3 / Les filtres portant sur les données des dossiers de patients. Vous avez la possibilité de modifier ces filtres pour adapter une date ou un chiffre. Dans l'exemple ci-dessus, vous pouvez indiquer **Hier** à la place d'aujourd'hui.

4 / Lorsque la requête est sélectionnée, que les filtres sont affinés si nécessaire, les résultats apparaissent en cliquant sur **Afficher les dossiers**.

La liste apparaît dans la partie de droite. Il est alors possible d'agir sur ces dossiers :

- Soit en remplissant directement les items proposés,
- Soit en cliquant sur , ce qui aura pour effet d'ouvrir le dossier et ainsi voir des éléments complémentaires avant de la compléter.

A la fermeture du dossier, le retour se fait automatiquement dans la liste.

Manuel utilisateur **DIANE** : Version : 4.8

BOW MEDICAL SAS, 43, Avenue d'Italie (1998) and the Tél : 03 60 03 24 68 - Fax : 09 72 29 34 87<br>BOO90 Amiens – FRANCE (1998) and the Tel of the F-Mail : contact@bowmedical.com E-Mail : **[contact@bowmedical.com](mailto:contact@bowmedical.com)**<br>Page : 69 / 307

## **3. DIANE ANESTHESIE**

## **3.1 Sélection du dossier patient en anesthésie**

Après avoir sélectionné le patient, la fenêtre suivante s'ouvre afin de sélectionner l'action que vous souhaitez avoir sur le dossier du patient.

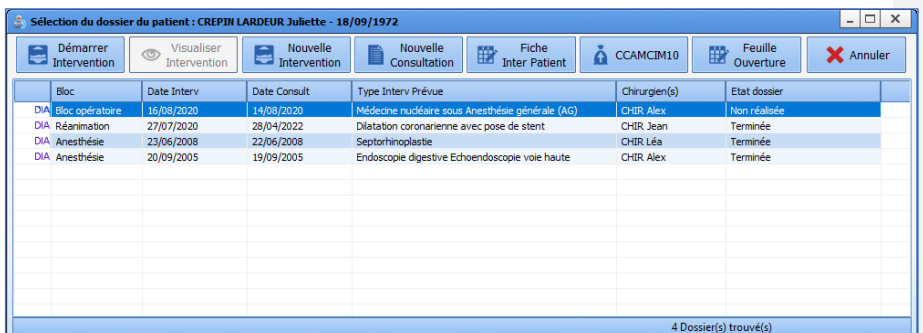

Par défaut, les dossiers du patient sont triés d'une manière définie, avec en première position les interventions non réalisées. Les dossiers suivants se trient par lieu et par date en tenant compte du statut du dossier.

L'intervention sélectionnée par défaut est celle qui se trouve dans le bloc ou le service actuel, et qui a une heure de début prévue la plus proche de l'heure actuelle.

A partir de cette fenêtre, et via les boutons situés dans son en-tête, il est possible de :

- Démarrer Intervention : Ce bouton permet de démarrer l'intervention non-réalisée sélectionnée dans cette fenêtre. Vous pouvez démarrer l'intervention en double-cliquant sur la ligne qui vous intéresse.
- Reprendre Intervention : Ce bouton permet de redémarrer une intervention qui a débuté il y a moins de 24 heures.
- Visualiser Intervention : Ce bouton permet de visualiser une intervention terminée.
- **Nouvelle intervention** : Ce bouton permet de démarrer une nouvelle intervention sans consultation associée.
- **Nouvelle Consultation** : Ce bouton permet de créer une nouvelle consultation.
- Fiche Inter Patient : Ce bouton permet d'atteindre la feuille inter patient.
- **CCAMCIM10 :** Ce bouton permet d'accéder au formulaire de saisie des codes CIM10 et CCAM.
- **Feuille Ouverture** : Ce bouton permet d'accéder à la feuille d'ouverture de salle.

Si le patient sélectionné n'a pas d'intervention prévue ou réalisée, il sera proposé à l'utilisateur de créer une nouvelle intervention.

Avec un double-clic sur une intervention qui a moins de 24 heures, un message proposera soit de reprendre cette intervention, soit de la visualiser.

Par un clic droit sur une des lignes correspondant à une intervention, un menu permet de **Lancer la consultation rattachée à cette intervention**.

80090 Amiens – FRANCE **E-Mail** : [contact@bowmedical.com](mailto:contact@bowmedical.com) Manuel utilisateur **DIANE** : Version : 4.8 Page : 70 / 307

# **3.2 La Consultation pré-anesthésique**

# **3.2.1 Les boutons de la consultation préanesthésique**

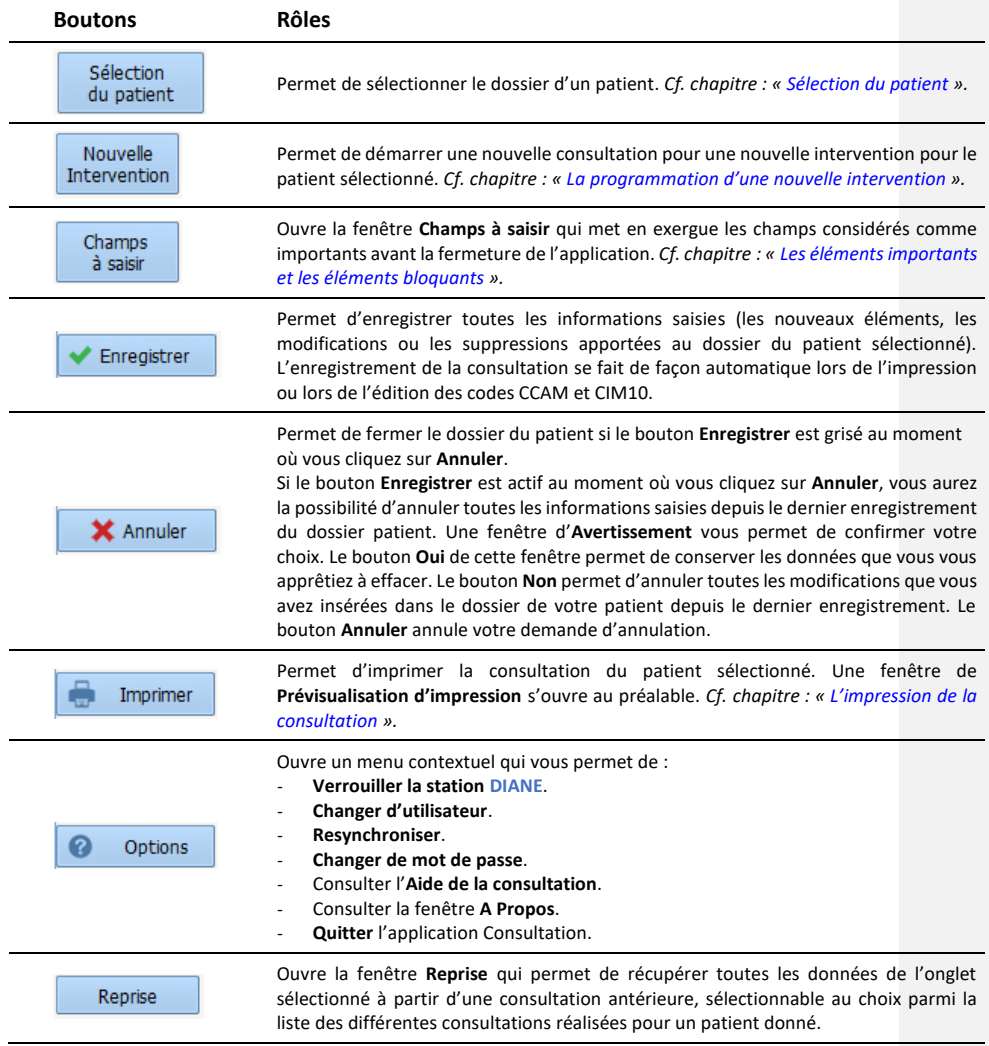

# **3.2.2 La zone Intervention(s)**

Cette zone, située en haut de l'application, permet de visualiser la liste de toutes les interventions que le patient sélectionné a déjà subi lors de précédentes prises en charge dans le logiciel **DIANE** et de lui programmer une nouvelle intervention via le bouton **Nouvelle Intervention**.

BOW MEDICAL SAS, 43, Avenue d'Italie<br>80090 Amiens – FRANCE Manuel utilisateur **DIANE** : Version : 4.8 Tél : 03 60 03 24 68 - Fax : 09 72 29 34 87<br>E-Mail : <u>contact@bowmedical.com</u><br>Page : **71 / 307** 

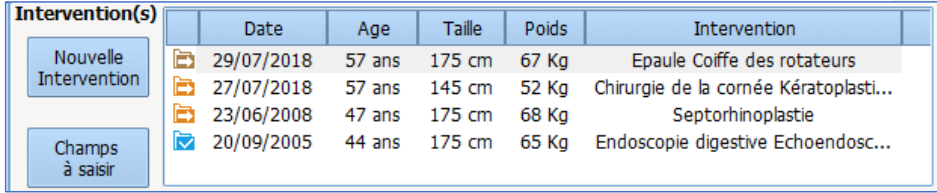

Lorsqu'un dossier est terminé vous pouvez, au clic droit sur la ligne, accéder à une visualisation complète de l'intervention.

# **3.2.3 La liste des interventions du patient sélectionné**

La liste des interventions du patient sélectionné apparaît dans la zone **Intervention(s)**. On retrouve, dans cette zone, l'**Age**, la **Taille** et le **Poids** du patient à la date de l'intervention ainsi que le motif et la **Date** de l'intervention.

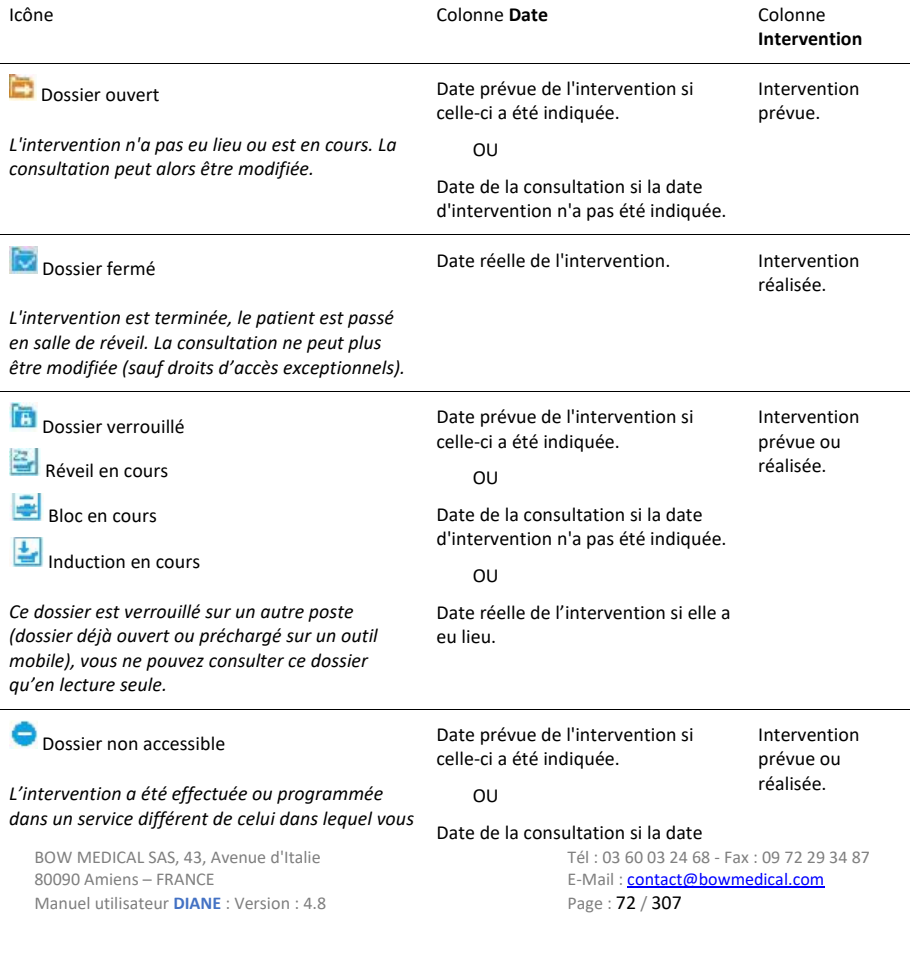
*vous trouvez. Vous ne pouvez pas visualiser ce dossier (sauf droits d'accès exceptionnels).*

d'intervention n'a pas été indiquée. OU Date réelle de l'intervention si elle a eu lieu.

Il est possible de trier la liste des interventions en cliquant sur les intitulés des colonnes (**Date**, **Age**, **Taille**, **Poids**, **Intervention**).

Si ce n'est pas la dernière consultation réalisée qui est sélectionnée, la couleur de fond de cette liste sera teintée en orange.

Il est possible de visualiser l'intervention associée à une consultation en faisant un clic droit sur l'intervention et en sélectionnant **Voir l'intervention associée**.

**3.2.4 La programmation d'une nouvelle intervention**

Lorsqu'un dossier patient est sélectionné, cliquez sur le bouton **Nouvelle Intervention**.

Lors de la création d'un nouveau patient, la fenêtre **Programmation d'une intervention** s'ouvre automatiquement.

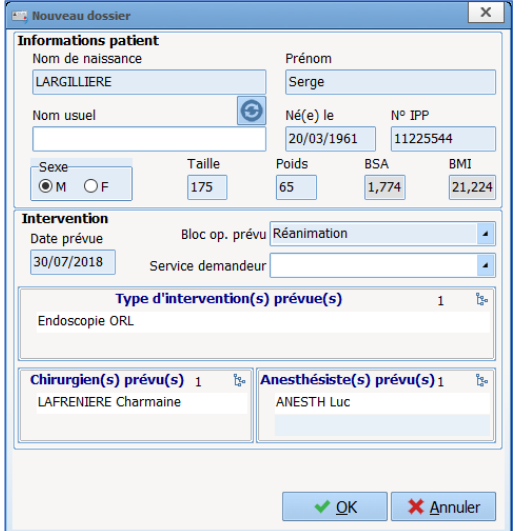

Dans cette fenêtre, il est possible de compléter les premiers champs. (Le **BSA (Body Surface Area)** et le **BMI (Body mass index)** sont calculés automatiquement).

A l'ouverture de cette fenêtre, le bloc opératoire est, par défaut, préconfiguré comme étant celui où se trouve l'ordinateur. La modification de ce champ sera conservée durant la même session pour

les programmations d'interventions suivantes durant la même session.

Cliquez sur le bouton **OK** ou sur la touche Entrée du clavier pour valider cette fenêtre.

Les éléments s'implémentent à leur place.

Après validation de cette fenêtre, un message de confirmation propose de reprendre automatiquement les antécédents du dossier précédent.

Un clic sur **Oui** réalisera l'action proposée : l'onglet **Antécédents / Traitements** se préremplit avec les antécédents provenant des dossiers précédents.

Un clic sur **Non** et seules les complications per opératoire et post opératoire antérieures ainsi que les interventions effectivement réalisées avec le logiciel **DIANE** seront reprises dans l'onglet **Antécédents /** 

Manuel utilisateur **DIANE** : Version : 4.8 Page : 73 / 307

BOW MEDICAL SAS, 43, Avenue d'Italie Tél : 03 60 03 24 68 - Fax : 09 72 29 34 87<br>BOORD Amiens – FRANCE E-Mail : [contact@bowmedical.com](mailto:contact@bowmedical.com)

#### **Traitements**.

#### **3.2.5 Les onglets principaux de la consultation préanesthésique**

Les données anesthésiques, relatives à l'intervention sélectionnée, sont accessibles via un classeur à onglets et sont regroupées, par défaut, en neuf grands thèmes : **Administratif**, **Antécédents / Traitements**, **Examens cliniques**, **Paraclinique**, **Conclusion / Visite, Ambulatoire**, **Comptabilité**, **Résumé** et **Documents**.

**REMARQUE :** Si vous essayez de modifier un ancien dossier de consultation, un message d'information vous l'indique. Par défaut, cette limite est configurée à 240 jours.

## *3.2.5.1 L'onglet Administratif*

Cet onglet regroupe toutes les données administratives concernant le patient ainsi que les détails de l'intervention prévue.

Le remplissage de ces champs se fait suivant les différentes méthodes vues dans le chapitre « *[Les différents](#page-25-0)  [modes de saisie dans DIANE](#page-25-0)* ».

**REMARQUE :** Si une interface est en place, il est possible que les champs administratifs se complètent automatiquement. Il est possible aussi que ces champs ne soient pas accessibles en écriture.

#### 3.2.5.1.1 **Le composant Intervention(s) réalisée(s)**

Le champ **Intervention(s) réalisée(s)** n'est pas à compléter. Il sera mis automatiquement à jour lors du passage de votre patient en per opératoire. Cela permettra de visualiser la différence entre l'intervention prévue et l'intervention effectivement réalisée.

3.2.5.1.2 **Les composants personnels prévus**

Remplir les champs **Anesthésiste(s) prévu(s)** et **IADE(S) prévu(s)** lors de l'intervention, permettra de les inscrire automatiquement comme présents en salle.

#### 3.2.5.1.3 **Le bouton CCAM/CIM10**

Un bouton **CCAM/CIM10** permet d'accéder au formulaire de saisie des codes CCAM et CIM10 directement à partir de cet onglet. Voir le chapitre « *CCAM / CIM10* ». Pour que les codes récupérés s'affichent dans la zone qui leur est réservée, vous devez cliquer sur le bouton **CCAM/CIM10**.

80090 Amiens – FRANCE **E-Mail** : [contact@bowmedical.com](mailto:contact@bowmedical.com) Manuel utilisateur **DIANE** : Version : 4.8 Page : 74 / 307

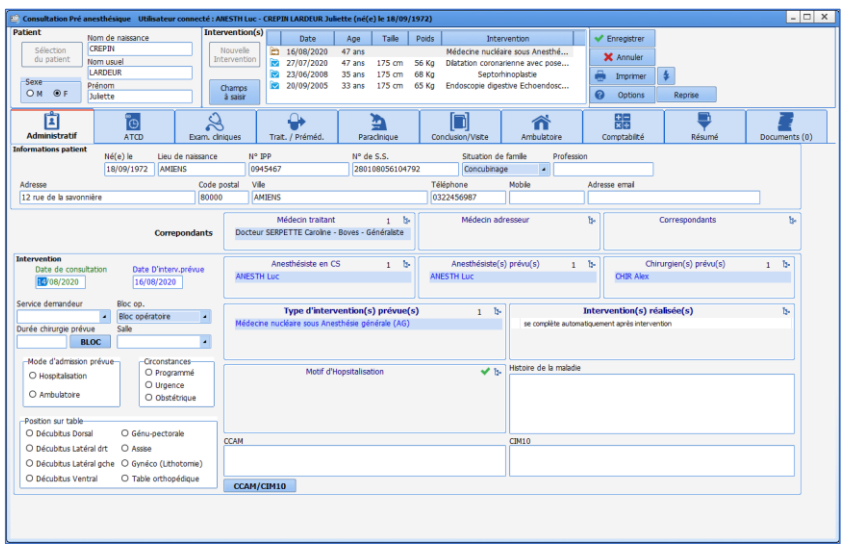

# *3.2.5.2 L'onglet Traitement / Prémédication*

Cet onglet peut être utilisé dans les autres modules. Il est donc traité dans le chapitre « *Onglet Traitement / Prémédication* ».

#### *3.2.5.3 L'onglet ATCD*

Cet onglet regroupe généralement ce qui est afférent aux antécédents du patient.

Pour rappel, les cases vertes **v** permettent d'indiquer un élément défini comme étant par défaut pour ce champ. (Exemples : RAS, pas d'antécédents chirurgicaux…) En effet, Il est préférable d'avoir un élément de type RAS plutôt qu'aucune information, ce qui pourrait laisser le doute sur l'interrogatoire.

Il est possible d'envoyer les données vers le champ **Éléments importants** dans l'onglet **Conclusion/Visite** en effectuant un clic droit sur l'élément désiré.

# 3.2.5.3.1 **Les composants Antécédents chirurgicaux, Complications opératoires**

Les composants **Antécédents chirurgicaux**, **Complications opératoires antérieures** et **Antécédents anesthésiques**sont des composants particuliers. En effet, ils peuvent être complétés de façon classique mais ils récupèrent aussi de façon automatique les données des interventions précédemment effectuées dans **DIANE**.

#### 3.2.5.3.2 **Le bouton RAS**

La case à cocher **RAS** permet de renseigner tous les champs par un élément déterminé en amont comme étant un élément par défaut pour un patient ayant pas ou peu d'antécédent.

80090 Amiens – FRANCE **E-Mail** : Contact E-Mail : contact **@bowmedical.com**<br>
Manuel utilisateur **DIANE** : Version : 4.8 **E-Mail : Contact 2008** Page : **75 / 307** Manuel utilisateur **DIANE** : Version : 4.8

BOW MEDICAL SAS, 43, Avenue d'Italie  $T_{\text{eff}}$   $T_{\text{eff}}$  : 03, 60, 03, 24, 68 - Fax : 09, 72, 29, 34, 87

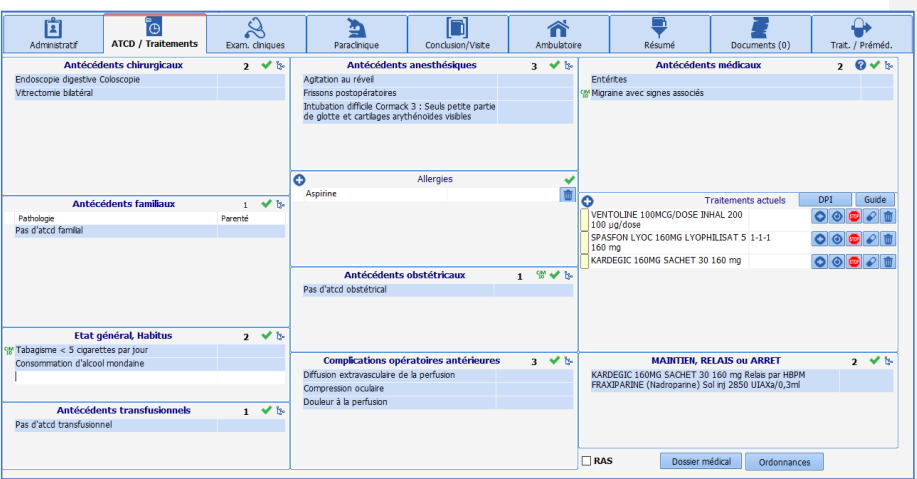

# *3.2.5.4 L'onglet Examens cliniques*

Cet onglet permet de renseigner l'examen clinique du patient au jour de la consultation.

Il est possible d'utiliser tous les types de composant de la consultation. Cf. chapitre « *[Les différents modes](#page-25-0)  [de saisie dans DIANE](#page-25-0)* »*.*

Les saisies avancées sont personnalisables et s'activent en cliquant sur le  $\Box$  de l'onglet concerné. Au préalable, il sera demandé un enregistrement de la consultation.

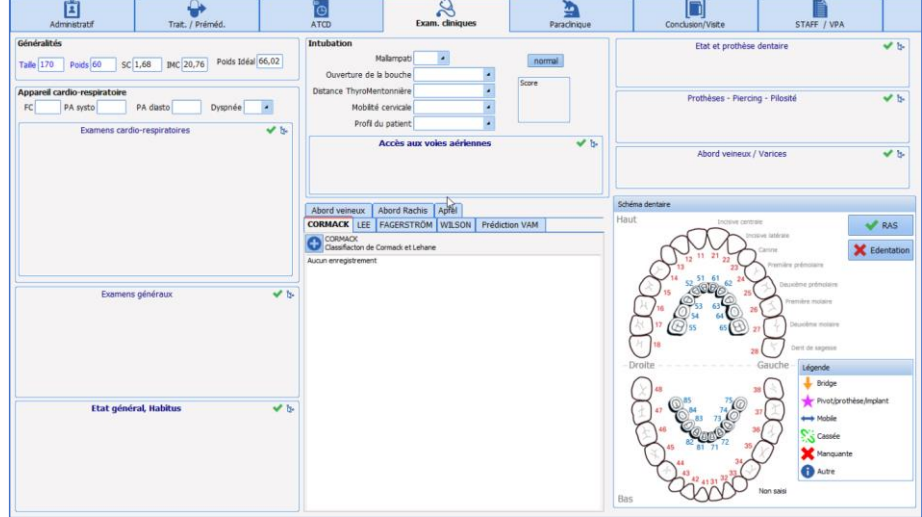

3.2.5.4.1 **Le score d'intubation**

Ce score est calculé à l'aide des champs situés sur le côté : **Mallampati**, **Ouverture de la bouche, Distance Thyro-Mentonnière, Mobilité cervicale** et **Profil du patient**.

Manuel utilisateur **DIANE** : Version : 4.8

BOW MEDICAL SAS, 43, Avenue d'Italie Tél : 03 60 03 24 68 - Fax : 09 72 29 34 87<br>BOO90 Amiens – FRANCE (STATER TELEVISION E-Mail : contact @ bowmedical.com 80090 Amiens – FRANCE E-Mail : [contact@bowmedical.com](mailto:contact@bowmedical.com)

Le score est compris entre 5 (score minimal qui s'obtient en cliquant sur le bouton **Normal**, situé sur le côté de **Mallampati**) et 14. Lorsque ce score s'inscrit en rouge, c'est qu'il a dépassé le seuil critique de 7.

## *3.2.5.5 L'onglet Paraclinique*

Cet onglet est prévu pour renseigner et faire les demandes d'examens biologiques et de consultations d'avis spécialisés.

Il est possible d'utiliser tous les types de composant de la consultation. Cf. chapitre : « *[Les différents modes de](#page-25-0)  [saisie dans DIANE](#page-25-0)* »*.*

Les bilans les plus récurrents sont proposés (configuration faite par le référent du site) et accessibles via des cases à cocher. Une fois la sélection faite, le bouton **Édition** permet de générer l'ordonnance de prescription des bilans en fonction de ce qui a été coché. Il est aussi possible d'éditer les courriers pour les avis spécialisés.

Il est possible d'inclure un bilan qui ne serait pas configuré sur la configuration que vous utilisez, en cliquant sur

le bouton situé en haut à droite de la zone **Autres bilans**. Dès qu'un bilan, qui n'appartient pas à votre configuration, est complété, il sera toujours visible à partir de la consultation du patient.

#### 3.2.5.5.1 **Le bouton Édition**

Le clic sur le bouton , permet d'imprimer directement la lettre sélectionnée sans passer par la fenêtre de prévisualisation.

Le bouton  $\left[\frac{t}{L_{\text{av}}^2}\right]$  permet de pouvoir imprimer plusieurs lettres en même temps. Sélectionnez les courriers que vous souhaitez imprimer en cochant les cases puis cliquez sur le bouton **Aperçu** si vous voulez prévisualiser au préalable ces courriers ou sur **Imprimer** pour lancer l'impression sans prévisualisation.

**REMARQUE :** les résultats de bilan biologique peuvent être récupérés automatiquement du serveur de résultat du laboratoire si une interface est mise en place.

**Note :** Tous les bilans et courriers d'ordonnances type sont entièrement configurables par votre administrateur de site. Leur paramétrage s'effectue par service, par bloc opératoire, par salle…

80090 Amiens – FRANCE **E-Mail** : [contact@bowmedical.com](mailto:contact@bowmedical.com) Manuel utilisateur **DIANE** : Version : 4.8 Page : 77 / 307

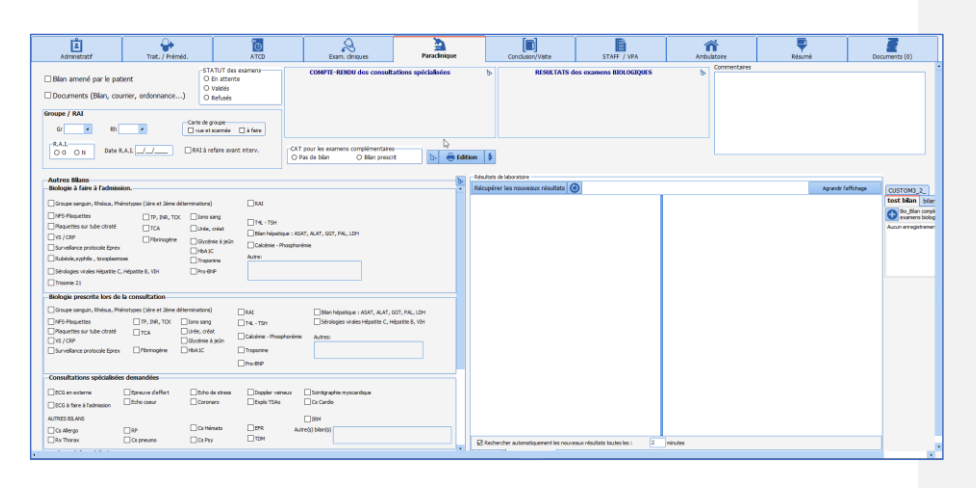

## *3.2.5.6 Onglet Conclusion/Visite*

Dans cet onglet, il est d'usage de renseigner tous les éléments afférents à la stratégie d'anesthésie mais aussi tout ce qui concerne les autorisations d'opérer, les informations Bénéfices/Risques…

Il existe sur cet onglet un bouton d'édition nommé **Impressions** permettant de gérer l'impression des autorisations d'opérer mais aussi tout type de documents tels que les documents informatifs, de consentement… ils sont gérés et mis à disposition par votre référent. Le comportement du bouton d'édition est strictement le même que celui de l'onglet précédent. (Cf. chapitre : « *Le bouton édition* »)

## 3.2.5.6.1 **Le composant SYNTHESE / Eléments importants**

Le composant **SYNTHESE / Eléments importants** permet de synthétiser tous les éléments qui auraient été relevés au cours de la consultation et jugés comme importants. En effet, chaque composant de la consultation permet via un clic droit d'envoyer des éléments dans cet onglet **Conclusion/Visite**. Il est possible d'envoyer un examen spécifique complet ou un bilan complet dans le tableau des éléments importants en cliquant droit directement sur le nom de l'examen (onglet **Exam. cliniques**) ou du bilan (onglet **Paraclinique**)**.**

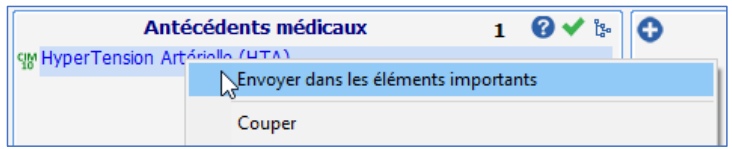

#### 3.2.5.6.2 **Le composant Dossier modifié par**

Une zone **Dossier modifié par** permet de voir le nom de tous les intervenants sur le dossier de consultation. Une couleur différente est affectée pour chaque nouvelle session ouverte. Cette zone se complète automatiquement.

Un numéro de version, également présent sur l'impression de la feuille d'anesthésie, permet de savoir si la version imprimée est la même que celle consultable et modifiable sur l'ordinateur.

80090 Amiens – FRANCE **E-Mail** : [contact@bowmedical.com](mailto:contact@bowmedical.com) Manuel utilisateur **DIANE** : Version : 4.8 Page : 78 / 307

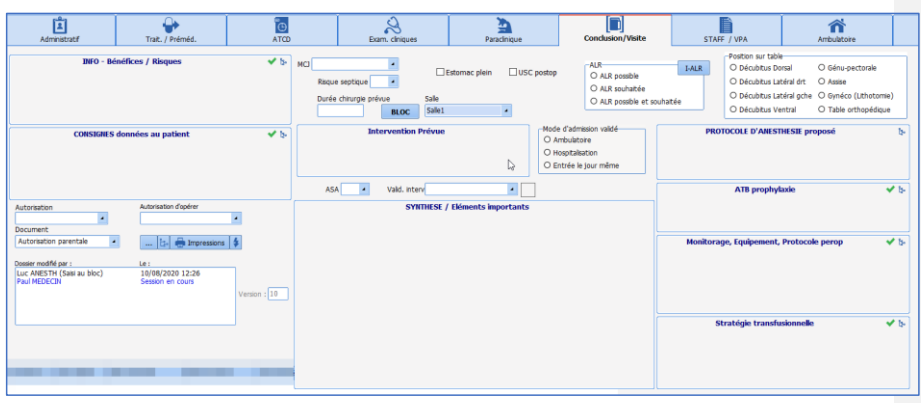

# *3.2.5.7 Onglet Comptabilité*

Cet onglet permet de renseigner le paiement des consultations par les différents patients. Pour ce faire, le médecin doit indiquer le barème de l'acte, puis le type d'assuré et enfin le montant à facturer.

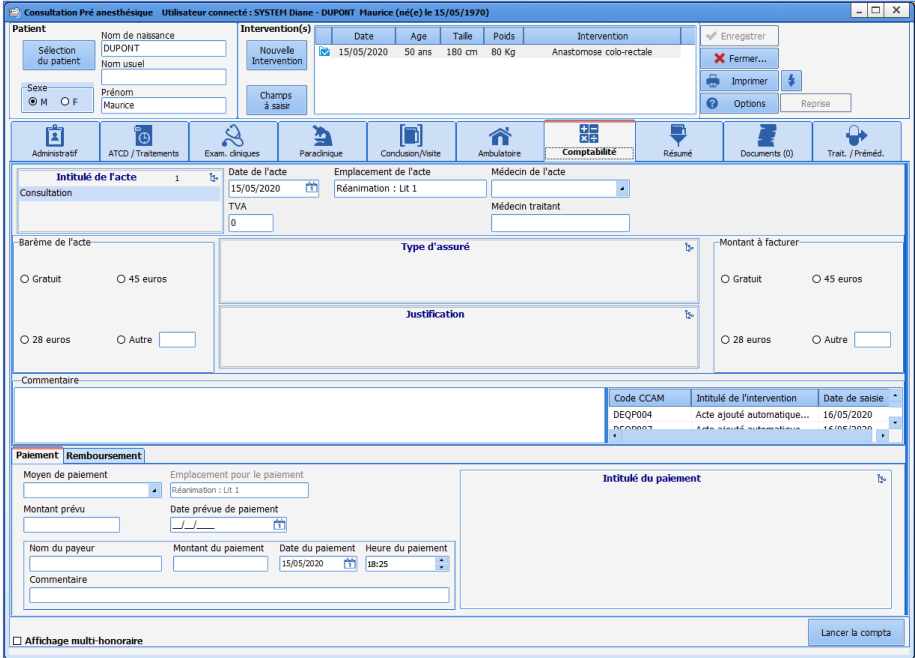

Une fois la partie supérieure renseignée, vous devez cliquer sur le bouton **Ajouter honoraire** afin d'enregistrer cet honoraire dans le module de Comptabilité pour l'ajouter dans la liste des patients qui doivent vous payer.

Si vous modifiez les informations notées dans cet onglet, vous devrez cliquer sur le bouton **Modifier honoraire** pour enregistrer les nouvelles informations que vous avez cochées.

80090 Amiens – FRANCE **E-Mail** : [contact@bowmedical.com](mailto:contact@bowmedical.com) entitled by the E-Mail : contact@bowmedical.com Manuel utilisateur **DIANE** : Version : 4.8 Page : 79 / 307

Si le patient paie directement dans le bureau du médecin, il lui suffira d'indiquer le mode de paiement en bas de l'onglet et de cliquer sur le bouton **Effectuer Paiement**.

**REMARQUE :** Toutes les zones de cet onglet sont entièrement configurables par les administrateurs de site. Si une de ces zones est modifiée, il faudra reporter la même modification dans l'application **DIANE COMPTA**.

Lorsque vous cliquez sur le bouton **Lancer la compta**, vous démarrez le module de comptabilité. *(Cf. chapitre : « [DIANE COMPTA](#page-305-0) »).*

# **3.2.6 L'onglet Résumé**

Cet onglet permet de visualiser sur une seule page tous les composants de la consultation. Il est entièrement configurable.

Ces composants sont des miroirs de ceux utilisés dans tous les autres onglets.

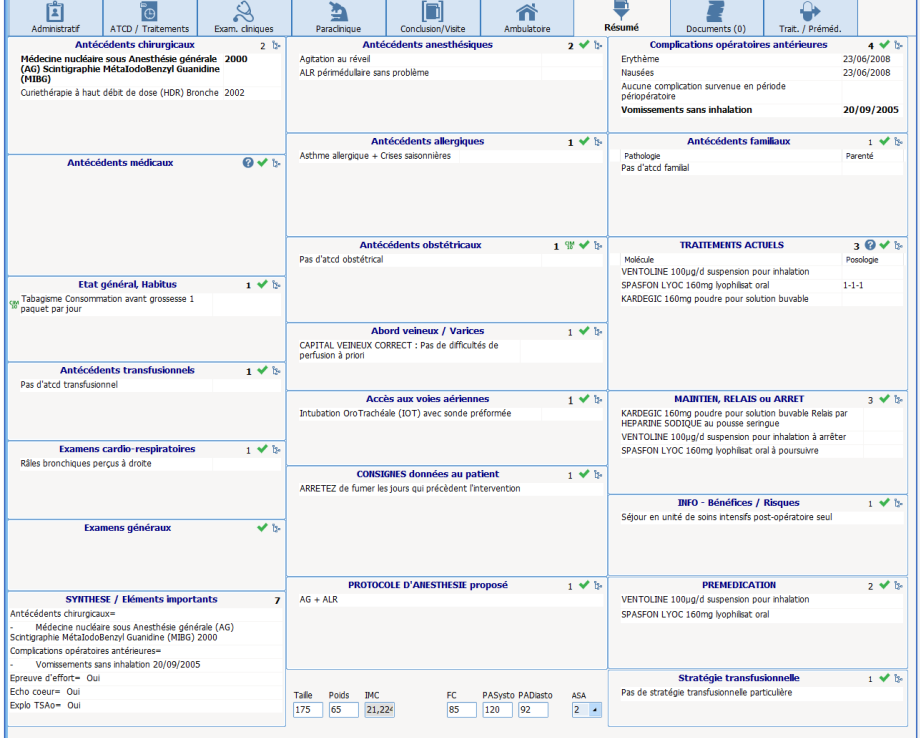

**REMARQUE :** Il est possible de noter vos informations directement à partir de cet onglet.

# **3.2.7 L'onglet STAFF / Visite Pré Anesthésique**

## Il est possible d'avoir un onglet consacré au staff et/ou à la VPA.

Manuel utilisateur **DIANE** : Version : 4.8

BOW MEDICAL SAS, 43, Avenue d'Italie Tél : 03 60 03 24 68 - Fax : 09 72 29 34 87<br>BOO90 Amiens – FRANCE (ROUGER 1999) Fe-Mail : contact@bowmedical.com E-Mail : **[contact@bowmedical.com](mailto:contact@bowmedical.com)**<br>Page : 80 / 307

# *3.2.7.1 Le Staff d'anesthésie*

Cette partie permet de tracer les éléments du staff (le motif du staff ainsi que la conclusion de celui-ci). Via le module de saisie rapide, il sera possible, si la validation de l'intervention a été renseignée sur le statut **Dossier à staffer**, de trouver les dossiers nécessitant d'être revus par l'équipe.

Il faudra alors penser à changer le statut en **Dossier staffé et validé** afin que ces dossiers ne soient plus extraits lors de la prochaine requête.

# *3.2.7.2 La Visite Pré Anesthésique (VPA)*

La Visite Pré Anesthésique peut être renseignée de différentes façons. Il s'agit d'un choix d'organisation mis en place ensuite par le référent.

Quand cette partie est renseignée via les champs dédiés (**Dossier complet**, **RAS depuis la CPA**, **Commentaires**, **A jeun à partir de…** Les composants **Fait par** et **Le** s'implémentent automatiquement avec le nom du médecin ayant réalisé ces saisies ainsi que la date au moment de la saisie.

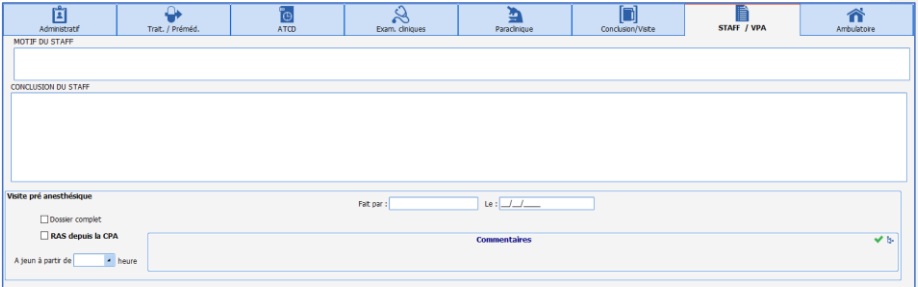

# **3.2.8 Fermeture du dossier de consultation du patient et les champs bloquants à saisir**

# *3.2.8.1 Validation et statut du dossier*

La validation de l'intervention dispose de six possibilités.

Chaque possibilité est associée à une icône visuelle.

Cette validation permettra de retrouver ces dossiers via le module de saisie rapide afin de les compléter le cas échéant (dossier à staffer) mais gère aussi des alertes au moment de l'ouverture du dossier en salle d'intervention.

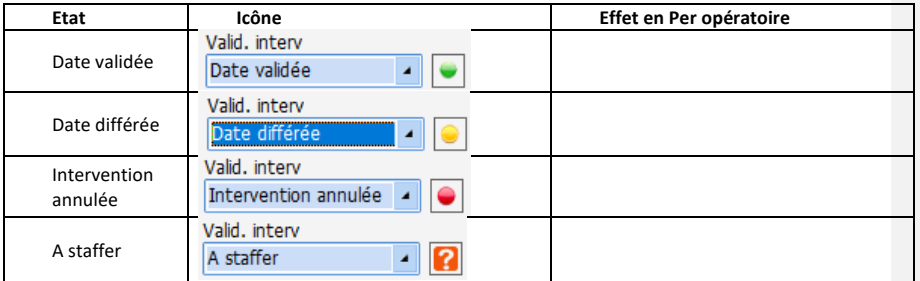

80090 Amiens – FRANCE **E-Mail** : [contact@bowmedical.com](mailto:contact@bowmedical.com) Manuel utilisateur **DIANE** : Version : 4.8 Page : 81 / 307

BOW MEDICAL SAS, 43, Avenue d'Italie  $T_{\text{eff}}$   $T_{\text{eff}}$  : 03, 60, 03, 24, 68 - Fax : 09, 72, 29, 34, 87

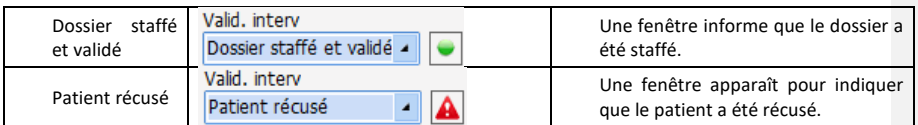

Le choix de l'état peut s'effectuer de deux manières :

- Soit en choisissant parmi les propositions du menu déroulant **Valid. interv**,
- Soit en cliquant sur l'icône : l'ordre est alors le suivant : pas d'état **Date validée Date différée A staffer Dossier staffé et validé Intervention annulée Patient récusé** Pas d'état …

# *3.2.8.2 Les éléments importants et les éléments bloquants*

Lors de l'enregistrement de la consultation ou en cliquantsur le bouton **Champs à saisir**, une fenêtre s'ouvre. Cette fenêtre répertorie les champs considérés comme importants ou bloquants. Un système de couleur permet de distinguer les champs peu importants (rond vert), importants (rond jaune) ou très importants (rond rouge). Si des ronds rouges apparaissent dans la fenêtre **Champs à saisir**, le dossier ne pourra pas être fermé sans que ces champs soient complétés.

**REMARQUE :** cette notion d'importance est configurable. Seul un administrateur de site dispose du droit de modifier l'intitulé des champs à saisir et leur ordre d'importance.

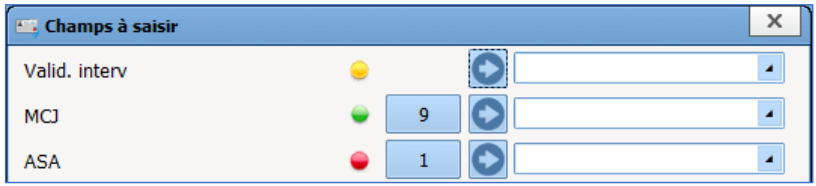

En cliquant sur , l'onglet où se trouve ce champ va être affiché à l'écran afin de le compléter normalement.

Il est possible aussi de sélectionner l'item désiré directement dans le menu déroulant de la fenêtre.

Le bouton situé devant permet d'insérer une valeur de façon rapide. Ces valeurs de saisie rapides sont entièrement configurables.

**3.2.9 L'impression de la consultation**

Une fois la consultation terminée, la génération du **Compte-Rendu d'Anesthésie** dépend du paramétrage fait par les référents.

Il est possible d'imprimer directement le compte-rendu, d'afficher l'aperçu avant impression ou de l'envoyer directement dans le Dossier Patient.

Vous aurez à cliquer sur le bouton pour imprimer :

4 Imprimer

Dès que le document est généré, la couleur du bouton change du bleu à l'orange. De plus, au survol, vous lisez la dernière date de génération.

80090 Amiens – FRANCE **E-Mail** : [contact@bowmedical.com](mailto:contact@bowmedical.com) Manuel utilisateur **DIANE** : Version : 4.8 Page : 82 / 307

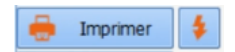

A chaque demande d'impression, la fenêtre ci-dessous s'ouvre. Cela permet de voir quel document va être imprimé. Il est possible de choisir de sauvegarder le document, il sera alors stocké dans l'onglet **Documents**. Il est possible aussi qu'il soit exporté.

Si cette fenêtre apparaît, l'export ou la sauvegarde se font après avoir cliqué sur le bouton **Effectuer les opérations sélectionnées et continuer**.

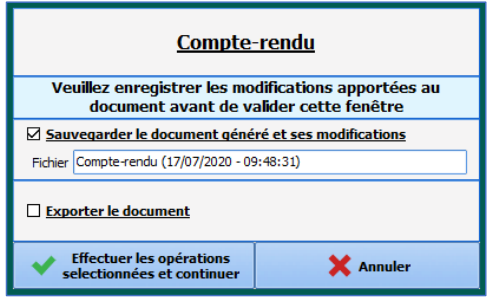

La partie droite - le bouton  $\ddot{\bullet}$  - envoie l'impression du compte-rendu directement vers l'imprimante puis ouvre la fenêtre ci-dessus.

Manuel utilisateur **DIANE** : Version : 4.8

BOW MEDICAL SAS, 43, Avenue d'Italie Tél : 03 60 03 24 68 - Fax : 09 72 29 34 87<br>BOO90 Amiens – FRANCE (FRANCE TERANCE F-Mail : contact@bowmedical.com rer : 03 60 03 24 68 - Fax : 09 72 29<br>E-Mail : <mark>[contact@bowmedical.com](mailto:contact@bowmedical.com)</mark><br>Page : **83 / 307** 

## **3.3 Utilisation de DIANE sur ordinateur portable SANS RÉSEAU**

Il est possible que vous ayez besoin de voir un patient dans un lieu déporté, de faire une anesthésie sur un site non-équipé du logiciel. Pour cela, avec un ordinateur portable équipé du logiciel **DIANE**, il est possible de charger le dossier sur l'ordinateur, de réaliser la consultation, la Visite Pré Anesthésique, l'intervention... puis de le remettre sur le réseau.

Pour cela, différentes étapes doivent être réalisées :

- Pré-chargement des dossiers patients sur l'ordinateur.

- Réalisation des procédures désirées.
- Resynchronisation des données.

## **3.3.1 Le pré-chargement des dossiers patients**

Avant de travailler en mode déconnecté du réseau, il est nécessaire de charger sur l'ordinateur les dossiers des patients concernés.

Pour réaliser cela, il faut chercher le dossier patient puis, via un clic droit, sélectionner **Charger en accès complet.** 

Cette action a pour effet de charger toutes les données du dossier sur l'ordinateur en posant un verrou. Ce dossier sera accessible uniquement depuis cet ordinateur en lecture et écriture tout en étant déconnecté du réseau.

Le verrou : cette option pose un verrou sur le patient en base de données, empêchant ainsi les autres utilisateurs de pouvoir modifier les données dans le dossier patient. Les dossiers verrouillés sont symbolisés par un verrou dans la fenêtre Sélection d'un patient.

Les dossiers sélectionnés apparaissent maintenant dans la zone **Liste des dossiers chargés en local**.

Lorsque le chargement est terminé, vous pouvez fermer cette fenêtre afin d'aller effectuer la procédure désirée. L'ordinateur peut être débranché du réseau.

Exécutez l'application désirée en cochant **Forcer la mise en mode déconnecté** dans la fenêtre de connexion. Forcer l'application à travailler dans ce mode évite que le logiciel cherche le réseau.

En mode déconnecté, l'application est teintée en rouge. *Voir le chapitre « [Le mode déconnecté](#page-10-0) et les [connexions entre postes](#page-10-0) ».*

Il est maintenant possible de réaliser les actions voulues : une visite pré anesthésique, une consultation, une intervention complète…

## **3.3.2 La resynchronisation des données**

Lorsque la procédure est terminée, il faut rebrancher l'ordinateur sur le réseau. Une resynchronisation des données est proposée.

Lorsque vous démarrez une application **DIANE**, la bascule des dossiers présents dans le portable se fait de façon automatique vers le serveur central.

Seul un administrateur de site dispose du droit de déverrouiller un ou plusieurs dossiers patient (en cas de perte de l'ordinateur portable par exemple). Dans ce cas, toutes les données insérées lors de la procédure seront considérées comme perdues.

**REMARQUE :** Pour charger et décharger les patients du portable, il est important que la connexion réseau soit valide.

80090 Amiens – FRANCE E-Mail : [contact@bowmedical.com](mailto:contact@bowmedical.com) Manuel utilisateur **DIANE** : Version : 4.8 Page : 84 / 307

# **3.4 Le Per-Opératoire et Le Post-Opératoire**

Les modules **Per opératoire** et **Post opératoire** de **DIANE ANESTHÉSIE** permettent de documenter l'intervention en induction, bloc ou salle de réveil. L'onglet le plus important de ces modules est l'onglet **SURVEILLANCE** dans lequel se retrouvent la totalité des éléments renseignés dans le dossier.

L'usage de ce module est similaire en induction, en salle d'ALR, en salle d'opération et en salle de réveil. Les différences seront vues en fin de chapitre.

Le visuel est adapté à la zone de travail où se trouve l'ordinateur.

La gestion des prescriptions pour la salle de réveil et les services en post opératoire bénéficie maintenant des évolutions faites pour la réanimation permettant de générer des prescriptions structurées. (Cf. chapitre : « *[Onglet Prescription](#page-182-0) »).*

# **3.4.1 L'aspect général de l'application**

L'application se présente sous forme d'onglets, l'onglet principal étant celui nommé **SURVEILLANCE**.

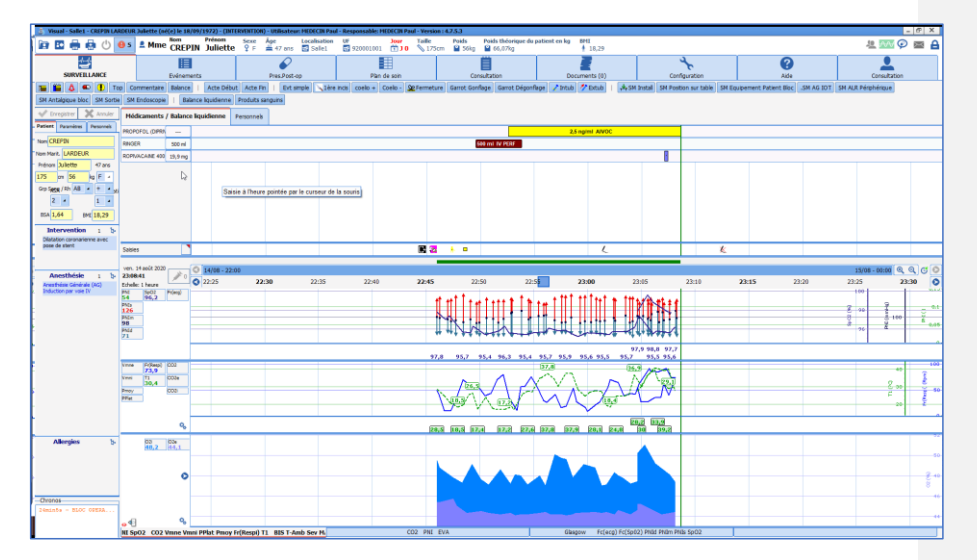

Au-dessus des onglets, se trouve un bandeau dans lequel sont insérés différents renseignements concernant le patient (état civil, âge, poids, taille, BMI …).

Poids théorique du patient en kg<br>
<sup>1</sup> 66,07kg **2 Mme CREPIN Juliette**  $\begin{array}{ccc} 2 & \text{Age} & \text{Localisation} \\ \hline \end{array}$ Taille<br> $\sqrt{175}$ cm Poids<br>**≌** 56kg BMI<br>+ 18,29

Juste en-dessous, se trouve une série d'onglets permettant d'accéder à différentes informations détaillées dans les chapitres suivants.

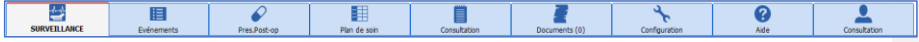

En-dessous des onglets, se trouve la zone de boutons permettant des accès rapides pour les saisies.

80090 Amiens – FRANCE **E-Mail** : [contact@bowmedical.com](mailto:contact@bowmedical.com) Manuel utilisateur **DIANE** : Version : 4.8 Page : 85 / 307

Sur la gauche, se trouve une zone avec d'autres types d'onglets. Et enfin, au milieu, se trouve la feuille d'anesthésie.

<span id="page-85-0"></span>*3.4.1.1 Les boutons du Per opératoire et du Post Opératoire*

Le tableau ci-dessous présente la signification des différents boutons de l'application*.*

Sur la gauche, des boutons permettent l'ouverture ou la fermeture du dossier.

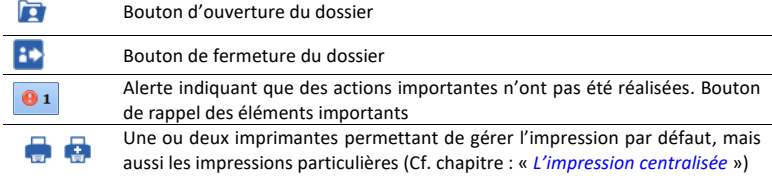

Sur la droite, d'autres boutons sont présents :

 $\sim$ 

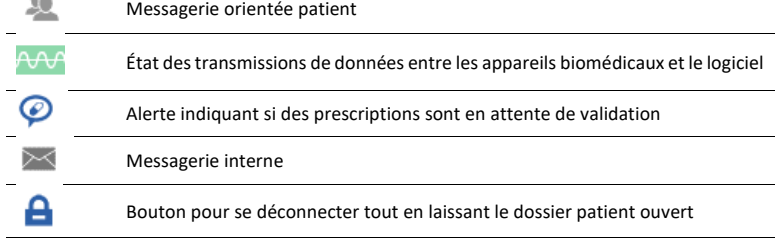

ension of the Sandard Care France Branch<br>E-Mail : **<u>[contact@bowmedical.com](mailto:contact@bowmedical.com)</u>**<br>Page : **86 / 307** 

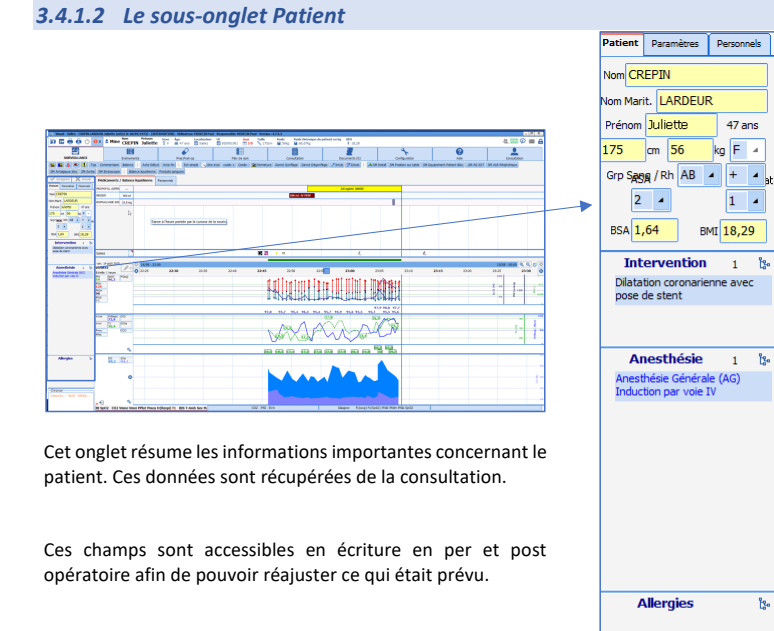

L'intitulé de l'intervention vient du champ **Intervention prévue** de la consultation. Quand le dossier sera clôturé, il complètera le champ **intervention réalisée**.

**REMARQUE :** en quittant le logiciel, ou en clôturant le dossier, cet onglet s'enregistre automatiquement. Il est aussi possible d'enregistrer manuellement en cliquant sur le bouton **Enregistrer**situé au-dessus des onglets **Patient** et **Paramètres**.

# <span id="page-86-0"></span>*3.4.1.3 Le sous-onglet Paramètres*

Manuel utilisateur **DIANE** : Version : 4.8

BOW MEDICAL SAS, 43, Avenue d'Italie (1998) and the Tél : 03 60 03 24 68 - Fax : 09 72 29 34 87<br>Boli : contact @bowmedical.com E-Mail : **[contact@bowmedical.com](mailto:contact@bowmedical.com)**<br>Page : 87 / 307

 $47ans$ 

 $\overline{1}$   $\overline{1}$ 

န္

 $\frac{\mu_0}{\mu_0}$ 

-Chronos-

Smin15s BLOC OPERAT

Cet onglet permet de visualiser les données remontées des appareils biomédicaux mais aussi les données saisies manuellement.

C'est cet onglet qui va permettre à l'utilisateur de personnaliser sa feuille d'anesthésie. En effet, par un système de glisser-déposer, il est possible de ramener les éléments souhaités à la place adéquate. Ils s'affichent alors avec la configuration graphique paramétrée par défaut.

Une fois en place, via un clic droit sur l'élément, il sera possible de configurer le type d'affichage (courbe, aire, flèche …) mais aussi la vision en tabulaire (= numérique) ou encore la couleur…

Il ne faut pas hésiter à personnaliser sa feuille d'anesthésie. En effet, l'enregistrement des données ne dépend pas du visuel utilisé. Ainsi, chaque utilisateur peut mettre à l'écran les données dont il a besoin en fonction de l'intervention, du patient, des conditions.

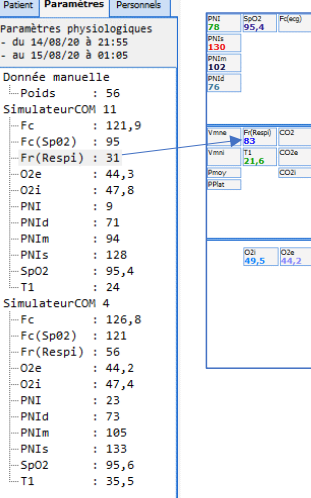

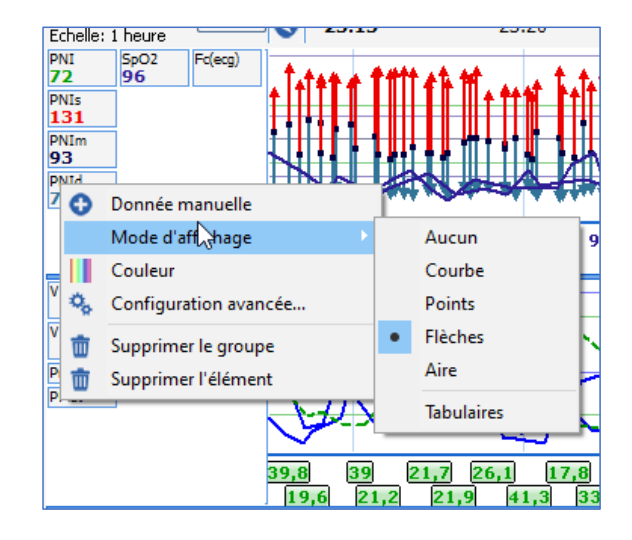

80090 Amiens – FRANCE **E-Mail** : Contact E-Mail : contact **@bowmedical.com**<br>
Manuel utilisateur **DIANE** : Version : 4.8 **E-Mail : Contact 2008** / 307 Manuel utilisateur **DIANE** : Version : 4.8

Via un clic droit dans la zone, il est possible d'ajouter un score ou une valeur manuellement.

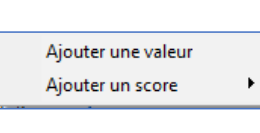

Au survol de la souris, il est possible de visualiser les 10 dernières valeurs transmises.

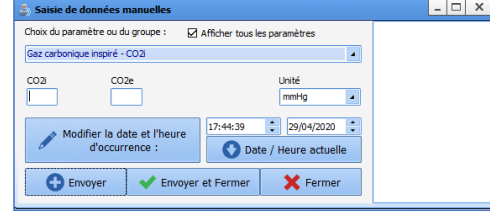

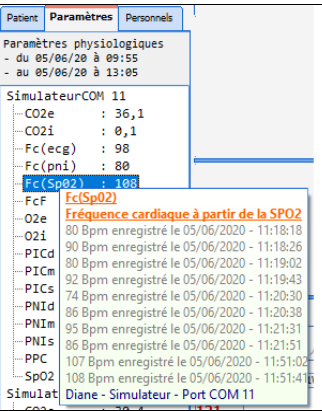

# *3.4.1.4 Les chronomètres*

Cette zone affiche les chronomètres déclenchés par les évènements qui leur sont dédiés. Il en existe deux types :

- Les chronomètres automatiques configurables, avec ou sans alerte.
- Les chronomètres manuels.

# **Chronos** 52s ~ Séjour SSPI  $11s \sim$  Intubation d...

3.4.1.4.1 **Intérêt des chronomètres**

Le chronomètre peut couvrir deux besoins :

- Le rappel d'une action à réitérer (réinjection d'antibiotique, temps de garrot...) via une fenêtre pop-up d'alerte.
- Simplification de saisie d'une fin d'action.

En effet, le déclenchement d'une action associée à un chronomètre permettra d'avoir accès à l'événement de clôture de façon aisée. (Cf. chapitre : « *[Les différentes méthodes de saisies au cours de la surveillance](#page-97-0)* »)

## 3.4.1.4.2 **Les chronomètres automatiques**

Trois éléments caractérisent un chronomètre automatique : son nom, ses conditions de départ et d'arrêt. Le chronomètre **Intubation** est déclenché par l'événement **Intubation** et sera stoppé par l'événement **Extubation**. Une alarme peut être générée avec un chronomètre automatique.

Manuel utilisateur **DIANE** : Version : 4.8

BOW MEDICAL SAS, 43, Avenue d'Italie Tél : 03 60 03 24 68 - Fax : 09 72 29 34 87<br>ROGO Amiens – FRANCE E-Mail : **[contact@bowmedical.com](mailto:contact@bowmedical.com)**<br>Page : 89 / 307

**REMARQUE :** Un message **Avertissement Chronomètre** est généré lorsque l'événement de fin du chronomètre est saisi avant l'événement de déclenchement du chronomètre.

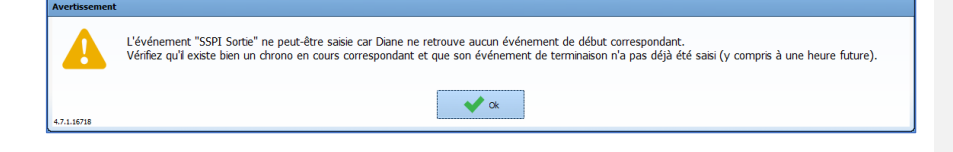

#### 3.4.1.4.3 **Les chronomètres manuels**

Un clic droit dans la zone **Chronos**, en bas à gauche de l'onglet **SURVEILLANCE**, affiche un menu qui permet de démarrer un nouveau chrono manuellement. La fenêtre **Nouveau Chrono** s'ouvre afin que vous indiquiez le nom du chrono et l'intervalle de temps entre les avertissements, si vous souhaitez que des avertissements soient générés sur votre chronomètre.

Un clic droit sur un chronomètre manuel ouvre un menu qui vous permet d'**Arrêter**, de **Démarrer le chrono** ou de configurer l'intervalle de temps entre les avertissements.

Cet usage sera particulièrement intéressant pour gérer les réinjections d'antibiotiques ou pour les temps de clampage par exemple.

*3.4.1.5 Personnels en salle / Médecin responsable*

Manuel utilisateur **DIANE** : Version : 4.8

BOW MEDICAL SAS, 43, Avenue d'Italie (1998) and the Tél : 03 60 03 24 68 - Fax : 09 72 29 34 87 80090 Amiens – FRANCE E-Mail : **[contact@bowmedical.com](mailto:contact@bowmedical.com)**<br>Page : 90 / 307

Cet onglet permet de renseigner le personnel présent en salle d'intervention.

Le bouton **Personnel du jour,** en haut, permet de déterminer que le personnel saisi actuellement sera le personnel pour la journée en cours. Le personnel sera alors rempli automatiquement pour les prochains dossiers.

En bas de cet onglet, se trouve un bouton **Désigner/Valider Responsable** permettant de désigner le médecin responsable de l'anesthésie.

Ces informations sont aussi visibles via l'onglet derrière les médicaments, permettant une vue différente de la présence des personnes.

Ces champs ne sont actuellement pas configurables.

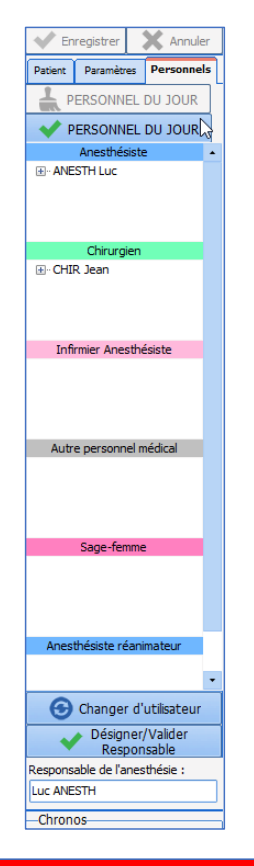

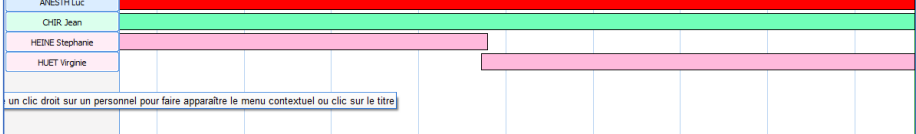

*3.4.1.6 Le bandeau Médicaments / Balance liquidienne*

Le bandeau **Médicaments / Balance liquidienne** permet de renseigner l'administration de produits mais aussi les pertes liquidiennes telles que les saignements, les pertes insensibles, la diurèse…

La barre verte verticale représente l'heure actuelle.

Les différentes méthodes pour saisir un produit ou une sortie seront vues dans le chapitre « *[Les différentes](#page-97-0)  [méthodes de saisies au cours de la surveillance](#page-97-0)* »

80090 Amiens – FRANCE **E-Mail** : Contact E-Mail : contact @bowmedical.com<br>
Manuel utilisateur DIANE : Version : 4.8 <br>
Page : 91 / 307 Manuel utilisateur **DIANE** : Version : 4.8

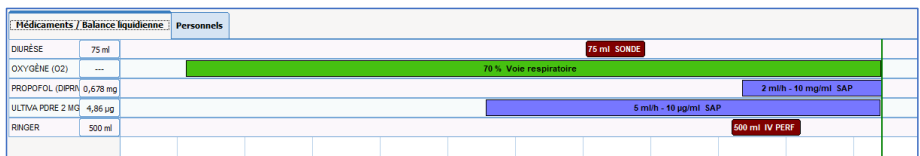

#### *3.4.1.7 La zone de saisie des évènements*

Située entre le bandeau **Médicaments / Balance liquidienne** et la zone de représentation graphique des paramètres, cette zone recueille, sous forme d'icônes, tous les événements, consommables, scores ayant été saisis.

Classiquement, cette zone est fine. Lorsque deux éléments sont saisis sur le même horaire, ils se superposent et un chiffre remplace les icônes. Un clic sur le chiffre tout en maintenant la touche **CTRL** permettra de les dissocier.

Il est possible également d'élargir la zone en se positionnant sur la ligne bleue supérieure ou celle inférieure.

Le survol à la souris d'un marqueur, situé sur la ligne, affiche une bulle d'information indiquant l'événement saisi et son heure d'occurrence. Il en est de même pour les médicaments.

Il est possible de modifier l'heure d'occurrence d'une saisie par un glisser-déposer du marqueur à l'heure souhaitée dans la zone des saisies. Une fenêtre de validation de votre modification vous est demandée. Vous pouvez également supprimer une saisie en cliquant dessus avec le bouton droit de la souris.

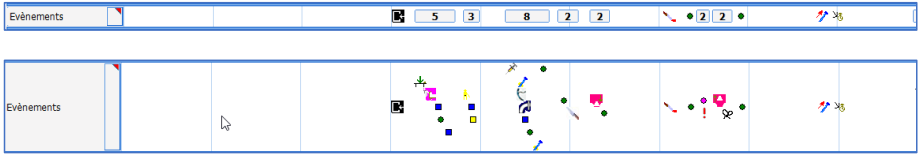

Les différentes méthodes pour saisir un produit ou une sortie seront vues dans le chapitre « *[Les différentes](#page-97-0)  [méthodes de saisies au cours de la surveillance](#page-97-0) »*.

## *3.4.1.8 La représentation graphique des paramètres*

La représentation graphique des paramètres est synchronisée avec la barre des temps. Les paramètres peuvent être renseignés automatiquement en connectant les appareils biomédicaux à l'ordinateur ou saisis manuellement.

Une zone de graphique comprend autant de paramètres que souhaités. Il existe 3 pages différentes accessibles à l'aide des onglets placés en bas de page.

La taille des 3 zones de graphique est modifiable. Pour cela, glisser-déposer le **Trait bleu** séparant chacune des zones afin de donner la taille que vous souhaitez à la zone de graphiques. Votre curseur doit avoir la forme  $\frac{4}{5}$ 

80090 Amiens – FRANCE **E-Mail** : [contact@bowmedical.com](mailto:contact@bowmedical.com) Manuel utilisateur **DIANE** : Version : 4.8 Page : 92 / 307

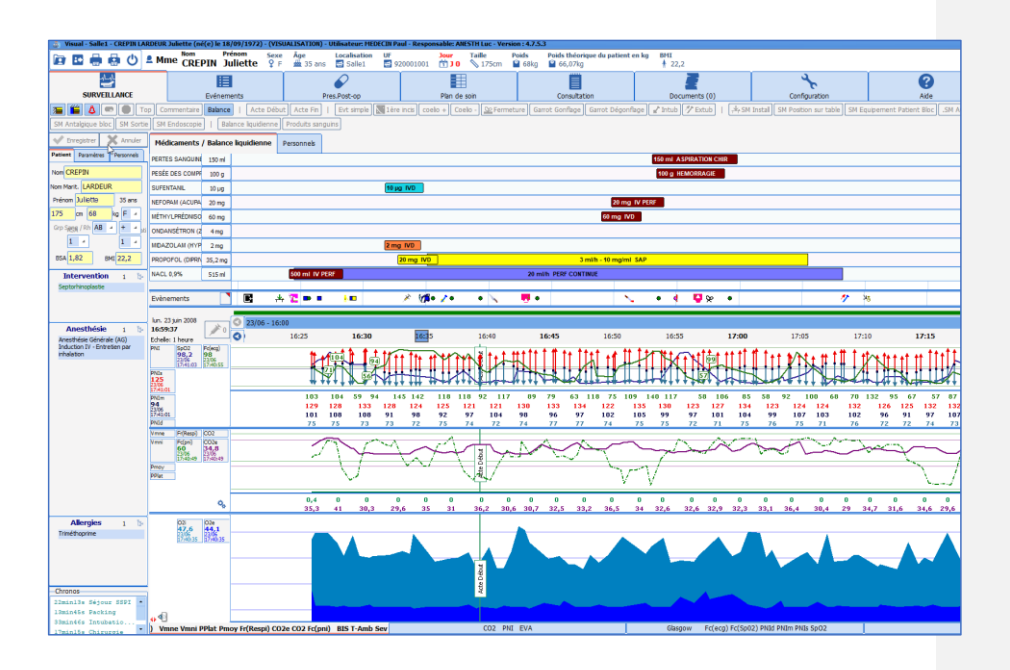

## **3.4.2 Actions Importantes**

<span id="page-92-0"></span>Lors du paramétrage du logiciel, certains éléments peuvent être configurés comme étant obligatoires. Ainsi la **Feuille d'ouverture de Salle** (ou checklist d'ouverture) est adaptée à chaque site d'anesthésie et, il est proposé de la renseigner dès l'ouverture du logiciel. Par le même mécanisme, des fiches inter patient peuvent être proposées.

## *3.4.2.1 La saisie et la validation de la Feuille d'Ouverture de Salle Opératoire (FOSO)*

Dès l'ouverture du logiciel, il est proposé de saisir la feuille d'ouverture de salle (FOSO).

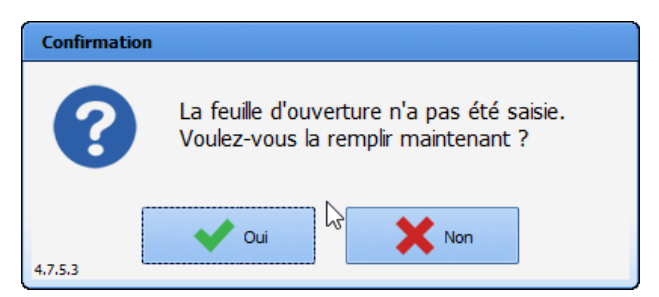

En cas d'urgence, il est tout à fait possible de passer cette étape en cliquant sur **Non**. Elle pourra être remplie plus tard pendant l'intervention et sera proposée automatiquement à l'ouverture du dossier suivant, jusqu'à ce qu'elle soit complétée. Pendant l'intervention, elle est accessible via le bouton de rappel des éléments importants. (*Cf. chapitre : « [Les boutons du per opératoire et/ou post opératoire](#page-85-0) »*). Elle est également accessible

Manuel utilisateur **DIANE** : Version : 4.8

BOW MEDICAL SAS, 43, Avenue d'Italie Tél : 03 60 03 24 68 - Fax : 09 72 29 34 87<br>BOO90 Amiens – FRANCE (ROUGER 1999) Fe-Mail : contact@bowmedical.com E-Mail : **[contact@bowmedical.com](mailto:contact@bowmedical.com)**<br>Page : 93 / 307

via un le bouton **Feuille Ouverture** dans l'onglet **Configuration** Bouton et dans la fenêtre de sélection du dossier du patient.

Le remplissage de cette fiche est simplifié par un paramétrage proposant des cases à cocher et un bouton associé nommé **Cocher tout.** 

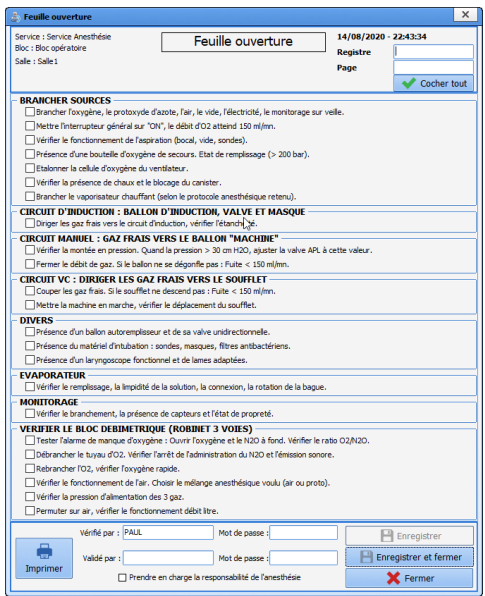

Pour valider la saisie, la personne connectée doit retaper son mot de passe au niveau de la zone **Vérifié par**. La validation sera faite par un profil médical dans la partie **Validé par**. Les droits sont gérés par le référent du site.

La FOSO est à remplir une fois par 24h. Il est possible de paramétrer l'heure à partir de laquelle elle se propose. (Heure de démarrage des blocs opératoires par exemple)

**REMARQUE :** La Feuille d'Ouverture est entièrement configurable par votre administrateur de site. Son paramétrage s'effectue par service, par bloc opératoire, par salle, par lit.

*3.4.2.2 La saisie et la validation de la Fiche Inter Patient (FIP)*

Entre chaque patient, un message propose de saisir la fiche inter patient. Le remplissage, la validation et l'impression de cette fiche s'effectuent de la même manière que pour la FOSO.

Manuel utilisateur **DIANE** : Version : 4.8

BOW MEDICAL SAS, 43, Avenue d'Italie Tél : 03 60 03 24 68 - Fax : 09 72 29 34 87<br>SOORD Amiens – ERANCE E-Mail : **[contact@bowmedical.com](mailto:contact@bowmedical.com)**<br>Page : **94 / 307** 

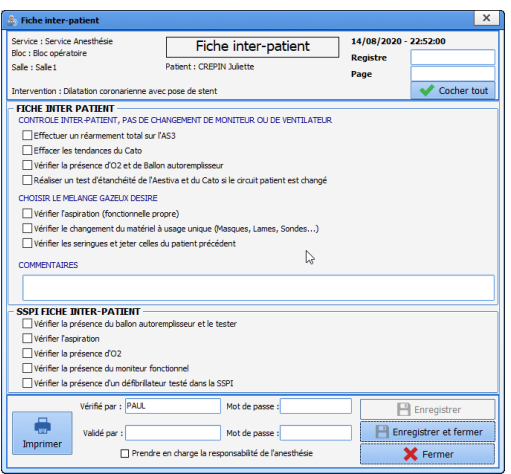

## *3.4.2.3 Résumé des feuilles d'ouverture*

Dans l'onglet configuration, se trouve un bouton permettant d'accéder à un moteur de recherche des feuilles d'ouverture de salle.

Il sera possible de chercher les FOSO (Feuille d'ouverture de salle d'opération) en fonction du site, de la date…

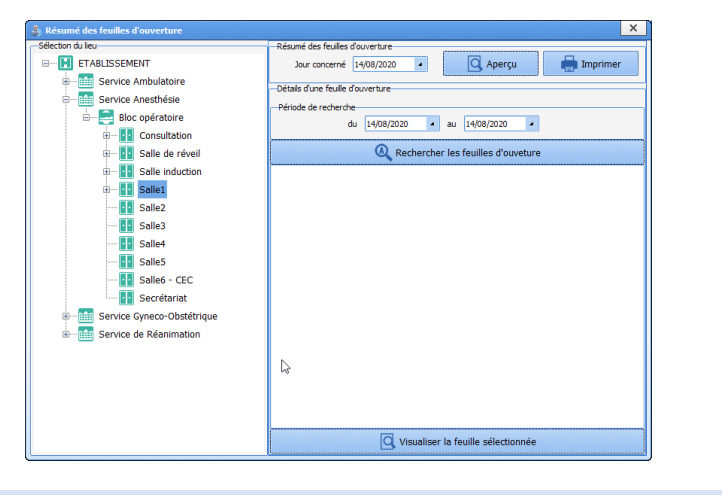

# *3.4.2.4 Les autres actions importantes*

D'éventuels éléments bloquants peuvent être mis en place par vos référents. Souvent, ces éléments sont choisis parmi les critères IPAQSS afin de s'assurer que les éléments médico-légaux soient bien renseignés. (Score de sortie de SSPI, Complications, Évaluation de la douleur, nom du médecin responsable, saisie de la VPA…).

Il est possible de déterminer qu'une saisie avancée sera à réaliser dès le démarrage d'une intervention

Manuel utilisateur **DIANE** : Version : 4.8

BOW MEDICAL SAS, 43, Avenue d'Italie (1998) and the Tél : 03 60 03 24 68 - Fax : 09 72 29 34 87<br>BOO90 Amiens – FRANCE (1998) and the Tel of the F-Mail : contact @bowmedical.com E-Mail : *[contact@bowmedical.com](mailto:contact@bowmedical.com)*<br>Page : 95 / 307

(exemple de la Visite Pré Anesthésique quand elle est remplie en per opératoire). Dans ce cas, la saisie est proposée dès l'ouverture du dossier patient. L'action est différable. Elle sera accessible dans le bouton de rappel des événements importants.

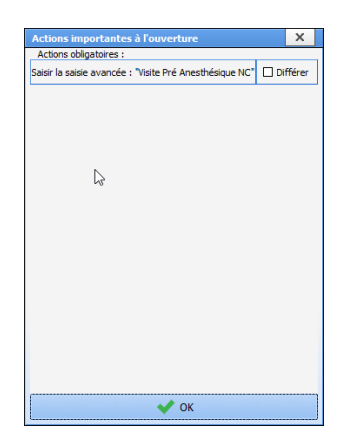

Pour renseigner la saisie avancée, il suffit de cliquer sur la ligne concernée.

Si la case **Différer** est active, il est possible de reporter la saisie de cet élément en cliquant sur le bouton **OK**.

Si la Saisie avancée n'est pas renseignée, un rappel se fera dans le bouton de rappel des éléments importants à saisir. Un clic sur le bouton permet de voir puis de saisir les éléments jugés importants.

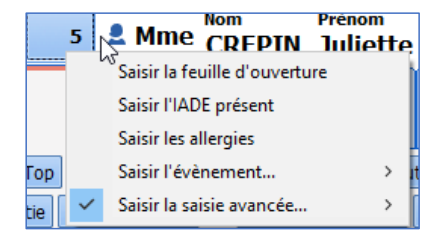

Ces éléments, s'ils ne sont toujours pas saisis seront rappelés au moment de la fermeture du dossier.

Manuel utilisateur **DIANE** : Version : 4.8

BOW MEDICAL SAS, 43, Avenue d'Italie (1998) and the Tél : 03 60 03 24 68 - Fax : 09 72 29 34 87<br>BOO90 Amiens – FRANCE (1998) and the Tel of the F-Mail : contact @bowmedical.com E-Mail : *[contact@bowmedical.com](mailto:contact@bowmedical.com)*<br>Page : 96 / 307

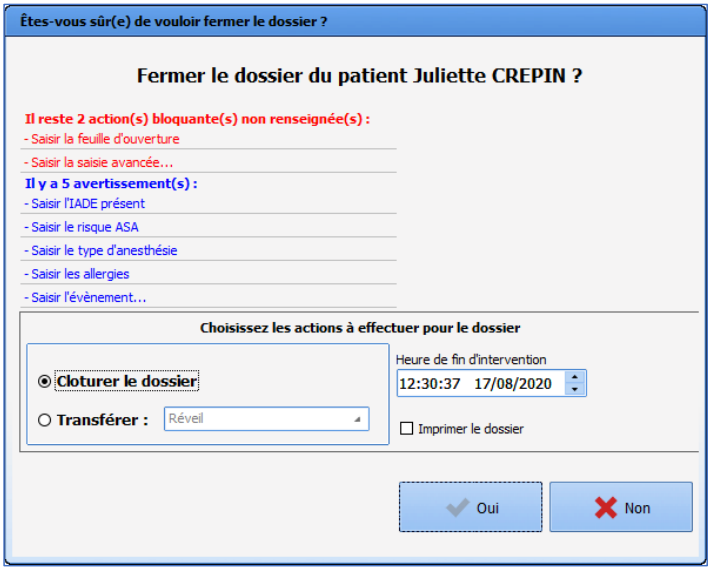

# **3.4.3 L'onglet Surveillance - la feuille d'anesthésie**

La surveillance de Per Opératoire et Post Opératoire permet à l'utilisateur de documenter le dossier au fur et à mesure de l'intervention.

Toutes les saisies peuvent être faites en choisissant l'entrée correspondante dans le menu apparaissant au clic droit dans la bande d'évènements.

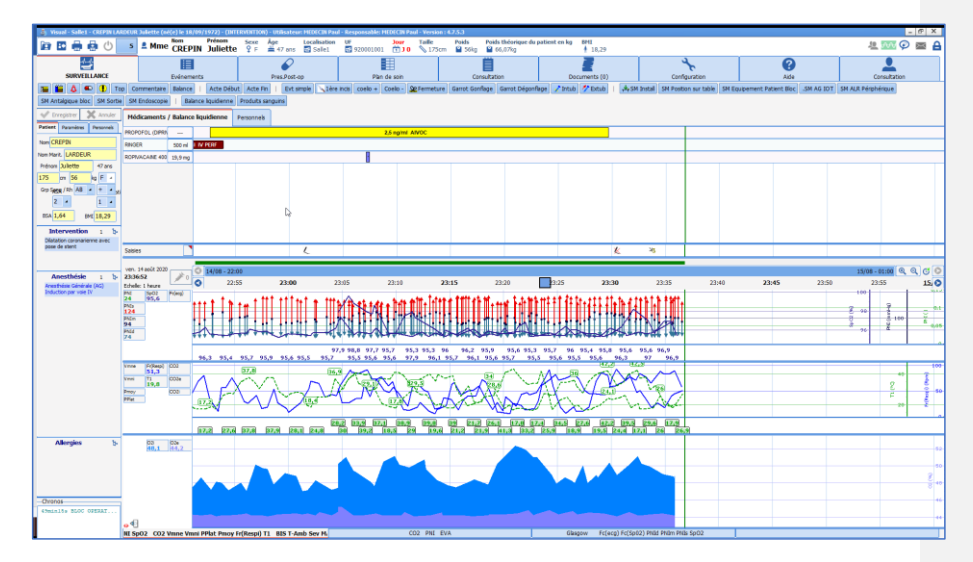

80W MEDICAL SAS, 43, Avenue d'Italie<br>80090 Amiens – FRANCE Manuel utilisateur **DIANE** : Version : 4.8 Tél : 03 60 03 24 68 - Fax : 09 72 29 34 87<br>E-Mail : <u>contact@bowmedical.com</u><br>Page : **97 / 307** 

Le survol à la souris d'un marqueur, situé sur la ligne, affiche une bulle d'information indiquant l'événement saisi et son heure d'occurrence. Il en est de même pour les médicaments.

**REMARQUE :** La feuille de surveillance est préconfigurée par les référents. Elle est adaptable par l'utilisateur en cours de procédure.

**Toutes les données saisies et enregistrées seront associées au dossier même si elles ne sont pas paramétrées pour le visuel au moment de la procédure.** 

#### <span id="page-97-0"></span>*3.4.3.1 Les différentes méthodes de saisies au cours de la surveillance*

Pour chaque élément, il existe différentes méthodes de saisies. Chaque méthode amènera l'élément à la place attendue. Ces différentes méthodes de saisie sont détaillées dans les prochains chapitres. Elles seront utilisées en fonction de la situation.

La saisie des événements et des médicaments peut s'effectuer en temps réel, a posteriori ou de façon anticipée.

Il est possible de modifier l'heure d'occurrence d'une saisie en cliquant-glissant le marqueur à l'heure souhaitée dans la zone des saisies. Une fenêtre de validation de la modification apparaît. Il est également possible de supprimer une saisie en cliquant dessus avec le bouton droit de la souris.

Vous pouvez également modifier l'heure d'occurrence de la saisie ou la supprimer par le biais de l'onglet **Evénements** (Cf. chapitre : « *L'onglet Evénements* ») ou à l'aide des boutons spécifiques **Modifier un événement**, **Supprimer un événement**, **Modifier un médicament** et **Supprimer un médicament**

#### 3.4.3.1.1 **Les événements, environnements patient, complications et consommables**

Ces éléments sont accessibles via un clic droit dans la barre de saisie des événements.

*Événements* : On retrouve dans cette rubrique les événements qui ont trait à l'anesthésie (Induction, Intubation...), à la chirurgie (1<sup>re</sup> incision, Clampage...) ... Les événements sont symbolisés par un marqueur . La saisie des événements est simple. Elle consiste à naviguer dans le menu contextuel déroulant. Déplacez le curseur de la souris sur **Événements**, puis glissez sur l'événement que vous souhaitez saisir. Seul le dernier item de chaque branche sera enregistré.

*Environnements Patient* : Vous avez la possibilité d'insérer tous les éléments qui concernent le patient comme sa posture, son type de ventilation, son type de voie veineuse… Les environnements patients sont symbolisés par un marqueur où l'on insère la posture du patient. La saisie des environnements patients est identique à celle des événements.

*Complications* : Toutes les complications, qu'elles soient allergiques, cardio-vasculaires… peuvent être insérées. Les complications sont symbolisées par un marqueur . Les complications que vous aurez insérées pendant l'intervention seront automatiquement reprises lors de la programmation de la prochaine intervention de votre patient. La saisie des complications est identique à celle des événements.

*Consommables :* Vous avez la possibilité d'indiquer tous les consommables utilisés pendant l'intervention comme les compresses, les aiguilles, les sondes... Les consommables sont symbolisés par un marqueur  $\square$ . La saisie des consommables est identique à celle des événements, mis à part le fait que les deux derniers items seront enregistrés, contre le dernier pour les autres.

Vous avez la possibilité d'insérer un événement, un environnement patient, une complication ou un consommable qui ne se trouve pas dans les listes configurées de votre service, votre bloc opératoire, votre salle… mais qui a été créé dans la configuration de l'hôpital en cliquant sur **Autre choix…**

80090 Amiens – FRANCE **E-Mail** : [contact@bowmedical.com](mailto:contact@bowmedical.com) Manuel utilisateur **DIANE** : Version : 4.8 Page : 98 / 307

Il est possible de configurer des saisies automatiques d'événements dans l'outil de configuration lors des phases d'ouverture/fermeture de dossiers (entrées en bloc, sorties du bloc, entrées en réveil, sorties de réveil, repris en bloc, etc.…) à partir de la section **Événements automatiques lors de l'ouverture et la fermeture d'un dossier** de l'onglet **Paramétrage de Visual** dans l'outil de configuration.

*Remarque : Toutes ces listes sont entièrement configurables par votre administrateur de site. Leur paramétrage s'effectue par service, par bloc opératoire, par salle.*

## 3.4.3.1.2 **Les tops**

Il est possible d'insérer un top par le biais du bouton spécifique **Saisie d'un top**. Un **Top** est un événement non spécifié qui peut être saisi afin de marquer l'horaire d'un événement important. Cela vous permet de repérer l'heure exacte d'un problème, comme une complication par exemple, et de continuer à vous occuper de votre patient. Le Top est symbolisé par un  $\bullet$  sur la ligne des marqueurs. Vous devez ensuite affecter à ce top l'événement qui lui correspond en cliquant droit dessus.

Attention, si le top n'est pas renommé avant la fermeture du dossier patient, celui-ci ne sera pas enregistré.

#### 3.4.3.1.3 **Les saisies multiples**

Les saisies multiples sont particulièrement utilisées à certains moments-clés de l'anesthésie (arrivée du patient, induction, réveil en salle du patient…), pour lesquels de nombreuses saisies sont à réaliser sur un temps court.

Elles sont accessibles via des boutons en haut de l'application et/ou via un clic dans la barre **Saisies >> Saisie Multiple.**

Pour l'utilisation de la saisie multiple, se référer au chapitre « *[Saisie multiple](#page-37-0)* ».

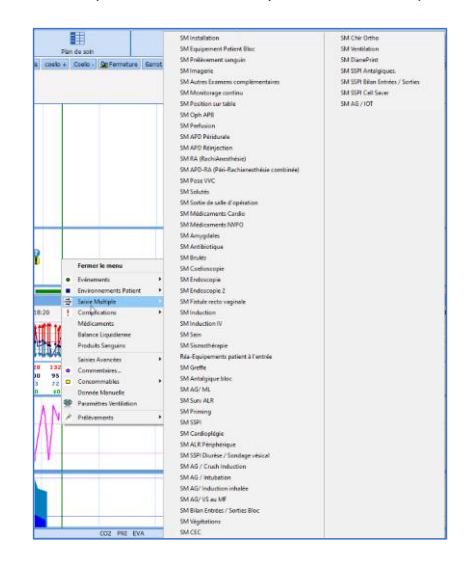

#### 3.4.3.1.4 **Les médicaments, balances liquidiennes et produits sanguins**

80090 Amiens – FRANCE **E-Mail** : [contact@bowmedical.com](mailto:contact@bowmedical.com) Manuel utilisateur **DIANE** : Version : 4.8 Page : 99 / 307

#### 3.4.3.1.4.1 Sélectionner un médicament ou une perte liquidienne

Pour renseigner une administration et/ou une perte liquidienne, un clic dans la zone **Médicaments / Balance liquidienne** ouvre un menu. Les médicaments sont classés par classe thérapeutique. Une fois le médicament sélectionné, il faudra choisir la voie d'administration et la posologie désirée.

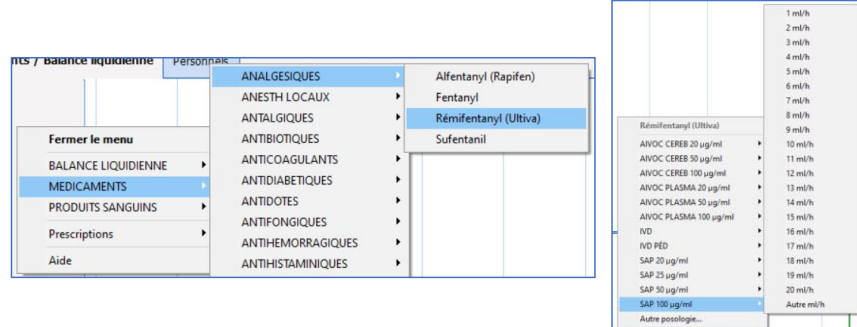

Il est possible aussi d'utiliser le bouton spécifique . Taper les premières lettres du médicament permettra une recherche rapide de celui-ci. Les médicaments correspondant aux lettres renseignées s'affichent dans la fenêtre inférieure du côté gauche. Il faudra alors le sélectionner, ce qui fera apparaître dans la partie de droite son emplacement dans l'arbre vu ci-dessus et vous pourrez ensuite sélectionner sa voie d'administration et sa posologie.

Si le médicament, la voie d'administration ou la posologie ne sont pas affichés dans la liste, cliquez sur **Autres médicaments** ou **Autre posologie**. La fenêtre ci-dessous s'affiche.

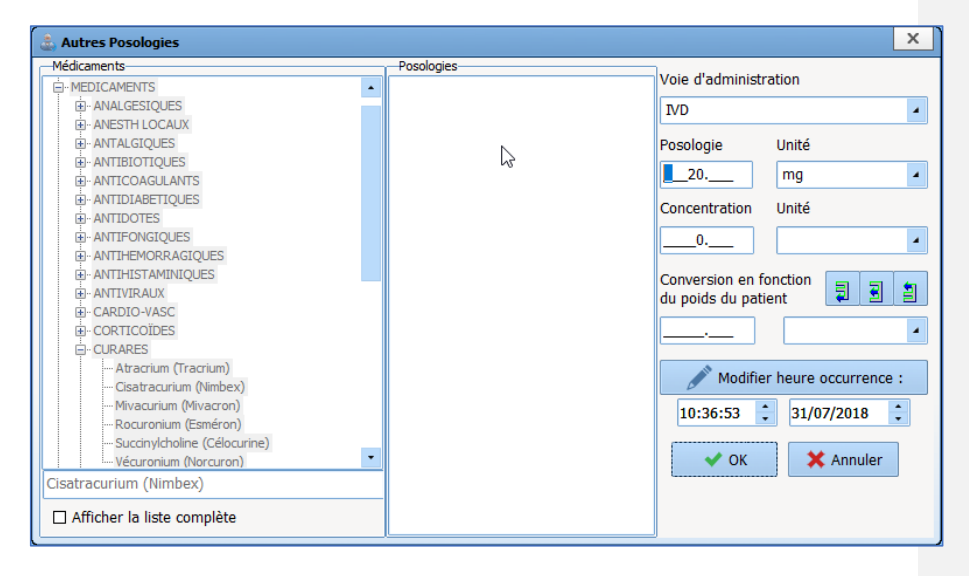

Indiquez le nom du médicament, en bas à gauche de la fenêtre, si c'est nécessaire. Sinon, sélectionnez-le dans la liste. Indiquez également la **Voie d'administration**, la **Posologie**, l'**Unité** et la **Concentration** de votre produit.

BOW MEDICAL SAS, 43, Avenue d'Italie Tél : 03 60 03 24 68 - Fax : 09 72 29 34 87<br>BOORD Amiens – FRANCE Manuel utilisateur **DIANE** : Version : 4.8 Page : 100 / 307

E-Mail : [contact@bowmedical.com](mailto:contact@bowmedical.com)

Si vous souhaitez réaliser une conversion en fonction du poids de votre patient, vous allez pouvoir utiliser les différents boutons prévus à cet effet dans la fenêtre.

Si vous cliquez sur le bouton  $\overline{\mathcal{L}}$ , vous allez pouvoir calculer la posologie massique en fonction de la posologie et de la concentration. Pour ce faire, vous devez indiquer la posologie, la concentration et l'unité de la conversion.

Si vous cliquez sur le bouton  $\Box$ , vous allez pouvoir calculer la concentration en fonction de la posologie et de la posologie massique. Pour ce faire, vous devez indiquer la posologie, la conversion et l'unité de la concentration.

Si vous cliquez sur le bouton  $\Box$ , vous allez pouvoir calculer la posologie en fonction de la posologie massique et de la concentration. Pour ce faire, vous devez indiquer la concentration, la conversion et l'unité de la posologie.

Vous pouvez modifier l'heure d'occurrence avant de valider la fenêtre en cliquant sur le bouton **OK**. On peut noter trois modes d'injection et d'affichage des médicaments différents : les médicaments de type seringue auto pulsée (injection en continu), les médicaments de type respirateur et les injections flash.

*Les injections de type Seringue Auto Pulsée (SAP)* peuvent être saisies manuellement ou récupérées automatiquement : une barre d'évolution est utilisée pour représenter les injections en continu. Elle est synchronisée avec la barre des temps*.*

Lorsque le débit change ou qu'il est stoppé, la couleur de la barre représentant l'ancien débit change également. V*ous pouvez constater dans l'image ci-dessous que l'Ultiva a été injecté en SAP avec une concentration de 20µg/ml. L'injection a démarré avec une posologie de 10ml/h , puis de 5ml/h.* L'évolution de ce nouveau débit continue sous la même forme que la précédente barre d'évolution. Le total injecté est indiqué dans la case prévue à cet effet, sur la droite du nom du médicament.

Vous pouvez saisir un médicament en SAP sans préciser de concentration, auquel cas le volume injecté sera calculé automatiquement.

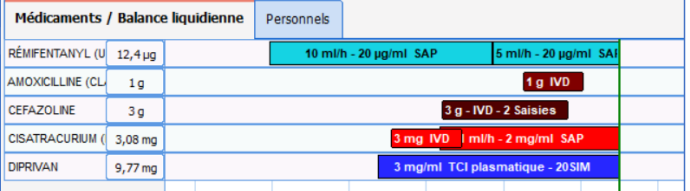

Il est possible de récupérer de façon automatique les données d'un pousse-seringue. Pour ce faire, mettez le pousse-seringue en marche. Installer la seringue et indiquez votre débit directement sur le pousseseringue. Une fois que vous avez validé votre débit (les flèches vertes du pousse seringue clignotent), vous allez pouvoir visualiser à l'écran l'évolution de votre SAP. Selon le type d'équipement sur lequel vous êtes

connecté, il vous faudra parfois renseigner le nom du produit en cliquant sur le bouton  $\mathbb{Z}$ , situé en dessous de **Saisies**. *Vous pouvez constater que le Diprivan a été injecté en SAP avec une posologie de 3mg/ml.*

Quand deux saisies sont trop rapprochées et risquent de se superposer, le système les cumule comme vous pouvez le constater. Un simple survol à la souris affiche une info bulle vous indiquant les heures d'injection, les voies d'administration et les posologies.

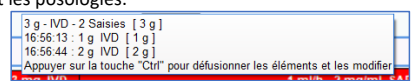

Pour les défusionner, il suffit d'appuyer sur la touche **CTRL**. De même, si une SAP et une injection flash se superposent, il vous suffit de survoler la SAP à la souris pour qu'une info bulle affiche l'heure de début de la SAP, sa concentration et sa posologie.

80090 Amiens – FRANCE **E-Mail** : [contact@bowmedical.com](mailto:contact@bowmedical.com) Manuel utilisateur **DIANE** : Version : 4.8 Page : 101 / 307

BOW MEDICAL SAS, 43, Avenue d'Italie  $T_{\text{eff}}$   $T_{\text{eff}}$  : 03, 60, 03, 24, 68 - Fax : 09, 72, 29, 34, 87

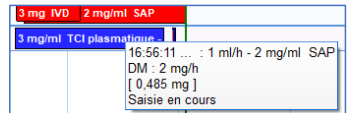

#### 3.4.3.1.4.2 Gestion d'une réinjection

Quand un médicament a déjà été renseigné au cours de l'intervention, il est possible de saisir une nouvelle posologie en cliquant directement sur la ligne du médicament.

- Si vous cliquez sur le nom du médicament, l'heure d'injection sera l'heure actuelle.

- Si vous cliquez sur la ligne du médicament, l'heure d'injection sera celle de l'endroit où vous avez cliqué.

Lorsque vous cliquez sur le marqueur représentant le médicament injecté ou sur la ligne du médicament, vous avez la possibilité d'insérer une **Autre posologie**, de **Reprendre** ou d'**Arrêter la SAP** ou de la **Supprimer**.

**REMARQUE :** Vous pouvez visualiser un certain nombre d'informations en survolant les saisies à l'aide de la souris.

# 3.4.3.1.4.3 Saisie du volume des culots et des poches

Lorsqu'un médicament est administré en culot ou en poche, une fenêtre de saisie du volume s'affiche si le médicament a été configuré avec la demande de saisie du volume.

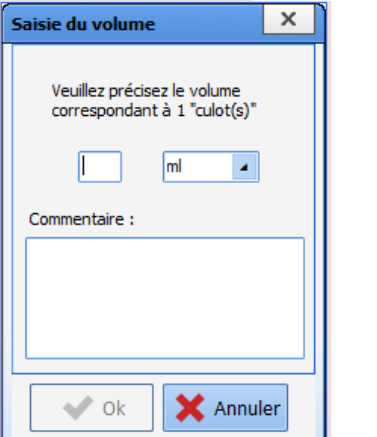

Le champ **Commentaire** permet la saisie de la référence du culot. Il est également possible de scanner le code barre du culot.

Manuel utilisateur **DIANE** : Version : 4.8

BOW MEDICAL SAS, 43, Avenue d'Italie Tél : 03 60 03 24 68 - Fax : 09 72 29 34 87<br>ROGO Amiens – FRANCE E-Mail : **[contact@bowmedical.com](mailto:contact@bowmedical.com)**<br>Page : 102 / 307

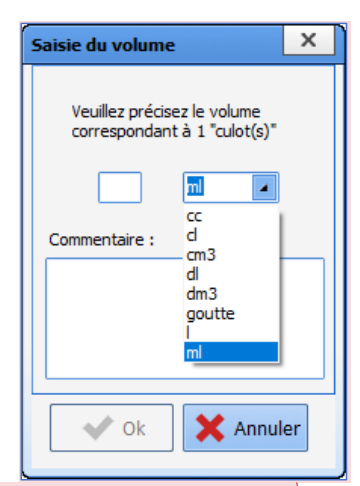

Il est possible de modifier l'unité du volume, qui est en **ml** par défaut.

**Commenté [SC8]:** New content

#### 3.4.3.1.5 **Les commentaires écrits**

Dans le menu contextuel, déplacez le curseur de la souris sur **Commentaires** : La fenêtre **Saisie d'un commentaire** s'ouvre. Écrivez dans la zone prévue à cet effet. Les commentaires écrits sont symbolisés par un  $\Omega$  sur la ligne des marqueurs.

#### 3.4.3.1.6 **Les paramètres de ventilation**

Si votre respirateur ne dispose pas de liaison RS232, d'HL7 locale ou d'Hl7 réseau pour la récupération automatique des paramètres, il est possible de saisir ces paramètres de ventilation manuellement.

Dans le menu contextuel, déplacez le curseur de la souris sur **Paramètres Ventilation**. Une fenêtre **Paramètres de Ventilation** s'ouvre. Saisissez les différents éléments des paramètres de ventilation à l'aide des listes déroulantes prévues à cet effet (Ventilation, vt(-), FR, Rapport i/e, FiO2, Pep, Pression, Ai, No, DV). La date et l'heure d'occurrence peuvent être modifiées. Cliquez sur le bouton **OK** pour valider votre saisie. Les paramètres de ventilation sont symbolisés par un • sur la ligne des marqueurs.

Vous avez également la possibilité d'insérer un paramètre de ventilation par le biais du bouton spécifique **Paramètres de ventilation**.

**REMARQUE :** les paramètres de ventilation sont configurables par votre référent de site.

#### 3.4.3.1.7 **Les données manuelles**

Il est possible de saisir des données manuellement.

Dans le menu de la barre de saisie, déplacez le curseur de la souris sur **Donnée Manuelle**. Une fenêtre **Saisie de données manuelles** s'ouvre. Choisissez le paramètre ou le groupe de paramètres que vous souhaitez saisir manuellement à l'aide de la liste déroulante. Vous devez ensuite remplir les différents champs qui vous sont proposés en fonction du paramètre choisi précédemment. La date et l'heure d'occurrence peuvent être modifiées.

Cliquez sur le bouton **Envoyer** afin que votre saisie manuelle soit prise en compte. Le bouton **Envoyer et fermer** permet de fermer la fenêtre **Saisie de données manuelles** sans être obligé de cliquer sur le bouton **Fermer**.

Cette saisie s'affiche dans la zone des **Valeurs Actuelles** du sous-onglet **Paramètres** (*Cf. chapitre : « [Le sous](#page-86-0)[onglet Paramètres](#page-86-0) »)*. Tout comme les autres paramètres, ce paramètre peut être inséré dans la zone des graphiques afin d'en suivre son évolution (*Cf. chapitre : « L'ajout ou la suppression d'un paramètre dans la* 

80090 Amiens – FRANCE **E-Mail** : [contact@bowmedical.com](mailto:contact@bowmedical.com) Manuel utilisateur **DIANE** : Version : 4.8 Page : 103 / 307

#### *zone graphique »)*.

Vous avez également la possibilité d'insérer une donnée manuelle par le biais du bouton spécifique **Donnée Manuelle**.

#### 3.4.3.1.8 **Les artefacts**

Vous pouvez indiquer la présence d'un artefact par le biais du bouton spécifique **Saisie d'artefact**. Les artefacts sont symbolisés par un  $\bigcirc$  sur la ligne des marqueurs.

## **3.4.4 Les composants rencontrés en per opératoire ou en post opératoire**

Présentation rapide des composants habituellement rencontrés en **per opératoire** et en **post opératoire** La feuille d'anesthésie est pré-paramétrée par le référent du site. Toutefois, elle est personnalisable par l'utilisateur en temps réel afin de prendre en compte les particularités de la procédure en cours.

# *3.4.4.1 L'ajout ou la suppression d'un paramètre dans la zone graphique*

Pour visualiser un paramètre sous forme graphique, glisser-déposer ce paramètre, à l'aide de la souris, de la zone Valeurs Actuelles vers la zone des Graphiques. Tant que le curseur de la souris représente un<sup>1</sup>, ne lâchez pas le clic gauche de votre souris. Pour que le paramètre soit pris en compte, votre curseur de souris

doit avoir la forme .<br>doit avoir la forme . Dès que vous relâchez le clic gauche de votre souris, le paramètre, symbolisé par son abréviation et sa ou ses valeurs instantanées, s'affiche sur la zone de courbes. Un clic droit de souris sur le paramètre situé dans la zone des graphiques affiche un menu qui vous permet de supprimer ce paramètre de la zone des graphiques.

# *3.4.4.2 Les modes d'affichage des paramètres*

Les paramètres peuvent être affichés selon plusieurs modes, le tableau ci-dessous indique les différents modes d'affichage et nos conseils d'utilisation :

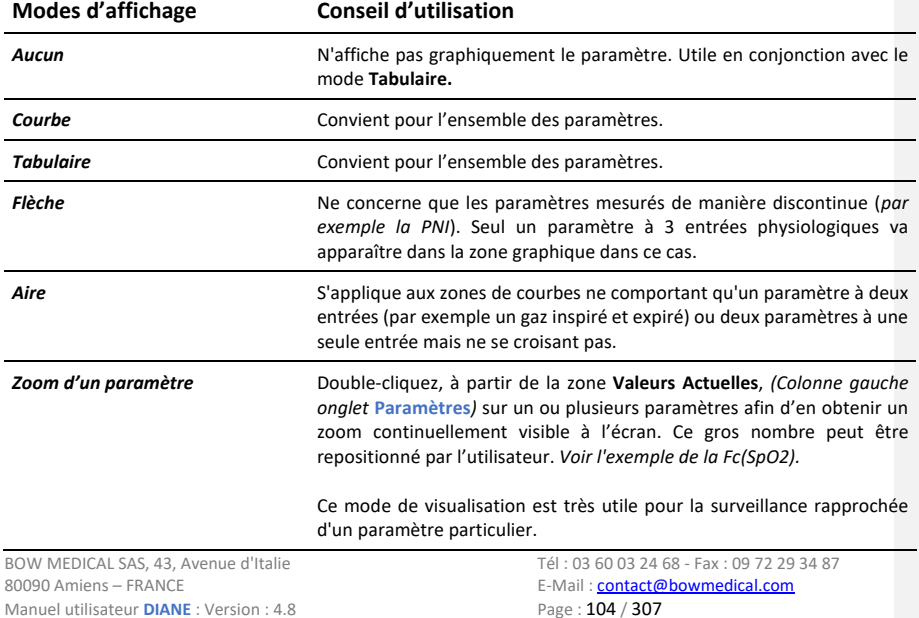

## *3.4.4.3 Le choix de l'échelle des temps*

Un clic droit sur la barre des temps (entre la ligne des marqueurs et la zone des graphiques), fait apparaître un menu contextuel permettant de choisir l'échelle des temps souhaitée*.*

Vous avez la possibilité d'afficher vos graphiques sur une période de 15 minutes ou de 30 minutes pour les petites interventions, sur une période d'une, de deux, de quatre ou de huit heures en fonction de la durée de l'intervention que vous êtes en train de réaliser. Si vous sélectionnez l'échelle automatique, l'échelle se modifiera d'elle-même en fonction de la durée de l'intervention.

**REMARQUE :** Le temps réel permet simplement de visualiser en temps réel les données issues des moniteurs biomédicaux, et ceci dans l'échelle choisie précédemment. L'option **Temps réel** n'est pas visible en mode **Visualisation**.

## *3.4.4.4 Le changement des couleurs d'affichage*

*Au niveau des zones de courbes :* Un clic droit de souris sur la valeur instantanée du **Paramètre**, dans la zone des graphiques affiche la fenêtre **Configurer l'affichage du Paramètre**. Pour changer la couleur, cliquez sur la zone **Couleur** et choisissez la couleur que vous souhaitez à partir de la palette. Cette palette de couleurs s'utilise de la même manière que celle de Windows. Vous pouvez également choisir l'**Épaisseur** et le **Style** du trait (Continu, Pointillés…).

Par défaut, l'item **Échelle automatique** est précoché. Il vous est possible de définir manuellement **l'Échelle** du paramètre en indiquant l'échelle **Min** et **Max** dans les cases respectives. Nous conseillons d'ailleurs aux utilisateurs d'indiquer ces échelles minimales et maximales plutôt que d'utiliser l'échelle automatique. En effet, en cas d'Artefact lors de la récupération des données physiologiques des équipements biomédicaux, les courbes risquent d'être illisibles (lors de l'impression, les artefacts sont systématiquement supprimés). Il est également possible de modifier le mode d'affichage des paramètres (graphique, tabulaire…) pour la

session qui est ouverte. Un clic droit dans la zone des paramètres permet de changer la couleur du fond des différentes zones de graphiques. Cette palette de couleurs s'utilise de la même manière que celle de Windows.

**REMARQUE :** La couleur d'impression des courbes est celle qui est configurée sur le poste duquel vous lancez l'impression de l'intervention de votre patient.

#### 3.4.4.4.1 **Les alarmes**

Il est possible d'activer ou non l'affichage des alarmes sur la ligne des marqueurs et au travers de la fenêtre **Alarmes !** par le biais du bouton spécifique **On/Off Alarmes**.

Un symbole  $\ddot{\mathbf{C}}$ , situé à côté de la zone de **Saisies** vous signalera le fait que les alarmes sont affichées sur la ligne des marqueurs.

# **3.4.5 L'onglet Evénements**

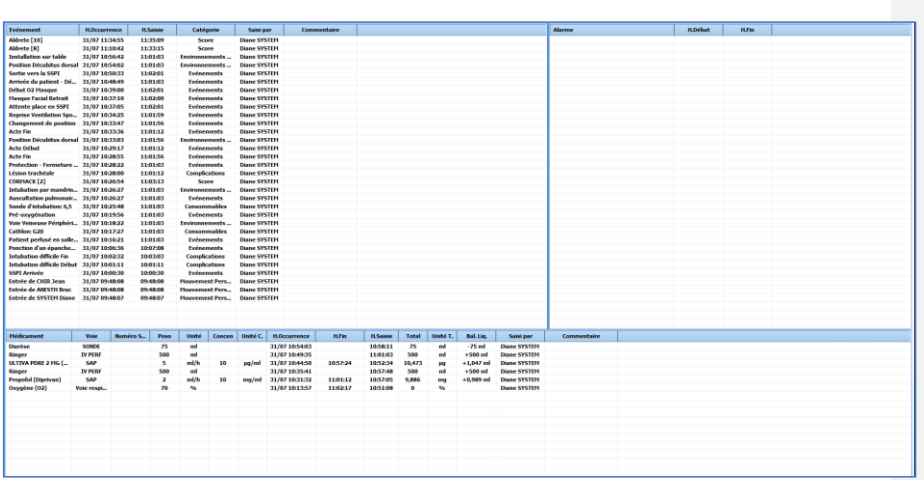

Il est possible de trier la liste des événements, des médicaments et des alarmes en cliquant sur les intitulés des colonnes de la fenêtre.

## *3.4.5.1 Le journal des événements*

On retrouve la liste de tous les **Événements** (*Événements*, *Environnements Patient*, *Complications*, *Consommables*, *Commentaires* et *Paramètres de ventilation*) saisis tout au long de l'intervention, avec les heures d'**Occurrence** et de **Saisie**.

Ces événements apparaissent dans l'ordre d'occurrence décroissant afin que le dernier événement inséré soit toujours noté en haut du **Journal des événements**.

Si vous cliquez sur l'une des saisies, un menu vous permet de supprimer cet événement ou de modifier son heure d'occurrence. Un message de **Confirmation** vous proposera de valider chaque fois votre modification ou votre suppression.

**REMARQUE :** Si cette saisie a été effectuée au cours d'une session précédente, vous ne pouvez plus la modifier, ni la supprimer.

À partir de l'onglet **SURVEILLANCE**, vous avez la possibilité de modifier l'heure d'occurrence d'un événement en le cliquant glissant sur la ligne des marqueurs ou de le supprimer en cliquant droit sur le marqueur. Vous pouvez aussi supprimer ou modifier un événement à l'aide des boutons spécifiques prévus à cet effet.

#### *3.4.5.2 Le journal des alarmes*

On retrouve la liste des alarmes transmises par les équipements biomédicaux avec leurs heures de **Début** et

BOW MEDICAL SAS. 43. Avenue d'Italie Tél : 03 60 03 24 68 - Fax : 09 72 29 34 87 80090 Amiens – FRANCE **E-Mail** : [contact@bowmedical.com](mailto:contact@bowmedical.com) Manuel utilisateur **DIANE** : Version : 4.8 Page : 106 / 307

de **Fin**. Plus de 500 alarmes, provenant des équipements biomédicaux reliés via la liaison RS232, sont reconnus. Ces alarmes apparaissent dans l'ordre d'occurrence décroissant afin que la dernière alarme déclenchée soit toujours notée en haut du **Journal des alarmes**.

**REMARQUE :** Les alarmes ne peuvent pas être modifiées ni supprimées.

#### *3.4.5.3 Le journal des médicaments*

On retrouve la liste de tous les médicaments (*Médicaments*, *Balances liquidiennes* et *Produits sanguins*) saisis tout au long de l'intervention, avec leur **Voie** d'administration, le **Numéro de série** de l'équipement si c'est un produit récupéré de façon automatique, leur **Posologie**, leur **Unité**, leur **Concentration** et **Unité de concentration** s'il s'agit d'une SAP ainsi que les heures d'**injection**, de **fin** (s'il s'agit d'une SAP) et de **saisie**. Ces médicaments apparaissent dans l'ordre d'occurrence décroissant afin que le dernier médicament injecté soit toujours noté en haut du **Journal des médicaments**.

Si vous cliquez sur l'un des médicaments, un menu vous permet de supprimer ce médicament, de modifier son heure d'occurrence ou d'arrêter le débit quand le médicament sélectionné est injecté en continu. Un message de **Confirmation** vous proposera de valider votre modification ou votre suppression.

**REMARQUE :** Si ce médicament a été saisi au cours d'une session précédente, vous ne pouvez plus le modifier, ni le supprimer.

A partir de l'onglet **SURVEILLANCE**, vous avez la possibilité de modifier l'heure d'occurrence d'un médicament en le glisser-déposer ou de le supprimer en cliquant droit dessus. Vous pouvez aussi supprimer ou modifier un médicament à l'aide des boutons spécifiques prévus à cet effet.

#### **3.4.6 L'onglet Consultation**

Cet onglet affiche la fenêtre de consultation pré-anesthésique relative à l'intervention en cours. Les informations y figurant (que vous pouvez consulter ou modifier en fonction de vos droits) complètent le sous-onglet **Patient** de l'onglet **SURVEILLANCE**.

Vous avez bien évidemment la possibilité de visualiser ou de compléter la consultation d'un autre patient en le sélectionnant à l'aide du bouton **Sélection du patient**. Consultez le chapitre « *[La consultation pré](#page-70-0)[anesthésique](#page-70-0)* » pour plus d'informations sur le fonctionnement de l'application **Consultation**. Pour retourner à l'onglet **SURVEILLANCE,** sélectionnez la barre de titre que vous voyez affichée au-dessus de l'application **Consultation**.

# **3.5 Les spécificités du Post opératoire**

L'application **Post opératoire** est identique au **Per opératoire** dans les types d'outils mis à disposition.

80090 Amiens – FRANCE **E-Mail** : [contact@bowmedical.com](mailto:contact@bowmedical.com) Manuel utilisateur **DIANE** : Version : 4.8 Page : 107 / 307

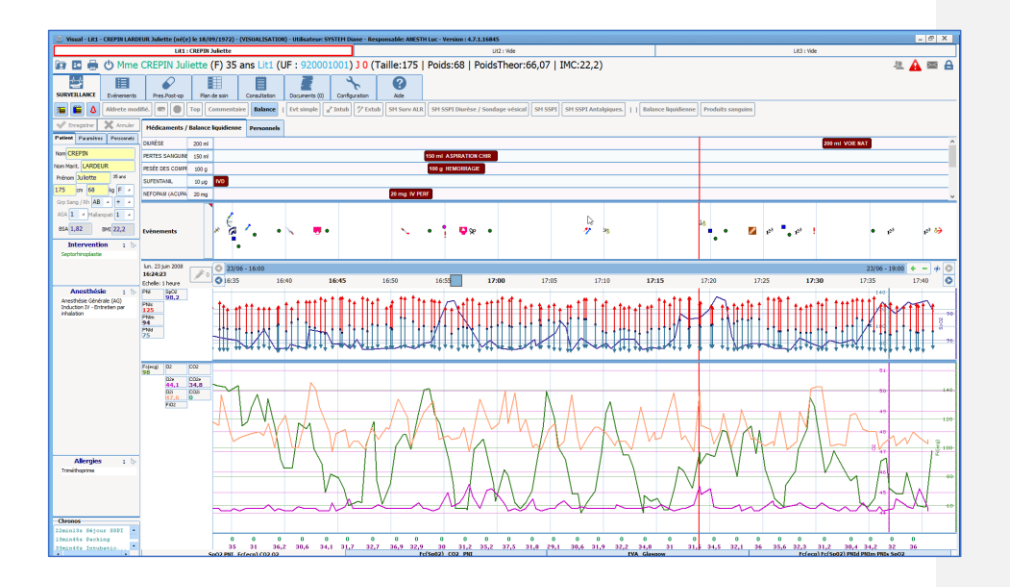

Les lits disponibles et les lits occupés sont affichés en haut de l'application sous forme de boutons dont l'un est encadré de rouge pour indiquer le lit actuellement actif. *Dans cet exemple, on constate que le dossier est celui du patient Juliette Crépin sur le Lit 1. Les Lits 2 et 3 sont, quant à eux, vides*.

Ces boutons permettent de passer rapidement et facilement d'un lit à un autre en salle de réveil. Vous retrouvez inscrit sur ces boutons le nom du lit et le nom du patient en cours.

Un trait vertical rouge délimite le passage en salle de réveil.

Avant de sortir un dossier patient de l'application, il est nécessaire qu'une personne disposant du droit de signer l'autorisation de sortie indique son identifiant et son mot de passe. Cette autorisation de sortie de réveil des patients peut être activée ou non par vos référents.

**REMARQUE** : il est possible de transférer le patient vers un autre lit de réveil. Pour ce faire, il faut fermer le dossier et choisir l'item **Transférer en Réveil** dans la fenêtre **Quitter**. Ouvrez le bon lit et accueillez de nouveau le patient.

# **3.6 La sortie du patient**

La sortie du patient d'une salle nécessite de fermer le dossier. A ce moment-là, plusieurs choix sont proposés :

- Transférer le patient.
- Clôturer le dossier.

Le transfert sera à utiliser lorsque le patient part vers un secteur/service où le patient sera suivi via le logiciel **DIANE**.

La clôture du dossier est à utiliser lorsque le patient sort du périmètre du logiciel.

Des actions importantes, si elles n'ont pas été saisies en amont peuvent être rappelées dans la fenêtre de sortie et renseignées directement de cet espace. Cf. chapitre : « *[Actions importantes](#page-92-0) ».*

80090 Amiens – FRANCE **E-Mail** : Contact E-Mail : contact @bowmedical.com<br>
Manuel utilisateur **DIANE** : Version : 4.8 **E-Mail : Contact 2008 / 307** Page : 108 / 307 Manuel utilisateur **DIANE** : Version : 4.8
#### **3.6.1 La saisie et la signature du médecin responsable**

Il est possible d'indiquer le nom d'un médecin responsable de l'intervention. Si c'est un anesthésiste qui s'est connecté au logiciel, il sera automatiquement considéré comme étant le responsable de l'intervention. Il est possible d'indiquer le nom du médecin qui est responsable s'il ne s'est pas connecté, mais dans ce cas, il devra valider sa responsabilité en indiquant son mot de passe.

Pour indiquer le nom du médecin responsable, vous pouvez utiliser le bouton situé en haut à gauche de l'application ou le bouton **Désigner/Valider responsable** du sous-onglet **Personnels** de l'onglet **SURVEILLANCE** *(Cf. chapitre : « [Personnels en salle / Médecin responsable](#page-89-0) »)*.

Il peut y avoir plusieurs médecins responsables pour une intervention.

## **3.6.2 La signature des prescriptions post opératoires**

Lorsque des prescriptions post opératoires ont été renseignées dans l'onglet **Prescription** de l'application, un médecin doit signer ces prescriptions en indiquant son nom et son mot de passe. Il est possible de signer ces prescriptions par le biais du bouton situé en haut à gauche de l'application ou par le biais de l'onglet **Prescription** *(Voir le chapitre « [Onglet Prescription](#page-182-0) »)*.

## **3.6.3 La signature de la sortie de la salle de réveil**

Lors de la sortie d'un patient de la salle de réveil, la validation de sortie de salle de réveil peut se faire dans le logiciel **DIANE**.

Il est possible de signer la sortie de réveil par le biais du bouton situé en haut à gauche de l'application ou par le biais de l'onglet **Prescription** *(Voir le chapitre « [Onglet Prescription](#page-182-0) »)*.

80090 Amiens – FRANCE **E-Mail** : [contact@bowmedical.com](mailto:contact@bowmedical.com) Manuel utilisateur **DIANE** : Version : 4.8 Page : 109 / 307

BOW MEDICAL SAS, 43, Avenue d'Italie  $T_{\text{eff}}$   $T_{\text{eff}}$  : 03, 60, 03, 24, 68 - Fax : 09, 72, 29, 34, 87

## **4. DIANE OBSTETRIQUE**

**DIANE OBSTÉTRIQUE** permet d'assurer le suivi médical des patientes en obstétrique, en gynécologie et en orthogénie.

À l'ouverture d'un nouveau dossier, il vous sera demandé si vous souhaitez ouvrir un dossier de gynécologie, d'obstétrique ou d'orthogénie. La configuration du logiciel changera en fonction de votre choix permettant ainsi un suivi adapté.

## **4.1 Sélection du dossier en obstétrique**

Afin de sélectionner le dossier du patient, se reporter à la partie : *[Sélection du patient](#page-17-0)*.

## **4.1.1 Sélection du type de dossier**

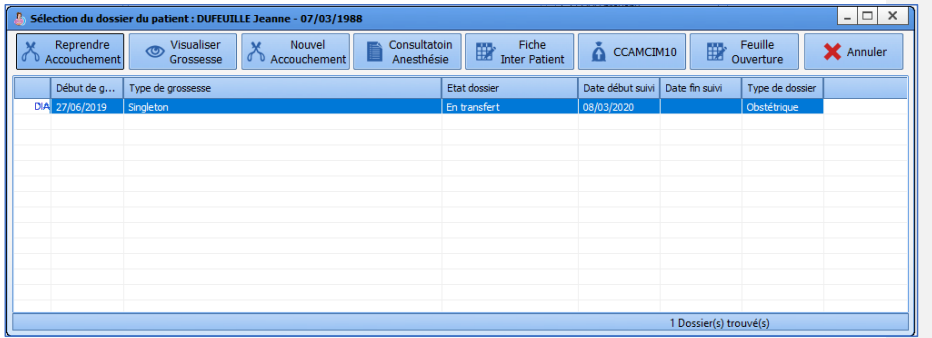

Lorsque le dossier a été sélectionné, une nouvelle fenêtre s'ouvre et permet plusieurs choix :

- **Reprendre accouchement :** permet de poursuivre le suivi d'une patiente déjà connu dans le service.
- **Nouvel accouchement :** permet de débuter le suivi d'une nouvelle grossesse.

**Lors de la première ouverture d'un dossier**, une fenêtre apparaitra afin de renseigner le type de dossier. Trois choix sont possibles et vont modifier la configuration du logiciel (dossier d'obstétrique, de gynécologie ou d'orthogénie). Certains onglets apparaitront ou disparaitront en fonction du choix qui aura été fait.

**REMARQUE :** Il est obligatoire de renseigner la Date de début de grossesse pour les dossiers d'obstétrique et d'orthogénie. Elle sera modifiable par la suite.

80090 Amiens – FRANCE **E-Mail** : Contact E-Mail : contact @bowmedical.com<br>
Manuel utilisateur DIANE : Version : 4.8 <br>
Page : 110 / 307 Manuel utilisateur **DIANE** : Version : 4.8

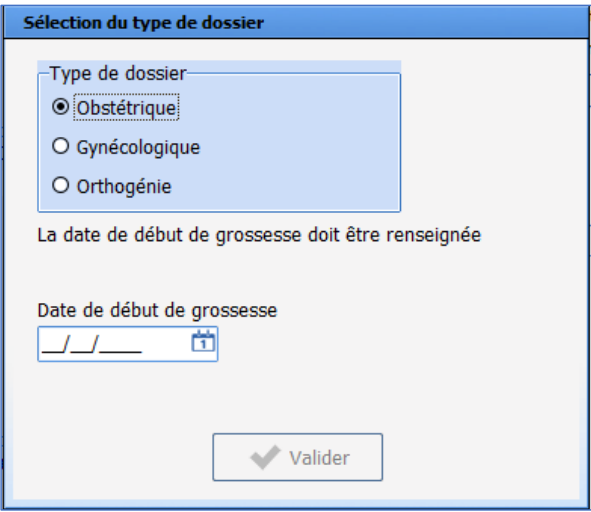

# **4.2 Aspect général de l'application**

L'application se présente sous forme d'onglets. Chaque onglet correspond aux différentes phases du suivi d'une grossesse.

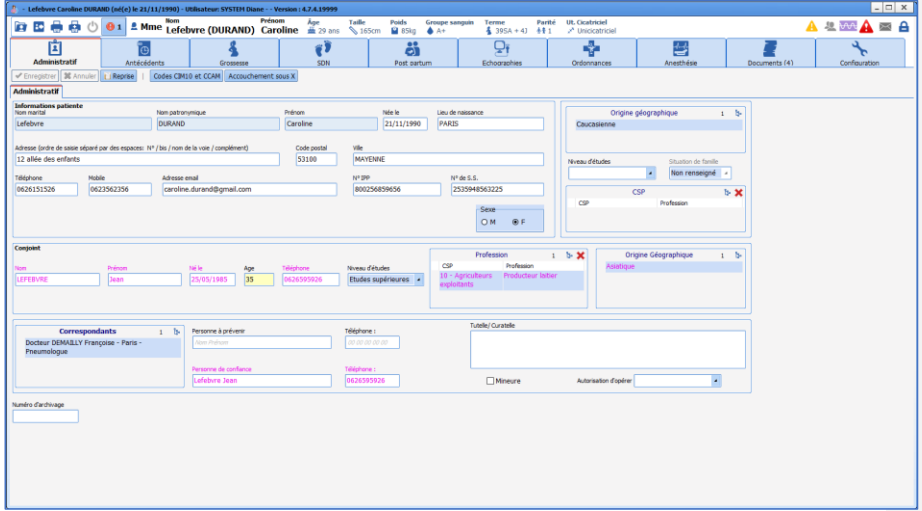

Au-dessus des onglets, se trouve un bandeau dans lequel sont insérés différents renseignements concernant la patiente (état civil, âge, poids, terme, cicatrice utérine, parité, …).

80W MEDICAL SAS, 43, Avenue d'Italie<br>80090 Amiens – FRANCE Manuel utilisateur **DIANE** : Version : 4.8 Tél : 03 60 03 24 68 - Fax : 09 72 29 34 87<br>E-Mail : <u>contact@bowmedical.com</u><br>Page : **111 / 307** 

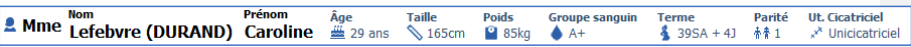

Sur la droite, des boutons permettent l'ouverture ou la fermeture du dossier.

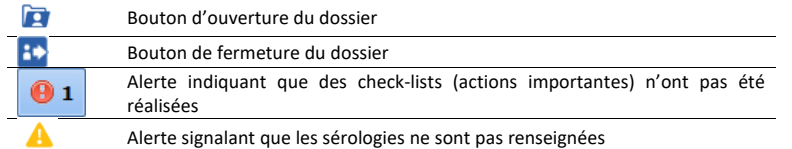

## **4.3 Check-list feuille d'ouverture de salle**

Les **check-lists** sont obligatoires à remplir. Celles-ci apparaissent en fonction de la localisation du poste. Il existe par exemple deux check-lists à remplir à l'admission en **Salle De Naissance** mais aucune pour les postes situés en consultation. Il est possible de différer leur remplissage. Cependant, elles empêchent la fermeture du dossier. Elles devront être remplies dans tous les cas.

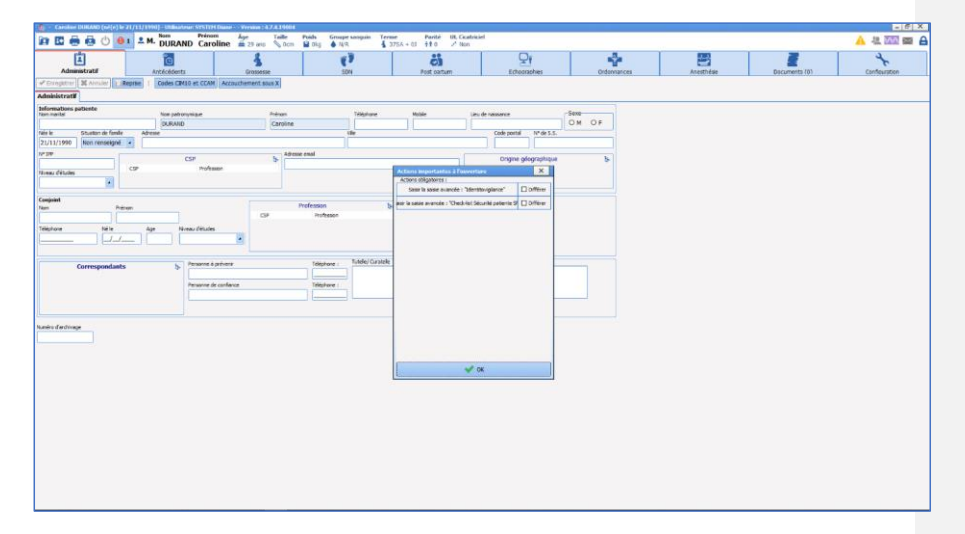

La capture d'écran ci-dessous montre que les check-lists n'ont pas été remplies. Il suffit de cliquer sur **Saisir les 3 saisies avancées** et d'aller saisir les données. Il sera ensuite possible de fermer le dossier.

Manuel utilisateur **DIANE** : Version : 4.8

BOW MEDICAL SAS, 43, Avenue d'Italie Tél : 03 60 03 24 68 - Fax : 09 72 29 34 87<br>R0090 Amiens – FRANCE (ROUGLE 1999) F-Mail : contact@bowmedical.com E-Mail : *[contact@bowmedical.com](mailto:contact@bowmedical.com)*<br>Page : 112 / 307

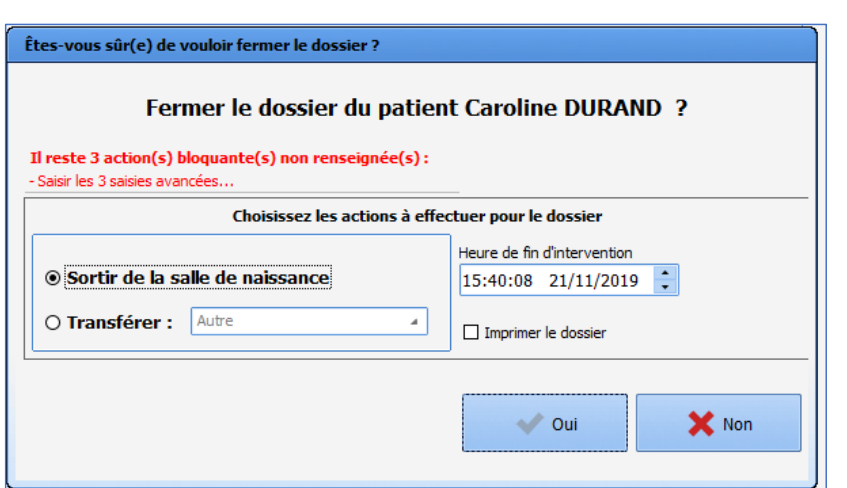

Les champs dont le titre présente une étoile en indice (capture d'écran ci-dessous) sont des champs obligatoires qui empêchent la fermeture de la check-list s'ils ne sont pas remplis.

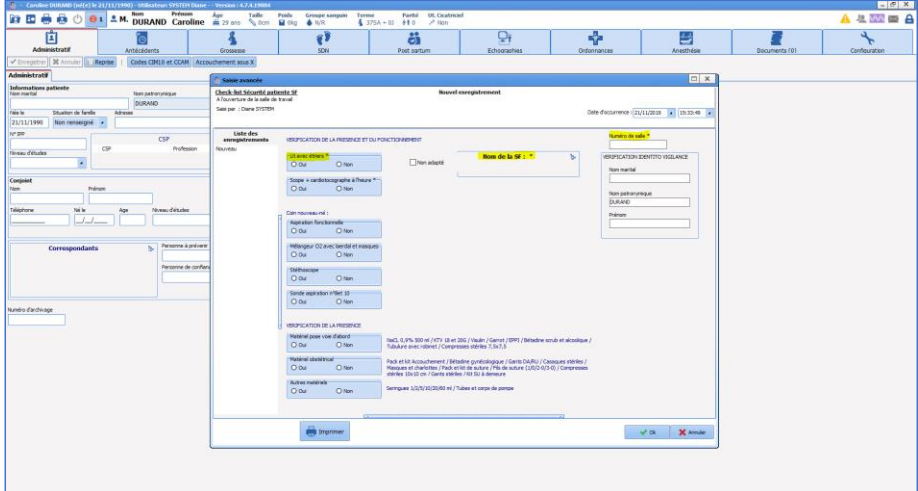

# **4.4 Onglet administratif**

Les informations administratives proviennent du dossier patient informatisé (DPI) et se renseignent automatiquement. Dans ce cas, il est impossible de les modifier depuis **DIANE**.

Dans le cas où un dossier serait directement créé sur **DIANE**, il faut remplir l'intégralité des données.

**REMARQUE** : les données administratives renseignées sur **DIANE** ne sont pas transmises au DPI, il est donc préférable dans tous les cas de remplir ou modifier ces informations dans le DPI afin d'éviter des possibles incohérences.

80090 Amiens – FRANCE **E-Mail** : [contact@bowmedical.com](mailto:contact@bowmedical.com) entitled by the E-Mail : contact@bowmedical.com Manuel utilisateur **DIANE** : Version : 4.8 Page : 113 / 307

Cet onglet permet de noter des informations sur la patiente, le conjoint, les correspondants (médecin traitant, gynécologue de ville, sage-femme de ville…) et la personne de confiance.

Comportements particuliers :

- Le sexe du patient est par défaut : « F » mais il est possible de le changer via la case à cocher **Sexe** en haut à droite du cadre **Information patiente**.

- Il existe un calcul automatique qui coche la case **Mineure** (en bas de l'onglet) en fonction de la date de naissance qui aura été renseignée.

### **4.5 Onglet Antécédents**

### **4.5.1 Sous-onglet : Antécédents**

Le sous-onglet **Antécédents** permet de renseigner l'historique médical de la patiente à l'exception des antécédents obstétricaux. L'onglet est composé de champs de saisie avec liste de référence. Les champs **Allergies** et **Traitements habituels** ne possèdent pas de liste à proprement parler. La liste est appelée directement lors de la saisie manuelle.

#### Traitements habituels : accès au centre de référence des agents tératogènes (CRAT) :

A gauche du traitement se trouve un rectangle de couleur jaune. En cliquant dessus, il permet un **accès direct au CRAT** sur la page correspondant à la molécule ainsi qu'un accès à la monographie du médicament (que celle-ci provienne de la BCB ou du Vidal).

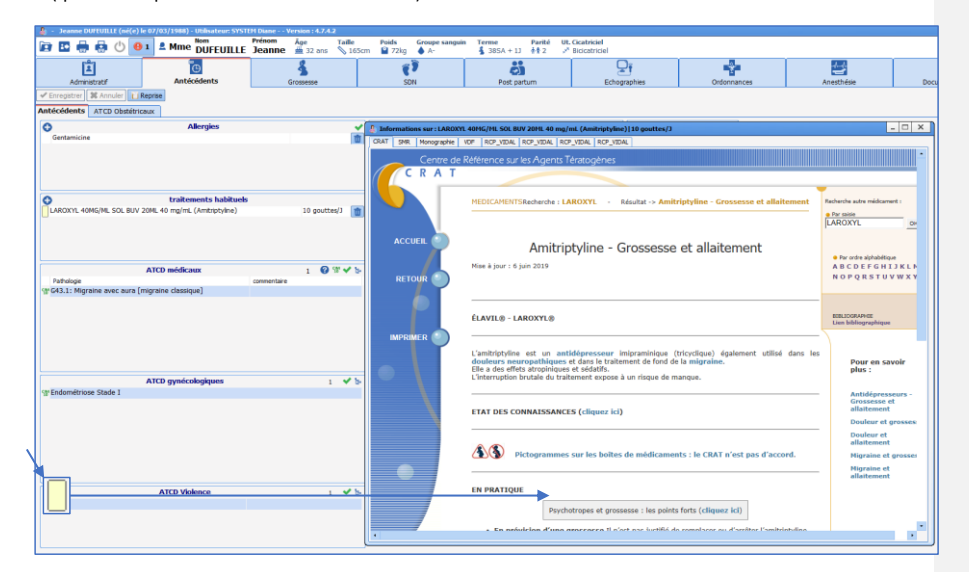

Les autres champs du sous-onglet **Antécédents** n'ont pas de fonctionnement particulier. Ils permettent de renseigner les antécédents médicaux, gynécologique, chirurgicaux, transfusionnels, familiaux et médicaux de la patiente mais aussi du conjoint. Le mode de saisie de ces différents composants est décrit dans le chapitre *[Les différents modes de saisie DIANE](#page-25-0)*.

Le cadre **Risque de BMR** permet d'évaluer les mesures à prendre en cas de risque. Les champs sont invisibles si la patiente n'est pas à risque de BMR. Les champs concernant les mesures préventives apparaissent si l'on renseigne que la patiente est à risque de BMR dans le menu déroulant.

80090 Amiens – FRANCE **E-Mail** : [contact@bowmedical.com](mailto:contact@bowmedical.com) Manuel utilisateur **DIANE** : Version : 4.8 Page : 114 / 307

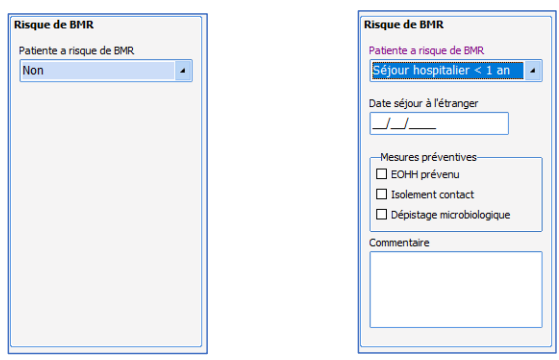

## **4.5.2 Sous-onglet : ATCD Obstétricaux**

Le sous-onglet **ATCD obstétricaux** permet de renseigner les grossesses précédentes quelles que soit leurs issues. C'est à cet endroit que seront notés les **antécédents** d'accouchement, de MFIU, d'IMG, de fausse couche ou encore d'IVG.

Le mode de saisie se présente sous la forme d'un tableau. Un clic sur le signe  $\bigcirc$  situé en haut à gauche permet la création d'un antécédent. Pour supprimer un **antécédent**, sélectionnez l'antécédent dans le tableau puis cliquez sur le signe  $\bullet$ 

**REMARQUE** : Les antécédents qui concernent les grossesses qui auront déjà été suivies dans **DIANE** se créent automatiquement et leur suppression n'est pas permise par le logiciel.

Création d'un antécédent de grossesse : lorsque l'on clique sur le signe **C**, une fenêtre apparaît permettant soit la création d'un antécédent de grossesse (incluant les enfants nés vivants, MFIU et IMG), soit la création d'un antécédent qui concerne une grossesse arrêtée (incluant FCS, FCT, IVG et Môle). Si l'on clique sur **Obstétrique** dans la fenêtre **Sélection du type de dossier**, un composant apparaît permettant de choisir le type de grossesse (singleton, gémellaire, …). Ce choix peut également être fait à l'intérieur de la fenêtre de création de l'antécédent qui apparaît lorsqu'on a validé le type d'antécédent que l'on souhaite créer.

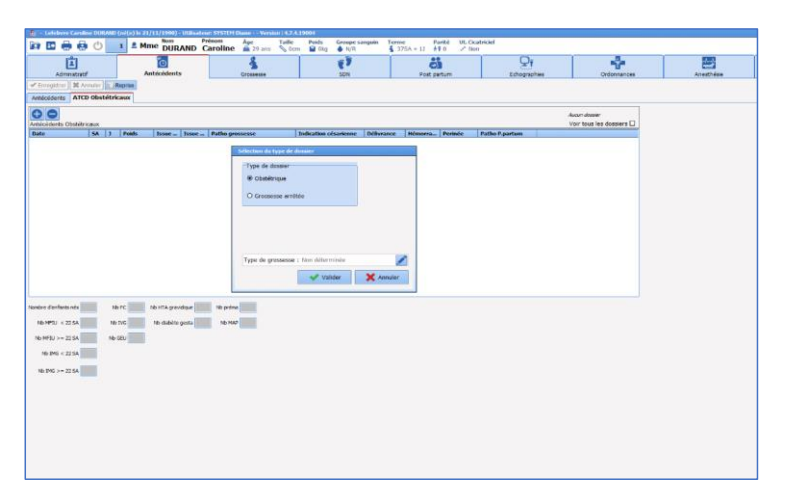

Manuel utilisateur **DIANE** : Version : 4.8

BOW MEDICAL SAS, 43, Avenue d'Italie Tél : 03 60 03 24 68 - Fax : 09 72 29 34 87<br>BOORD Amiens – FRANCE E-Mail : **[contact@bowmedical.com](mailto:contact@bowmedical.com)**<br>Page : 115 / 307

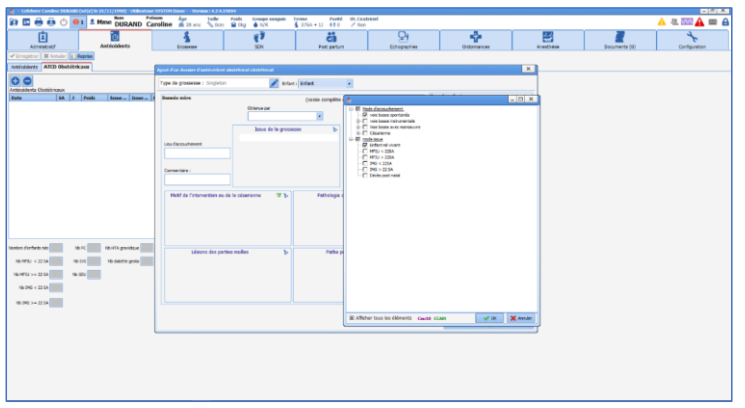

Fonctionnement des champs particuliers de la fenêtre de création d'un antécédent obstétrical :

- Champ **Issue de la grossesse** : ce champ est le même que celui qui se trouve dans le résumé de la grossesse.

La liste comprend deux sous parties : 1 partie **Mode d'accouchement** et une partie **Issue** :

Il est ESSENTIEL de compléter les 2 informations (De cette liste découle les calculs qui permettent de renseigner la parité et le nombre de cicatrices utérines dans le bandeau supérieur). **Le mode d'accouchement ET l'issue** doivent donc être systématiquement remplis. En cas de grossesse multiple, les informations doivent être remplies pour chaque enfant.

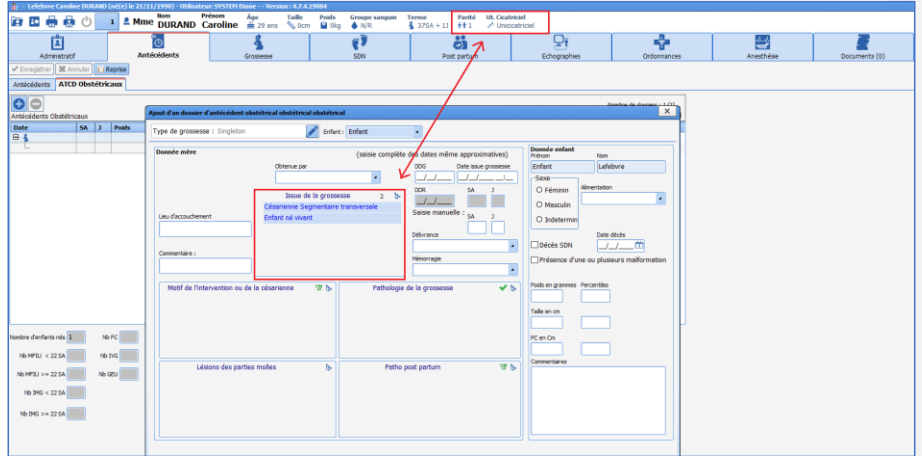

- Saisie du terme d'accouchement : deux options sont possibles

o Si la date de début de grossesse et la date de l'accouchement sont connues, il suffit de les renseigner et le calcul du terme de l'accouchement se fait automatiquement.

**REMARQUE** : la date et l'heure de l'accouchement doivent être saisies même si elles ne sont connues que de manière approximative.

Manuel utilisateur **DIANE** : Version : 4.8

BOW MEDICAL SAS, 43, Avenue d'Italie Tél : 03 60 03 24 68 - Fax : 09 72 29 34 87<br>R0090 Amiens – FRANCE (ROUGLE 1999) F-Mail : contact@bowmedical.com E-Mail : **[contact@bowmedical.com](mailto:contact@bowmedical.com)**<br>Page : **116 / 307** 

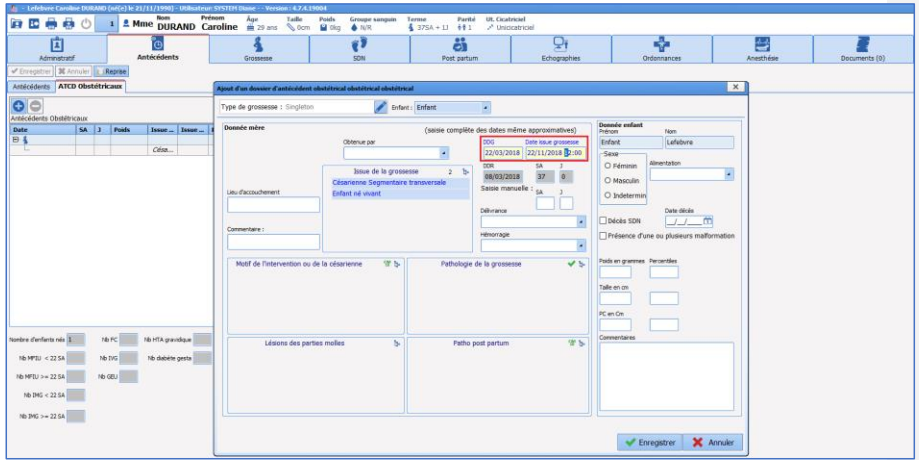

o Il est également possible de renseigner manuellement le terme d'accouchement directement dans les champs de saisie manuelle **SA** et **J**

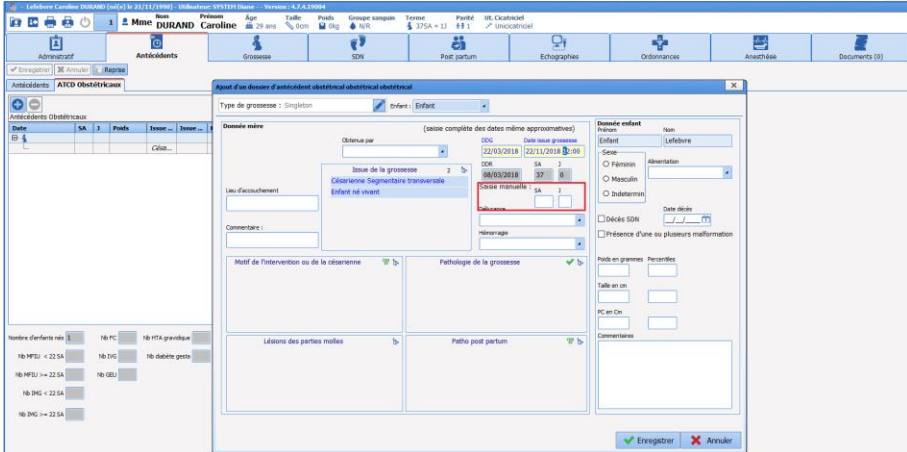

- Les mensurations : le calcul des percentiles est automatique. Les données des mensurations et le terme doivent être remplis au préalable pour permettre ce calcul.
- Le champ **Motif de l'intervention ou de la césarienne** concerne les césariennes mais également les extractions instrumentales ou les manœuvres obstétricales.
- En cas de grossesse multiple, il suffit de sélectionner dans le menu déroulant, situé en haut de la fenêtre, à quel enfant appartiennent les données. Les données concernant la mère restent affichées. Seules les données propres à chaque enfant peuvent être ressaisies.

80090 Amiens – FRANCE **E-Mail** : [contact@bowmedical.com](mailto:contact@bowmedical.com) entitled by the E-Mail : contact@bowmedical.com Manuel utilisateur **DIANE** : Version : 4.8 Page : **117 / 307** 

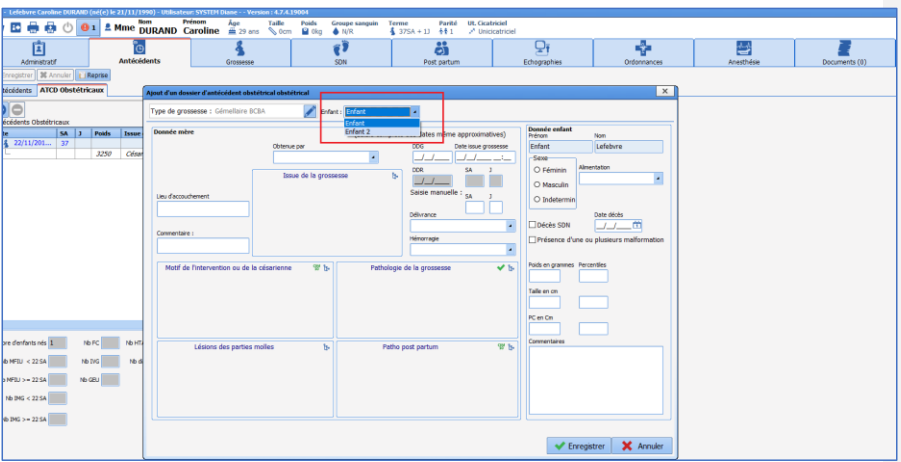

**REMARQUE :** il faut penser à bien **renseigner le champ Issue de grossesse pour les deux enfants** car le mode d'accouchement et l'issue peuvent être différentes pour chaque enfant en cas de grossesse multiple. Les données doivent être ressaisies même si elles sont identiques pour les 2 enfants. (En pratique, si les deux enfants sont nés vivants par voie basse : il faudra le saisir pour chaque enfant).

### - **Création d'un Antécédent « Grossesse arrêtée » : IVG, FCS, FCT, Môle**

Le fonctionnement est identique à celui des Antécédents obstétricaux. Le choix **Grossesse arrêtée** est

possible après avoir cliqué sur le signe  $\bigoplus$  situé en haut à gauche du tableau récapitulatif des antécédents et entraine l'ouverture d'une fenêtre spécifique permettant de renseigner un antécédent de grossesse arrêté. Cette fenêtre n'a pas de fonctionnement particulier. De la même manière qu'en obstétrique, un antécédent d'orthogénie renseigné dans **DIANE** lors d'un précédent séjour sera automatiquement repris dans ce tableau.

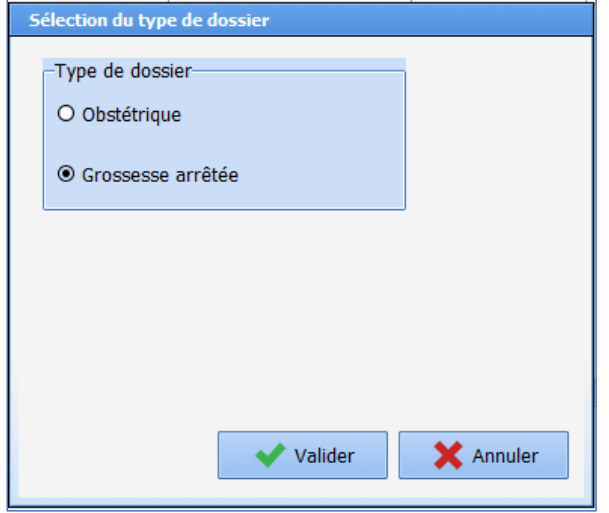

Manuel utilisateur **DIANE** : Version : 4.8

BOW MEDICAL SAS, 43, Avenue d'Italie (1998) and the Tél : 03 60 03 24 68 - Fax : 09 72 29 34 87<br>Boli : contact@bowmedical.com E-Mail : **[contact@bowmedical.com](mailto:contact@bowmedical.com)**<br>Page : 118 / 307

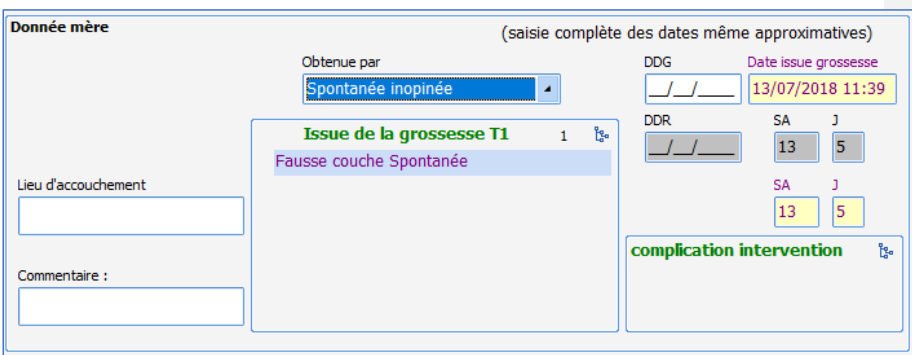

Les antécédents se rempliront au fur et à mesure dans le tableau récapitulatif et il suffit de cliquer sur un antécédent pour pouvoir aller le consulter ou le modifier.

#### *4.5.2.1 Champs calculés*

Sous le tableau récapitulatif des antécédents, plusieurs champs sont présents. Ceux-ci sont des calculs automatisés et ne sont pas modifiables à la main :

Nombre enfants nés : Comptabilise le nombre d'enfants nés vivants (Dialistmémo **Issue de grossesse**)

Nb MFIU < 22 SA : Comptabilise le nombre de MFIU < 22 SA (Dialistmémo **Issue de grossesse**)

Nb MFIU > 22 SA : Comptabilise le nombre de MFIU > 22 SA (Dialistmémo **Issue de grossesse**)

Nb IMG < 22 SA : Comptabilise le nombre de d'IMG < 22 SA (Dialistmémo **Issue de grossesse**)

Nb IMG > 22 SA : Comptabilise le nombre de d'IMG > 22 SA (Dialistmémo **Issue de grossesse** )

Nb FC : Comptabilise le nombre de FC totales = FCS + FCT (Dialistmémo **Issue de la grossesse T1**)

Nb IVG : Comptabilise le nombre d'IVG (Dialistmémo **Issue de la grossesse T1**)

Nb GEU : Comptabilise le nombre de GEU (Dialistmémo **Issue de la grossesse T1**)

Nb HTA Gravidique : Comptabilise le nombre HTA gravidique + prééclampsie (Dialistmémo **Pathologie de la grossesse**)

Nb diabète gesta : Comptabilise le nombre de diabètes gestationnels. Les diabètes préexistants à la grossesse sont exclus de ce calcul. (Dialistmémo **Pathologie de la grossesse**)

Nb préma : Calcul automatisé effectif si les renseignements suivants sont saisis : Enfant né vivant (Dialistmémo **Issue de grossesse**) et terme < 37 SA (SA + J renseigné dans la fenêtre des antécédents)

Nb MAP : Comptabilise le nombre menaces d'accouchement prématuré (Dialistmémo **Pathologie de la grossesse**)

80090 Amiens – FRANCE **E-Mail** : [contact@bowmedical.com](mailto:contact@bowmedical.com) Manuel utilisateur **DIANE** : Version : 4.8 Page : 119 / 307

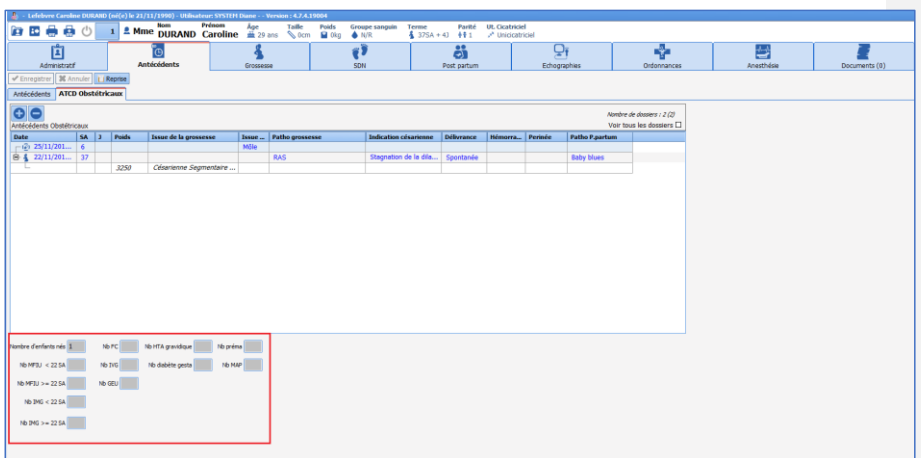

## **4.6 Onglet grossesse**

## **4.6.1 Sous-onglet : Début de grossesse**

### *4.6.1.1 Généralités*

Ce sous-onglet permet de renseigner les éléments du début de grossesse recueillis habituellement lors du premier contact avec la patiente en consultation. Il permet de renseigner le terme, le type de grossesse, le groupe sanguin, les sérologies, les données de l'échographie T1 et les informations potentielles concernant le DAN, le contexte psycho-social et les addictions.

#### *4.6.1.2 Calcul du terme de la grossesse*

À l'ouverture d'un dossier d'obstétrique ou d'orthogénie, il est obligatoire de noter la DDG. Celle-ci sera reportée automatiquement en haut à gauche de l'écran. Le calcul de la DDR, 41 SA, date du congé maternité se fait automatiquement en fonction de la DDG. Il est possible de modifier la DDG par saisie simple. Le menu déroulant **Déterminé par** permet de renseigner le mode de calcul de la DDG. Dans ce menu, lorsque les items choisis sont : **Echographie < 20 SA**, **DDR**, **Incertaine** ou **Date de la FIV**, le DDG doit être renseigné manuellement.

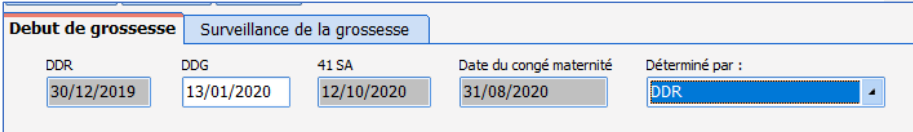

Datation en fonction de l'échographie T1 : dans le menu déroulant **Déterminé par** si l'on sélectionne **LCC< 14 SA**, alors le calcul du terme est automatisé en fonction des données de l'échographie saisies dans le cadre **Echographie 1 er Trimestre**.

Il suffit de renseigner la date de l'échographie et la LCC, de noter que le **Terme de la grossesse** est déterminé par **LCC < 14 SA.** Le calcul du terme est automatisé en fonction de la mesure échographique de la **LCC**.

Manuel utilisateur **DIANE** : Version : 4.8 Page : 120 / 307

BOW MEDICAL SAS, 43, Avenue d'Italie Tél : 03 60 03 24 68 - Fax : 09 72 29 34 87<br>BOORD Amiens – FRANCE E-Mail : [contact@bowmedical.com](mailto:contact@bowmedical.com)

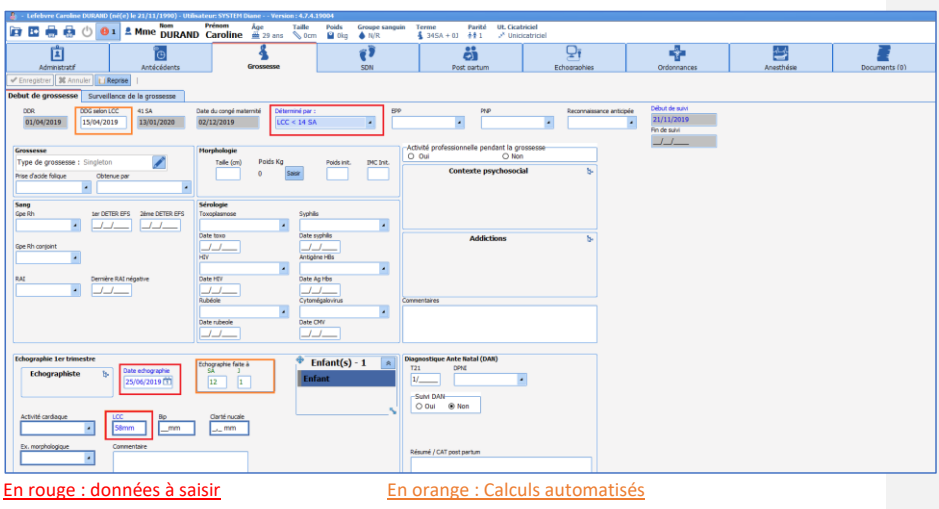

### *4.6.1.3 Sang*

Le cadre **Sang** permet de renseigner le groupe sanguin de la patiente et de son conjoint, et les RAI. Si une patiente est de Rhésus négatif, des champs concernant le génotypage fœtal et l'injection potentielle de *Rhophyllac* vont apparaitre.

## *4.6.1.4 Morphologie*

Ce cadre permet de noter le poids et la taille de la patiente en début de grossesse. Pour saisir le poids, il faut cliquer sur le bouton **Saisir** en bleu. Une fenêtre s'ouvre et permet de renseigner le poids initial de la patiente qui sera reporté dans le champ attenant. L'indice de masse corporelle se calcule automatiquement sur le champ situé sur sa droite. Cliquer sur **Editer** pour modifier les données.

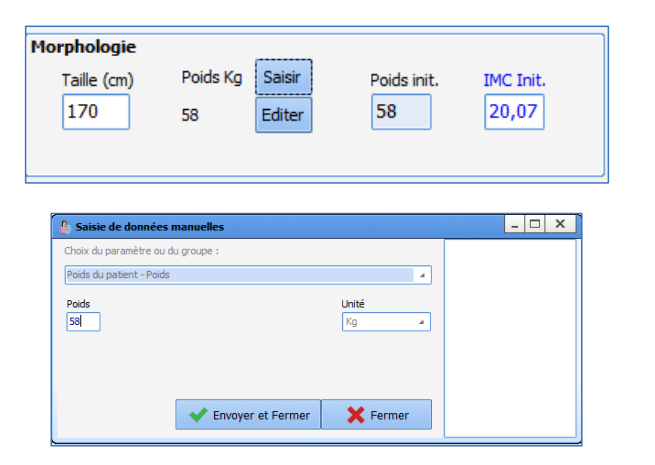

80090 Amiens – FRANCE **E-Mail** : [contact@bowmedical.com](mailto:contact@bowmedical.com) entitled by the E-Mail : contact@bowmedical.com Manuel utilisateur **DIANE** : Version : 4.8 Page : **121 / 307** 

## *4.6.1.5 Type de grossesse*

Dans le cadre **Grossesse** situé en haut à gauche du sous-onglet, un composant spécifique permet de sélectionner le type de grossesse en cliquant sur le signe représentant un crayon. Une fenêtre s'affiche alors permettant de sélectionner s'il s'agit d'une grossesse unique, gémellaire, triple …

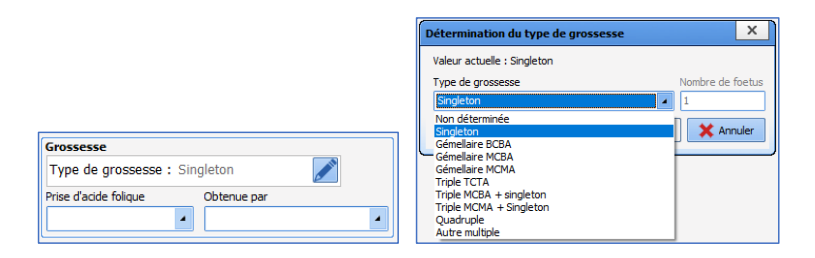

En cas de grossesse multiple, une fenêtre spécifique permet tout a long du dossier de choisir à quel enfant se rapporte les informations saisies en cliquant sur **Enfant 1** ou **Enfant 2**.

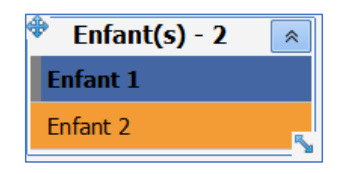

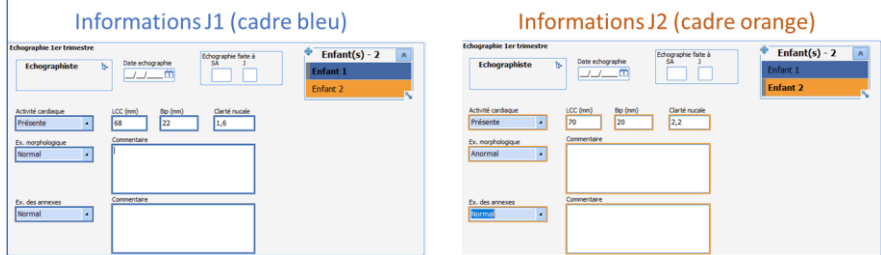

Les données entourées de bleu concernent le premier enfant. Si on clique sur **Enfant 2**, on remarque que les champs concernés se vides et sont entourés d'orange, indiquant qu'il s'agit de données concernant le second enfant et qui doivent donc être saisies.

Le reste des champs de cette fenêtre ne présente pas de fonctionnement particulier.

## **4.6.2 Sous-onglet : Surveillance de la grossesse**

Ce sous-onglet va permettre d'assurer le suivi des parturientes tout au long de la grossesse et présente plusieurs parties :

80090 Amiens – FRANCE **E-Mail** : Contact E-Mail : **contact @bowmedical.com**<br>
Manuel utilisateur **DIANE** : Version : 4.8 **E-Mail : Contact 2007** Page : **122 / 307** Manuel utilisateur **DIANE** : Version : 4.8

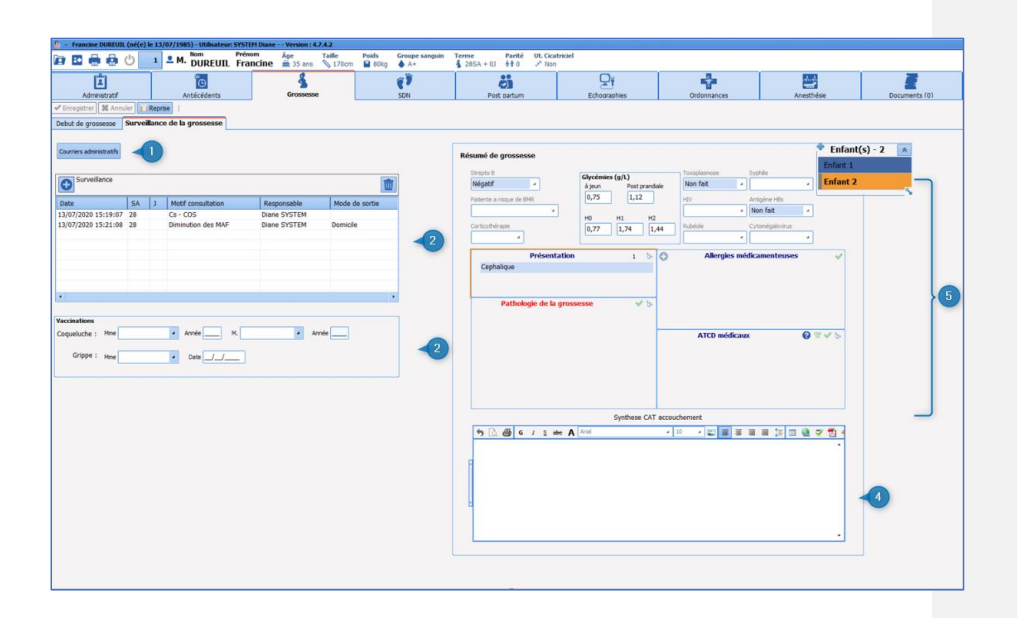

1 **Courriers administratifs** : bouton appelant différents courriers imprimables :

- o Grossesse et groupe Rhésus : courrier d'Informations pour les patientes de rhésus négatif.
- o Gestogramme : courrier d'information permettant de planifier le suivi de la grossesse (consultations et échographies).

**REMARQUE :** Il est possible d'intégrer n'importe quel type de courrier depuis ce bouton.

- 2 **Surveillance :** permettant d'appeler les différents types de consultation.
- 3 **Vaccination :** cadre permettant de renseigner les données sur les vaccinations coqueluche et grippe en cours de grossesse.
- 4 **Synthèse CAT accouchement :** permet de saisir les conduites à tenir ou les évènements particuliers liés à la grossesse.
- 5 **Résumé de grossesse :** ce cadre permet d'avoir un visuel sur tous les évènements marquants au cours d'une grossesse. Ces éléments sont en lecture seule et permettent rapidement de connaitre les sérologies, la présentation ou encore la présence streptocoque B.

## *4.6.2.1 Tableau de suivi des consultations*

Plusieurs types de consultations sont disponibles. Un clic sur le signe **in Station situé en haut à gauche du tableau** permet d'appeler les différents modèles.

Manuel utilisateur **DIANE** : Version : 4.8

BOW MEDICAL SAS, 43, Avenue d'Italie Tél : 03 60 03 24 68 - Fax : 09 72 29 34 87<br>ROGO Amiens – FRANCE E-Mail : **[contact@bowmedical.com](mailto:contact@bowmedical.com)**<br>Page : **123 / 307** 

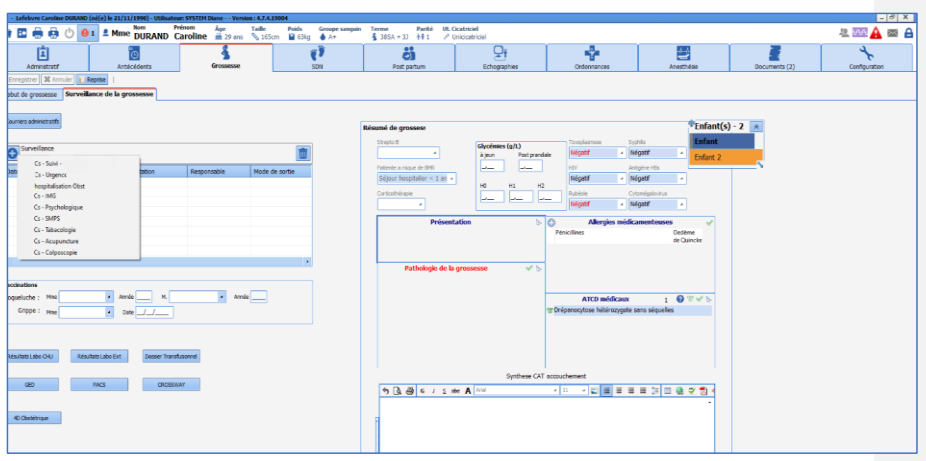

L'appel de l'une de ces consultations ouvre une nouvelle feuille appelée : **saisie avancée** (Le fonctionnement de ces feuilles de saisie est expliqué dans le chapitre « *[Les saisies avancées](#page-30-0)* »).

## *4.6.2.2 La consultation*

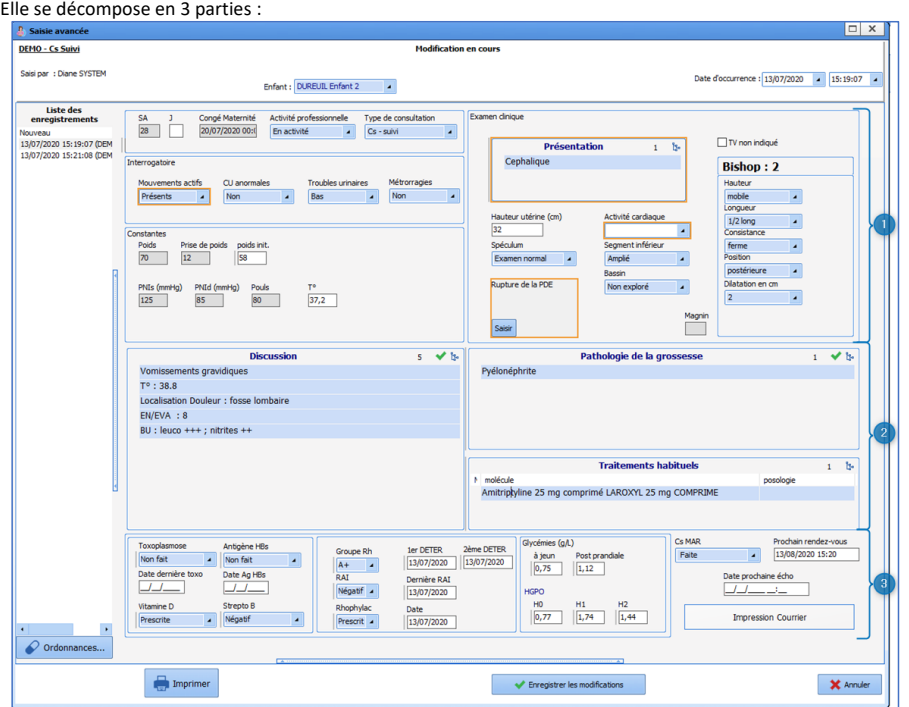

80W MEDICAL SAS, 43, Avenue d'Italie<br>80090 Amiens – FRANCE Manuel utilisateur **DIANE** : Version : 4.8 Tél : 03 60 03 24 68 - Fax : 09 72 29 34 87<br>E-Mail : <u>contact@bowmedical.com</u><br>Page : **124 / 307** 

1 Partie supérieure : cette partie comprend les informations générales, l'interrogatoire et les données de l'examen clinique.

Fonctionnements particuliers :

- Les tensions artérielles (systoles et diastoles) doivent être remplies en mm Hg
- Si le toucher vaginal n'est pas réalisé en consultation, il faut saisir la case à cocher **TV non indiqué**. Cette action va masquer le score de bishop
- Saisie de la rupture de la PDE (Poche des Eaux) : en cas de rupture de la poche des eaux, cliquer sur le

bouton situé en bas du cadre **Rupture de la PDE**. Puis sélectionnez **rupture artificielle** ou **rupture spontanée**. Une fenêtre s'ouvre afin de renseigner la date et l'heure exacte de la rupture.

**REMARQUE** : La saisie de la rupture de la PDE enclenche un chronomètre **Durée d'ouverture de l'œuf** qui sera arrêté par la saisie de la naissance.

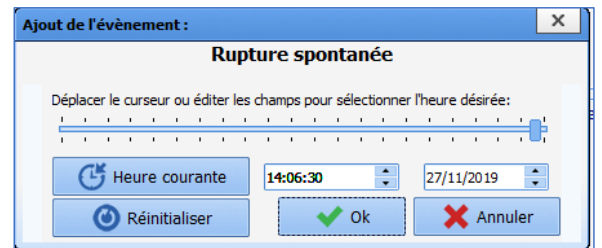

2 Partie centrale : permet de préciser l'examen clinique et le diagnostic posé

- Champ **Discussion** : ce champ est dédié à la saisie d'examen clinique particulier. La liste associée est un listing des éléments de l'interrogatoire et de l'examen clinique adapté à différentes pathologies.

Exemple : en cliquant sur l'élément **Diabète gestationnel**, la liste des sous éléments va automatiquement se cocher. Puis en cliquant sur **OK** en bas de la liste, les différents éléments vont s'afficher dans le cadre dédié.

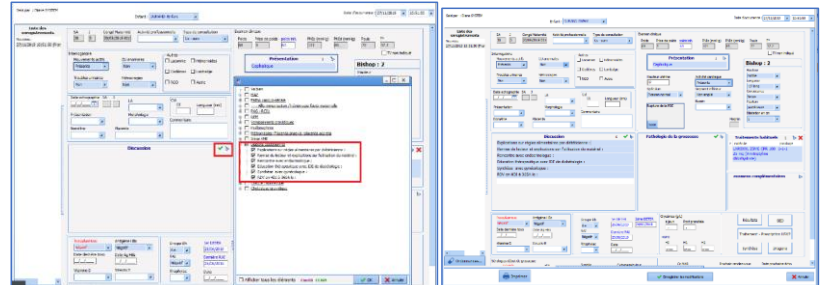

Il est possible ensuite de compléter les données par saisie simple dans le cadre

- Le champ **Pathologie de grossesse** : ce champ permet de renseigner le diagnostic retenu lors de la consultation
- Le champ **Traitements habituels** : ce champ est le même que celui présent dans les antécédents. Il permet d'avoir un visuel direct sur les traitements en cours chez la patiente.

80090 Amiens – FRANCE **E-Mail** : [contact@bowmedical.com](mailto:contact@bowmedical.com) Manuel utilisateur **DIANE** : Version : 4.8 Page : 125 / 307

2 Partie inférieure : cette partie comprend un rappel des sérologies, des glycémies et de la carte de groupe sanguin. Ces données sont possibles à compléter sur cette feuille de saisie et seront transmises automatiquement dans la partie **Résumé de grossesse** et dans le sous-onglet **Début de grossesse**.

### *4.6.2.3 Édition du courrier de consultation :*

Le courrier de consultation est accessible depuis le bouton situé en bas de la situé en bas de la feuille de consultation.

Un clic sur le bouton appelle le modèle qu'il suffit ensuite d'imprimer. Celui-ci est prévu pour dédoubler les informations en cas de grossesses multiples. Il mentionne également les traitements et les examens complémentaires qui auront été prescrits lors de la consultation.

**NB :** Les données présentes dans le courrier de consultation sont directement issues des données saisies dans la feuille de consultation. Ceci est automatisé, mais cela ne dispense en aucun cas les utilisateurs de contrôler les données du courrier.

**NB :** l'édition du courrier de consultation impose la fermeture de la saisie avancée. Celui-ci doit donc être imprimé en dernier afin de limiter le nombre de manipulations. Néanmoins, il est possible de rouvrir et de modifier la consultation a posteriori.

### *4.6.2.4 La consultation d'urgence :*

La consultation d'urgence permet de saisir des données adaptées au contexte de l'urgence obstétricale avec notamment la possibilité de saisir un motif de consultation et un diagnostic nommé « diagnostic évoqué » du fait de sa potentielle incertitude dans ce contexte d'urgence. Il est également possible de saisir les prélèvements sanguins qui ont été fait ainsi que les résultats de la bandelette urinaire (sous forme de score).

80090 Amiens – FRANCE **E-Mail** : [contact@bowmedical.com](mailto:contact@bowmedical.com) Manuel utilisateur **DIANE** : Version : 4.8 Page : 126 / 307

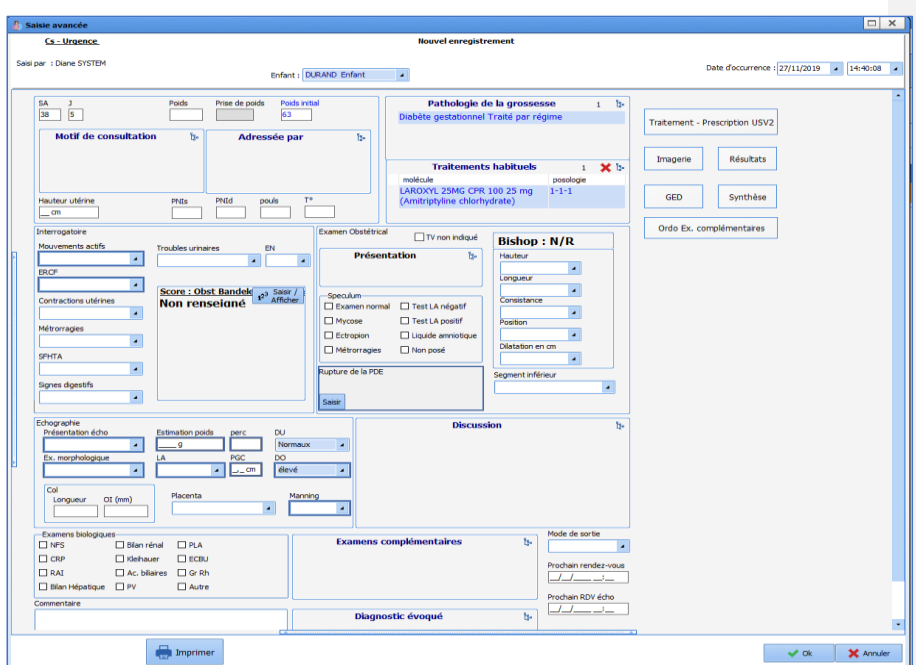

De même que pour la consultation de suivi, il est possible d'imprimer un courrier de consultation via le bouton situé au bas de celle-ci.

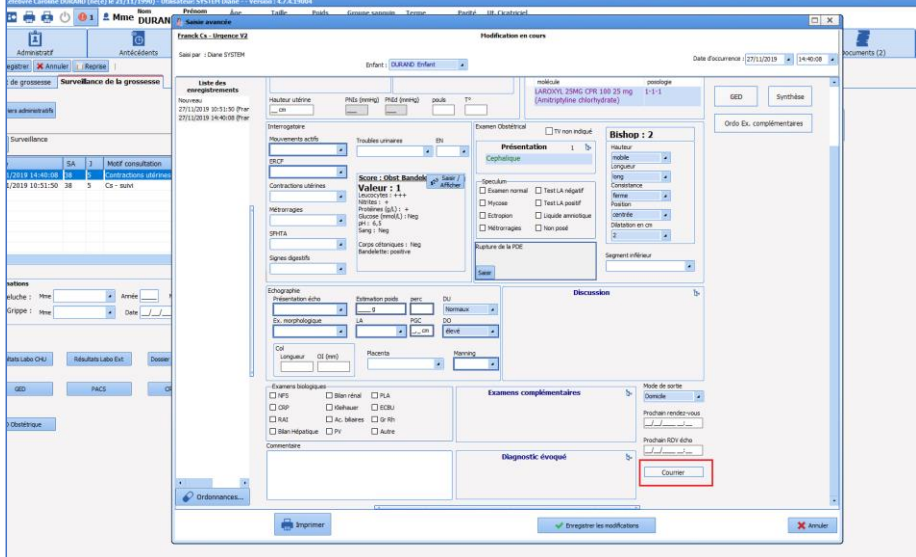

Les autres types de consultation ne présentent pas de fonctionnement particulier.

BOW MEDICAL SAS, 43, Avenue d'Italie Tél : 03 60 03 24 68 - Fax : 09 72 29 34 87 80090 Amiens – FRANCE **E-Mail** : [contact@bowmedical.com](mailto:contact@bowmedical.com) entitled by the E-Mail : contact@bowmedical.com Les autres types de consulation ne présentent pas de fonctionnement particulier.<br>
BOW MEDICAL SAS, 43, Avenue d'Italie Fél : 03 60 03 24 68 - Fax : 09 72 29 34 87<br>
80090 Amiens – FRANCE : Version : 4.8 Page : 127 / 307

À chaque consultation, les informations sont envoyées à la fois dans le résumé de grossesse et dans le tableau récapitulatif des consultations. Celui-ci permet un suivi simplifié et un accès facilité aux différentes consultations en cours de grossesse.

## **4.7 Gestion des ordonnances**

Il existe 2 possibilités permettant d'éditer une ordonnance :

- Via le bouton **Ordonnances …** présent dans chaque consultation (situé en bas à gauche).

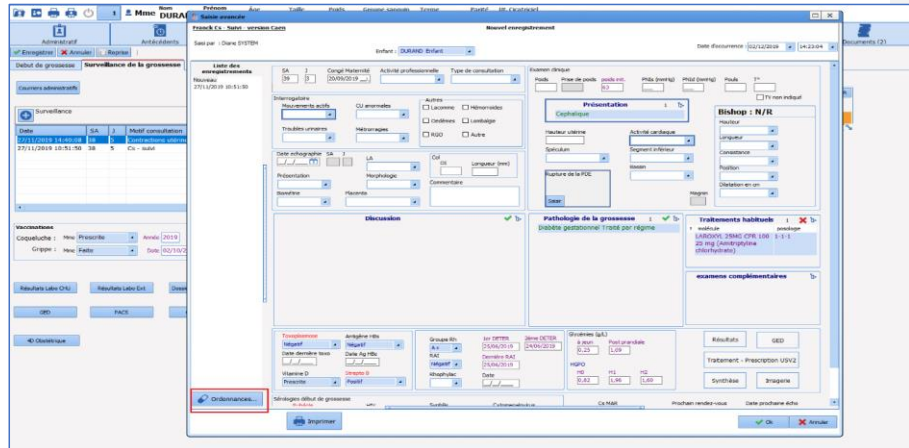

#### - Directement via l'onglet **Ordonnances** :

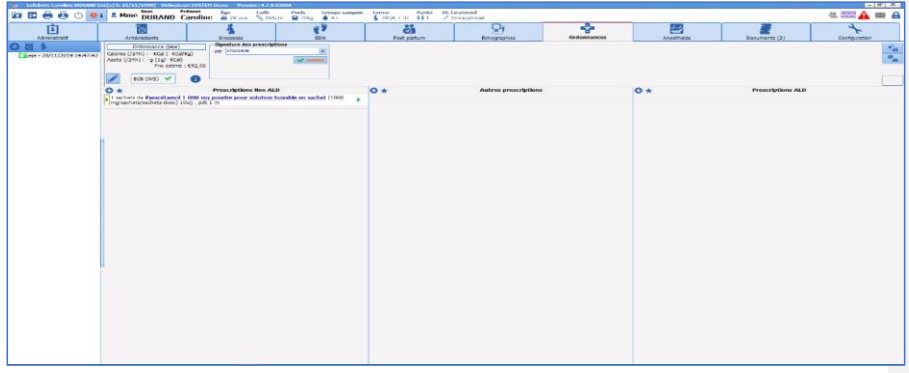

Lorsque l'on accède au module de prescription via une saisie avancée, il est possible de saisir directement les prescriptions. Depuis l'onglet **Ordonnances**, il est au préalable nécessaire de créer une nouvelle ordonnance en cliquant sur le situé en haut à droite de la fenêtre de prescription. Une fenêtre s'ouvre alors demandant de nommer la nouvelle ordonnance.

80090 Amiens – FRANCE **E-Mail** : [contact@bowmedical.com](mailto:contact@bowmedical.com) entitled by the E-Mail : contact@bowmedical.com Manuel utilisateur **DIANE** : Version : 4.8 Page : 128 / 307

Ci-dessous, légende des principales fonctionnalités du module de prescription.

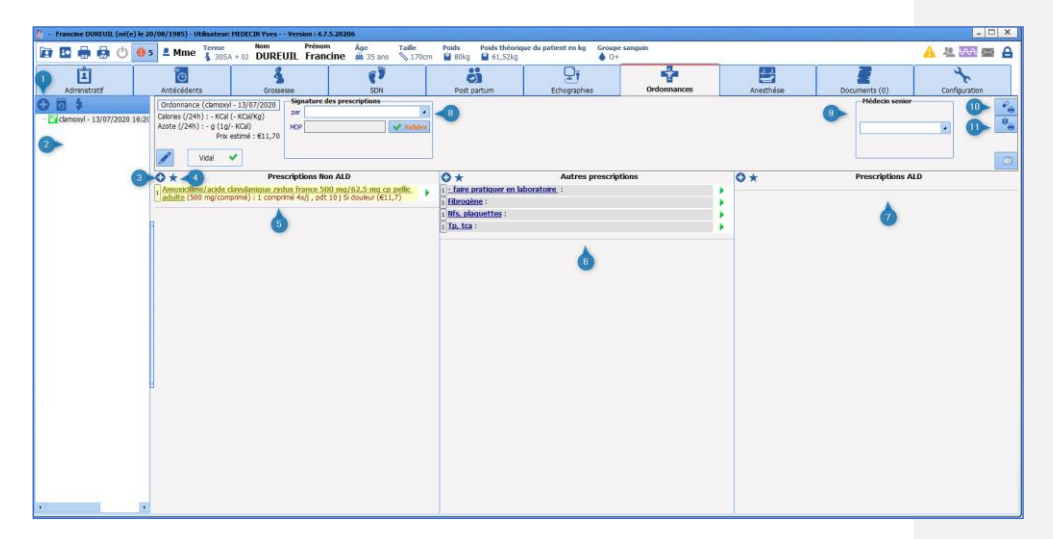

- 1 Nouvelle ordonnance : permet de créer une nouvelle ordonnance.
- 2 Zone d'historique : permet de visualiser l'ensemble des ordonnances prescrites en cours de grossesse.
- 3 Nouveau traitement : bouton d'ouverture de la fenêtre de prescription.
- 4 Favoris : bouton d'appel des favoris de prescription.
- 5 Zone de prescription des traitements Non-ALD.<br>6 Zone de prescription des examens complément
- Zone de prescription des examens complémentaires et des soins.
- 7 Zone de prescription des traitements ALD.
- 8 Signature des prescriptions.
- 9 Médecin sénior : permet de renseigner le nom du médecin responsable (en cas de prescription par un interne en médecine).
- 10 Bouton d'impression de l'ordonnance des traitements.
- 11 Bouton d'impression de l'ordonnance des soins et examens complémentaires.

## **4.7.1 Prescription des médicaments**

Cliquer sur le bouton  $\bullet$  situé en haut à gauche de la colonne **Prescription Non-ALD**. Une fenêtre de prescription apparaît.

- Taper le nom du médicament (DCI ou nom commercial) dans le cadre du haut. Une liste apparaît connectée à la banque de médicaments.
- Choisir le traitement voulu.

Manuel utilisateur **DIANE** : Version : 4.8

BOW MEDICAL SAS, 43, Avenue d'Italie (1998) and the Tél : 03 60 03 24 68 - Fax : 09 72 29 34 87 80090 Amiens – FRANCE E-Mail : **[contact@bowmedical.com](mailto:contact@bowmedical.com)**<br>Page : 129 / 307

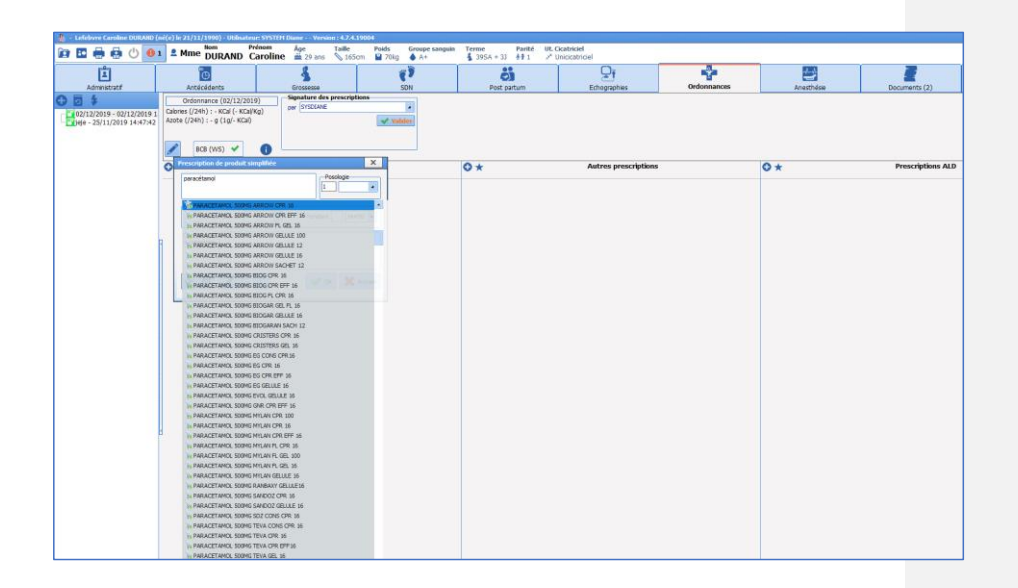

- Dans le cadre **Posologie,** choisir la posologie adaptée.

**REMARQUE** : Une posologie est proposée par défaut ainsi que la forme galénique en fonction du choix qui aura été fait dans la banque de médicaments. Si l'écriture du traitement est faite en dehors des propositions de la banque de médicaments, la posologie et la forme galénique ne pourront être prescrits convenablement.

**En résumé, le choix du traitement DOIT être fait parmi les traitements proposés par la banque de médicament**

- Le cadre **Planification** permet de choisir la fréquence et la durée d'administration du traitement
- Le cadre **Condition** permet d'annoter le traitement (préciser les conditions de prise du traitement, une indication particulière… (ex : si douleur)

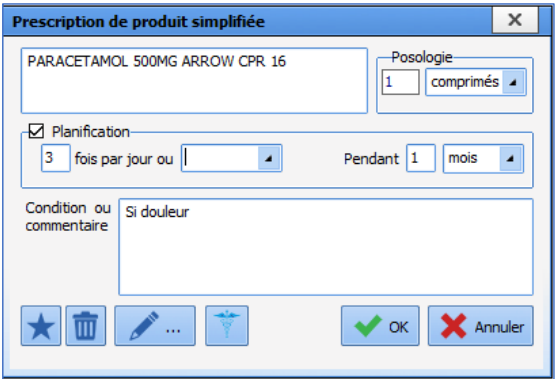

- Cliquer sur **OK** : Une ligne de prescription apparaitra dans la colonne correspondante.

Manuel utilisateur **DIANE** : Version : 4.8

BOW MEDICAL SAS, 43, Avenue d'Italie Tél : 03 60 03 24 68 - Fax : 09 72 29 34 87<br>R0090 Amiens – FRANCE (ROUGLE 1999) F-Mail : contact@bowmedical.com E-Mail : **[contact@bowmedical.com](mailto:contact@bowmedical.com)**<br>Page : **130 / 307** 

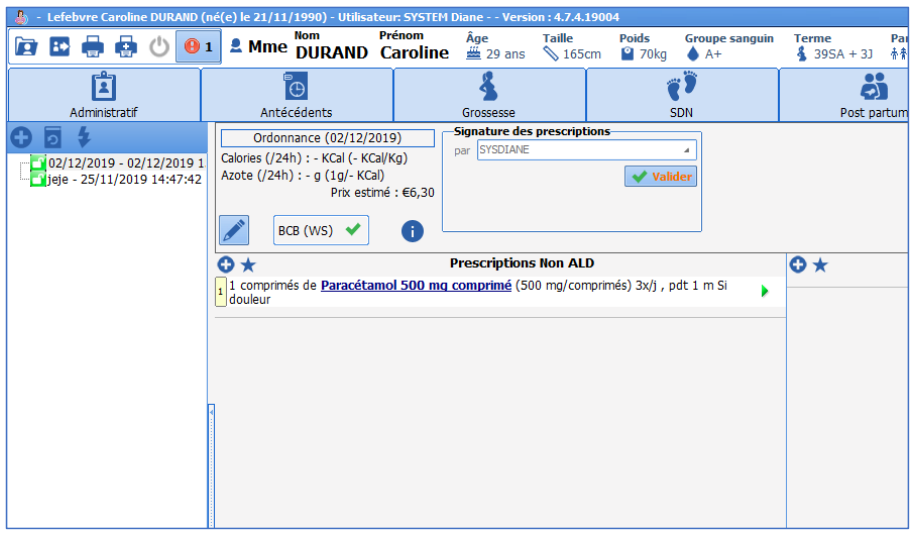

- Cliquer sur le bouton  $\bullet$  pour ajouter un autre médicament.

**Les favoris :** Certains traitements et examens complémentaires fréquemment utilisés en Obstétrique ont été préalablement paramétrés et sont disponibles dans les favoris.

Pour y avoir accès :

- Cliquer sur le bouton  $\star$  situé en haut à gauche de la colonne souhaitée.
- Une liste apparaît : sélectionner le traitement approprié.

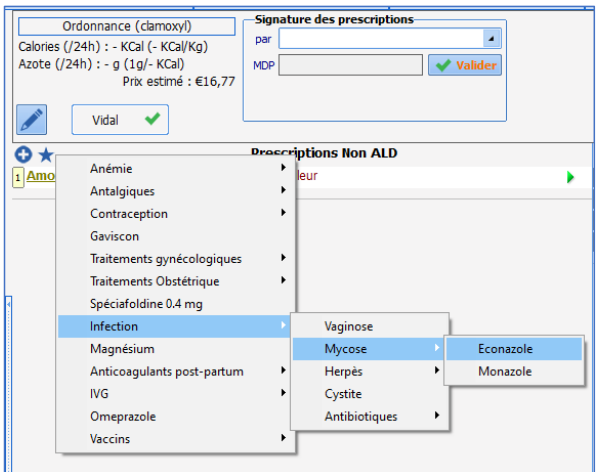

- Cliquer sur le traitement souhaité. La ligne de prescription apparaît automatiquement avec les posologies, fréquence et durée d'administrations préprogrammées.

80W MEDICAL SAS, 43, Avenue d'Italie<br>80090 Amiens – FRANCE Manuel utilisateur **DIANE** : Version : 4.8 Tél : 03 60 03 24 68 - Fax : 09 72 29 34 87<br>E-Mail : <mark>contact@bowmedical.com</mark><br>Page : **131 / 307** 

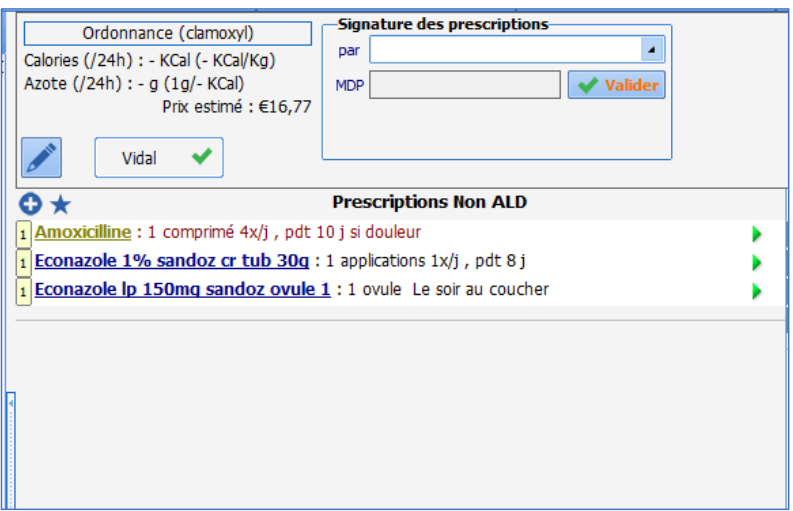

Il est possible de créer ses pro*pres favoris en cliquant sur le bouton* situé en bas de la fenêtre de prescription. *Choisir Privé (Le favori ne sera disponible que pour son créateur). Le favori sera ensuite disponible en cliquant sur*   $\star$ 

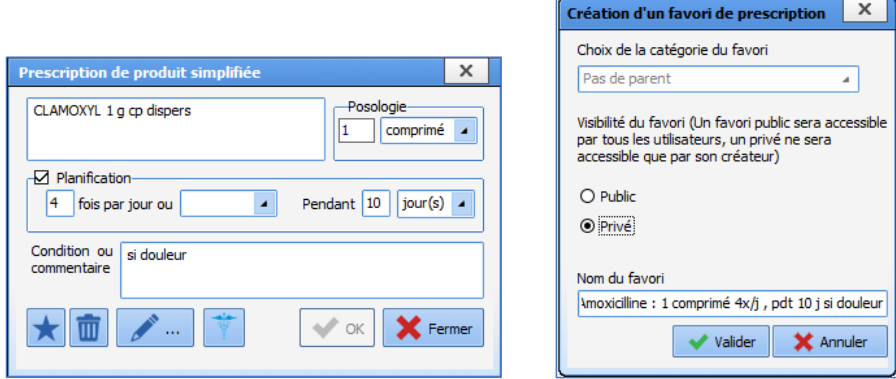

**4.7.2 Prescription des examens complémentaires et des soins :** 

## Ces prescriptions se font via la colonne **Autres prescriptions**.

- Cliquer sur le bouton **en haut à gauche de la colonne Autres prescriptions**.
- Dans la fenêtre du haut, noter l'examen souhaité puis cliquer sur **Valider**.

Manuel utilisateur **DIANE** : Version : 4.8

BOW MEDICAL SAS, 43, Avenue d'Italie (1998) and the Tél : 03 60 03 24 68 - Fax : 09 72 29 34 87<br>BOO90 Amiens – FRANCE (1998) and the Tel of the Tel of the F-Mail : contact@bowmedical.com 1er : 03 60 03 24 68 - Fax : 09 72 29<br>E-Mail : <u>[contact@bowmedical.com](mailto:contact@bowmedical.com)</u><br>Page : **132 / 307** 

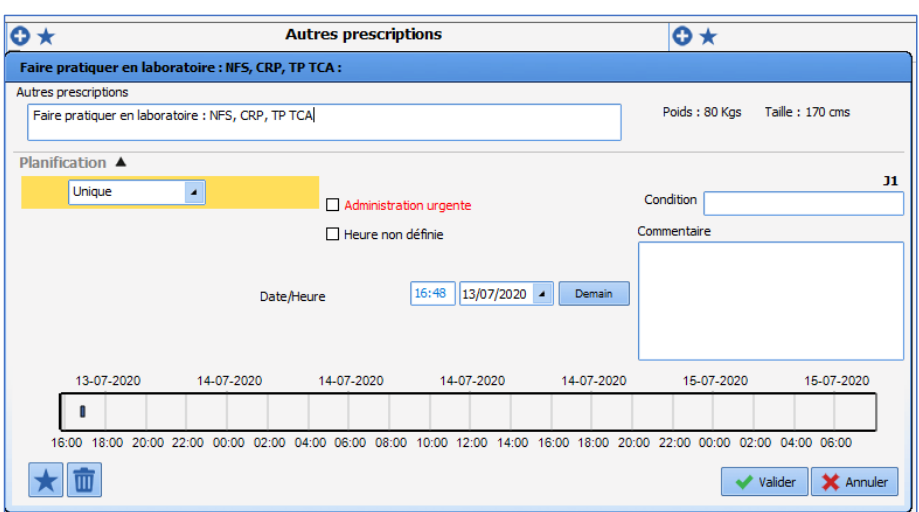

Une ligne avec la prescription apparaît alors dans la colonne **Autres prescriptions**.

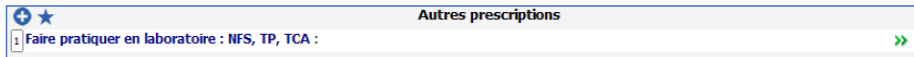

De la même manière que pour les prescriptions médicamenteuses, des favoris ont été créés et sont accessibles depuis le bouton  $\star$ 

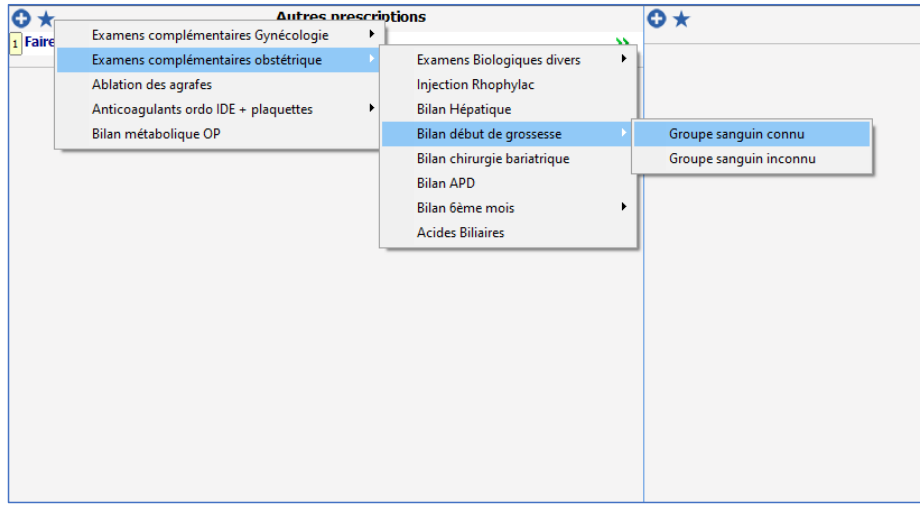

80W MEDICAL SAS, 43, Avenue d'Italie<br>80090 Amiens – FRANCE Manuel utilisateur **DIANE** : Version : 4.8 Tél : 03 60 03 24 68 - Fax : 09 72 29 34 87<br>E-Mail : <u>contact@bowmedical.com</u><br>Page : **133 / 307** 

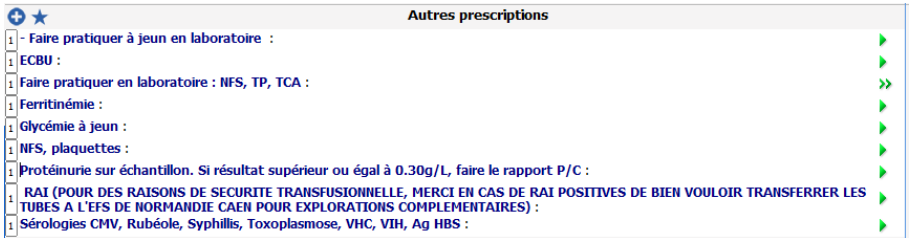

## **4.7.3 Prescriptions ALD**

Le fonctionnement est le même que pour les prescriptions Non-ALD mais concerne les traitements spécifiques des affections longue durée.

## **4.7.4 Validation d'une prescription**

Une fois la prescription rédigée, il faut la valider au moyen du cadre **Signature des prescriptions** (situé en haut à gauche de la fenêtre). Le prescripteur devra signer sa prescription en notant son identifiant et mot de passe dans ce cadre puis en cliquant sur **Valider**.

**REMARQUE** : pour les sages-femmes, un message d'alerte apparaîtra en cas de prescription en dehors du champ de prescription.

Pour les internes en médecine, il faut renseigner le cadre **Médecin sénior** qui permet de définir le sénior responsable de la prescription.

Analyse de la banque de médicaments : chaque prescription est analysée par la banque du médicament. Une alerte apparaît en cas d'interaction médicamenteuse, de posologie erronée ou encore de risque allergique.

Ci-dessous, un exemple d'alerte pour une prescription de Clamoxyl chez une patiente dont une allergie à la pénicilline avait été renseignée dans les antécédents médicaux.

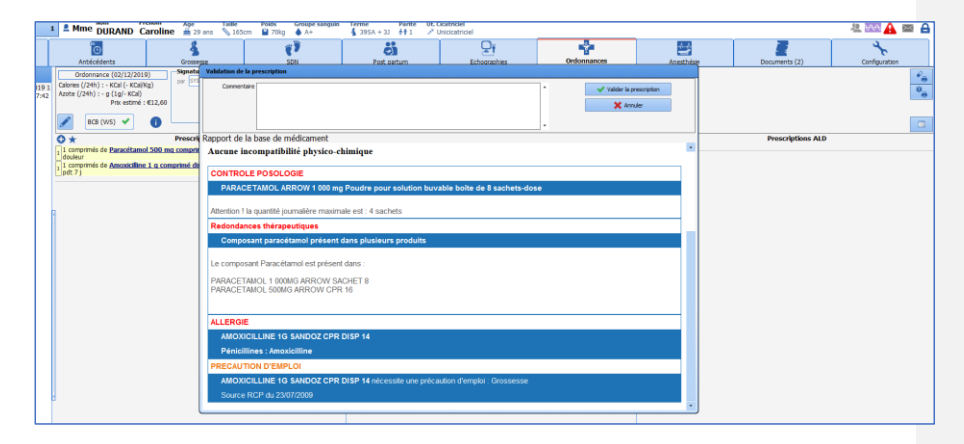

80090 Amiens – FRANCE **E-Mail** : Contact E-Mail : **contact @bowmedical.com**<br>
Manuel utilisateur **DIANE** : Version : 4.8 **E-Mail : Contact Page : 134 / 307** Manuel utilisateur **DIANE** : Version : 4.8

## **4.7.5 Impression des ordonnances**

Deux boutons situés en haut à droite de la fenêtre permettent l'impression des ordonnances.

Le bouton en haut  $\boxed{\scriptstyle e_{\oplus}^{\bullet}}$  permet d'imprimer des ordonnances médicamenteuses.

Le bouton inférieur **de** permet d'imprimer les ordonnances d'examens complémentaires et soins.

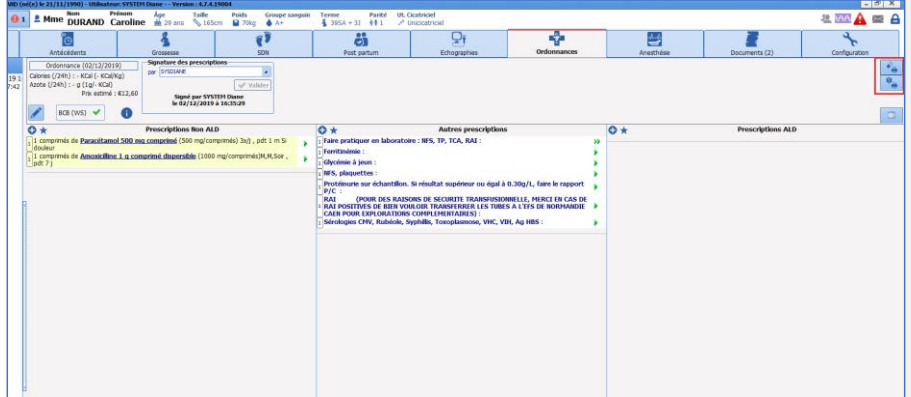

**REMARQUE** : lors des consultations, les traitements apparaissent automatiquement sur le courrier de consultation uniquement s'ils sont prescrits via le bouton **Ordonnances …** présent dans la saisie avancée.

## **4.8 Hospitalisation**

Les hospitalisations seront suivies sur le dossier patient informatisé. **DIANE** permet de remplir une feuille d'hospitalisation et une feuille de sortie (située dans le tableau **Surveillance de la grossesse**).

80090 Amiens – FRANCE **E-Mail** : [contact@bowmedical.com](mailto:contact@bowmedical.com) entitled by the E-Mail : contact@bowmedical.com Manuel utilisateur **DIANE** : Version : 4.8

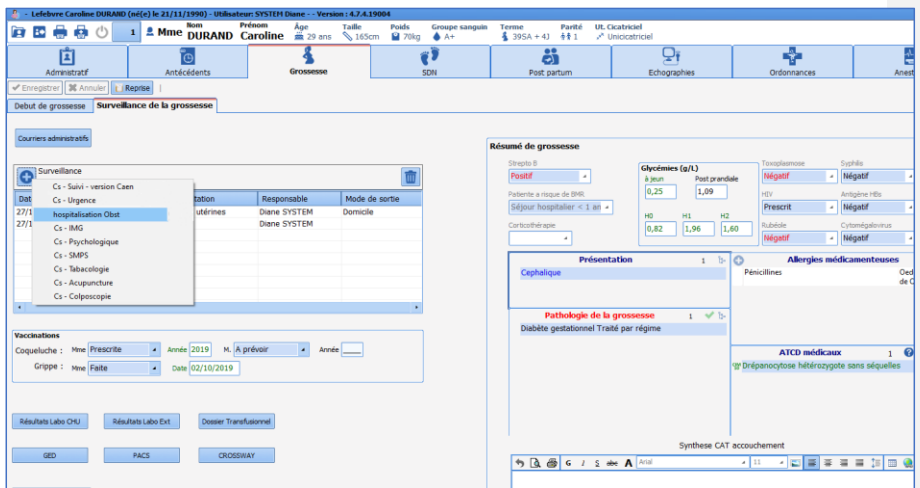

La feuille d'hospitalisation est sous le même format que la consultation d'urgence et se remplit de la même manière.

- Le champ **Type**, situé en bas de la saisie avancée, permet de renseigner s'il s'agit d'une hospitalisation de jour, d'une entrée en hospitalisation ou d'une sortie. En cliquant sur **Entrée**, un cadre va apparaître permettant de noter les informations de l'entrée en hospitalisation.

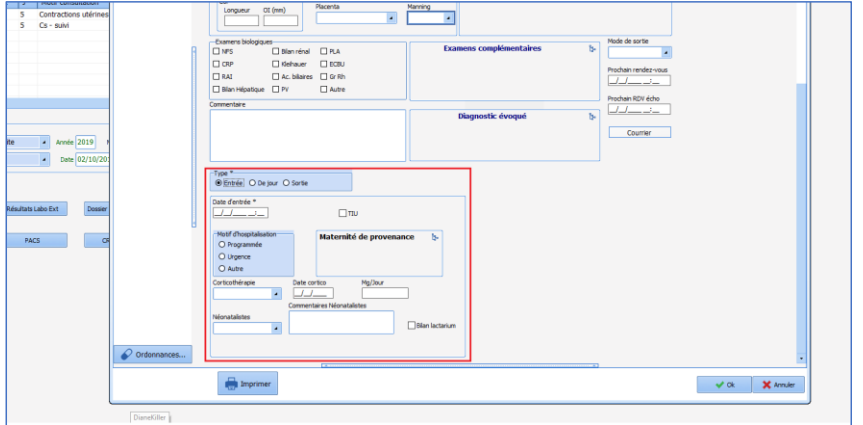

- Lors de la sortie, il faut ouvrir la même feuille et cliquer sur **Sortie** dans le cadre **Type**. Cette action fait apparaître un cadre permettant de noter les informations de sortie.

80090 Amiens – FRANCE **E-Mail** : [contact@bowmedical.com](mailto:contact@bowmedical.com) entitled by the E-Mail : contact@bowmedical.com Manuel utilisateur **DIANE** : Version : 4.8

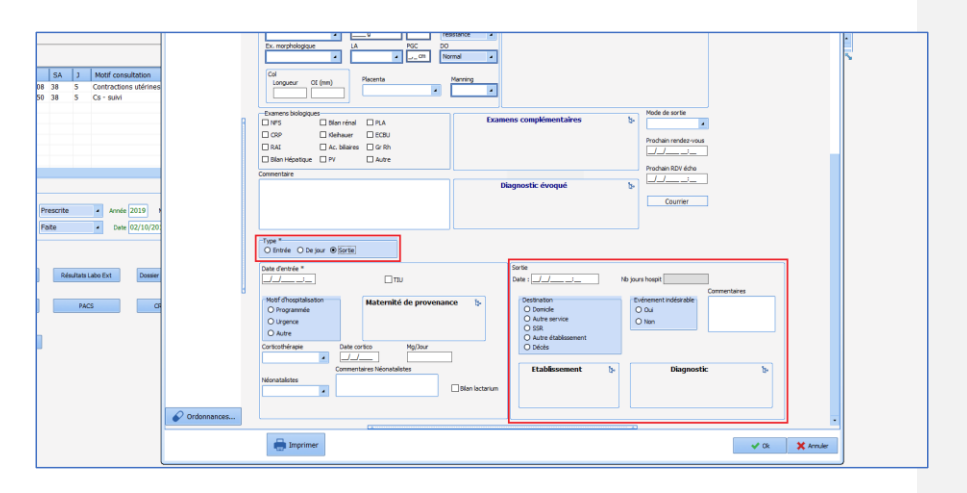

- Les ordonnances sont éditables depuis cette feuille d'hospitalisation via le bouton **Ordonnance.**

- Il est possible d'éditer le courrier de liaison en cliquant sur le bouton **Courrier de liaison.**

# **4.9 Onglet SDN**

**4.9.1 Le partogramme**

## *4.9.1.1 Saisie dans le partogramme*

Le partogramme est accessible depuis l'onglet **SDN**, sous-onglet **Accouchement**. Afin de noter les données du suivi de la patiente au cours du travail et de l'accouchement, différents boutons sont présents sur le bandeau supérieur du sous-onglet.

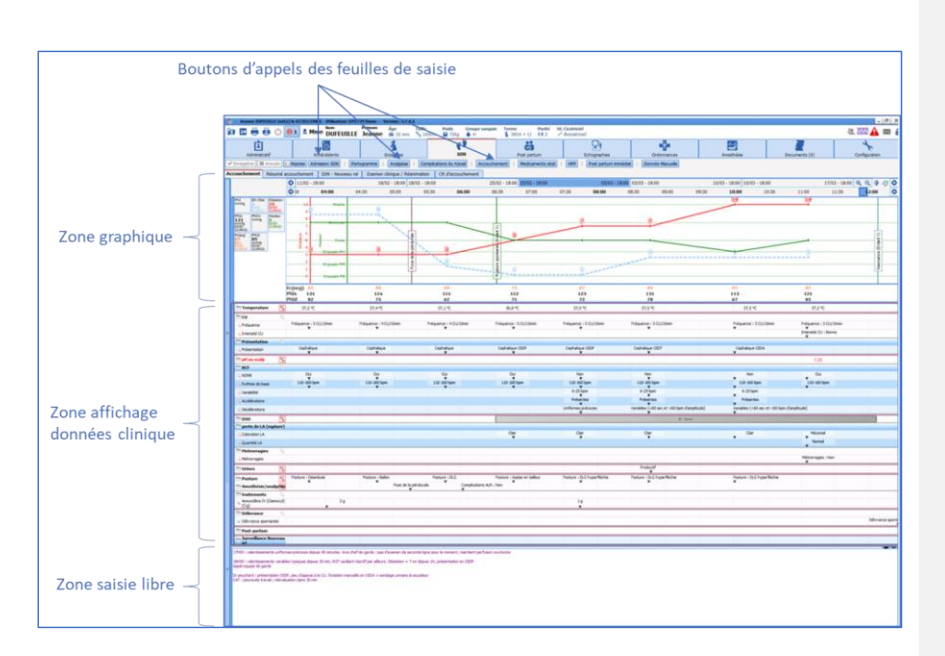

### - Bouton **Admission en SDN** :

La saisie avancée **Admission en SDN** est à considérer comme une check-list permettant de saisir les éléments principaux de l'examen clinique à l'entrée en salle de naissance ainsi que de vérifier certains éléments type sérologies, carte de groupe, etc…

En haut à droite se trouvent 2 scores permettant de renseigner l'EN et la BU à l'admission.

L'évènement **Début du travail** est un élément majeur qui doit être renseigné. Il est à l'origine du calcul des différentes phases du travail qui seront faites durant le travail.

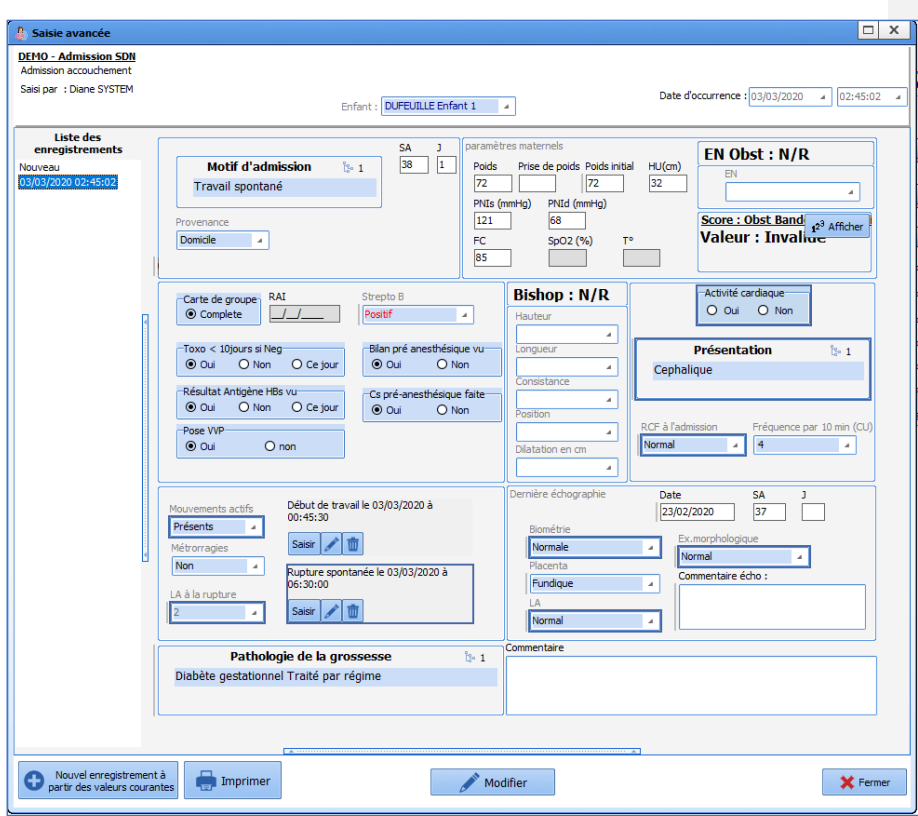

**REMARQUE :** les données notées dans cette feuille de saisie ne sont pas affichées dans le partogramme. Il est nécessaire de saisir une feuille **Partogramme** à la suite de la feuille d'admission en SDN**.**

- Bouton **Partogramme** :

Ce bouton appelle la saisie avancée permettant de renseigner les éléments de l'examen clinique.

BOW MEDICAL SAS, 43, Avenue d'Italie<br>80090 Amiens – FRANCE Manuel utilisateur **DIANE** : Version : 4.8 Tél : 03 60 03 24 68 - Fax : 09 72 29 34 87<br>E-Mail : <u>contact@bowmedical.com</u><br>Page : **139 / 307** 

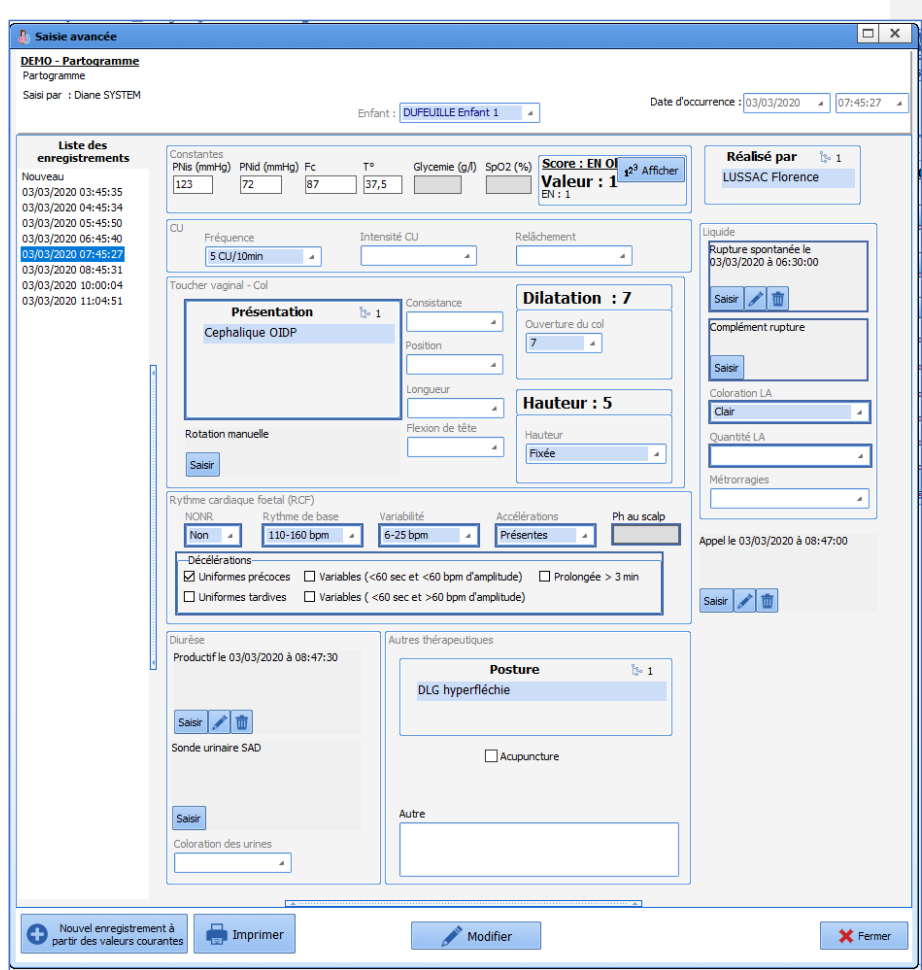

**ATTENTION : Si la saisie est remplie en décalé par rapport à l'heure réelle de l'examen clinique, il est indispensable de modifier l'heure dans la case Date d'occurrence située en haut à droite.**

Date d'occurrence : 03/12/2019 4 08:30:41 4

Plusieurs cadres sont présents dans cette feuille de saisie :

Constantes : les données des constantes reviennent automatiquement depuis les moniteurs. Il n'est pas nécessaire de les modifier sauf en cas de désaccord avec les données notées.

Contractions utérines : permet de renseigner les données relatives à la dynamique utérine

Toucher vaginal – col : permet de renseigner les données de l'examen clinique

Rythme cardiaque fœtal : Permet de renseigner le caractère Normo oscillant / normo réactif (NONR) du RCF ainsi que le rythme de base. Dans le menu déroulant **NONR**, si le choix est **NON**, alors de nouveaux champs

80W MEDICAL SAS, 43, Avenue d'Italie<br>80090 Amiens – FRANCE E-Mail : contact extension of the SMail : contact extension : 4.8<br>Manuel utilisateur DIANE : Version : 4.8 (Page : 140 / 307) Manuel utilisateur **DIANE** : Version : 4.8

Tél : 03 60 03 24 68 - Fax : 09 72 29 34 87<br>E-Mail : <u>contact@bowmedical.com</u>

permettant de noter les caractéristiques du RCF apparaissent.

Les critères d'analyse du RCF correspondent à la classification du *collège national des gynécologues et obstétriciens Français*.

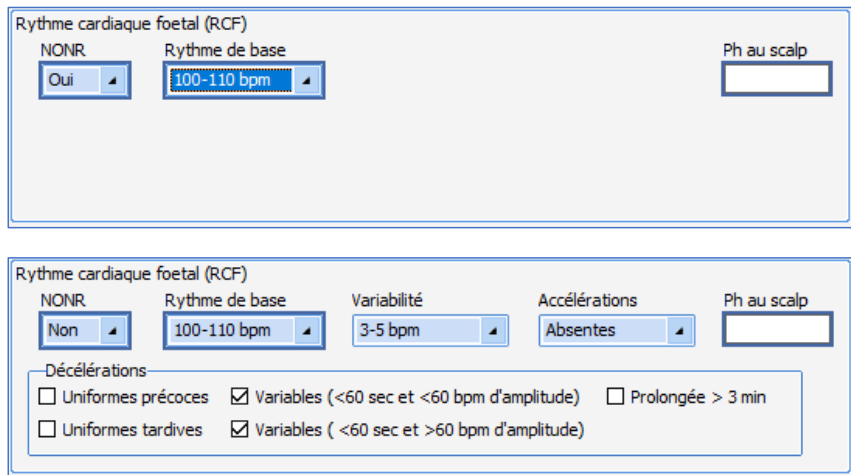

Diurèse : permet de noter les sondages évacuateurs ou la pose d'une sonde urinaire à demeure ainsi que la coloration des urines.

**REMARQUE** : Par défaut, le dernier enregistrement reste affiché mais ceci n'empêche pas la saisie d'un nouveau sondage évacuateur par exemple.

Autres thérapeutiques : permet de renseigner les postures et thérapeutiques non médicamenteuses.

Liquide **:** permet de renseigner la rupture de la PDE (spontanée ou artificielle), un éventuel complément de rupture et la coloration du liquide.

**REMARQUE** : il est impossible de saisir deux fois l'événement **rupture de la PDE** : celui-ci est pré paramétré pour que sa saisie soit unique.

**ATTENTION** : l'heure de l'occurrence et l'heure de saisie d'un événement sont différentes. Il est important de contrôler l'heure de l'événement. (En cas d'erreur, ceci est modifiable).

Manuel utilisateur **DIANE** : Version : 4.8

BOW MEDICAL SAS, 43, Avenue d'Italie (1998) and the Tél : 03 60 03 24 68 - Fax : 09 72 29 34 87<br>BOO90 Amiens – FRANCE (1998) and the Tel of the F-Mail : contact@bowmedical.com E-Mail : **[contact@bowmedical.com](mailto:contact@bowmedical.com)**<br>Page : **141 / 307** 

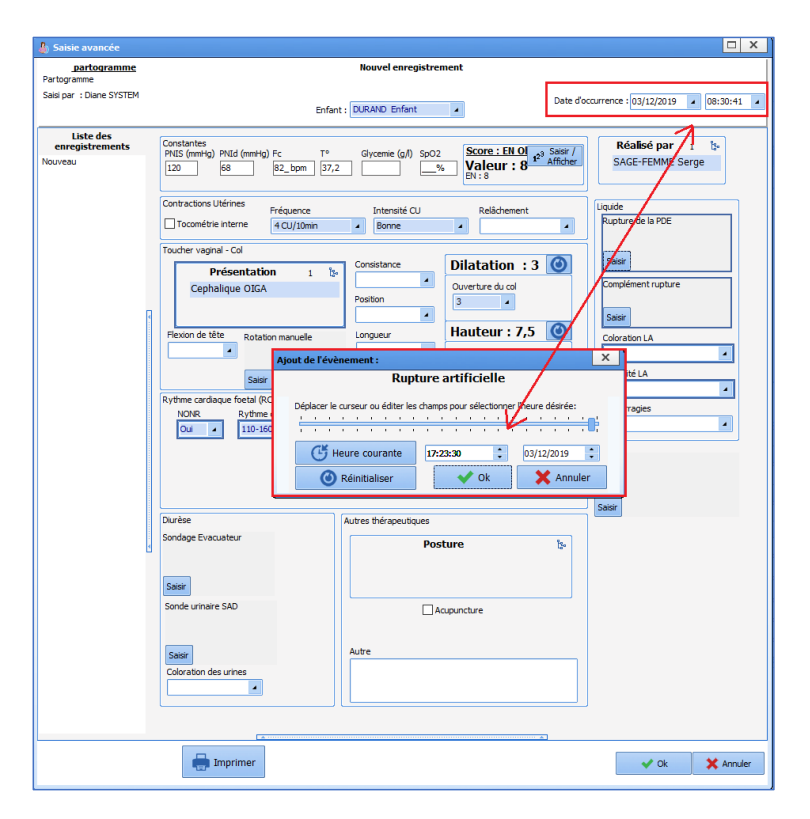

Une fois la saisie avancée nommée **Partogramme** remplie, cliquez sur **OK**. Le partogramme se remplira alors automatiquement. En cas de grossesse multiple, les données concernant le(s) fœtus se dédoubleront automatiquement.

Au fur et à mesure des saisies, le partogramme se construira tout au long du travail et des différents examens cliniques.

80090 Amiens – FRANCE **E-Mail** : [contact@bowmedical.com](mailto:contact@bowmedical.com) entitled by the E-Mail : contact@bowmedical.com Manuel utilisateur **DIANE** : Version : 4.8

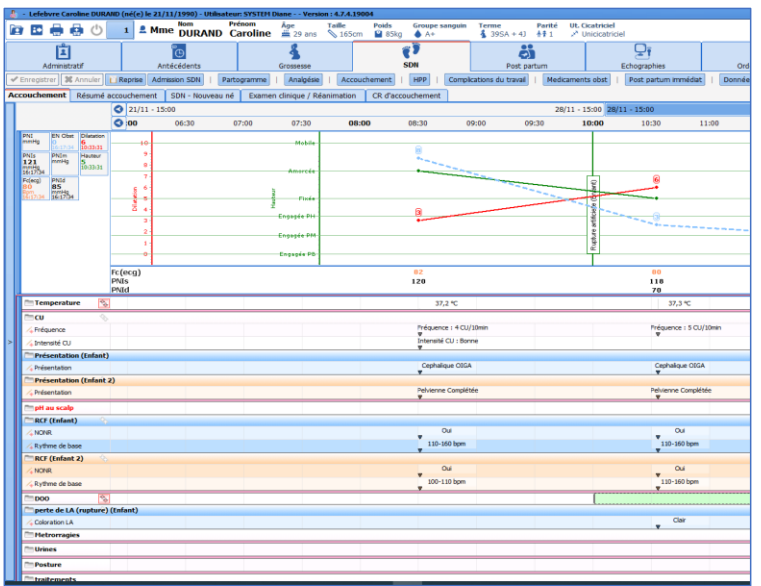

### Les chronomètres :

La saisie de l'événement **Rupture de la poche des eaux** enclenche un chronomètre. Celui-ci s'affiche en vert sur le partogramme sous le nom **DOO** (durée d'ouverture de l'œuf). La saisie de l'évènement **naissance** stoppe le chronomètre.

Une Alerte sera visible au bout de 12 heures de DOO.

### - Bouton **Complications** :

Ce bouton appelle une liste de complications du travail permettant une saisie rapide en cas d'urgence. La sélection d'une de ces complications permet un affichage immédiat.

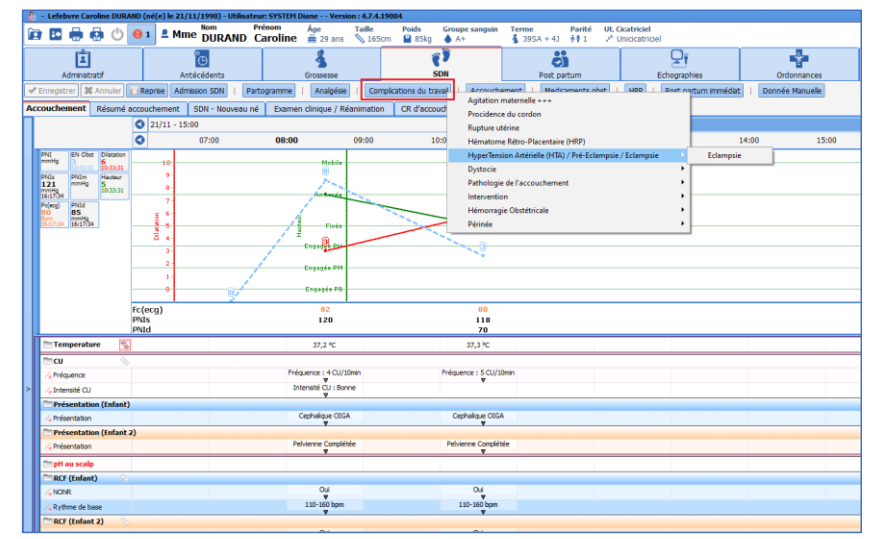

80090 Amiens – FRANCE **E-Mail** : [contact@bowmedical.com](mailto:contact@bowmedical.com) entitled by the E-Mail : contact@bowmedical.com Manuel utilisateur **DIANE** : Version : 4.8

Il est possible de modifier l'heure de survenue de la complication en cliquant dessus et en la déplaçant de gauche à droite sur sa ligne d'affichage.

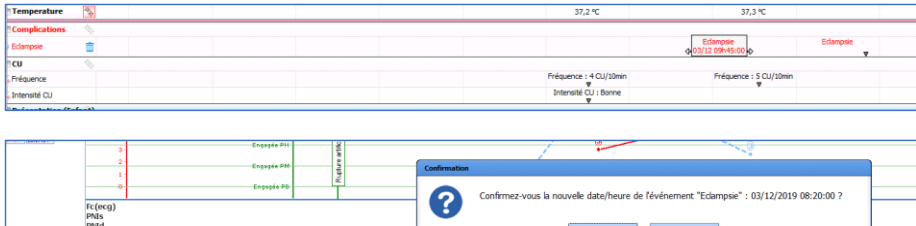

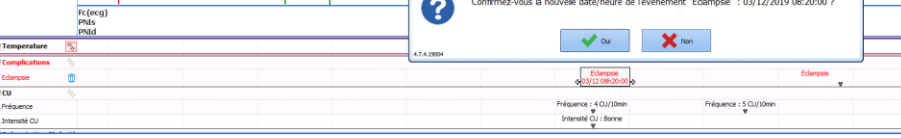

- Bouton **Accouchement** :

Le bouton **Accouchement** permet de noter les informations concernant l'accouchement.

Le cadre **Voie basse** permet de noter la posture d'accouchement et l'heure de début des efforts expulsifs. Le cadre Césarienne permet de noter l'heure de décision de la césarienne et l'heure de passage au bloc opératoire.

Le cadre **Urine** permet de noter le sondage urinaire évacuateur ou l'heure de pose d'une sonde urinaire à demeure si nécessaire.

Le cadre **APO** (Administration prophylactique d'oxytocine) permet de renseigner le professionnel responsable de l'APO, le moment de l'injection, la quantité d'oxytocine, l'heure et le mode d'administration. À droite de la feuille, il est possible de noter l'heure de naissance de l'enfant, l'heure et le mode de délivrance, la réalisation d'une révision utérine et l'heure d'appel de l'équipe si nécessaire.

**REMARQUE** : en cas de grossesse multiple, il est impératif de penser à noter l'heure de naissance de chaque enfant en changeant l'enfant concerné dans le menu déroulant situé en haut de la feuille.

BOW MEDICAL SAS, 43, Avenue d'Italie Tél : 03 60 03 24 68 - Fax : 09 72 29 34 87<br>ROGO Amiens – FRANCE E-Mail : **[contact@bowmedical.com](mailto:contact@bowmedical.com)**<br>Page : **144 / 307**
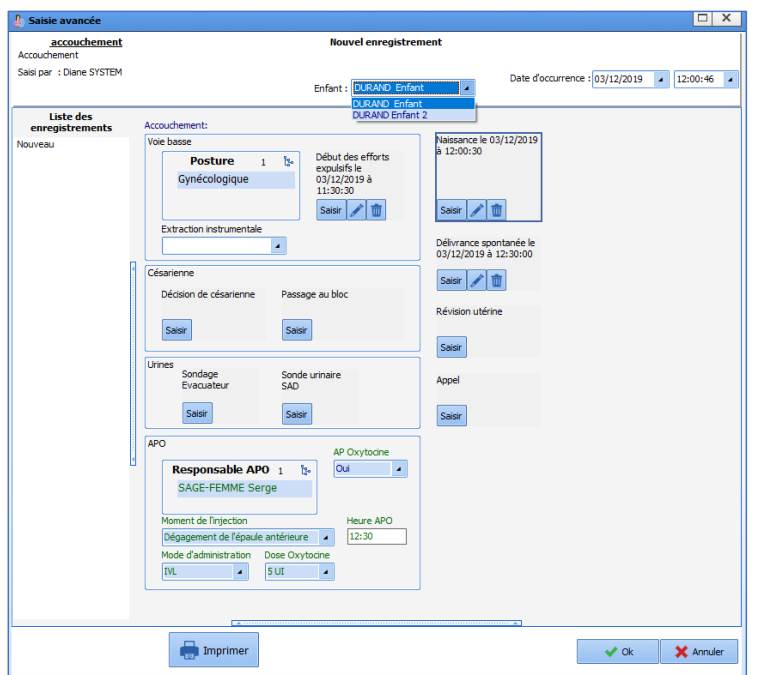

- Bouton **HPP** : La feuille **HPP** (hémorragie du post partum) permet de noter l'heure de diagnostic, les actes pratiqués, la quantité ou encore l'étiologie de l'HPP.

- Bouton **Post partum immédiat** : Permet de noter le suivi des patientes après l'accouchement jusqu'à la sortie de salle de naissance.

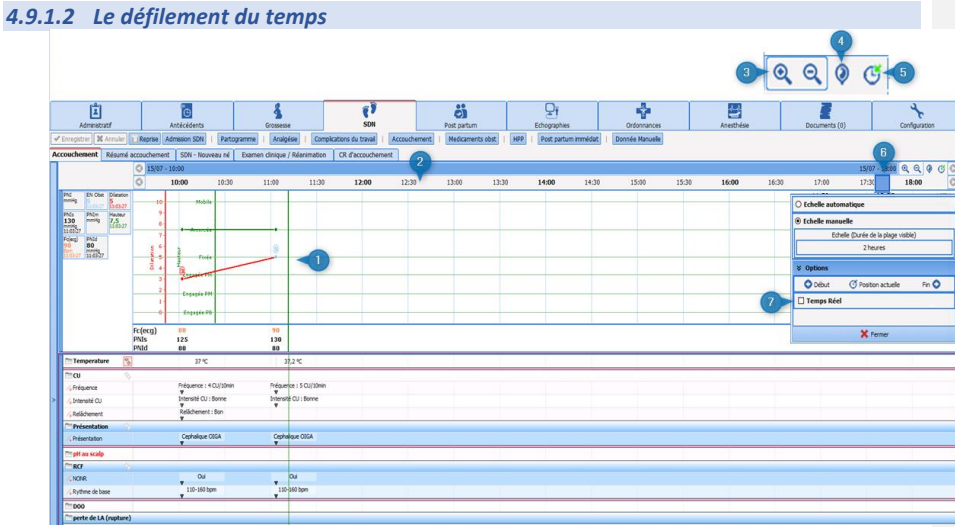

BOW MEDICAL SAS, 43, Avenue d'Italie<br>80090 Amiens – FRANCE Manuel utilisateur **DIANE** : Version : 4.8 Tél : 03 60 03 24 68 - Fax : 09 72 29 34 87<br>E-Mail : <u>contact@bowmedical.com</u><br>Page : **145 / 307** 

- 1 Zone de défilement du temps.
- 2 Le défilement du temps est matérialisé par une barre verte progressant le long du partogramme.
- 3 Zone de zoom / dézoom : permet de zoomer ou de dézoomer la zone graphique.
- 4 Permet de revenir 6H avant l'accouchement.
- 5 Aller à la position actuelle : permet de revenir au temps présent.
- 6 Curseur bleu : permet de se positionner à l'instant voulu : il suffit d'effectuer un clic gauche sur le curseur, de maintenir le clic et de déplacer le curseur.
- 7 Bloquer le défilement du temps : Un clic droit sur le bandeau supérieur de défilement du temps ouvre une fenêtre. La case **Temps réel** est précochée ce qui signifie que le graphique du partogramme s'écoule en temps réel. Le fait de décocher la case arrête le défilement du temps. Il est également possible de modifier la plage d'affichage via cette fenêtre.

#### *4.9.1.3 Zone de saisie libre*

Une zone située en bas du partogramme permet de saisir des commentaires en saisie libre afin de préciser les évènements du déroulement du travail si nécessaire.

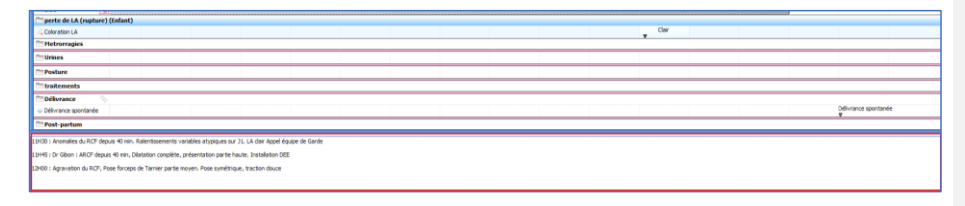

### **4.9.2 Prescription en cours de travail**

Les traitements administrables en cours de travail sont accessibles de deux manières :

Soit via le bouton **Médicaments obst** situé en haut du partogramme. Ce bouton appelle une liste de traitements. Soit en effectuant un double-clic sur l'icône « dossier » à gauche de la ligne **Traitements** située sur la zone d'affichage des examens cliniques.

80090 Amiens – FRANCE **E-Mail** : [contact@bowmedical.com](mailto:contact@bowmedical.com) Manuel utilisateur **DIANE** : Version : 4.8 Page : 146 / 307

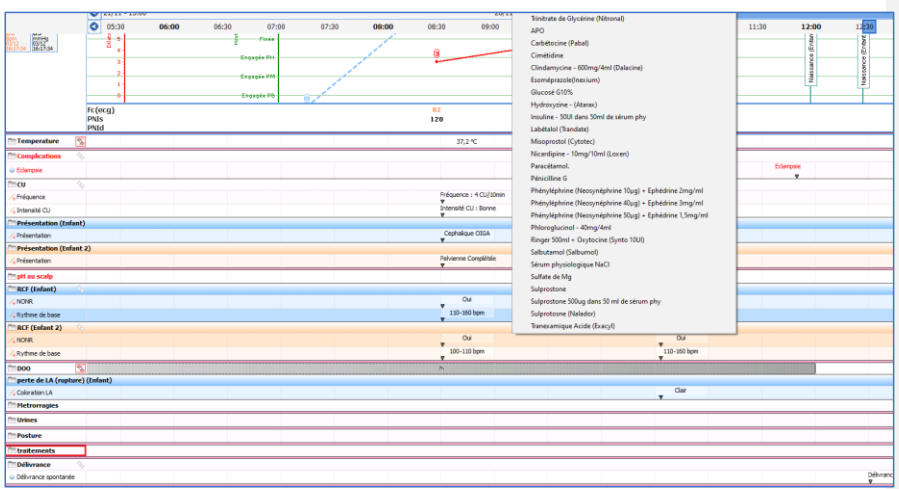

# *4.9.2.1 Prescription des traitements IVL / SAP : exemple de l'oxytocine*

▪ Cliquer sur « Oxytocine » dans la liste de médicaments.

| efebvre Caroline DURAND (né(e) le 21/11/1990) - Utilisateur: SYSTEM Diane - - Version : 4.7.4.19004.                                                                    |                                                                                            |                                                                                        |                                                                                                    |                  |       |                 |       |
|----------------------------------------------------------------------------------------------------|--------------------------------------------------------------------------------------------|----------------------------------------------------------------------------------------|----------------------------------------------------------------------------------------------------|------------------|-------|-----------------|-------|
| Présom<br>Nom<br>Åge<br>≝ 29 ans<br>T.<br><b>2 Mme DURAND Caroline</b><br>橳<br>$\theta$ 1                                                                               | Taille<br>Poids<br>Terme<br><b>Groupe sanguin</b><br>\$165cm<br><sup>2</sup> 85kg<br>$A +$ | <b>Ut.</b> Cicatriciel<br>Parité<br>4 39SA + 41 + 1<br>A Unicicatriciel                |                                                                                                    |                  |       |                 |       |
| É<br>Administratif<br>Antécédents<br>Grossesse                                                                                                    | <b>SDN</b>                                                                                 | $\blacksquare$<br>Post partum                                                          | Echographies                                                                                                   | ₩<br>Ordonnances |       | 냨<br>Anesthésie |       |
| <b>36 Annuler</b><br>Analgésie<br>Admission SDN<br>Reprise<br>Partogramme<br>egistrer<br>chement Résumé accouchement   SDN - Nouveau né   Examen clinique / Réanimation | Complications du travail<br>Accouchement<br>CR d'accouchement                              | <b>HPP</b><br>Medicaments obst<br>Oxytocine (Syntocinon)<br>Amoxicilline IV (Clamoxyl) | Post partum immédiat                                                                                           | Donnée Manuelle  |       |                 |       |
| $Q$ 21/11 - 15:00<br>05:30<br>06:30<br>۰<br>06:00                                                                                                    | 08:30<br>08:00<br>07:00<br>07:30                                                           | Trinitrate de Glycérine (Nitronal)<br>APO.                                             |                                                                                                    |                  | 11:00 | 11:30           | 12:00 |
| EN Obst Diagnton<br>βн<br><b>Mobile</b><br>46<br>0.011<br><b>PNIm</b><br>Hauteur                                                                                        |                                                                                            | <b>EMPLE REGISTERED BRUCE ENDING</b><br>Cimétidine                                     | Clindamycine - 600mg/4ml (Dalacine)                                                                            |                  |       |                 |       |
| $\frac{1}{2}$<br>$\frac{1}{2}$<br>$\frac{1}{2}$<br>$\frac{1}{2}$<br>$\frac{1}{2}$<br>$\frac{1}{2}$<br>Amorcón<br>03/12<br>10:33:31<br>t.<br><b>Fires</b>                |                                                                                            | Esoméprazole(Inexium)<br>Glucosé G10%                                                  |                                                                                                    |                  |       |                 |       |
| $\begin{array}{l} \text{PN1d} \\ \text{BS} \\ \text{m31d} \\ \text{03/12} \\ \text{16:17:34} \end{array}$<br>ã.<br><b>Ensasia PH</b>                                    |                                                                                            | Hydroxyzine - (Atarax)<br>Labétalol (Trandate)                                         | Insuline - 50Ul dans 50ml de sérum phy                                                                         |                  |       |                 |       |
| <b>Ensysie PM</b><br>Engegée PB-                                                                                                    |                                                                                            | Misoprostol (Cytotec)<br>Nicardipine - 10mg/10ml (Loxen)<br>Paracétamol                |                                                                                                    |                  |       |                 | ž     |
| $Fc$ (ecg)<br><b>PNIs</b><br><b>PNId</b><br><b>Carl 13</b><br>.                                                                                                    | 82<br>120                                                                                  | Pénicilline G                                                                          | Phényléphrine (Neosynéphrine 10ug) + Ephédrine 2mg/ml<br>Phényléphrine (Neosynéphrine 40µg) + Ephédrine 3mg/ml |                  |       |                 |       |

▪ Dans la fenêtre qui s'affiche, choisir la posologie adaptée

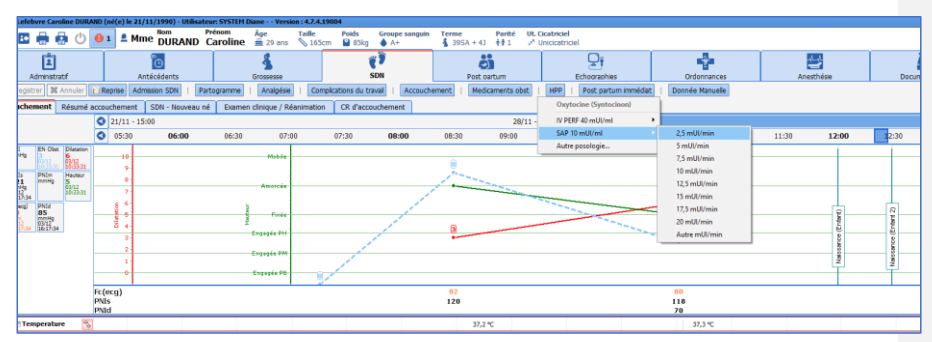

### ▪ Le traitement s'affiche alors dans la ligne **Traitements**.

80W MEDICAL SAS, 43, Avenue d'Italie<br>80090 Amiens – FRANCE Manuel utilisateur **DIANE** : Version : 4.8 Tél : 03 60 03 24 68 - Fax : 09 72 29 34 87<br>E-Mail : <u>contact@bowmedical.com</u><br>Page : **147 / 307** 

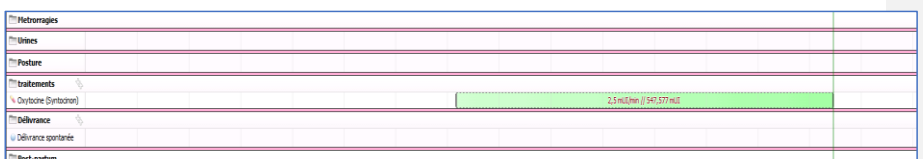

■ Pour modifier l'heure de début, il suffit de saisir l'extrémité gauche de la prescription et de la faire glisser jusqu'à l'heure voulue.

▪ Pour modifier le débit : cliquer sur la ligne du traitement voulue à l'heure où le débit a été modifié. Choisir le nouveau débit.

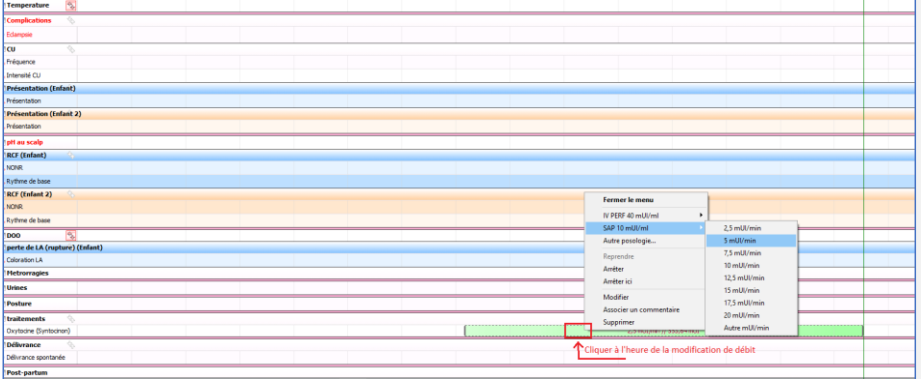

■ La perfusion avec l'ancien débit se grise, et le nouveau débit se poursuit en vert.

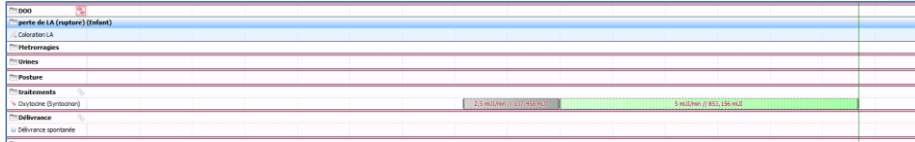

■ Pour stopper la perfusion, effectuer un double clic gauche sur la ligne de perfusion (en vert). Choisir **arrêter** pour stopper la perfusion immédiatement. Choisir **arrêter ici** pour stopper la perfusion à l'endroit du clic de la souris. Choisir **modifier** pour noter une heure précise d'arrêt de la perfusion.

*4.9.2.2 Prescription ponctuelle d'un traitement : exemple du Clamoxyl en cours de travail*

▪ Choisir Clamoxyl dans la liste de médicaments puis choisir la posologie adaptée

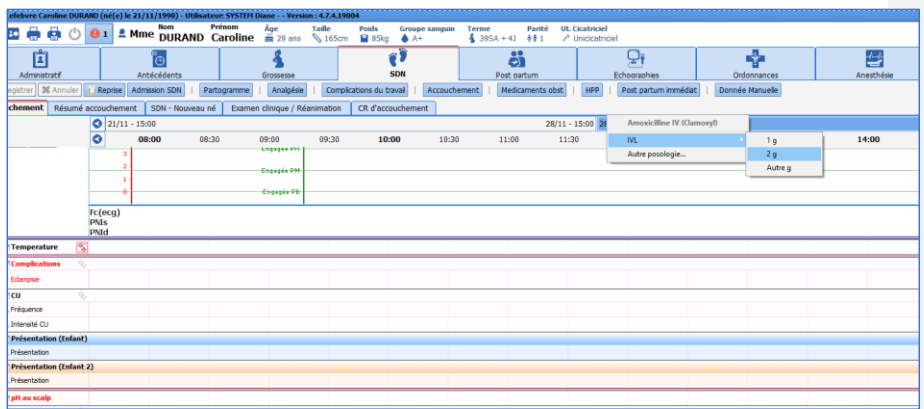

▪ Le traitement viendra s'afficher automatiquement dans la ligne **Traitements**.

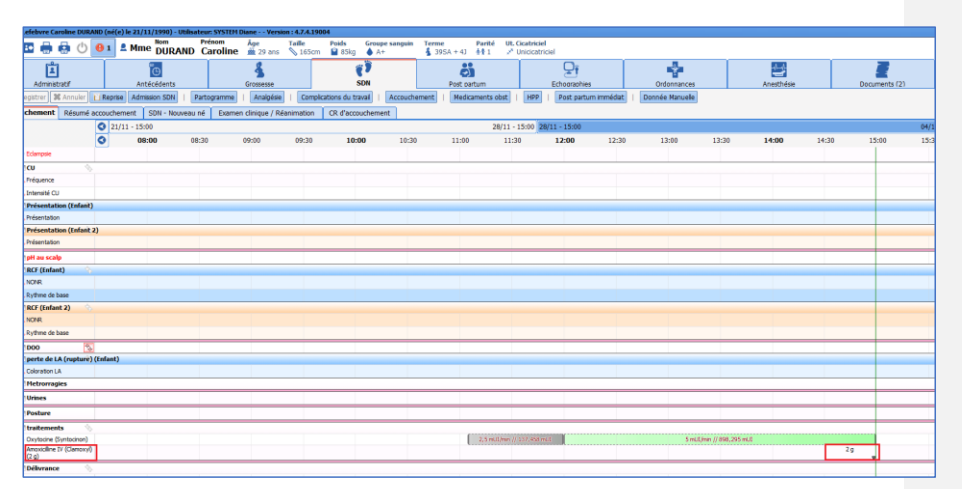

**REMARQUE** 1 : Il est possible de modifier l'heure d'administration du traitement en cliquant sur la flèche située sous la posologie (2 g dans l'exemple ci-dessus) et en la déplaçant de gauche à droite.

**REMARQUE** 2 : les données renseignées dans le partogramme sont automatiquement visibles dans l'onglet **Anesthésie** de sorte que la communication est optimisée entre les 2 spécialités. De plus, lorsque la pose d'une analgésie péridurale est notée dans l'onglet **Anesthésie** par le médecin anesthésiste, celle-ci s'affiche automatiquement dans le partogramme.

#### **4.9.3 Résumé d'accouchement**

Le résumé d'accouchement est structuré en 4 colonnes :

Manuel utilisateur **DIANE** : Version : 4.8

BOW MEDICAL SAS, 43, Avenue d'Italie (1998) and the Tél : 03 60 03 24 68 - Fax : 09 72 29 34 87<br>BOO90 Amiens – FRANCE (1998) and the Tel of the F-Mail : contact@bowmedical.com E-Mail : *[contact@bowmedical.com](mailto:contact@bowmedical.com)*<br>Page : 149 / 307

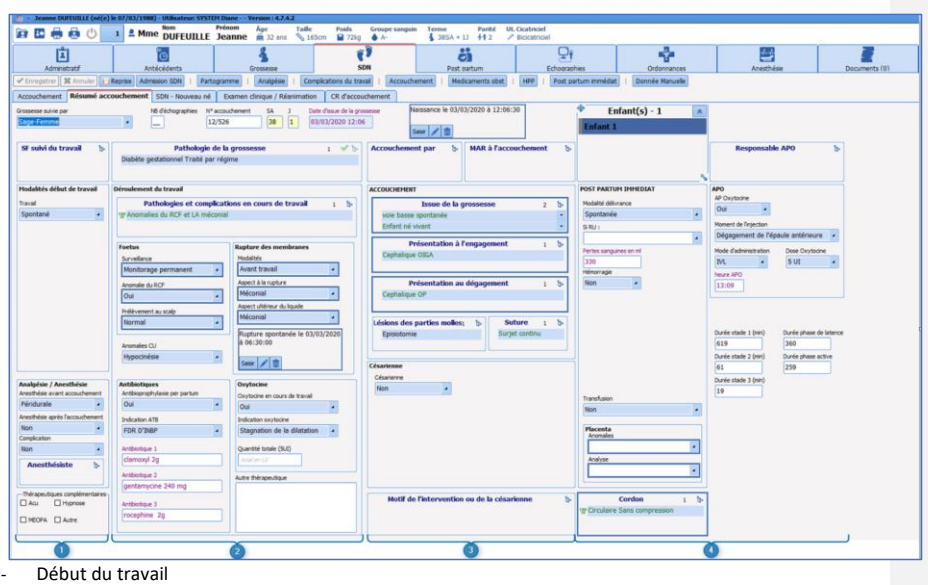

- *-* Déroulement du travail
- *-* Déroulement de l'accouchement
- *-* Post-partum immédiat

#### *4.9.3.1 Début du travail*

Des champs apparaissent en fonction du mode de début du travail. (ex : si déclenchement, des champs **Motif** et **Méthode de déclenchement** apparaissent).

Le champ **Analgésie / anesthésie** : permet de renseigner le mode d'anesthésie en cours de travail ou après l'accouchement si nécessaire

#### *4.9.3.2 Suivi du travail*

Permet de noter les éléments concernant la surveillance fœtale, le liquide amniotique et les traitements en cours de travail

### *4.9.3.3 Accouchement*

Permet de noter les renseignements sur le mode d'accouchement.

#### Comportements particuliers :

• Issue de la grossesse : de la même manière que dans l'onglet **ATCD obstétricaux**, il est nécessaire de renseigner à la fois le mode **d'accouchement ainsi que l'issue** et ce, pour tous les enfants en cas de grossesse multiple.

Manuel utilisateur **DIANE** : Version : 4.8

BOW MEDICAL SAS, 43, Avenue d'Italie (1998) and the Tél : 03 60 03 24 68 - Fax : 09 72 29 34 87<br>BOO90 Amiens – FRANCE (1998) and the Tel of the F-Mail : contact@bowmedical.com E-Mail : **[contact@bowmedical.com](mailto:contact@bowmedical.com)**<br>Page : **150 / 307** 

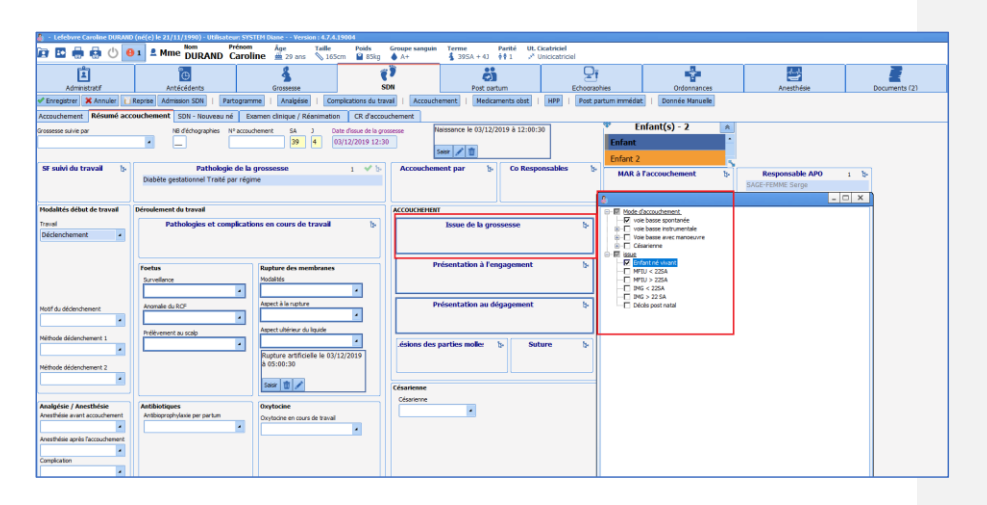

• Présentation à l'engagement et au dégagement : en cas de césarienne, c'est la présentation au dégagement qui sera prise en compte dans l'élaboration des comptes rendus. Il est tout à fait possible de noter uniquement « céphalique » sans préciser l'orientation de la présentation.

• Menu déroulant Césarienne : permet d'afficher des champs supplémentaires en cas de césarienne comme le « type d'incision », les potentielles interventions complémentaires ou les complications.

• Motif de l'intervention ou de la césarienne : ce cadre doit être rempli en cas de manœuvre, d'extraction instrumentale ou de césarienne.

#### *4.9.3.4 Post-partum immédiat*

Il permet de renseigner les modalités de la délivrance. En cas d'**hémorragie du post-partum**, des champs apparaissent permettant de préciser les modalités de prise en charge.

Le cadre **APO** (**A**dministration **P**rophylactique d'**O**xytocine) se remplit automatiquement depuis la saisie avancée **Accouchement** remplie au préalable. Il est cependant possible de remplir les champs dans le résumé d'accouchement.

### *4.9.3.5 Calcul des phases du travail*

Le calcul des différentes phases du travail est automatisé. Pour que les calculs puissent se faire, les évènements suivants doivent obligatoirement être renseignés : Début du travail (dans **Admission accouchement**), dilatation à 10 cm (dans **Partogramme**), Naissance (dans **Accouchement**), délivrance (dans **Accouchement**).

### **4.9.4 Sous-onglet : SDN – Nouveau-né**

Le sous-onglet **SDN – Nouveau-né** permet de renseigner les données néonatales des conditions de naissance :

Le bandeau supérieur permet de renseigner l'identité de l'enfant et son sexe.

Apgar : Le score d'Apgar se présente sous la forme de multiples menus déroulants rassemblant tous les critères de calcul du score. Il est possible d'accélérer la saisie en cliquant sur le bouton  $\boxed{10}$  situé en bas de chaque colonne.

Cadre **Prélèvements** : ce cadre permet de noter les différents prélèvements réalisés au nouveau-né.

80090 Amiens – FRANCE **E-Mail** : [contact@bowmedical.com](mailto:contact@bowmedical.com) Manuel utilisateur **DIANE** : Version : 4.8 Page : 151 / 307

Le composant **Risque INBP** (risque d'**I**nfection **N**éonatale **B**actérienne **P**récoce) permet de classer l'enfant dans

un groupe à risque d'Infection néonatale bactérienne précoce. Cliquer sur le se en haut à gauche du composant. Dans la fenêtre qui s'affiche, noter les informations. Le composant affichera dans quel groupe à risque d'INBP se trouve l'enfant.

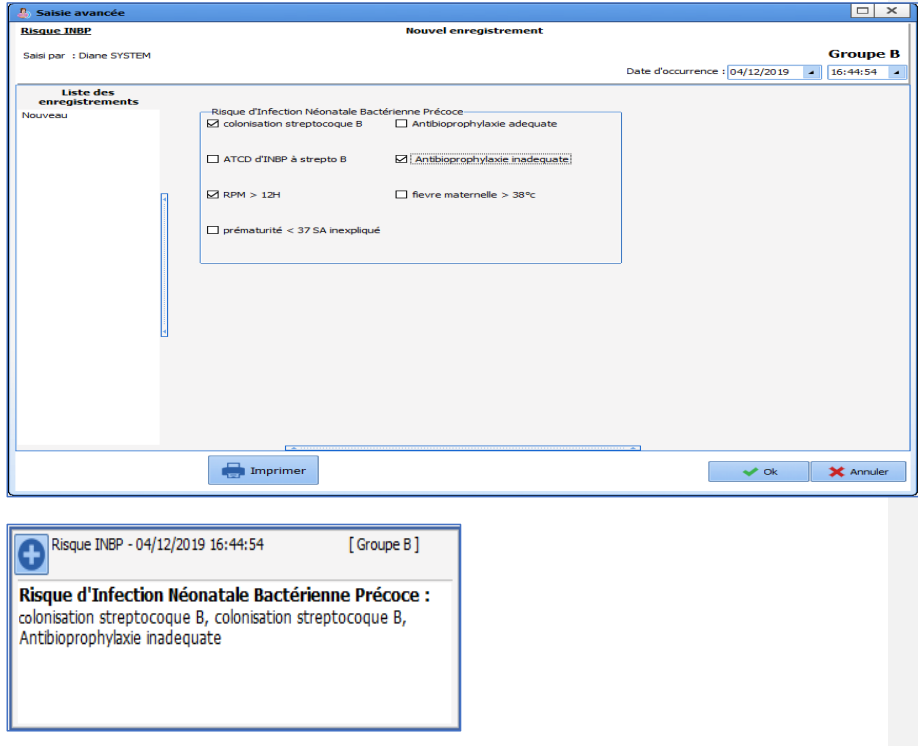

### Cadre **Mensurations et percentiles** :

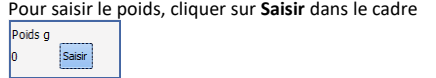

Une fenêtre s'ouvre où il est possible de saisir et de modifier le poids en cas d'erreur.

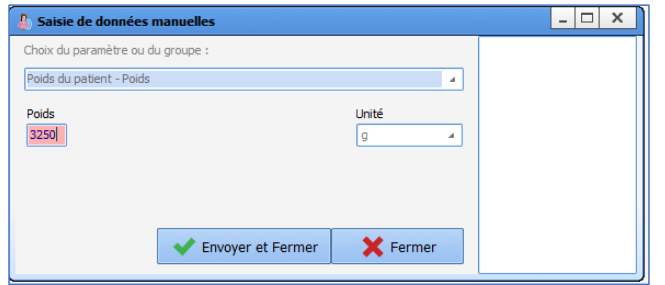

80090 Amiens – FRANCE **E-Mail** : [contact@bowmedical.com](mailto:contact@bowmedical.com) entitled by the E-Mail : contact@bowmedical.com Manuel utilisateur **DIANE** : Version : 4.8

La taille, le périmètre crânien et le diamètre bipariétal se renseignent simplement à l'intérieur des champs. Le calcul des percentiles est automatisé.

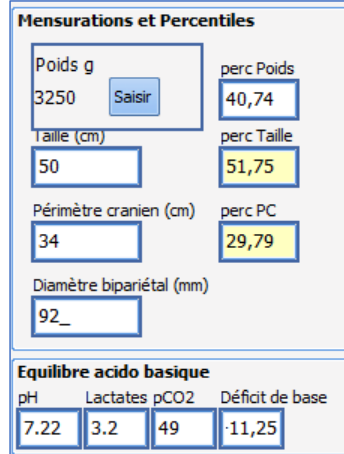

Comme dans tout le dossier, il est nécessaire de remplir les données pour tous les enfants en cliquant sur le composant :

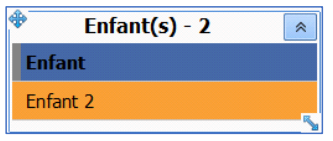

## **4.9.5 Sous-onglet : Examen clinique / Réanimation**

La saisie des données de l'examen clinique néonatal se fait simplement via des cases à cocher. Un cadre **Réanimation** est présent en bas de la feuille. Dans le menu déroulant **Réanimation**, si la donnée **Oui** est notée, des champs apparaissent permettant de noter le score de Silverman, les actes réalisés en cours de réanimation ou encore les conduites à tenir. Ex : Examen clinique Jumeau 1 :

80090 Amiens – FRANCE **E-Mail** : [contact@bowmedical.com](mailto:contact@bowmedical.com) entitled by the E-Mail : contact@bowmedical.com Manuel utilisateur **DIANE** : Version : 4.8 Page : **153 / 307** 

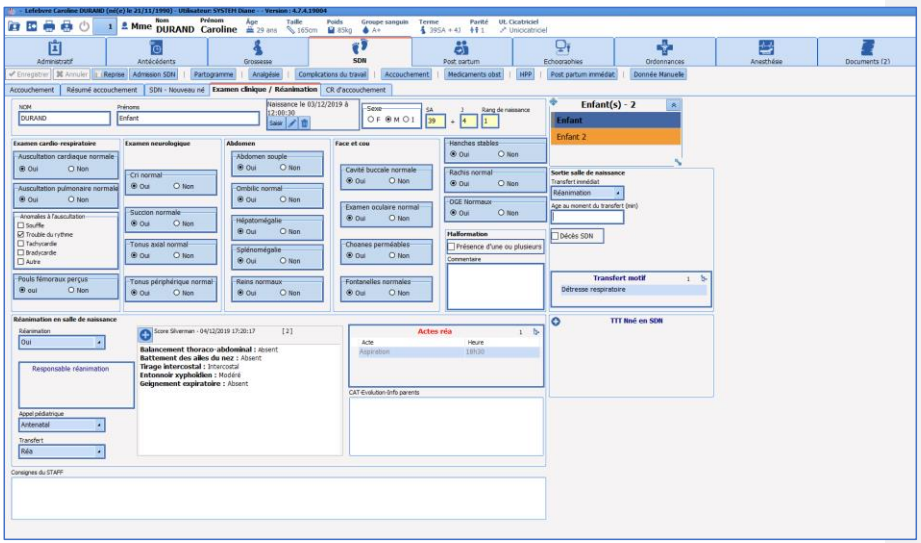

#### Examen clinique Jumeau 2 :

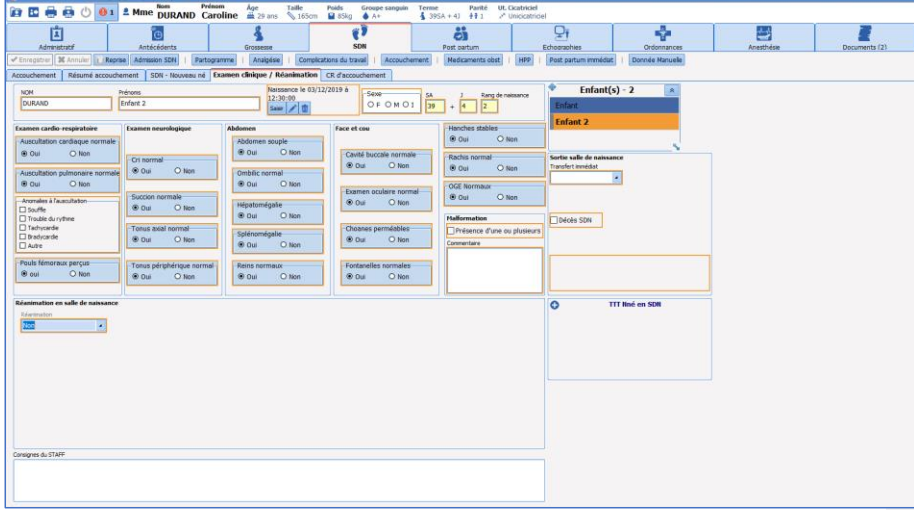

Le composant **TTT Nné en SDN** permet de renseigner les traitements administrés. Il possède 2 colonnes. La colonne de gauche permet de choisir le traitement administré et la colonne de droite permet de noter la posologie et l'enfant auquel a été administré le traitement en cas de grossesse multiple.

80090 Amiens – FRANCE **E-Mail** : [contact@bowmedical.com](mailto:contact@bowmedical.com) entitled by the E-Mail : contact@bowmedical.com Manuel utilisateur **DIANE** : Version : 4.8

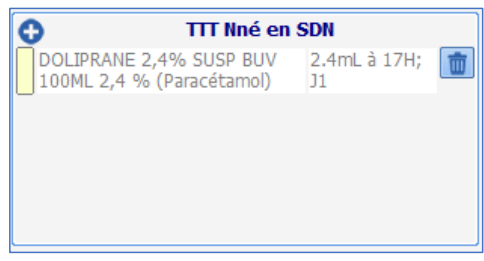

## **4.9.6 Sous-onglet : CR d'accouchement**

Cette partie permet la construction des différents comptes rendus et certificats d'accouchement. Le sousonglet contient une grande fenêtre de saisie, des boutons sur la droite de la fenêtre permettant d'élaborer le compte-rendu d'accouchement et un bouton courrier (à droite) permettant l'impression des différents comptes rendus.

*Exemple d'un accouchement voie basse* : en cas d'accouchement voie basse, Il suffit de cliquer sur le bouton **CR accouchement**. Le compte-rendu s'affiche automatiquement dans la fenêtre de saisie. Dans la plupart des cas, il suffira d'imprimer le compte-rendu en cliquant sur le bouton **Courriers** et de choisir : « Compterendu d'accouchement ».

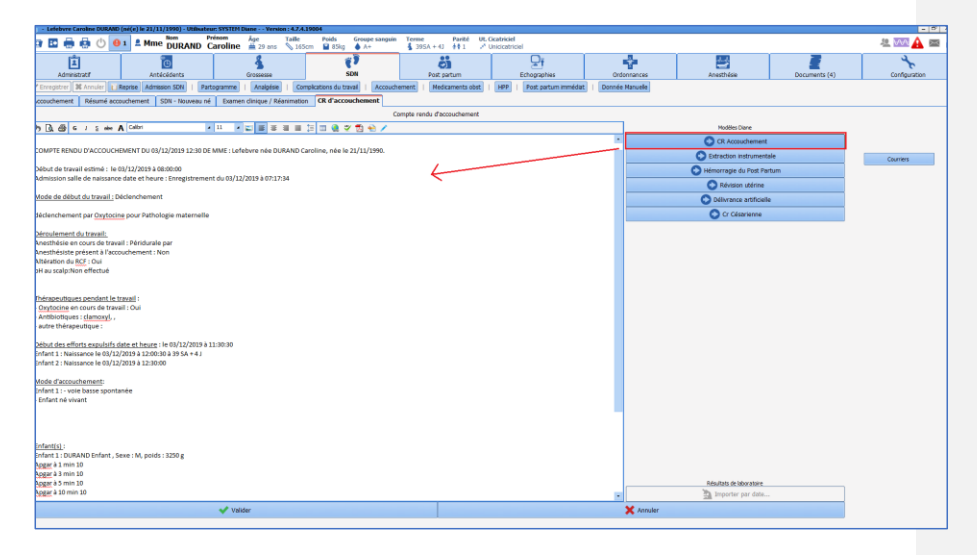

Manuel utilisateur **DIANE** : Version : 4.8

BOW MEDICAL SAS, 43, Avenue d'Italie (1998) and the Tél : 03 60 03 24 68 - Fax : 09 72 29 34 87<br>Boli : contact@bowmedical.com E-Mail : **[contact@bowmedical.com](mailto:contact@bowmedical.com)**<br>Page : **155 / 307** 

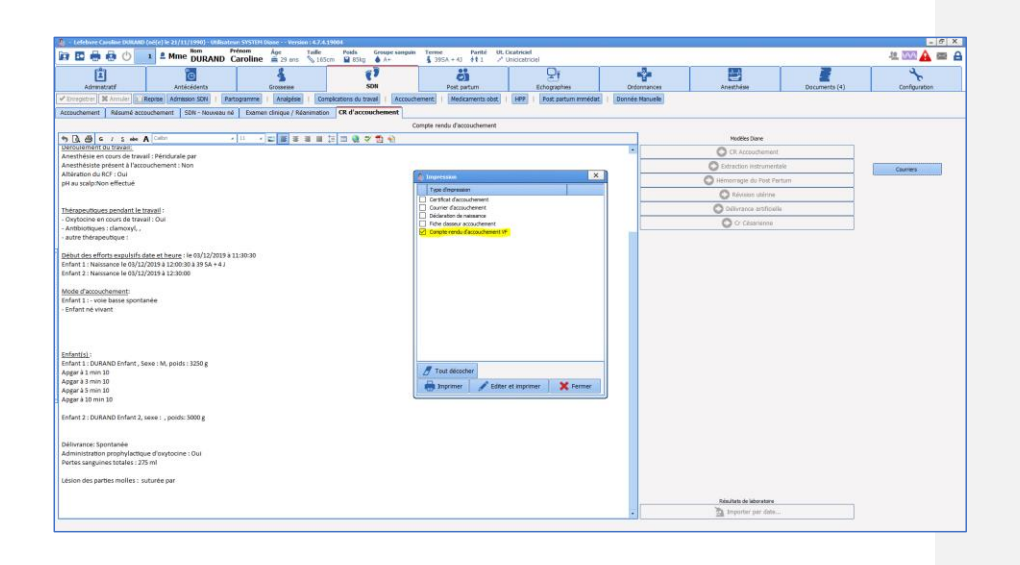

En cas d'extraction instrumentale, d'HPP, de révision utérine ou de délivrance artificielle, les boutons correspondants permettent d'ajouter des informations spécifiques relatives à ces évènements. *Exemple d'une révision utérine* : Cliquer sur la fenêtre de saisie à l'endroit où vous souhaitez que les données soient ajoutées. Puis cliquez sur le bouton **Révision utérine**. Les données s'afficheront alors à l'endroit souhaité au sein du compte-rendu.

Il suffit ensuite d'imprimer le compte-rendu.

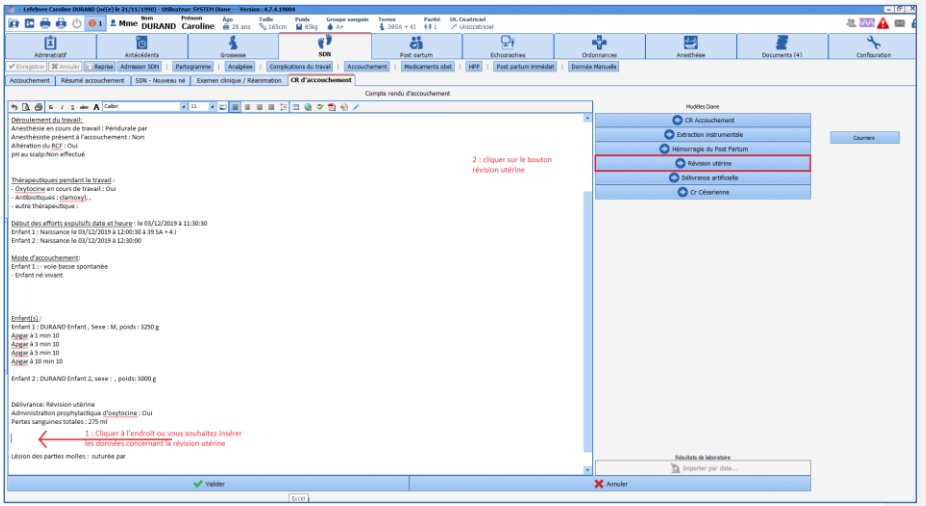

80090 Amiens – FRANCE **E-Mail** : [contact@bowmedical.com](mailto:contact@bowmedical.com) entitled by the E-Mail : contact@bowmedical.com Manuel utilisateur **DIANE** : Version : 4.8

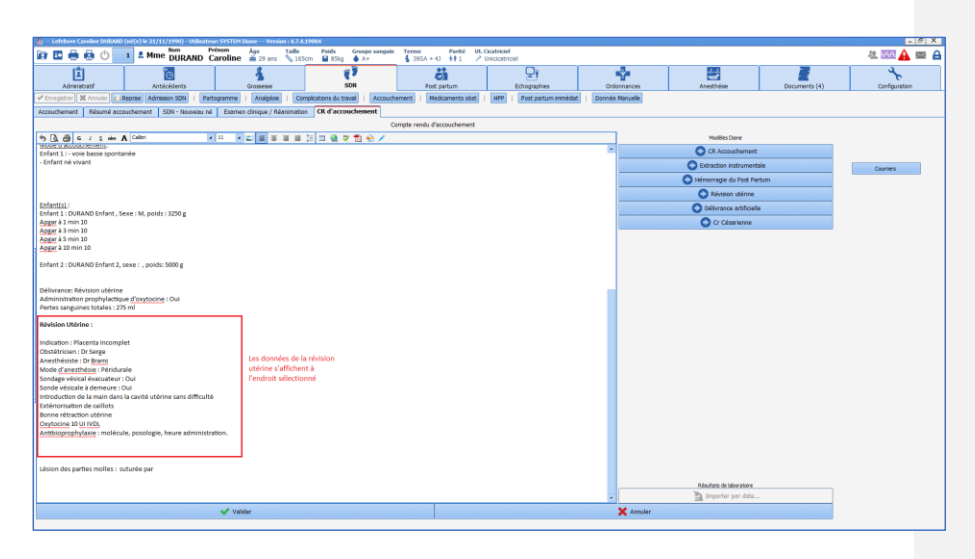

Il est également possible d'imprimer la déclaration de naissance ou encore le compte-rendu d'accouchement depuis le bouton **Courriers**.

**REMARQUE : L'édition automatisée des comptes-rendus ne dispense pas de la vérification des données qui sont sous la responsabilité du professionnel de santé.**

### **4.10 Onglet Post partum**

## **4.10.1 Sous-onglet : Post partum maternel**

Ce sous-onglet permet d'assurer le suivi des patientes durant le séjour en **Post Partum**. Ce sous-onglet se compose d'un tableau permettant de saisir chaque jour les différents paramètres de surveillance des patientes. Les différentes saisies avancées sont disponibles en cliquant sur le **O** bouton en haut à gauche du tableau.

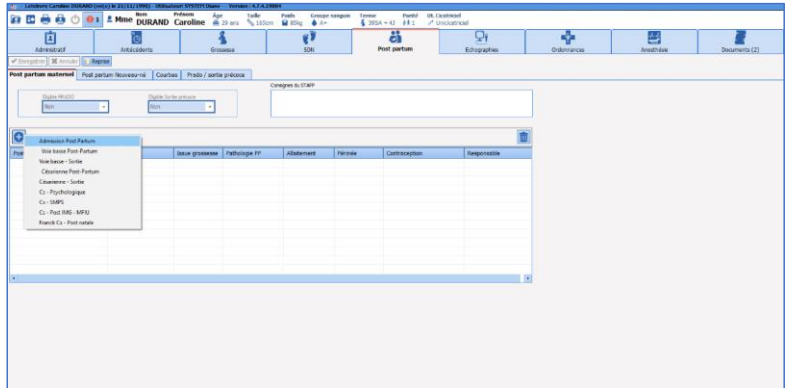

80090 Amiens – FRANCE **E-Mail** : [contact@bowmedical.com](mailto:contact@bowmedical.com) entitled by the E-Mail : contact@bowmedical.com Manuel utilisateur **DIANE** : Version : 4.8 Page : **157 / 307** 

## *4.10.1.1 Admission post-partum*

Cette feuille de surveillance doit être ouverte pour chaque patiente. Elle permet d'avoir le résumé du dossier de la patiente. La plupart des informations sont préremplies et proviennent du résumé d'accouchement.

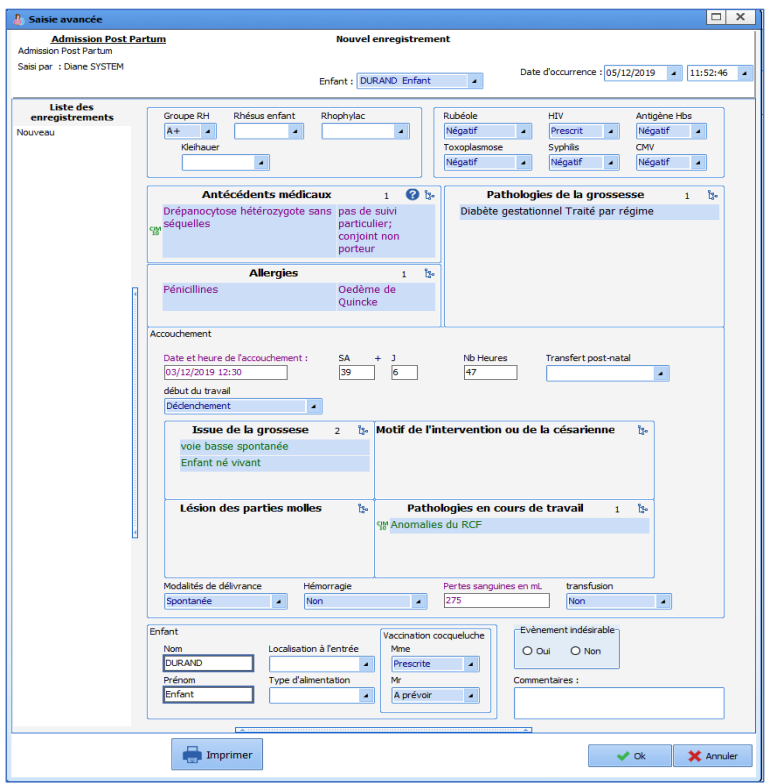

## *4.10.1.2 Surveillance Voie basse post-partum et Césarienne post-partum*

Ces feuilles permettent d'assurer la surveillance des patientes durant leur séjour. La saisie avancée **Voie basse** sera utilisée pour le suivi des accouchements par voie basse (spontanée et extraction instrumentale) et la saisie avancée **Césarienne** pour les accouchements par césarienne.

Manuel utilisateur **DIANE** : Version : 4.8

BOW MEDICAL SAS, 43, Avenue d'Italie Tél : 03 60 03 24 68 - Fax : 09 72 29 34 87<br>R0090 Amiens – FRANCE (ROUGLE 1999) F-Mail : contact@bowmedical.com E-Mail : **[contact@bowmedical.com](mailto:contact@bowmedical.com)**<br>Page : **158 / 307** 

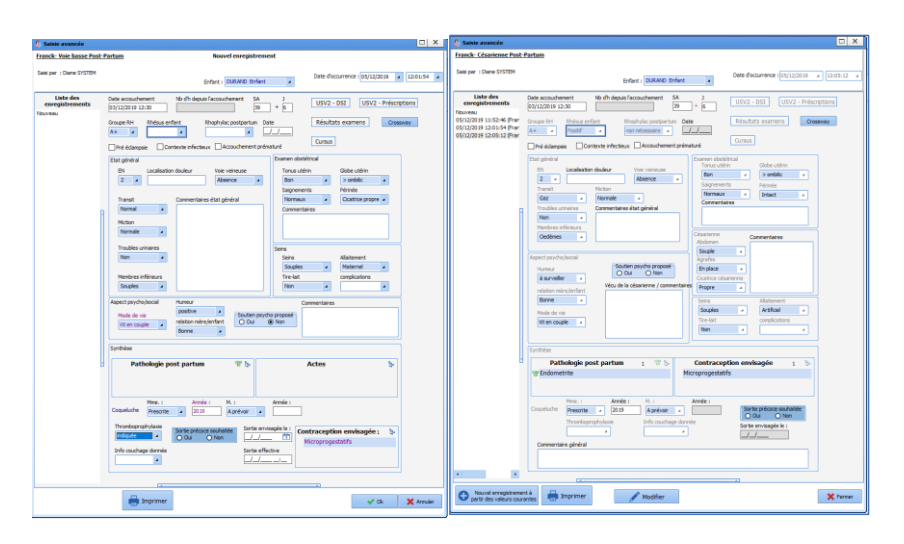

Les éléments importants de chaque saisie avancée sont regroupés dans le tableau des saisies avancées permettant un visuel synthétique et rapide. On peut accéder aux saisies avancées en cliquant dessus. **REMARQUE** : afin de pouvoir modifier une saisie avancée déjà existante, il faut cliquer sur le bouton **Modifier** situé en bas de la saisie avancée. Cependant, une saisie avancée ne peut être modifiée que par son créateur.

#### *4.10.1.3 Feuille de sortie Voie-basse et césarienne*

Les feuilles de sortie **Voie basse** et **Césarienne** doivent être remplies lors de la sortie de la patiente. Elles sont conçues sur le même modèle que les feuilles de suivi du post partum mais présentent un cadre **Sortie** supplémentaire qui permet de renseigner la date de sortie, les évènements indésirables et d'éditer les courriers. Depuis cette feuille, il est possible d'éditer le courrier de liaison à destination du médecin traitant. L'édition des ordonnances de sortie se fait quant à elle via le bouton **Ordonnance**.

#### *4.10.1.4 Consultation post natale :*

La consultation post-natale est accessible depuis ce même onglet. De la même manière que pour les autres saisies avancées, il est possible d'éditer le compte-rendu de consultation et les ordonnances depuis cette feuille de consultation. La consultation permet de renseigner les données de l'examen clinique et également le score d'Edimbourg. Il sera possible de clôturer le dossier à la suite de cette consultation.

#### **4.10.2 Sous-onglet : Post partum Nouveau-né**

Ce sous-onglet est principalement destiné aux pédiatres. Il permet d'avoir un visuel synthétique et rapide sur tous les évènements de la grossesse et de l'accouchement concernant le nouveau-né.

80090 Amiens – FRANCE **E-Mail** : [contact@bowmedical.com](mailto:contact@bowmedical.com) Manuel utilisateur **DIANE** : Version : 4.8 Page : 159 / 307

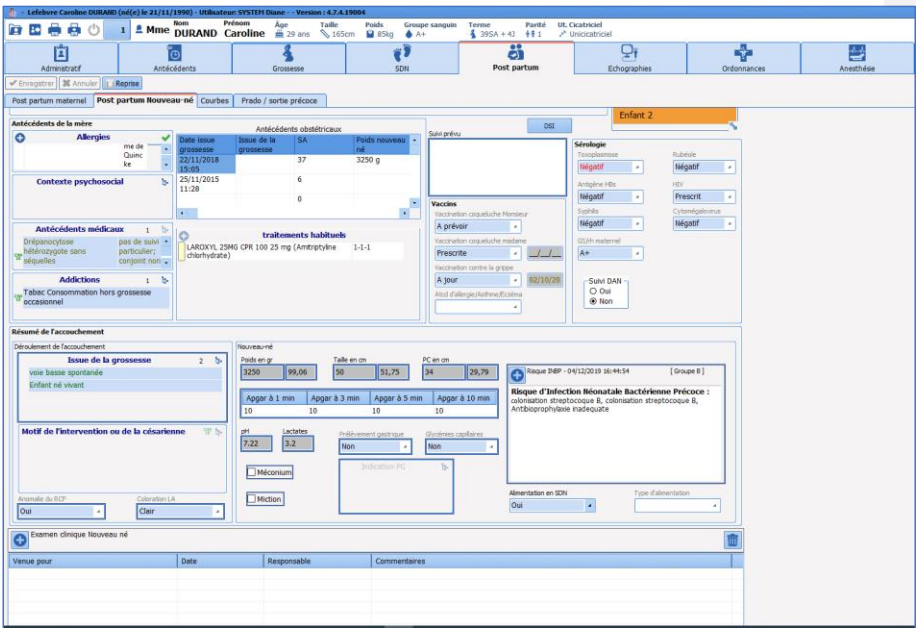

Un tableau en bas du sous-onglet permet d'accéder à 2 saisies avancées : **Examen clinique du nouveau-né** (permettant de renseigner les éléments de l'examen si celui-ci est nécessaire en cours de séjour) et **Examen de sortie** permettant au pédiatre de noter son examen avant la sortie de l'enfant. Les courriers et ordonnances sont accessibles depuis ces saisies avancées.

#### **4.10.3 Sous-onglet : Courbes**

Dans cette fenêtre, il est possible de renseigner le poids journalier ainsi que les valeurs de bilirubinémie.

Pour renseigner une valeur :

- noter la valeur souhaitée dans la case **Valeur**,
- cliquer sur la touche **Envoyer** qui permet de valider la valeur et de l'afficher sur la courbe.
- il est possible de modifier l'heure et la date de saisie en cliquant sur **Modifier la date et l'heure d'occurrence** ou directement sur les champs de date et heure.

Manuel utilisateur **DIANE** : Version : 4.8

BOW MEDICAL SAS, 43, Avenue d'Italie (1998) and the Tél : 03 60 03 24 68 - Fax : 09 72 29 34 87<br>BOO90 Amiens – FRANCE (1998) and the Tel of the F-Mail : contact@bowmedical.com E-Mail : *[contact@bowmedical.com](mailto:contact@bowmedical.com)*<br>Page : 160 / 307

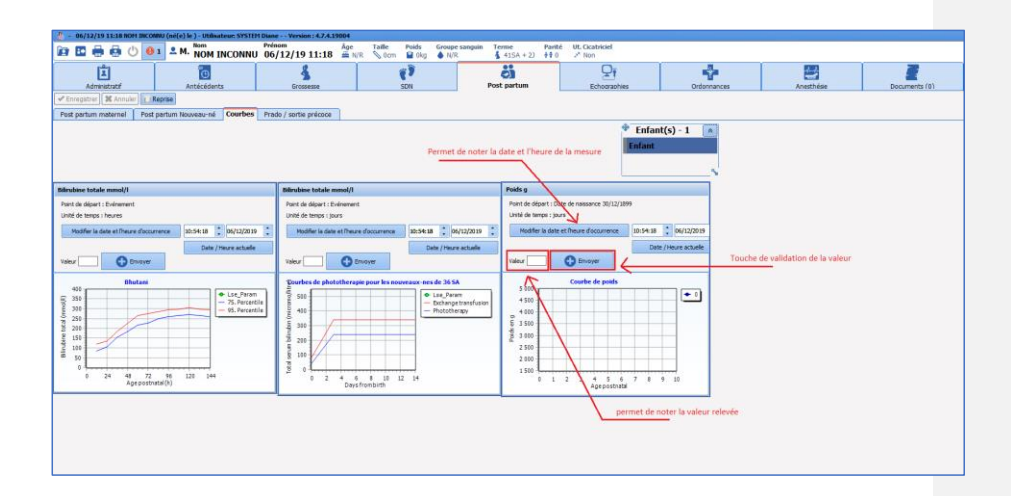

80W MEDICAL SAS, 43, Avenue d'Italie<br>80090 Amiens – FRANCE Manuel utilisateur **DIANE** : Version : 4.8 Tél : 03 60 03 24 68 - Fax : 09 72 29 34 87<br>E-Mail : <u>contact@bowmedical.com</u><br>Page : **161 / 307** 

# **4.11 Onglet Échographies**

Cet onglet permet de noter les informations des différentes échographies. Il se compose de 4 sous-onglets permettant de saisir respectivement les échographies du 1<sup>er</sup>, 2<sup>ème</sup>, 3<sup>ème</sup> trimestre ou d'autres échographies intercurrentes.

Pour noter les données d'une échographie : cliquer sur le sous-onglet de l'échographie correspondante. Cliquer sur le signe  $\Box$ . Une fenêtre permettant de noter les données apparaît. Il suffit de la compléter et de cliquer sur **OK** en bas de la feuille de saisie.

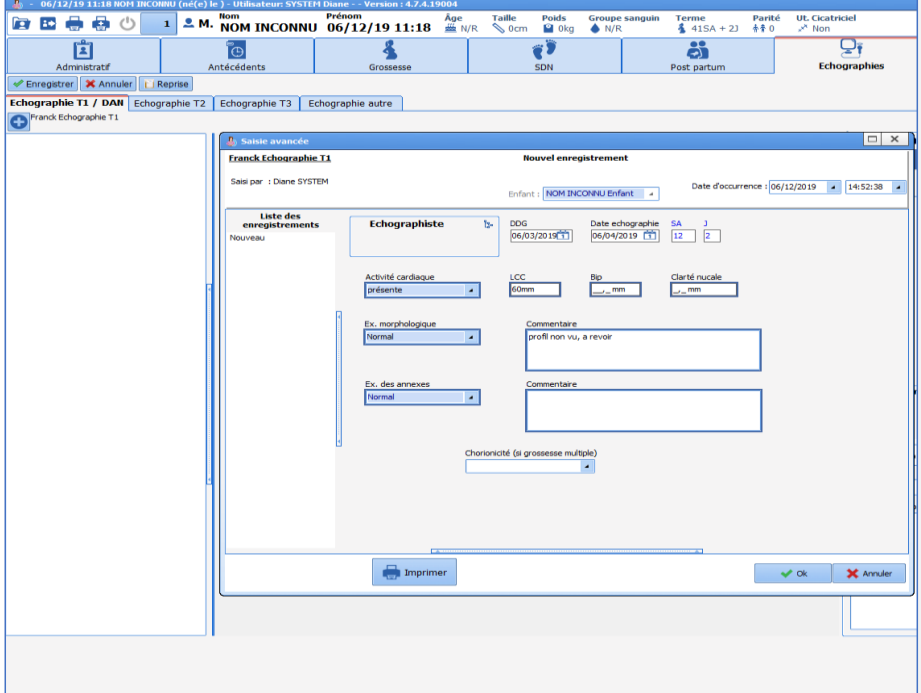

Dans la colonne de droite, la liste des échographies apparaît. Cliquez sur l'échographie concernée pour faire apparaître les données saisies.

80090 Amiens – FRANCE **E-Mail** : [contact@bowmedical.com](mailto:contact@bowmedical.com) entitled by the E-Mail : contact@bowmedical.com Manuel utilisateur **DIANE** : Version : 4.8

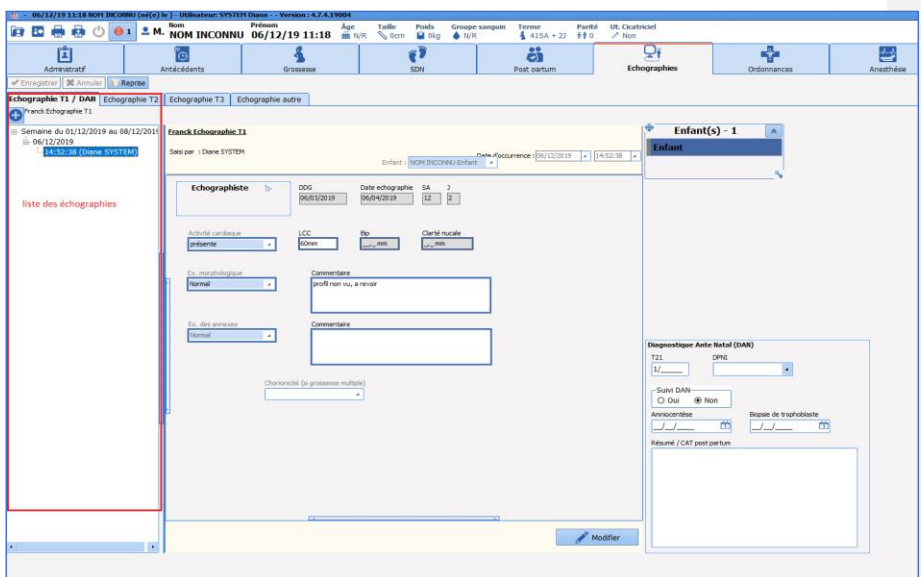

**REMARQUE :** l'échographie T1 située dans l'onglet **Echographie** est la même que celle notée dans l'onglet **Début de grossesse**. Le calcul du terme via la LCC étant tributaire de la saisie de la LCC, celle-ci peut être notée indifféremment dans l'un ou l'autre des onglets.

**REMARQUE :** Il est possible de scanner les échographies faites à l'extérieur de la maternité. Celles-ci seront alors stockées dans l'onglet **Documents**.

## **4.12 CAS DES ACCOUCHEMENTS SOUS X**

Dans le cas d'un accouchement sous X, la législation impose un anonymat complet. Ainsi, il est nécessaire de créer un nouveau dossier au sein duquel il conviendra d'anonymiser les données administratives. L'anonymat n'étant possible qu'à partir du début du travail, les patientes souhaitant accoucher sous X devront être suivies sous leur nom pendant toute la durée de la grossesse. **À l'admission en Salle De Naissance, il conviendra de créer un nouveau dossier anonymisé** sans reprise des données du dossier de la patiente.

### **4.13 DOSSIER DE GYNECOLOGIE**

La configuration de gynécologie permet de gérer les consultations, les feuilles d'admission et de sortie d'hospitalisation, les comptes rendus d'hospitalisation et d'interventions. À l'ouverture d'un dossier, choisissez Gynécologie.

80090 Amiens – FRANCE **E-Mail** : [contact@bowmedical.com](mailto:contact@bowmedical.com) Manuel utilisateur **DIANE** : Version : 4.8 Page : 163 / 307

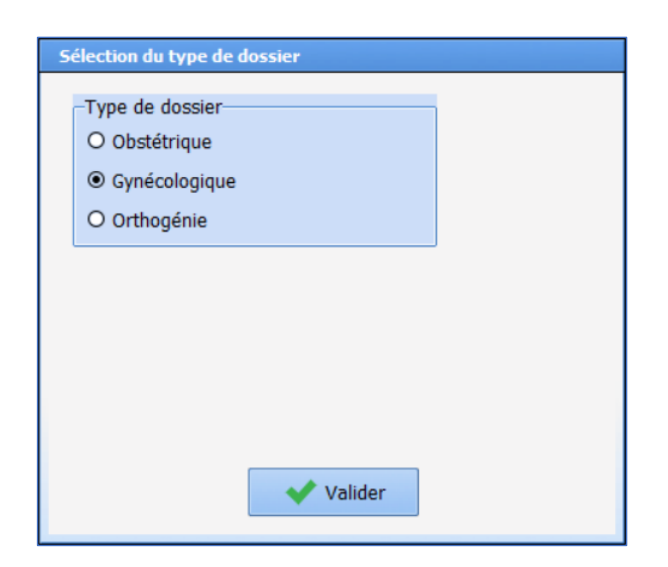

Dans cette configuration, les onglet **Administratif**, **Antécédents**, **Gynécologie**, **Échographies**, **Ordonnances**, **Documents** et **Configuration** sont présents.

Le fonctionnement des onglets **Administratif**, **Antécédents**, **Échographie** et **Ordonnances** sont identiques entre les différentes configurations.

Nous ne verrons donc que le fonctionnement de l'onglet **Gynécologie** dans cette partie.

L'onglet **Gynécologie** se compose de 2 boutons en haut de la feuille de saisie. Le bouton **CRO** permet l'édition des différents comptes rendus opératoires.

Morphologie : ce cadre permet de renseigner la morphologie de la patiente de la même manière que dans la configuration d'obstétrique.

Sang : Ce cadre permet de saisir le groupe sanguin et la date des 2 déterminations de groupe.

Tableau de saisies avancées : Ce tableau permet d'appeler les différents types de consultation. Plusieurs modèles sont disponibles.

#### **4.13.1 Consultation de Gynéco**

La consultation de gynécologie est une saisie avancée simple qui permet de saisir l'ensemble des données de l'examen clinique. Un composant particulier **Antécédent obstétrical** permet d'avoir un visuel rapide sur les antécédents.

La structure de la consultation s'organise de haut en bas avec des parties : Antécédents, Interrogatoire, examen clinique, échographie pelvienne, diagnostic.

Il est possible d'éditer des ordonnances depuis le bouton **Ordonnance** au sein de la consultation.

### **4.13.2 Hospitalisation gynéco**

Cette feuille permet de renseigner les données à l'entrée et à la sortie de la patiente. Lors de l'entrée, sélectionner **Entrée** dans le champ **Type** puis renseigner les données.

80090 Amiens – FRANCE **E-Mail** : [contact@bowmedical.com](mailto:contact@bowmedical.com) Manuel utilisateur **DIANE** : Version : 4.8 Page : 164 / 307

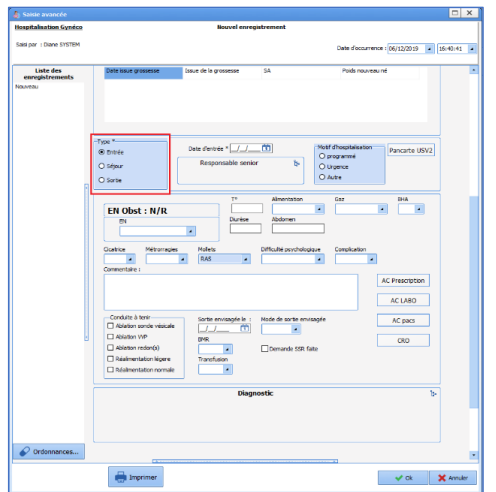

Lors de la sortie, reprendre la même feuille d'hospitalisation et noter **Sortie** dans le champ **Type**. Un nouveau cadre apparaîtra en bas de la feuille permettant de noter les informations sur la sortie de la patiente. Le bouton **Courrier de liaison** apparaîtra permettant l'édition du courrier d'hospitalisation.

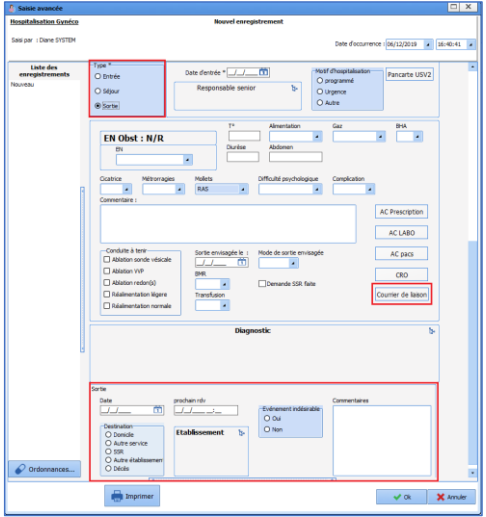

**4.13.3 Cs – Acupuncture gynéco / Cs – colposcopie gynéco**

Ces deux feuilles de saisie fonctionnent selon le même mode que les autres saisies avancées avec des données orientées sur l'acupuncture et la colposcopie. Elles ne présentent pas de fonctionnalité particulière.

À la sortie de la patiente ou à la fin de la consultation, il convient de clôturer le dossier si un suivi régulier et rapproché n'est pas prévu.

80090 Amiens – FRANCE **E-Mail** : [contact@bowmedical.com](mailto:contact@bowmedical.com) entitled by the E-Mail : contact@bowmedical.com Manuel utilisateur **DIANE** : Version : 4.8 Page : 165 / 307<br>
Manuel utilisateur **DIANE** : Version : 4.8 Page : 165 / 307

#### **4.14 DOSSIER D'ORTHOGENIE**

#### **4.14.1 Introduction**

La configuration d'orthogénie permet la gestion intégrale des IVG depuis la consultation pré-anesthésie jusqu'au contrôle post-IVG.

À l'ouverture d'un dossier, choisissez **Orthogénie**. Il est nécessaire à cette étape de renseigner la date de début de grossesse (celle-ci sera modifiable ultérieurement).

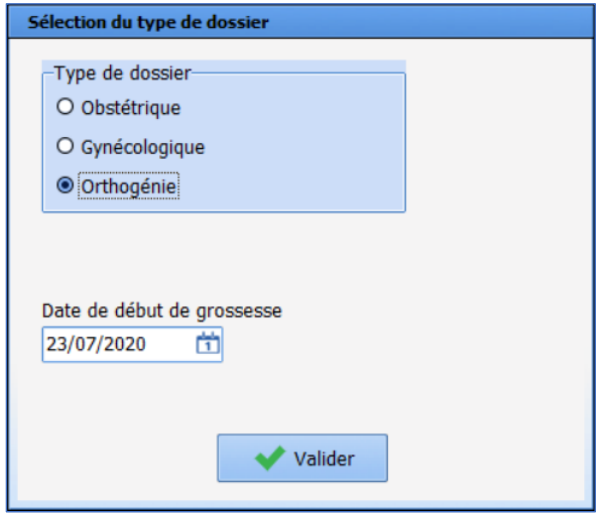

Dans cette configuration, les onglets **Administratif**, **Antécédents**, **Orthogénie**, **Échographies**, **Ordonnances**, **Documents** et **Configuration** sont présents.

Le fonctionnement des onglets **Administratif**, **Antécédents**, **Échographie** et **Ordonnances** sont identiques entre les différentes configurations.

Nous ne verrons donc que le fonctionnement de l'onglet **Orthogénie** dans cette partie.

### **4.14.2 Suivi en orthogénie**

La feuille d'orthogénie permet dans sa partie supérieure de renseigner des données administratives et notamment des informations sur l'accompagnant en cas de patiente mineure.

Cette partie permet également de noter l'issue de la grossesse dans le champ **Issue de la grossesse T1**. Les données renseignées dans cet onglet seront transférées automatiquement dans les antécédents obstétricaux lors d'une grossesse ultérieure.

80090 Amiens – FRANCE **E-Mail** : Contact E-Mail : **contact @bowmedical.com**<br>
Manuel utilisateur **DIANE** : Version : 4.8 **E-Mail : Contact 2007** Page : **166 / 307** Manuel utilisateur **DIANE** : Version : 4.8

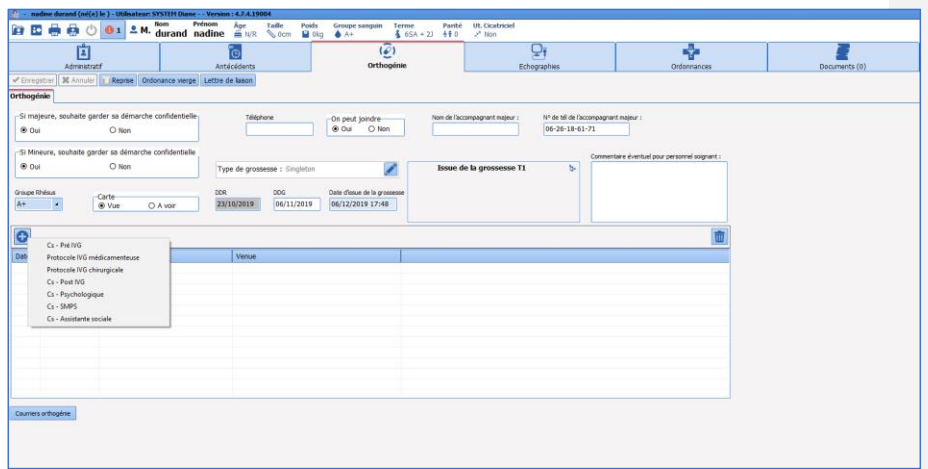

Dans le tableau de saisie avancée, cliquer sur le signe **D** pour faire apparaître la liste des saisies avancées disponibles.

Cs-pré IVG : L'objectif principal de cette feuille est de recueillir les données de l'interrogatoire, de l'examen clinique et de s'assurer et de recueillir le consentement de la patiente.

- Protocole IVG médicamenteuse / IVG chirurgicale : Ces 2 feuilles permettent de noter les traitements prescrits en vue de préparer l'IVG chirurgicale ou de pratiquer l'IVG médicamenteuse.

Cs – post IVG : Cette consultation permet de renseigner les données du contrôle post-IVG.

Le champ **E** est un calcul automatique du nombre de jours depuis l'IVG (noté dans le cadre Date issue **de grossesse**).

D'autres consultations sont disponibles : Cs psychologue, SMPS et assistante sociale.

Sous le cadre des consultations se trouve un bouton d'appel Courriers orthogénie permettant l'édition

Lors de la fermeture d'un dossier d'IVG, cliquer sur la case à cocher **Clôturer le dossier**. Le dossier sera ainsi finalisé. L'antécédent d'IVG ainsi créé sera rempli automatiquement dans le champ **ATCD obstétricaux** lors d'une grossesse ultérieure.

### **4.15 Fermeture du dossier**

des différents courriers d'orthogénie.

La fermeture d'un dossier se fait en cliquant sur le signe **situé en haut à gauche de l'écran.** - **En consultation et en post partum,** une fenêtre s'ouvre permettant de quitter le dossier. Cliquer sur **Oui** pour fermer simplement le dossier. La case à cocher **Clôturer le dossier** permet de fermer définitivement le dossier.

80090 Amiens – FRANCE **E-Mail** : [contact@bowmedical.com](mailto:contact@bowmedical.com)<br>
Manuel utilisateur **DIANE** : Version : 4.8 **E-Mail : Contact@bowmedical.com**<br>
Page : **167 / 307** Manuel utilisateur **DIANE** : Version : 4.8

BOW MEDICAL SAS, 43, Avenue d'Italie  $T_{\text{eff}}$   $T_{\text{eff}}$  : 03, 60, 03, 24, 68 - Fax : 09, 72, 29, 34, 87

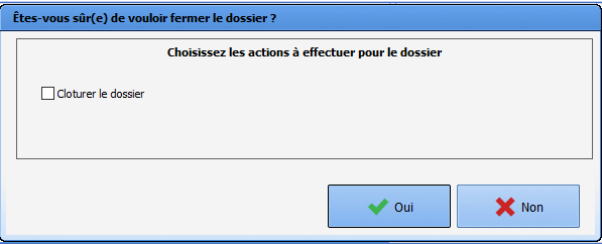

- **En salle de naissance**, la même manipulation conduit à l'ouverture de la fenêtre suivante :

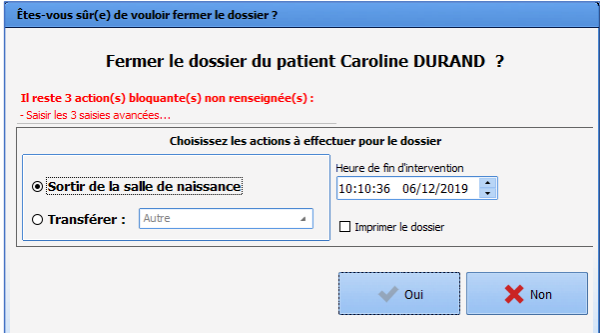

En rouge, des actions bloquantes empêchent la fermeture du dossier. Ces actions représentent les checklists dont le remplissage est obligatoire (Identitovigilance et check-list matérielle de salle de naissance). La case **Sortir de la salle de naissance** permet de fermer simplement le dossier.

La case **Transférer** permet le transfert du dossier qui pourra être ouvert dans un autre service (Hospitalisation en post-partum par exemple). Cette case doit être cochée après un accouchement lors du transfert d'une patiente dans le service de suite de couche.

80090 Amiens – FRANCE **E-Mail** : [contact@bowmedical.com](mailto:contact@bowmedical.com) entitled by the E-Mail : contact@bowmedical.com Manuel utilisateur **DIANE** : Version : 4.8 Page : **168 / 307** 

#### **5. DIANE REA**

Le module de réanimation permet de recueillir et de renseigner le dossier patient dans son intégralité par l'ensemble des corps de métiers. Il est constitué d'onglets et de sous-onglets correspondants aux différentes phases de la prise en charge médicale et paramédicale.

#### **5.1 Aspect général de DIANE REA**

Les différentes parties du logiciel permettent un suivi adapté à chaque type de pathologie. Des composants différents vont offrir des fonctionnalités spécifiques afin de faciliter le recueil de données et de sécuriser la prise en charge.

Certains sous-onglets permettent le recueil du dossier administratif, médical et paramédical. Des modes de saisis spécifiques facilitent la transcription des évolutions et comptes-rendus grâce à la possibilité d'alimenter nombre de modèles prédéfinis. Un composant spécifique permet en plus de noter rapidement les transmissions ciblées. Le plan de soins permet de renseigner les différentes actions menées auprès du patient tout au long de la journée de réanimation. Il permet également l'affichage des différents paramètres physiologiques et biologiques recueillis.

Un outil de prescription exhaustif permet de gérer l'intégralité des prescriptions utilisées en réanimation. Des pancartes hybrides permettent de combiner un affichage graphique des données physiologiques (constantes, paramètres ventilatoires ...) et offrent ainsi la possibilité visuelle d'effectuer une fine analyse de l'état clinique du patient.

La navigation dans **DIANE REA** se base sur les différents onglets paramétrés. Vous pouvez visualiser les informations contenues dans le dossier patient en cliquant d'un onglet à l'autre. Suivant la configuration paramétrée, vous n'aurez pas forcément accès à tous les types d'onglets présentés ci-dessous et il se peut que leurs appellations soient différentes.

#### Déplacement dans le temps

Sur l'ensemble des onglets de l'application, vous pouvez vous déplacez dans le temps grâce au bandeau cidessous.

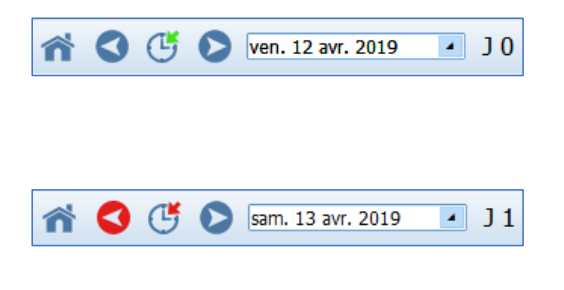

Le clic sur les **deux flèches** bleues permet de se déplacer d'un jour et donc de visualiser les données du patient du jour indiqué (ici, le vendredi 12 avril 2019.

Si vous avez cliqué sur le bouton flèche-bleue dirigé à droite, vous affichez les informations du lendemain soit le samedi 13 avril 2019.

Le clic sur le bouton  $G$  permet de se situer sur le jour courant. En faisant un clic droit sur ce bouton, l'application vous amène au jour de l'admission patient.

Le déploiement du menu déroulant permet de choisir un jour précis à l'aide d'un calendrier. Les éléments en rouge vous permettent de revenir vers le présent

80090 Amiens – FRANCE **E-Mail** : [contact@bowmedical.com](mailto:contact@bowmedical.com) Manuel utilisateur **DIANE** : Version : 4.8 Page : 169 / 307

Le bouton **permet de retourner sur la liste des patients du service.** 

**REMARQUE :** Lorsque vous modifiez l'affichage sur un onglet, les autres onglets se décalent également.

#### **5.1.1 Le bandeau supérieur**

Le bandeau supérieur est visible en permanence sur l'écran et donne un retour permanent sur certaines informations comme

- o Le nom patronymique, le nom marital, le prénom, le sexe, l'âge
- o La localisation, l'unité fonctionnelle
- o La durée du séjour
- o La taille, le poids, le poids théorique, l'indice de masse corporelle, etc…

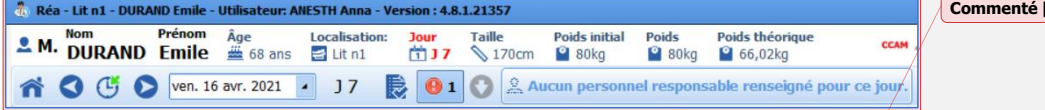

**COMMENT COMPANDED**: **New screenshot** 

**Commenté [SC10]:** New screenshot

Sur la droite du bandeau, différentes icônes sont présentes.

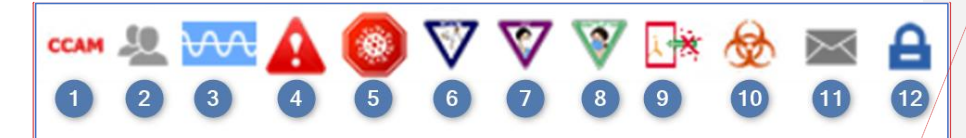

- 1 Codes CCAM CCAM : permet de voir au survol à la souris les codes enregistrés en fonction des éléments renseignés dans le dossier. En double-cliquant dessus, vous avez accès au formulaire de saisie des codes CIM10 et CCAM
- 2 Messagerie orientée patient <sup>10</sup> : en cliquant sur l'icône, il est possible de rédiger un message concernant le patient qui sera visible au survol à la souris (également présent sur le portail). L'icône devient rouge lorsqu'un message est présent sur le dossier et redevient gris au bout de 24 heures.
- 3 Acquisition des données  $\overline{VV}$ : Icône dynamique (ondulation) qui indique si l'acquisition des données provenant des appareils biomédicaux est effective ou non.
- 4 Icône allergie : permet de visualiser les allergies au survol de la souris.

#### 5 Icône Coronavirus

- 6 Icône isolement contact : permet de visualiser le type au survol de la souris.
- 7 Icône isolement aérien : permet de visualiser le type au survol de la souris.
- 8 Icône isolement gouttelettes : permet de visualiser le type au survol de la souris.
- Icône isolement protecteur : permet de visualiser le type au survol de la souris.

#### 10 Icône colonisation : permet de visualiser le type au survol de la souris.

BOW MEDICAL SAS, 43, Avenue d'Italie Tél : 03 60 03 24 68 - Fax : 09 72 29 34 87 80090 Amiens – FRANCE **E-Mail** : [contact@bowmedical.com](mailto:contact@bowmedical.com) entitled by the E-Mail : contact@bowmedical.com Manuel utilisateur **DIANE** : Version : 4.8 Page : 170 / 307

- 11 **DIANE MESSAGERIE** : en cliquant sur l'enveloppe vous avez accès à la messagerie **DIANE**, vous pouvez rédiger des messages
- 12 Changer d'utilisateur  $\blacksquare$ : en cliquant sur le cadenas vous verrouillez l'application, vous, ou un autre utilisateur, vous pouvez vous reconnecter en renseignant votre mot de passe dans la fenêtre de connexion située dans la barre des tâches ou bien en cliquant sur le bouton **Changer utilisateur** sur la fenêtre verte apparue

**Commenté [SC11]:** New content

Données estimées  $\mathbb{Z}$  : cette icône apparaîtra dès lors qu'une case aura été cochée dans la fenêtre de renseignement à l'ouverture d'un dossier patient. En double-cliquant sur cette icône vous pourrez visualiser ces données estimées et/ou les modifier

Autres fonctionnalités du bandeau supérieur :

Date du jour Zone affichant par défaut la date du jour. En changeant la date, on

peut se déplacer à une date précise.  $\Delta$ Lorsque vous n'êtes pas à la date du jour, l'encart devient rouge. Durée du séjour J 0 Compteur de la durée du séjour du patient depuis son admission dans DIANE,

Saisie du personnel responsable **Ouvre une fenêtre permettant de définir l'équipe en charge (médecin,** infirmier, aide-soignant) du patient pour la plage horaire de la prise de poste (en fonction de la journée de

réanimation paramétrée : par exemple, de 07h00 à 19h00) Prendre la responsabilité Renseigne directement l'utilisateur connecté (ayant au choix un rôle de

médecin, infirmier ou aide-soignant) comme responsable. Cette fonctionnalité est aussi directement accessible depuis le portail de réanimation. Quand une responsabilité est prise l'icône change et devient

verte sur le portail

Zone personnel responsable <br>
<u>Zone personnel responsable</u> Affiche

la fonction, la plage horaire correspondante ainsi que le nom et prénom des personnes renseignées comme responsable pour le patient (pour les catégories médecin, infirmier et aide-soignant)

80090 Amiens – FRANCE **E-Mail** : [contact@bowmedical.com](mailto:contact@bowmedical.com)<br>
Manuel utilisateur **DIANE** : Version : 4.8 <br>
Page : **171 / 307** Manuel utilisateur **DIANE** : Version : 4.8

BOW MEDICAL SAS, 43, Avenue d'Italie  $T_{\text{eff}}$   $T_{\text{eff}}$  : 03, 60, 03, 24, 68 - Fax : 09, 72, 29, 34, 87

Certaines icônes consacrées aux mesures de confinements peuvent apparaître à droite de la barre :

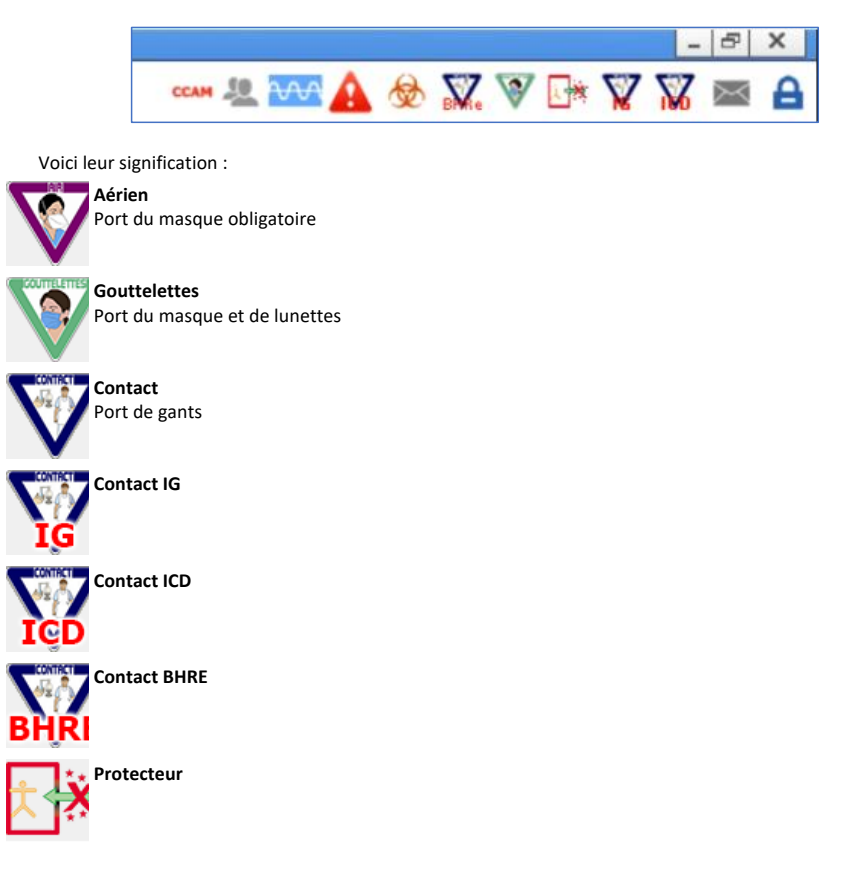

## **5.2 Admission du patient et sélection du dossier**

L'admission du patient, et donc l'ouverture du dossier ne peut se faire que sur le poste maître.

Cliquez sur le bouton **Admission patient**.

Sélectionnez le patient (Cf. chapitre : « *[Sélection du patient](#page-17-0)* »). Cette action ouvre la fenêtre de **Sélection du dossier patient**.

80090 Amiens – FRANCE **E-Mail** : [contact@bowmedical.com](mailto:contact@bowmedical.com) entitled by the E-Mail : contact@bowmedical.com Manuel utilisateur **DIANE** : Version : 4.8 Page : 172 / 307

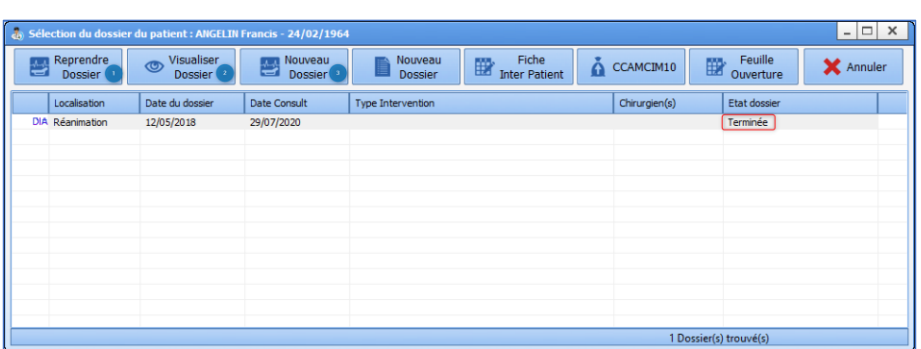

À partir de cette fenêtre, et via les boutons situés dans son en-tête, il est possible de :

**3. Nouveau Dossier** : Ce bouton permet de démarrer un nouveau séjour en réanimation. D'ouvrir un nouveau dossier.

**2. Reprendre Dossier** : Ce bouton permet de reprendre un dossier déjà en cours. Par exemple : le patient sort de réanimation vers l'USC, afin d'assurer la continuité du dossier il est important de cliquer sur **Reprendre Dossier**.

**1. Visualiser dossier** : Ce bouton permet de visualiser l'ancien dossier du patient dans son intégralité.

**Remarque** : Lorsque le patient a déjà plusieurs dossiers dans **DIANE,** la fenêtre affiche en tête de liste le séjour prévu dans l'unité dans laquelle vous vous trouvez ; le tri s'effectue ensuite par date puis par l'Etat du dossier : terminé , non réalisé...

Dans l'exemple ci-dessus le patient a déjà fait un séjour en Réanimation. Son dossier est à l'état **Terminé**. Aucun dossier n'est en date du jour, ni en état **Transfert en réanimation** le patient n'est donc pas attendu.

- Cliquez sur le bouton **Nouveau dossier** cette action ouvre une fenêtre vous demandant de renseigner les données obligatoires pour la gestion du dossier tel que le poids et la taille du patient…
- Saisissez les données manquantes.

Cochez la case à cocher **Données estimées** lorsque celle-ci est incertaine. Les données estimées pourront être complétées ultérieurement dans le dossier.

- Cliquez sur le bouton **Valider**
- Chargement et ouverture du dossier
- Le patient est admis, vous pouvez débuter la prise en charge.

**Remarque :** Si lors de son précédent séjour, le patient était porteur d'une infection non clôturée, l'information sera reprise dans cette fenêtre.

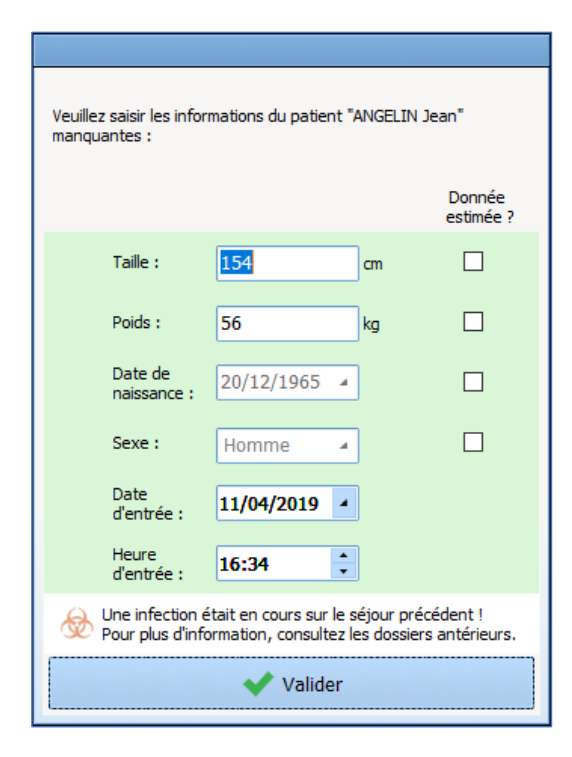

## **5.3 Onglet Navigation**

L'onglet **Navigation** donne accès à l'ensemble des onglets de l'application. Ces onglets sont également accessibles directement en cliquant dessus.

Les boutons de l'onglet **Navigation** sont partagés en cinq grandes parties, **Dossiers Médicaux**, **Prescriptions**, **Dossier infirmier**, **Impressions** et **Administration**.

Manuel utilisateur **DIANE** : Version : 4.8

BOW MEDICAL SAS, 43, Avenue d'Italie Tél : 03 60 03 24 68 - Fax : 09 72 29 34 87<br>R0090 Amiens – FRANCE (ROUGLE 1999) F-Mail : contact@bowmedical.com 8009 Amiens – Frax : U9 72<br>8009 E-Mail : <u>[contact@bowmedical.com](mailto:contact@bowmedical.com)</u><br>9 Page : **174 / 307** 

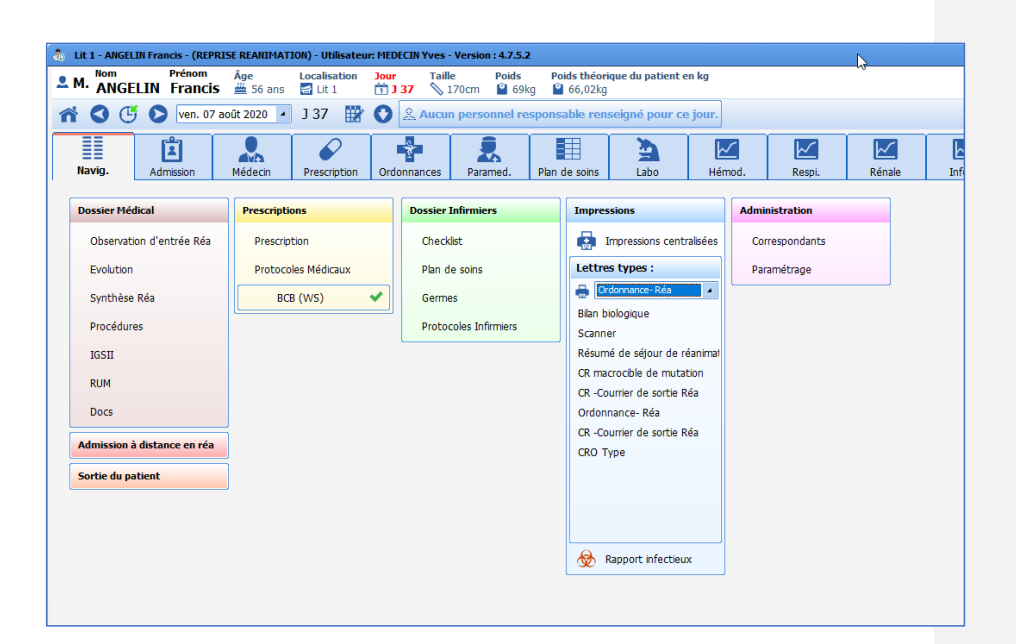

**REMARQUE :** en fonction de la configuration de votre centre, il est fort probable que vous n'ayez pas les mêmes onglets d'affichés. Il est également possible que vous arriviez sur un autre onglet.

**REMARQUE :** l'onglet **Navigation** est le seul onglet dans lequel vous pouvez sortir le patient. Pour fermer le dossier patient, cliquez sur le bouton **Sortie du patient** (Cf. chapitre : « *[La sortie du patient](#page-278-0)* »).

Certaines fonctionnalités ne sont accessibles que depuis l'onglet **Navigation** comme l'accès aux protocoles médicaux, à l'impression centralisée ou encore la sortie du patient.

#### **5.3.1 Protocoles médicaux**

Cet outil permet de centraliser les protocoles utilisés dans le service.

En cliquant sur **Protocoles médicaux**, une fenêtre s'ouvre regroupant l'ensemble des protocoles médicaux du service. On peut alors sélectionner le protocole voulu dans la colonne de gauche. Il sera alors affiché dans la colonne de droite.

80090 Amiens – FRANCE **E-Mail** : Contact E-Mail : contact @bowmedical.com<br>
Manuel utilisateur **DIANE** : Version : 4.8 **E-Mail : Contact 2007** Page : **175 / 307** Manuel utilisateur **DIANE** : Version : 4.8

BOW MEDICAL SAS, 43, Avenue d'Italie  $T_{\text{eff}}$   $T_{\text{eff}}$  : 03, 60, 03, 24, 68 - Fax : 09, 72, 29, 34, 87

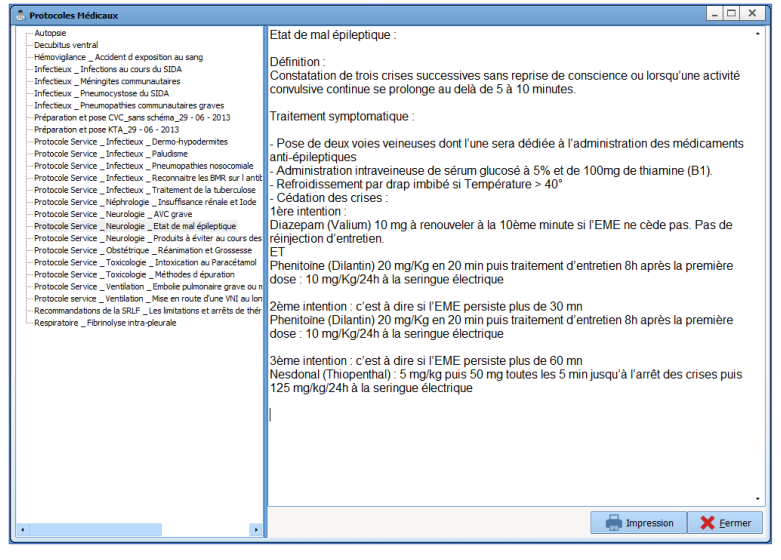

# **5.3.2 Impressions**

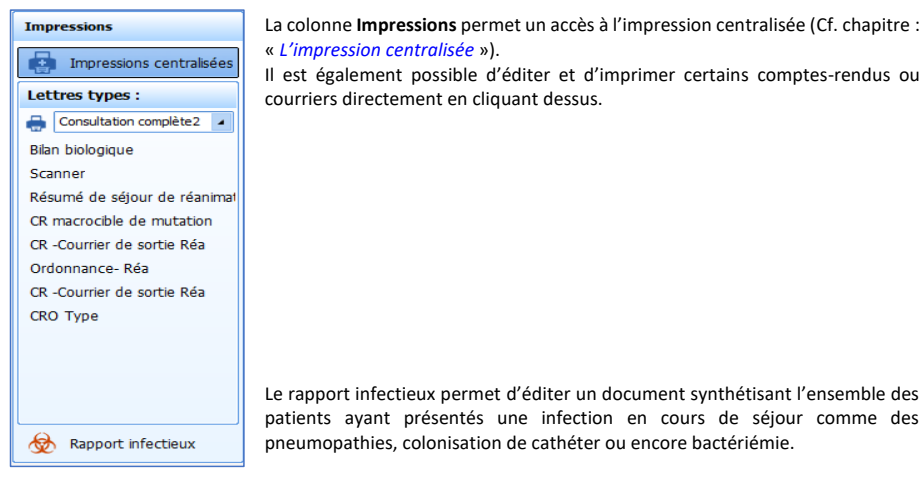

# **5.4 Onglet Admission**

Cet onglet rassemble les aspects administratifs du dossier patient : de l'admission à la sortie.

80W MEDICAL SAS, 43, Avenue d'Italie<br>80090 Amiens – FRANCE Manuel utilisateur **DIANE** : Version : 4.8 Tél : 03 60 03 24 68 - Fax : 09 72 29 34 87<br>E-Mail : <u>contact@bowmedical.com</u><br>Page : **176 / 307** 

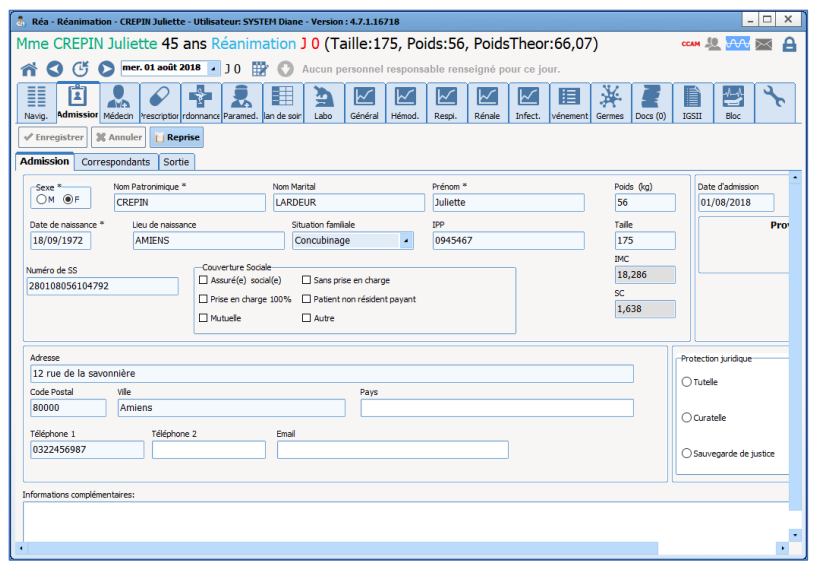

### **5.4.1 Sous-onglet Admission**

Le sous-onglet **Admission** permet de recueillir les informations administratives du patient comme l'état civil ou encore des mesures de préventions particulières (tutelle, protection juridique, autorisation d'opérer pour les mineurs …)

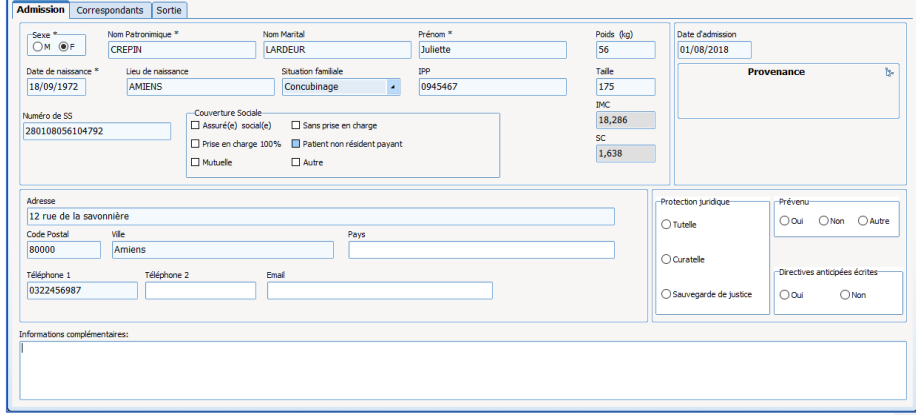

Le plus souvent, la plupart de ces informations proviennent du dossier patient informatisé et ne sont donc pas à compléter. Dans ce cas, ces informations ne sont pas modifiables. Dans le cas où un patient serait enregistré dans **DIANE** sans que l'identité patient ait été créé dans le dossier patient informatisé, il est possible de les compléter directement depuis cet onglet. Dans ce cas, lorsque l'identité patient aura été créé dans le DPI, le logiciel vous proposera de fusionner les dossiers.

80090 Amiens – FRANCE **E-Mail** : [contact@bowmedical.com](mailto:contact@bowmedical.com) entitled by the E-Mail : contact@bowmedical.com Manuel utilisateur **DIANE** : Version : 4.8 Page : 177 / 307

## **5.4.2 Sous-onglet Correspondants**

Cet onglet permet de documenter toutes les informations connues concernant les correspondants du patient. Ces informations pourront être utilisées dans les comptes rendus afin d'adresser les courriers et comptes rendus d'hospitalisation.

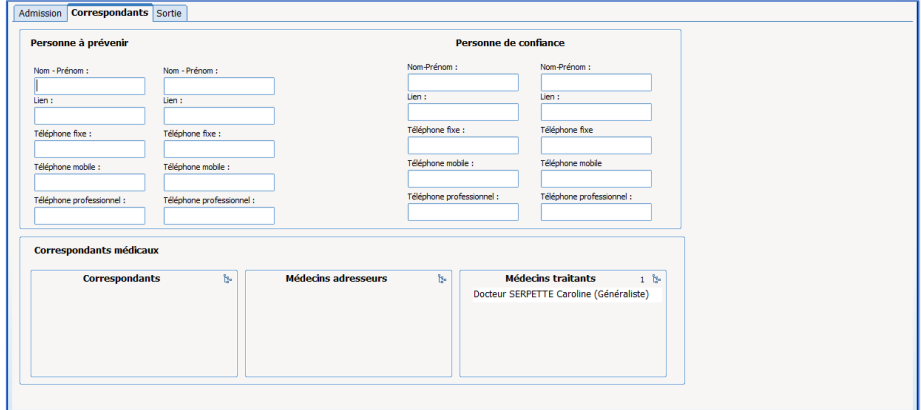

### **5.4.3 Sous-onglet Sortie**

Ce sous-onglet permet de renseigner les modalités de sortie du patient comme le lieu de mutation, le mode de transport, etc…

Le champ **Date de la sortie de réa** ne peut pas être renseigné manuellement. Il se renseigne automatiquement lors de la clôture (ou du transfert) du dossier.

**RAPPEL :** la sortie du dossier se fait via le bouton **Sortie du patient** dans l'onglet **Navigation**. Le sous-onglet présenté ici permet simplement de renseigner certaines données lors de la sortie du patient et pas d'effectuer la sortie en elle-même.

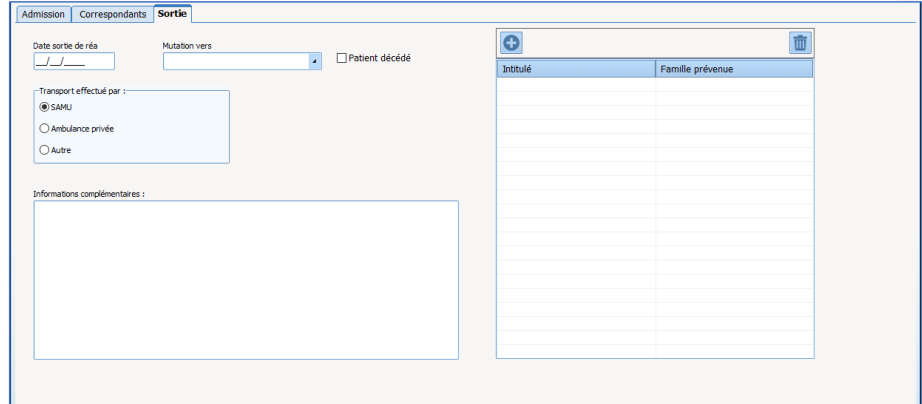

80090 Amiens – FRANCE **E-Mail** : [contact@bowmedical.com](mailto:contact@bowmedical.com) entitled by the E-Mail : contact@bowmedical.com Manuel utilisateur **DIANE** : Version : 4.8 Page : **178 / 307** 

### **5.5 Onglet Médecin**

L'onglet Médecin est dédié à la saisie des données de l'interrogatoire, de l'examen clinique, du suivi du séjour et de l'élaboration des comptes rendus.

Cet onglet est composé de plusieurs sous-onglets qui sont décrits dans les prochains chapitres. Certaines données de ces onglets sont disponibles dans les onglets paramédicaux. Ils sont souvent programmés pour être en lecture seule afin que les données médicales ne soient possibles à compléter que par les médecins.

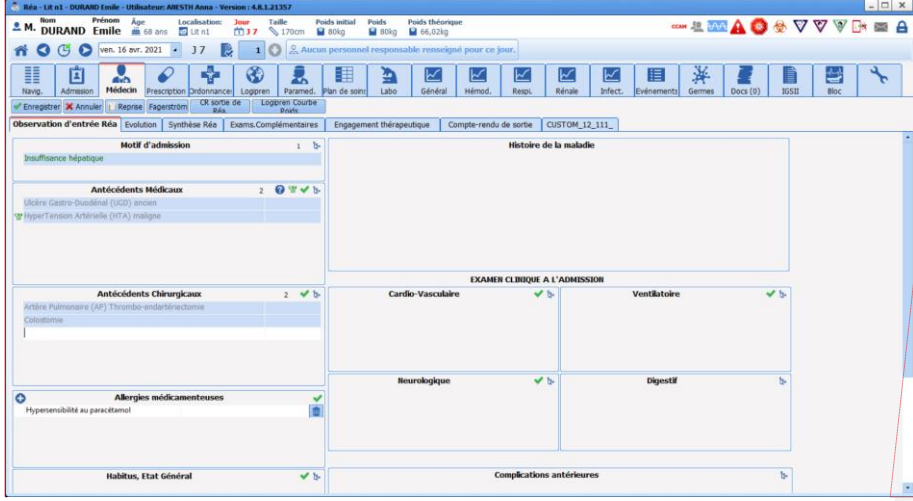

**Commenté [SC12]:** New screenshot

#### **5.5.1 Sous-onglet Observations d'entrée en Réa**

Ce sous-onglet permet de renseigner le motif d'admission, les antécédents médicaux et chirurgicaux, les allergies ou encore les traitements habituels du patient.

Ce sous-onglet permet également la saisie manuelle de l'histoire de la maladie et de l'examen clinique d'admission.

Certaines de ces données (notamment les antécédents) peuvent provenir de dossiers antérieurs si le patient a déjà été suivi dans le logiciel **DIANE**.

Le plus souvent, la saisie dans ces champs est possible via des listes d'items accessibles directement dans chaque champ. Il est préférable d'utiliser les listes plutôt que de la saisie manuelle, cela facilitera les possibilités de requêtes et d'études cliniques.

L'utilisation de ces champs est expliquée dans le chapitre « *[Les différents modes de saisie dans DIANE](#page-25-0)* »*.*

80090 Amiens – FRANCE **E-Mail** : [contact@bowmedical.com](mailto:contact@bowmedical.com) Manuel utilisateur **DIANE** : Version : 4.8 Page : 179 / 307

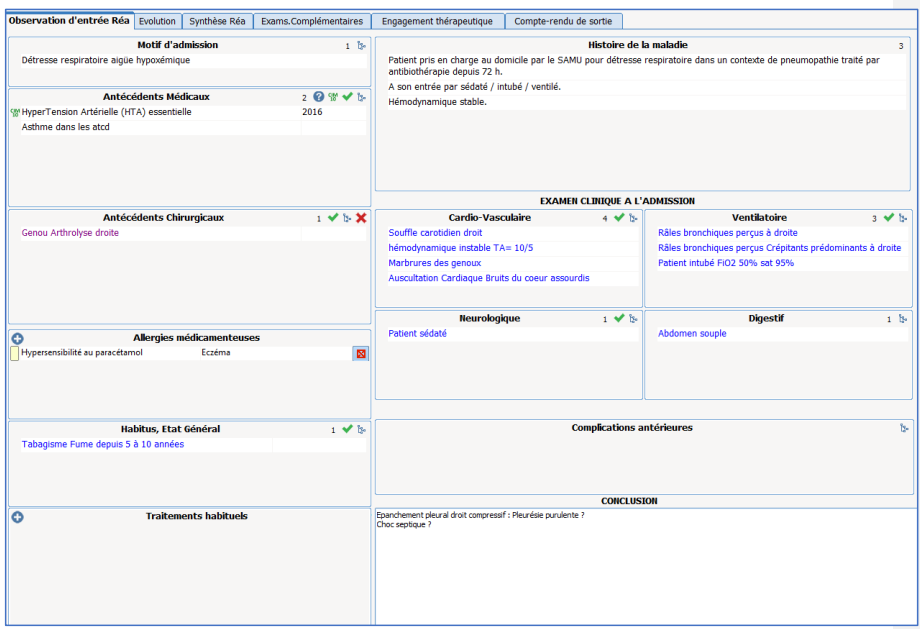

### **5.5.2 Sous-onglet Examens Complémentaires**

Le sous-onglet **Exams.Complémentaires** est un tableau permettant d'appeler différentes feuilles dont l'objectif est de renseigner les résultats des différents examens complémentaires effectués dans le service. Il est ainsi possible de renseigner les résultats d'une échographie trans thoracique ou encore d'une fibroscopie bronchique.

Pour appeler une feuille de saisie, cliquer sur **O** l'icône située en haut à gauche du tableau puis sélectionner l'examen complémentaire souhaité à l'aide de la souris.

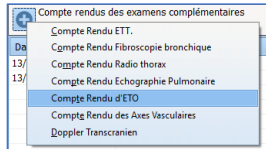

Il suffit ensuite de renseigner les données dans la feuille correspondante. Une fois les données saisies, cliquer sur **OK**. La feuille se fermera.

Certaines données sont visibles dans le tableau ce qui permet de visualiser l'ensemble des examens pratiqués sur le patient. Il suffit ensuite de cliquer dans le tableau sur la ligne souhaitée pour visualiser l'intégralité des données.

Manuel utilisateur **DIANE** : Version : 4.8

BOW MEDICAL SAS, 43, Avenue d'Italie (1998) and the Tél : 03 60 03 24 68 - Fax : 09 72 29 34 87<br>Boli : contact@bowmedical.com E-Mail : **[contact@bowmedical.com](mailto:contact@bowmedical.com)**<br>Page : **180 / 307**
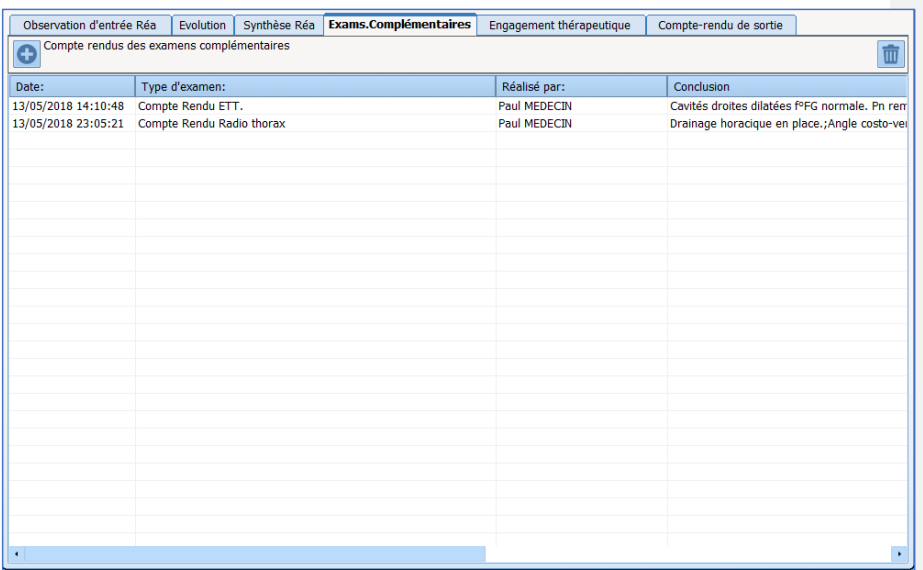

#### **5.5.3 Evolutions, Synthèse Réa et Compte-rendu de sortie**

Les sous-onglets **Evolution**, **Synthèse Réa** et **Compte rendu de sortie** sont des zones d'édition de documents (Cf. chapitre : « *Zone d'édition de documents* »). Ces composants permettent d'effectuer un mélange de saisie manuel tout en important des modèles pré paramétrés. Ce mode de fonctionnement permet de pouvoir intégrer des données du dossier telles que des constantes, des antécédents ou encore des résultats d'examens biologiques.

## *5.5.3.1 Exemple du sous-onglet Evolution :*

Ce sous-onglet permet de noter chaque jour l'évolution médicale du patient. Selon le paramétrage :

- 1. Cliquer en bas du composant sur le bouton **Ajouter des informations** puis cliquez à l'intérieur du champ. Le nom et prénom de l'utilisateur ainsi que la date et l'heure de saisie s'affichent automatiquement.
- 2. Un modèle peut s'afficher immédiatement lors du clic à l'intérieur du composant. Il suffit alors de compléter les données souhaitées.
- 3. Sur la droite du composant, une série de boutons permettent d'appeler des modèles incluant des données reprisent directement du dossier. Cliquer dans le champ de saisie à l'endroit souhaité puis cliquer sur le bouton souhaité (par exemple : **Balance liquidienne**). Les données viendront s'implémenter directement à l'endroit voulu dans le champ de saisie.

Il est ainsi possible de constituer chaque jour un compte rendu de l'évolution clinique du patient.

80090 Amiens – FRANCE **E-Mail** : [contact@bowmedical.com](mailto:contact@bowmedical.com) Manuel utilisateur **DIANE** : Version : 4.8 Page : 181 / 307

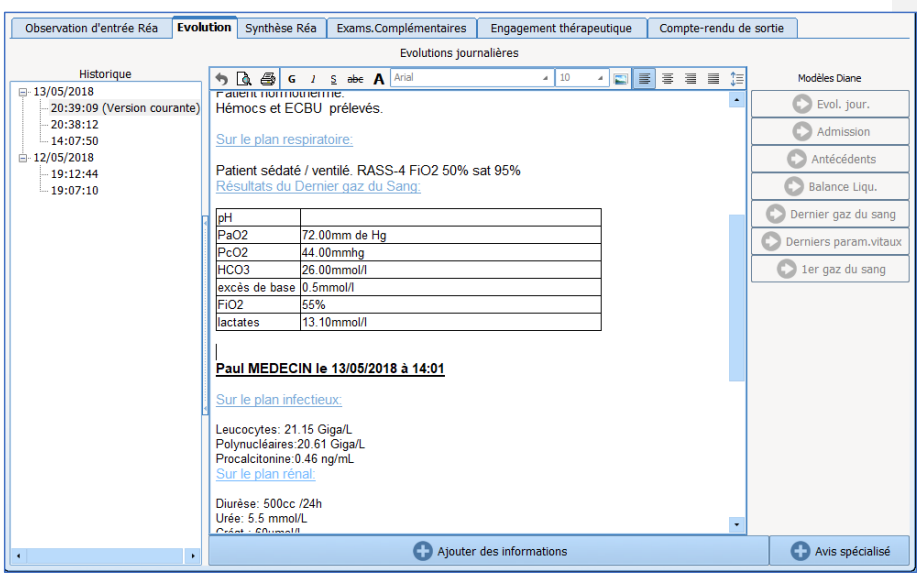

\* **Éditeur de texte intégré** : pour les entrées textuelles longues et mises en forme (gras, italique, couleurs, et des modèles préconfigurés ...)

Le sous-onglet **Synthèse Réa** présente le même fonctionnement et permet d'élaborer une synthèse des évolutions journalières du patient.

Le sous-onglet **Compte rendu de sortie** présente le même fonctionnement et permet d'élaborer le compte rendu de sortie du patient. (Celui-ci pourra être imprimé depuis l'onglet **Navigation** et/ou directement exporté vers le dossier patient informatisé.

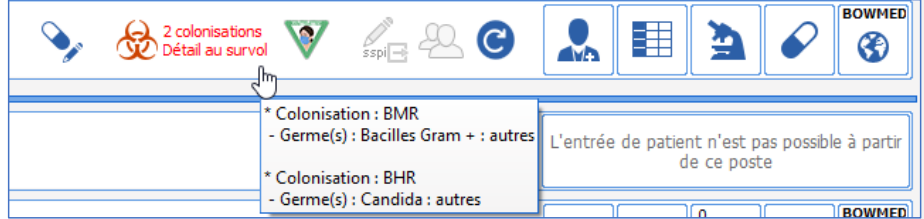

## **5.5.4 Sous-onglet LATA / engagement thérapeutique**

Ce sous-onglet comprend un/des tableau(x) permettant d'appeler des feuilles de saisie et de renseigner les informations concernant le niveau d'engagement thérapeutique par les équipes médicales. Les données saisies seront visibles dans le tableau de synthèse afin de faciliter la visibilité des informations.

Manuel utilisateur **DIANE** : Version : 4.8

BOW MEDICAL SAS, 43, Avenue d'Italie Tél : 03 60 03 24 68 - Fax : 09 72 29 34 87<br>R0090 Amiens – FRANCE (ROUGLE 1999) F-Mail : contact@bowmedical.com E-Mail : **[contact@bowmedical.com](mailto:contact@bowmedical.com)**<br>Page : **182** / **307** 

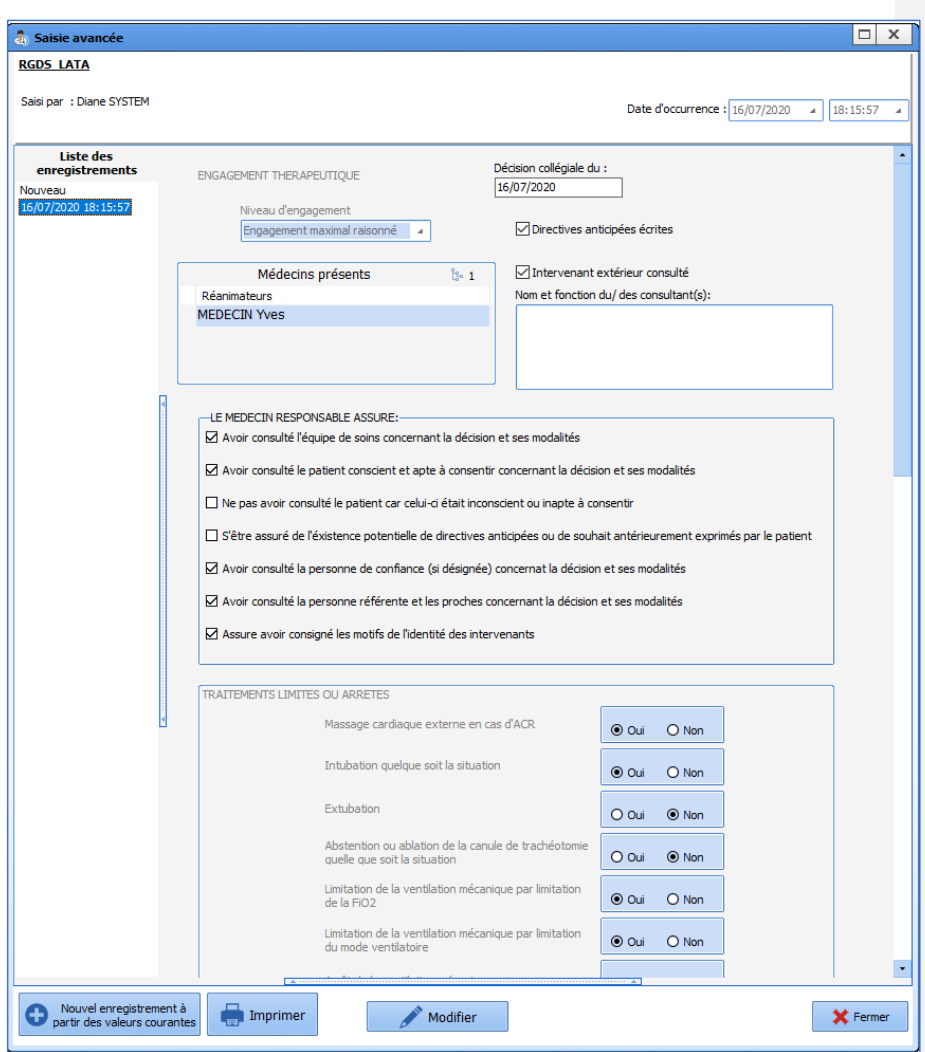

## **5.6 Onglet Prescription**

L'onglet **Prescription** permet à l'utilisateur ayant les droits applicatifs, de prescrire tout acte ou thérapeutique nécessaires au patient. La signature des prescriptions permet la génération du plan de soins.

80090 Amiens – FRANCE **E-Mail** : [contact@bowmedical.com](mailto:contact@bowmedical.com) entitled by the E-Mail : contact@bowmedical.com Manuel utilisateur **DIANE** : Version : 4.8

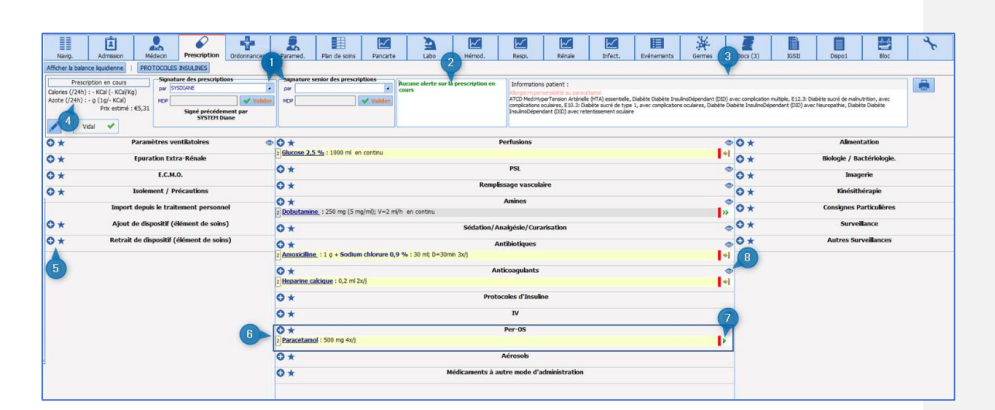

L'onglet de prescription est composé de différentes zones appelées **Champs de prescriptions** (exemple : IV, peros …) permettant une meilleure lecture des prescriptions en cours.

**1 :** Signature de prescription : cette zone permet la validation de la prescription

**2 :** Analyse de la prescription : cette zone permet de signaler des alertes automatiques quant aux potentielles incompatibilités médicamenteuses, surdosages ou encore allergies.

**3 :** Information patient : cette zone permet un retour de certaines informations sur le patient comme les antécédents ou les allergies.

**4 :** Calcul calorique et azoté : cette zone permet de visualiser le nombre de calories estimées sur 24h, ainsi que la quantité d'Azote au sein de la prescription en cours.

5 **: <sup>○ ★</sup>** cette zone située à gauche de chaque champ de prescription permet de prescrire les médicaments, soins ou surveillances souhaités. Le signe « **+** » permet d'ouvrir la fenêtre de prescription et le signe « étoile » donne un accès direct aux favoris de prescription.

**6 :** Champ de prescription : un champ de prescription est une zone qui regroupe plusieurs prescriptions du même type. Par exemple, le champ de prescription **Antibiotiques** servira à la prescription de tous les antibiotiques.

**7 :** Etat de la prescription : cette zone située à droite de chaque champ de prescription permet de renseigner son état par un système d'icônes.

8 : <sup>1</sup>L'Indicateur d'information contextuelle - l'œil : Cette zone permet d'obtenir des informations sur le patient au survol de la souris. Il est par exemple possible de voir directement les constantes ou encore les derniers résultats biologiques afin de faciliter la prescription.

#### **5.6.1 La fenêtre de prescription**

Un clic sur le signe « **+** » situé à droite d'un champ de prescription médicamenteuse permet l'ouverture de la fenêtre de prescription.

80090 Amiens – FRANCE **E-Mail** : [contact@bowmedical.com](mailto:contact@bowmedical.com)<br>
Manuel utilisateur **DIANE** : Version : 4.8 **E-Mail : Contact@bowmedical.com**<br>
Page : **184 / 307** Manuel utilisateur **DIANE** : Version : 4.8

BOW MEDICAL SAS, 43, Avenue d'Italie  $T_{\text{eff}}$   $T_{\text{eff}}$  : 03, 60, 03, 24, 68 - Fax : 09, 72, 29, 34, 87

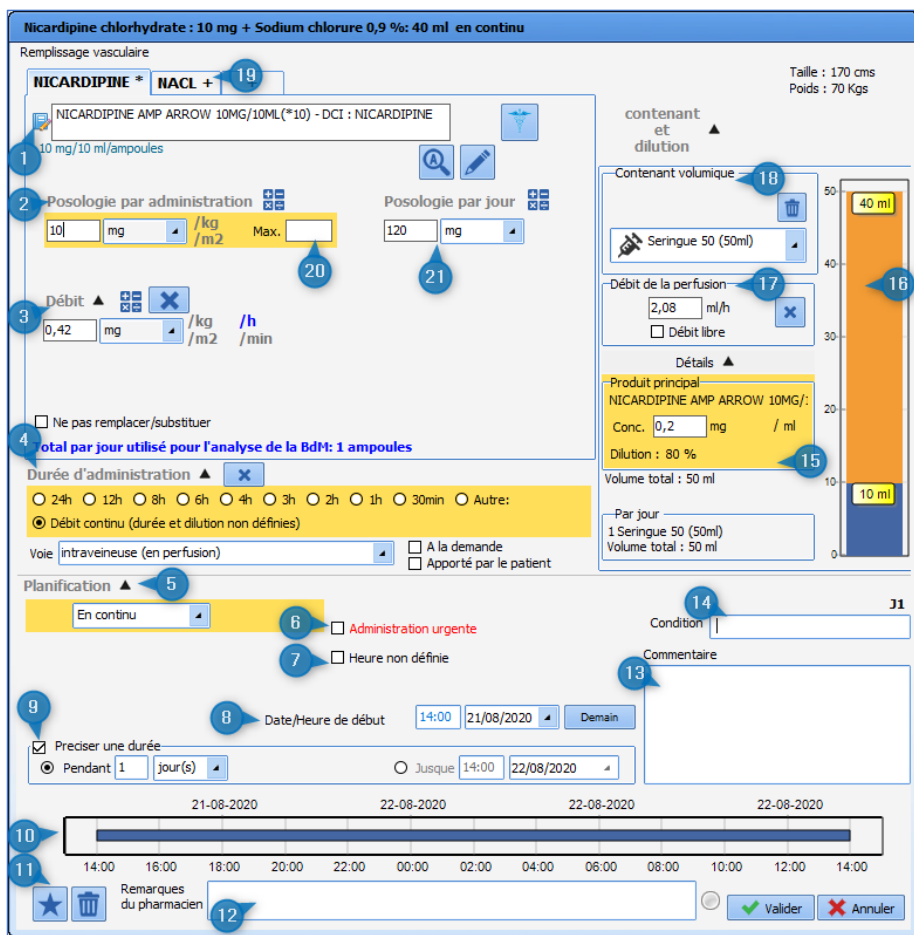

1 Sélection de la molécule : cette zone permet de sélectionner la molécule ainsi que sa forme galénique. (Ex : Nicardipine : ampoule de 10mg dans 10mL). Lors de l'écriture des premières lettres dans le champ de saisie, la liste des médicaments correspondants (provenant du livret thérapeutique de l'établissement et/ou de la banque de médicaments apparaît. Il suffit de choisir la molécule et la forme galénique souhaitée)

2 Posologie par administration : cette zone permet de choisir la quantité de médicament par administration. Il est possible de modifier l'unité (mg, gouttes, etc…) via le menu déroulant. L'adaptation de la posologie selon le poids, la surface corporelle ou la durée se fait en cliquant sur **kg**, **m<sup>2</sup>** , **h** ou **min**, à droite des champs de saisie.

**REMARQUE** : la modification de cette zone modifie automatiquement les zones de débit et de posologie par jour

3 Débit : cette zone permet de modifier le débit renseigné en unité de la molécule (mg, g, gouttes …). Dans le cas d'une perfusion à la seringue auto-pousseuse, le débit en ml/H (par exemple) se renseigne dans la zone **Débit de**  la perfusion (17).

4 Durée d'administration : cette zone permet de renseigner la durée sur laquelle le traitement doit être poursuivit. En choisissant « débit continu », cela signifie qu'il n'y a pas de coupures entre les différentes

Manuel utilisateur **DIANE** : Version : 4.8

BOW MEDICAL SAS, 43, Avenue d'Italie Tél : 03 60 03 24 68 - Fax : 09 72 29 34 87<br>R0090 Amiens – FRANCE (ROUGER 1999) Fe-Mail : contact@bowmedical.com E-Mail : **[contact@bowmedical.com](mailto:contact@bowmedical.com)**<br>Page : 185 / 307

#### administrations.

5 Planification : cette zone permet de renseigner la fréquence d'administration d'un traitement (Ex : toutes les 8 heures, injection unique, …).

**REMARQUE :** afin d'éviter des incohérences de prescription, lorsque « débit continu » est choisi dans la zone de durée d'administration, la zone de planification sera « en continu » par défaut.

6 Administration urgente : cette case à cocher permet de signifier dans le plan de soins, grâce à l'icône  $\blacktriangle$  que l'administration du traitement est urgente. La police du résumé de cette prescription sera en rouge.

7 Heure non définie : cette case à cocher permet de ne pas programmer d'heure de départ de l'administration du traitement. Dans le plan de soins, l'infirmier(e) pourra planifier lui-même l'heure de la première administration du traitement, ce qui déplacera automatiquement les prochaines administrations tout en conservant l'intervalle entre chaque. (Exemple : si une prescription de Lovenox 4000UI /24H est faite dans l'après-midi mais que l'habitude de service est que les injections soient faites à 19H, l'infirmier pourra modifier l'heure d'injection et les injections se caleront toutes le soir à 19H chaque jour). Cela permettra également de programmer des injections à H+6 après retour de bloc par exemple.

8 Date/heure de début : cette zone permet de programmer la date et l'heure du début de traitement

9 Précisez une durée : cette zone permet de préciser la durée du traitement (exemple : Clamoxyl 3g / jour **pendant 5 jours**). Il est également possible de programmer le jour auquel la prescription devra s'arrêter.

10 Représentation graphique : cette zone permet d'avoir un aperçu graphique de la fréquence d'administration du traitement prescrit. Une barre bleue continue représente une administration continue (comme une perfusion par exemple) et un traitement administré 3 fois par jour apparaîtra sous la forme de 3 traits bleus répartis toutes les 8 heures.

11 Zone suppression et favoris : l'icône « poubelle » permet de supprimer la prescription en cours de rédaction et ainsi de pouvoir recommencer à zéro.

L'icône étoile permet de créer un favori. Pour qu'une prescription devienne un favori privé (c'est-à-dire, uniquement visible pour l'utilisateur qui l'a créé), il suffit de cliquer sur cette icône puis de cliquer sur Favoris **privés**). Lorsque l'utilisateur a les droits, celui-ci peut-créer un « favori public » qui sera disponible pour l'ensemble des prescripteurs.

12 Remarques du pharmacien : les prescriptions éditées dans **DIANE** sont contrôlées par le pharmacien. Celui-ci peut émettre des remarques qui sont visibles dans cette section. Leur attribuer un critère de gravité plus ou moins important par la présence d'une bille de couleur. Le commentaire sera visible dans la zone de résumé de prescription.

13 Commentaire : permet d'associer un commentaire à la prescription. Celui-ci sera visible dans le plan de soins.

14 Condition : permet d'associer une condition à une prescription. (Ex : si tension artérielle systolique > 16 mmHg)

15 Détail : cette zone permet de visualiser certains détails concernant le contenu d'une seringue ou d'une poche de perfusion (concentration de la molécule après dilution, volume perfusé …)

16 Représentation graphique d'une dilution : cette zone offre une représentation graphique indiquant le volume de chacun des composants qui constituent la seringue.

17 Débit de la perfusion : cette zone permet de renseigner le débit en ml/h d'une dilution. La modification de ce champ modifie les champs de posologie par jour (21), posologie par administration (2) et de débit en mg/h (3).

80090 Amiens – FRANCE **E-Mail** : [contact@bowmedical.com](mailto:contact@bowmedical.com) Manuel utilisateur **DIANE** : Version : 4.8 Page : 186 / 307

18 Contenant volumique : cette zone permet de choisir le type de contenant pour une administration IV (seringue ou poche de perfusion) et son volume

19 Onglet Diluant : cet onglet permet d'associer plusieurs molécules à l'intérieur d'une même perfusion. Un onglet par molécule doit être ouvert. Ceci permet par exemple d'associer des ions dans une base.

20 MAX : ce champ permet de limiter la prescription à une dose maximale.

21 Posologie par jour : ce champ permet de renseigner la posologie par jour. Ce calcul se fait automatiquement en indiquant la posologie et la fréquence d'administration d'un traitement ou encore en renseignant la dose et le débit d'une perfusion.

## **5.6.2 Zone de prescription simplifiée**

Pour les prescriptions de traitement per-os il est possible d'utiliser une fenêtre de prescription simplifiée. Son fonctionnement est décrit dans le chapitre *la prescription de traitement per-os* la prescription de traitement per-os

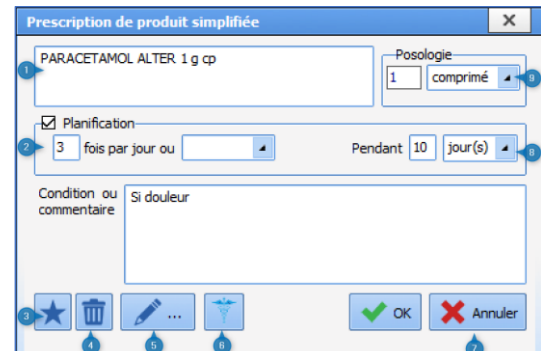

- 1 Sélection de la molécule
- 2 Planification
- 3 Zone favoris
- 4 Icône poubelle
- 5 Icône crayon
- 6 Icône caducée
- 7 Zone validation / annulation de la prescription.
- 8 Durée du traitement
- 9 Posologie

**5.6.3 Iconographie des champs de prescription**

80090 Amiens – FRANCE **E-Mail** : Contact E-Mail : **contact @bowmedical.com**<br>
Manuel utilisateur **DIANE** : Version : 4.8 **E-Mail : Contact 2007** Page : **187 / 307** Manuel utilisateur **DIANE** : Version : 4.8

 $\vert$ 3 $\vert$  $|z|$  $\overline{\cdot}$ 4  $\frac{1}{8}$  $\boxed{8}$ 

Cette case qui précède le texte de la ligne de prescription indique depuis combien de jours cette ligne de prescription est active.

Elle prend également une couleur orangée pour indiquer une interaction sur cette ligne de prescription (en posant le curseur de la souris dessus, les détails de l'interaction apparaissent).

Elle prend une couleur bleu-gris pour indiquer que cette saisie contient des unités non sécurisables car le dosage d'au moins un produit a été modifié ou n'a pas pu être récupéré depuis la base de médicament du fait de posologies incompatibles.

#### *5.6.3.1 Rapport de la banque de médicaments :*

L'application **DIANE** est connectée à la Banque des médicaments ce qui permet d'avoir un contrôle sur les interactions, les surdosages ainsi que sur les allergies possibles.

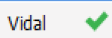

L'icône vert positionné juste à côté de Vidal ou BCB indique que la connexion est bien établie. Si toutefois cette icône passe en rouge il est nécessaire de vous rapprocher de votre équipe informatique afin que la connexion puisse être rétablie.

Une synthèse du rapport de la base médicamenteuse est affichée dans le bandeau supérieur de l'onglet **Prescription**. Celui-ci applique un code couleur dont voici la légende :

**Rouge** : Alertes allergies.

**Orange** : Alertes de posologies, interactions, contre-indications et pathologies. **Noir** : Redondances et précautions d'emploi.

Un code couleur est également appliqué sur la ligne de prescription elle-même afin de retrouver facilement le ou les produits ayant déclenchés l'alerte.

La couleur de fond de la ligne prescription reflète le rapport d'analyse médicamenteuse :

- Indicateur interaction **orange** : produit en interaction avec un autre, interaction déconseillée.

- Indicateur interaction **rouge** : produit en interaction avec un autre, interaction contre-indiquée.

- **Mauve** : produit redondant avec un autre.

- **Jaune** : produit validé.
- **Gris** : produit non connu dans la banque de médicaments
- **Blanc** : ligne non prise en compte dans le rapport de la banque de médicaments.

## *5.6.3.2 Code visuel des prescriptions :*

La couleur normale d'une prescription est **Bleu foncé** pour le produit principal, et noir pour les informations complémentaires. Le clic sur la ligne de résumé permet d'ouvrir la fenêtre d'édition de la prescription afin de la consulter ou de la modifier.

Lorsque la prescription est signée la barre rouge passe au vert

80090 Amiens – FRANCE **E-Mail** : [contact@bowmedical.com](mailto:contact@bowmedical.com) Manuel utilisateur **DIANE** : Version : 4.8 **Page : 188 / 307** 

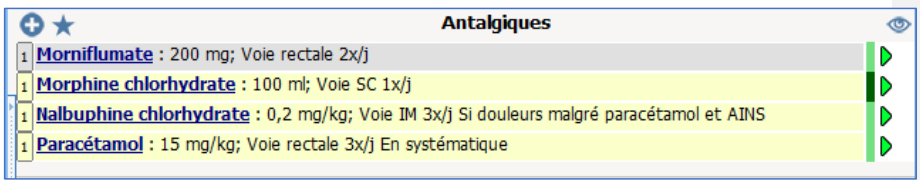

La barre vert foncé signale une prescription qui vient d'être modifiée. La barre vert clair signale une prescription en cours.

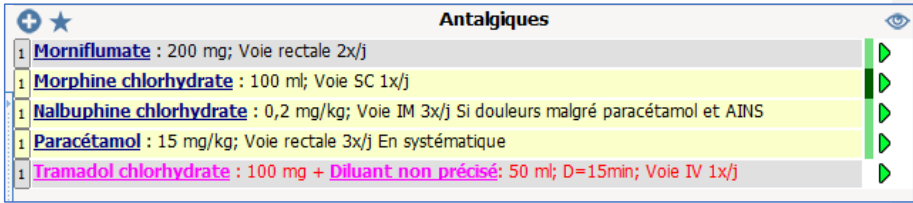

La ligne rose indique que cette ligne est une prescription demandée par le médecin et administrée par l'infirmier. Elle doit être validée par le médecin La posologie, dans ce cas, est en rouge.

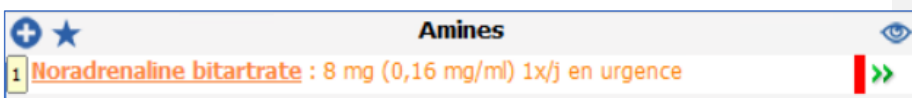

La ligne orange indique qu'il s'agit d'une prescription urgente.

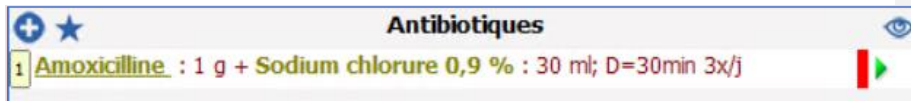

La ligne indique qu'il s'agit d'une prescription d'antibiotique à compléter. Une fois complétée, la ligne apparaît en bleu.

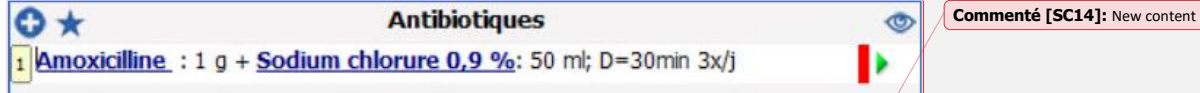

*5.6.3.3 Signification des icônes à droite des lignes de prescription :*

: Prescription en cours.

: Prescription en cours sans date de fin programmée.

: Fin programmée (bientôt à terme) – Fin programmée dans la journée. La prescription sera considérée comme terminée une fois la date et heure passée et ne sera pas conservée le jour suivant

: Pause programmée (bientôt en pause) – Pause programmée dans la journée. La prescription sera considérée en pause une fois la date et heure de fin passée et sera conservée les jours suivants tant qu'elle reste dans cet état.

**E:** Prescription terminée

BOW MEDICAL SAS, 43, Avenue d'Italie Tél : 03 60 03 24 68 - Fax : 09 72 29 34 87<br>SOORD Amiens – FRANCE Manuel utilisateur **DIANE** : Version : 4.8

E-Mail : **[contact@bowmedical.com](mailto:contact@bowmedical.com)**<br>Page : 189 / 307

**Commenté [SC13]:** New content

# $\blacksquare$ : Prescription en pause

: Arrêt urgent – A la différence d'un arrêt classique, un arrêt urgent signifie que lors de la signature du médecin, toutes les occurrences en état **A faire** seront retirées du plan de soins (y compris les occurrences antérieures à l'heure actuelle)

ll! : Pause urgente – à la différence d'une pause classique, une pause urgente signifie que lors de la signature du médecin toutes les occurrences en état **A faire** seront retirées du plan de soins (y compris les occurrences antérieures à l'heure actuelle)

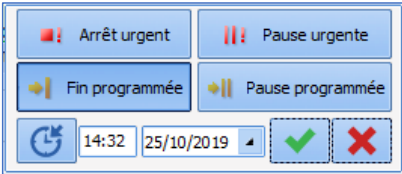

En cliquant sur cette icône il est possible d'arrêter, de mettre en pause ou de relancer une prescription.

80090 Amiens – FRANCE **E-Mail** : [contact@bowmedical.com](mailto:contact@bowmedical.com) entitled by the E-Mail : contact@bowmedical.com Manuel utilisateur **DIANE** : Version : 4.8

# **5.7 Exemples de prescriptions**

**5.7.1 Prescription de la surveillance clinique**

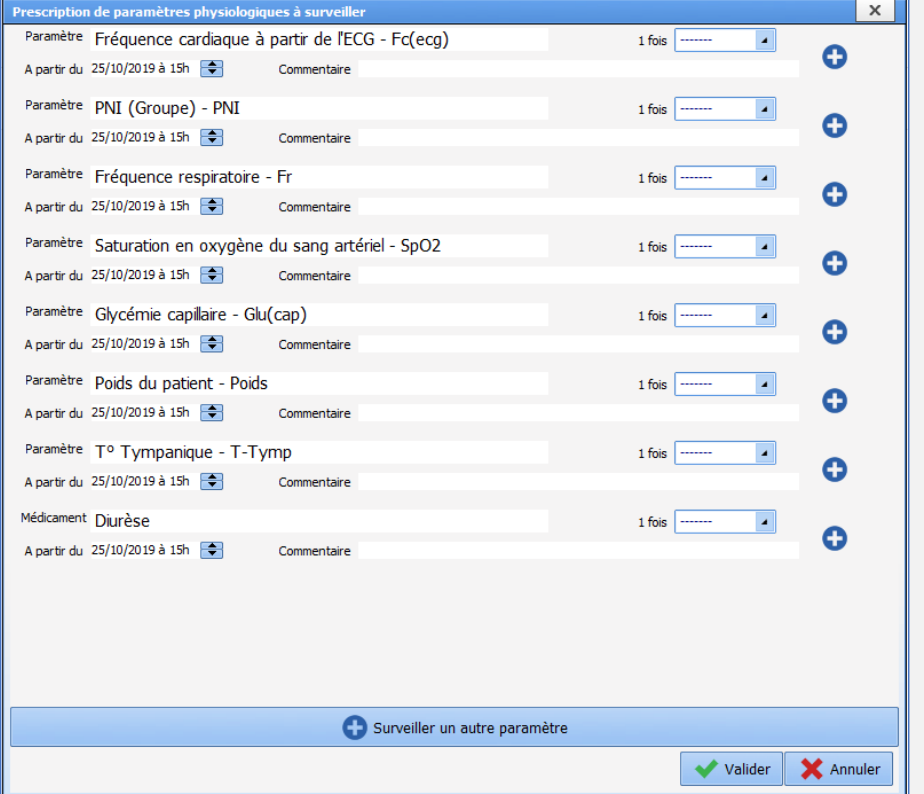

Pour la prescription de la surveillance des paramètres physiologiques, vous pouvez ajouter autant de données physiologiques que vous le souhaitez et en définir la fréquence de surveillance parmi les choix présents dans le menu déroulant.

**REMARQUE :** une fois prescrit, on ne peut pas (pour le moment) retirer un paramètre de la liste pour alléger la fenêtre. Choisissez la fréquence « nulle » pour ne pas afficher le paramètre en prescription**.**

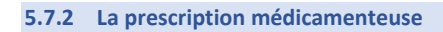

# *5.7.2.1 La prescription de traitements per os*

Exemple : *Prescription de Paracétamol 1g X 3 /jour pendant 3 jours.*

BOW MEDICAL SAS, 43, Avenue d'Italie (1998) and the Tél : 03 60 03 24 68 - Fax : 09 72 29 34 87<br>Bolden Amiens – FRANCE (1998) and the Tel of the F-Mail : contact @bowmedical.com Manuel utilisateur **DIANE** : Version : 4.8

E-Mail : **[contact@bowmedical.com](mailto:contact@bowmedical.com)**<br>Page : **191 / 307** 

L'application permet l'utilisation d'une fenêtre de prescription simplifiée afin de faire une saisie rapide d'une prescription simple.

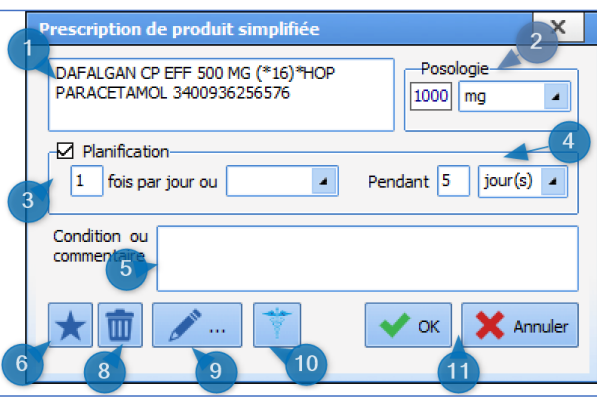

**(1)** Recherche de médicaments : entrez les premières lettres du produit souhaité. Sélectionnez celui-ci parmi la liste proposée.

**(2)** Posologie : Indiquez la posologie retenue.

**(3)** et **(4)** Planification : Permet d'indiquer la fréquence d'administration ainsi que la durée du traitement. Ici 1 fois par jour pendant 5 jours.

**(5)** Condition ou commentaire : Permet la saisie d'un commentaire.

**(6)** Le clic sur cette étoile permet d'enregistrer la prescription comme étant un favori. Ce favori vous sera proposé

dans le champ dans lequel il a été créé. Ici le champ **Per-Os**

**(8)** L'icône Poubelle : permet de supprimer la prescription en cours.

**(9)** L'icône Crayon : permet d'ouvrir la fenêtre de prescription habituelle, non simplifiée.

Les informations saisies depuis la fenêtre simplifiée sont ici représentées dans les encadrés rouges.

**(10)** Icône caducée : permet d'afficher la monographie du produit.

**(11)** Le bouton **OK** ou **Annuler** : permet de valider ou d'annuler la prescription en cours.

**REMARQUE :** la forme galénique est proposée automatiquement en fonction du médicament choisi dans la zone de choix de la molécule. Ainsi, si on choisit du paracétamol en comprimé, c'est forcément la forme galénique « comprimé » qui sera proposée dans cette zone.

Un clic sur le bouton **Crayon (9)** ouvre la fenêtre de prescription détaillée ci-dessous.

80090 Amiens – FRANCE **E-Mail** : [contact@bowmedical.com](mailto:contact@bowmedical.com) Manuel utilisateur **DIANE** : Version : 4.8 Page : 192 / 307

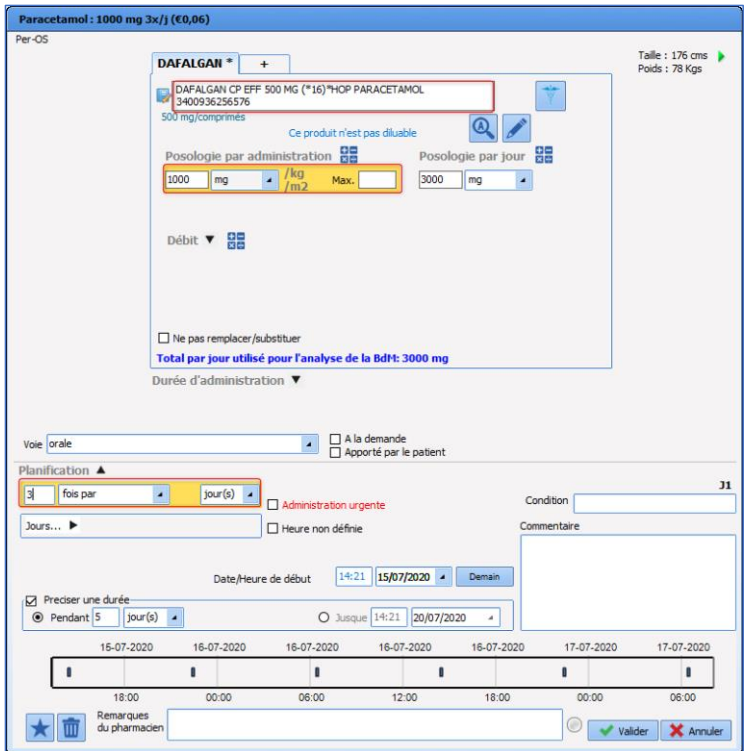

*5.7.2.2 La prescription d'une perfusion*

Exemple : *Prescription d'une perfusion de 1000 ml Glucosé à 5% en continu sans date de fin prévue*.

80W MEDICAL SAS, 43, Avenue d'Italie<br>80090 Amiens – FRANCE Manuel utilisateur **DIANE** : Version : 4.8 Tél : 03 60 03 24 68 - Fax : 09 72 29 34 87<br>E-Mail : <u>contact@bowmedical.com</u><br>Page : **193 / 307** 

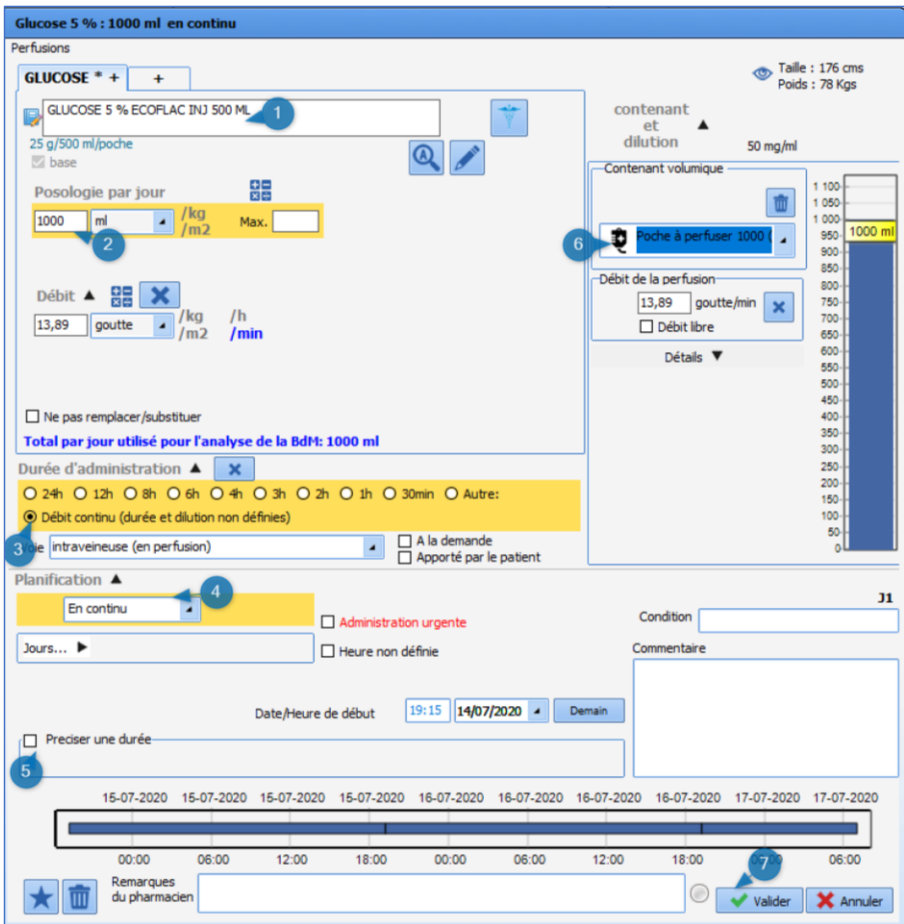

Tapez le nom du produit dans la zone de sélection du produit. Une liste de proposition s'ouvre. (1)

- Sélectionnez le produit correspondant à votre choix. Le dosage, l'unité et la voie d'administration se complètent automatiquement.
- Adaptez le dosage à votre convenance (2). Dans mon exemple, je choisis volontairement le *Glucosé 5% en 500 ml* afin de modifier le dosage.
- Renseignez la durée d'administration (3).
- Décocher la planification à 1 jour par défaut (5).
- Sélectionner le contenant volumique (6), un message vous indique alors que le produit va être automatiquement considéré comme une base.
- Cliquez sur valider (7). Votre prescription est alors en attente de signature.

Exemple 2 : *Perfusion Glucose 5% 1000ml /24h, à laquelle nous allons ajouter des ions et des vitamines, avec une durée d'administration de 2 jours*.

Manuel utilisateur **DIANE** : Version : 4.8

BOW MEDICAL SAS, 43, Avenue d'Italie Tél : 03 60 03 24 68 - Fax : 09 72 29 34 87<br>R0090 Amiens – FRANCE (ROUGER 1999) Fe-Mail : contact@bowmedical.com E-Mail : **[contact@bowmedical.com](mailto:contact@bowmedical.com)**<br>Page : **194 / 307** 

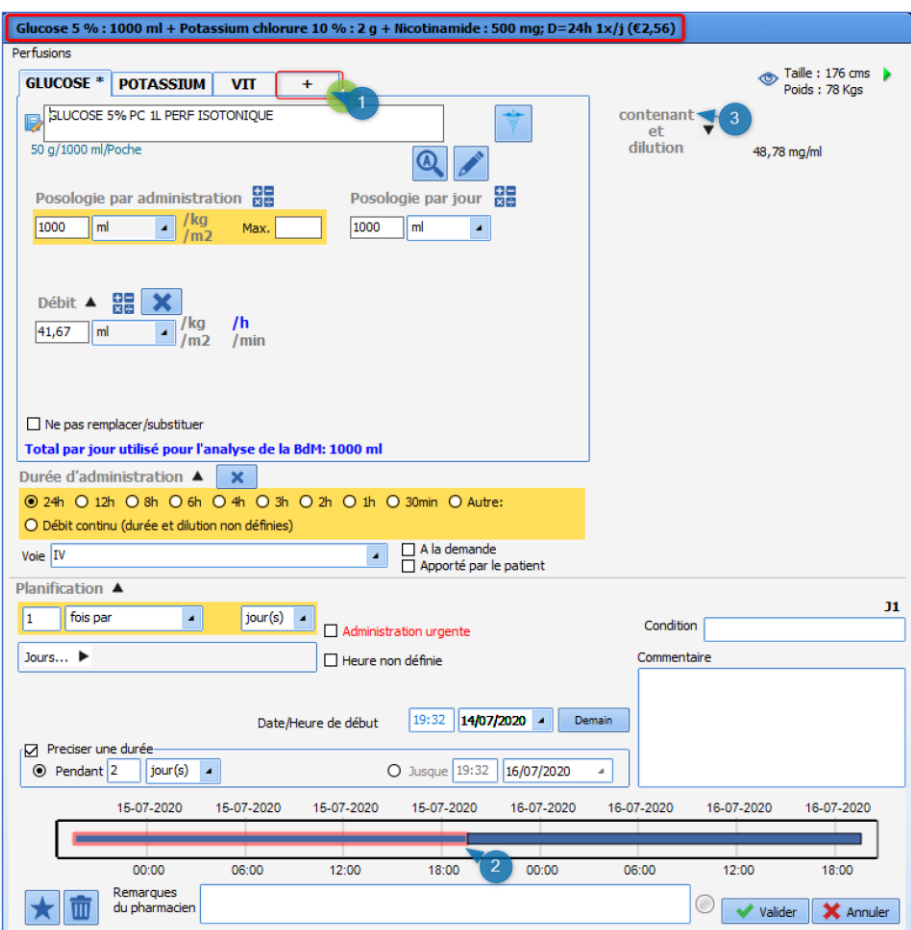

- Cliquez sur le plus (1) situé juste à côté de Glucose\*, cela vous ouvre une nouvelle fenêtre de sélection de produit, ajouter le produit recherché ici Potassium en indiquant le dosage souhaité.
- Répétez l'opération autant que nécessaire.

**REMARQUE** : le résumé dans le bandeau bleu en haut de la prescription vous permet de vérifier si la prescription correspond à vos attentes.

#### *5.7.2.3 La prescription en seringue auto-pulsée*

Exemple : *Prescription d'une seringue électrique de Noradrénaline concentration 1mg/ml en débit libre avec Objectif de Pam > à 65mmHg en Administration urgente*.

80090 Amiens – FRANCE **E-Mail** : [contact@bowmedical.com](mailto:contact@bowmedical.com) entitled by the E-Mail : contact@bowmedical.com Manuel utilisateur **DIANE** : Version : 4.8

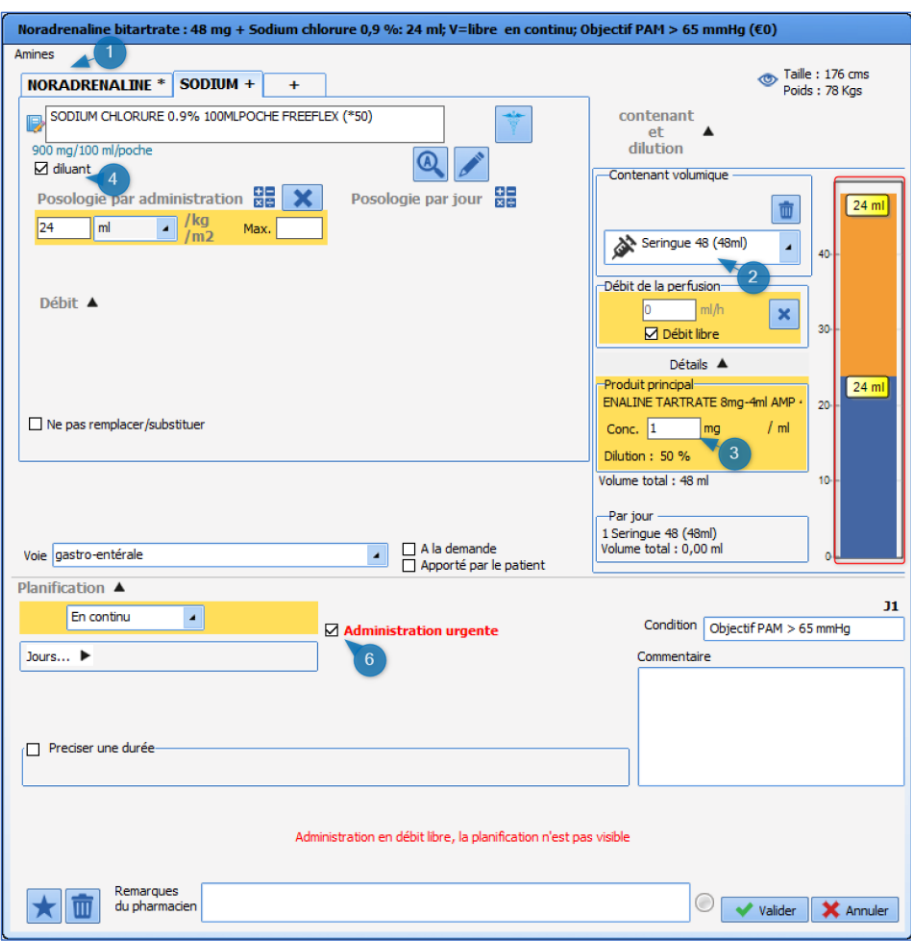

- Sélectionnez le produit désiré en tapant son nom dans la zone de recherche de produit.
- Sélectionnez le **Contenant volumique** (2). Ici, seringue de 48cc.
- Lors de la sélection du contenant volumique
- Cochez la case **Débit libre** cela permettra à l'infirmier(e) de débuter l'administration à une dose qu'il (elle) jugera correspondre au besoin du patient.
- Renseignez la **Concentration** désirée dans la (3), le calcul de la quantité de produit principal, ainsi que la quantité de solvant se fera automatiquement. (Visibilité de la répartition dans la représentation du contenant volumique).
- Renseignez la durée d'administration ainsi que la durée d'administration désirée. (ici dans le cadre **Planification :** « en continu »,
- Le diluant
- Cochez la case **Administration urgente** (6), ainsi un pictogramme sera visible sur le plan de soins, marquant l'importance de l'administration.
- Remplissez la zone **Condition** en y indiquant l'objectif recherché. L'utilisation d'une condition permet un affichage spécifique sur le plan de soins les occurrences seront hachurées, afin de bien indiquer que

80090 Amiens – FRANCE E-Mail is contacted to the S0090 Amiens – FRANCE Manuel utilisateur **DIANE** : Version : 4.8 Page : 196 / 307

Tél : 03 60 03 24 68 - Fax : 09 72 29 34 87<br>E-Mail : contact@bowmedical.com

les administrations sont dépendantes d'un objectif ou d'une évaluation comme l'EVA.

## • Cliquez sur **Valider**.

**REMARQUE** : ici dans la capture, vous noterez que le sodium de chlorure a été automatiquement noté comme « diluant ».

Exemple : *Prescription d'Héparine en débit continu 500UI/kg/24h avec une heure de début d'administration non définie.*

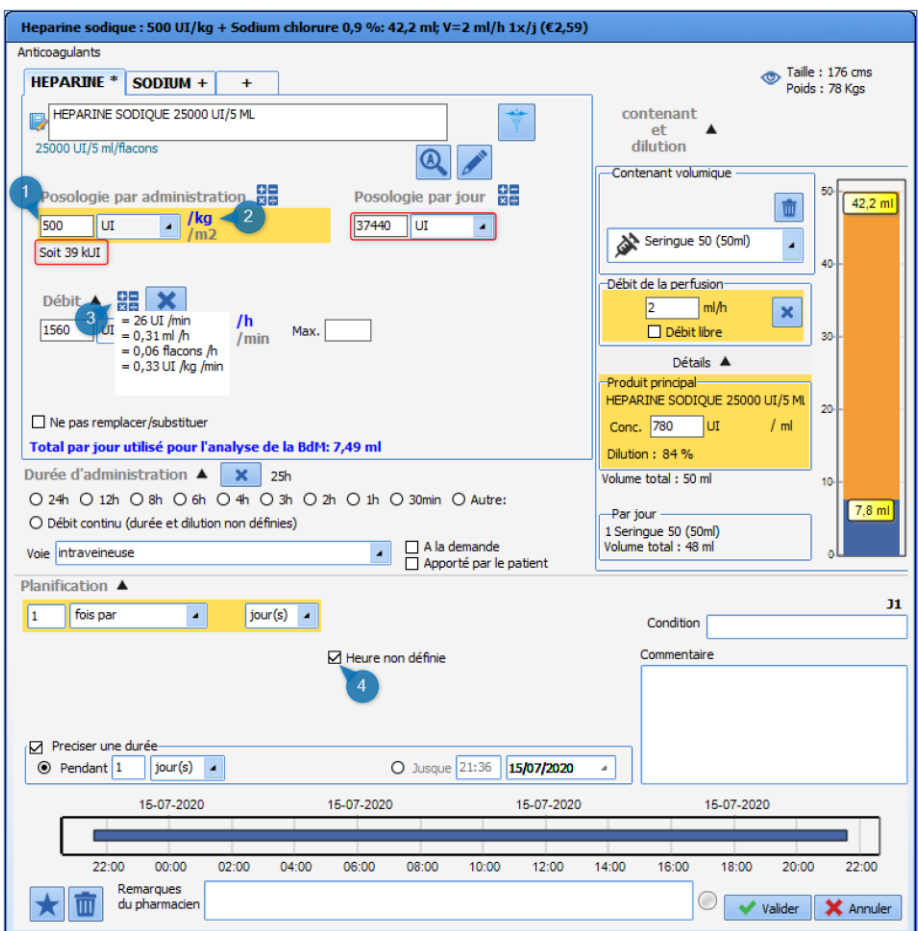

- Entrez les premières lettres du produit
- Sélectionnez le produit recherché. (Héparine) dans la liste des propositions.
- Dans la zone **Posologie par administration** saisissez le dosage voulu (1) ici 500
- Modifiez l'unité à l'aide du menu déroulant, si l'unité par défaut ne correspond pas à vos attentes.
- Cliquez sur **/kg** (2). La quantité par jour se calcule alors automatiquement, elle est reprise sous la zone **Posologie par administration** (Zone encadrée en rouge)
- Cochez **Heure non définie** (4), le fait de cocher cette case va permettre à l'infirmier(e) de planifier l'heure de début d'administration exemple : H+6 après retour de bloc.

**REMARQUE** : le survol de la calculatrice (3) vous permet de voir nombre de calculs réalisés en fonction du

BOW MEDICAL SAS, 43, Avenue d'Italie Tél : 03 60 03 24 68 - Fax : 09 72 29 34 87<br>80090 Amiens – FRANCE E-Mail : contact@bowmedical.com Manuel utilisateur **DIANE** : Version : 4.8

E-Mail : **[contact@bowmedical.com](mailto:contact@bowmedical.com)**<br>Page : **197** / 307

dosage renseigné. Le double-clic sur l'une des valeurs affichées vous permet d'utiliser automatiquement cette valeur pour la prescription.

## *5.7.2.4 La prescription de PSL*

## Exemple : *Prescription de 3 culots globulaires*

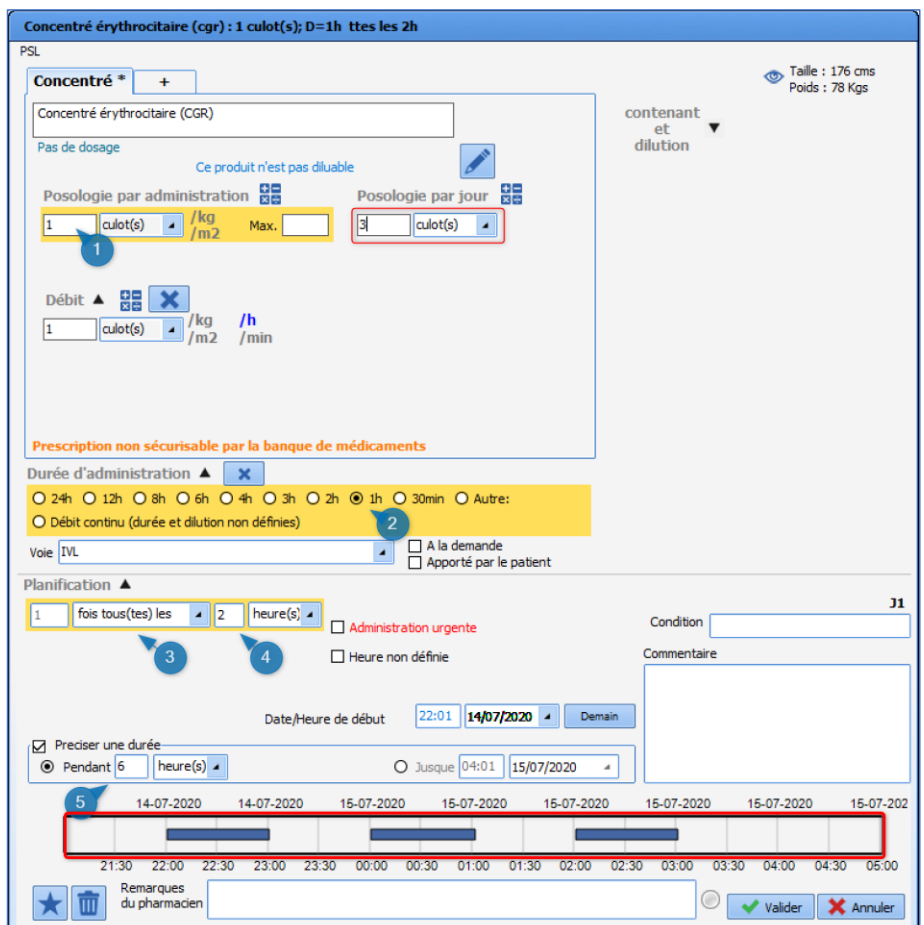

Pour cette prescription, il est nécessaire de porter une attention toute particulière à la planification, afin que le Plan de soins soit bien constitué de 3 occurrences distinctes.

- Entrez les premières lettres du produit.
- Sélectionnez le produit sanguin à prescrire
- Renseignez 1 culot dans la zone **Posologie par administration** (1), et indiquez l'unité **Culot**
- Sélectionnez la **Durée d'administration** (2) celle-ci correspond à la durée sur laquelle vous souhaitez que le culot soit administré.
- Indiquez la **Voie** d'administration (dans le cas des produits sanguins labiles, la voie d'administration ne se renseigne pas automatiquement, il faut donc la saisir manuellement).

80090 Amiens – FRANCE **E-Mail** : [contact@bowmedical.com](mailto:contact@bowmedical.com) entitled by the E-Mail : contact@bowmedical.com Manuel utilisateur **DIANE** : Version : 4.8 Page : **198 / 307** 

- Renseignez la planification (4). Ici, il est important d'indiquer une fréquence « Toutes les X heures » afin que soit pris en compte le délai souhaité entre chaque culot.
- Enfin, précisez une durée (5). Ici, 6 heures. Ainsi, si vous regardez la représentation graphique des administrations (aperçu du plan de soins), vous constatez bien que l'administration de chaque culot se fait bien sur 1 heure avec une latence d'une heure, et que seul 3 culots (occurrences) seront disponibles sur le plan de soins. De plus, si vous regardez la zone **Posologie par jour**, il y a bien 3 culots d'indiqués.

## *5.7.2.5 Isolement / précautions*

#### Exemple *: Mise ne place de précautions type « Gouttelettes ».*

Afin de bénéficier de l'ensemble des fonctionnalités liés à ce type de prescription il faut impérativement utiliser le champ prévu à cet effet. A ce champ est rattaché une liste ainsi que les icônes d'informations qui s'affichent dans le bandeau supérieur de l'application, ainsi que sur la liste des patients présents de **DIANE**.

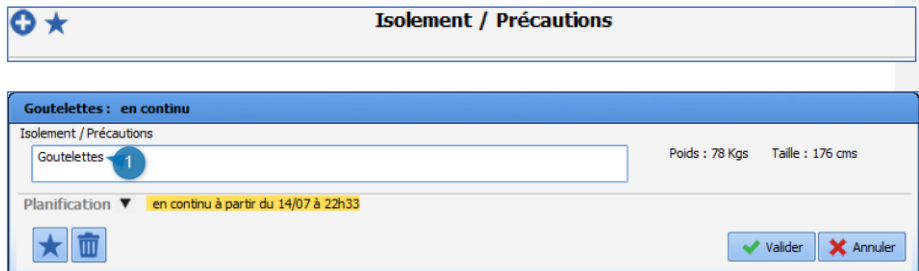

- Dans la zone de recherche (1), tapez les premières lettres afin de lancer la recherche.
- Sélectionnez l'élément correspondant dans la liste pré paramétrée. Seuls les éléments issus de cette liste permettent le déclenchement de l'alerte.
- Par défaut, la planification est « en continu » sans durée de fin. Vous pouvez toutefois la modifier en cliquant sur le  $\overline{\mathbf{v}}$  afin d'accéder au menu déroulant.

## *5.7.2.6 Dilution obligatoire*

Si la case **Dilution obligatoire** a été cochée en configuration, le libellé **Dilution obligatoire** est affiché en rouge dans la fenêtre de prescription.

80090 Amiens – FRANCE **E-Mail** : [contact@bowmedical.com](mailto:contact@bowmedical.com) Manuel utilisateur **DIANE** : Version : 4.8 Page : 199 / 307

BOW MEDICAL SAS, 43, Avenue d'Italie  $T_{\text{eff}}$   $T_{\text{eff}}$  : 03, 60, 03, 24, 68 - Fax : 09, 72, 29, 34, 87

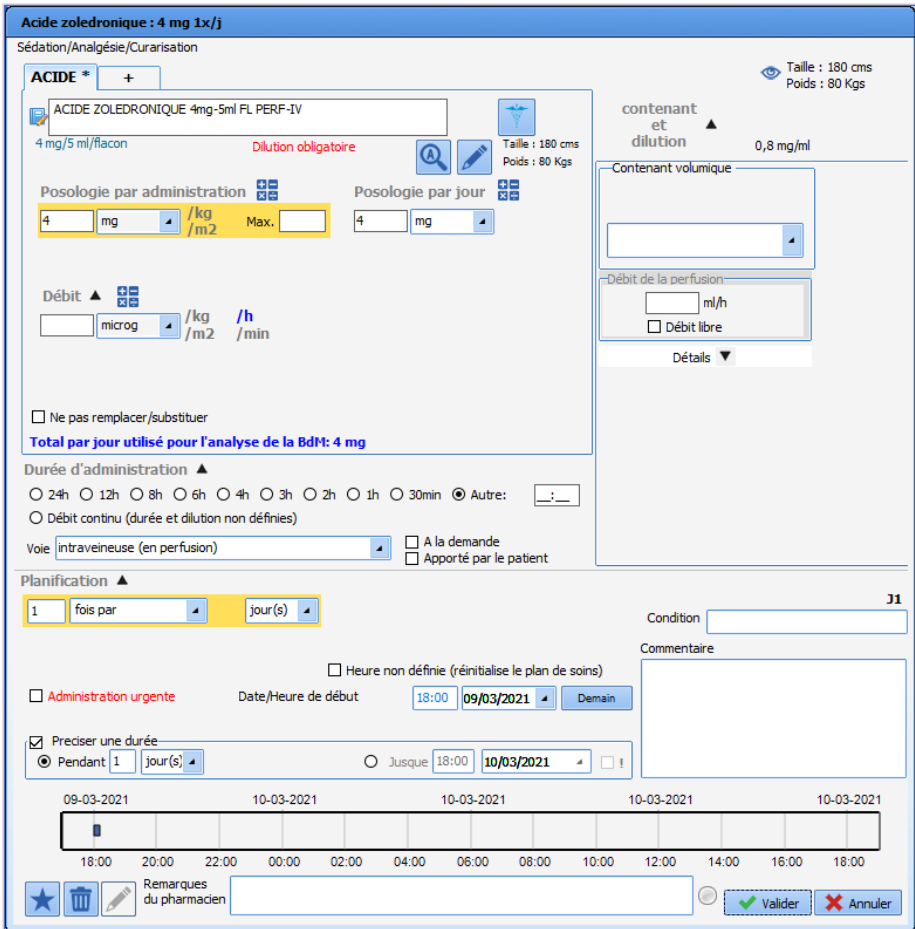

Si l'utilisateur tente de valider la fenêtre sans préciser le diluant, l'avertissement suivant s'affiche.

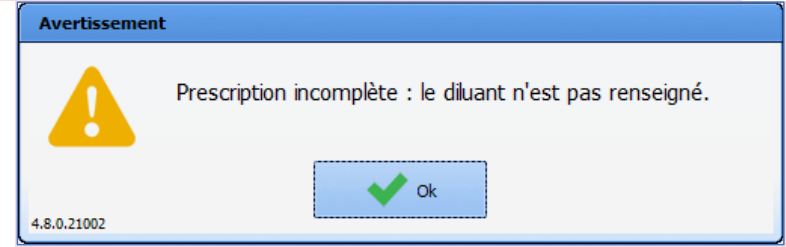

Lors du choix du contenant volumique, l'onglet **Diluant +** est automatiquement généré.

80090 Amiens – FRANCE **E-Mail** : [contact@bowmedical.com](mailto:contact@bowmedical.com) entitled by the E-Mail : contact@bowmedical.com Manuel utilisateur **DIANE** : Version : 4.8

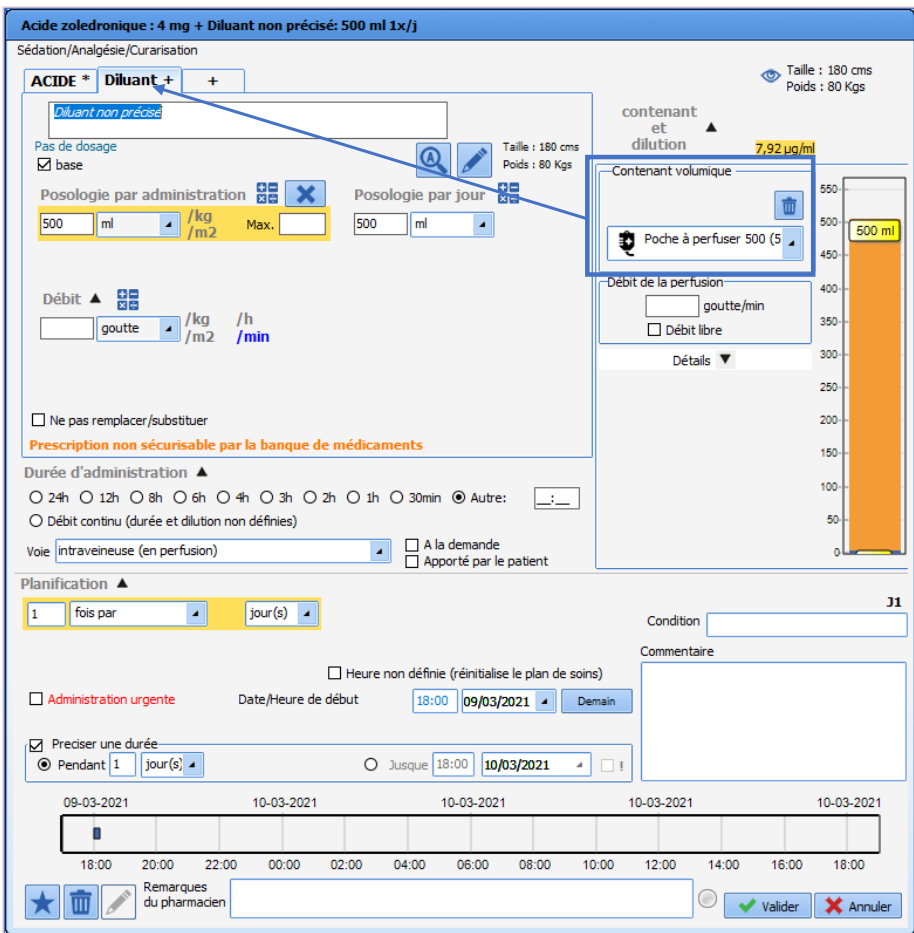

Il faut ensuite saisir le diluant : il est uniquement possible de saisir un diluant parmi ceux qui ont été configurés. Le double-clic dans la zone de saisie affiche la liste des diluants configurés.

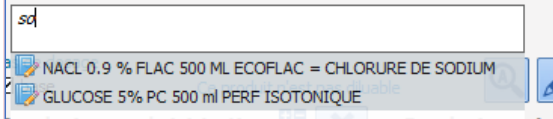

Si un seul diluant a été configuré, il est automatiquement choisi quand l'onglet « diluant » est généré et cet onglet porte le nom du diluant.

Le diluant doit obligatoirement faire partie de la liste des diluants configurés pour que la prescription puisse être validée.

80090 Amiens – FRANCE **E-Mail** : [contact@bowmedical.com](mailto:contact@bowmedical.com) entitled by the E-Mail : contact@bowmedical.com Manuel utilisateur **DIANE** : Version : 4.8

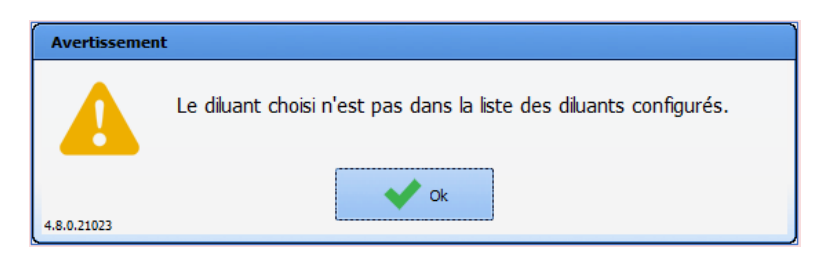

Si une concentration minimale a été précisée en configuration, la prescription ne peut pas être validée tant que cette concentration minimale n'est pas respectée.

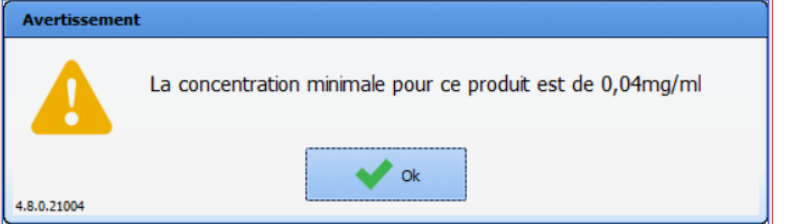

# *5.7.2.7 Cas particulier des titrations*

Le champ **Protocole de titration** de l'onglet **Prescription** permet de gérer les protocoles de titration.

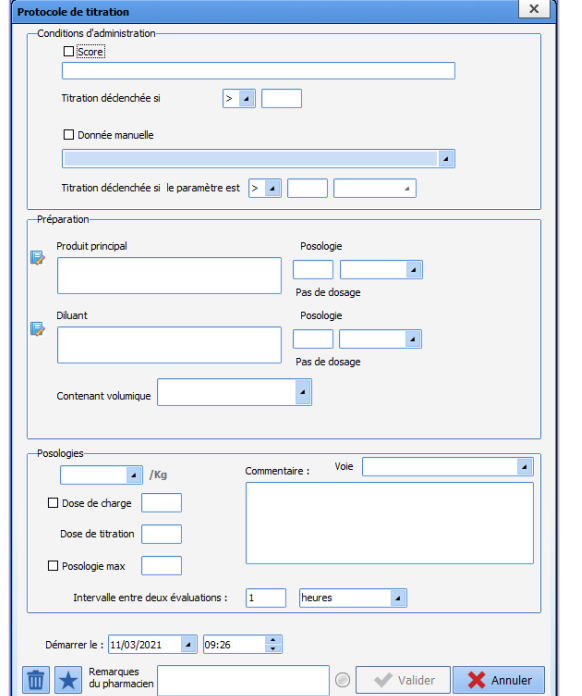

80090 Amiens – FRANCE **E-Mail** : [contact@bowmedical.com](mailto:contact@bowmedical.com) entitled by the E-Mail : contact@bowmedical.com Manuel utilisateur **DIANE** : Version : 4.8

BOW MEDICAL SAS, 43, Avenue d'Italie Tél : 03 60 03 24 68 - Fax : 09 72 29 34 87

**Commenté [SC15]:** New content

Les conditions d'administration peuvent être :

- Un score : la titration est déclenchée si la valeur du score est égale, supérieure ou inférieure à une valeur déterminée lors de la prescription (*par exemple si le score EVA est supérieur à 5)*

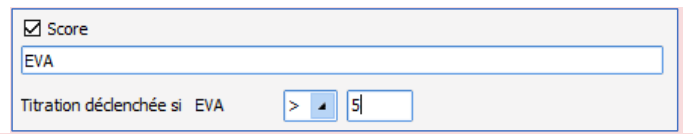

- Une donnée manuelle : la titration est déclenchée si la valeur du paramètre est égale, supérieure ou inférieure à une valeur déterminée lors de la prescription (*par exemple si la Fc est supérieure à 150)*

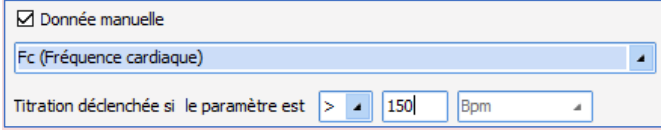

- Un score ET une donnée manuelle : la titration est déclenchée si la valeur du score et celle du paramètre respectent les conditions définies. Il faut veiller à ce que les 2 cases à cocher (Score et Donnée manuelle) soient cochées.

La préparation nécessite un produit principal et éventuellement un diluant (si le produit principal est configuré en dilution obligatoire, le protocole de titration ne pourra pas être validé tant que ce diluant n'est pas précisé).  $R = 4$ 

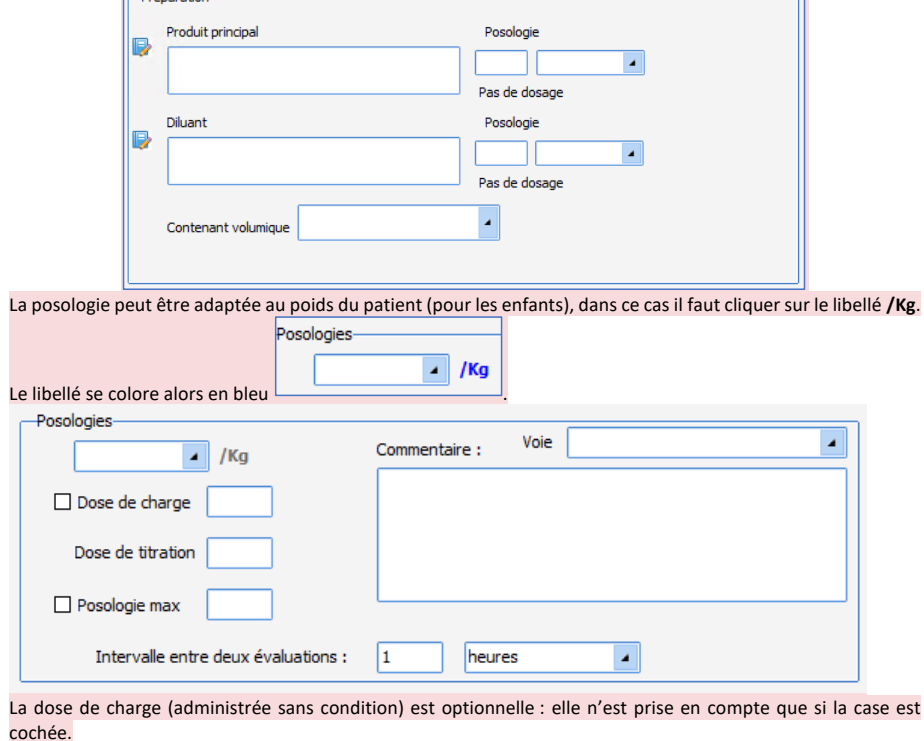

La dose de titration correspond à la dose administrée à chaque fois que cela est requis par l'évaluation du patient. La posologie max est la posologie maximale qui peut être administrée au patient : elle doit être au moins égale

BOW MEDICAL SAS, 43, Avenue d'Italie (1998) and the Tél : 03 60 03 24 68 - Fax : 09 72 29 34 87<br>BOO90 Amiens – FRANCE (1998) and the Tel and the F-Mail : contact@bowmedical.com Manuel utilisateur **DIANE** : Version : 4.8

E-Mail : **[contact@bowmedical.com](mailto:contact@bowmedical.com)**<br>Page : 203 / 307

à la somme de la dose de charge et le la dose de titration. Elle est optionnelle et n'est prise en compte que si la case est cochée. Une fois la posologie max atteinte, le protocole de titration est interrompu.

Il est possible de préciser la voie d'administration et de saisir un commentaire.

L'intervalle entre deux évaluations (période réfractaire) est la période minimale à respecter entre 2 évaluations. Elle peut s'exprimer en minutes ou en heures.

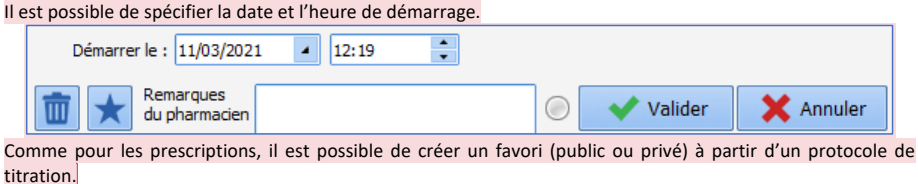

**Commenté [SC16]:** New content

*5.7.2.8 Cas particulier des antibiotiques*

Exemple : *Prescription d'Amoxicilline 1g matin-midi et soir à partir de demain 18 heures pendant 5 jours*.

L'application permet de rendre obligatoire le suivi et réévaluation de l'antibiothérapie.

BOW MEDICAL SAS, 43, Avenue d'Italie Tél : 03 60 03 24 68 - Fax : 09 72 29 34 87<br>R0090 Amiens – FRANCE (ROUGLE 1999) F-Mail : contact@bowmedical.com 8000 Amiens – FRANCE E-Mail : **[contact@bowmedical.com](mailto:contact@bowmedical.com)**<br>Page : 204 / 307

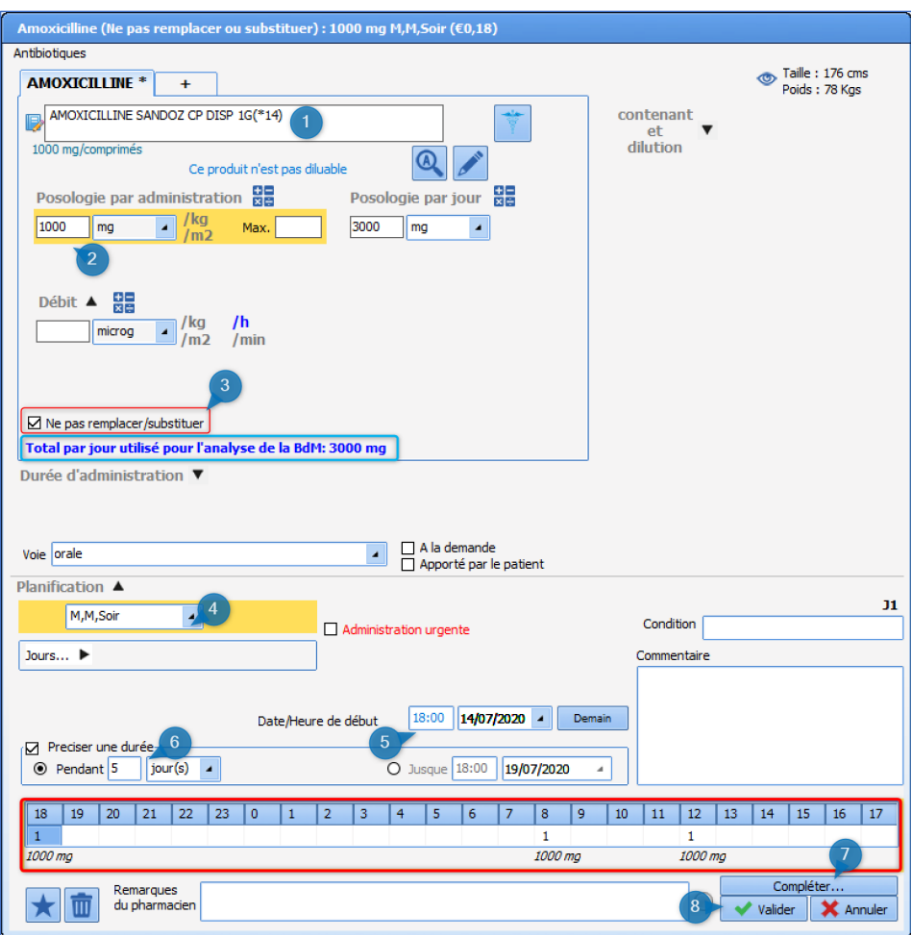

- Lancez la recherche du produit en tapant les premières lettres du produit dans la « zone produit » (1).
- Sélectionnez l'antibiotique dans la liste proposée.
- Vérifiez la posologie (2)
- Sélectionnez la **Planification** « Matin, Midi, Soir » (l'application permet de renseigner des heures par défaut correspondant aux heures de distribution des traitements dans l'exemple 8h/12h/18h). Il est important de noter que cette planification permet en cas de retard de ne pas décaler les administrations suivantes).
- Précisez la **Durée d'administration** (6) souhaitée, ici 5 jours
- Indiquez la **Date/heure de début** (5) en modifiant l'heure indiquée, et en cliquant sur le bouton **Demain** (N.B. par défaut, la date/heure indiquée est toujours l'instant T, il n'est donc nécessaire d'intervenir sur ce champ que lorsque vous souhaitez indiquer une heure précise de début d'administration).
- Cliquez sur le bouton **Compléter …** (7), celui-ci permet d'ouvrir une fenêtre contextuelle obligatoire (bloquant la signature de la prescription si elle n'est pas saisie), vous demandant de renseigner l'indication de la mise ne place de l'antibiothérapie, si celle-ci est probabiliste ou documentée. Une fois complétée, cliquez sur **OK**, puis validez (8) votre prescription.

Manuel utilisateur **DIANE** : Version : 4.8

BOW MEDICAL SAS, 43, Avenue d'Italie Tél : 03 60 03 24 68 - Fax : 09 72 29 34 87<br>ROODO Amiens – ERANCE E-Mail : **[contact@bowmedical.com](mailto:contact@bowmedical.com)**<br>Page : 205 / 307

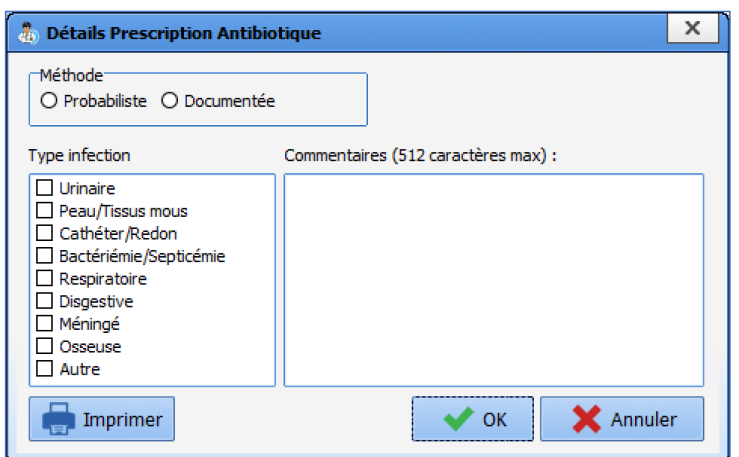

**REMARQUE** : Dans la capture vous pouvez voir que le dosage retenu pour l'analyse de posologie de la BDM est toujours indiqué.

Et qu'il est également possible d'indiquer un produit comme étant « Non substituable » (3)

## *5.7.2.9 Cas particulier des médicaments onéreux (liste LES)*

Exemple : *Cancidas 50 mg en IVL 3 fois par jour.*

La prescription d'un produit onéreux est matérialisée par la présence d'une icône sur la fenêtre de prescription.

L'application permet, comme pour les antibiotiques, de rendre obligatoire la saisie de l'Indication nécessitant la mise en place du traitement.

## *5.7.2.10 Cas particulier des patchs*

La durée d'administration est limitée à 99h, ce qui permet l'administration de patchs.

Durée d'administration  $\triangle$   $\mathbf{X}$ 0 24h 0 12h 0 8h 0 6h 0 4h 0 3h 0 2h 0 1h 0 30min @ Autre: 72:00 O Débit continu (durée et dilution non définies)

**Commenté [SC17]:** New content

Manuel utilisateur **DIANE** : Version : 4.8

BOW MEDICAL SAS, 43, Avenue d'Italie (1998) and the Tél : 03 60 03 24 68 - Fax : 09 72 29 34 87<br>BOO90 Amiens – FRANCE (1998) and the Tel of the F-Mail : contact@bowmedical.com E-Mail : **[contact@bowmedical.com](mailto:contact@bowmedical.com)**<br>Page : 206 / 307

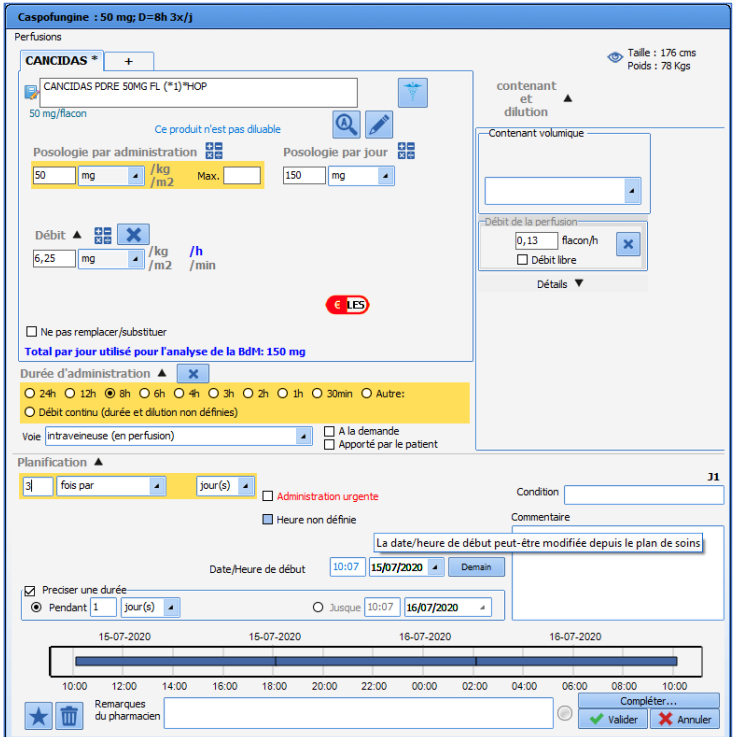

- Sélectionnez le produit désiré.
- Indiquez les éléments nécessaires à son administration, posologie, durée d'administration….
- Cliquez sur le bouton **Compléter ...** une fenêtre contextuelle s'ouvre.

Tél : 03 60 03 24 68 - Fax : 09 72 29 34 87<br>E-Mail : <u>contact@bowmedical.com</u><br>Page : **207 / 307** 

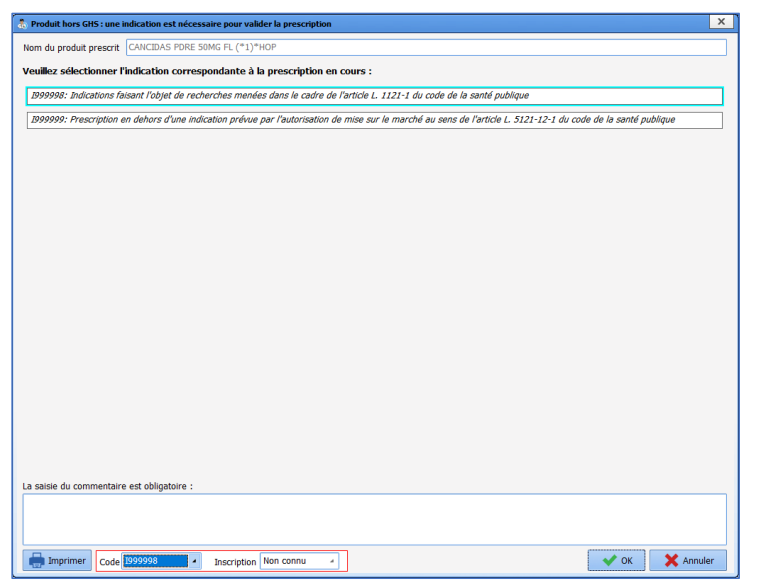

• Sélectionnez l'indication correspondante. (Les indications proposées sont transmises par la Banque des médicaments. Si aucune ne correspond, utilisez un code générique parmi les deux suivants : **I999998** : Spécialité faisant l'objet de recherches biomédicales au sens de l'article L. 1121-1 du Code de la santé publique.

**I999999** : Indication est hors AMM mais médicalement justifiée conformément à l'article L. 5121-12-1 du Code de la santé publique.

L'utilisation d'un de ces deux codes rend obligatoire la saisie d'un commentaire.

• Cliquez sur le bouton **OK**, puis validez votre prescription.

Code couleurs du logo LES :

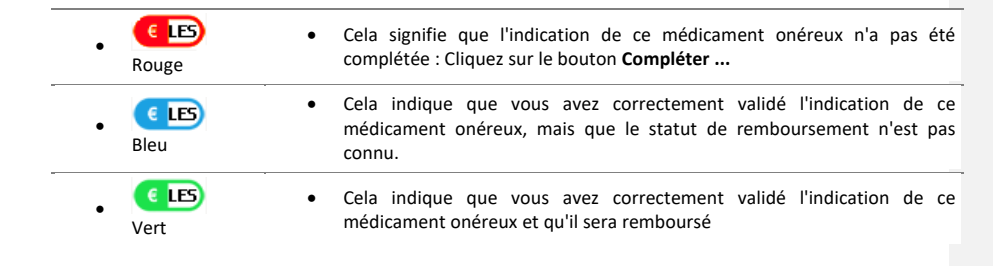

#### **5.7.3 Import depuis le traitement personnel**

L'application permet de reprendre dans la prescription les molécules renseignées dans le champ **Traitements personnel du patient** de l'onglet **Médecin**.

Lorsque l'option est activée, les molécules viennent se positionner dans le champ de prescription **Import depuis** 

Manuel utilisateur **DIANE** : Version : 4.8 Page : 208 / 307

BOW MEDICAL SAS, 43, Avenue d'Italie Tél : 03 60 03 24 68 - Fax : 09 72 29 34 87<br>ROOM Amiens – FRANCE E-Mail : [contact@bowmedical.com](mailto:contact@bowmedical.com)

#### **le traitement personnel**.

Composant de saisie du traitement personnel du patient dans l'onglet **Médecin** :

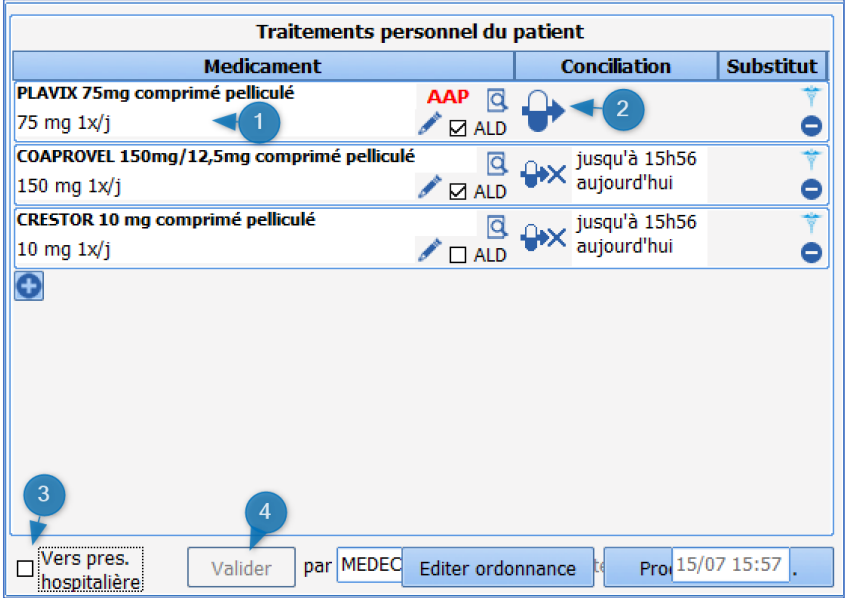

Zone 1 : Zone de saisie des produits : Cliquez sur la première ligne. Saisissez les premières lettres du produit. Une liste de suggestion s'ouvre, sélectionnez celui correspond à votre choix. Indiquez la posologie et la fréquence d'administration. (Ici Plavix 75 mg 1X / jour)

Zone 2 : Zone **Conciliation** permet d'indiquer la gestion du traitement maintien, relais, ou arrêt.

Dans l'exemple ci-dessus, les traitements sont indiqués comme arrêtés à l'instant T, ce qui permet de mettre en pause le traitement personnel du patient, et de ne le reprendre qu'au moment opportun de son hospitalisation. Zone 3 : **Vers pres. Hospitalière** : Cochez la case **Vers pres. Hospitalière** permet de transposer le traitement personnel dans l'onglet de prescription dans le champ **Import depuis le traitement personnel**.

Zone 4 : Cliquez sur le bouton **Valider** : lors de cette action, une fenêtre s'ouvre permettant de renseigner votre mot de passe et de confirmer l'action d'envoyer le traitement dans la prescription.

Composant **Import depuis le traitement personnel** dans l'onglet **Prescription** :

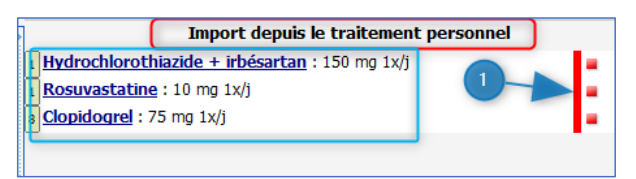

Le traitement personnel du patient est ainsi repris dans l'onglet de prescription. (Reprise du produit en DCI, de sa posologie et de fréquence d'administration).

Le marqueur rouge en bout de ligne (1) indique bien que le traitement est arrêté.

#### Selon l'option activée dans votre centre, il vous sera possible soit :

- De reconduire le traitement en cliquant sur le marqueur rouge afin d'en modifier l'état.

BOW MEDICAL SAS, 43, Avenue d'Italie Tél : 03 60 03 24 68 - Fax : 09 72 29 34 87<br>SOORD Amiens – FRANCE Manuel utilisateur **DIANE** : Version : 4.8 Page : 209 / 307

E-Mail : [contact@bowmedical.com](mailto:contact@bowmedical.com)

- Ou de ressaisir la prescription dans le champ adapté de l'onglet de prescription. Dans cet exemple le champ serait le champ **Per-os**.

## **5.7.4 La prescription par saisie libre (Alimentation, Imagerie…)**

Les champs de prescription peuvent faire appel à une liste spécifique. Lorsque le champ est paramétré ainsi il offre la possibilité de saisir du texte libre.

Exemple : *Prescription de Kinésithérapie respiratoire 2 fois / jour pendant 5 jours*.

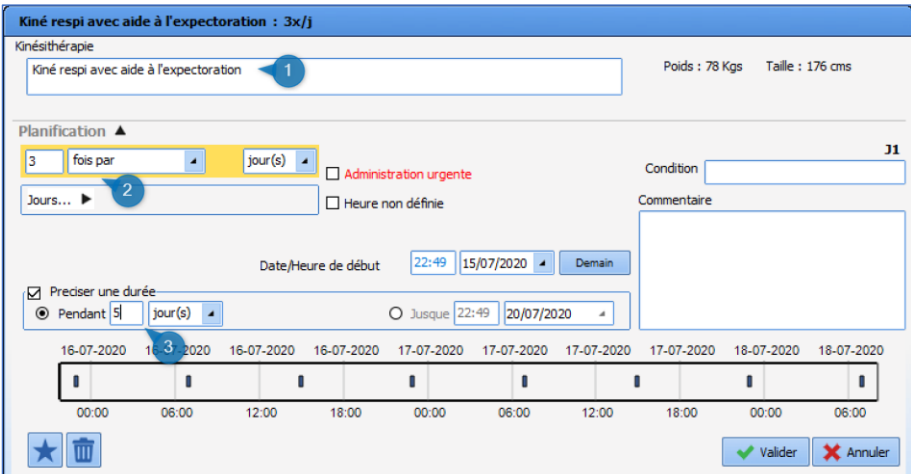

- Entrez la prescription ou consigne souhaitée (1).
- Renseignez la fréquence de réalisation (2). Ici 3 fois/ jour.
- Indiquez la durée à appliquer à cette prescription (3). Ici pendant 5 jours.
- Cliquez sur le bouton **Valider**.

**5.7.5 La prescription par appel de saisie avancée (Kinésithérapie, Biologie/bactériologie, ECMO…)**

Pour certaines prescriptions telles que la biologie, l'épuration extra-rénale… nécessitant d'apporter de nombreuses informations ; il est possible de faire appel à un formulaire intégré à la fenêtre de prescriptions.

Exemple : *Prescription d'un bilan biologique à l'entrée du patient en réanimation à heure non définie.*

Manuel utilisateur **DIANE** : Version : 4.8

BOW MEDICAL SAS, 43, Avenue d'Italie Tél : 03 60 03 24 68 - Fax : 09 72 29 34 87<br>ROGO Amiens – FRANCE E-Mail : **[contact@bowmedical.com](mailto:contact@bowmedical.com)**<br>Page : 210 / 307

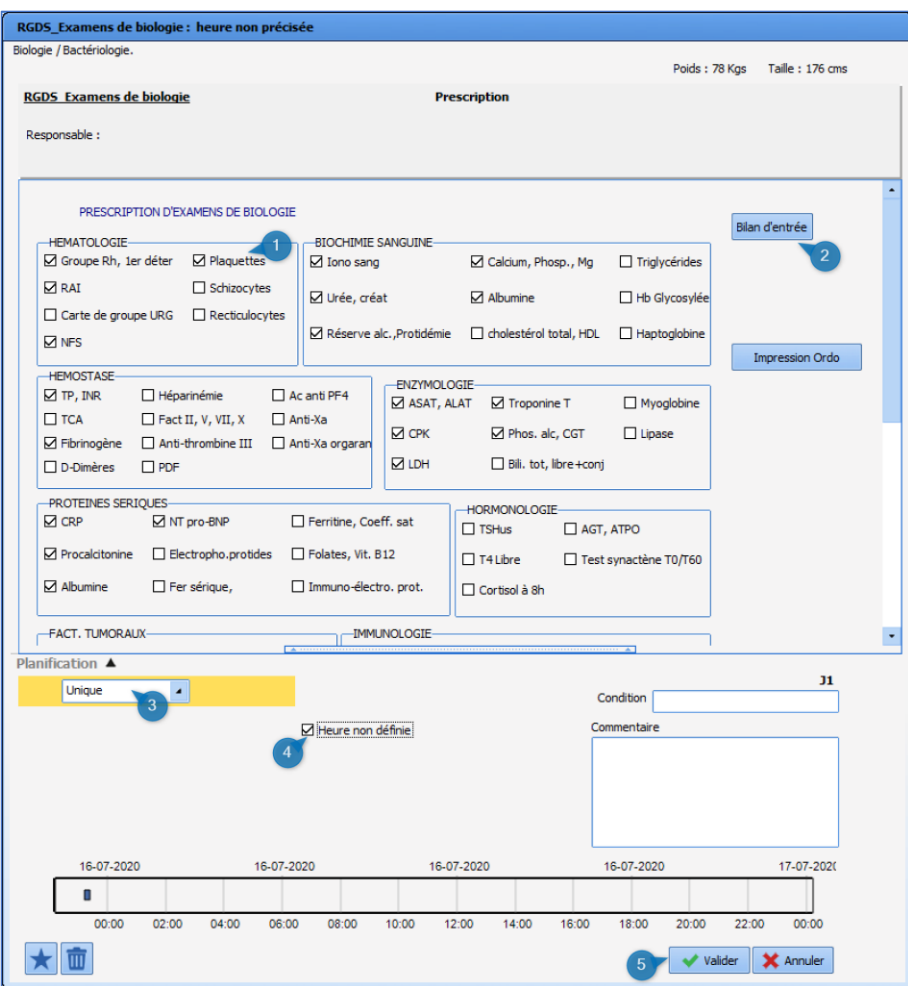

A l'ouverture de la fenêtre de prescription la partie haute vous donne accès au formulaire de saisie.

- Cochez (1) les éléments du bilan biologique que vous souhaitez prescrire.
- Des boutons de valeurs par défaut peuvent être paramétrés (2). Ceux-ci permettent d'enregistrer des valeurs cochées par défaut. Ici dans cet exemple en venant cliquer sur le bouton (2), les éléments du bilan biologique se sont cochés automatiquement.
- Renseignez la planification (3). Ici le choix « unique » indique que le bilan prescrit est ponctuel et ne sera pas reconduit, celui-ci sera marqué comme arrêté automatiquement. (Cette planification en « unique » vous obligera à faire une nouvelle prescription si toutefois vous souhaiteriez réaliser à nouveau ce bilan.)
- Cochez la case **Heure non définie** (4) cela permettra à l'infirmier(e) de planifier l'heure de réalisation du bilan sanguin.
- Valider votre prescription en cliquant sur le bouton (5).

Manuel utilisateur **DIANE** : Version : 4.8

BOW MEDICAL SAS, 43, Avenue d'Italie Tél : 03 60 03 24 68 - Fax : 09 72 29 34 87<br>R0090 Amiens – FRANCE Tél : 09 Tél : 09 Fe-Mail : contact@bowmedical.com E-Mail : **[contact@bowmedical.com](mailto:contact@bowmedical.com)**<br>Page : 211 / 307

## **5.7.6 Prescription des paramètres ventilatoires**

La prescription de Ventilation ou d'Oxygénothérapie se fait via une fenêtre dédiée, celle-ci s'adapte en fonction du mode de ventilation choisi.

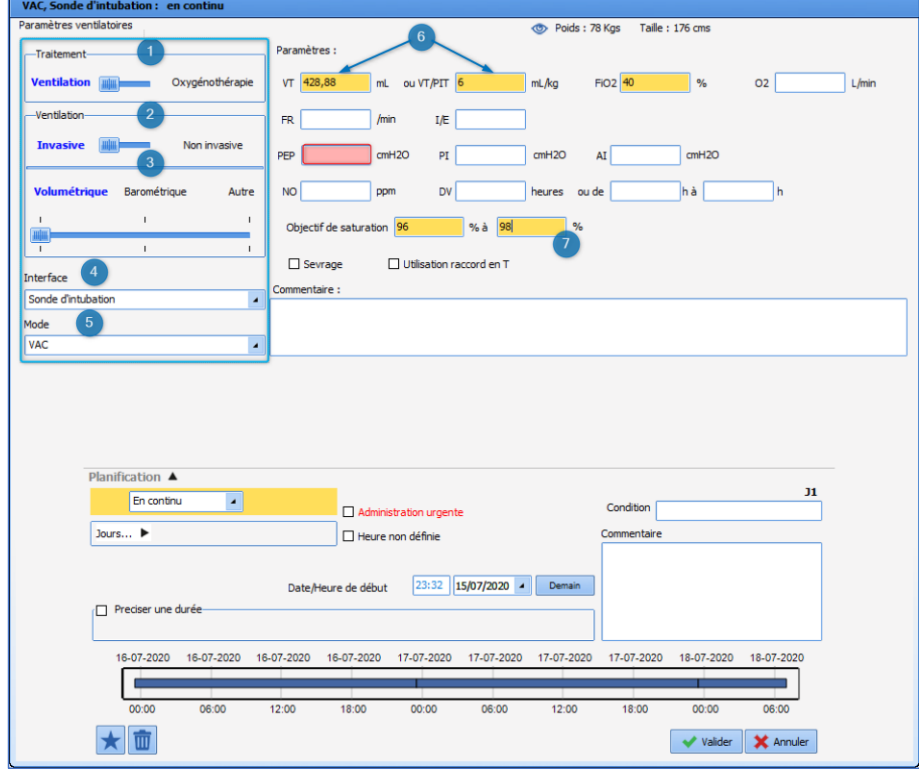

La partie gauche de la fenêtre (encadrée en bleu) doit être saisie en tout premier lieu.

Cette zone permet le déploiement des différents champs de saisie en fonction du traitement, du mode de ventilation choisi.

Elle est composée de cinq parties :

- Zone 1 : **Traitement** : Permet de choisir entre **Ventilation** et **Oxygénothérapie**.
- Zone 2 : **Ventilation** : Permet de choisir entre une ventilation **Invasive** ou **Non-invasive**.
- Zone 3 : Permet de sélectionner le mode de ventilation **Barométrique**, **Volumétrique** ou **Autre**.
- Zone 4 : **Interface** : Permet d'indiquer l'interface choisie pour la ventilation ou l'oxygénothérapie.
- Zone 5 : **Mode** : Permet d'indiquer le mode ventilatoire.
- **REMARQUES** : Dans les zones 1, 2 et 3 la sélection se fait en déplacement le curseur bleu de gauche à droite. Les cases à fond rose sont à renseigner obligatoirement. Elles sont adaptées au mode ventilatoire.

Zone 6 : Permet la saisie du VT/PIT en ml/kg, lorsque vous renseignez celui-ci le calcul du VT se fait automatiquement.

Zone 7 : Cette zone permet de renseigner les objectifs de saturation attendus.

80090 Amiens – FRANCE **E-Mail** : [contact@bowmedical.com](mailto:contact@bowmedical.com) Manuel utilisateur **DIANE** : Version : 4.8 Page : 212 / 307

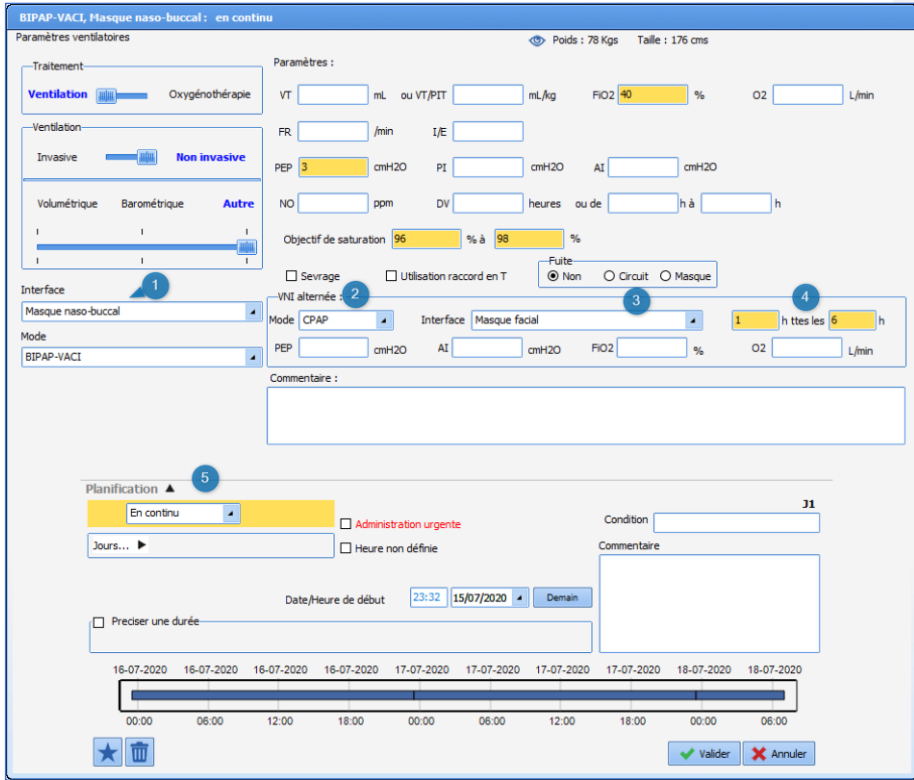

Selon le mode (1) choisi il est possible de prescrire une ventilation alternée (2) avec de la VNI par exemple. Il vous est alors possible d'indiquer deux interfaces différentes en  $(1)$  et en  $(3)$ , et d'indiquer le rythme d'alternance souhaité (4).

Dans cette configuration la Planification (5) s'applique au mode de fond qui est déterminé dans la partie gauche de la fenêtre.

## **5.7.7 La prescription des dispositifs médicaux (pose et retrait)**

## *5.7.7.1 Ajout d'un élément de soin via l'onglet de prescription*

La prescription d'une pose se fait depuis le champ **Ajout de dispositif (élément de soins)** dans l'onglet **Prescription**.

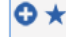

Ajout de dispositif (élément de soins)

Manuel utilisateur **DIANE** : Version : 4.8

BOW MEDICAL SAS, 43, Avenue d'Italie Tél : 03 60 03 24 68 - Fax : 09 72 29 34 87<br>R0090 Amiens – FRANCE (ROUGLE 1999) F-Mail : contact@bowmedical.com E-Mail : *[contact@bowmedical.com](mailto:contact@bowmedical.com)*<br>Page : 213 / 307

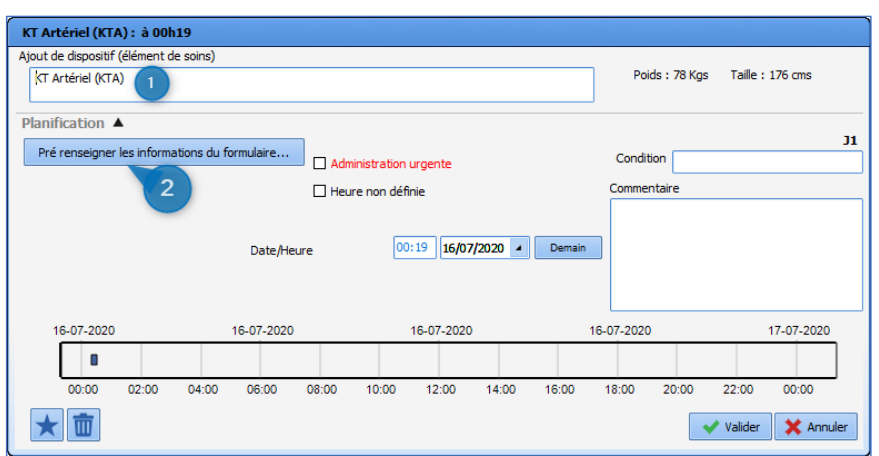

Zone 1 : Zone de saisie du dispositif : Zone permettant de renseigner l'insertion désirée.

- Cliquez dans la zone et taper les premières lettres. Une liste s'ouvre, proposant les dispositifs disponibles. (Un double-clic dans cette zone (1) vous ouvre la liste complète des dispositifs).
- Sélectionnez le dispositif souhaité. Ici KT Artériel.

Zone 2 : Bouton d'appel du formulaire de pose : Il vous est possible depuis la prescription de renseigner le formulaire initial permettant d'indiquer les détails concernant l'élément de soin.

Seul le formulaire est saisissable. (1), encadré en rouge.

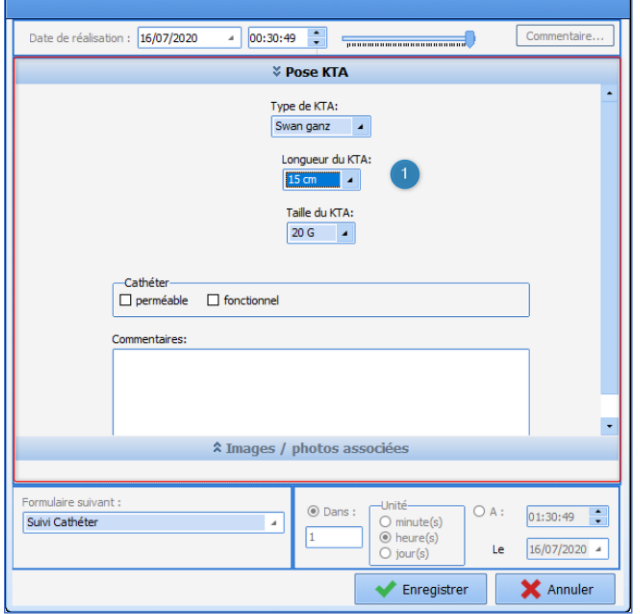

80090 Amiens – FRANCE **E-Mail** : [contact@bowmedical.com](mailto:contact@bowmedical.com) entitled by the E-Mail : contact@bowmedical.com Manuel utilisateur **DIANE** : Version : 4.8

#### *5.7.7.2 Retrait d'un élément de soin via l'onglet de prescription*

La prescription de l'ablation d'un dispositif se fait depuis le champ dédié **Retrait de dispositif (élément de soins)** de l'onglet **Prescription** .

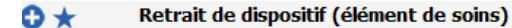

La fenêtre permettant la prescription d'un retrait est identique à celle de pose. L'utilisation est la même.

• Saisissez dans la zone de recherche (1) le type de dispositif pour lequel vous souhaitez indiquer le retrait. Sélectionnez-le dans la liste des propositions.

Ou double-cliquez dans la zone de recherche, seuls les éléments de soins possédant un formulaire de retrait vous seront proposés.

- Pré renseignez ou non le formulaire de retrait. (2)
- Indiquer la date / heure de retrait.
- Validez votre prescription en cliquant sur le bouton.

**REMARQUE** : Un avertissement s'affiche si le retrait prescrit renvoie à un élément de soins déjà terminé ou non démarré.

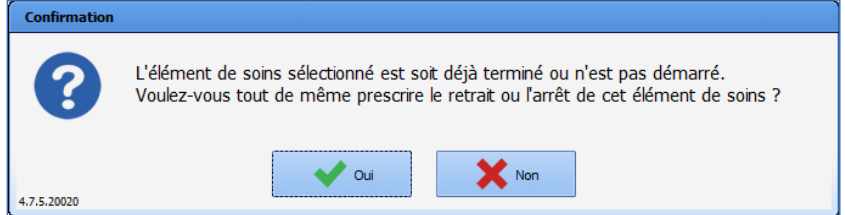

#### **5.7.8 Les favoris de prescription**

Afin de faciliter la saisie des prescriptions, plusieurs raccourcis ont été pensés dans l'application.

- Les « favoris » : qui sont des prescriptions pré renseignées disponibles pour chaque champ.
- Les **Charger une prescription (Ajout)** : qui sont des protocoles permettant en un clic de renseigner un ensemble de prescriptions dans différents champs.
- Les **Charger une prescription (Remplace)** : qui permettent de remplacer les prescriptions en cours par un nouveau protocole.

#### Utilisation d'un favori :

Les favoris sont paramétrés par champ de prescription. Ce qui permet de limiter la liste des suggestions.

80090 Amiens – FRANCE **E-Mail** : [contact@bowmedical.com](mailto:contact@bowmedical.com) Manuel utilisateur **DIANE** : Version : 4.8 Page : 215 / 307

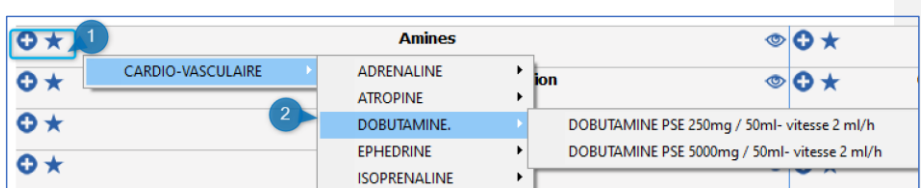

- Zone (1) : Zone d'édition du favori : Editez le menu des favoris accessibles sur le champ. Pour cela deux possibilités :
	- Clic gauche sur l'étoile
	- Clic droit sur le plus
- Zone (2) : Le menu des favoris : la liste de favoris disponibles pour le champ s'ouvre. Ici, dans l'exemple, nous sommes positionnés sur le champ **Amines** je n'ai donc que des favoris appartenant au champ **Amines** qui me sont proposés.
- Au clic, sélectionnez le favori que vous souhaitez prescrire. Le favori est automatiquement renseigné dans le champ.

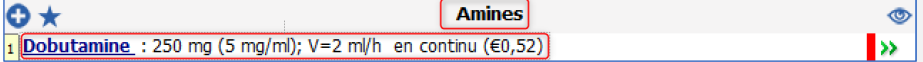

• Si vous souhaitez modifier la prescription générée par le favori, ou en contrôler le contenu : Cliquez sur la ligne du produit, vous ouvrirez ainsi la fenêtre de prescription.

**Notez** qu'il est possible par le biais d'un seul favori de prescrire plusieurs lignes de prescriptions dans le même champ.

Exemple : *Ceftazidime dose de charge puis relais PSE*

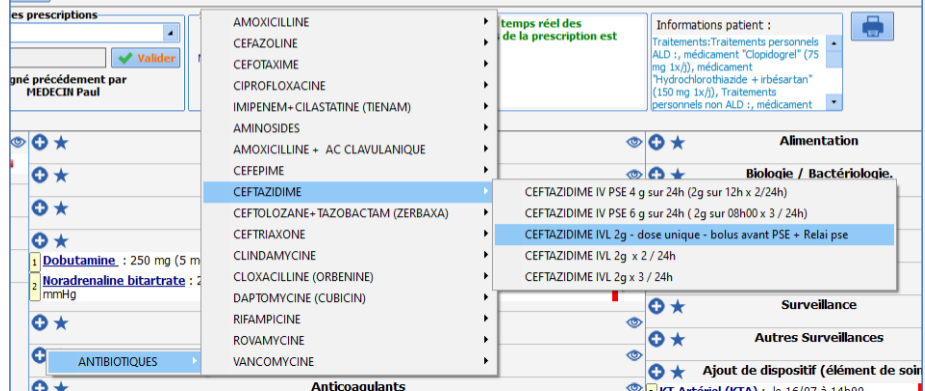

- Sélectionnez le favori. Ici CEFTAZIDIME IVL 2G -dose unique- avant PSE puis Relais PSE.
- Le favori se charge automatiquement en deux lignes distinctes de prescription.

Une première reprenant la prescription de la dose de charge, celle-ci paramétrée en dose unique afin de ne pas être reconduite.

La seconde intégrant le relais PSE, avec un début prévu avec un décalage de temps de 12 heures, qui sera donc disponible sur le plan de soins 12 heures plus tard afin que le relais soit respecté, et que l'administration ne soit pas en simultanée.

Manuel utilisateur **DIANE** : Version : 4.8

BOW MEDICAL SAS, 43, Avenue d'Italie Tél : 03 60 03 24 68 - Fax : 09 72 29 34 87<br>BOORD Amiens – FRANCE E-Mail : **[contact@bowmedical.com](mailto:contact@bowmedical.com)**<br>Page : 216 / 307
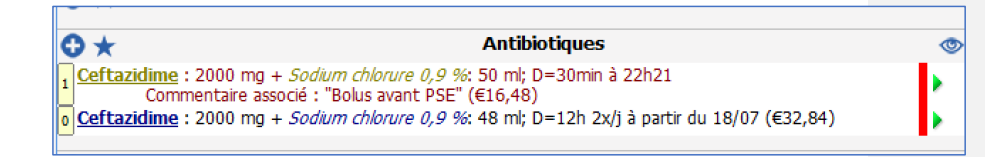

Les favoris publics sont soumis à l'approbation d'un référent possédant le droit de les approuver. Lorsqu'un favori n'est pas approuvé, un message s'affiche à l'écran pour l'indiquer. Les favoris privés ne sont pas concernés.

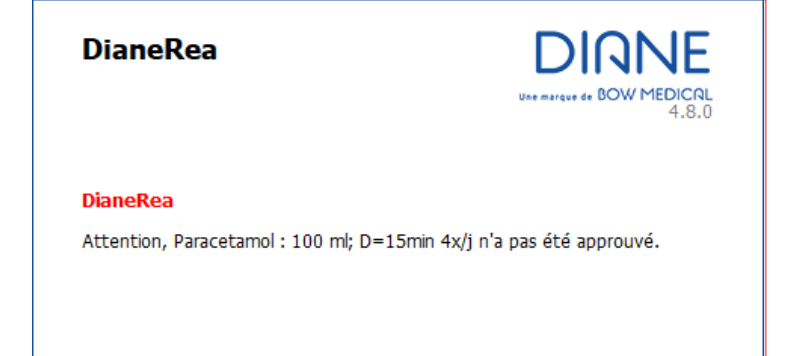

## *5.7.8.1 Gestion des favoris privés*

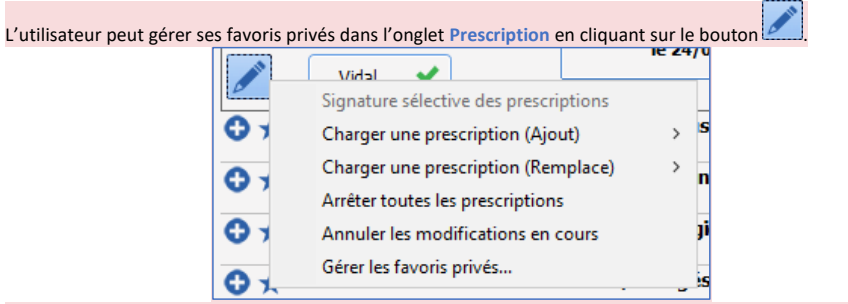

La fenêtre Gestion des favoris privés permet de supprimer facilement des favoris privés, ou de restaurer un favori préalablement supprimé.

Manuel utilisateur **DIANE** : Version : 4.8

BOW MEDICAL SAS, 43, Avenue d'Italie Tél : 03 60 03 24 68 - Fax : 09 72 29 34 87<br>R0090 Amiens – FRANCE (ROUGLE 1999) F-Mail : contact@bowmedical.com E-Mail : **[contact@bowmedical.com](mailto:contact@bowmedical.com)**<br>Page : 217 / 307

**Commenté [SC18]:** New content

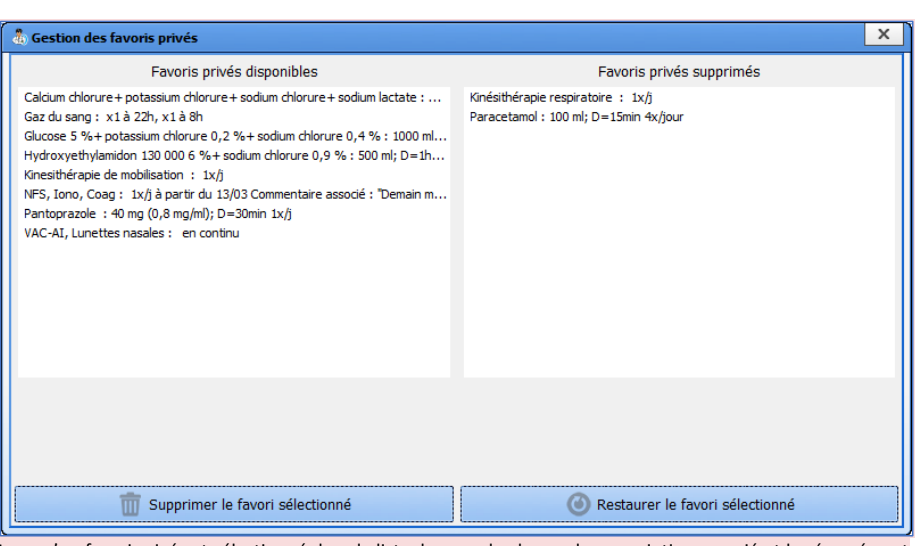

Lorsqu'un favori privé est sélectionné dans la liste, le nom du champ de prescription associé et le résumé sont affichés pour vérifier qu'il s'agit bien du favori privé que l'on souhaite supprimer ou restaurer.

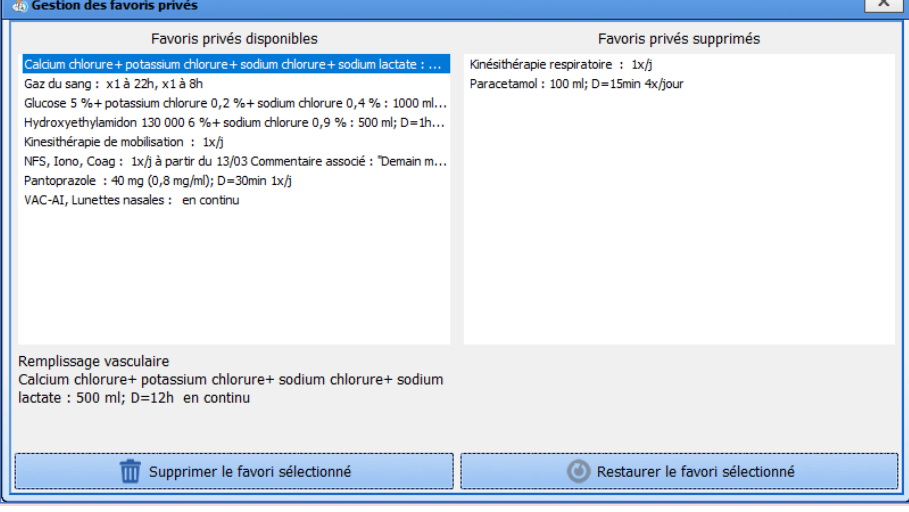

**Commenté [SC19]:** New content

**5.7.9 Les protocoles de prescription**

L'application vous permet également de prescrire des favoris de prescriptions dans plusieurs champs différents en un seul clic. Cette saisie s'effectue par l'icône « crayon » situé en haut à gauche de l'onglet de prescription.

**Charger une prescription (Ajout)** : cette option vous permet à l'aide de protocoles pré-enregistrés de saisir des favoris de prescriptions dans plusieurs champs de prescriptions à la fois.

80090 Amiens – FRANCE **E-Mail** : [contact@bowmedical.com](mailto:contact@bowmedical.com) entitled by the E-Mail : contact@bowmedical.com Manuel utilisateur **DIANE** : Version : 4.8

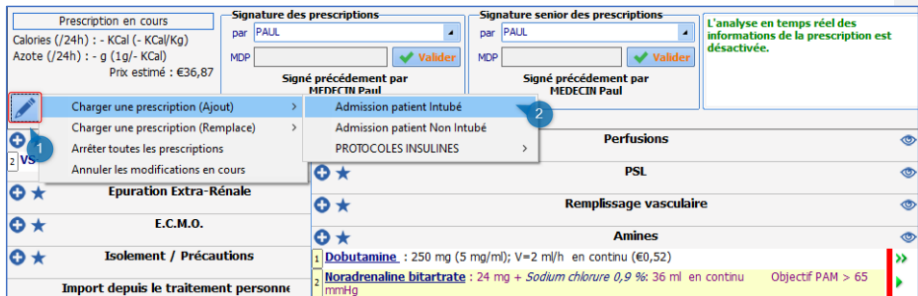

Zone (1) : Icône « crayon » : zone permettant d'accéder au menu de prescription des protocoles.

- Cliquez sur l'icône crayon.
- Sélectionnez l'option **Charger une prescription (Ajout)**, le menu des prescriptions (Ajout) se déploie. (2)
- Cliquez sur le protocole que vous souhaitez prescrire.
- Celui-ci se charge automatiquement.
- Vous pouvez si vous le souhaitez modifier ou vérifier les favoris ainsi chargés en cliquant sur la ligne de prescription.

Exemple : *Charger une prescription (Ajout) : Admission patient intubé.*

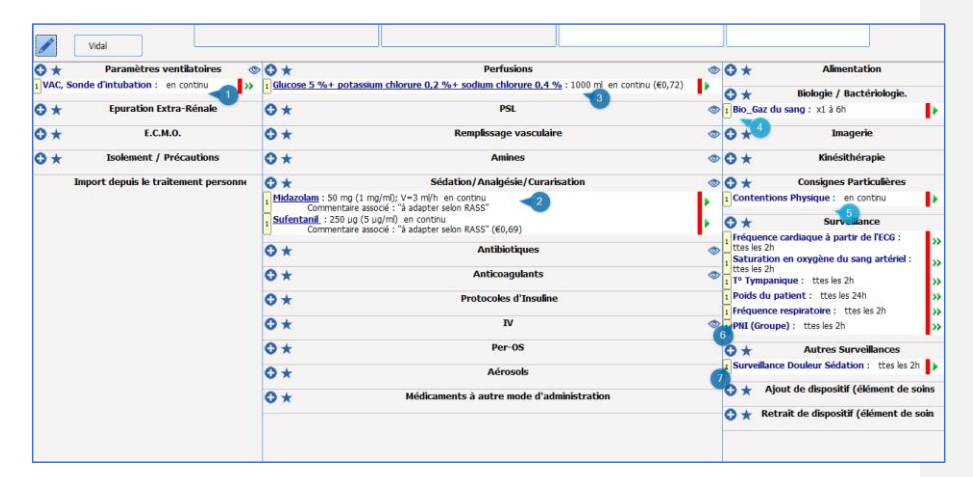

Dans cet exemple, vous pouvez voir que l'appel du protocole a permis à la fois de prescrire

\_ Des thérapeutiques : (2) dans le champ **Perfusion**, (3) dans le champ **Sédation / Analgésie/ Curarisation**. \_ Des surveillances et consignes : dans le champ **Surveillance** (6), **Autres surveillances** (7) et dans le champ **Consignes particulières**.

\_ La ventilation du patient : dans le champ **Paramètres ventilatoires** (1).

**Charger une prescription (Remplace)** : Cette option, comme son nom l'indique va venir « remplacer » les prescriptions en cours.

Les prescriptions actuelles passent alors à l'état arrêté. Et ne seront donc plus actives sur le plan de soins dès l'instant où vous signerez la prescription.

80090 Amiens – FRANCE **E-Mail** : [contact@bowmedical.com](mailto:contact@bowmedical.com) Manuel utilisateur **DIANE** : Version : 4.8 Page : 219 / 307

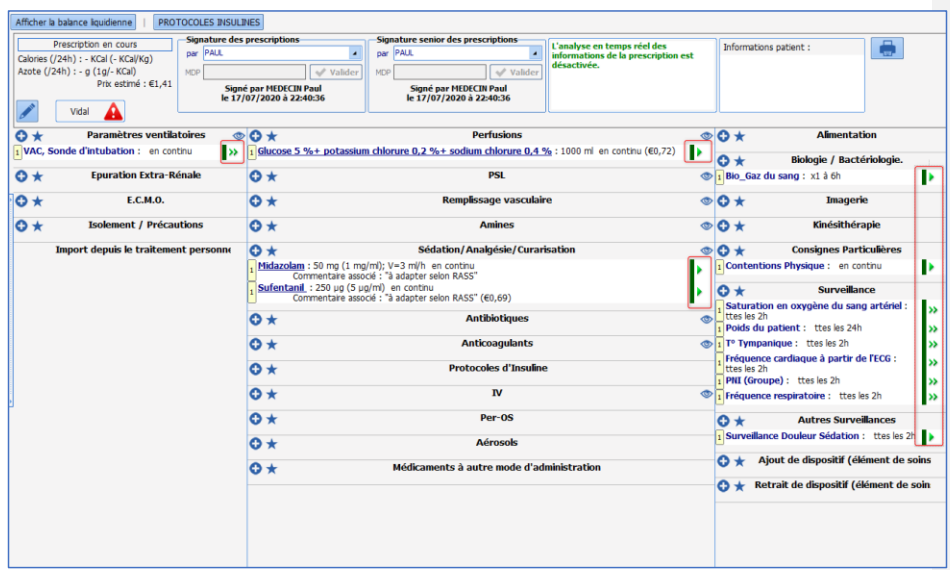

Exemple : gardons l'exemple précédent dans lequel nous avions **Charger une prescription (Ajout)** : Admission patient intubé. Et utilisons **Charger une prescription (Remplace)** : Admission patient non-intubé.

Dans la capture ci-dessus toutes les lignes de **prescriptions sont en cours**. Elles sont **visibles sur le plan de soins. (Zone encadrée en rouge).**

Nous allons maintenant **Changer une prescription (Remplace)** : Admission patient non intubé.

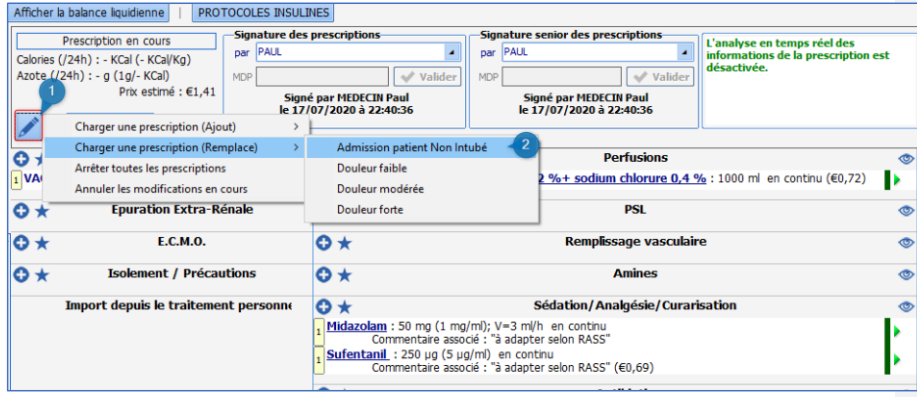

Zone (1) : Icône « crayon » : zone permettant d'accéder au menu de prescription des protocoles.

- Cliquez sur l'icône crayon.
- Sélectionnez l'option **Charger une prescription (Remplace)**, le menu des prescriptions (Remplace) se déploie. (2)
- Cliquez sur le protocole que vous souhaitez prescrire. Ici Admission patient non intubé.
- Les prescriptions en cours sont toutes marquées comme étant arrêtées. (1)
- Le protocole choisi se charge automatiquement. Il vient donc **Remplacer** les prescriptions

BOW MEDICAL SAS, 43, Avenue d'Italie Tél : 03 60 03 24 68 - Fax : 09 72 29 34 87 80090 Amiens – FRANCE **E-Mail** : [contact@bowmedical.com](mailto:contact@bowmedical.com) entitled by the E-Mail : contact@bowmedical.com Manuel utilisateur **DIANE** : Version : 4.8 Page : 220 / 307

précédentes. (2)

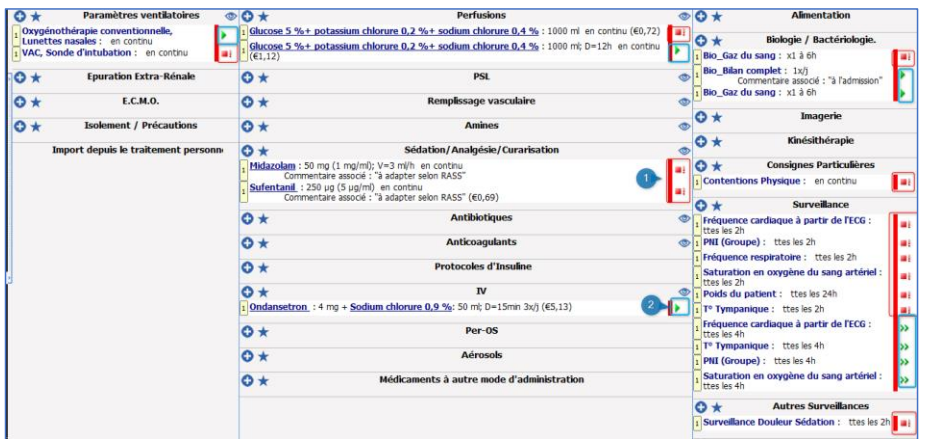

L'Icône crayon vous donne accès à d'autres options :

- o **Arrêter toutes les prescriptions** : Permet d'arrêter immédiatement toutes les prescriptions en cours.
- o **Annuler les modifications en cours** : permet d'effacer toutes les modifications faites depuis la dernière signature de prescription.

Les protocoles de prescriptions sont soumis à l'approbation d'un référent possédant le droit de les approuver. Lorsqu'un favori n'est pas approuvé, un message s'affiche à l'écran pour l'indiquer.

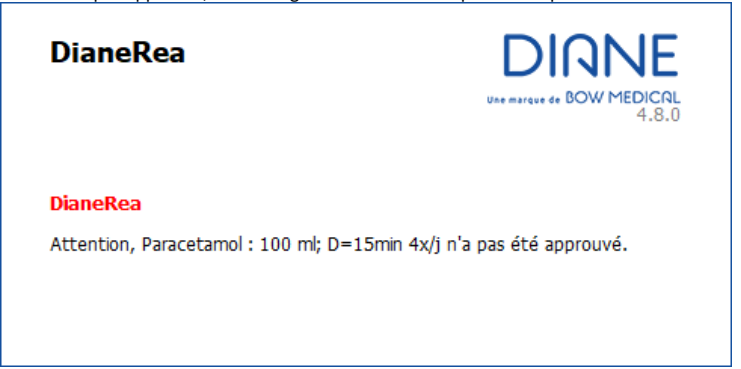

## **5.7.10 Validation et signature de la prescription**

## *5.7.10.1 Signature de l'ensemble des prescriptions*

Lorsque vous effectuez des prescriptions, pour que celles-ci soient effectives, et donc visibles sur le plan de soins. Il est **IMPERATIF** de **SIGNER** cette prescription.

80090 Amiens – FRANCE **E-Mail** : [contact@bowmedical.com](mailto:contact@bowmedical.com) entitled by the E-Mail : contact@bowmedical.com Manuel utilisateur **DIANE** : Version : 4.8 Page : 221 / 307

BOW MEDICAL SAS, 43, Avenue d'Italie Tél : 03 60 03 24 68 - Fax : 09 72 29 34 87

**Commenté [SC20]:** New subtitle

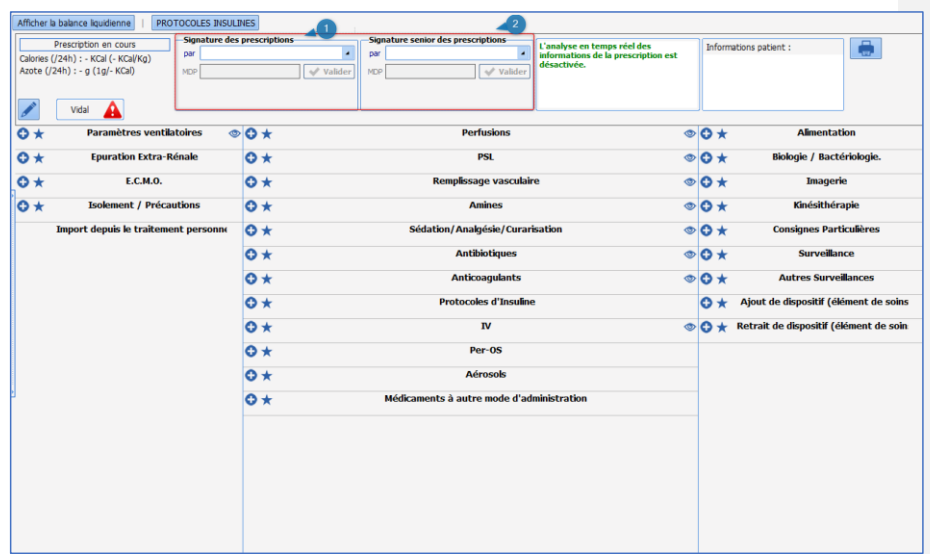

Vous devez pour cela renseigner votre login et mot de passe dans le composant de **Signature des prescriptions** qui est situé dans le bandeau de l'onglet de prescription.

Deux composants peuvent être disponibles afin de permettre la signature (1) et la contre signature du médecin sénior (2) si votre centre reçoit des étudiants en médecine.

Différentes options de droits sont possibles en ce qui concerne la prescription et la signature.

- **La prescription sans signature autorisée** : l'interne peut prescrire, toutefois le plan de soins ne sera généré qu'à la signature du sénior.
- **La prescription et signature autorisée** : l'interne peut prescrire et signer les prescriptions. Dans ce cas le plan de soins est généré. La contre-signature du sénior viendra elle attestée du contrôle des prescriptions.
- **La prescription et signature autorisée partiellement** : dans ce cas de figure, certaines lignes de prescriptions ne seront visibles sur le plan de soins qu'à la signature du médecin sénior.

Par exemple : les stupéfiants…

**REMARQUE** : Lorsqu'une prescription est en cours, elle s'enregistre automatiquement, mais ne génère le plan de soins qu'à la signature.

Afin d'éviter l'oubli de signature, un message d'alerte apparaîtra au changement d'onglet.

Manuel utilisateur **DIANE** : Version : 4.8

BOW MEDICAL SAS, 43, Avenue d'Italie Tél : 03 60 03 24 68 - Fax : 09 72 29 34 87<br>ROGO Amiens – FRANCE E-Mail : **[contact@bowmedical.com](mailto:contact@bowmedical.com)**<br>Page : 222 / 307

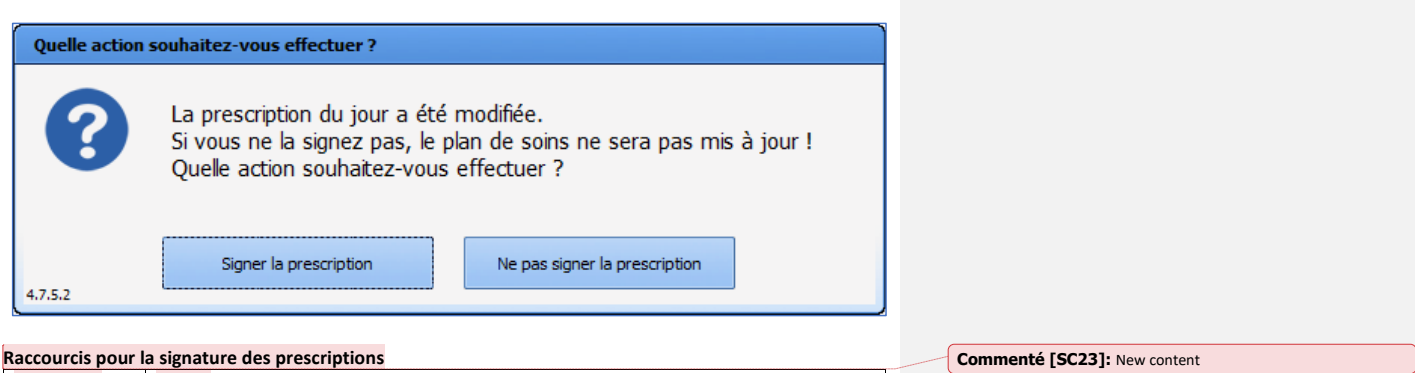

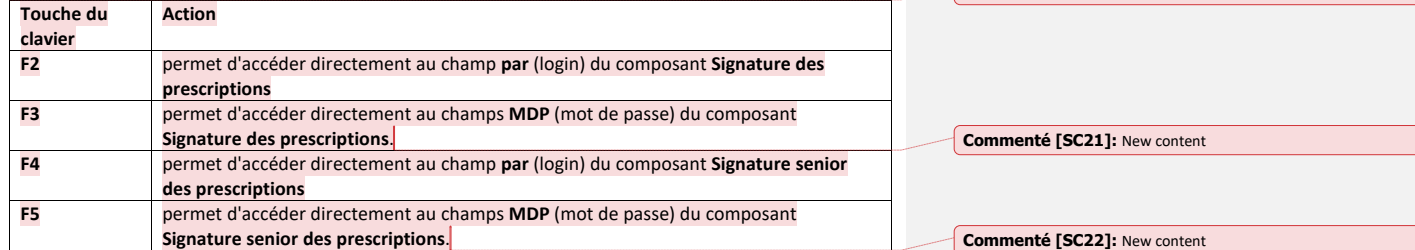

# *5.7.10.2 Signature sélective des prescriptions*

**DIANE** permet de valider les prescriptions ligne par ligne. L'analyse de la prescription se fait alors en prenant en compte les médicaments dont la prescription a déjà été signée ainsi que ceux en cours de signature : les médicaments sélectionnés pour la signature sélective ne sont pas pris en compte.

Pour accéder à la signature sélective des prescriptions, il faut sur le bouton de l'onglet Prescription. Le menu suivant s'affiche : Signature sélective des prescriptions Charger une prescription (Ajout)  $\,$ Charger une prescription (Remplace)  $\rightarrow$ Arrêter toutes les prescriptions Annuler les modifications en cours

Le clic sur Signature sélective des prescriptions affiche le menu ci-dessous. Il suffit alors de cocher les cases des prescriptions à signer : dès qu'au moins une case est cochée, le médecin peut signer en utilisant son identifiant et son mot de passe.

E-Mail : **[contact@bowmedical.com](mailto:contact@bowmedical.com)**<br>Page : 223 / 307

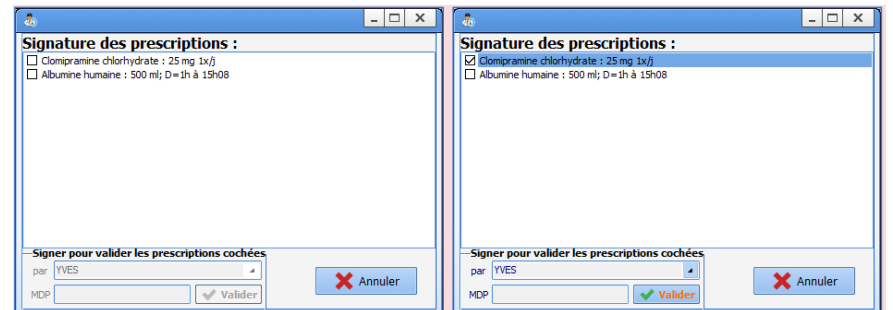

Il est aussi possible de valider les prescriptions ligne par ligne par un clic droit sur une prescription non-signée : une fenêtre de signature s'affiche pour que le médecin saisisse ses identifiants.

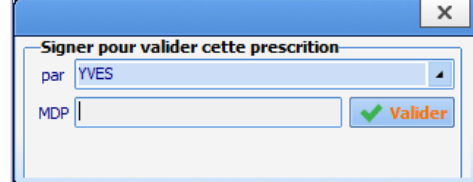

**Commenté [SC24]:** New content

# **5.7.11 Le rapport de la banque des médicaments**

L'application **DIANE** est connectée via une API à la Banque des médicaments (Base Claude Bernard ou Vidal selon le choix de votre centre) et ce afin de sécuriser les prescriptions.

La bonne communication avec la base des médicaments est signifiée par la présence de l'icône  $\blacktriangledown$  sur la **Prescriptions** Prescriptions

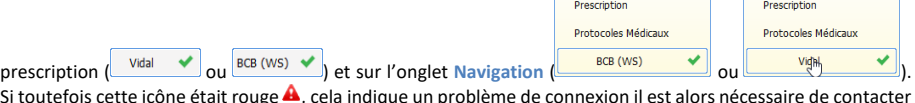

Si toutefois cette icône était rouge  $\blacktriangle$ , cela indique un problème de connexion il est alors nécessaire de contacter le service informatique de votre centre afin de rétablir la connexion.

Lors de la signature de la prescription, un rapport complet émis par la banque des médicaments s'ouvre, celui-ci nécessite une validation de votre part acquittant la prise de connaissance du rapport.

Manuel utilisateur **DIANE** : Version : 4.8

BOW MEDICAL SAS, 43, Avenue d'Italie Tél : 03 60 03 24 68 - Fax : 09 72 29 34 87<br>R0090 Amiens – FRANCE (ROUGLE 1999) F-Mail : contact@bowmedical.com E-Mail : *[contact@bowmedical.com](mailto:contact@bowmedical.com)*<br>Page : 224 / 307

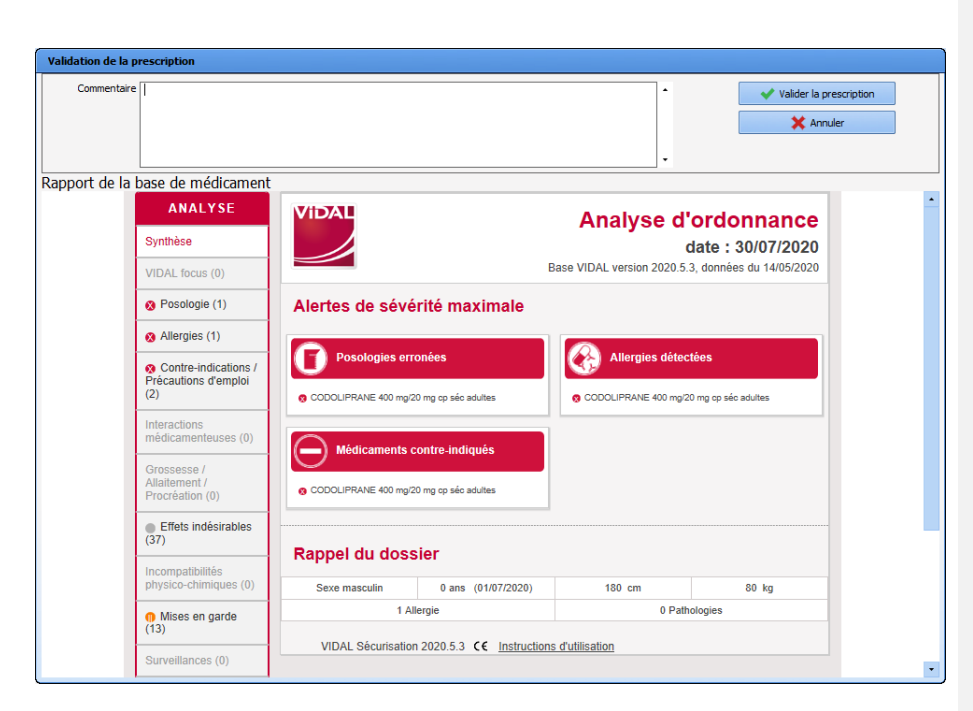

Lorsque vous avez cliqué sur le bouton **Valider la prescription**, la signature est alors effective et le plan de soins se génère.

Un résumé est toujours visible dans l'onglet **Prescription**, celui-ci vous indique la présence d'Allergies, d'Interactions…

Au survol de cet encart il vous est possible d'en visualiser le détail.

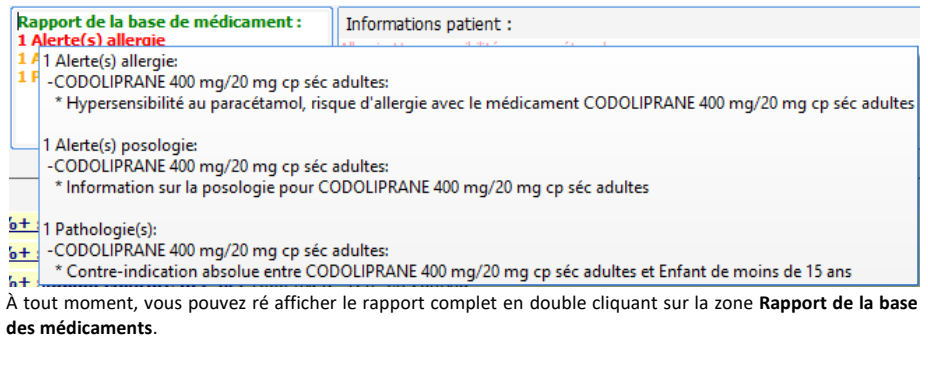

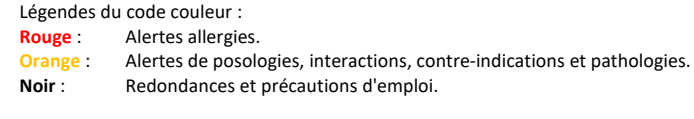

Manuel utilisateur **DIANE** : Version : 4.8

BOW MEDICAL SAS, 43, Avenue d'Italie (1998) and the Tél : 03 60 03 24 68 - Fax : 09 72 29 34 87<br>BOO90 Amiens – FRANCE (1998) and the Tel of the F-Mail : contact @bowmedical.com E-Mail : *[contact@bowmedical.com](mailto:contact@bowmedical.com)*<br>Page : 225 / 307

## **5.7.12 Historique des prescriptions**

L'application vous permet facilement de consulter les différents historiques liés à la prescription du patient.

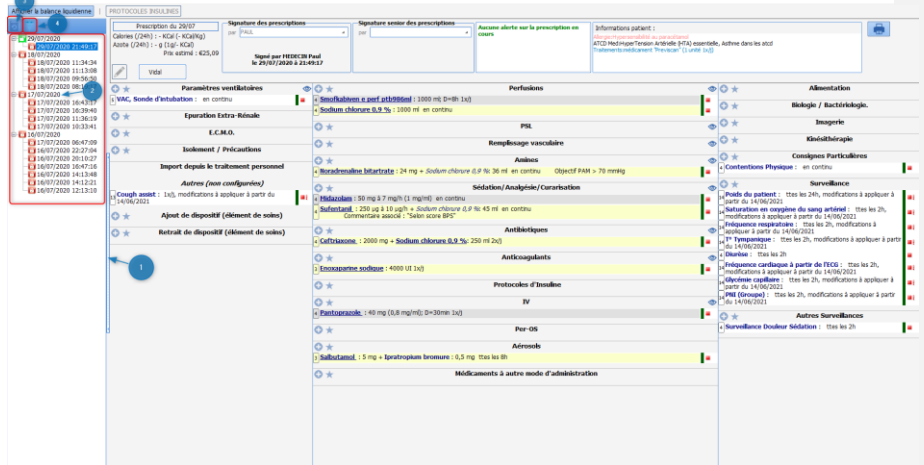

### 1. Historique des prescriptions :

- Permet de voir les différentes modifications apportées aux prescriptions durant le séjour.
	- Cliquez sur les chevrons situés à gauche de l'onglet de prescription. 1
	- Ouverture de l'historique des signatures par ordre chronologique. 2
	- Sélectionnez la date heure que vous souhaitez consulter<br>• La prescription s'affiche alors telle qu'elle était
	- La prescription s'affiche alors telle qu'elle était.

#### Légende des icônes :

 $\overline{\phantom{0}}$ 

Prescription en cours (non signée) **Prescription passée (signée)** 

## *5.7.12.1 Historique médicamenteux du patient*

# Voir l'historique médicamenteux du patient 3 :

Permet de consulter les différentes prescriptions médicamenteuses faites au patient lors de ses différents séjours.

Manuel utilisateur **DIANE** : Version : 4.8

BOW MEDICAL SAS, 43, Avenue d'Italie Tél : 03 60 03 24 68 - Fax : 09 72 29 34 87<br>R0090 Amiens – FRANCE (ROUGLE 1999) F-Mail : contact@bowmedical.com 8009 Amiens – Frax : U9 72<br>8009 E-Mail : <u>[contact@bowmedical.com](mailto:contact@bowmedical.com)</u><br>9 Page : **226 / 307** 

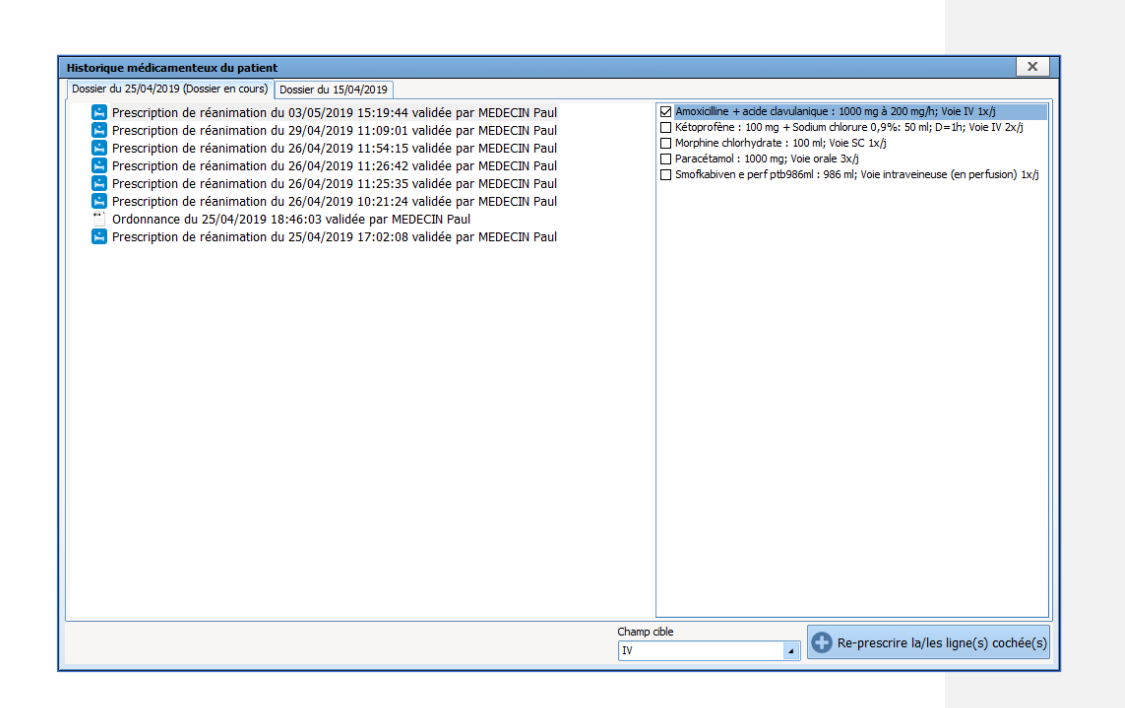

Voir l'historique des données complémentaires associées aux prescriptions du dossier Permet d'éditer les informations complémentaires qui ont été saisies lors de la prescription d'antibiotiques et de produits appartenant à la liste en SUS.

## **5.8 Validation pharmaceutique**

L'application permet la gestion de la validation pharmaceutique. Afin de faciliter celle-ci l'ensemble du dossier est accessible en lecture.

Manuel utilisateur **DIANE** : Version : 4.8

BOW MEDICAL SAS, 43, Avenue d'Italie (1998) and the Tél : 03 60 03 24 68 - Fax : 09 72 29 34 87<br>BOO90 Amiens – FRANCE (1998) and the Tel of the F-Mail : contact @bowmedical.com E-Mail : *[contact@bowmedical.com](mailto:contact@bowmedical.com)*<br>Page : 227 / 307

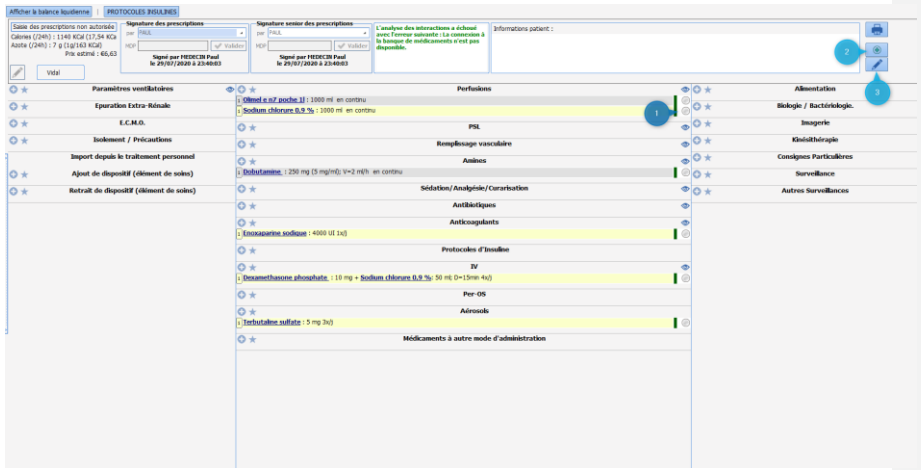

Plusieurs options sont disponibles pour réaliser la validation pharmaceutique.

# **5.8.1 Validation ligne à ligne :**

- Cliquez sur la bille grise située en bout de ligne. La bille passe en vert. La ligne de prescription est alors validée.
- Si vous cliquez une seconde fois la fenêtre de prescription s'ouvre, il est alors possible d'ajouter un commentaire dans la ligne prévue à cet effet.
- La saisie d'un commentaire entraine immédiatement le passage de la bille en orange.
- Si vous souhaitez accentuer ce commentaire, il vous est possible de passer la bille en rouge, en cliquant à nouveau dessus.

BOW MEDICAL SAS, 43, Avenue d'Italie (1998) and the Tél : 03 60 03 24 68 - Fax : 09 72 29 34 87<br>BOO90 Amiens – FRANCE (1998) and the Tel of the F-Mail : contact @bowmedical.com rer : 03 60 03 24 68 - Fax : 09 72 29<br>E-Mail : <mark>[contact@bowmedical.com](mailto:contact@bowmedical.com)</mark><br>Page : **228 / 307** 

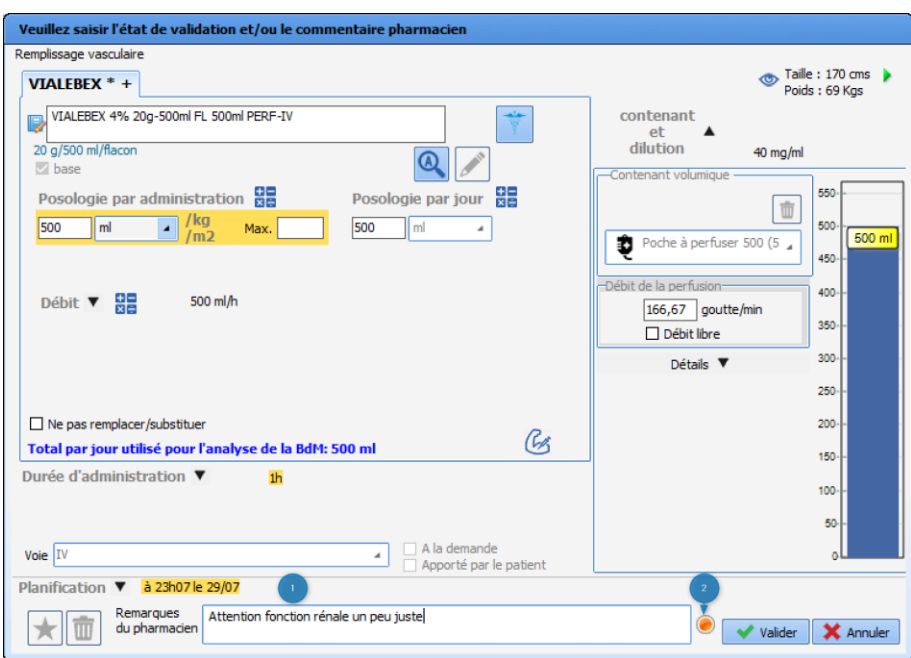

## **5.8.2 Validation globale de la prescription**

Permet de valider en une fois l'ensemble des lignes de prescriptions.

- Cliquez sur l'icône **sous les situé à droite de l'onglet 2.**<br>• Si toutefois un commentaire est présent sur l'une de
- Si toutefois un commentaire est présent sur l'une des lignes celui-ci ne sera pas modifié et la ligne marquée d'une bille orange restera inchangée.

## **5.8.3 Commentaire global sur la prescription**

Permet d'émettre un commentaire sur l'ensemble de la prescription.

- 
- Cliquez sur l'icône 1 3<br>• Ajoutez votre commenta • Ajoutez votre commentaire.

## **5.9 Onglet Plan de soins**

L'onglet **Plan de soins** permet de renseigner les différentes actions menées auprès du patient tout au long de la journée de réanimation. Il permet également l'affichage des différents paramètres physiologiques et biologiques recueillis.

Dans l'exemple ci-dessous, l'onglet **Plan de soins** est découpé en différents sous-onglets spécifiques :

Paramètres : qui reprend essentiellement les données physiologiques (manuelles ou remontées depuis les appareils connectés) du patient ainsi que le relevé des sorties de la balance liquidienne.

Thérapeutique : qui est alimenté par la prescription, celui-ci permet de renseigner les administrations.

Manuel utilisateur **DIANE** : Version : 4.8 Page : 229 / 307

BOW MEDICAL SAS, 43, Avenue d'Italie (1998) and the Tél : 03 60 03 24 68 - Fax : 09 72 29 34 87 80090 Amiens – FRANCE E-Mail : [contact@bowmedical.com](mailto:contact@bowmedical.com)

Equipements / pansements : qui fait écho au Schéma corporel, qui permet de tracer les poses / surveillances retrait et soins effectués sur les différentes insertions du patient.

Soins : qui permet de tracer les différentes actions du rôle propre et des soins d'hygiène et de confort prodigués au patient.

Le **Plan de soins** est par défaut paramétré pour un affichage sur 24 heures correspondant à votre journée de Réanimation, chaque colonne représente 1 heure.

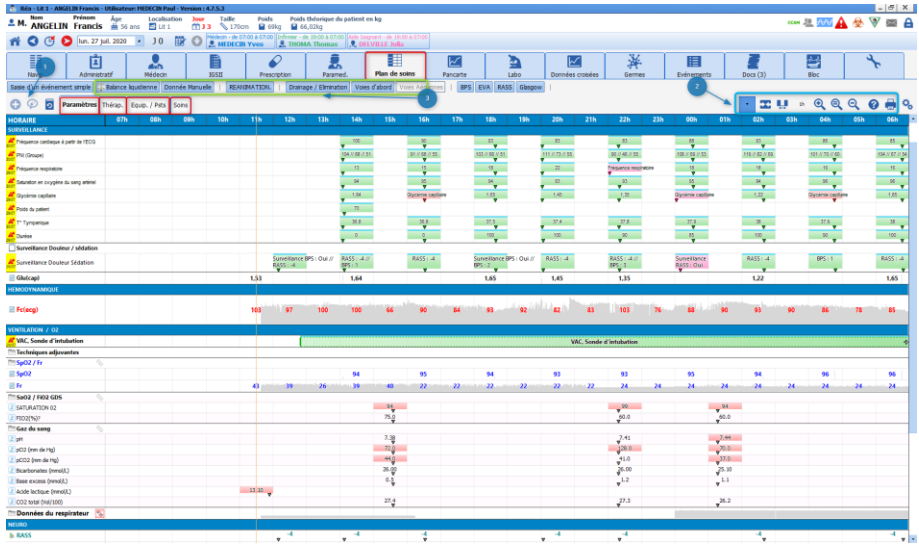

à

## **5.9.1 Iconographie du plan de soins**

## *5.9.1.1 Icônes visibles dans les entêtes*

• : Ligne issue d'une prescription issue d'une prescription.

**8 8** : Ligne de planification infirmière.

III Et : Ligne d'éléments de saisie. Permet de saisir des événements ponctuels.

 $\sqrt{\frac{\phi_{\phi}}{\phi_{\phi}}}$ : Indique que les lignes d'affichage sont fusionnées. En cliquant sur cette icône vous pouvez déployer l'affichage sur plusieurs lignes.

# *5.9.1.2 Icônes visibles dans la barre de menu (au-dessus du plan de soins)*

: Affiche un menu permettant de saisir un évènement ponctuel à l'heure indiquée

: Effectuer une prescription orale

: Affiche une fenêtre de l'historique du dossier permettant la recherche par type de donnée et filtrage par

Manuel utilisateur **DIANE** : Version : 4.8

BOW MEDICAL SAS, 43, Avenue d'Italie Tél : 03 60 03 24 68 - Fax : 09 72 29 34 87<br>BOORD Amiens – FRANCE 80090 Amiens – FRANCE E-Mail : [contact@bowmedical.com](mailto:contact@bowmedical.com)

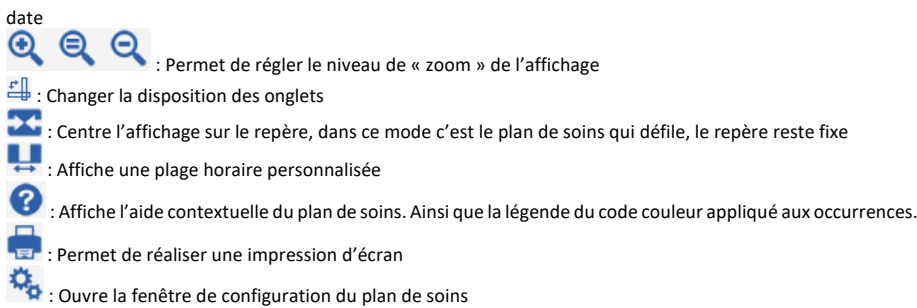

# *5.9.1.3 Autres icônes également visibles dans le plan de soins*

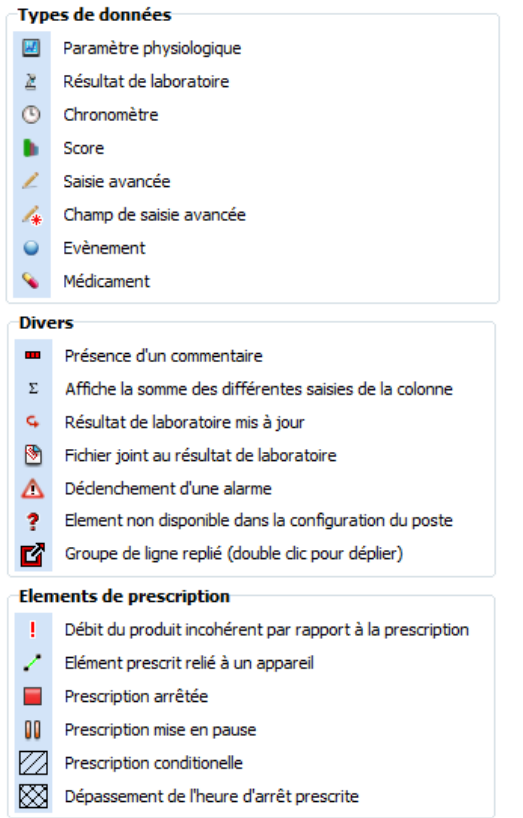

8000 MEDICAL SAS, 43, Avenue d'Italie<br>80090 Amiens – FRANCE Manuel utilisateur **DIANE** : Version : 4.8 Tél : 03 60 03 24 68 - Fax : 09 72 29 34 87<br>E-Mail : <u>contact@bowmedical.com</u><br>Page : **231 / 307** 

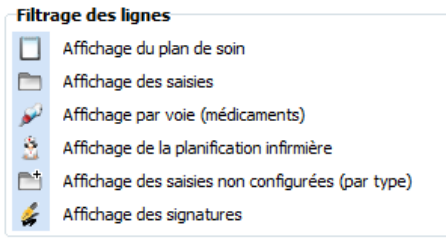

Lorsque la prescription a été modifiée, une étoile apparaît sur chaque ligne modifiée en prescription correspondant dans le plan de soins :

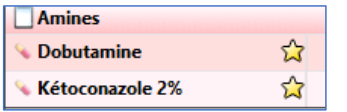

Au clic sur l'étoile, apparaît l'heure à laquelle la signature de prescription a été faite. L'étoile apparaît pendant une durée paramétrable par vos référents, par défaut cette durée est de 1 heure.

## **5.9.2 Utilisation du plan de soins**

Toutes les données du patient sont visualisables dans cet onglet. Vous pouvez également effectuer de nouvelles saisies sur les données que vous souhaitez.

Le **Plan de soins** permet de renseigner toutes actions réalisées auprès du patient. Différents modes de saisie sont disponibles.

Ceux-ci sont liés à la nature de la ligne : **Issue de la prescription**, d'une **Planification infirmière** ou d'un **Elément de saisie**.

### *5.9.2.1 Les éléments de saisie*

Cette catégorie représente la quasi-totalité des lignes de l'onglet **Plan de soins**.

Ces lignes sont représentées par l'icône suivante dans l'entête

### 5.9.2.1.1 **Ajout d'un élément depuis le Diagrid.**

Exemple : Réalisation d'un soin de bouche à 9 heures et 13 heures.

Manuel utilisateur **DIANE** : Version : 4.8

BOW MEDICAL SAS, 43, Avenue d'Italie (1998) and the Tél : 03 60 03 24 68 - Fax : 09 72 29 34 87 80090 Amiens – FRANCE E-Mail : **[contact@bowmedical.com](mailto:contact@bowmedical.com)**<br>Page : 232 / 307

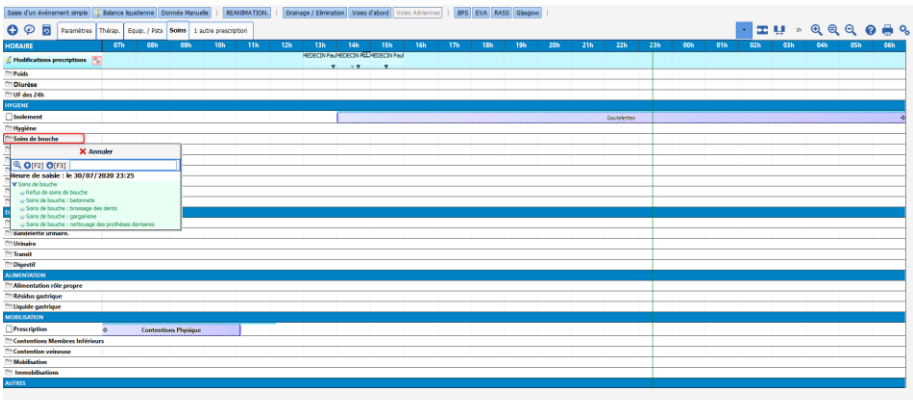

- Double clic sur l'entête de la ligne correspondante.
- Ouverture de la fenêtre de menu proposant les éléments disponibles.
- Sélectionnez l'item **Soin de bouche : bâtonnets**.
- Celui-ci vient se positionner automatiquement dans la colonne de l'heure courante. Ici 9h.
- Lorsque vous souhaitez renseigner un élément identique à une heure différente, il suffit de double cliquer dans la colonne correspondante ici 13h, le soin se renseigne automatiquement.

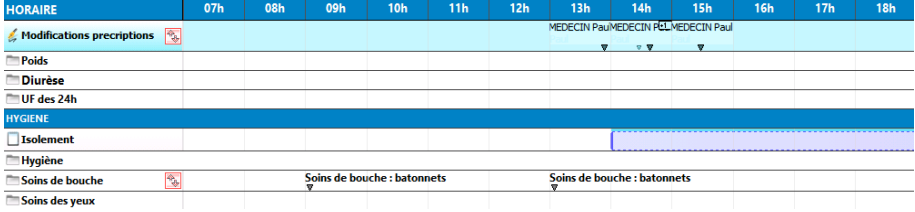

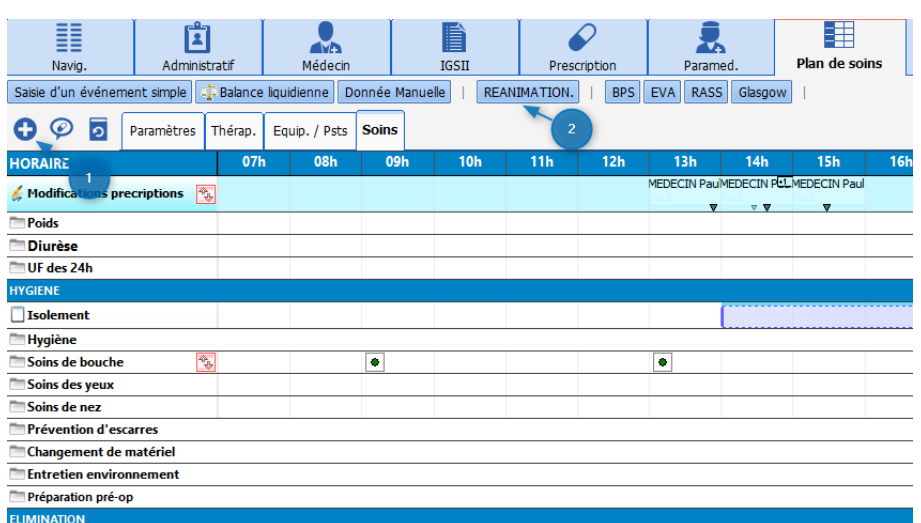

### 5.9.2.1.2 **Ajout d'un élément depuis un bouton de « saisie rapide » (2) ou depuis le bouton Effectuer une saisie (1)**

L'application permet l'utilisation de boutons de saisies rapides, ceux-ci permettent d'effectuer une saisie à l'heure courante sans être nécessairement positionné sur l'onglet affichant la donnée.

# • Cliquez sur le bouton **REANIMATION** (2)

- Ouverture du menu
- Sélectionnez l'élément souhaité.
- L'action est alors renseignée dans le **Plan de soins** à l'heure courante.

De même il vous est possible d'utiliser le bouton **Effectuer une saisie** situé en haut à gauche du **Plan de soins. (1)**

Celui-ci vous permet d'accéder à l'ensemble des éléments disponibles dans votre unité.

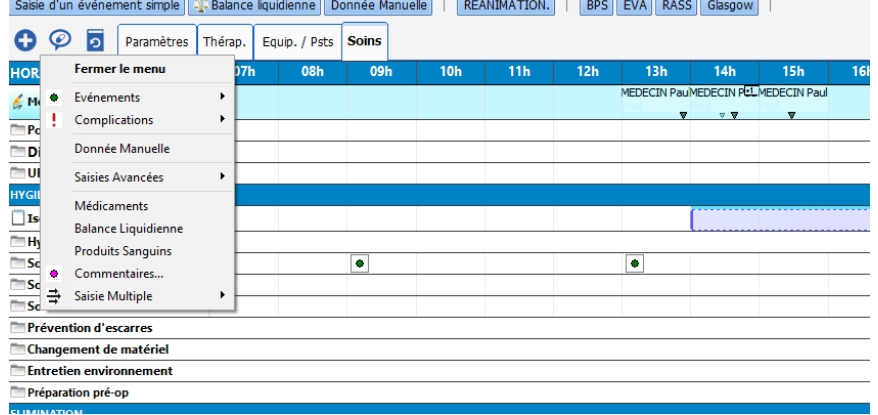

Manuel utilisateur **DIANE** : Version : 4.8

BOW MEDICAL SAS, 43, Avenue d'Italie Tél : 03 60 03 24 68 - Fax : 09 72 29 34 87<br>R0090 Amiens – FRANCE (ROUGLE 1999) F-Mail : contact@bowmedical.com 80090 Amiens – FRANCE E-Mail : **[contact@bowmedical.com](mailto:contact@bowmedical.com)**<br>Page : 234 / 307

### 5.9.2.1.3 **Ajouter un commentaire modifier ou supprimer un élément de saisie.**

Il est possible de modifier une saisie réalisée. Pour cela :

- Cliquez sur la saisie à modifier ou à supprimer.
- Ouverture de la fenêtre de détail.
- Clic droit sur la fenêtre de détail.
- Ouverture de la fenêtre d'option.
- Sélectionnez l'option choisie.

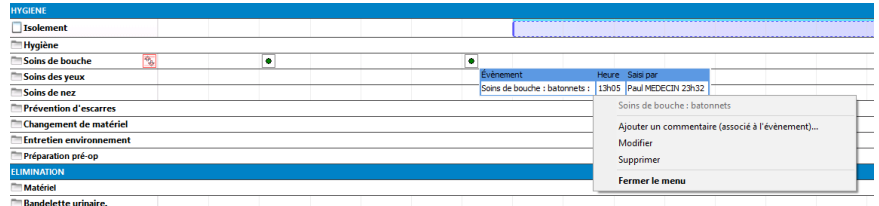

**Remarque** : Si vous souhaitez modifier l'heure de saisie, il suffit de glisser l'occurrence et de la déposer à l'heure voulue.

Pour supprimer l'occurrence vous pouvez également la glisser jusqu'à la zone d'entête.

## *5.9.2.2 Validation des Poses et Retrait des dispositifs*

Lorsqu'une pose ou un retrait de Dispositif est prescrit, cette information apparaît dans le Plan de soins comme toutes les autres prescriptions. Celle-ci est précédé de l'cône  $\Box$ 

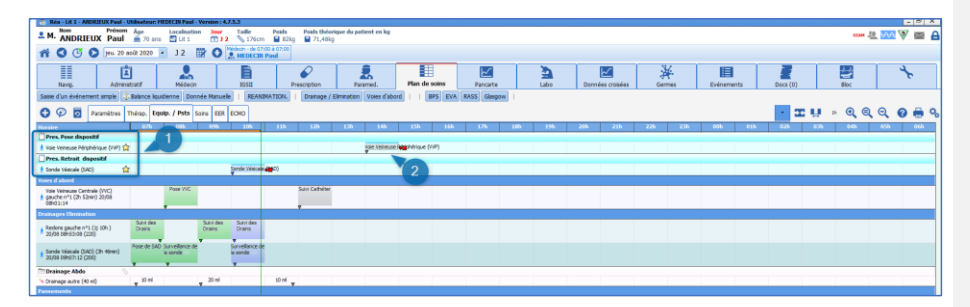

- **(1)** Lignes de prescriptions spécifiques pour la Pose et le Retrait des dispositifs en lien avec les champs de prescription dédiés.
- **(2)** Occurrence permettant la validation de l'action réalisée.

### **La validation de ces prescriptions se fait uniquement depuis le Plan de soins.**

- Cliquez sur l'occurrence afin de la marquer comme réalisée en cliquant sur la 1ère icône.
- Au clic, ouverture de la fenêtre contextuelle du schéma vous permettant de venir pointer la localisation du dispositif.

80090 Amiens – FRANCE **E-Mail** : Contact E-Mail : **contact @bowmedical.com**<br>
Manuel utilisateur **DIANE** : Version : 4.8 **E-Mail : Contact 2008** Page : 235 / 307 Manuel utilisateur **DIANE** : Version : 4.8

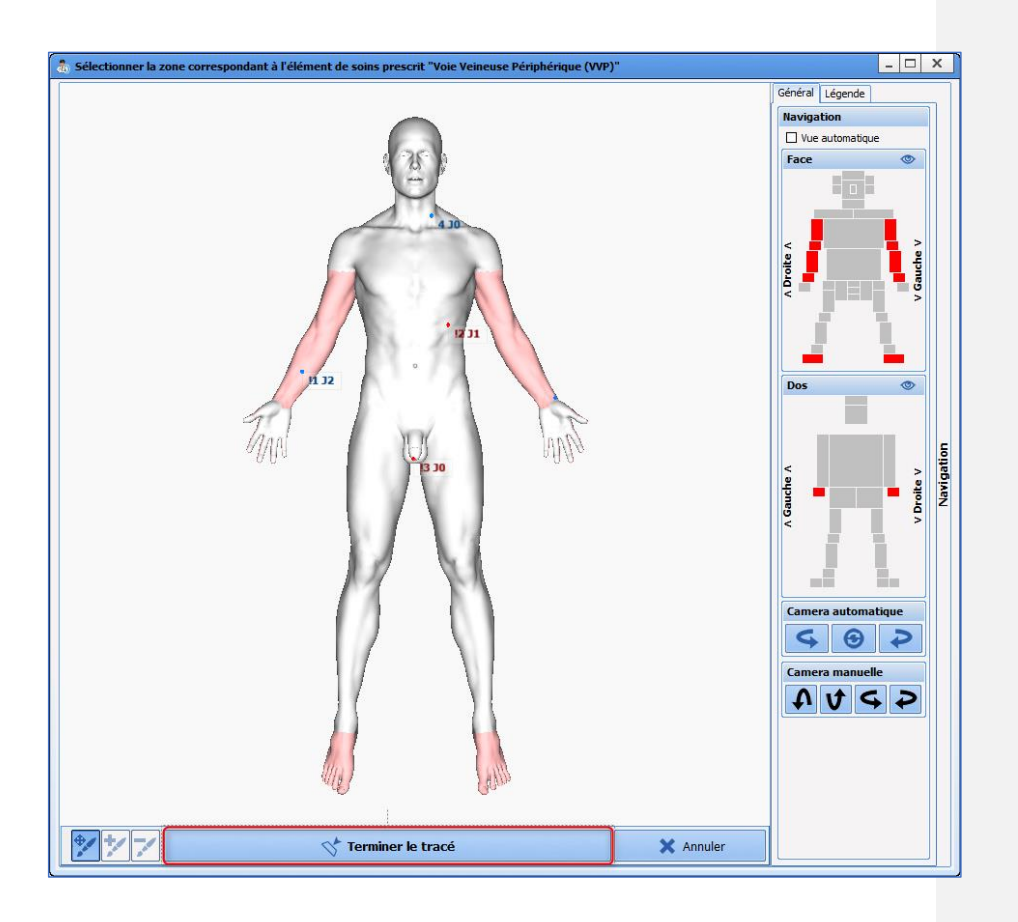

- Pointer la localisation
- Validez en cliquant sur le bouton « **Terminer le tracé** ».
- Puis saisissez les informations relatives au dispositif comme vu dans le chapitre « Schéma corporel ». Si le médecin à pré-renseigné des informations lors de sa prescription, celles-ci seront disponibles mais non-modifiables. Les autres informations quant à elles restent saisissables.
- La validation du formulaire initial renseigne l'occurrence comme réalisée. Permettant ainsi la mise à jour du Schéma corporel.

80090 Amiens – FRANCE **E-Mail** : [contact@bowmedical.com](mailto:contact@bowmedical.com) entitled by the E-Mail : contact@bowmedical.com Manuel utilisateur **DIANE** : Version : 4.8

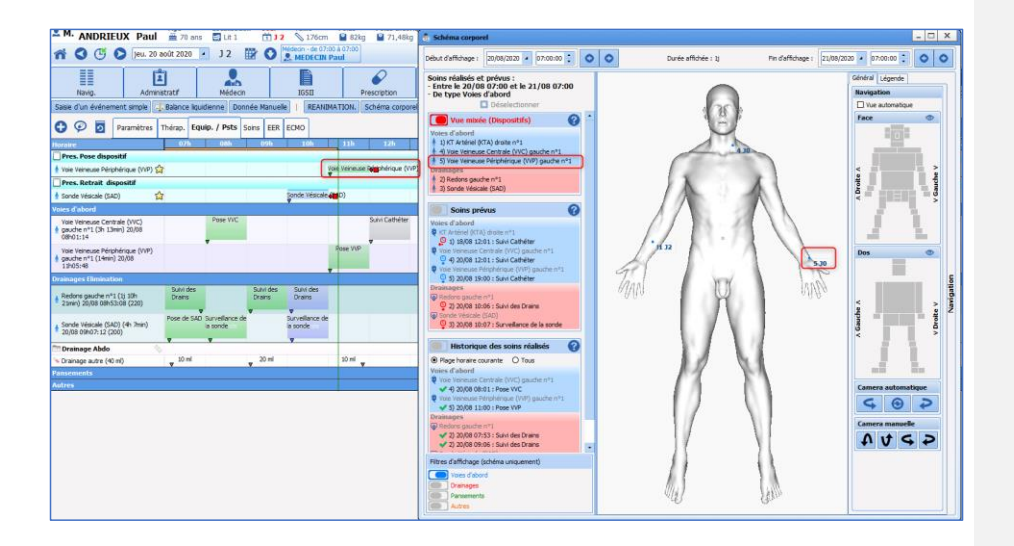

### **Lors de validation d'un Retrait de dispositif, la procédure est identique.**

### 5.9.2.2.1 **Eléments issus d'une Prescription**

La prescription génère automatiquement les lignes de **Plan de soins** à chaque signature.

Ces lignes sont spécifiques et sont reconnaissables par la présence de l'icône  $\Box$  dans l'entête des intitulés. Celles-ci reprennent les différentes catégories présentes dans l'onglet de **Prescriptions**.

### 5.9.2.2.2 **Indicateurs de modification ou de présence de nouvelles prescriptions.**

A chaque nouvelle signature un message s'affiche sur l'ensemble des onglets afin de vous alerter sur les actions à mener.

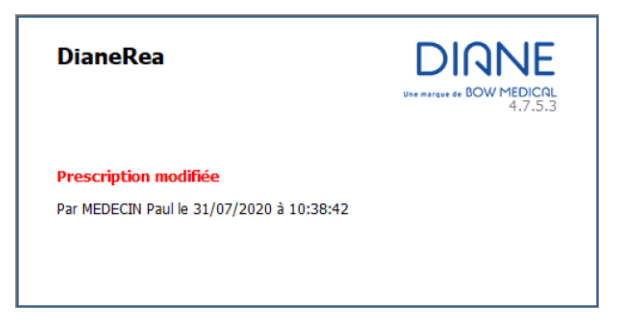

D'autres indicateurs vous permettent d'identifier la présence de nouvelles prescriptions, ou la modification d'une ligne en particulier.

Manuel utilisateur **DIANE** : Version : 4.8

BOW MEDICAL SAS, 43, Avenue d'Italie Tél : 03 60 03 24 68 - Fax : 09 72 29 34 87<br>ROGO Amiens – FRANCE 80090 Amiens – FRANCE E-Mail : [contact@bowmedical.com](mailto:contact@bowmedical.com)

Glucose 2,5 % • L'Etoile placée au côté de l'intitulé de la ligne de prescription

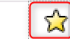

Le clic sur l'Etoile affiche l'heure de la modification.

• La ligne de **Modification Prescription** située tout en haut du **Plan de soins** vous indique le signataire de la modification. Au clic elle vous permet d'afficher un résumé des modifications qui ont été faites.

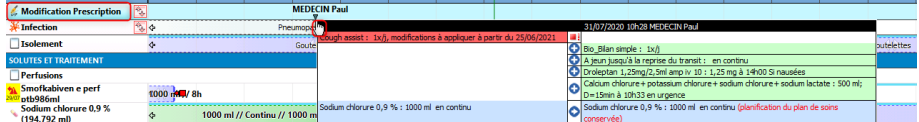

### 5.9.2.2.2.1 Légende des icônes de validation des occurrences prescrites.

Sur le plan de soins les occurrences sont représentées en fonction de leur durée d'administration. Au-dessus de chacune d'elles, une fine ligne bleu clair représente le Plan de Prescription.

Celui-ci est la prescription telle qu'elle a été saisie par le médecin. Il a pour but de conserver la prescription de départ.

Lorsque l'administration est réalisée avec un décalage (en avance, en retard, ou replanifiée dans le temps) les deux lignes sont dissociées.

Les options de validation seront différentes en fonction du type de prescriptions concernées.

Voici les différentes icônes proposées ainsi, que leur signification.

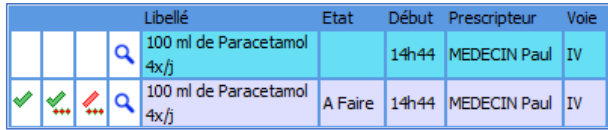

: indiquer l'occurrence comme réalisée

: indiquer l'occurrence comme réalisée avec saisie d'un commentaire (et modification de l'heure de réalisation)

: indiquer l'occurrence comme non réalisé

: affiche le détail de la prescription (ouvre l'éditeur)

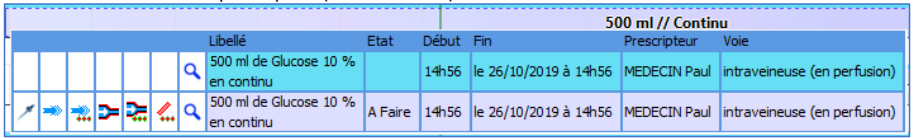

: saisir la dilution

: démarrer la perfusion

: démarrer la perfusion avec saisie d'un commentaire (et modification de l'heure de réalisation).

: permet de changer le débit et/ou de mettre en pause

: permet de démarrer à un autre débit à une date/heure précisée

Manuel utilisateur **DIANE** : Version : 4.8

BOW MEDICAL SAS, 43, Avenue d'Italie Tél : 03 60 03 24 68 - Fax : 09 72 29 34 87<br>BOORD Amiens – FRANCE  $R = 8000932466 - 14 \times 1007225$ <br>E-Mail : **[contact@bowmedical.com](mailto:contact@bowmedical.com)**<br>Page : **238 / 307** 

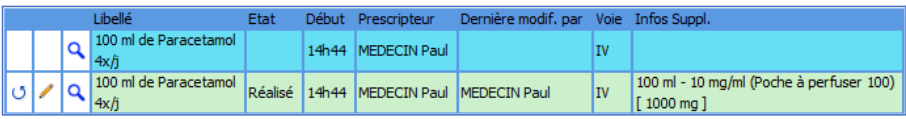

: « annule » l'occurrence (remet sur l'état **A faire**)

: saisie d'un commentaire de réalisation de l'occurrence

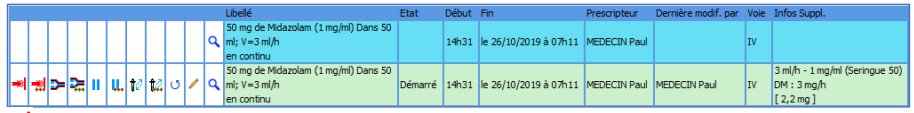

and : arrêter la perfusion

: arrêter la perfusion avec saisie d'un commentaire

: mettre en pause l'administration

 $\mathbf{\mathsf{u}}$  : mettre en pause l'administration à une date/heure précisée

 $\mathbf{t}^2$ : faire une mise au propre du contenant volumique

 $\mathbf{t}^2$  : faire une mise au propre du contenant volumique à une date/heure précisée

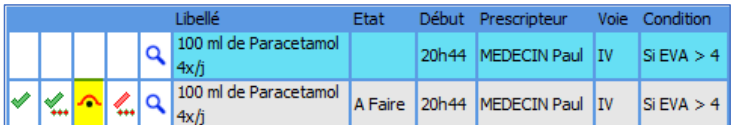

• : indiquer l'occurrence comme non réalisée car la condition n'est pas remplie.

## 5.9.2.2.3 **Exemples de validation des éléments prescrits**

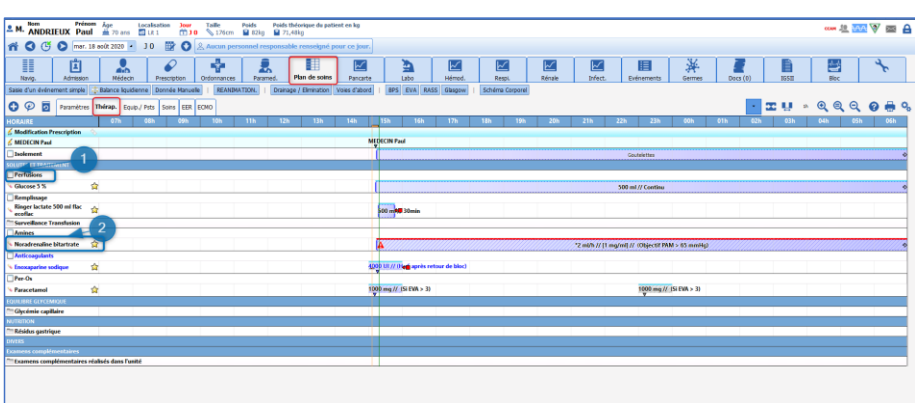

Petit rappel :

**(1)** Icône indiquant que la ligne est issue d'une prescription. L'intitulé reprend celui du champ de prescription correspondant.

**(2)** Icône indiquant une prescription pharmaceutique. L'intitulé est celui du produit prescrit.

BOW MEDICAL SAS, A3, Avenue d'Italie Tél : 03 60 03 24 68 - Fax : 09 72 29 34 87<br>BOW MEDICAL SAS, 43, Avenue d'Italie Tél : 03 60 03 24 68 - Fax : 09 72 29 34 87<br>E-Mail : contact @bowmedical.com Manuel utilisateur **DIANE** : Version : 4.8

8000908009080090090090229<br>E-Mail : [contact@bowmedical.com](mailto:contact@bowmedical.com)<br>Page : 239 / 307

### 5.9.2.2.3.1 Médicament prescrit en X par jour avec une condition

*Exemple : Prescription de Paracétamol per-os 3 fois par jour si EVA > 4.*

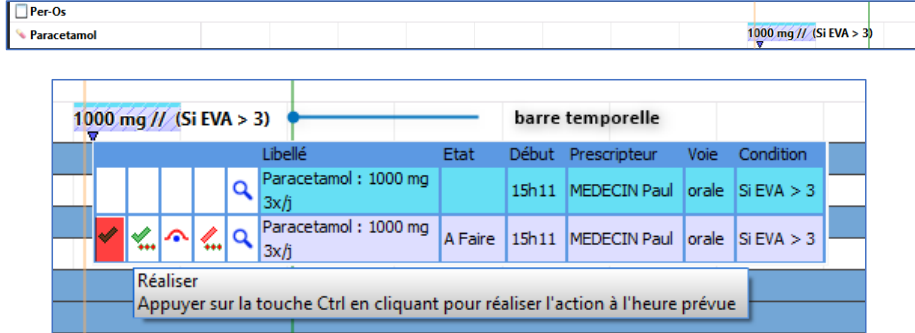

- Clique sur la 1re icône : Réaliser : l'occurrence sera marquée comme validée à l'heure actuelle, représentée par la barre temporelle verte
- Clique sur la seconde icône : Réaliser (en modifiant date/heure ou en saisissant des informations complémentaires.)

Permet de renseigner l'heure de réalisation effective : Exemple : l'administration faite à 15h (heure prévue), mais non validée dans Diane, en cliquant sur le bouton Heure prévue (4), l'occurrence sera alors validée à 15h. (Possibilité également d'utiliser le curseur (1) ou l'horloge (2) pour indiquer l'heure précise.)

Ou d'indiquer des informations complémentaires exemple la dose effective administrée (3), ici 1 gélule de 500 mg et non 2.

Clique sur la 3ème icône : la condition n'est pas remplie : Permet d'indiquer que l'administration n'est pas réalisée car la condition ici EVA> 3 n'est pas remplie.

### 5.9.2.2.3.2 Thérapeutique avec une durée d'administration.

Dobutamine 5µg/kg/min en continu sans dilution précisée prescrit en urgence. (1) (indicateur du caractère urgent).

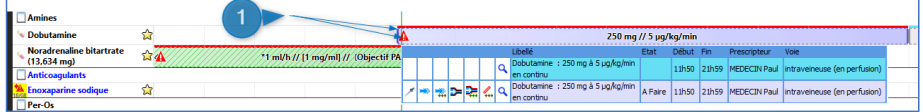

Afin que les occurrences du Plan de soins soient représentatives de la vitesse d'administration et du rythme de changement de seringues, il est nécessaire avant de débuter l'administration de venir renseigner le contenant utilisé et donc la dilution appliquée.

BOW MEDICAL SAS, 43, Avenue d'Italie Tél : 03 60 03 24 68 - Fax : 09 72 29 34 87 80090 Amiens – FRANCE **E-Mail** : [contact@bowmedical.com](mailto:contact@bowmedical.com) Manuel utilisateur **DIANE** : Version : 4.8 Page : 240 / 307

• Clique sur la 1ère icône : Précision de la dilution : Permet d'indiquer le contenant volumique utilisé. Ce qui calcule automatiquement la dilution du produit.

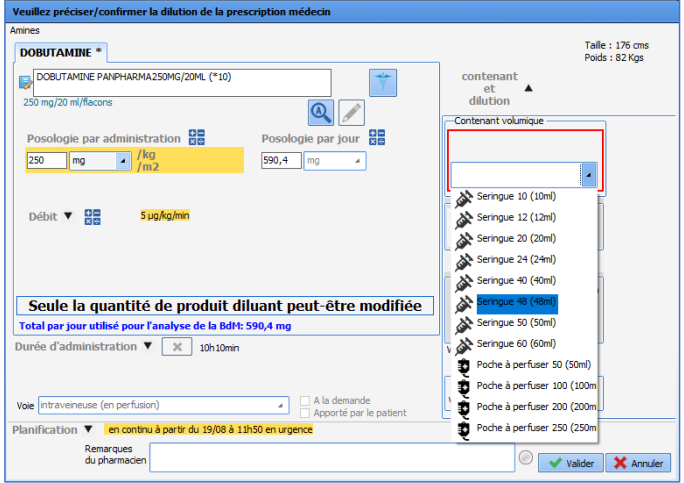

• Puis cliquez sur la seconde icône : Démarrer : afin de démarrer l'administration.

Quand cela est nécessaire il est également possible de **Modifier la concentration du produit** (exemple : nécessité de doubler la concentration de Noradrénaline, afin de pouvoir diminuer la vitesse d'administration). Pour cela,

- Cliquez sur la 1ère icône : « Précision de la dilution »
- Et venez indiquer la concentration du produit dans la zone **(1).** Si vous le souhaitez il est possible de venir indiquer non pas la concentration, mais la quantité de produit principal présent dans la seringue. Pour cela, cliquez sur les doubles flèches zone **(2)**

BOW MEDICAL SAS, 43, Avenue d'Italie Tél : 03 60 03 24 68 - Fax : 09 72 29 34 87<br>R0090 Amiens – FRANCE (ROUGLE 1999) F-Mail : contact@bowmedical.com 80090 Amiens – FRANCE E-Mail : **[contact@bowmedical.com](mailto:contact@bowmedical.com)**<br>Page : **241 / 307** 

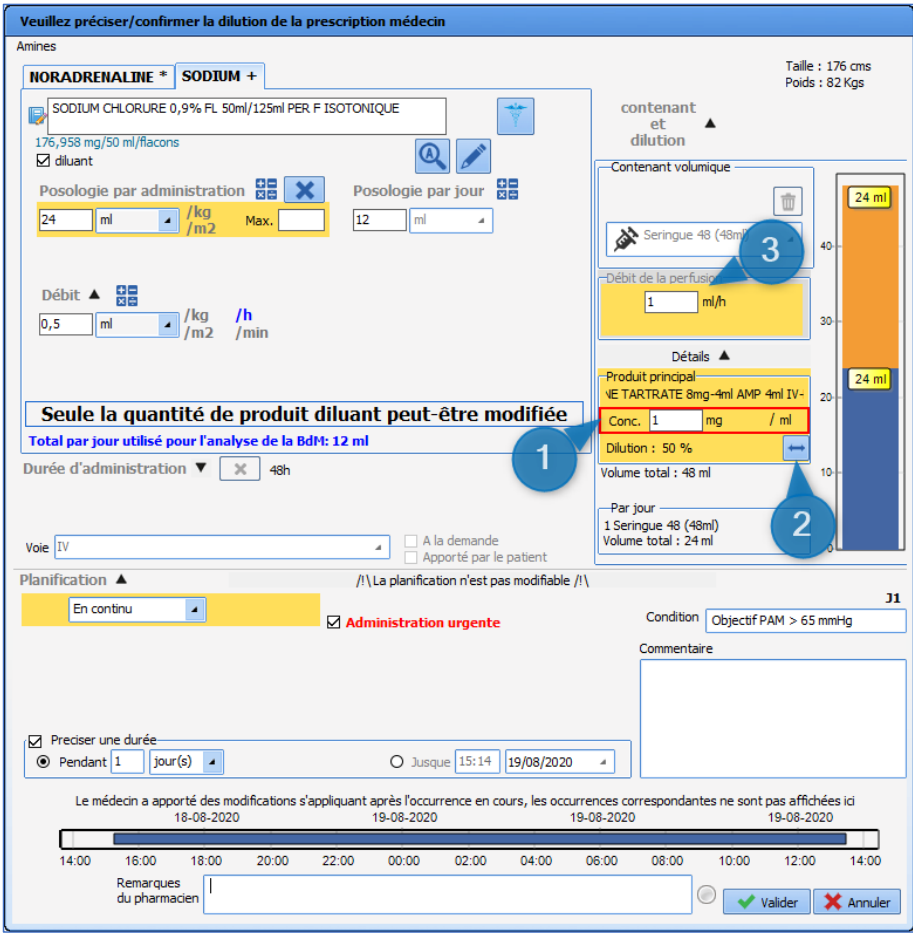

Sur les administrations longues (en continu), il est possible de :

• **Modifier le débit**. Cliquez sur la 3ème icône : Changer le débit d'administration maintenant : Indiquez le débit souhaitez Zone **(3)** puis validez.

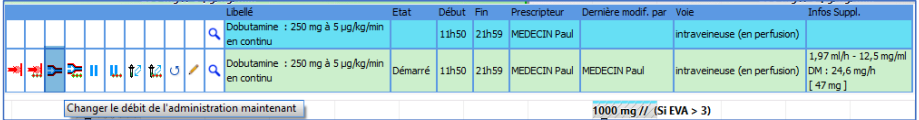

- **Arrêter une administration en cours** : Cliquez sur « Terminer ». (1ère icône)
- **Mettre en pause une administration** : Cliquez sur « Mettre en pause l'administration ». (5ème icône)

80090 Amiens – FRANCE **E-Mail** : [contact@bowmedical.com](mailto:contact@bowmedical.com) entitled by the E-Mail : contact@bowmedical.com Manuel utilisateur **DIANE** : Version : 4.8

#### 5.9.2.2.3.3 Validation et planification d'une prescription en « heure non définie ».

Lorsqu'une prescription est faite en « Heure non-définie » il est possible depuis le Plan de soins de planifier l'administration à l'heure désirée.

La validation de la première occurrence entraînera la planification de toutes les autres occurrences en tenant compte de l'heure d'administration et de l'écart requis entre chaque administration.

Exemple : Enoxaparine 4000UI\_ 1 fois / jour \_ H6 après le retour de bloc.

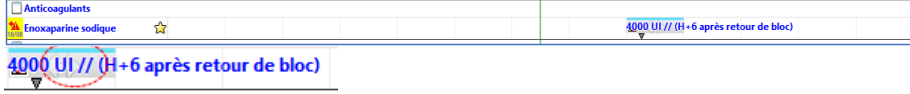

Sur ce type d'occurrence, une double flèche blanche indique qu'il est possible de déplacer la cellule afin de la planifier. Pour cela, faîtes un clic sur l'occurrence, et faîtes un glisser-déposer à l'heure souhaitée. Ici 21 heures.

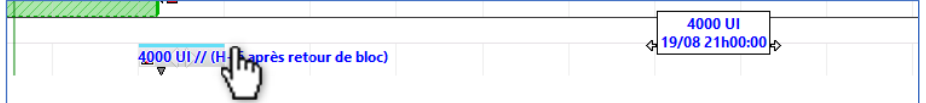

### 5.9.2.2.3.4 Liaison avec un PSE

Les occurrences de plan de soins peuvent être associées à un appareil de type « pousse-seringue électrique » (PSE). Si un tel appareil est relié à **DIANE**, la fenêtre **Lien avec les appareils** s'affiche au démarrage de l'occurrence.

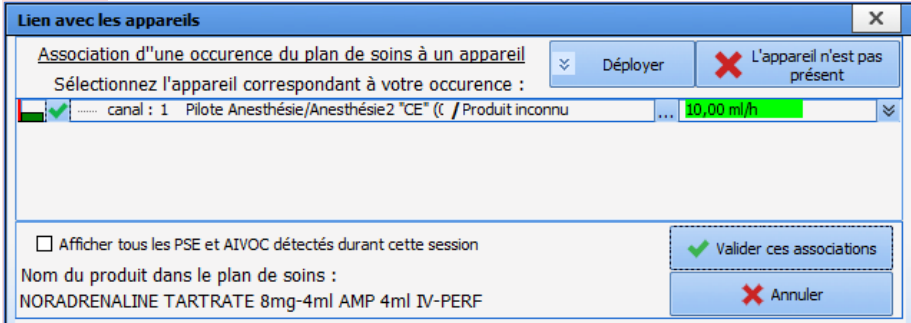

Après le clic sur le bouton **Valider ces associations**, un message de confirmation apparaît pour vérifier les informations du PSE (nom du produit, numéro de série et contenant).

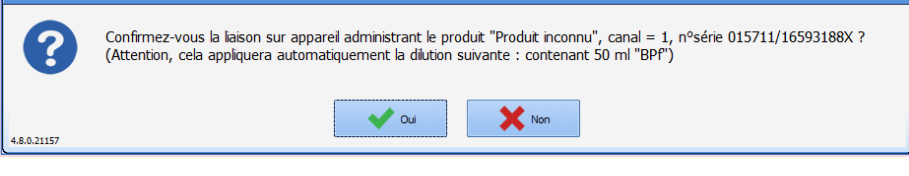

Si la dilution n'a pas été précisée lors de la prescription, une fiche de saisie/confirmation de dilution apparaît et permet de vérifier la dilution définitive.

BOW MEDICAL SAS, 43, Avenue d'Italie Tél : 03 60 03 24 68 - Fax : 09 72 29 34 87<br>ROGO Amiens – FRANCE Manuel utilisateur **DIANE** : Version : 4.8 Page : 243 / 307

 $\sqrt{1}$ 

E-Mail : [contact@bowmedical.com](mailto:contact@bowmedical.com)

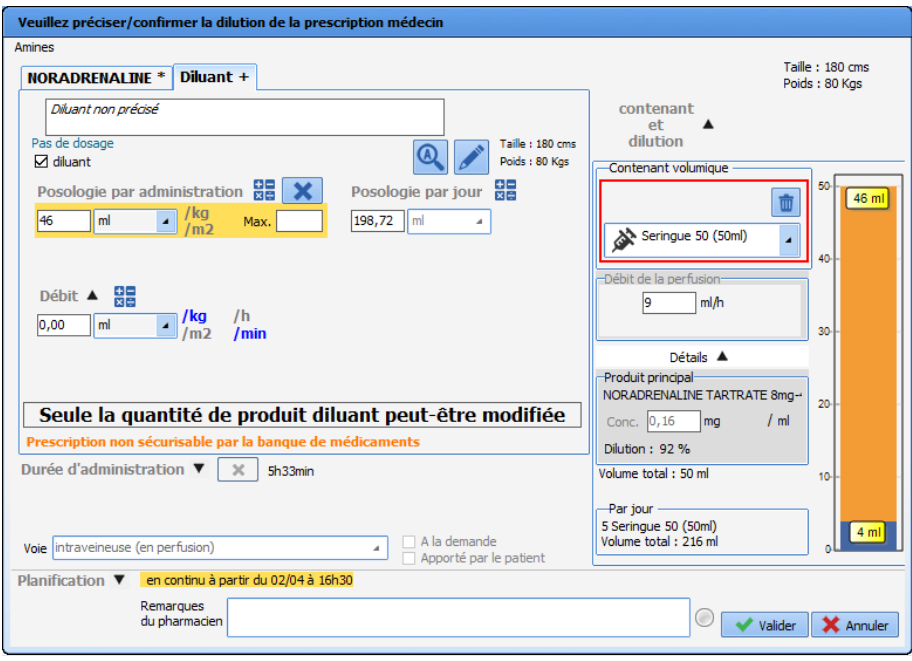

Lors de la déconnexion d'un PSE, la fenêtre **Gestion PSE et TCI** s'affiche en premier plan pour signaler qu'une déconnexion a été détectée. Si le PSE est lié à une occurrence de plan de soins,

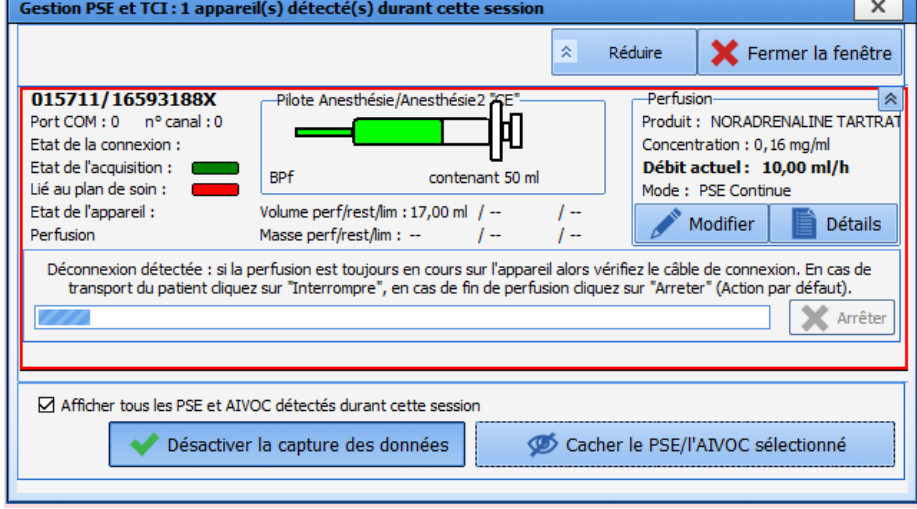

Une fois la connexion rétablie, il est possible de reprendre le nom de produit, la concentration et le volume de la seringue en cliquant sur le bouton **Reprendre ces informations pour la perfusion en cours**.

80090 Amiens – FRANCE **E-Mail** : [contact@bowmedical.com](mailto:contact@bowmedical.com) entitled by the E-Mail : contact@bowmedical.com Manuel utilisateur **DIANE** : Version : 4.8

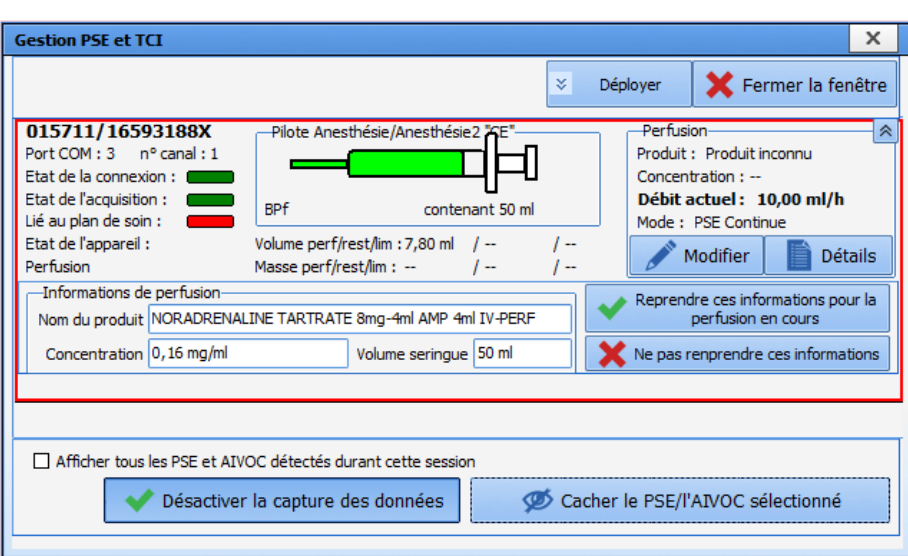

Il est ensuite possible de rétablir la liaison entre l'occurrence et le PSE en cliquant sur le bouton **Rétablir le liaison et intégrer le volume**.

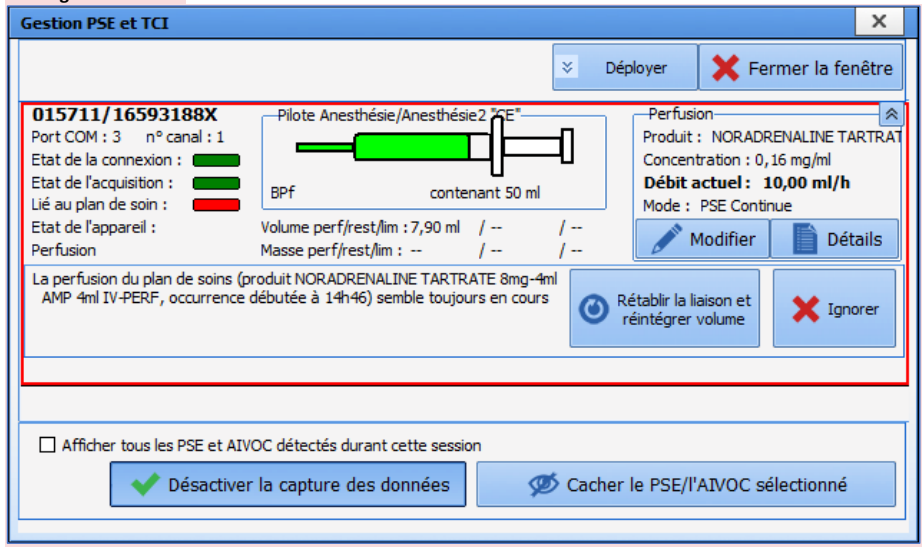

Si du volume a été perfusé pendant la déconnexion, il est possible de réintégrer ce volume perfusé dans **DIANE** via la création d'un enregistrement « manuel » avec les date/heure de début/fin d'occurrence, la quantité de produit, le volume perfusé et le débit moyen calculé.

80090 Amiens – FRANCE **E-Mail** : Contact E-Mail : **contact @bowmedical.com**<br>
Manuel utilisateur **DIANE** : Version : 4.8 **E-Mail : Contact 245 / 307** Page : 245 / 307 Manuel utilisateur **DIANE** : Version : 4.8

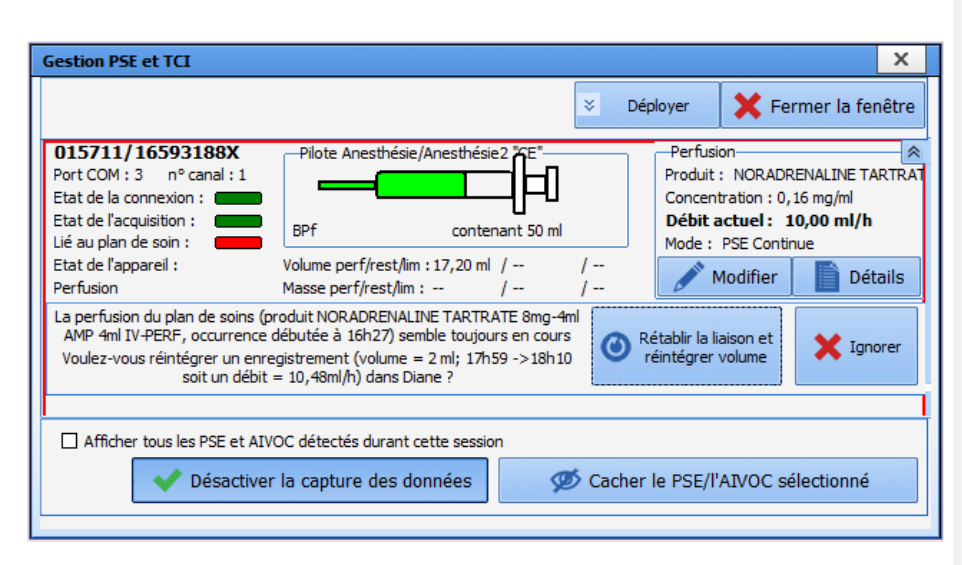

Cet enregistrement se retrouve dans l'onglet **Evénements**.

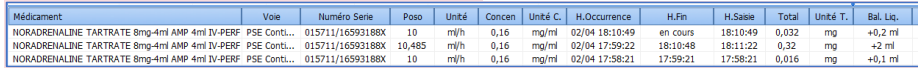

Cet enregistrement est également visible sur les occurrences de plan de soins.

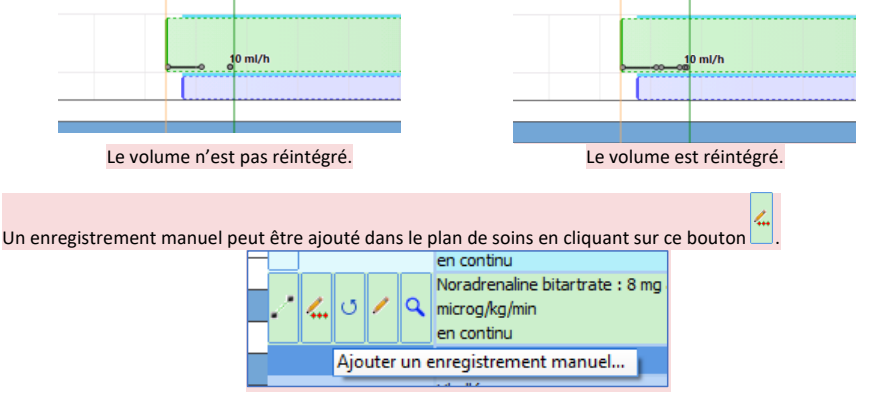

La fenêtre **Ajout d'un enregistrement manuel à une occurrence liée à un PSE** s'affiche. La liste des différents enregistrements associés à l'occurrence est visible.

80090 Amiens – FRANCE **E-Mail** : [contact@bowmedical.com](mailto:contact@bowmedical.com) Manuel utilisateur **DIANE** : Version : 4.8 Page : 246 / 307

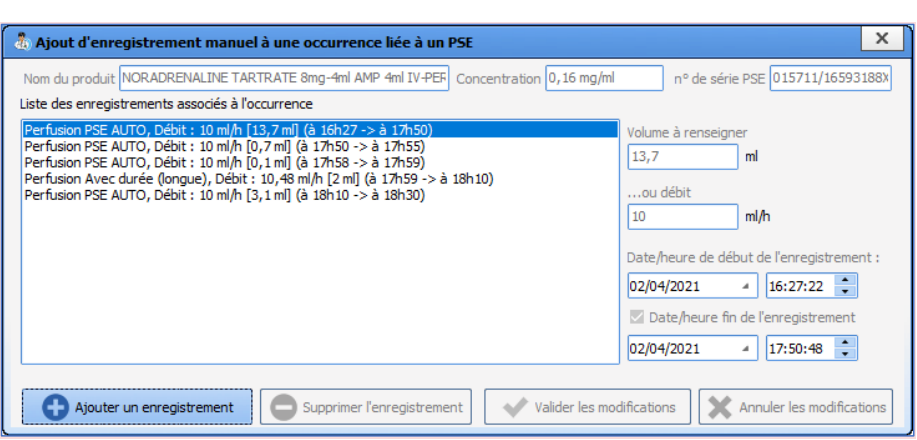

Les enregistrements récupérés par le PSE ne sont pas modifiables, seuls les enregistrement « manuels » tels que la réintégration automatique de volume sont modifiables ou supprimables.

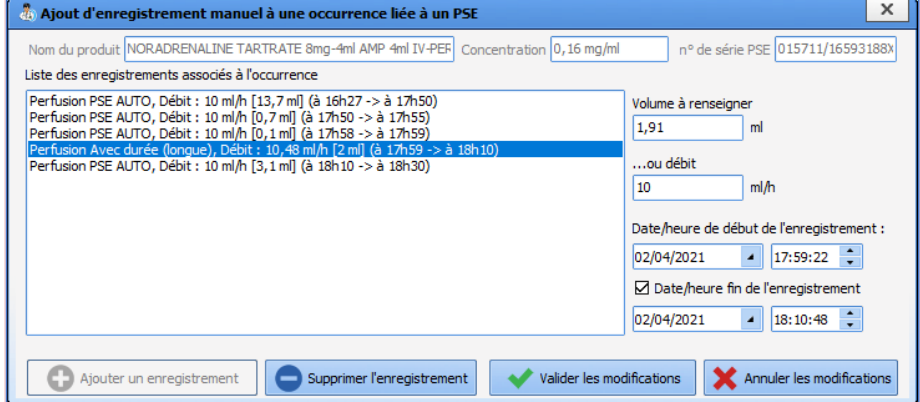

Si les date/heure de début/fin de l'enregistrement chevauchent d'autres enregistrement, un message d'avertissement s'affiche.

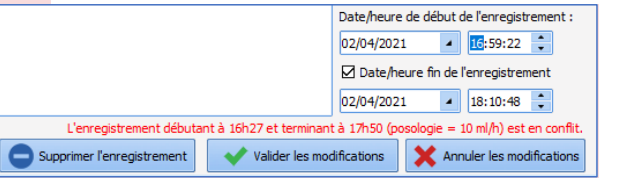

Lors de la reconnexion du PSE, si la perfusion en cours sur l'appareil semble correspondre à une occurrence démarrée (l'utilisateur tente, par exemple, d'associer le PSE à une occurrence de plan de soins différente de l'occurrence initiale), **DIANE Réa** propose de rétablir le lien avec cette occurrence initiale grâce au bouton **Même perfusion**. S'il s'agit effectivement d'une nouvelle perfusion (ligne de plan de soins différente), le bouton **Nouvelle perfusion** permet de démarrer une nouvelle occurrence.

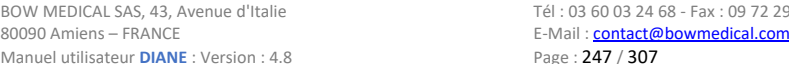

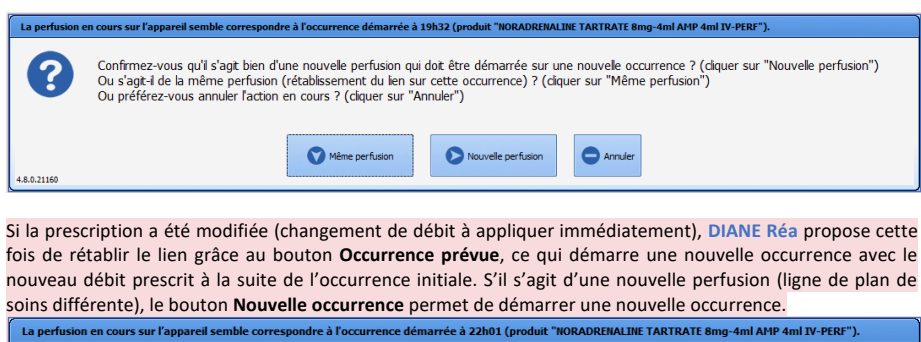

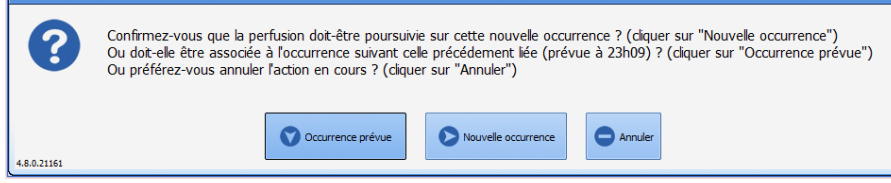

### 5.9.2.2.3.5 Cas particulier des paramètres ventilatoires

-

La fenêtre de validation des paramètres ventilatoires vous permet de renseigner les paramètres machines du patient sans pour autant modifier la prescription.

Cliquez sur l'icône Réaliser : cette action permet d'ouvrir la fenêtre de validation. Celle-ci reprend les informations de la prescription, afin de vous donner les indications.

Il vous est possible depuis cette fenêtre de renseigner directement la surveillance patiente et d'indiquer les données machine du patient.

Le clic sur la dernière icône, permet d'afficher le contenu saisi lors de la validation.

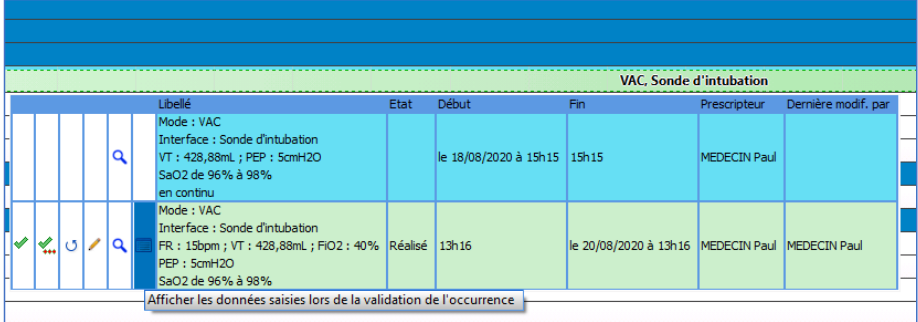

Lors de la validation des occurrences du Plan de soins, la couleur de fond de celles-ci se modifie indiquant ainsi son nouvel état.

Le code couleur est accessible au survol à la souris sur le situé en haut à droite du Plan de soin.

Manuel utilisateur **DIANE** : Version : 4.8

BOW MEDICAL SAS, 43, Avenue d'Italie (1998) and the Tél : 03 60 03 24 68 - Fax : 09 72 29 34 87<br>BOO90 Amiens – FRANCE (1998) and the Tel of the F-Mail : contact @bowmedical.com E-Mail : **[contact@bowmedical.com](mailto:contact@bowmedical.com)**<br>Page : 248 / 307

**Commenté [SC25]:** New content

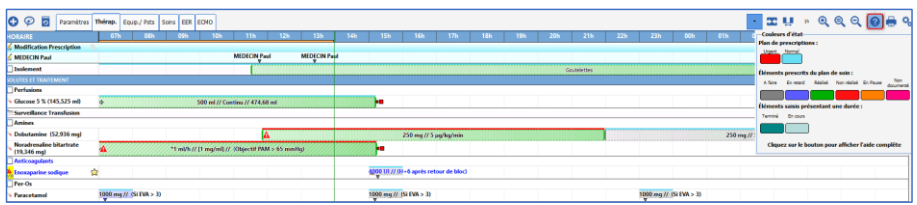

5.9.2.2.3.6 Cas particulier des produits administrés en culots ou en poches

Si le culot est prescrit (via l'onglet **Prescription**), le volume associé est également demandé lors de la réalisation de l'occurrence dans le plan de soins.

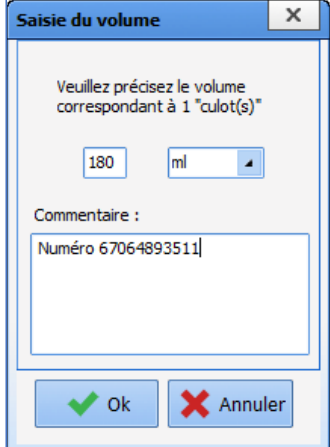

Le champ **Commentaire** permet la saisie de la référence du culot.

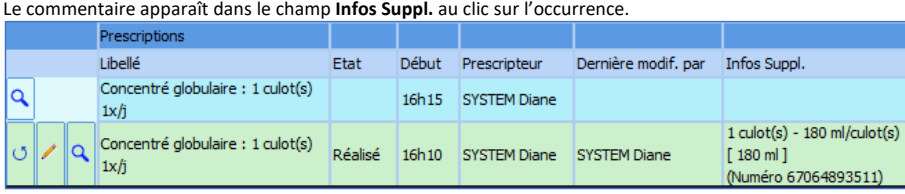

## **5.9.3 Planification Infirmière**

L'application permet également de faire des saisies de type « Planification », celles-ci permettent de programmer des soins en série.

Ces éléments sont représentés sur le plan de soins par cet icône Leans la colonne des entêtes. La validation de ces éléments suit la même procédure que la validation des éléments issus d'une prescription.

80090 Amiens – FRANCE **E-Mail** : [contact@bowmedical.com](mailto:contact@bowmedical.com) entitled by the E-Mail : contact@bowmedical.com Manuel utilisateur **DIANE** : Version : 4.8

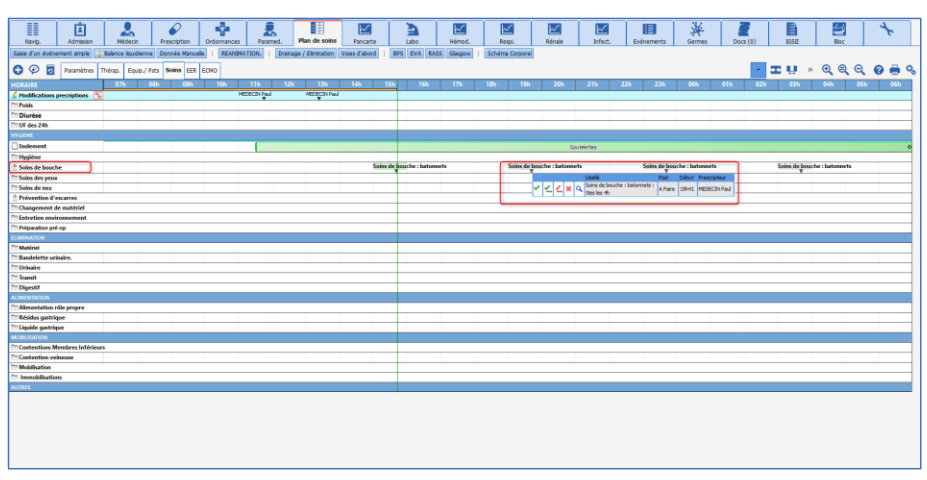

### **5.9.4 Bilan des Entrées / Sorties**

L'application permet de calculer facilement le Bilan des entrées / sorties.

Les **« Entrées »** sont calculées à partir des administrations renseignées depuis le Plan de soins. (Y compris les quantités renseignées lors des dilutions de produits d'où l'importance de bien les indiquer avant de démarrer les administrations.)

Les **« Sorties »** sont issues des quantifications renseignées depuis le Plan de soins.

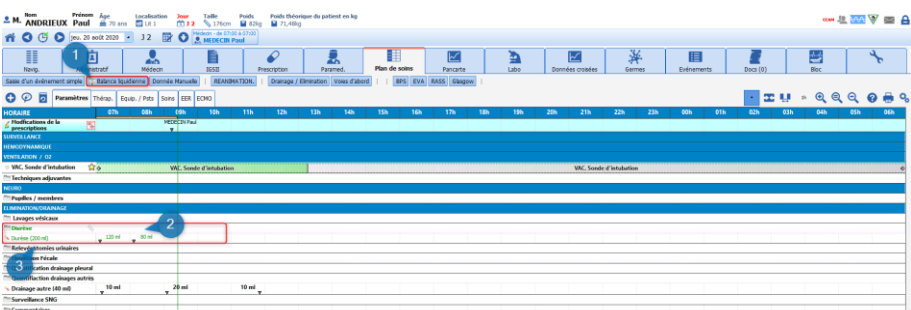

**(1)** Bouton permettant d'afficher la Balance Liquidienne.

**(2)** Affichage de la quantité saisie lors du relevé.

**(3)** Cumul journalier pour la même sortie, ce cumul est calculé sur la journée d'affichage, ici de 7h à 6h59

# *5.9.4.1 Quantifications des « Sorties » en l'absence d'utilisation du schéma corporel*

Pour quantifier les « Sorties » deux modes de saisie sont disponibles :

- **Par niveau**, lors de votre relevé, vous devez simplement indiquer le total présent dans le réceptacle.
- \_ Double-cliquez sur l'item désiré dans la colonne des entêtés, ici Drain autre.
- \_ Sélectionnez le choix « Saisie par niveau » situé tout en haut de la liste.
- \_ Ouverture de la fenêtre contextuelle permettant de renseigner la quantité**.**

**\_** Puis validez.

Manuel utilisateur **DIANE** : Version : 4.8

BOW MEDICAL SAS, 43, Avenue d'Italie Tél : 03 60 03 24 68 - Fax : 09 72 29 34 87<br>R0090 Amiens – FRANCE (ROUGLE 1999) F-Mail : contact@bowmedical.com E-Mail : **[contact@bowmedical.com](mailto:contact@bowmedical.com)**<br>Page : 250 / 307

**Commenté [SC26]:** New

Le cumul journalier est alors affiché dans la colonne d'entête, et la différence entre la précédente saisie et celle effectuée vient se renseigner dans la cellule de la plage horaire actuelle.

N.B. : tant qu'aucune remise à zéro n'est effectuée, le « Précédent niveau » **(3)** affiché dans la fenêtre contextuelle reprend le cumul depuis la 1ère saisie.

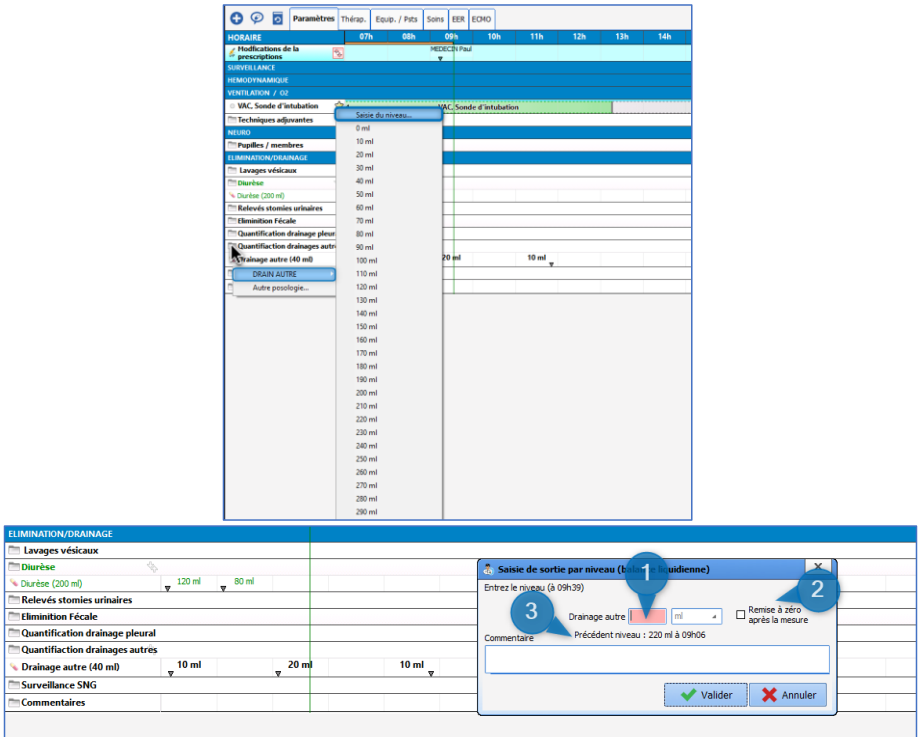

**(1)** Zone permettant la saisie de la quantité en ml.

- **(2)** Remise à zéro : en cochant cette case cela vous permet de reprendre la quantification à partir de zéro. (Lorsque vous changez de réceptacle, ou lorsque vous le videz).
- **(3)** Indicateur du niveau précédent.

### • **Par volume** :

Cette méthode vous permet de venir renseigner la différence entre le relevé précédent et le relevé actuel.

- \_ Double-cliquez sur l'item désiré dans la colonne des entêtes, ici Drain autre.
- \_ Sélectionnez la quantité désirée dans le menu affiché.
- \_ La saisie vient se renseigner automatiquement sur la plage horaire actuelle.

## *5.9.4.2 Consultation de la Balance Liquidienne globale :*

L'affichage du bilan global des entrées / sorties du patient se fait à l'aide d'un bouton raccourci situé sous les onglets.

80090 Amiens – FRANCE **E-Mail** : Contact E-Mail : contact @bowmedical.com<br>
Manuel utilisateur DIANE : Version : 4.8 <br>
Page : 251 / 307 Manuel utilisateur **DIANE** : Version : 4.8

BOW MEDICAL SAS, 43, Avenue d'Italie Tél : 03 60 03 24 68 - Fax : 09 72 29 34 87

**Commenté [SC27]:** New

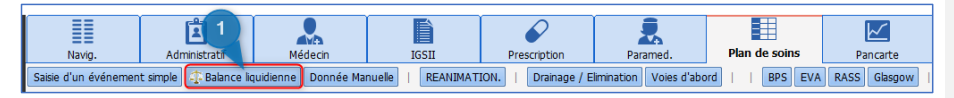

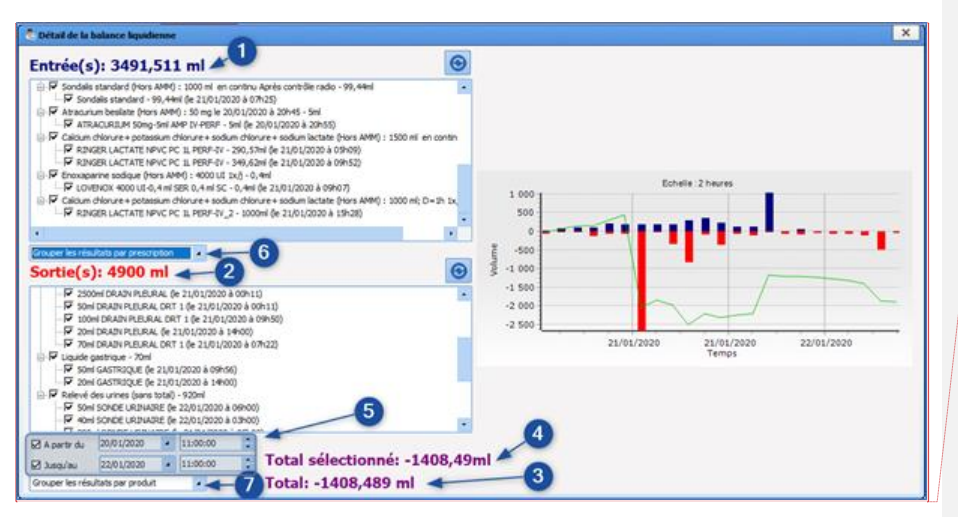

**(1)** Calcul du cumul des entrées : le détail de chaque entrée est repris au-dessous.

- **(2)** Cumul des sorties : le détail est repris en dessous.
- **(3)** Total : calcul du Bilan des entrées / sorties du patient (sélectionnées ou non).
- **(4)** Total sélectionné : calcul du Bilan des entrées / sorties du patient pour lesquelles la case est cochée.
- **(5)** Permet la sélection d'une plage horaire personnalisable. Par défaut, celle-ci reprend la journée de
- réanimation précédente.
- **(6)** Case à cocher permettant de faire des regroupements pour les entrées :
	- Par produit
	- Par prescription
	- Par élément de soin
- **(7)** Case à cocher permettant de faire des regroupements pour les sorties :
	- Par produit (ou voie)
	- Par prescription
	- Par élément de soin

### **5.9.5 Historique du plan de soins**

Le bouton Historique de Plan de soins permet de visualiser, de regrouper et d'analyser rapidement les données saisies et recueillies dans le Plan de soins.

Ses fonctions de recherches permettent d'isoler rapidement des données du dossier.

Mais aussi de les analyser grâce à sa fonction « Vue mixée ».

Ces données sont présentées sous forme de tableau qui sont imprimables ou exportables au format tableur ou PDF.

80090 Amiens – FRANCE **E-Mail** : [contact@bowmedical.com](mailto:contact@bowmedical.com) Manuel utilisateur **DIANE** : Version : 4.8 Page : 252 / 307

BOW MEDICAL SAS, 43, Avenue d'Italie Tél : 03 60 03 24 68 - Fax : 09 72 29 34 87

**Commenté [SC29]:** New content

**Commenté [SC28]:** New screenshot
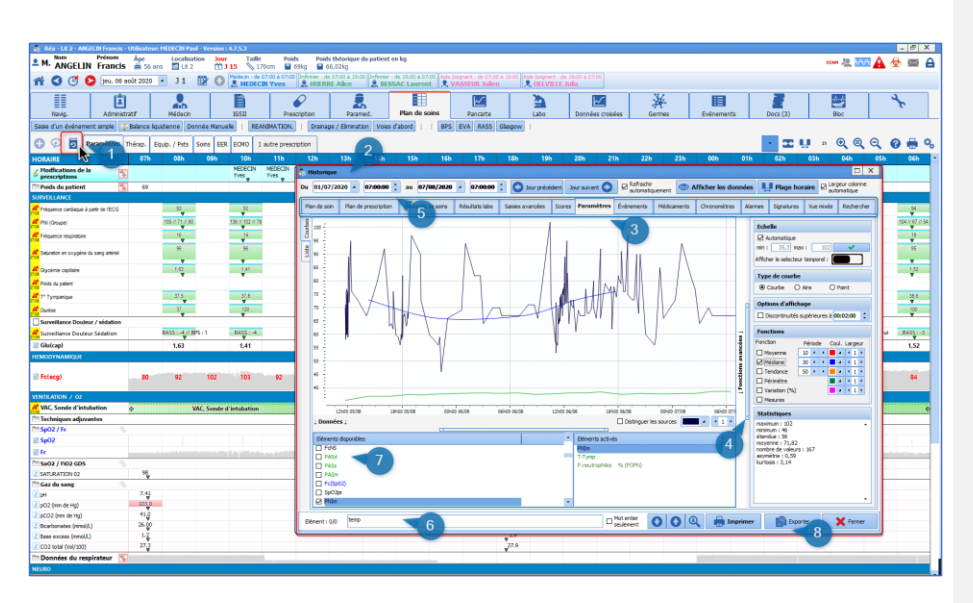

- **(1)** Bouton « **Historiqu**e ».
- **(2)** Fenêtre contextuelle d'« **Historique** » du dossier .
- **(3)** Sous-onglets donnant accès aux différents types de données disponibles.
- **(4)** Zone déployable permettant l'accès aux fonctions avancées du traitement des courbes.
- **(5)** Zone permettant la sélection d'une plage horaire personnalisable.
- **(6)** Zone de recherche textuelle.
- **(7)** Zone de sélection des éléments disponibles.
- **(8)** Bouton d'export et d'impression.

Tél : 03 60 03 24 68 - Fax : 09 72 29 34 87<br>E-Mail : <u>contact@bowmedical.com</u><br>Page : **253 / 307** 

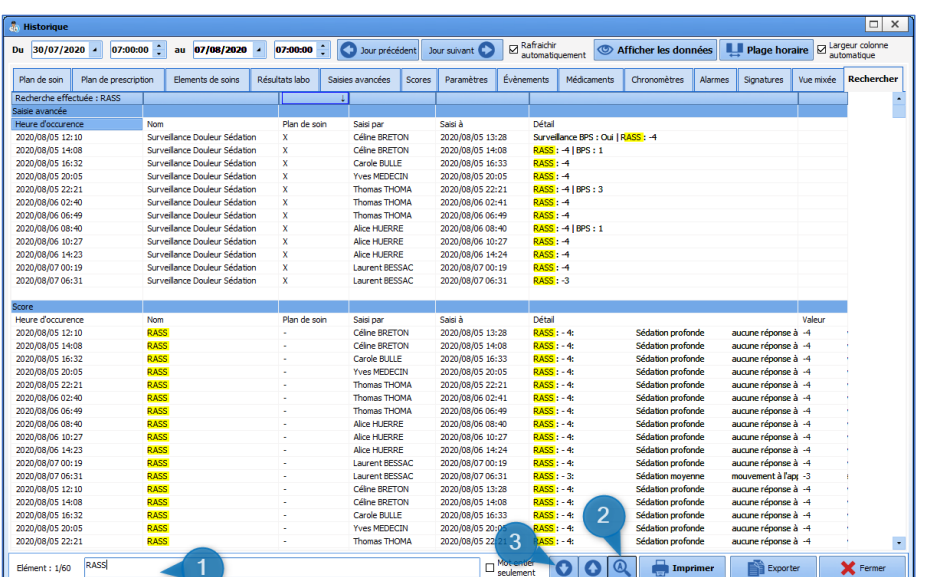

**(1)** Zone de recherche textuelle

**(2)** Permet d'effectuer la recherche du mot clé sur l'ensemble des onglets sauf paramètres. Ici la recherche RASS, a permis d'afficher le rapport des différentes saisies qui ont été faites dans le dossier sur la durée du séjour.

**(3)** Flèche directionnelle permettant de passer d'un résultat à l'autre.

**5.9.6 Cas des administrations demandées par un médecin**

Dans l'onglet **Plan de soins**, **DIANE** donne la possibilité d'effectuer une administration demandée par un médecin.

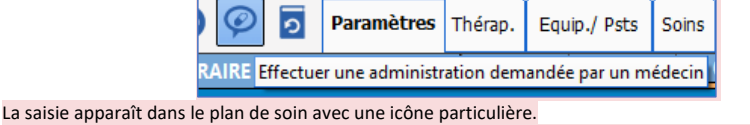

Paracetamol (500 mg)

 $500 \text{ m}$ Un clic affiche un menu permettant d'annuler cette saisie, en cas d'erreur de saisie, si elle n'a pas été validée par

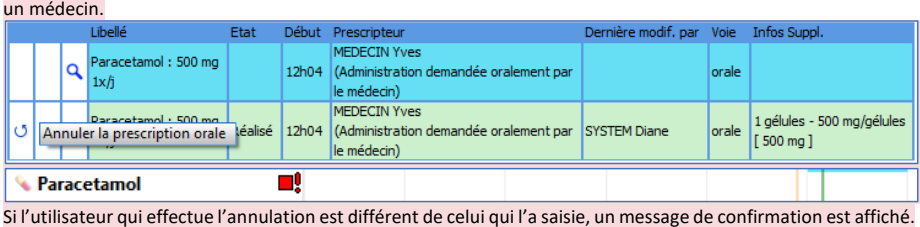

Manuel utilisateur **DIANE** : Version : 4.8

BOW MEDICAL SAS, 43, Avenue d'Italie (1998) and the Tél : 03 60 03 24 68 - Fax : 09 72 29 34 87<br>BOO90 Amiens – FRANCE (1998) and the Tel of the F-Mail : contact @bowmedical.com E-Mail : **[contact@bowmedical.com](mailto:contact@bowmedical.com)**<br>Page : **254 / 307** 

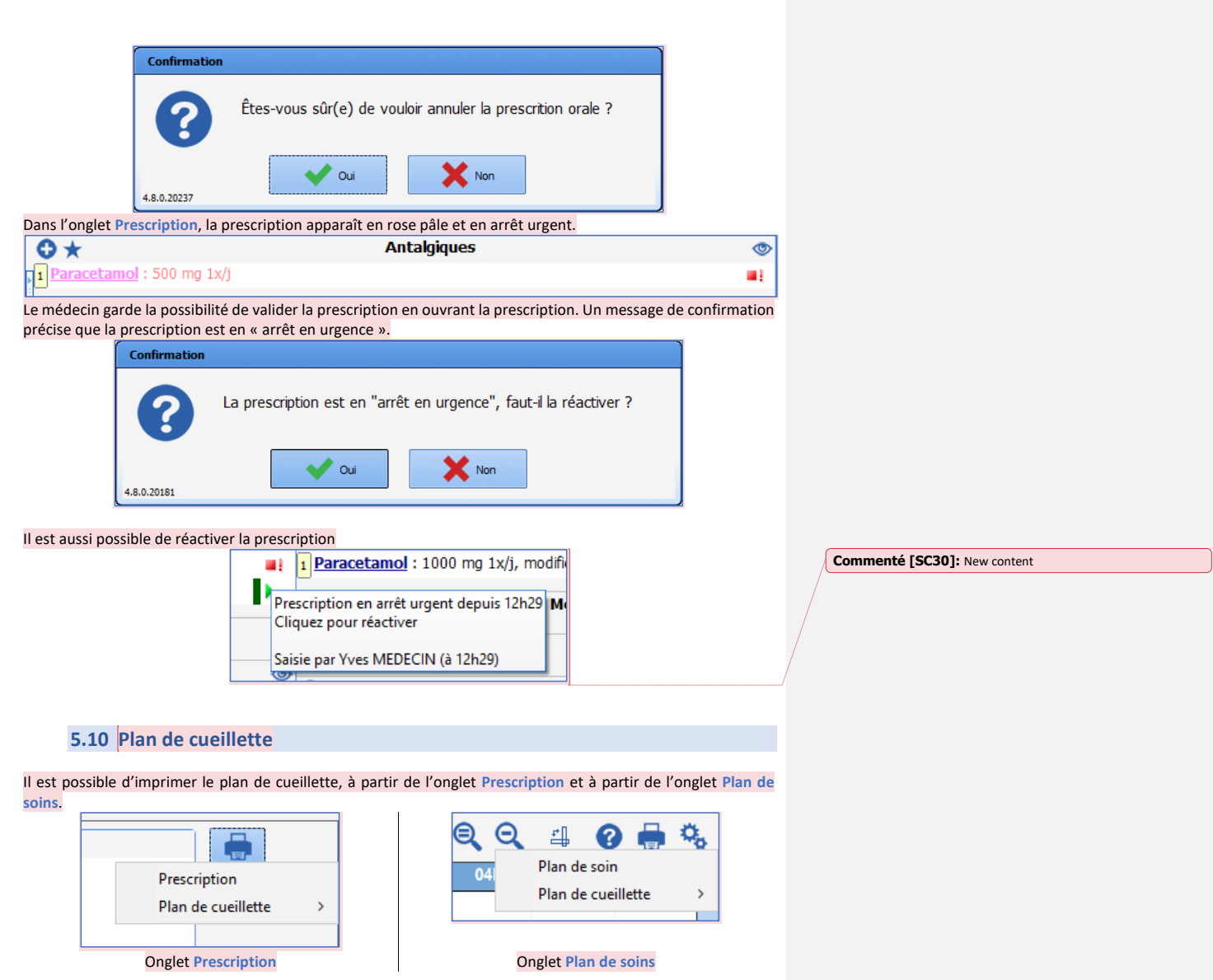

L'impression du plan de cueillette peut également s'effectuer à partir de l'onglet **Rapports / Impressions** du portail de réanimation.

80W MEDICAL SAS, 43, Avenue d'Italie<br>80090 Amiens – FRANCE Manuel utilisateur **DIANE** : Version : 4.8 Tél : 03 60 03 24 68 - Fax : 09 72 29 34 87<br>E-Mail : <u>contact@bowmedical.com</u><br>Page : **255 / 307** 

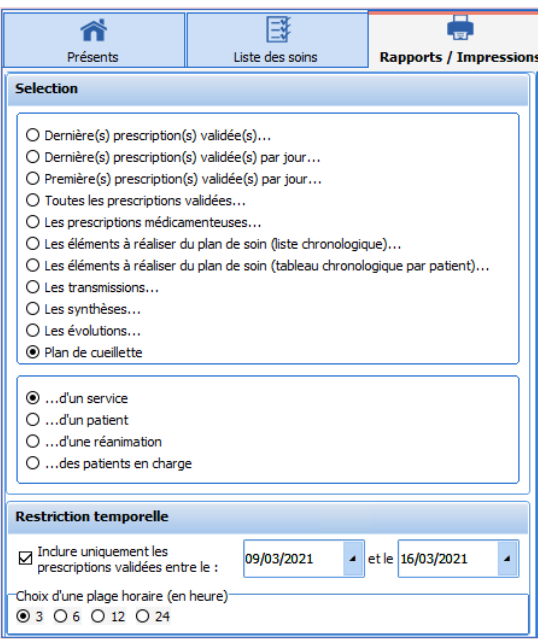

Le plan de cueillette peut être imprimé pour 4 plages horaires différentes.

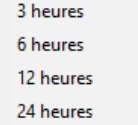

Seules les produits ayant une posologie et dont le début est prévu dans l'intervalle de temps (3, 6, 12 ou 24h) à compter de l'heure actuelle sont prises en compte.

80W MEDICAL SAS, 43, Avenue d'Italie<br>80090 Amiens – FRANCE Manuel utilisateur **DIANE** : Version : 4.8 Tél : 03 60 03 24 68 - Fax : 09 72 29 34 87<br>E-Mail : <u>contact@bowmedical.com</u><br>Page : **256 / 307** 

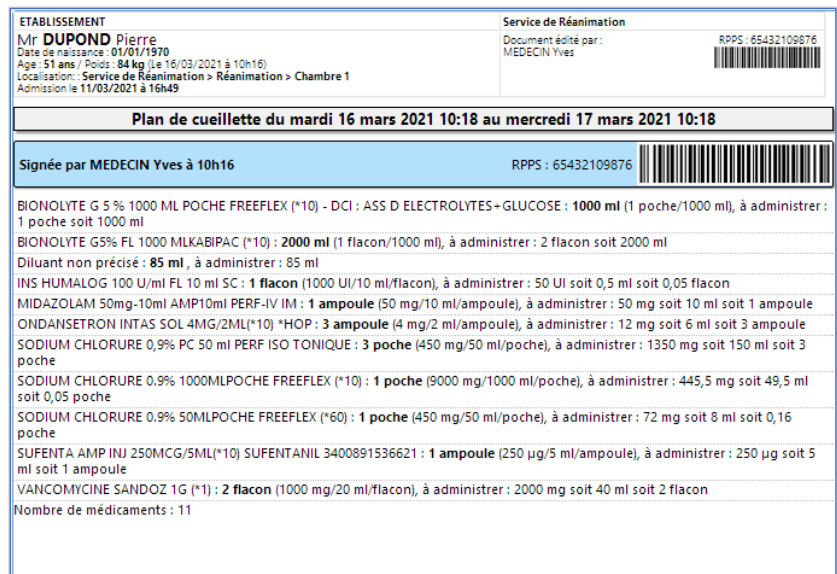

#### A partir de l'onglet **Rapports / Impressions** du portail de réanimation, l'utilisateur peut, au choix, imprimer le plan de cueillette :

#### - d'un service

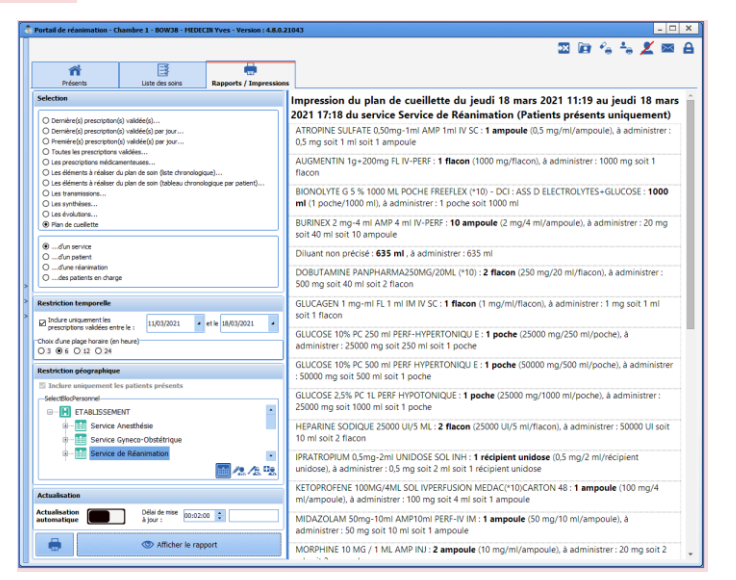

#### d'un patient

Manuel utilisateur **DIANE** : Version : 4.8

BOW MEDICAL SAS, 43, Avenue d'Italie (1998) and the Tél : 03 60 03 24 68 - Fax : 09 72 29 34 87<br>Boli : contact @bowmedical.com E-Mail : <mark>[contact@bowmedical.com](mailto:contact@bowmedical.com)</mark><br>Page : **257 / 307** 

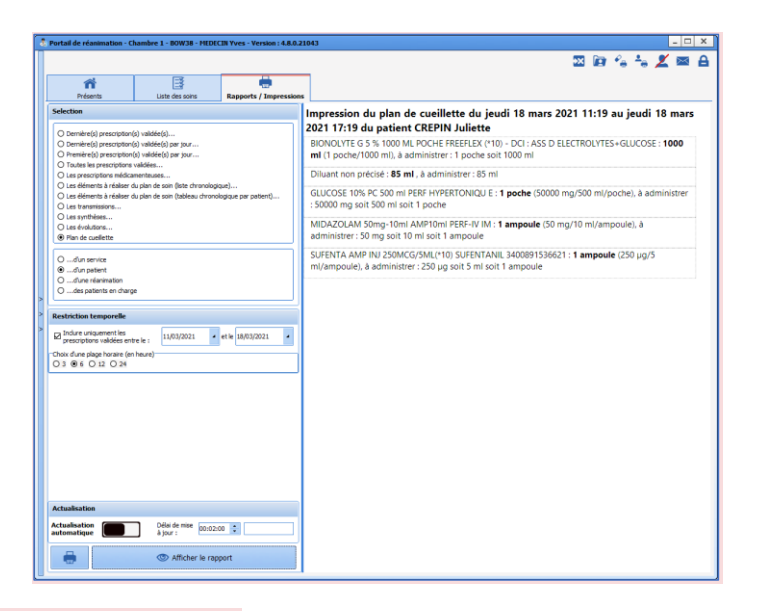

de la réanimation d'un patient

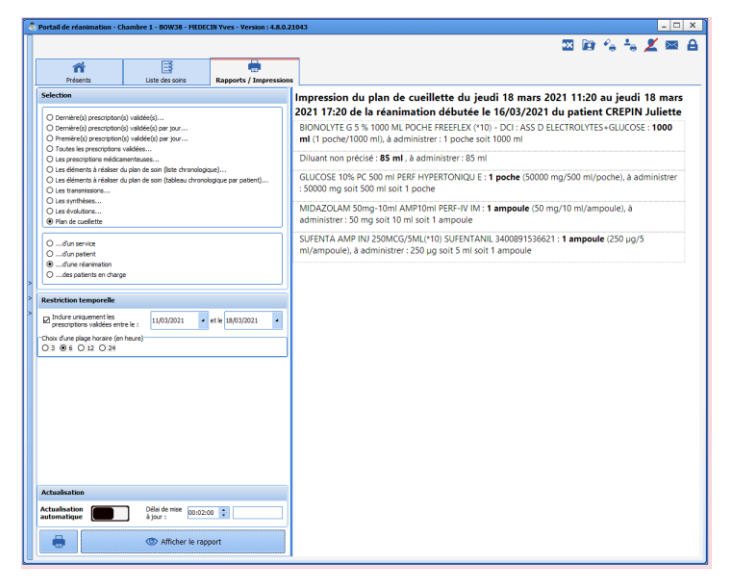

- de tous les patients dont il a la charge

Manuel utilisateur **DIANE** : Version : 4.8

BOW MEDICAL SAS, 43, Avenue d'Italie (1998) and the Tél : 03 60 03 24 68 - Fax : 09 72 29 34 87<br>BOO90 Amiens – FRANCE (1998) and the Tel of the F-Mail : contact @bowmedical.com E-Mail : **[contact@bowmedical.com](mailto:contact@bowmedical.com)**<br>Page : **258 / 307** 

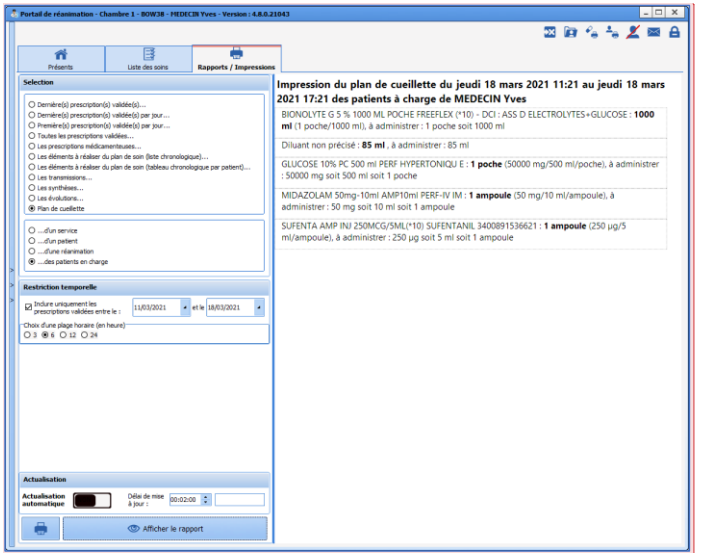

# **5.11 Onglet laboratoire / biologie**

L'application permet d'intégrer directement les résultats des examens biologiques faits au patient. Ceux-ci sont affichés sous forme de grille dans un onglet spécifique **Labo**. Le PDF des résultats transmis par le laboratoire d'analyse est également disponible et visualisable dans son ensemble.

Dans l'exemple ci-dessous, cet onglet est divisé en sous-onglet permettant de scinder les différents résultats selon des catégories précises.

Cette présentation permet également de pouvoir afficher une synthèse des résultats du patient sur plusieurs jours, ici une semaine afin d'en faciliter l'analyse évolutive.

80090 Amiens – FRANCE **E-Mail** : [contact@bowmedical.com](mailto:contact@bowmedical.com) entitled by the E-Mail : contact@bowmedical.com Manuel utilisateur **DIANE** : Version : 4.8

BOW MEDICAL SAS, 43, Avenue d'Italie Tél : 03 60 03 24 68 - Fax : 09 72 29 34 87

**Commenté [SC31]:** New content

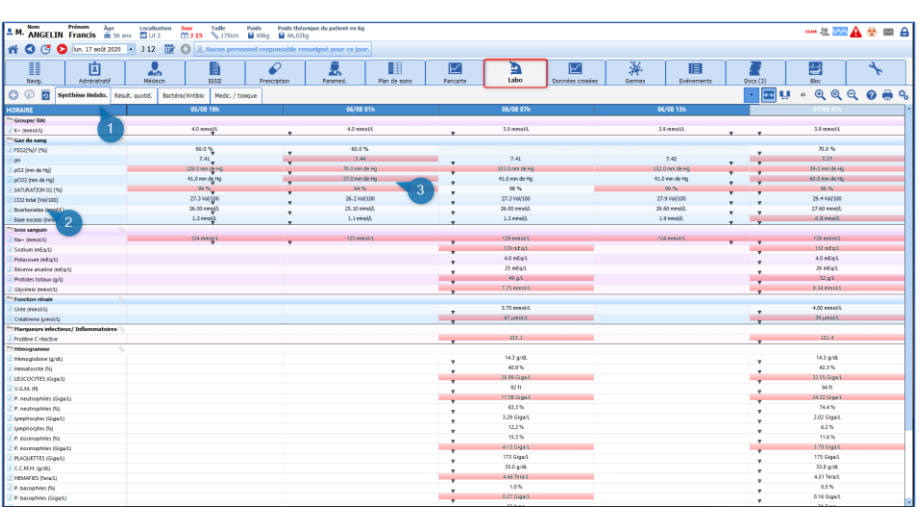

**(1)** Sous-onglet permettant de naviguer à travers les différentes catégories.

- **(2)** Zone d'entêtes intégrant les libellés transmis par le laboratoire lui-même, ainsi que les unités.
- **(3)** Zone d'affichage sous forme de grille. Les résultats sont affichés par colonne.

Lors de la transmission des résultats par le laboratoire, celui-ci nous envoie également les unités, les normes les commentaires et les interprétations. Toutes ces informations sont reprises est affichées dans **Diane.**

Dans l'exemple ci-dessus les cellules en rouge indiquent que le résultat est en dehors des normes. Un clic sur la cellule permet d'afficher le détail de l'analyse.

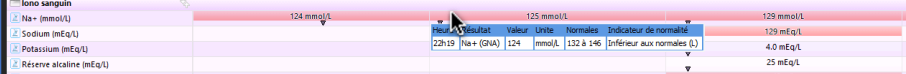

Il est possible d'afficher les résultats sous forme de courbe en exécutant un clic- droit sur l'analyse que vous souhaitez voir.

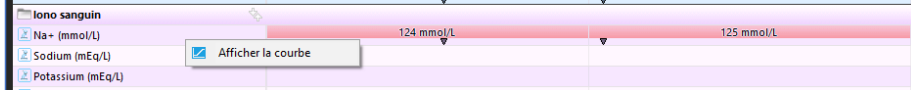

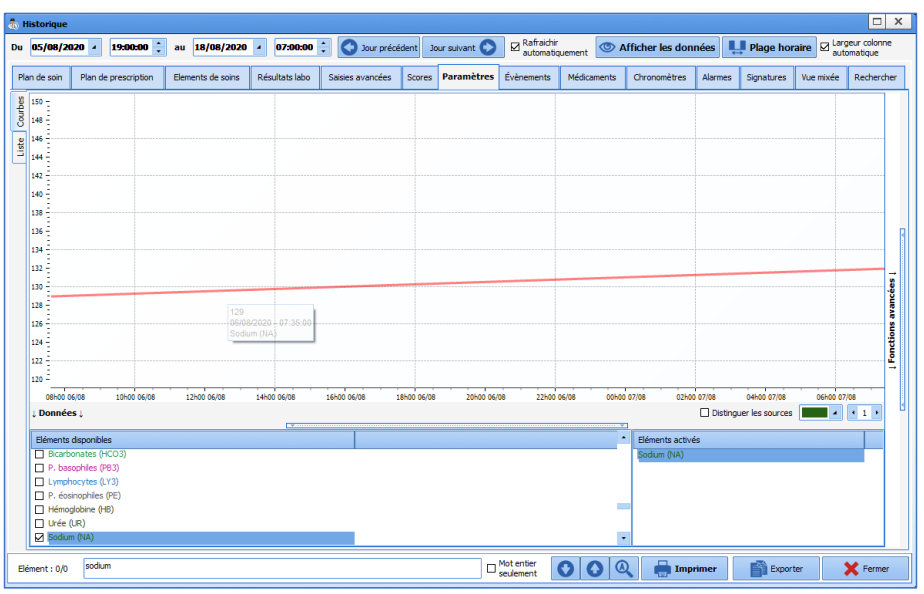

# **5.12 Onglet Paramédical**

L'onglet **Paramed.** permet de recueillir les différentes informations relatives aux patients en lien avec les métiers paramédicaux.

Cet onglet est divisé en sous-onglets qui sont décrits dans les chapitres suivants.

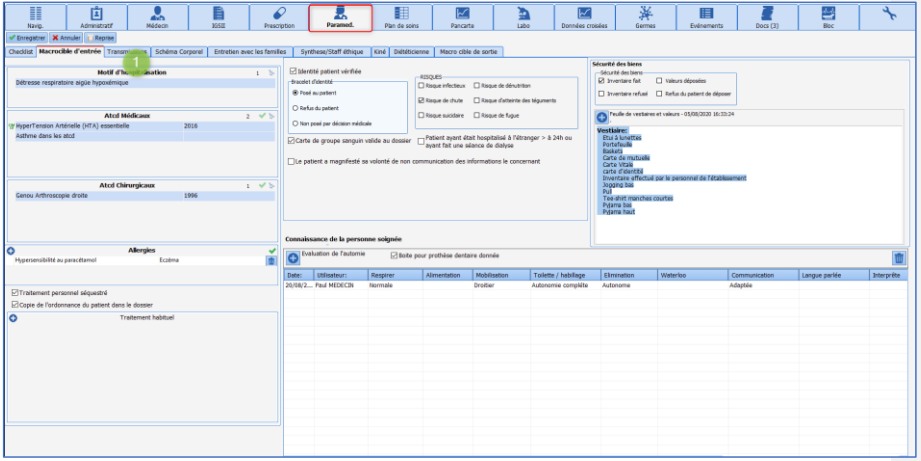

# **5.12.1 Sous-onglet Macrocible d'entrée**

Ce Sous-onglet reprend différentes informations telles que les antécédents, le traitement habituel… qui sont des

80W MEDICAL SAS, 43, Avenue d'Italie<br>80090 Amiens – FRANCE Manuel utilisateur **DIANE** : Version : 4.8 Tél : 03 60 03 24 68 - Fax : 09 72 29 34 87<br>E-Mail : <u>contact@bowmedical.com</u><br>Page : **261 / 307** 

informations recueillies par le médecin dans son observation d'entrée. Ces informations peuvent être en lecture seule, c'est-à-dire qu'elles ne sont pas modifiables depuis cet onglet. Cela permet de prendre connaissance rapidement des informations sans devoir passer d'un onglet à l'autre tout en conservant un droit d'écriture restreint.

D'autres informations sont également présentes sur cet onglet, celles-ci sont recueillies et renseignées par les paramédicaux. Exemple : la vérification de l'identité, la présence ou non de proches, l'évaluation de l'autonomie et des différents risques ….

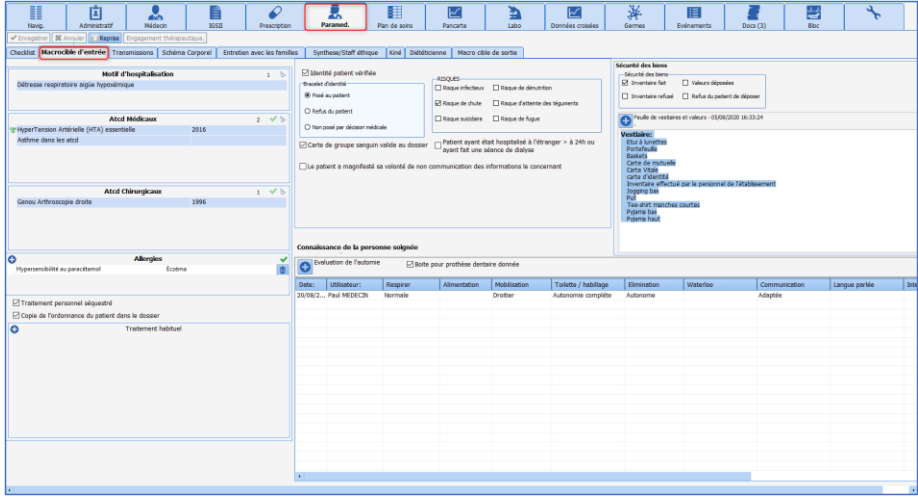

# **5.12.2 Les transmissions ciblées**

Un composant ici présent permet de saisir les transmissions en utilisant des cibles sur le modèle DAR (Données - Actions - Résultat)

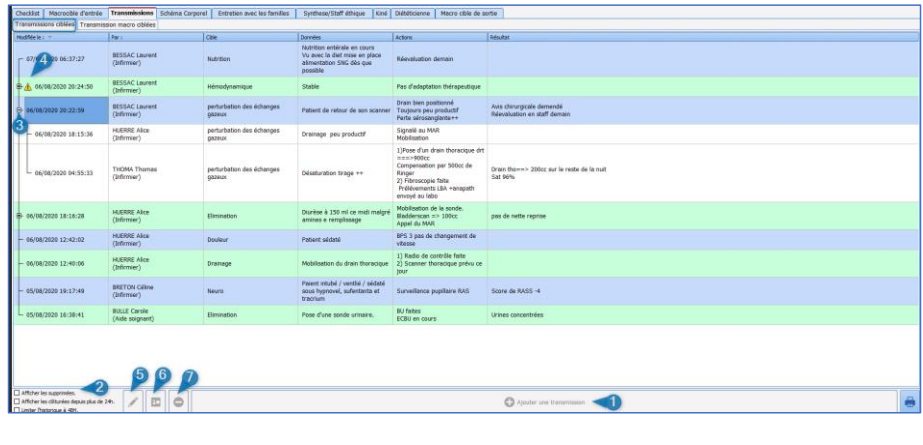

**(1)** Bouton permettant l'ajout d'une transmission.

**(2)** Option d'affichage des transmissions.

**(3)** Historisation des transmissions depuis la cible, ou problème.

BOW MEDICAL SAS, 43, Avenue d'Italie Tél : 03 60 03 24 68 - Fax : 09 72 29 34 87 Manuel utilisateur **DIANE** : Version : 4.8

80090 Amiens – FRANCE **E-Mail** : [contact@bowmedical.com](mailto:contact@bowmedical.com) entitled by the E-Mail : contact@bowmedical.com

- **(4)** Marqueur d'importance de la cible.
- **(5)** Permet de venir modifier la transmission.
- **(6)** Permet de « clôturer » une cible. Lorsque le problème n'est plus d'actualité cela permet de n'afficher que les informations du jour. Celles-ci peuvent être ré affichées en cochant la case « Afficher les clôturées depuis plus de 24h »
- **(7)** Permet de supprimer une transmission. Action qui n'est possible que par l'utilisateur ayant saisi celle-ci.

#### *5.12.2.1 Ajout d'une nouvelle transmission :*

- Cliquez sur le bouton Ajouter une transmission (**1)**
- Ouverture de la fenêtre de saisie. Celle-ci se compose de quatre colonnes : cibles, données, actions, et résultat. Seule la première colonne fait appel à une liste préétablie qui n'est pas figée **(2).** Toutefois il reste possible de saisir manuellement les informations sans passer par la liste.
- Afin d'enregistrer la transmission il est impératif d'entrer des données dans les trois premières colonnes (cibles, données, actions).
- Enfin vous pouvez marquer la transmission comme « importante » en venant cocher la case **(3).**

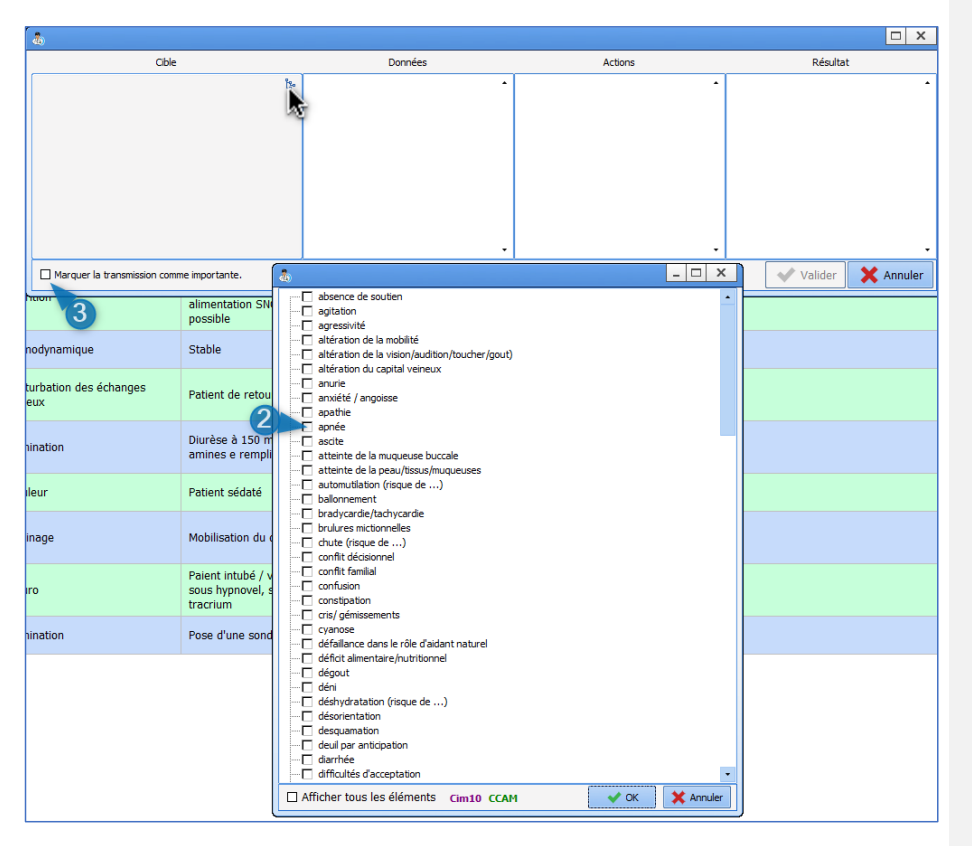

80090 Amiens – FRANCE **E-Mail** : [contact@bowmedical.com](mailto:contact@bowmedical.com) Manuel utilisateur **DIANE** : Version : 4.8 Page : 263 / 307

BOW MEDICAL SAS, 43, Avenue d'Italie  $T_{\text{eff}}$   $T_{\text{eff}}$  : 03, 60, 03, 24, 68 - Fax : 09, 72, 29, 34, 87

#### *5.12.2.2 Compléter une transmission, ou générée une transmission reprenant une cible déjà présente.*

- Cliquez sur la cible que vous souhaitez compléter.
- Ouverture de la fenêtre contextuelle avec les données précédentes saisies.

Vous pouvez venir compléter les informations présentes. Vous pouvez aussi supprimer les informations présentes afin d'en saisir de nouvelles. **Cette action ne supprimera en aucun cas le contenu originel.**

### **5.13 Onglet IGSII**

**DIANE REA** est doté d'un onglet spécifique permettant la gestion du calcul de l'**IGSII.** Les données extraites proviennent des différentes sources du dossier. Seules sont conservées les données issues des 24 premières heures d'hospitalisation ainsi la validation du score peut être faite à postériori. La pire donnée de ces 24 heures premières heures est retenue pour alimenter les champs.

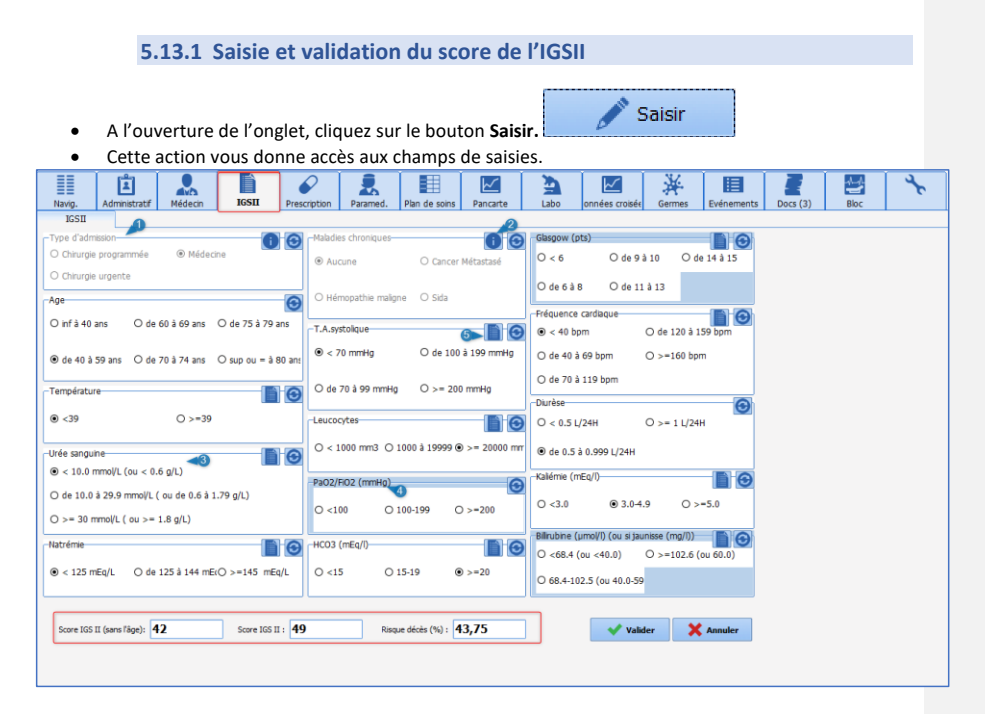

**(1)** Et (2) sont des champs spécifiques communiquant directement avec les champs de saisie présents

dans l'Observation médicale d'entrée comme l'indique l'icône il située à droite du composant. Ceux-ci ne sont saisissables et modifiables que depuis l'onglet **Médecin.**

- **(2)** Exemple de champ renseigné par l'application depuis les données biologiques issues du dossier. Ici la donnée retenue est la pire donnée des 24 premières heures. Celle-ci est modifiable manuellement si celle-ci n'est pas représentative de la clinique.
- **(3)** Les champs entourés de gris comme ici PaO2/FiO2, indique que la donnée n'a pas pu être récupérée.

80090 Amiens – FRANCE **E-Mail** : [contact@bowmedical.com](mailto:contact@bowmedical.com) Manuel utilisateur **DIANE** : Version : 4.8 Page : 264 / 307

**(4)** Bouton permettant d'afficher les données du dossier.

- Modifier les données si cela est nécessaire.
- Compléter les champs entourés de gris.
- Le score se calcul automatiquement (zone encadrée de rouge).
- Valider en cliquant sur le bouton.
- Renseigner votre mot de passe.
- La Validation du score est alors effective : la date heure ainsi que le nom du responsable se renseigne automatiquement.

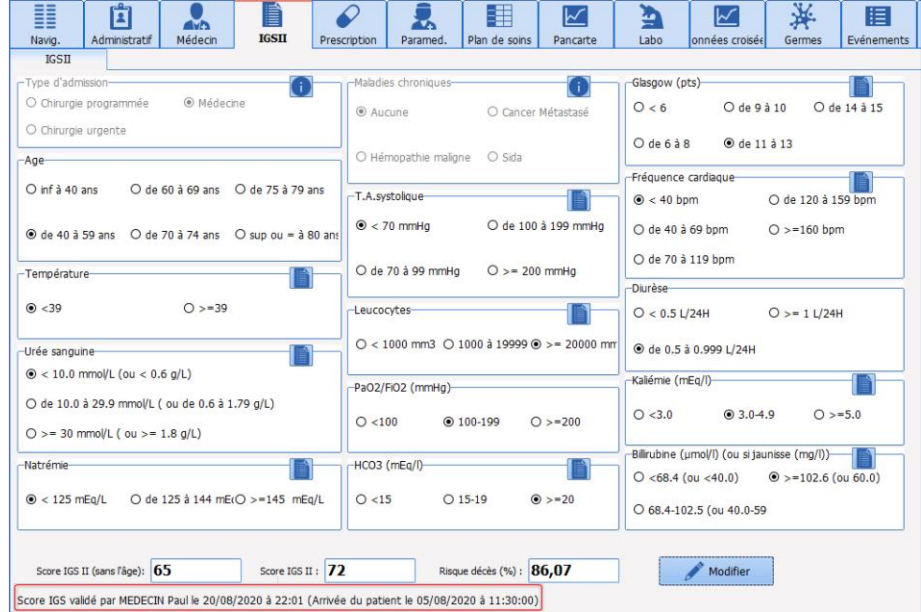

• Le bouton **Modifier** est alors disponible afin de vous permettre de revenir sur la saisie si cela est nécessaire.

# **5.14 Onglets de données croisées : hémodynamique, respiratoire, rénal…**

Un autre type d'onglet est disponible dans l'application, il permet un affichage mixé des différentes données du dossier.

Ces onglets sont dynamiques et permettent également de saisir des informations.

Ceux-ci ont pour intérêt de permettre une analyse plus fine de la clinique.

Dans l'exemple ci-dessous, les données affichées permettent de mettre en relation les différentes données en lien avec l'appareil respiratoire.

Cet affichage dynamique permet de visualiser rapidement les données sur une période plus ou moins longue simplement en glissant le curseur de temps situé en **(3).**

80090 Amiens – FRANCE **E-Mail** : Contact E-Mail : contact @bowmedical.com<br>
Manuel utilisateur **DIANE** : Version : 4.8 **E-Mail : Contact 265 / 307** Page : 265 / 307 Manuel utilisateur **DIANE** : Version : 4.8

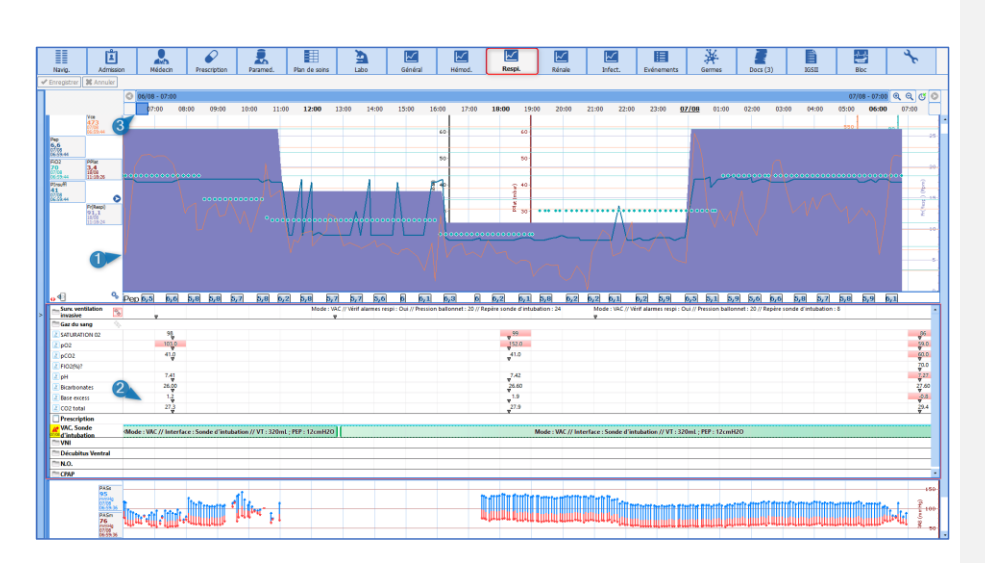

(1) Zone de courbes permettant d'afficher les données récupérées depuis les appareils biomédicaux tels que le respirateur.

Ces zones de courbes permettent également d'afficher des données telle que le poids, les résultats de biologie…

(2) Zone d'affichage type **Diagrid** permettant de rendre les informations du **Plan de soins** mais aussi de les saisir.

# **5.14.1 Le journal des alarmes**

On retrouve la liste des alarmes transmises par les équipements biomédicaux avec leurs heures de **Début** et de **Fin**. Plus de 500 alarmes, provenant des équipements biomédicaux reliés à **DIANE** via la liaison RS232, sont reconnues. Ces alarmes apparaissent dans l'ordre d'occurrence décroissant afin que la dernière alarme déclenchée soit toujours notée en haut du **Journal des alarmes**.

**REMARQUE :** Les alarmes ne peuvent pas être modifiées ni supprimées**.**

Vous avez la possibilité de faire apparaître les alarmes sous forme de  $\Delta$  sur la ligne des marqueurs à l'aide du bouton spécifique **On/Off Alarmes**

# **5.15 Onglet Germes**

Cet onglet permet le suivi du statut infectieux du patient.

Il est composé d'une zone supérieure paramétrable permettant de visualiser les différents résultats de bactériologie du patient ainsi que la durée de présence des différents dispositifs invasifs, afin de faciliter le suivi des infections nosocomiales.

80090 Amiens – FRANCE **E-Mail** : Contact E-Mail : **contact @bowmedical.com**<br>
Manuel utilisateur **DIANE** : Version : 4.8 **E-Mail : Contact 266 / 307** Page : 266 / 307 Manuel utilisateur **DIANE** : Version : 4.8

BOW MEDICAL SAS, 43, Avenue d'Italie  $T_{\text{eff}}$   $T_{\text{eff}}$  : 03, 60, 03, 24, 68 - Fax : 09, 72, 29, 34, 87

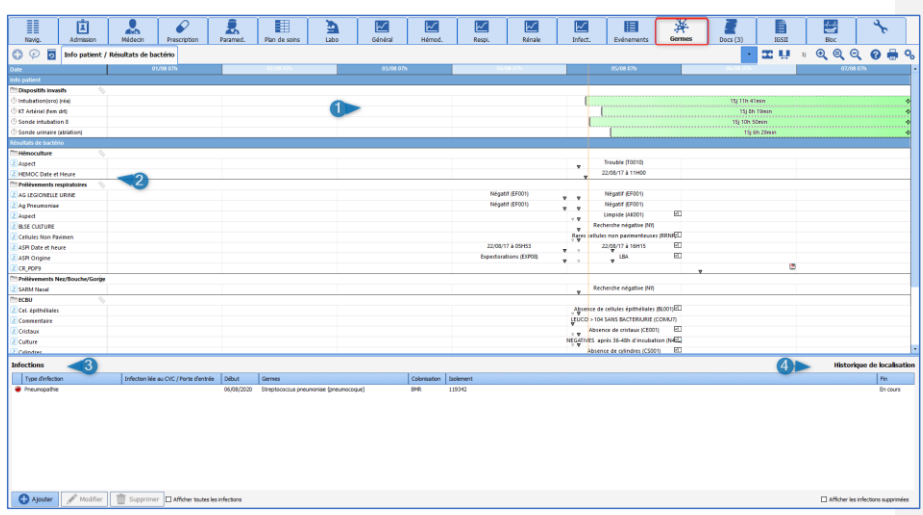

**(1)** Durée de présence des dispositifs invasifs.

- **(2)** Résultats de bactériologie du patient.
- **(3)** Zone permettant de renseigner les différentes informations concernant les infections.
- **(4)** Visualisation des différents déplacements géographiques du patient au sein de l'application Diane afin de faciliter la traçabilité des patients contacts.

Exemple salle 2 du bloc de cardiologie, chambre 6 de la Réanimation, chambre 3 de l'USC. Cette information est visible au survol de l'intitulé **Historique de localisation**.

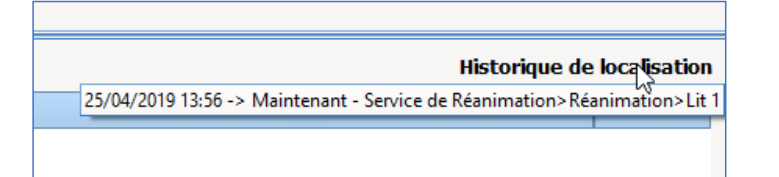

**5.15.1 Compléter/ Renseigner la présence d'une infection chez le patient.**

- Cliquez sur le bouton **Ajouter** situer en bas à gauche de l'onglet.
- Ouverture de la fenêtre contextuelle permettant de compléter les informations.
- Renseigner différentes informations : type de germe, le type de colonisation, le germe présent ainsi que la résistance aux antibiotiques.
- Puis valider.

Manuel utilisateur **DIANE** : Version : 4.8

BOW MEDICAL SAS, 43, Avenue d'Italie Tél : 03 60 03 24 68 - Fax : 09 72 29 34 87<br>80090 Amiens – FRANCE State Tel and Tel Contail : contact@bowmedical.com E-Mail : **[contact@bowmedical.com](mailto:contact@bowmedical.com)**<br>Page : 267 / 307

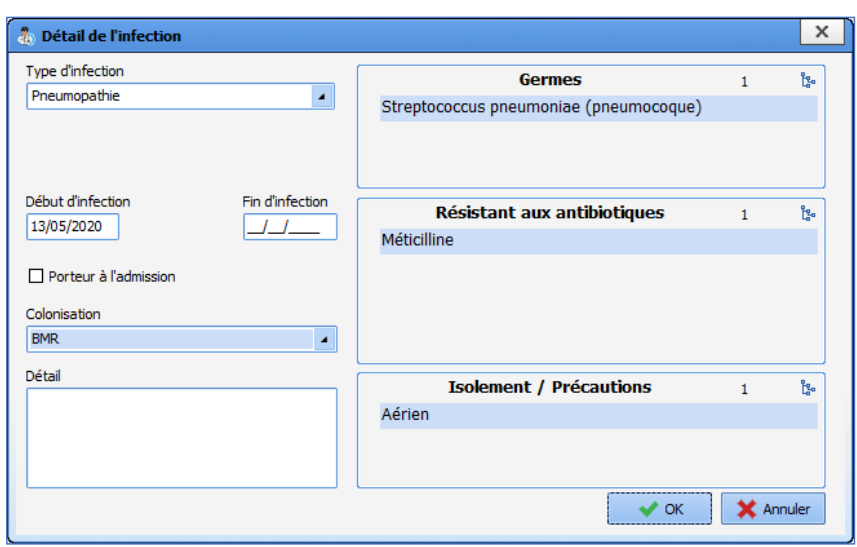

Lorsqu'une colonisation de type BMR ou BHR est renseignée, un pictogramme *in signalant la présence* **d'une infection devient visible sur le bandeau de l'application ainsi que sur le cockpit**.

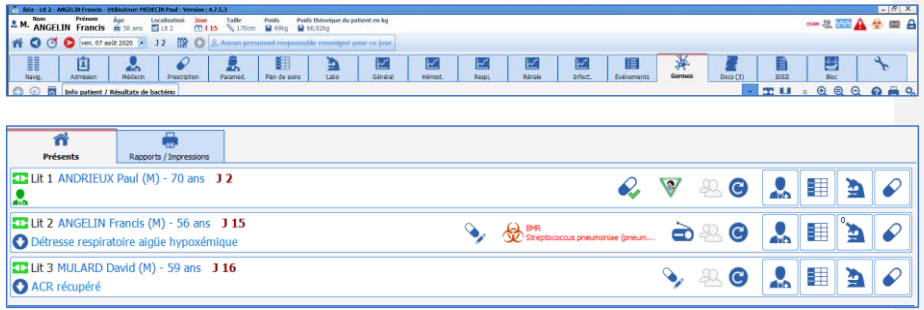

**5.15.2 Infection COVID**

- Cliquez sur le bouton **Ajouter** situer en bas à gauche de l'onglet.
- Ouverture de la fenêtre contextuelle permettant de compléter les informations.
- Renseigner **Coronavirus** dans **Type d'infection**

80W MEDICAL SAS, 43, Avenue d'Italie<br>80090 Amiens – FRANCE Manuel utilisateur **DIANE** : Version : 4.8 Tél : 03 60 03 24 68 - Fax : 09 72 29 34 87<br>E-Mail : <u>contact@bowmedical.com</u><br>Page : **268 / 307** 

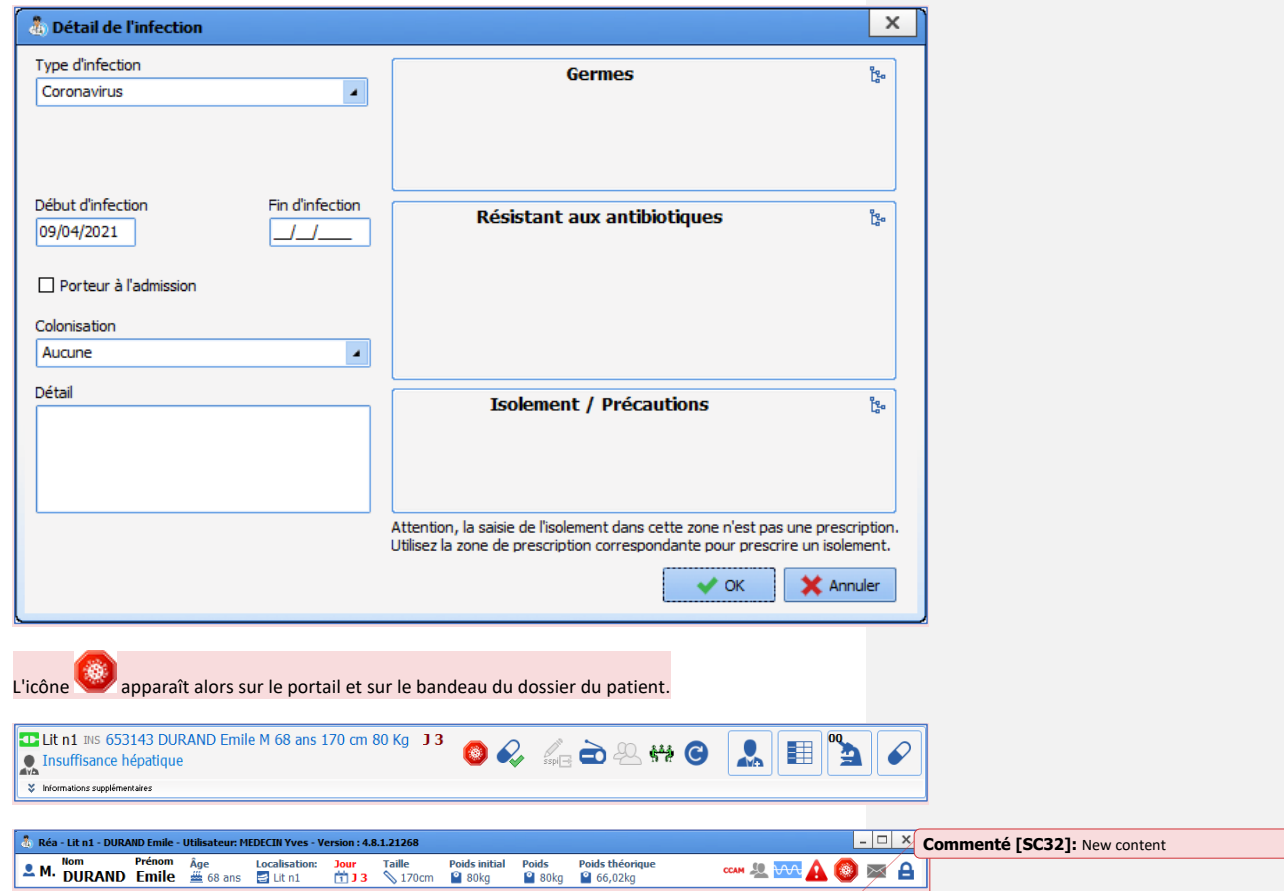

# **5.16 Le schéma corporel**

La saisie d'un élément de soins peut se faire directement à partir du sous-onglet **Schéma corporel** de l'onglet **Paramed.**

Les étapes à réaliser sont les suivantes :

- Choisir la zone d'application de l'élément de soin
- Choisir l'élément de soins,
- Remplir et le formulaire initial et planifier le formulaire suivant.

Il est possible d'associer à l'élément de soins :

- Un score,
- Une balance liquidienne,
- Des images.

80090 Amiens – FRANCE **E-Mail** : [contact@bowmedical.com](mailto:contact@bowmedical.com) entitled by the E-Mail : contact@bowmedical.com Manuel utilisateur **DIANE** : Version : 4.8

#### **5.16.1 Positionner un dispositif médical**

Le **schéma corporel** vous permet de localiser les soins directement sur une représentation en 3D du patient.

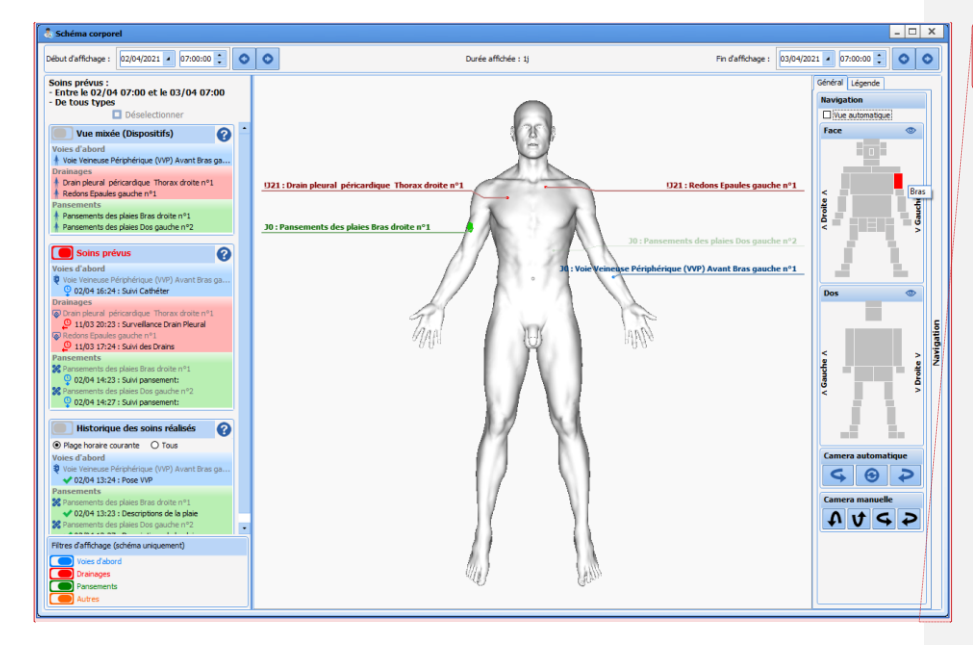

**Commenté [SC33]:** New screenshot

Les différents éléments de soins sont identifiés par un libellé de la couleur de leur catégorie :

- En bleu pour les voies d'abord.
- En rouge pour les drainages.
- En vert pour les pansements.
- En orange pour les autres.

Si un dispositif concerne une partie du corps non visible sur la représentation 3D, le libellé apparaît en transparence.

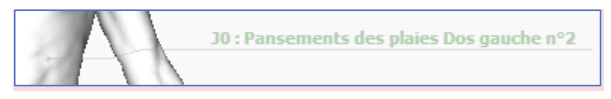

La vue **Historique des soins réalisés** liste les différents soins réalisés pour chaque dispositif.

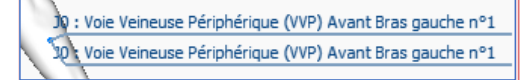

La représentation 3D s'adapte au sexe du patient

Manuel utilisateur **DIANE** : Version : 4.8

BOW MEDICAL SAS, 43, Avenue d'Italie (1998) and the Tél : 03 60 03 24 68 - Fax : 09 72 29 34 87<br>BOO90 Amiens – FRANCE (1998) and the Tel of the F-Mail : contact @bowmedical.com E-Mail : **[contact@bowmedical.com](mailto:contact@bowmedical.com)**<br>Page : **270 / 307** 

**Commenté [SC34]:** New content

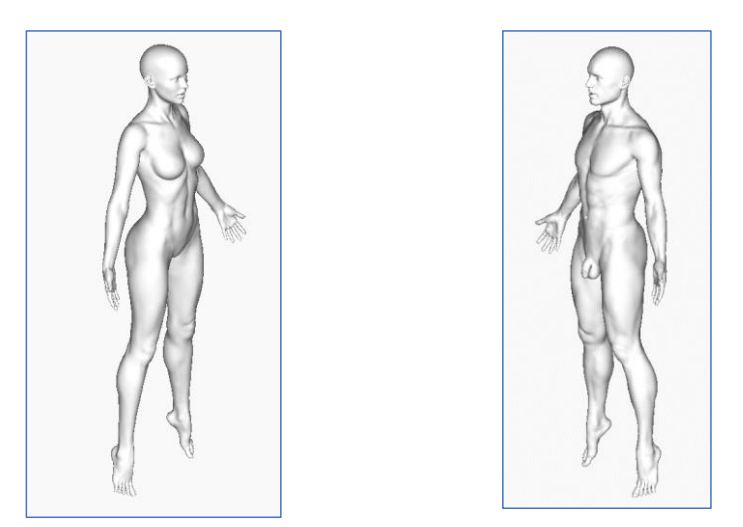

Femme Homme Homme

Vous pouvez "naviguer" autour du modèle en gardant le bouton de votre souris cliqué hors du modèle puis en bougeant votre souris.

Vous pouvez également aller directement sur le zoom d'une zone en cliquant sur la zone qui vous intéresse à droite dans le volet de navigation.

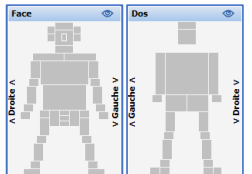

Chaque zone rectangulaire grise est active et vous permet de zoomer sur la zone correspondante dans le schéma corporel.

Différentes icônes permettent permettent d'identifier, dans la colonne de gauche, les dispositifs actifs, les soins réalisés, en retard ou prévus.

80090 Amiens – FRANCE **E-Mail** : [contact@bowmedical.com](mailto:contact@bowmedical.com) entitled by the E-Mail : contact@bowmedical.com Manuel utilisateur **DIANE** : Version : 4.8

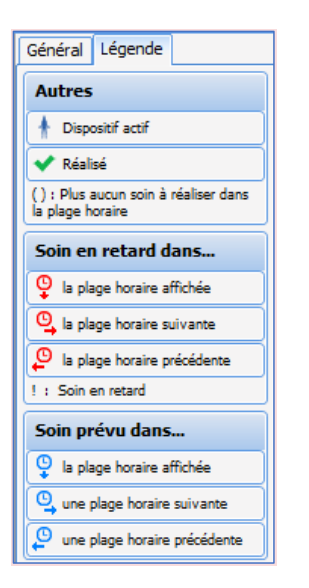

La barre temporelle permet de limiter l'affichage des dispositifs et des soins prévus et à réaliser à une période comprise entre 2 dates/heures (début d'affichage et fin d'affichage). Fin d'affichage : 03/04/2021 • 07:00:00 : 0 0 Début d'affichage : 02/04/2021 • 07:00:00 : 0 0

Pour alléger l'affichage (du schéma uniquement), il est possible de filtrer les différents type de dispositifs. Par exemple, la configuration suivante n'affichera que les éléments de soins de type **Voies d'abord** et **Drainages**.

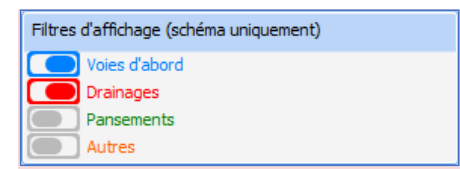

**Commenté [SC35]:** New content

#### **5.16.2 Choix du dispositif médical**

Après avoir cliqué sur le schéma 3D, une fenêtre s'affiche avec les différents éléments de soins configurés pour la zone sélectionnée. Vous avez le choix parmi plusieurs éléments de soin : il vous reste à valider.

Manuel utilisateur **DIANE** : Version : 4.8

BOW MEDICAL SAS, 43, Avenue d'Italie Tél : 03 60 03 24 68 - Fax : 09 72 29 34 87<br>ROGO Amiens – FRANCE E-Mail : **[contact@bowmedical.com](mailto:contact@bowmedical.com)**<br>Page : 272 / 307

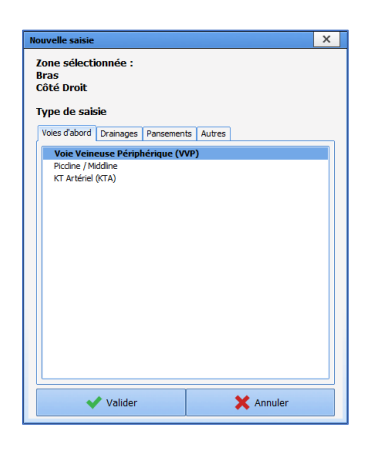

# **5.16.3 Saisir le formulaire de pose du dispositif médical**

Les formulaires comportent les composants suivants :

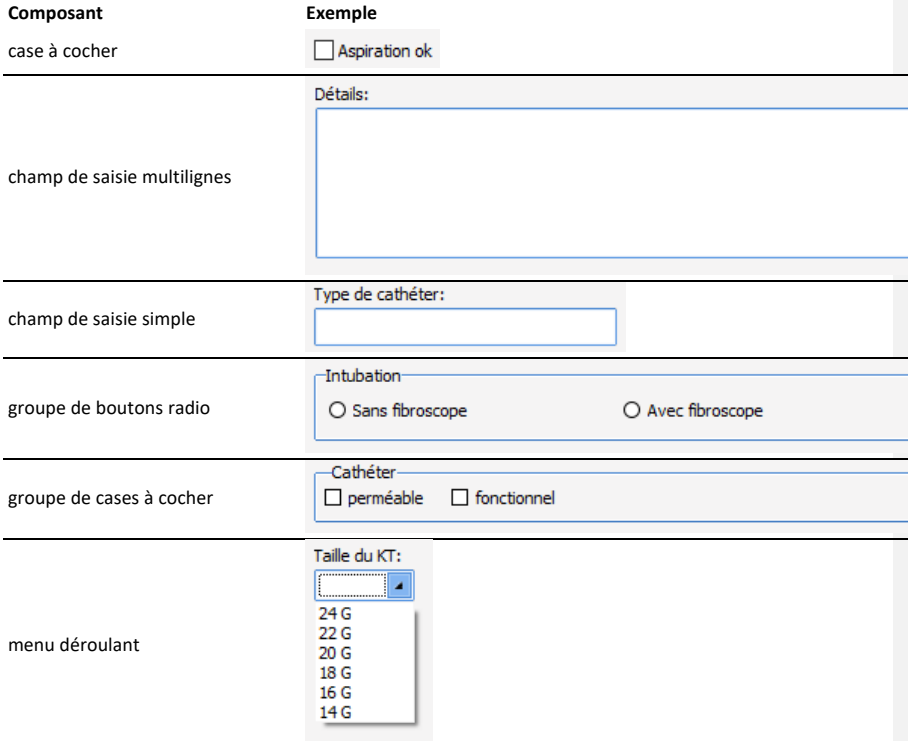

Une fois les informations saisies, vous pouvez valider le formulaire en cliquant sur le bouton **Enregistrer**.

80090 Amiens – FRANCE<br>80090 Amiens – FRANCE Manuel utilisateur **DIANE** : Version : 4.8 BOW MEDICAL SAS, AVENIE D'ALTERNIE TÉL : 03 60 03 24 68 - Fax : 09 72 29 34 87<br>E-Mail : <u>contact@bowmedical.com</u><br>Page : 2<mark>73 / 307</mark>

#### *5.16.3.1 Associer un score*

Si un score est associé à l'élément de soins, la saisie s'effectue lors de la réalisation des formulaires. Le clic sur le bouton affiche la fenêtre de saisie habituelle du score.

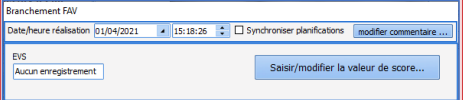

Le score et l'heure de saisie s'affichent.

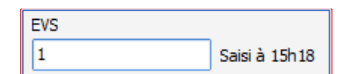

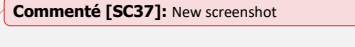

**Commenté [SC36]:** New screenshot

#### *5.16.3.2 Associer une balance liquidienne*

Si une balance liquidienne est associée à un élément de soins, la saisie s'effectue lors de la réalisation des formulaires.

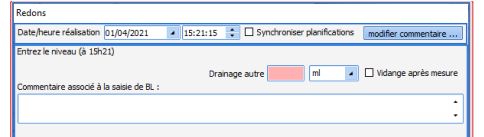

**Commenté [SC38]:** New screenshot

La case à cocher « Vidange après mesure » permet de remettre le compteur à zéro. La balance liquidienne se saisie par niveau. Il n'est donc pas nécessaire de soustraire le niveau précédent au relevé actuel pour obtenir le bon compte. (Exemple : si lors d'un premier relevé, le niveau d'un drain est à 50 mL puis à 70 mL lors d'un second relevé, Il suffit de renseigner 50mL puis 70 mL dans les formulaires. L'application fera la soustraction dans la balance liquidienne et il sera comptabilisé une augmentation du niveau de 20 mL. Lors du changement de contenant, il faudra cocher la case « vidange après mesure afin de remettre le compte à zéro.

**Commenté [SC39]:** New content

#### *5.16.3.3 Associer des images ou des photos*

Il est possible d'associer une image ou une photo à un élément de soins.

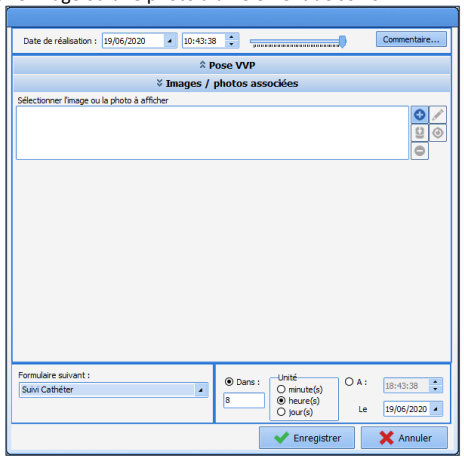

80090 Amiens – FRANCE **E-Mail** : [contact@bowmedical.com](mailto:contact@bowmedical.com) Manuel utilisateur **DIANE** : Version : 4.8 Page : 274 / 307

Le bouton  $\bigodot$  permet d'ajouter une image présente sur le poste utilisé. Si une image a été ajoutée à<br>l'onglet Documents, elle est récupérable grâce au bouton  $\bigcup_{i=1}^{\infty}$  ; dans ce cas elle est supprimée de la liste l'onglet Documents, elle est récupérable grâce au bouton des documents.

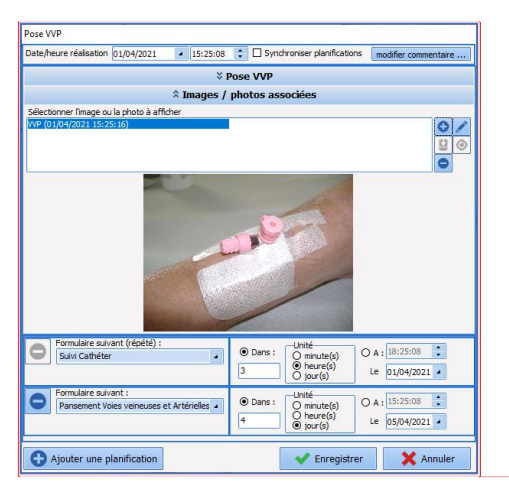

**Commenté [SC40]:** New screenshot

Il est possible de modifier l'image en cliquant sur le bouton  $\Box$ . Le bouton annule les modifications apportées. Seule l'image associée au formulaire en cours d'édition est modifiable : les images ajoutées dans un formulaire précédent ne sont pas modifiables.

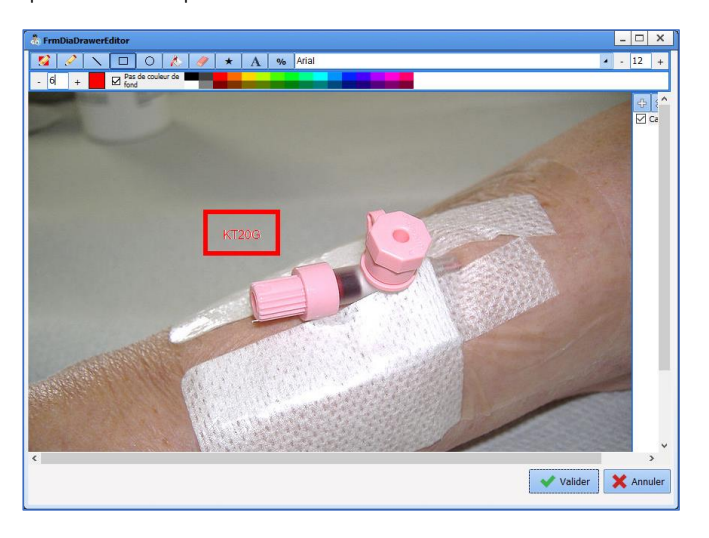

80W MEDICAL SAS, 43, Avenue d'Italie<br>80090 Amiens – FRANCE Manuel utilisateur **DIANE** : Version : 4.8 Tél : 03 60 03 24 68 - Fax : 09 72 29 34 87<br>E-Mail : <u>contact@bowmedical.com</u><br>Page : **275 / 307** 

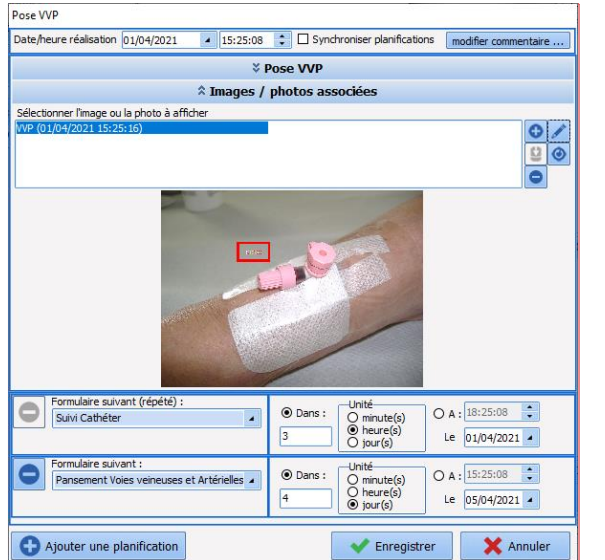

#### *5.16.3.4 Choix et planification du formulaire suivant*

Le formulaire suivant est sélectionnable, il est possible de choisir :

o un des formulaires de surveillance configurés,

- o le formulaire de retrait (si configuré),
- o Aucune planification (le soin est terminé).

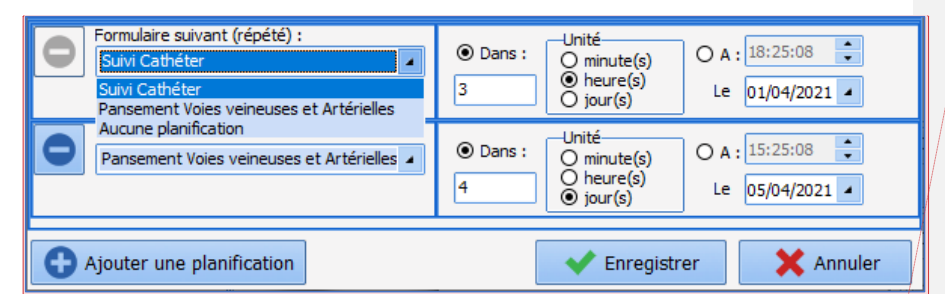

Deux modes de planification sont possibles pour le formulaire suivant :

- o en choisissant un intervalle à partir du formulaire courant,
- o en choisissant la date et l'heure.

Il est possible de planifier plusieurs formulaires, ou de supprimer certains formulaires configurés pour l'élément de soins. Il n'est pas possible de supprimer toutes les planifications : s'il ne faut plus planifier de formulaire, il faut choisir **Aucune planification**.

Dans le plan de soin, un double-clic permet de choisir un formulaire parmi les formulaires configurés. Si un score et/ou une balance liquidienne sont associés au dispositif, il est possible de ne saisir que le score ou la balance liquidienne.

Manuel utilisateur **DIANE** : Version : 4.8

BOW MEDICAL SAS, 43, Avenue d'Italie Tél : 03 60 03 24 68 - Fax : 09 72 29 34 87<br>ROGO Amiens – FRANCE E-Mail : **[contact@bowmedical.com](mailto:contact@bowmedical.com)**<br>Page : 276 / 307

**Commenté [SC41]:** New screenshot

**Commenté [SC42]:** New content

**Commenté [SC43]:** New screenshot

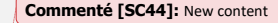

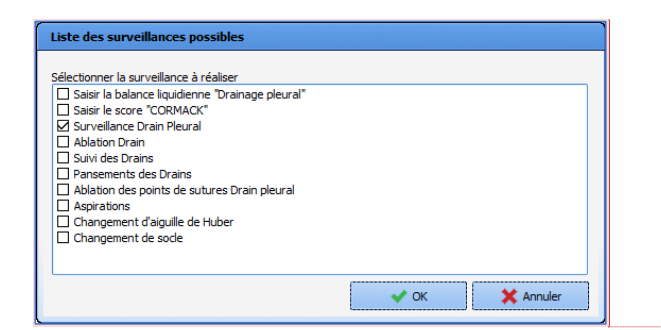

# *5.16.3.5 Exemple : pose d'un pansement*

Lorsque vous cliquez à un endroit sur le modèle, une fenêtre de dispositif apparaît et affiche les éléments de soins configurés pour la zone correspondante.

Ces **éléments de soins** sont classés en quatre catégories : o Voies d'abord,

- 
- o Drainages,
- o **Pansements,**
- o Autres.

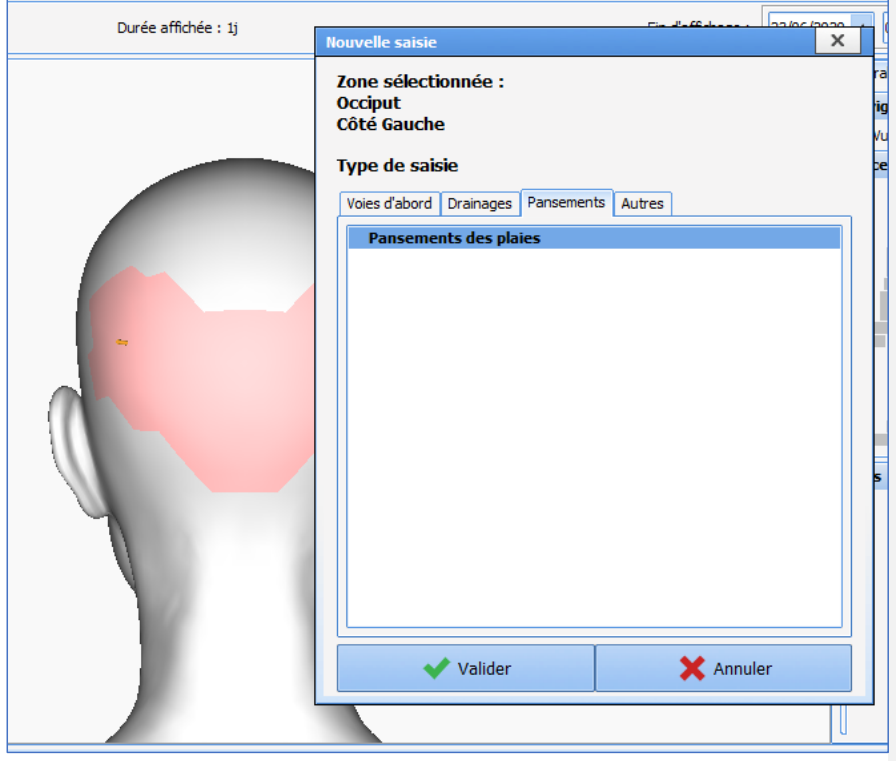

80090 Amiens – FRANCE **E-Mail** : [contact@bowmedical.com](mailto:contact@bowmedical.com) entitled by the E-Mail : contact@bowmedical.com Manuel utilisateur **DIANE** : Version : 4.8

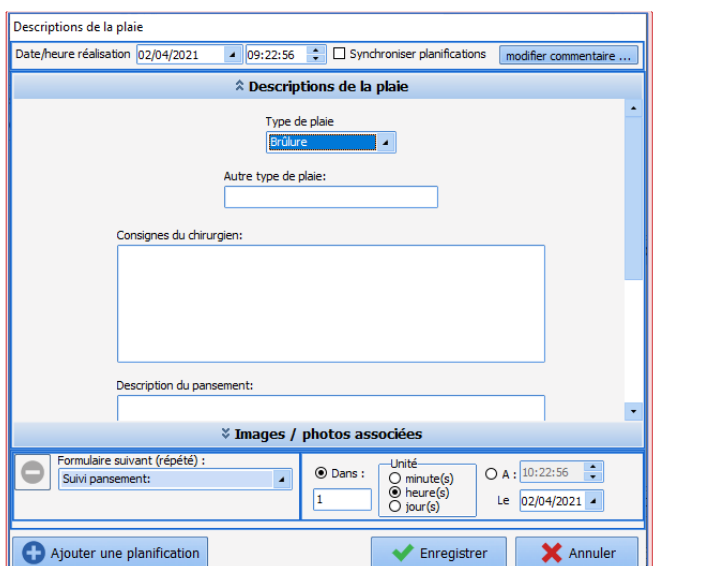

Dans la suite de ce chapitre, nous allons voir la gestion d'un pansement depuis sa pose jusqu'à son retrait.

#### **Commenté [SC45]:** New screenshot

#### Il y a deux choix :

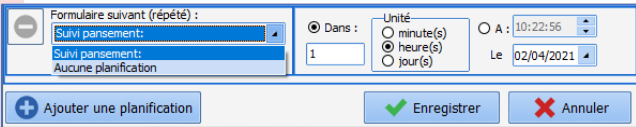

Dans ce menu, le (ou les) formulaire(s) de surveillance planifié(s) ainsi que le formulaire de retrait (s'il est planifié). Les premiers sont les éventuelles surveillances puis vient le formulaire de retrait.

**REMARQUE :** l'option **Aucune planification** est la seule option systématiquement proposée. Les autres sont configurées par les référents.

Chacune des options possède sa configuration propre par défaut en ce qui concerne le délai

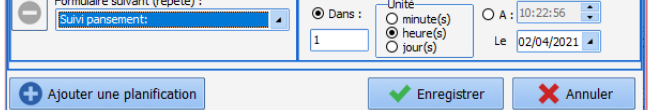

L'enchaînement des formulaires de soin de surveillance se construit au fur et à mesure de la situation

#### *5.16.3.6 Exemple : retrait d'un pansement*

Après validation du retrait (et éventuellement du formulaire post-retrait), la colonne de gauche reprend la liste des dispositifs dans la vue mixée, le retrait ayant été effectué, il n'y a plus de soins prévus pour le

Manuel utilisateur **DIANE** : Version : 4.8

BOW MEDICAL SAS, 43, Avenue d'Italie Tél : 03 60 03 24 68 - Fax : 09 72 29 34 87<br>BOO90 Amiens – FRANCE (FRANCE TERANCE F-Mail : contact@bowmedical.com E-Mail : **[contact@bowmedical.com](mailto:contact@bowmedical.com)**<br>Page : 278 / 307

**Commenté [SC46]:** New content

#### dispositif.

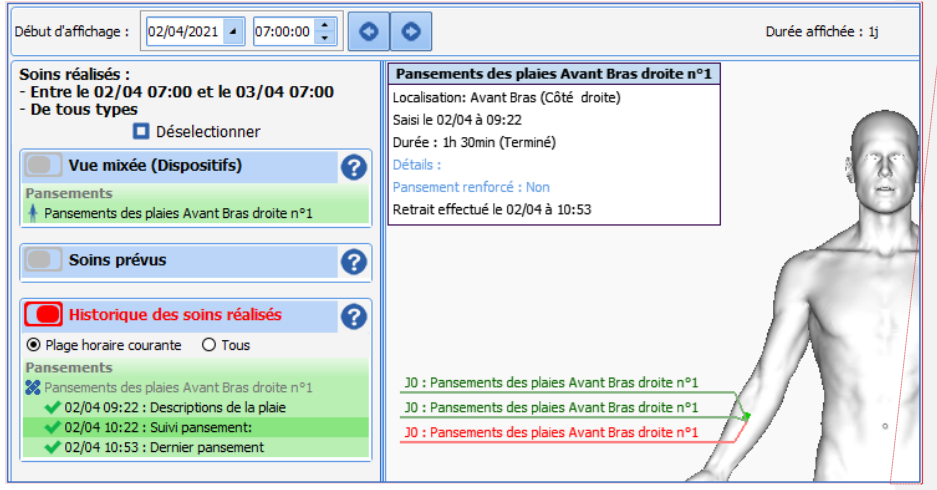

## **5.17 La sortie du patient**

La sortie du patient se fait depuis le bouton **Sortie du patient** situé dans l'onglet **Navigation**.

En cliquant sur le bouton sur le mette du patient situé en bas de la première colonne de l'onglet navigation, une fenêtre s'ouvre et permet de choisir de clôturer le dossier ou de transférer le patient.

La clôture du dossier doit être choisie lorsque le dossier du patient ne sera plus suivi dans **DIANE** alors que le dossier doit être transféré si le suivi dans un autre service se fait toujours dans le logiciel **DIANE** même s'il s'agit d'un module différent.

Ex : lorsqu'un patient vient du bloc opératoire et que le bloc opératoire utilise **DIANE ANESTHESIE** : dans ce cas, le patient sera transféré en sortie de bloc opératoire. En fin d'hospitalisation, si le patient est transféré dans un service de médecine qui n'utilise pas **DIANE**, alors, le dossier devra être clôturé. Cependant, si le patient est hospitalisé dans un service (USC par exemple) qui utilise **DIANE**, alors, le patient devra être transféré.

Manuel utilisateur **DIANE** : Version : 4.8

BOW MEDICAL SAS, 43, Avenue d'Italie (1998) and the Tél : 03 60 03 24 68 - Fax : 09 72 29 34 87 80090 Amiens – FRANCE E-Mail : **[contact@bowmedical.com](mailto:contact@bowmedical.com)**<br>Page : 279 / 307

#### **Commenté [SC47]:** New content

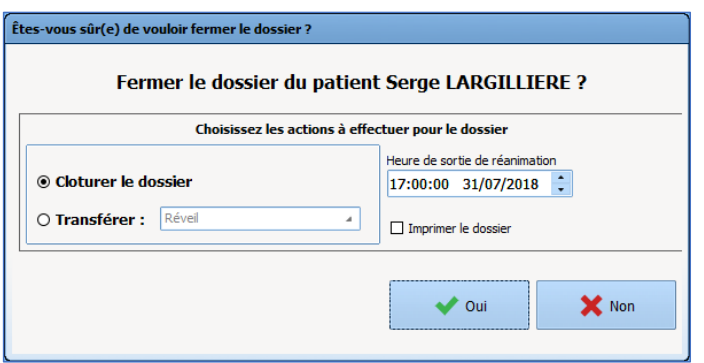

Lors de la sortie du patient, il est possible que des actions doivent être effectuées pour permettre la validation de la clôture du dossier ou de son transfert (check-list non remplies, prescription encore en cours…). **DIANE** demandera alors de valider les check liste et demandera si vous souhaitez maintenir les prescriptions en cours. Il est possible de les maintenir en cas de transfert de dossier. En cas de clôture, il est préférable de stopper toutes les prescriptions en cours.

**REMARQUE :** Une fois sorti, il sera possible de rouvrir le dossier du patient en cliquant sur **Reprendre la réanimation** dans la fenêtre de sélection d'intervention.

80090 Amiens – FRANCE **E-Mail** : [contact@bowmedical.com](mailto:contact@bowmedical.com) entitled by the E-Mail : contact@bowmedical.com Manuel utilisateur **DIANE** : Version : 4.8

# **6. REQUETES**

L'outil de requêtes permet d'extraire de la base de données des informations dans le but d'effectuer des statistiques (temps d'occupation des blocs opératoires, durée moyenne et écart-type de séjour sur site…). Il existe 3 catégories de rapports (Anesthésie, Réanimation ou Obstétrique).

# **6.1 Présentation du module de requêtes**

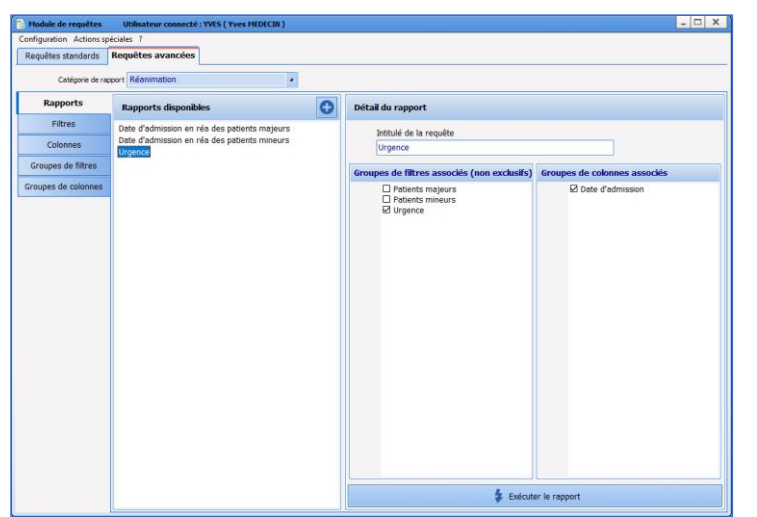

Le module de requêtes permet de générer des rapports. Pour chaque rapport, vous pouvez configurer les filtres de données et choisir les colonnes à afficher.

#### **6.2 Création des filtres et des groupes de filtres**

Les filtres se configurent dans le sous-onglet **Filtres**.

80090 Amiens – FRANCE **E-Mail** : [contact@bowmedical.com](mailto:contact@bowmedical.com) entitled by the E-Mail : contact@bowmedical.com Manuel utilisateur **DIANE** : Version : 4.8 Page : 281 / 307

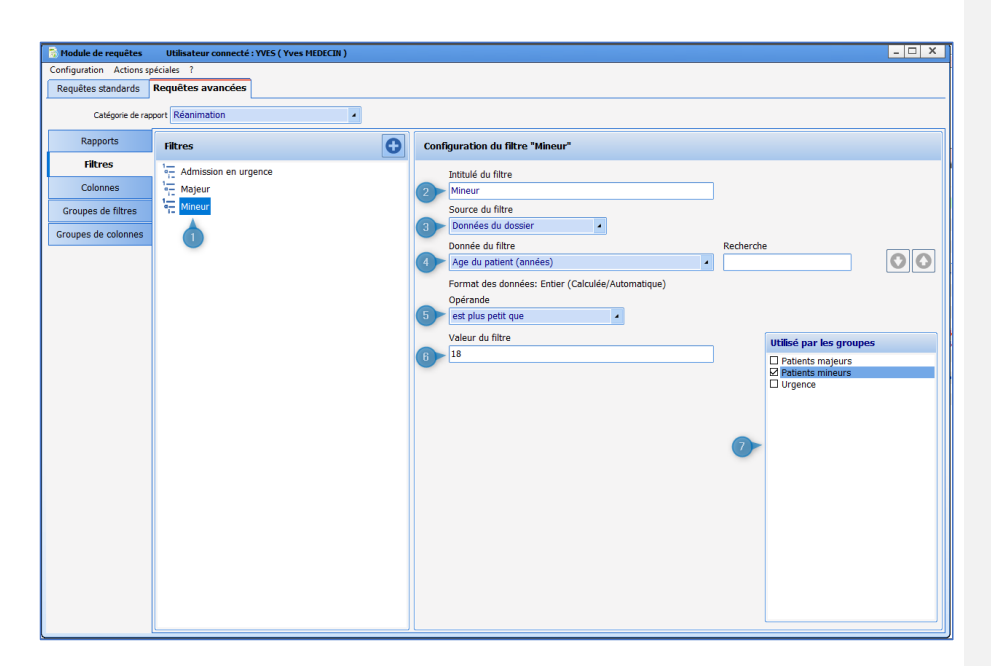

- 1. Liste des filtres déjà configurés
- 2. Nom du filtre
- 3. Source des données filtrées
- 4. Donnée sur laquelle se base le filtre
- 5. Opérande : dépend du type de donnée (nombre, date ou texte)
- 6. Valeur à laquelle la donnée est éventuellement comparée : dépend de l'opérande et du type de données 7. Liste des groupes de filtres utilisant le filtre en cours de configuration : il est possible d'affecter le filtre à un groupe de filtres en cochant la case (ou de le retirer en décochant la case)

Pour créer un groupe de filtres, il faut cliquer sur le bouton **O**, nommer le filtre et cocher les filtres affectés à ce groupe.

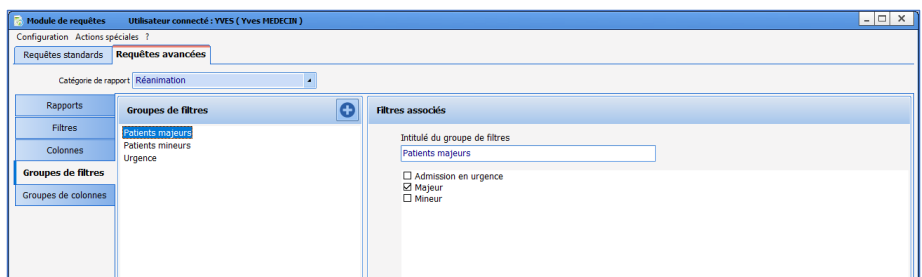

Un groupe de filtres permet de sélectionner les données qui passent l'ensemble des filtres du groupe. Par exemple, un groupe composé des filtres **Age≥20 ans** et **Age<30 ans** sélectionneront les patients âgés de 20 ans à 29 ans inclus.

Manuel utilisateur **DIANE** : Version : 4.8

BOW MEDICAL SAS, 43, Avenue d'Italie (1998) and the Tél : 03 60 03 24 68 - Fax : 09 72 29 34 87<br>BOO90 Amiens – FRANCE (1998) and the Tel of the F-Mail : contact @bowmedical.com E-Mail : **[contact@bowmedical.com](mailto:contact@bowmedical.com)**<br>Page : 282 / 307

#### **6.3 Création des colonnes et des groupes de colonnes**

Les colonnes se configurent dans le sous-onglet **Colonnes**.

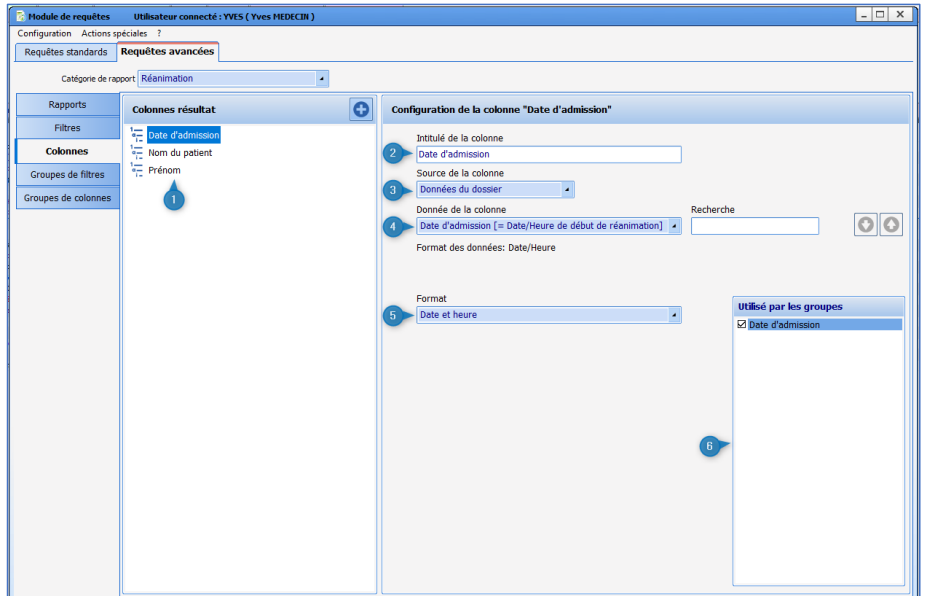

- 1. Liste des colonnes déjà configurées
- 2. Nom de la colonne
- 3. Source des données utilisées : il est possible d'utiliser des données du dossiers, des chronomètres et des champs de saisies avancées ou de scores.
- 4. Donnée utilisée pour la colonne (pour les saisies avancées ou les scores, il faut également sélectionner le champ)
- 5. Format de la donnée (valable pour les données de type Date/Heure uniquement)
- 6. Liste des groupes de colonnes utilisant la colonne en cours de configuration : il est possible d'affecter la colonne à un groupe de colonnes en cochant la case (ou de la retirer en décochant la case)

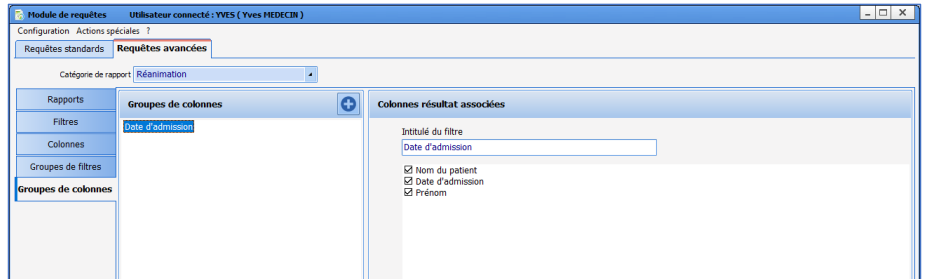

Un groupe de colonnes regroupe une ou plusieurs colonnes : les colonnes sont (dé)sélectionnées en les (dé)cochant dans la zone **Colonnes résultat associées**. Il est également possible de réorganiser les colonnes par un glissé-déposé dans la zone **Colonnes résultat associées**.

Manuel utilisateur **DIANE** : Version : 4.8

BOW MEDICAL SAS, 43, Avenue d'Italie Tél : 03 60 03 24 68 - Fax : 09 72 29 34 87<br>R0090 Amiens – FRANCE (ROUGLE 1999) F-Mail : contact@bowmedical.com E-Mail : **[contact@bowmedical.com](mailto:contact@bowmedical.com)**<br>Page : 283 / 307

# **6.4 Création des rapports**

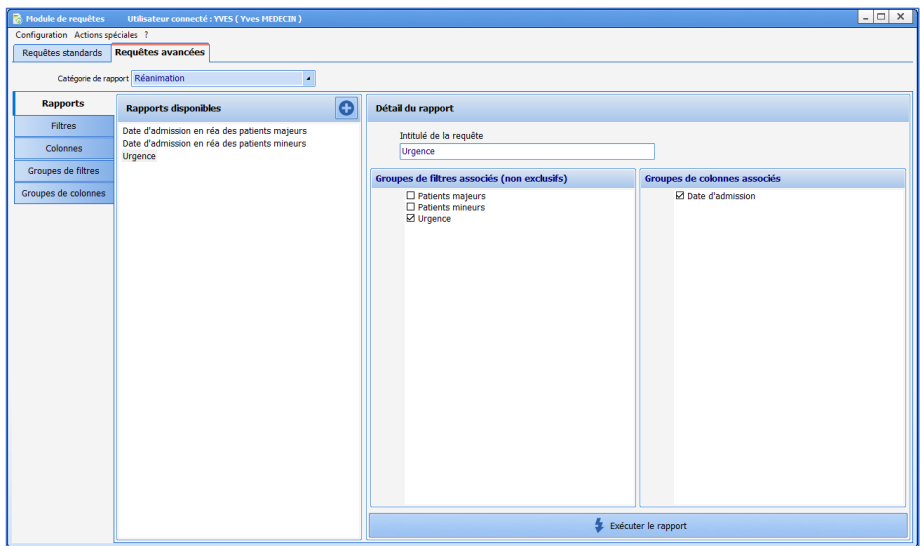

Un rapport affiche les données filtrées par un ou plusieurs groupes de filtres sous la forme d'un tableau dont les colonnes sont déterminées par le ou les groupes de colonnes.

Si plusieurs groupes de filtres sont sélectionnées, les données affichées seront celles qui passent au moins un des filtres. Par exemple, des groupes de filtres **Age<20 ans** et **Age>30 ans** sélectionneront les patients âgés de moins de 20 ans et ceux de plus de 30 ans.

Attention, si une colonne est présente dans plusieurs groupes de filtres, elle sera affichée autant de fois.

#### **6.5 Exemple de rapport**

Afficher les antécédents et la date de naissance des patients de 30 à 65 ans ayant un antécédent d'hypertension artérielle ou âgés de plus de 65 ans.

Créer les filtres **Antécédents HTA**, **30 ans ou plus**, **Moins de 65 ans** et **65 ans ou plus**

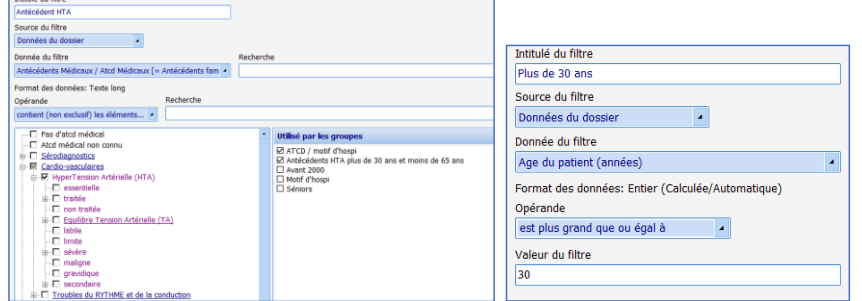

BOW MEDICAL SAS, 43, Avenue d'Italie Tél : 03 60 03 24 68 - Fax : 09 72 29 34 87<br>BOO90 Amiens – FRANCE (ROUGER 1999) Fe-Mail : contact@bowmedical.com Manuel utilisateur **DIANE** : Version : 4.8

E-Mail : **[contact@bowmedical.com](mailto:contact@bowmedical.com)**<br>Page : **284 / 307** 

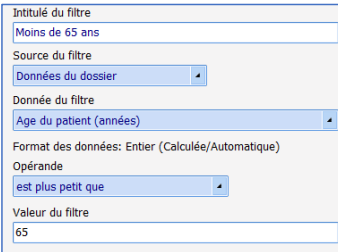

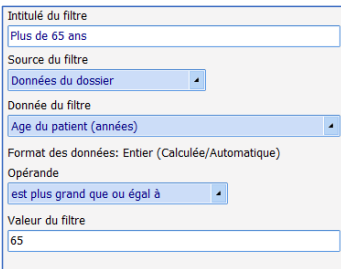

 $\overline{\phantom{0}}$ 

 $\overline{\phantom{a}}$ 

Date de naissance [= Date de naissance du patient]

 $\overline{\phantom{a}}$ 

 $\overline{\phantom{a}}$ 

 $\overline{\cdot}$ 

# Créer les groupes de filtres **Antécédents HTA 30 à 65 ans** et **Séniors**

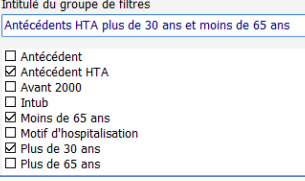

# □ Antécédent<br>□ Antécédent HTA<br>□ Avant 2000<br>□ Intub<br>□ Motif d'hospitalisation<br>□ Plus de 30 ans<br>⊠ Plus de 65 ans

Séniors

Source de la colonne Données du dossier

Donnée de la colonne Prénom [= Prénom du patient]

Donnée de la colonne

Format Format original

Format des données: Date/Heure

Format des données: Texte Intitulé de la colonne Date de naissance Source de la colonne Données du dossier

# Créer les colonnes **Nom**, **Prénom**, **Antécédents médicaux** et **Date naissance** Prénom

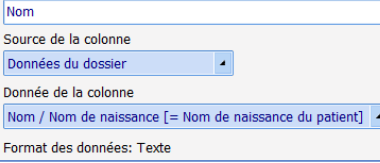

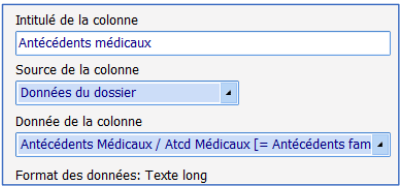

Créer le groupe de colonnes **Antécédents et date de naissance**

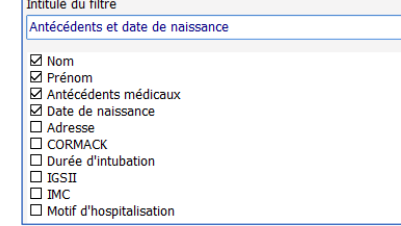

#### Créer le rapport **Séniors et HTA**

80090 Amiens – FRANCE **E-Mail** : [contact@bowmedical.com](mailto:contact@bowmedical.com) entitled by the E-Mail : contact@bowmedical.com Manuel utilisateur **DIANE** : Version : 4.8

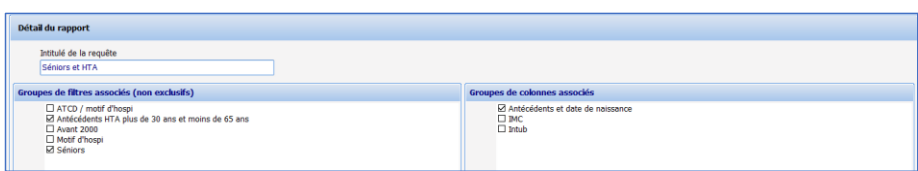

Cliquer sur le bouton **Exécuter le rapport**

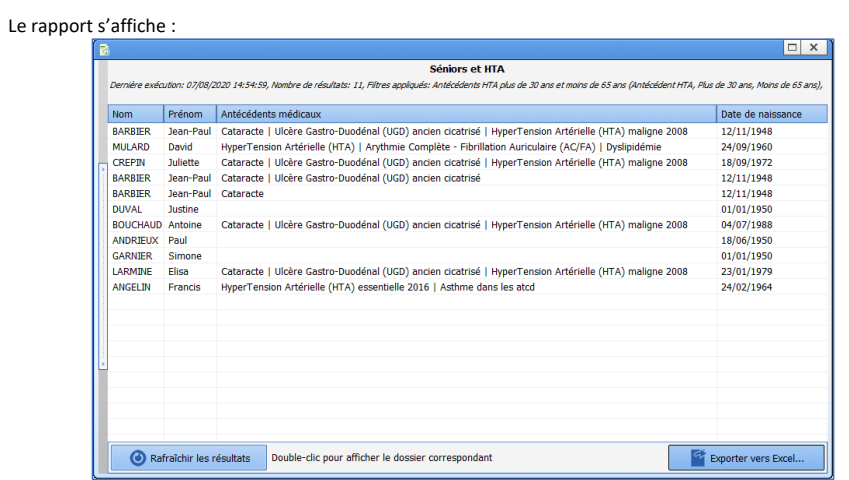

Il est possible d'exporter le rapport vers Excel et d'ouvrir les dossiers correspondant en double-cliquant sur la ligne du patient.

BOW MEDICAL SAS, 43, Avenue d'Italie<br>80090 Amiens – FRANCE Manuel utilisateur **DIANE** : Version : 4.8 Tél : 03 60 03 24 68 - Fax : 09 72 29 34 87<br>E-Mail : <u>contact@bowmedical.com</u><br>Page : **286 / 307** 

# **7. CCAM / CIM10**

# **7.1 Lancement de l'application CCAMCIM10**

Pour lancer l'application CCAMCIM10.exe, sélectionnez **CCAMCIM10** dans le menu **Démarrer/Programmes/Diane**, ou double-cliquez sur l'icône du même nom, placée sur le bureau de Windows. Si le raccourci de cette application n'a pas été créé, vous trouverez l'exécutable original en suivant le chemin **C:\Program Files\Diane\CCAMCIM10.exe**.

**ATTENTION :** ne déplacez surtout pas les exécutables originaux sur le bureau.

Cette application permet de rechercher des dossiers pour saisir ou mettre à jour des codes CIM10 et CCAM. Vous allez balayer les dossiers des patients qui vous intéressent afin de récupérer les codes correspondants, les valider et les exporter.

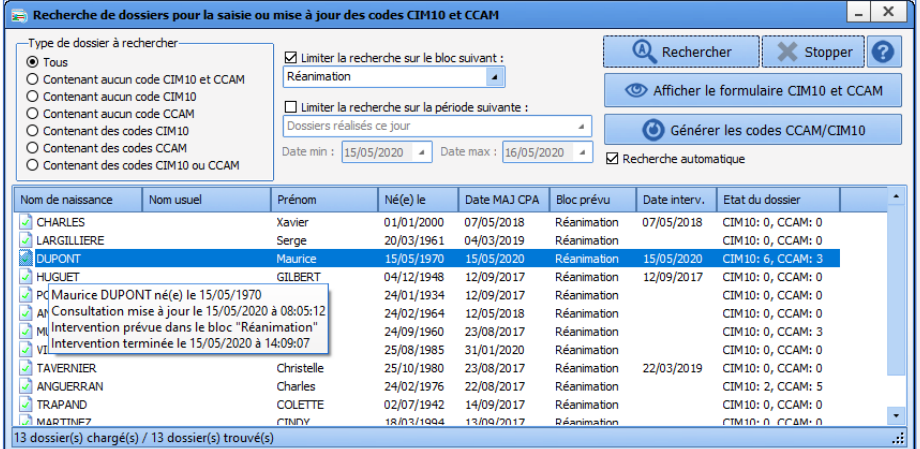

# **7.2 Recherche des dossiers patient**

Manuel utilisateur **DIANE** : Version : 4.8

BOW MEDICAL SAS, 43, Avenue d'Italie Tél : 03 60 03 24 68 - Fax : 09 72 29 34 87<br>R0090 Amiens – FRANCE (ROUGLE 1999) F-Mail : contact@bowmedical.com E-Mail : **[contact@bowmedical.com](mailto:contact@bowmedical.com)**<br>Page : **287 / 307** 

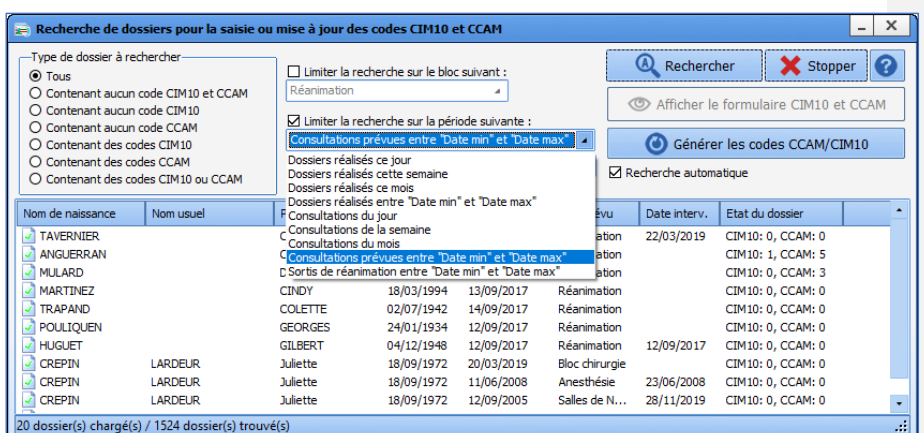

Afin de rendre la fenêtre de recherche d'un dossier patient davantage compatible avec la réanimation, la liste des requêtes de filtrage comporte une requête supplémentaire **Sortis entre « Date min » et « Date max »**.

Cette requête permet d'afficher les dossiers des patients qui sont sortis de réanimation entre les deux dates renseignées par l'utilisateur.

#### **7.2.1 Types de dossiers à rechercher**

Au niveau de la zone **Type de dossiers à rechercher**, on peut noter sept cas de figure différents :

Quand le filtre **Tous** est sélectionné (type sélectionné par défaut à l'ouverture de l'application), les patients qui apparaissent dans la liste sont ceux dont le dossier complet d'anesthésie (consultation pré-anesthésique et per opératoire et/ou post opératoire) contient ou non des codes CCAM et CIM10 qui ont été rattachés à la feuille d'anesthésie du patient.

Quand le filtre **Contenant aucun code CIM10 et CCAM** est sélectionné, les patients qui apparaissent dans la liste sont ceux dont le dossier complet d'anesthésie ne contient pas de codes rattachés à la feuille d'anesthésie. La colonne **Nombre de codes** n'affiche que les dossiers stipulant **CIM10 : 0, CCAM : 0**.

Quand le filtre **Contenant aucun code CIM10** est sélectionné, les patients qui apparaissent dans la liste sont ceux dont le dossier complet d'anesthésie ne contient pas de codes CIM10 rattachés à la feuille d'anesthésie. La colonne **Nombre de codes** affiche les dossiers stipulant **CIM10 : 0**.

Quand le filtre **Contenant aucun code CCAM** est sélectionné, les patients qui apparaissent dans la liste sont ceux dont le dossier complet d'anesthésie ne contient pas de codes CCAM rattachés à la feuille d'anesthésie. La colonne **Nombre de codes** affiche les dossiers stipulant **CCAM : 0**.

Quand le filtre **Contenant des codes CIM10** est sélectionné, les patients qui apparaissent dans la liste sont ceux dont le dossier complet d'anesthésie contient des codes CIM10 rattachés à la feuille d'anesthésie. La colonne **Nombre de codes** affiche les dossiers stipulant **CIM10 : 1 ou 2 ou…**

Quand le filtre **Contenant des codes CCAM** est sélectionné, les patients qui apparaissent dans la liste sont ceux dont le dossier complet d'anesthésie contient des codes CCAM rattachés à la feuille d'anesthésie. La colonne **Nombre de codes** affiche les dossiers stipulant **CCAM : 1 ou 2 ou…**

Quand le filtre **Contenant des codes CIM10 et CCAM** est sélectionné, les patients qui apparaissent dans la liste sont ceux dont le dossier complet d'anesthésie contient des codes rattachés à la feuille d'anesthésie. La colonne **Nombre de codes** n'affiche pas les dossiers stipulant **CIM10 : 0** et **CCAM : 0**.

80090 Amiens – FRANCE **E-Mail** : [contact@bowmedical.com](mailto:contact@bowmedical.com) Manuel utilisateur **DIANE** : Version : 4.8 Page : 288 / 307
#### **7.2.2 Filtres de sélection**

À l'ouverture de l'application, la recherche est, par défaut, limitée au bloc opératoire dans lequel est configuré votre ordinateur. Vous pouvez délimiter la recherche à un bloc opératoire particulier. Il vous est également possible de ne pas limiter la recherche et d'afficher la totalité des blocs opératoires de votre centre hospitalier en décochant la case **Limiter la recherche sur le bloc suivant**.

À l'ouverture de l'application, la recherche est également, par défaut, limitée aux interventions réalisées le jour même. Vous pouvez délimiter la recherche à une période donnée comme aux **Interventions réalisées ce mois** ou aux **Consultations de la semaine**… Il vous est également possible de ne pas limiter la recherche et d'afficher la totalité des périodes en décochant la case **Limiter la recherche sur la période suivante**.

Le bouton **Lancer la recherche** vous permet de démarrer la recherche des patients en fonction des filtres que vous avez insérés. Le bouton **Stopper** permet d'arrêter la recherche en cours.

Par défaut, la case à cocher **Recherche automatique**, située à droite de la fenêtre, est cochée. Si cette case est décochée, il faut cliquer sur le bouton **Lancer la recherche** pour que les dossiers recherchés s'affichent.

Le bouton **Afficher le formulaire CIM10 et CCAM** vous permet quant à lui d'accéder au **Formulaire de saisie des codes CIM10 et CCAM**.

Il vous est également possible de trier la liste des patients affichés en cliquant sur les intitulés des colonnes de la fenêtre.

## **7.3 Formulaire de saisie des codes CIM10 et CCAM**

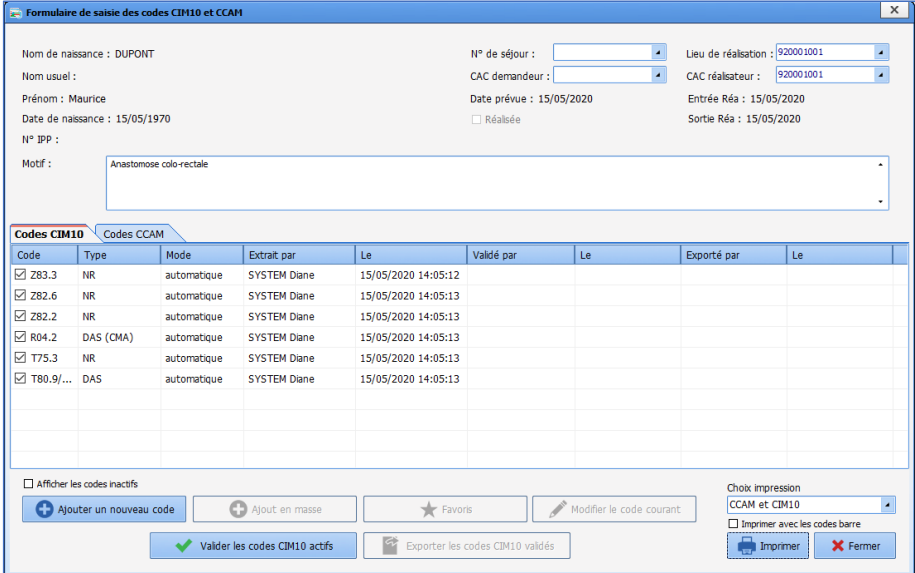

BOW MEDICAL SAS, 43, Avenue d'Italie Tél : 03 60 03 24 68 - Fax : 09 72 29 34 87 80090 Amiens – FRANCE **E-Mail** : [contact@bowmedical.com](mailto:contact@bowmedical.com) Manuel utilisateur **DIANE** : Version : 4.8 Page : 289 / 307

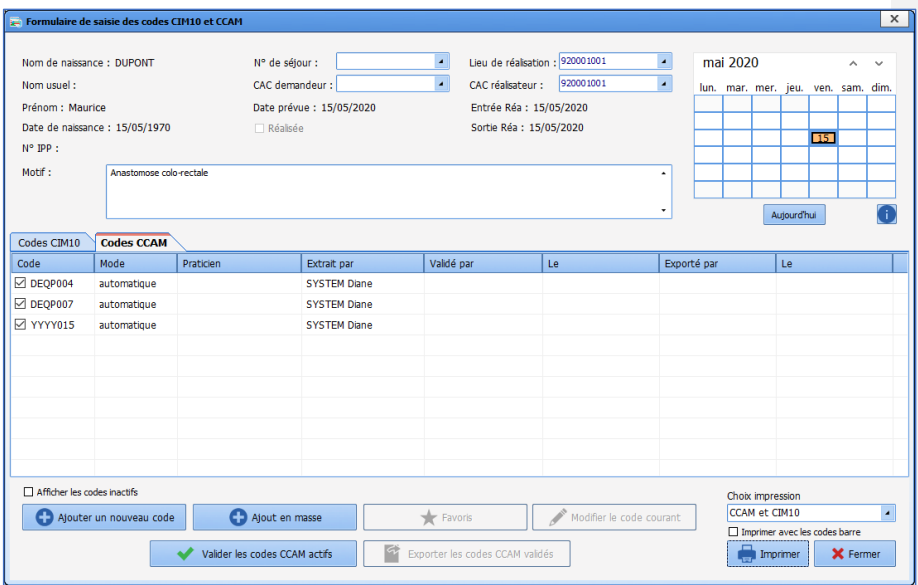

Dans l'en-tête du **Formulaire de saisie des codes CIM10 et CCAM**, vous retrouvez toutes les informations administratives du patient (Nom patronymique, Nom marital, prénom, Date de naissance, N°IPP), toutes les informations relatives à l'intervention (Nom de l'intervention, Date, un indicateur de réalisation de l'intervention), ainsi que des éléments liés au séjour de votre patient (N) de séjour, Lieu de réalisation, CAC demandeur, CAC réalisateur).

En ce qui concerne la liste déroulante **N° de séjour**, vous y retrouvez les numéros de séjour correspondant à l'intervention. Plusieurs numéros peuvent être rattachés à la même intervention. Le numéro de séjour sélectionné par défaut correspond au dernier séjour rattaché.

En ce qui concerne les champs **Lieu de réalisation**, **CAC demandeur** et **CAC réalisateur**, c'est la liste des UF existantes qui est affichée. Par défaut, sont affichés les choix correspondant aux données renseignées préalablement dans le dossier de consultation ou de suivi per opératoire ou post opératoire.

Le **CAC demandeur** correspond à l'UF du service demandeur (valeur du champ saisie dans l'onglet **Administratif** du dossier de consultation).

Le **CAC réalisateur** correspond à l'UF du bloc dont l'intervention dépendait.

Le **Lieu de réalisation** correspond à l'UF de la salle dans laquelle s'est déroulée l'intervention.

#### **7.3.1 Codes CIM10 (Classification Internationale des Maladies)**

À l'ouverture du Formulaire de saisie des codes CIM10 et CCAM, vous visualisez directement tous les codes CIM10 rattachés à la feuille d'anesthésie du patient.

Si plusieurs codes CIM10 sont attribués à un même élément, il vous sera nécessaire de sélectionner celui ou ceux qui vous intéresse(nt) dans la fenêtre **Sélectionner le(s) code(s) CIM10 associé(s) à la saisie**. Une fois ce(s) code(s) sélectionné(s), il ne vous sera plus nécessaire de le(s) ré-sélectionner lors d'un réaffichage éventuel du **Formulaire de saisie des codes CIM10 et CCAM**.

Vous avez la possibilité d'en ajouter de nouveaux ou de modifier les codes déjà existant à l'aide des boutons prévus à cet effet, sachant qu'il n'est pas possible de modifier un code qui aurait été inséré par un autre

80090 Amiens – FRANCE **E-Mail** : [contact@bowmedical.com](mailto:contact@bowmedical.com) Manuel utilisateur **DIANE** : Version : 4.8 Page : 290 / 307

utilisateur.

**REMARQUE : Un simple survol à la souris de n'importe quel code CIM10 affiche une bulle d'information indiquant le Code CIM10, le Type CIM10, le Type de saisie, la Description (commentaire) et le Libellé officiel de l'élément qui a généré ce code (s'il existe).**

Les boutons **Ajouter un nouveau code** et **Modifier le code courant** affichent la fenêtre **Aide à la saisie d'un code CIM10**.

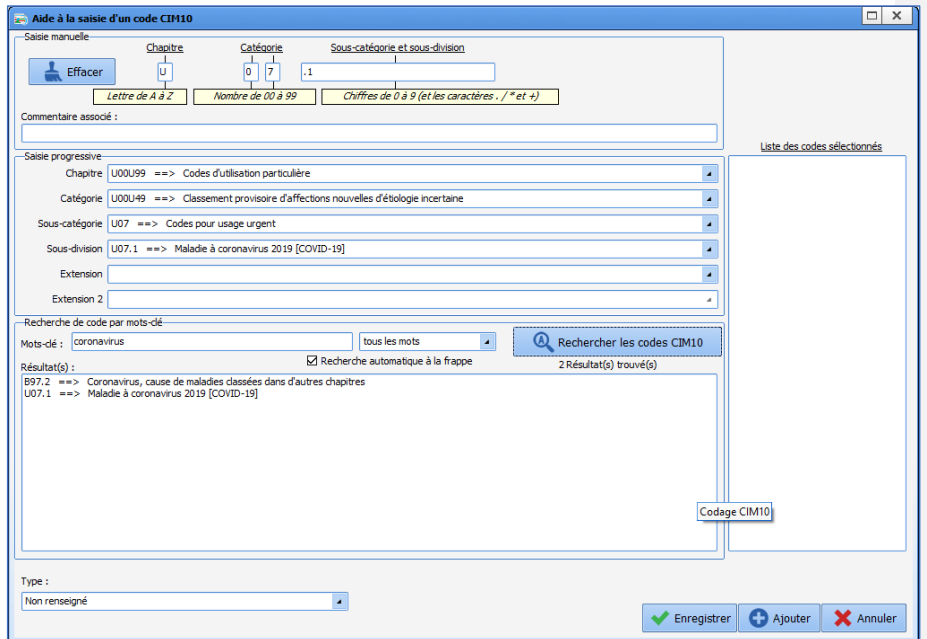

*Trois modes de saisie différents du Code International Médical sont possibles.*

#### *Vous connaissez le code médical international de l'élément sélectionné*

Dans la zone **Saisie manuelle**, située en haut de la fenêtre **Aide à la saisie d'un code CIM10**, indiquez la lettre correspondant au **Chapitre**, le nombre correspondant à la **Catégorie** puis les chiffres correspondants à la **Sous-catégorie et sous-division**. Vous avez la possibilité d'insérer un **Commentaire associé**.

La zone **Saisie progressive** se complète au fur et à mesure que vous saisissez votre code. Cliquez ensuite sur le bouton **Enregistrer**.

**REMARQUE** : Si le code CIM10 que vous avez inséré n'est pas connu, vous avez la possibilité d'éditer manuellement le Type, c'est-à-dire de noter si c'est un Diagnostic Principal, un Diagnostic Associé Significatif, un Diagnostic Associé Documentaire ou un Diagnostic Relié.

#### *Vous connaissez les rubriques du code médical international de l'élément sélectionné*

Dans la zone **Saisie progressive**, située au milieu de la fenêtre **Aide à la saisie d'un code CIM10**, sélectionnez tour à tour, à l'aide des listes déroulantes, le **Chapitre**, la **Catégorie**, la **Sous-catégorie**, la **Sous-division** et si nécessaire l'**Extension** et l'**Extension 2**.

La zone **Saisie manuelle** se complète au fur et à mesure que vous saisissez les différentes rubriques de votre code CIM10. Cliquez ensuite sur le bouton **Enregistrer**.

#### *Vous recherchez le code médical international à l'aide de mot-clé*

BOW MEDICAL SAS, 43, Avenue d'Italie Tél : 03 60 03 24 68 - Fax : 09 72 29 34 87<br>BOORD Amiens – FRANCE Manuel utilisateur **DIANE** : Version : 4.8 Page : 291 / 307

E-Mail : [contact@bowmedical.com](mailto:contact@bowmedical.com)

Dans la zone **Recherche de code par mot-clé**, située en bas de la fenêtre **Aide à la saisie d'un code CIM10**, indiquez les mots-clés correspondants à l'item que vous souhaitez codifier, sachant que vous pouvez considérer une expression complète comme mot-clé en la délimitant à l'aide des ''. Indiquez, à l'aide de la liste déroulante, si vous souhaitez effectuer votre recherche sur **Tous les mots** ou seulement sur **Au moins un des mots** puis cliquez sur le bouton **Rechercher les codes CIM10 correspondants** ou sur la touche **Entrée** du clavier.

Tous les libellés possibles s'inscrivent dans la zone **Résultat(s)**. Il vous suffit de sélectionner celui qui vous intéresse, auquel cas les zones **Saisie manuelle** et **Saisie progressive** se complètent automatiquement en fonction du libellé sélectionné. Cliquez ensuite sur le bouton **Enregistrer**.

Les codes CIM10 peuvent avoir 3 statuts :

- Extrait : (Seules les colonnes **Extrait par** et **Le** sont renseignées).
- Validé : (Les colonnes **Validé par** et **Le** sont renseignées en plus de **Extrait par**).

• Exporté : ce nouveau statut est défini par les nouvelles colonnes **Exporté par** et **Le**. Celles-ci permettent de suivre l'envoi des données vers l'interface et se complètent une fois l'export des codes CIM10 réalisé. Ce statut est dans le tableau de consultation des codes CIM10.

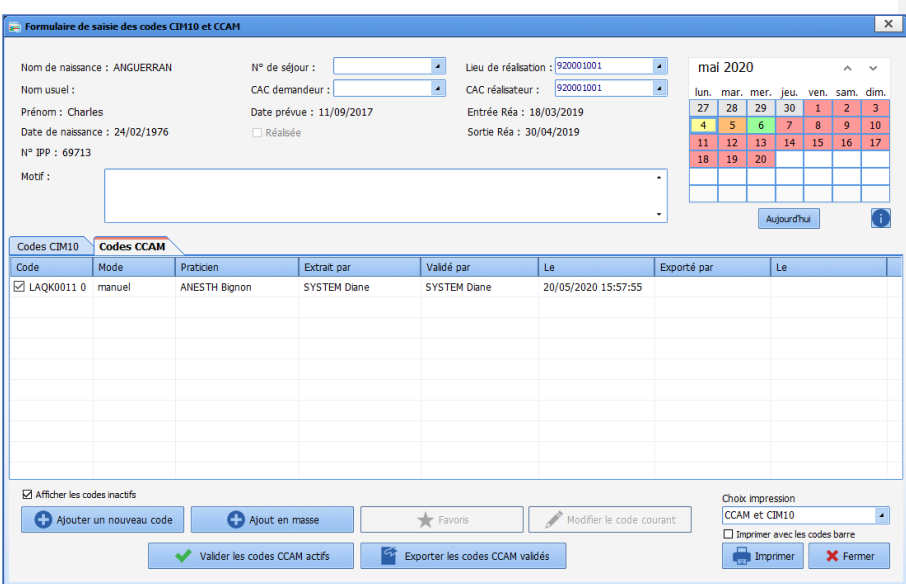

#### **7.3.2 Codes CCAM (Classification Commune des Actes Médicaux)**

Un calendrier permet de sélectionner un jour et de lister les éventuels codes CCAM pour la date choisie. La couleur du jour du calendrier indique l'état des codes CCAM :

Rouge = jour non scanné ou pas de codes pour ce jour,

- **Orange** = il y a des codes non validés pour ce jour,

- **Jaune** = il y a des codes non exportés pour ce jour,

Vert = tous les codes ont été exportés pour ce jour.

80090 Amiens – FRANCE **E-Mail** : [contact@bowmedical.com](mailto:contact@bowmedical.com) Manuel utilisateur **DIANE** : Version : 4.8 Page : 292 / 307

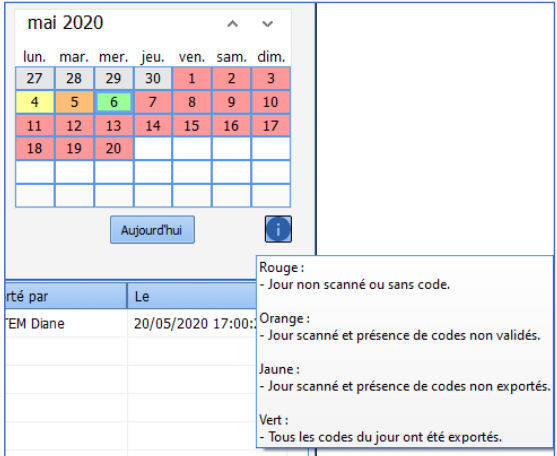

Le clic sur un jour dans le calendrier affiche les codes saisis ce jour-là. Il est uniquement possible de cliquer sur une date comprise entre la date de début de l'intervention et sa date de fin.

Les codes CCAM peuvent avoir 3 statuts :

- Extrait : (Seules les colonnes **Extrait par** et **Le** sont renseignées).
- Validé : (Les colonnes **Validé par** et **Le** sont renseignées en plus de **Extrait par**).
- Exporté : ce nouveau statut est défini par les nouvelles colonnes **Exporté par** et **Le**. Celles-ci permettent de suivre l'envoi des données vers l'interface et se complètent une fois l'export des codes CCAM réalisé. Ce statut est dans le tableau de consultation des codes CCAM.

#### **7.3.3 Export des données**

Vous pouvez décocher la case à cocher située devant le numéro du code afin de ne pas le prendre en compte lors de l'export.

La case à cocher **Afficher les codes non activés** permet de faire ou ne pas faire apparaître dans le Formulaire de saisie les codes qui ont été décochés.

Une fois que vous avez validé les codes CIM10 et CCAM, vous allez pouvoir les exporter. Tant que l'intervention n'a pas eu lieu, le bouton permettant l'export est grisé. Ce bouton ne sera accessible que lors de l'arrivée du patient en salle de réveil.

**REMARQUE : La validation des codes est irréversible et rend toutes les modifications ultérieures impossibles. Une fois que les codes sont exportés, ils ne pourront plus être modifiés. De plus, ces codes ne peuvent être exportés qu'une fois l'intervention réalisée.**

**REMARQUE : Il est possible d'exporter et de valider de manière indépendante les codes CCAM des codes CIM10.**

#### **7.3.4 Impression des codes**

Vous pouvez imprimer les codes CCAM et CIM10, ensemble ou séparément, en décidant d'imprimer juste les codes ou également leur description et libellé officiel. Pour ce faire, sélectionnez à l'aide de la liste déroulante ce que vous souhaitez imprimer puis cliquez sur le bouton **Imprimer**.

Lors de l'ajout automatique d'un code CCAM, si la date d'ajout est un jour férié ou un dimanche le modificateur « Actes en urgence dimanche ou jour férié » est ajouté automatiquement.

80090 Amiens – FRANCE **E-Mail** : [contact@bowmedical.com](mailto:contact@bowmedical.com) Manuel utilisateur **DIANE** : Version : 4.8 Page : 293 / 307

Un certain nombre de codes automatiques ont été créés dans DIANE :

# **EQLF003 : Acte ajouté automatique dobutamine /dopamine continue débit > 8µg/kg/min / adrénaline/Noradrén sf néonat /24**

Il existe deux moyens d'ajouter ce code :

o Injection intraveineuse continue de dobutamine ou de dopamine à débit supérieur à 8 microgrammes par kilogramme par minute [µg/kg/min] en dehors de la période néonatale, par 24 heures -> code valable hors période néonatale (patient âgé de plus de 28j)

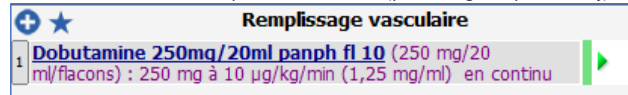

o Injection intraveineuse continue d'adrénaline ou de noradrénaline à débit supérieur à 8 microgrammes par kilogramme par minute [µg/kg/min] en dehors de la période néonatale, par 24 heures -> code valable hors période néonatale (patient âgé de plus de 28j)

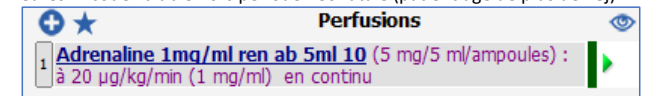

Le code s'ajoute **automatiquement** 5 min après le démarrage de la prescription et ajoute automatiquement le forfait de réanimation **B YYYY020**.

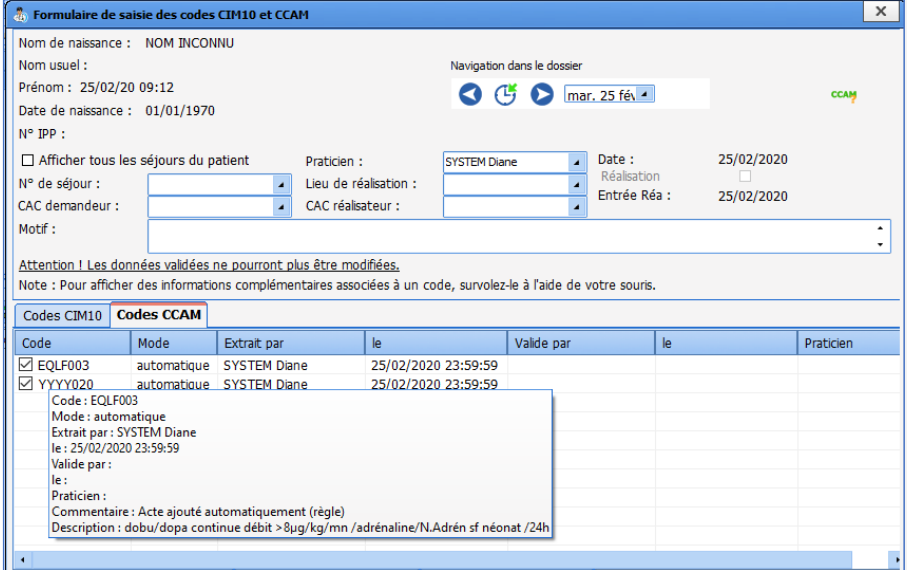

# **EQLF002 : Perfusion remplissage débit > 50ml/kg/24h chez l'adulte**

L'ajout du code se fait lors de la réalisation de prescriptions de type perfusion intraveineuse de produit de

BOW MEDICAL SAS, 43, Avenue d'Italie (1998) and the Tél : 03 60 03 24 68 - Fax : 09 72 29 34 87<br>BOO90 Amiens – FRANCE (1998) and the Tel of the F-Mail : contact @bowmedical.com Manuel utilisateur **DIANE** : Version : 4.8

E-Mail : **[contact@bowmedical.com](mailto:contact@bowmedical.com)**<br>Page : 294 / 307

remplissage à un débit supérieur à 50 ml/kg :

- o Ringer Lactate (ATC : B05BB01)
- 
- 
- o Voluven (ATC : B05AA07)
- 
- 
- 
- 
- 
- 
- 
- o NaCl09 (ATC : B05XA03)
- Le code ne s'ajoute qu'à partir du moment où le patient a reçu un volume de produit équivalent à 50ml par kilo en moins de 24 heures. Il s'accompagne du code automatique YYYY015 : forfait de réanimation A.

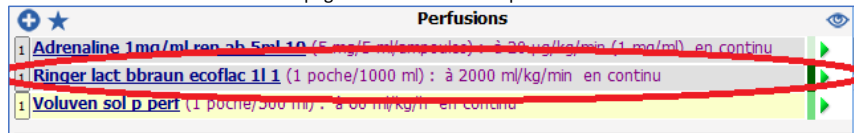

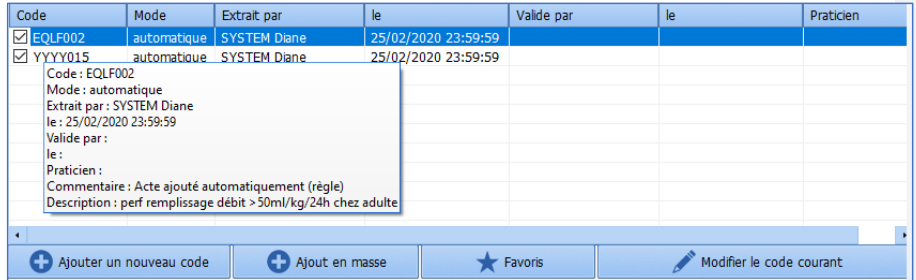

## **FELF004 : Transfusion de Concentré Globulaire > ½ masse sanguine chez l'Adulte à 40ml/kg chez le Nouveau-Né de moins 24h**

Ce code s'ajoute automatique si le patient a reçu une transfusion de concentré de globules rouges d'un volume supérieur à une demi-masse sanguine chez l'adulte par kilogramme [ml/kg] ou à 40 millilitres par kilogramme [ml/kg] chez le nouveau-né en moins de 24 heures.

Les concentrés de globules rouges ont l'identifiant externe suivant : PS\_CGR

La demi-masse sanguine d'un adulte de sexe masculin est de 38 ml/kg, pour un adulte de sexe féminin elle est de 34ml/kg.

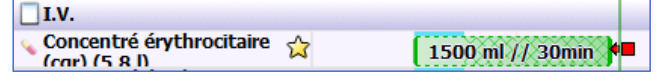

BOW MEDICAL SAS, 43, Avenue d'Italie (1998) and the Tél : 03 60 03 24 68 - Fax : 09 72 29 34 87<br>Boli : contact @bowmedical.com E-Mail : **[contact@bowmedical.com](mailto:contact@bowmedical.com)**<br>Page : 295 / 307

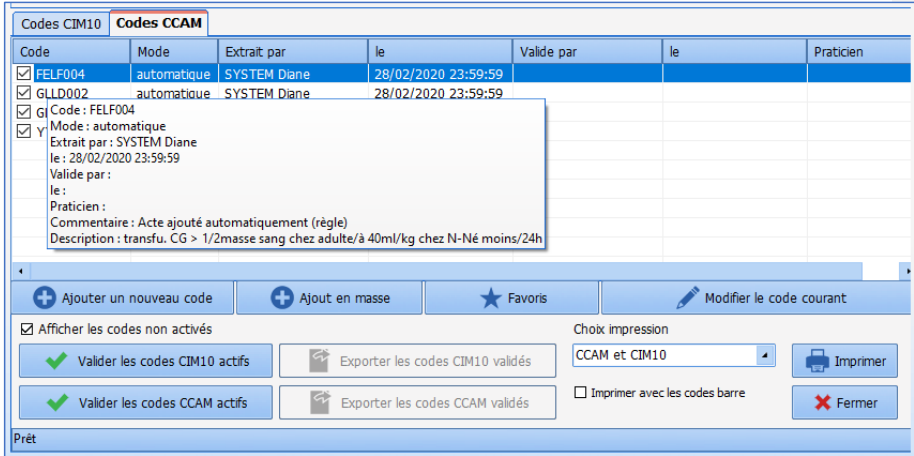

## **FELF003 : Traitement coagulopathie / 24h (2 PSL diff.)**

Ce code s'ajoute lors de la réalisation simultanée de minimum deux prescription de type intraveineuse parmi les produits sanguins suivants en continu sur 24 heures :

- o Plasma frais congelé (Identifiant externe : PS\_PFC)
- o Plaquettes / concentré plaquettaire (Identifiant externe : PS\_CP)
- o Facteur anti hémophilique A ou B (Identifiant externe : PS\_FACT8 ou PS\_FACT9)
- o Fibrinogène (Identifiant externe : PS\_FACT1)
- o Antithrombine III pour suppléance de coagulopathie (Identifiant externe : PS\_ATHRB3)

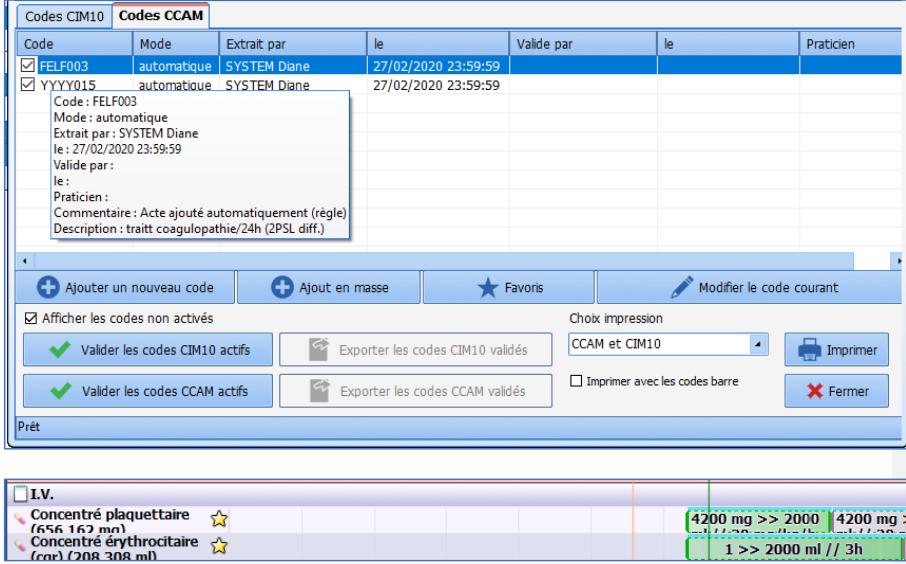

# **GLLD015 : Ventilation Trach. +PEP < 6 + FiO2 < 60%/24h**

80090 Amiens – FRANCE **E-Mail** : [contact@bowmedical.com](mailto:contact@bowmedical.com) entitled by the E-Mail : contact@bowmedical.com Manuel utilisateur **DIANE** : Version : 4.8

BOW MEDICAL SAS, 43, Avenue d'Italie Tél : 03 60 03 24 68 - Fax : 09 72 29 34 87

 $4200 \text{ mg} >> 2000$   $4200 \text{ mg} >$  $1 > 2000$  ml // 3h

Ce code s'ajoute lors de la réalisation d'une prescription de type Ventilation Invasive par trachéotomie ou Sonde d'intubation à condition que le paramètres FiO2 soit inférieur à 60% et que le paramètre PEP soit inférieur ou égal à 6.

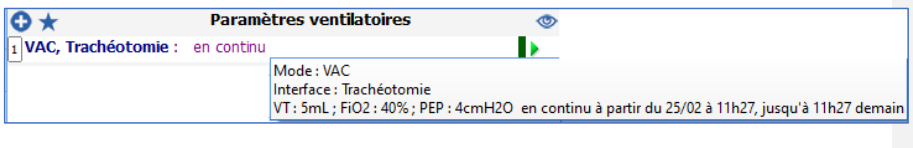

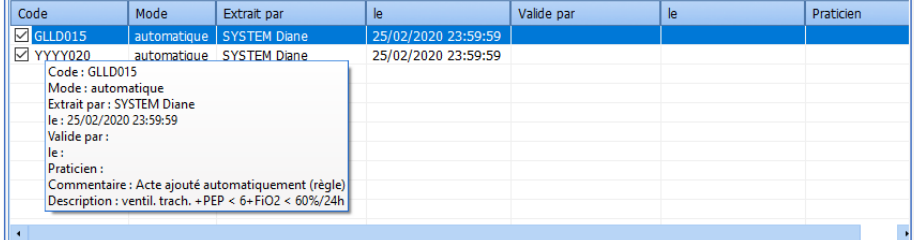

Ce code s'ajoute après 5 minutes et ajoute le forfait de réanimation **B YYYY020**.

## **GLLD008 : Ventilation Trach. +PEP sup. à 6+/- FiO2 sup. à 60%/24h**

Ce code s'ajoute automatiquement lors de la réalisation d'une prescription de type Ventilation mécanique par sonde d'intubation ou Trachéotomie avec pression expiratoire positive [PEP] supérieure à 6 et/ou FiO2 supérieure à 60%, en continu sur 24 heures.

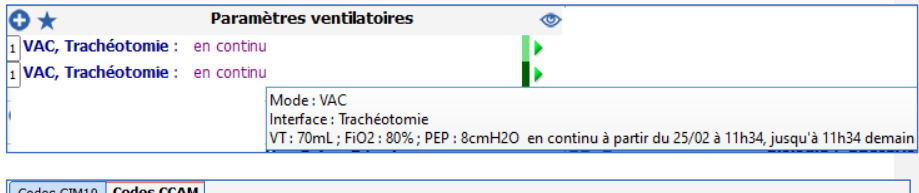

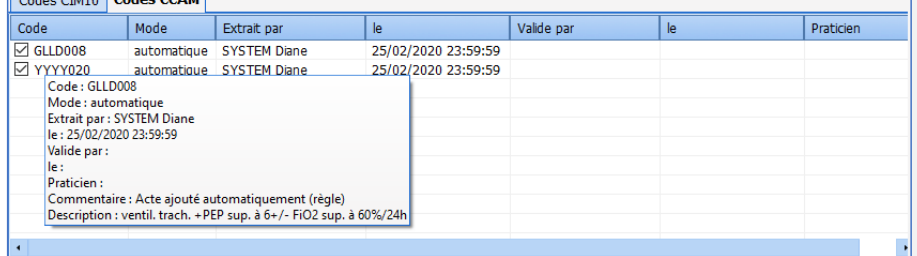

Ce code ajoute automatiquement le forfait de réanimation B YYYY020.

Manuel utilisateur **DIANE** : Version : 4.8

BOW MEDICAL SAS, 43, Avenue d'Italie Tél : 03 60 03 24 68 - Fax : 09 72 29 34 87<br>BOO90 Amiens – FRANCE (FRANCE TERANCE F-Mail : contact@bowmedical.com 80090 Amiens – FRANCE E-Mail : [contact@bowmedical.com](mailto:contact@bowmedical.com)<br>Page : 297 / 307

#### **GLLD004 : Ventilation. Trach + PEP>6 +/- FiO2 >60% + décubitus ventral alterné /24h**

Ce code s'ajoute lors de la réalisation d'une prescription de type Ventilation mécanique par sonde d'intubation ou trachéotomie avec pression expiratoire positive [PEP] supérieure à 6 et/ou FiO2 supérieure à 60%, avec technique de décubitus ventral alterné en continu sur 24 heures (Paramètre DV renseigné en heures ou en alternance d'heures).

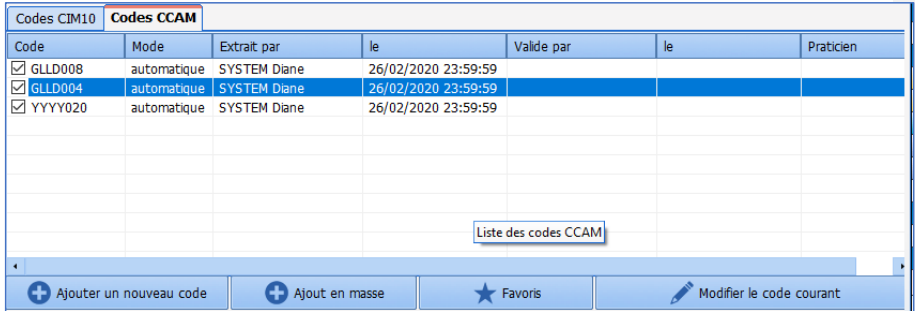

L'ajout de ce code est forcément couplé avec le code GLLD008 et ajoute automatiquement le forfait de réanimation B YYYY020.

#### *GLLD007 : Ventil. A poumons séparés/24h*

Code automatique qui s'ajoute lors de la réalisation d'une prescription de Ventilation mécanique avec un mode **Ventilation à poumons séparés** en continu sur 24 heures.

Þ

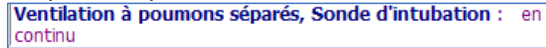

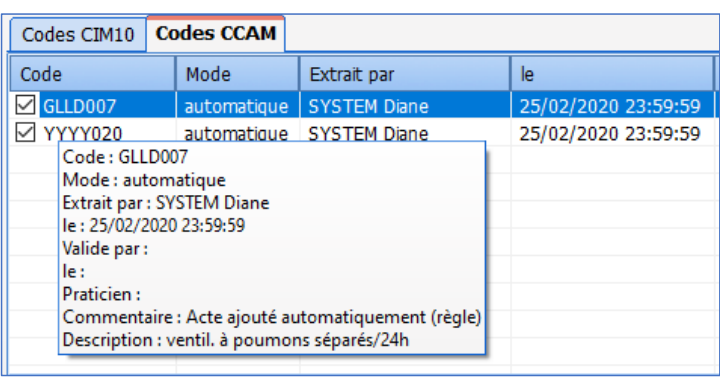

Ce code ajoute automatiquement le forfait de réanimation B YYYY020.

## **GLLD009 : Ventil. Oscillations à hte fréquence/24h**

Code automatique qui s'ajoute lors de la réalisation d'une prescription de Ventilation mécanique avec un mode **Oscillation à haute fréquence** en continu sur 24 heures.<br>
1 **Oscillations à haute fréquence, Masque buccal** : en continu  $\overline{\mathbf{K}}$ 

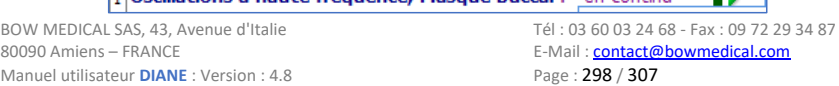

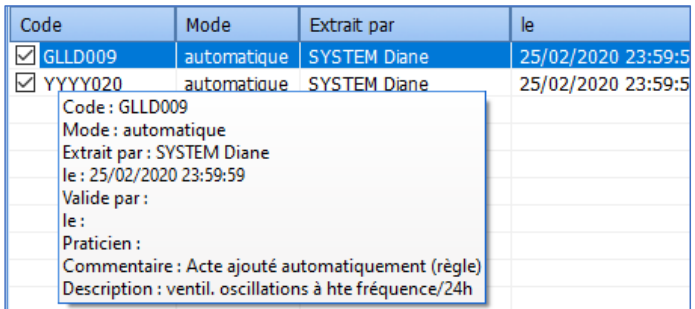

Ce code ajoute automatiquement le forfait de réanimation B YYYY020.

## **GLLD006 : Ventil. Spontanée sur sonde intub. Pdt sevrage 1ventil/24h**

Ce code ne s'ajoute que lors de la réalisation d'une prescription de type Ventilation spontanée sur sonde d'intubation en mode **VS-AI-PEP** au cours du sevrage d'une ventilation mécanique (dans les paramètres la case à cocher **Sevrage** cochée**)**, en continu sur 24 heures.

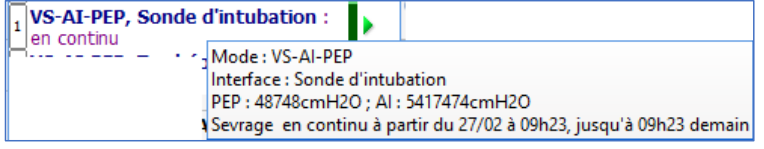

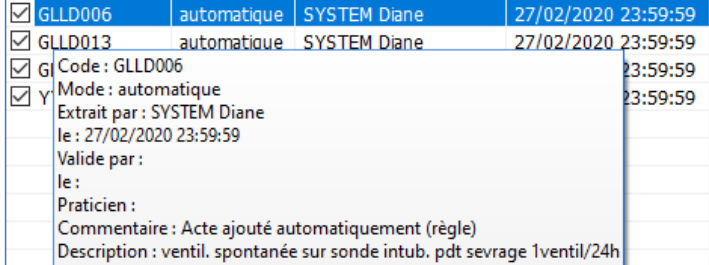

## **GLLD013 : ventilation spontanée sur trachéo pendant sevrage 1 ventil/24h**

Ce code s'ajoute lors de la réalisation d'une prescription de type ventilation spontanée sur trachéotomie avec un mode **VS-AI-PEP** au cours du sevrage d'une ventilation mécanique (dans les paramètres la case à cocher **Sevrage** cochée**)**, en continu sur 24 heures.

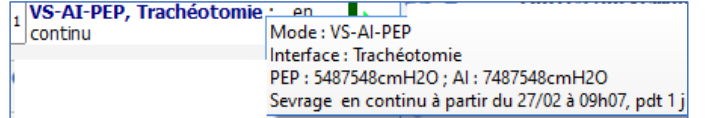

Manuel utilisateur **DIANE** : Version : 4.8

BOW MEDICAL SAS, 43, Avenue d'Italie (1998) and the Tél : 03 60 03 24 68 - Fax : 09 72 29 34 87<br>BOO90 Amiens – FRANCE (1998) and the Tel of the F-Mail : contact @bowmedical.com E-Mail : *[contact@bowmedical.com](mailto:contact@bowmedical.com)*<br>Page : 299 / 307

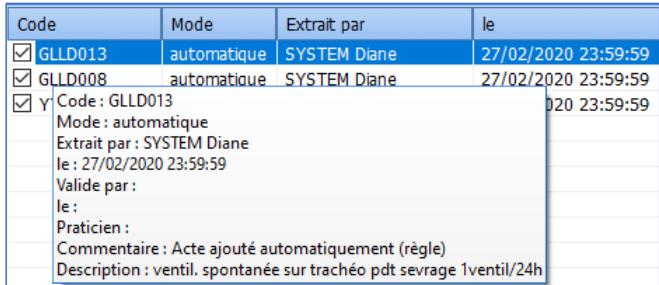

Ce code ajoute automatiquement le forfait de réanimation B YYYY020.

## **GLLD002 : ventilation discontinue masque/embout par kinésithérapie/24h**

Ce code s'ajoute lors de la réalisation d'une prescription de type Ventilation mécanique au masque facial ou par embout planifié sur une journée en discontinu (ex : toutes les deux heures).

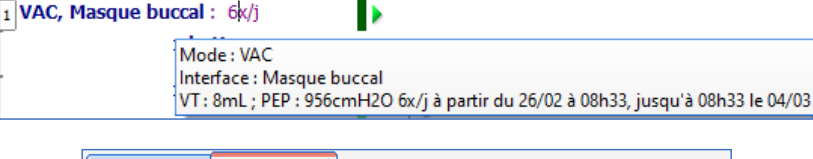

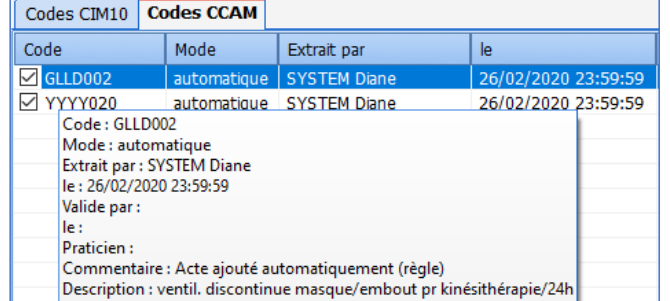

Ce code ajoute automatiquement le forfait de réanimation B YYYY020.

#### **GLLD012 : ventilation continue au masque facial pr suppléance ventilatoire/24h**

Ce code s'ajoute lors de la réalisation d'une prescription de type Ventilation mécanique continue au masque facial par 24 heures.

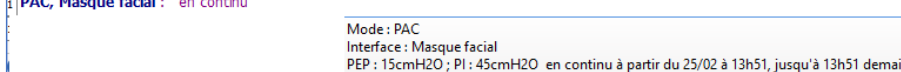

BOW MEDICAL SAS, 43, Avenue d'Italie Tél : 03 60 03 24 68 - Fax : 09 72 29 34 87<br>R0090 Amiens – FRANCE (ROUGLE 1999) F-Mail : contact@bowmedical.com Manuel utilisateur **DIANE** : Version : 4.8

800 By Denis 24 of Frax : U9 72<br>8009 E-Mail : <u>[contact@bowmedical.com](mailto:contact@bowmedical.com)</u><br>Page : **300 / 307** 

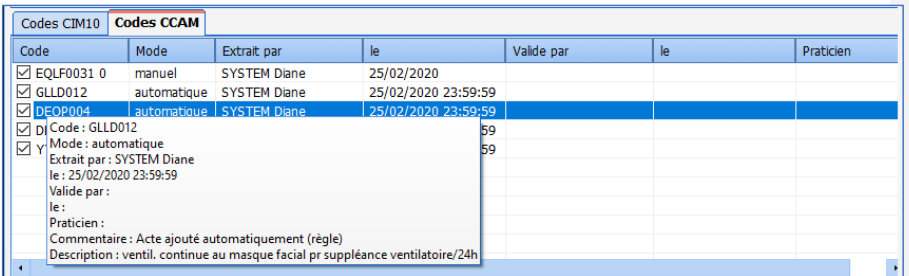

## **DEQP004 : Scope/ télé-ecg continu/24h**

Ce code s'ajoute dans le cas d'une surveillance continue de l'électrocardiogramme par oscilloscopie et/ou télésurveillance, avec surveillance continue de la fréquence cardiaque et/ou du sous décalage ECG niveau 1. Les valeurs du paramètre FC(ecg) et/ ou du paramètre ST1(ECG) doivent être reçus en continu (trou de valeur inférieur à 2 minutes) pendant au moins 5 minutes.

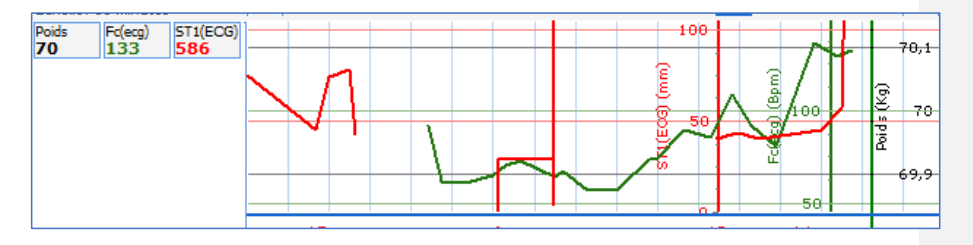

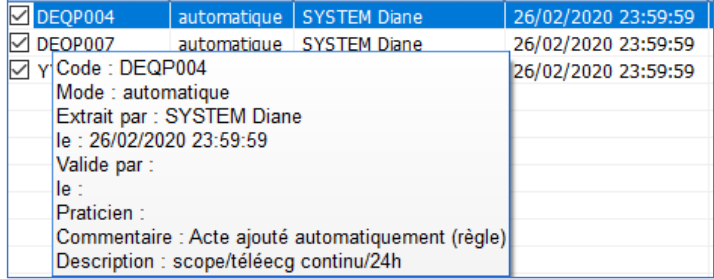

Ce code ajoute automatiquement le forfait de réanimation A YYYY015.

## **DEQP007 : Scope/télé-ecg continu + surveillance pression artérielle +/-SaO2 non effractives/24h**

Ce code s'ajoute dans le cas d'une surveillance continue de l'électrocardiogramme par oscilloscopie et/ou télésurveillance, avec surveillance continue de la pression intraartérielle et/ou de la saturation artérielle en oxygène. Les valeurs du paramètre Pression artérielle systolique par voie non invasive ou du paramètre Saturation en oxygène du sang artériel doivent être reçus en continu (trou de valeur inférieur à 2 minutes) pendant au moins 5 minutes.

80090 Amiens – FRANCE **E-Mail** : Contact E-Mail : contact @bowmedical.com<br>
Manuel utilisateur **DIANE** : Version : 4.8 Page : 301 / 307 Manuel utilisateur **DIANE** : Version : 4.8

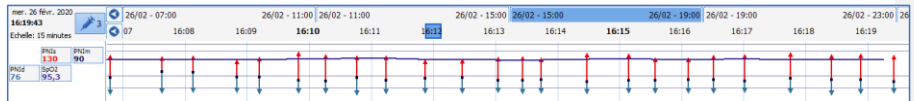

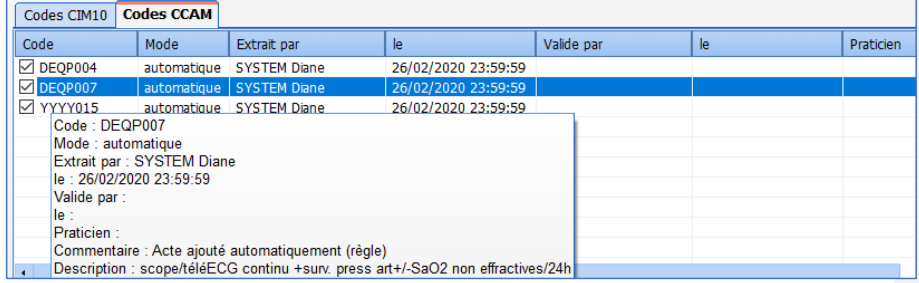

Ce code ajoute automatiquement le forfait de réanimation A YYYY015.

: 250 mg à 4 µg/kg/min en continu

# **EQLF001 : Dobutamine /Dopamine continue w8Ug/kg/mn/Dopexamine sf période néonatale/24h**

Ce code j'ajoute dans le cas d'une réalisation de prescription de type injection intraveineuse continue de Dobutamine ou de Dopamine à débit inférieur à 8 microgrammes par kilogramme par minute [µg/kg/min], ou de Dopexamine en dehors de la période néonatale, par 24 heures -> code valable hors période néonatale (patient âgé de plus de 28j)<br> $\sqrt{\frac{1}{1}}$ Dobutamine 250mg/20ml panph fl 10 (250 mg/20 ml/flacons)

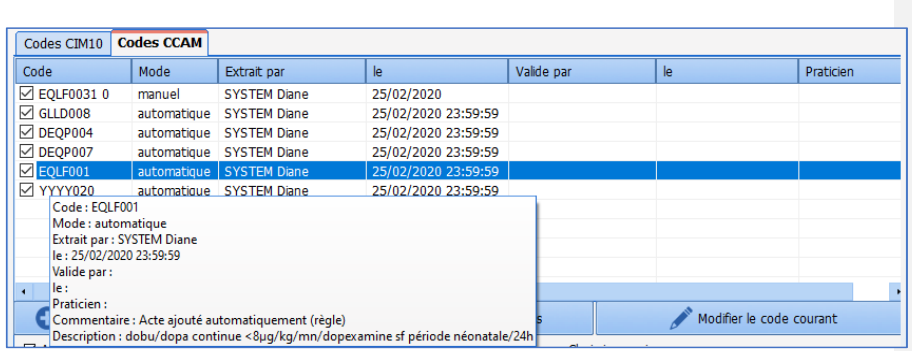

## **GLQP004 : Scope/télé-ecg continu/24h**

Ce code s'ajoute dans le cas d'une surveillance continue transcutanée de la Pression partielle d'O2 par voie transcutanée (= paO2 / Pression partielle d'O2 par voie transcutanée = pression partielle en O2 dans le sang artériel) ou de la Pression partielle de CO2 par voie transcutanée (= paCO2 / Pression partielle de CO2 par voie transcutanée = paCO2 : pression partielle en CO2 dans le sang artériel) pendant au moins 5 minutes consécutives (sans pause supérieure à 2 minutes) pour un nouveau-né (patient âgé de moins de 28j).

Manuel utilisateur **DIANE** : Version : 4.8

BOW MEDICAL SAS, 43, Avenue d'Italie Tél : 03 60 03 24 68 - Fax : 09 72 29 34 87<br>ROGO Amiens – FRANCE E-Mail : **[contact@bowmedical.com](mailto:contact@bowmedical.com)**<br>Page : 302 / 307

ь

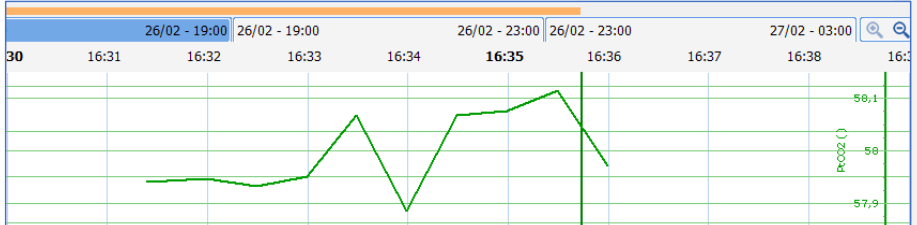

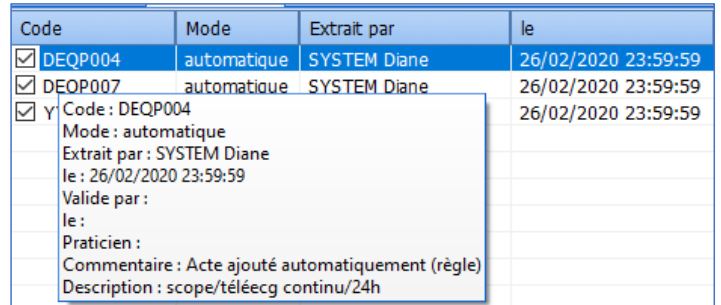

## **GLLD002 : ventilation discontinue masque/embout par kinésithérapie/24h**

Ce code s'ajoute lors de la réalisation d'une prescription de type Ventilation mécanique au masque facial ou par embout planifié sur une journée en discontinu (ex : toutes les deux heures).

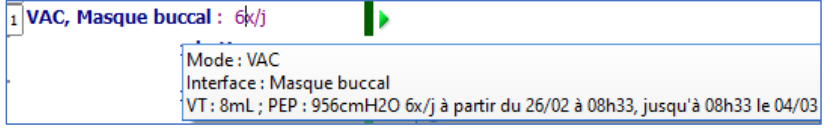

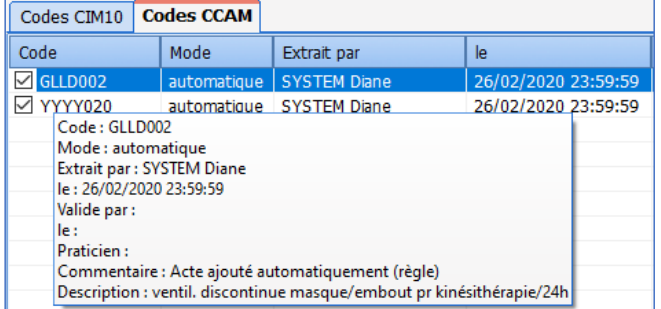

Ce code ajoute automatiquement le forfait de réanimation B YYYY020.

NB : Certains codes CCAM ne sont, à l'heure actuelle, pas automatisables dans **DIANE** : **EQMP001, EQMF003, GLJF010, GLLD003, GLLD019**

80W MEDICAL SAS, 43, Avenue d'Italie<br>80090 Amiens – FRANCE Manuel utilisateur **DIANE** : Version : 4.8 Tél : 03 60 03 24 68 - Fax : 09 72 29 34 87<br>E-Mail : <u>contact@bowmedical.com</u><br>Page : **303 / 307** 

## **7.4 Affectation du praticien (Codes CCAM)**

L'affectation du praticien se fait toujours manuellement via la fenêtre de création/modification du code CCAM. Mais celle-ci peut être modifiée directement dans la colonne **Praticien** où l'on trouve une liste déroulante avec l'ensemble des praticiens par ordre alphabétique.

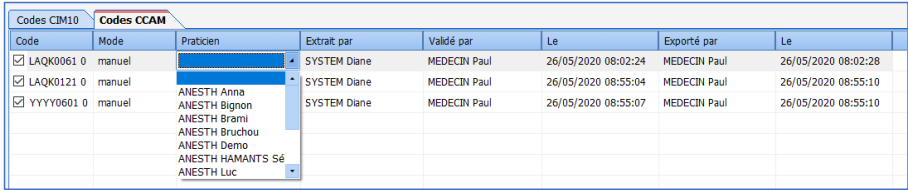

# **7.5 Impression des codes CCAM et CIM10**

L'impression des codes CCAM et CIM10 se fait en mode paysage pour les six types d'impressions disponibles : - CCAM et CIM10

- 
- CCAM
- CIM10
- CCAM et CIM10 détaillées
- CCAM détaillées
- CIM10 détaillées

#### *Impression « normale » :*

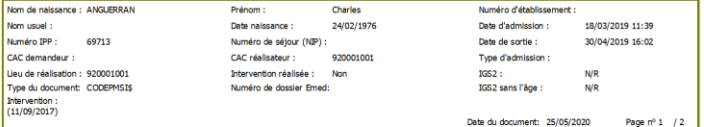

Liste des codes CIM10 & CCAM rattachés au dossier du patient

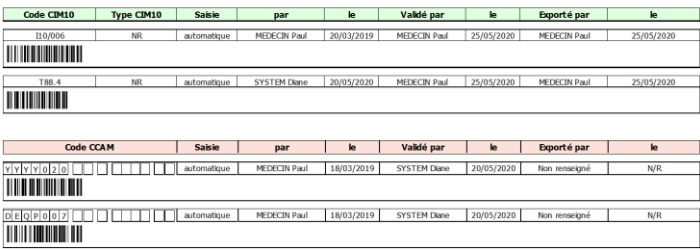

## *Impression détaillée :*

Manuel utilisateur **DIANE** : Version : 4.8

BOW MEDICAL SAS, 43, Avenue d'Italie Tél : 03 60 03 24 68 - Fax : 09 72 29 34 87<br>BOO90 Amiens – FRANCE (FRANCE TERANCE F-Mail : contact@bowmedical.com 80090 Amiens – FRANCE E-Mail : **[contact@bowmedical.com](mailto:contact@bowmedical.com)**<br>Page : **304 / 307** 

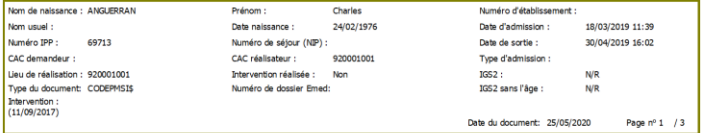

Liste des codes CIM10 & CCAM rattachés au dossier du patient

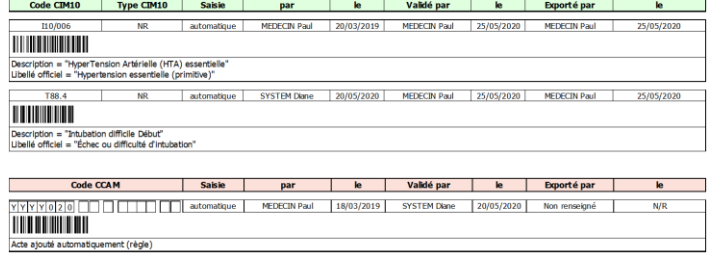

80W MEDICAL SAS, 43, Avenue d'Italie<br>80090 Amiens – FRANCE Manuel utilisateur **DIANE** : Version : 4.8 Tél : 03 60 03 24 68 - Fax : 09 72 29 34 87<br>E-Mail : <u>contact@bowmedical.com</u><br>Page : **305 / 307** 

#### **8. Lexique**

APO : Administration prophylactique d'oxytocine ATCD : Antécédent(s) BDM : Base de médicaments BHR : Bactérie hautement résistante BMI : Body mass index BMR : Bactérie multi-résistante BSA : Body surface area BU : Bandelette urinaire CAT : Conduite à tenir CO : Contraceptif oral CPA : Consultation préanesthésique CR : Compte rendu CRAT : Centre de Référence des Agents Tératogènes CRO : Compte rendu opératoire DCI : Dénomination commune internationale DDG : Date de début de grossesse DDR : Date des dernières règles DIU : Dispositif intra-utérin DOO : Durée d'ouverture de l'œuf DPI : Dossier patient informatisé DV : Décubitus ventral ECG : Electrocardiogramme EPP : Entretien prénatal précoce EVA : Echelle visuelle analogique Fc : Fréquence cardiaque FC : Fausse couche FCS : Fausse couche spontanée FCT : Fausse couche tardive FOSO : Feuille d'ouverture de salle d'opération GEU : Grossesse extra-utérine HPP : Hémorrhagie du post partum HTA : Hypertension artérielle IADE : Infirmier(ère) anesthésiste diplômé(e) d'Etat IMG : Interruption médicale de grossesse INBP : Infection néonatale bactérienne précoce IV : Intra veineux IVG : Interruption volontaire de grossesse J : Jour KT : Catheter LCC : Longueur crânio-caudale MAP : Menace d'accouchement prématuré MAR : Médecin anesthésiste-réanimateur MFIU : Mort fœtale in utero NONR : Normo Oscillant Normo Réactif PC : Périmètre crânien PDE : Poche des eaux PNP : Préparation à la naissance et à la parentalité PO : Administration préventive d'oxytocine PSE : Pousse seringue électrique RAI : Recherche d'agglutinines irrégulières RAPDE : Rupture artificielle de la poche des eaux

Manuel utilisateur **DIANE** : Version : 4.8 Page : 306 / 307

BOW MEDICAL SAS, 43, Avenue d'Italie (1998) and the Tél : 03 60 03 24 68 - Fax : 09 72 29 34 87 and the Same S<br>Boogo Amiens – FRANCE (1998) and the Same Same Family contact Chow medical component of the Same Same Same Sam E-Mail : [contact@bowmedical.com](mailto:contact@bowmedical.com)

RAS : Rien à signaler RSPDE : Rupture spontanée de la poche des eaux SA : Semaines d'aménorrhée SAP : Seringue auto pulsée SDN : Salle de naissance SF : Sage-femme SIH : Système d'information hospitalier TTT : Traitement TV : Toucher vaginal USC : Unité de soins continus VS-AI-PEP : ventilation spontanée avec aide inspiratoire et pression expiratoire positive

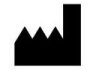

**BOW MEDICAL, 43 Avenue d'Italie 80090 AMIENS-France** http://www.bowmedical.com

Le Moteur de prescription **DIANE** est un dispositif médical de classe I

L'utilisateur doit lire attentivement toutes les instructions afin de garantir la bonne utilisation du logiciel médical.

Dernière révision 3 juin 2020

80090 Amiens – FRANCE **E-Mail** : [contact@bowmedical.com](mailto:contact@bowmedical.com) entitled by the E-Mail : contact@bowmedical.com Manuel utilisateur **DIANE** : Version : 4.8